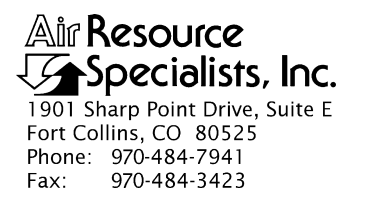

#### QUALITY ASSURANCE/QUALITY CONTROL DOCUMENTATION SERIES

#### TITLE **SITE SELECTION FOR OPTICAL MONITORING EQUIPMENT (IMPROVE PROTOCOL)**

TYPE **STANDARD OPERATING PROCEDURE**

NUMBER **4050**

DATE **FEBRUARY 1994**

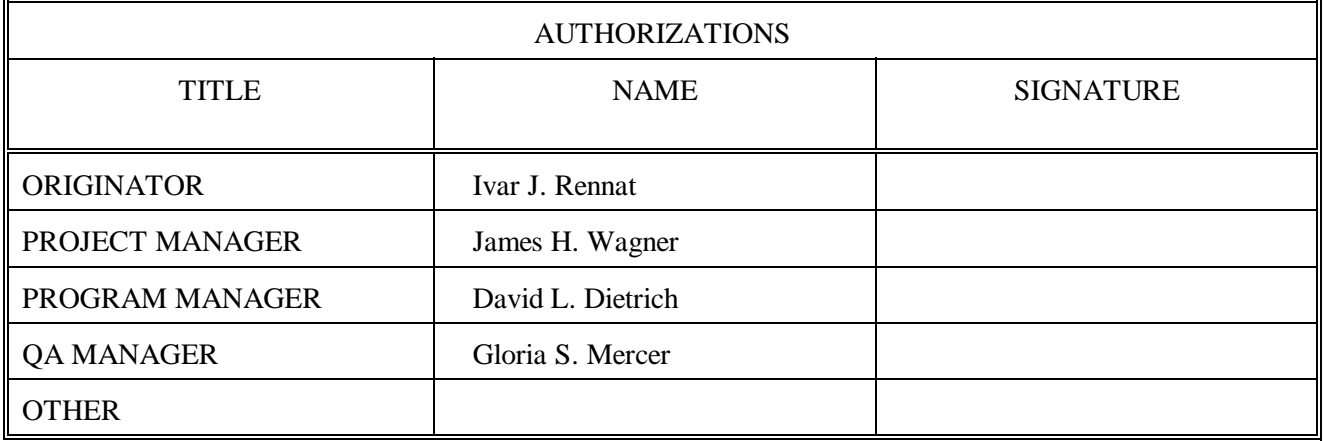

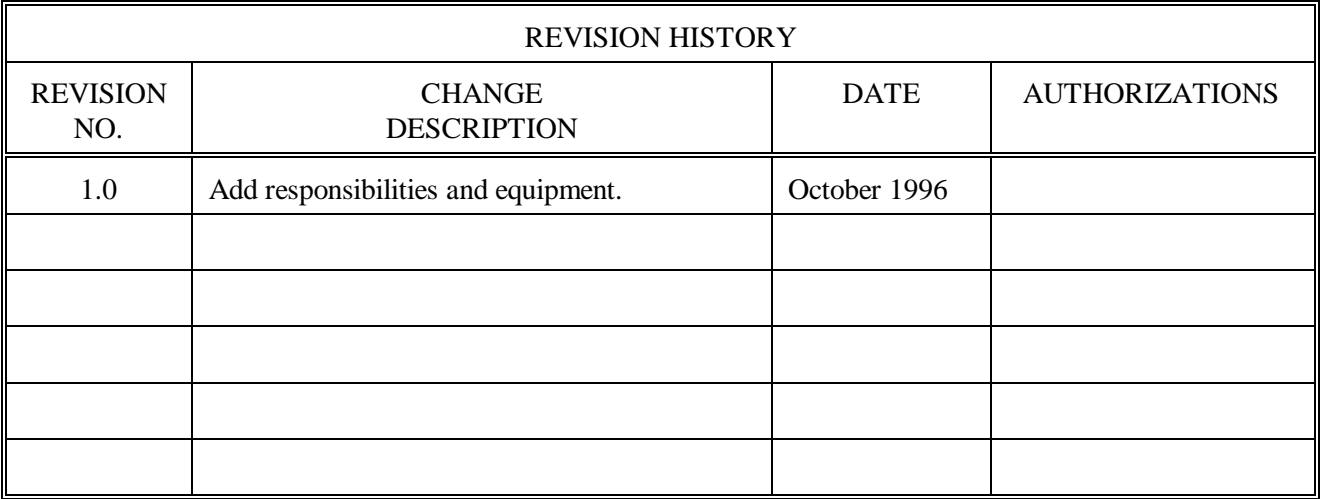

 Number 4050 Revision 1.0 Date OCT 1996 Page i of i

# **TABLE OF CONTENTS**

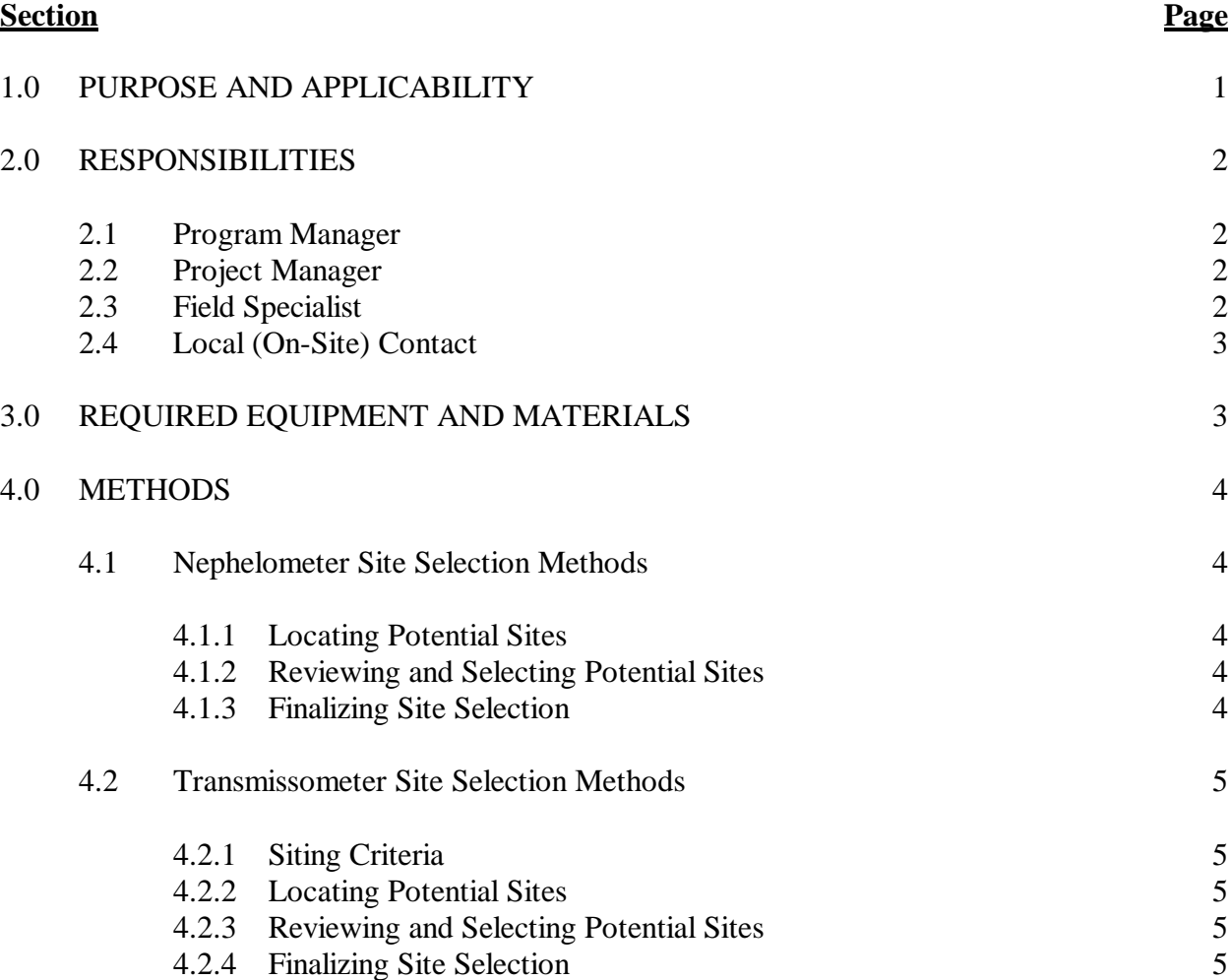

 Number 4050 Revision 1.0 Date OCT 1996 Page 1 of 6

#### **1.0 PURPOSE AND APPLICABILITY**

This standard operating procedure (SOP) outlines site selection criteria for optical monitoring instruments operated according to IMPROVE Protocol. Documented site selection criteria and procedures assure consistent, quality data at sites that exhibit most or all of the following characteristics:

- Be located in an area representative of the air mass to be monitored
- Be removed from local pollution sources (e.g., vehicle exhaust, wood smoke, road dust, etc.)
- Have AC power, solar exposure, and/or telephone lines available
- Have telephone lines and AC power or solar exposure available
- Allow for proper orientation of nephelometer sample inlet
- Be close to an existing aerosol monitoring station or other instruments that are being used to monitor the air mass of interest
- Be representative of the same air mass measured by associated aerosol (particle monitors) and scene (camera) instrumentation
- Have a clear, unobstructed sight path between the transmissometer components
- Be representative of regional (not local) visibility
- Be secure from vandalism
- Have available servicing personnel (operator)
- Be reasonably accessible during all months of the year

The two (2) types of optical monitoring instruments currently operating in the IMPROVE monitoring network are Optec NGN-2 ambient nephelometers and Optec LPV-2 transmissometers. Additional, detailed instrument-specific site characteristic criteria are described in the following technical instructions (TIs):

- TI 4050-3000 *Site Selection for Optec NGN-2 Nephelometer Systems*
- TI 4050-3010 *Site Selection for Optec LPV-2 Transmissometer Systems*

This SOP serves as a guideline to facilitate the following:

- Locating potential sites
- Evaluating potential sites
- Selecting the most appropriate site from the potential sites
- Finalizing the selected site

 Number 4050 Revision 1.0 Date OCT 1996 Page 2 of 6

#### **2.0 RESPONSIBILITIES**

#### **2.1 PROGRAM MANAGER**

The program manager shall:

- Inform the project manager of the location area and site-specific monitoring objectives for a proposed optical monitoring site.
- As required, review the selected site with the project manager and project-specific Contracting Officer's Technical Representative (COTR).

#### **2.2 PROJECT MANAGER**

The project manager shall:

- Prepare the project-specific siting and operational objectives, guidelines, and considerations.
- Review with the field specialist photographic documentation, maps, and other information to determine the suitability of a site.
- Select the site based on the criteria outlined in the appropriate instrument-specific technical instructions (TIs).
- As required, review the selected site with the program manager.

#### **2.3 FIELD SPECIALIST**

The field specialist shall:

- Initiate the search for potential sites by sending the pertinent siting criteria and associated materials to the local contact.
- Conduct a siting visit if required (always required for transmissometer sites).
- Contact local power and telephone companies for information concerning availability and installation.
- Obtain permission to perform any site preparation that may be required.
- Obtain permission from private or public landowners for permanent access to the monitoring location.
- Obtain permits or Environmental Impact Statements if required.
- Work with the local contact or sponsoring agency to identify a site operator and local primary contact to service the equipment.
- Review with the project manager photographic documentation, maps, and other information to determine the suitability of a site.
- Enter all site selection information in the site-specific Quality Assurance Database.

 Number 4050 Revision 1.0 Date OCT 1996 Page 3 of 6

# **2.4 LOCAL (ON-SITE) CONTACT**

The local contact shall:

- Locate and document potential sites upon receiving the siting criteria and associated materials from ARS.
- Provide the field specialist with any pertinent site-related information.
- Assist the field specialist in obtaining any site access and/or installation-related clearances or permissions.

# **3.0 REQUIRED EQUIPMENT AND MATERIALS**

The following equipment and materials are generally required to complete the site selection process:

- Topographic maps of the area of interest
- Camera(s) and film to photograph the proposed site and area
- A list of monitoring objectives, requirements, and associated IMPROVE protocol monitoring equipment
- A list of local sources affecting the air in the area of interest
- Information about the availability of AC power and telephone service
- Photographic Log
- Nephelometer siting:
	- An Optec NGN-2 Nephelometer Siting Information Form
	- Installation Site Photographs and Drawing Instructions
- Transmissometer sitings:
	- Brunton compass
	- Transmitter telescope unit with tripod
	- Tape measure
	- Signal mirrors
	- Binoculars
	- Shelter option diagrams
	- Solar panel array installation configuration diagrams

 Number 4050 Revision 1.0 Date OCT 1996 Page 4 of 6

# **4.0 METHODS**

This section describes site selection procedures and includes two (2) major subsections:

- 4.1 Nephelometer Site Selection Methods
- 4.2 Transmissometer Site Selection Methods

#### **4.1 NEPHELOMETER SITE SELECTION METHODS**

#### **4.1.1 Locating Potential Sites**

- Obtain siting and monitoring objective criteria from the project manager.
- Locate potential sites using maps and through consultation with the local contact(s).
- Send siting package to the local contact.
- Perform a field survey, document site selection with photographs and maps, and collect information about site accessibility, security, and special requirements.
- Check returned siting package for completeness.

#### **4.1.2 Reviewing and Selecting Potential Sites**

- Evaluate potential sites after review of the siting information.
- Select the best site.

#### **4.1.3 Finalizing Site Selection**

After evaluating potential sites and selecting the most appropriate site, the following actions are required to finalize the site selection:

- Obtain approval of the selected site from the project manager.
- Obtain approval from the program manager.
- If required, obtain approval from the project-specific COTR.
- Provide a detailed description of the proposed installation to the local contact and property manager.
- Obtain permission for site use and any site preparation.
- Complete permits or Environmental Impact Statements if required.
- Initiate installation protocols as described in TI 4070-3000, *Installation of Optec NGN-2 Nephelometer Systems (IMPROVE Protocol)* and TI 4070-3001, *Site Documentation for Optec NGN-2 Nephelometer Systems*.

 Number 4050 Revision 1.0 Date OCT 1996 Page 5 of 6

#### **4.2 TRANSMISSOMETER SITE SELECTION METHODS**

#### **4.2.1 Siting Criteria**

Criteria categories that must be considered when siting a transmissometer system are:

- Sight path (height above ground, length, and vertical angle)
- Air mass (the air mass along the sight path must be representative of the regional air mass)
- Location characteristics (of the individual transmissometer transmitter and receiver stations)
- Selection of appropriate shelters and solar panel arrays (solar-powered sites)

# **4.2.2 Locating Potential Sites**

- Obtain siting and monitoring objective criteria from the project manager.
- Locate potential sites using maps and through consultation with the local contact(s).
- Send siting package to the local contact.
- Perform a field survey, document site selection with photographs and maps, and collect information about site accessibility, security, and special requirements.
- Check returned siting package for completeness.
- Make a preliminary evaluation of the proposed sites.
- Schedule a siting trip and coordinate with the site operator.
- Determine the need for any clearances and document related information.
- Gather additional information and evaluate potential sites.

#### **4.2.3 Reviewing and Selecting Potential Sites**

- Evaluate proposed sites after review of the siting information and site visit.
- Select the best site.

#### **4.2.4 Finalizing Site Selection**

After evaluating potential sites and selecting the most appropriate site, the following actions are required to finalize the site selection:

- Obtain approval of the selected site from the project manager.
- Obtain approval from the program manager.
- If required, obtain approval from the project-specific COTR.
- Provide a detailed description of the proposed installation to the local contact and property manager.
- Obtain permission for site use and any site preparation.
- Complete permits or Environmental Impact Statements if required.
- Initiate installation protocols as described in TI 4070-3010, *Installation and Site Documentation of Optec LPV-2 Transmissometer Systems (IMPROVE Protocol)*.

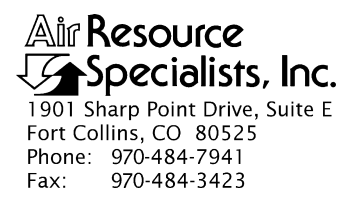

#### QUALITY ASSURANCE/QUALITY CONTROL DOCUMENTATION SERIES

#### TITLE **SITE SELECTION FOR OPTEC NGN-2 NEPHELOMETER SYSTEMS**

TYPE **TECHNICAL INSTRUCTION**

NUMBER **4050-3000**

DATE **AUGUST 1993**

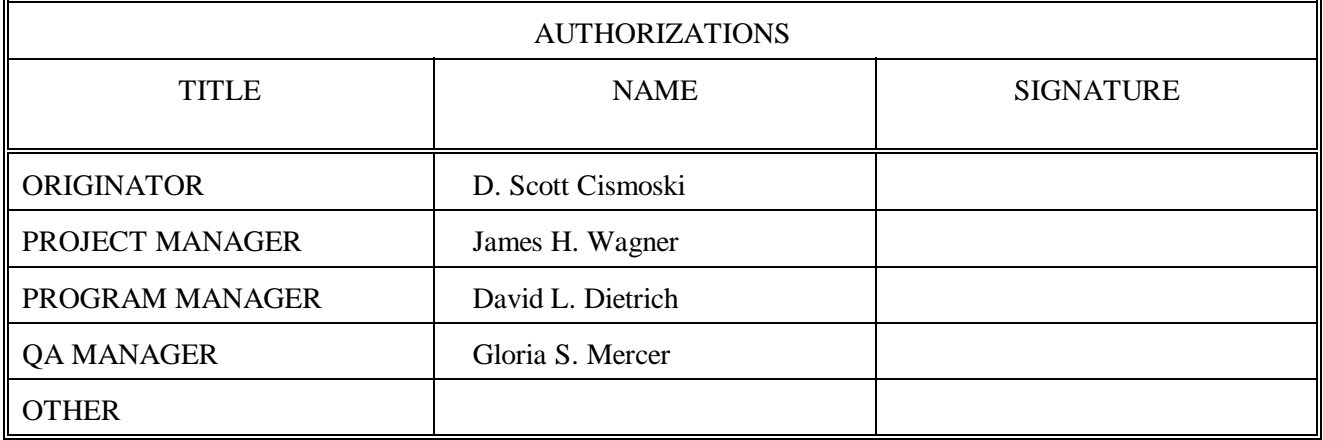

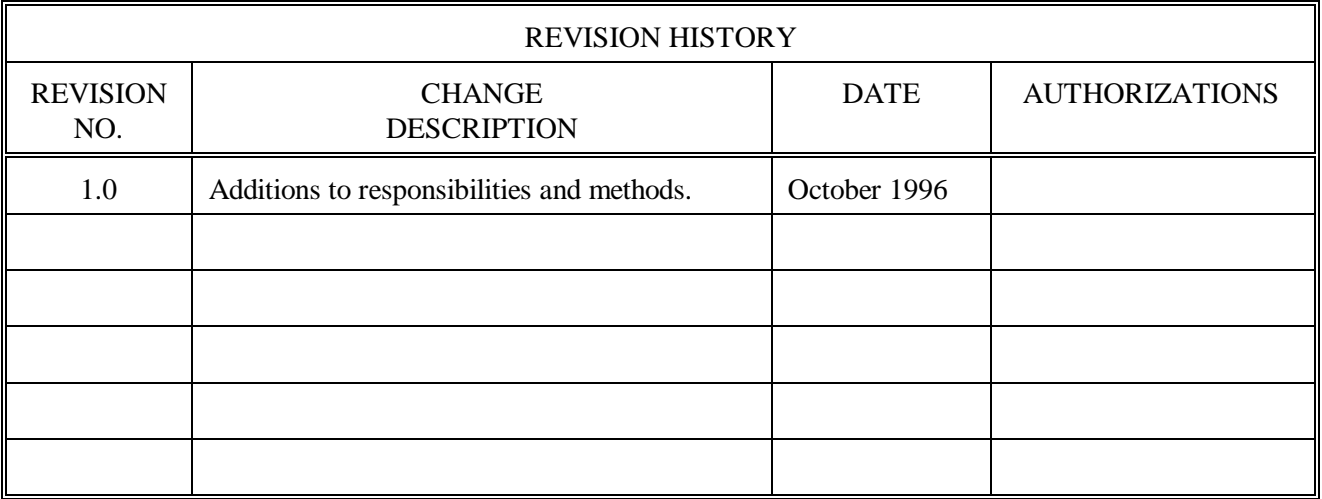

Number 4050-3000 Revision 1.0 Date OCT 1996 Page i of i

# **TABLE OF CONTENTS**

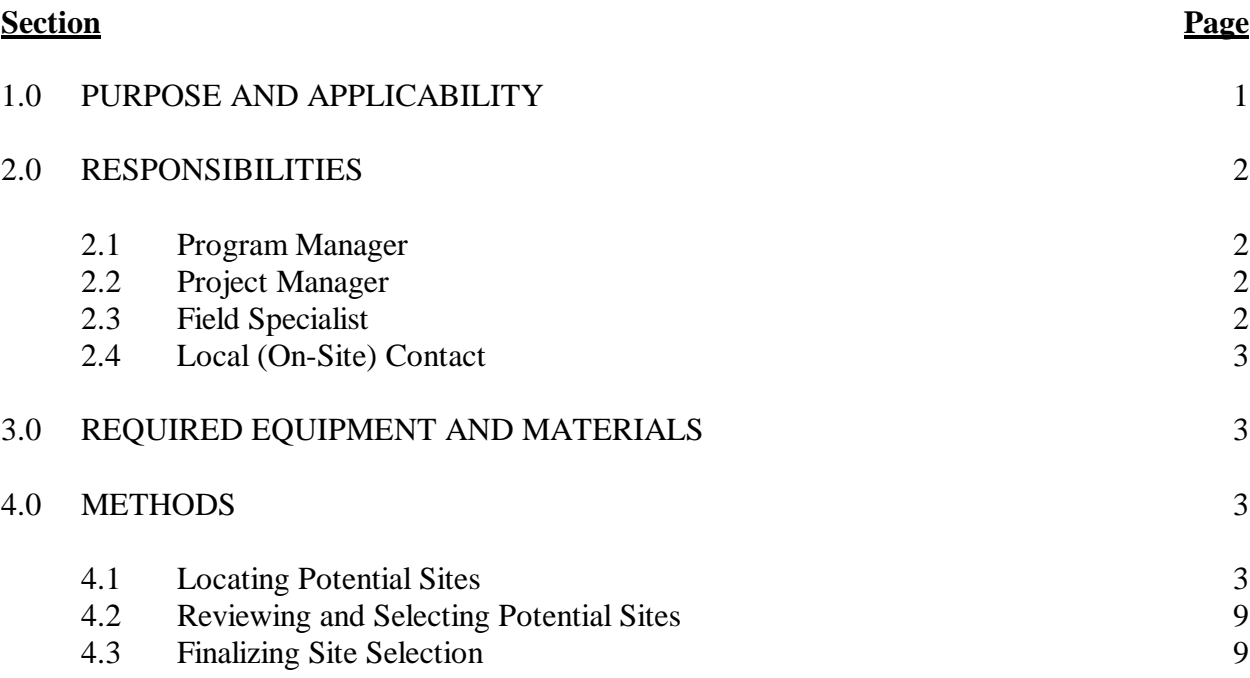

# **LIST OF FIGURES**

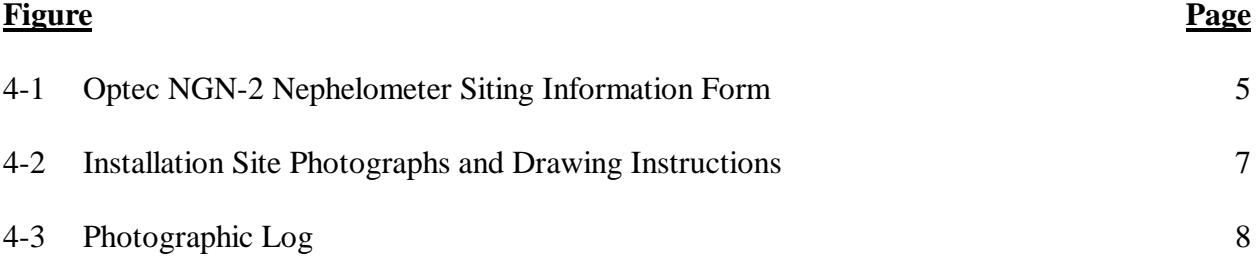

Number 4050-3000 Revision 1.0 Date OCT 1996 Page 1 of 10

### **1.0 PURPOSE AND APPLICABILITY**

This technical instruction (TI) describes site selection requirements for Optec NGN-2 nephelometer systems operated according to IMPROVE Protocol. The purpose of documented site selection requirements is to assure consistent quality data capture and minimize data loss by selecting a site that exhibits most or all of the following characteristics:

- Be located in an area representative of the air mass to be monitored
- Be removed from local pollution sources and away from obstructions that could affect the air flow in the area of the instrument
- Have AC power and telephone lines available
- Allow for orientation of the nephelometer sample inlet towards true north
- Be representative of the same air mass measured by associated aerosol (particle monitors) and scene (camera) instrumentation
- Meet the same criteria used to site particle samplers, including:
	- Have a distance from the instrument to the nearest obstruction greater than 2.5 times the difference in heights of the instrument and the obstruction
	- Be representative of regional (not local) visibility
	- Be removed from local pollution influences (e.g., vehicle exhaust, wood smoke, road dust, etc.)
- Be secure from vandalism
- Have available servicing personnel (operator)
- Be reasonably accessible during all months of the year

This TI serves as a guideline to facilitate the following:

- Locating potential sites
- Evaluating potential sites
- Selecting the most appropriate site from the potential sites
- Finalizing the selected site

Due to variation in the site configuration of IMPROVE Protocol sites, portions of this TI may not apply to every station.

Number 4050-3000 Revision 1.0 Date OCT 1996 Page 2 of 10

#### **2.0 RESPONSIBILITIES**

#### **2.1 PROGRAM MANAGER**

The program manager shall:

- Inform the project manager of the location area and site-specific monitoring objectives for a proposed nephelometer site.
- As required, review the selected site with the project manager and the project-specific Contracting Officer's Technical Representative (COTR).

#### **2.2 PROJECT MANAGER**

The project manager shall:

- Prepare project-specific siting and operational objectives, guidelines, and considerations.
- Review with the field specialist photographic documentation, maps, and other information to determine the suitability of a site.
- Select the site for the nephelometer station based on the criteria described in this TI.
- Review the selected site with the program manager.

#### **2.3 FIELD SPECIALIST**

The field specialist shall:

- Initiate the search for potential sites by sending the pertinent siting criteria and associated materials to the local contact.
- Contact the local power and telephone companies for information concerning availability and installation of AC power and telephone service.
- Obtain permission to perform any site preparation that may be required.
- Obtain permission from private or public landowners for permanent access to the nephelometer station.
- Obtain permits or Environmental Impact Statements if required by the property manager.
- Contact the existing site operator or arrange for a new site operator to service the station.
- Review with the project manager, photographic documentation, maps, and other information to determine the suitability of a site.
- Enter all site selection information in the site-specific Quality Assurance Database.

Number 4050-3000 Revision 1.0 Date OCT 1996 Page 3 of 10

# **2.4 LOCAL (ON-SITE) CONTACT**

The local contact shall:

- Locate and document potential sites upon receiving the siting criteria and associated materials from the field specialist.
- Provide the field specialist with any pertinent site-related information.
- Assist the field specialist in obtaining any site access and/or installation-related clearances or permissions.

#### **3.0 REQUIRED EQUIPMENT AND MATERIALS**

The following equipment and materials are generally required to complete the site selection process:

- Topographic maps of the area of interest
- Camera(s) and film to photograph the proposed site and area
- A list of monitoring objectives, requirements, and associated IMPROVE protocol monitoring equipment
- A list of local sources affecting the air in the area of interest
- Information about the availability of AC power and telephone service
- An Optec NGN-2 Nephelometer Siting Information Form
- Installation Site Photographs and Drawing Instructions
- A Photographic Log

#### **4.0 METHODS**

This section describes the site selection procedures and includes three (3) major subsections:

- 4.1 Locating Potential Sites
- 4.2 Reviewing and Selecting Potential Sites
- 4.3 Finalizing Site Selection

#### **4.1 LOCATING POTENTIAL SITES**

Site selection begins with the process of locating potential sites in the monitoring area of interest. The following steps detail the approach:

OBTAIN SITING The field specialist obtains specific siting criteria from the project CRITERIA manager. Siting criteria may include regional or site-specific program objectives, meteorological conditions of the monitoring area and/or other considerations.

Number 4050-3000 Revision 1.0 Date OCT 1996 Page 4 of 10

LOCATE Locate potential sites from maps and through consultation with POTENTIAL local contacts familiar with the monitoring area of interest.

LOCAL following: CONTACT

**SITES** 

SEND SITING Send the nephelometer siting package to a local contact familiar PACKAGE TO with the proposed monitoring area. The siting package includes the

- A cover letter that includes a brief description of the monitoring area and associated program objectives.
- An Optec NGN-2 Nephelometer Siting Information Form (Figure) 4-1).
- A disposable 35 mm camera or a camera and roll of 35 mm print film.
- Installation Site Photographs and Drawing Instructions (Figure 4- 2).
- A Photographic Log (Figure 4-3).

FIELD SURVEY The local contact should review the technical and monitoring AND SITE requirements and identify potential sites and in relation to the SELECTION protocols provided. Actual field surveys can be performed by the DOCUMENTATION local contact, an ARS field specialist, or both.

> The results of the field survey should include a series of photographs of the area. Photographs of each site location should also be provided. The location, azimuth, and predominant scenic features should be documented on the provided Photographic Log.

> Identify and record the selected site location(s) on a topographic map of the area.

> Record any pertinent information regarding accessibility, security, special requirements, etc.

> Return the processed or unprocessed print film, Photographic Log, site location maps, and any other selection materials to ARS for final review.

CHECK Check the returned nephelometer siting forms for completeness. RETURNED Obtain any missing information from the local contact. Process any SITING undeveloped film. Evaluate the photographs of each potential site. PACKAGE If additional photographs are required, send another camera or additional film to the local contact with instructions detailing the photographs required.

Number 4050-3000 Revision 1.0 Date OCT 1996 Page 5 of 10

# **OPTEC NGN-2 NEPHELOMETER SITING INFORMATION FORM**

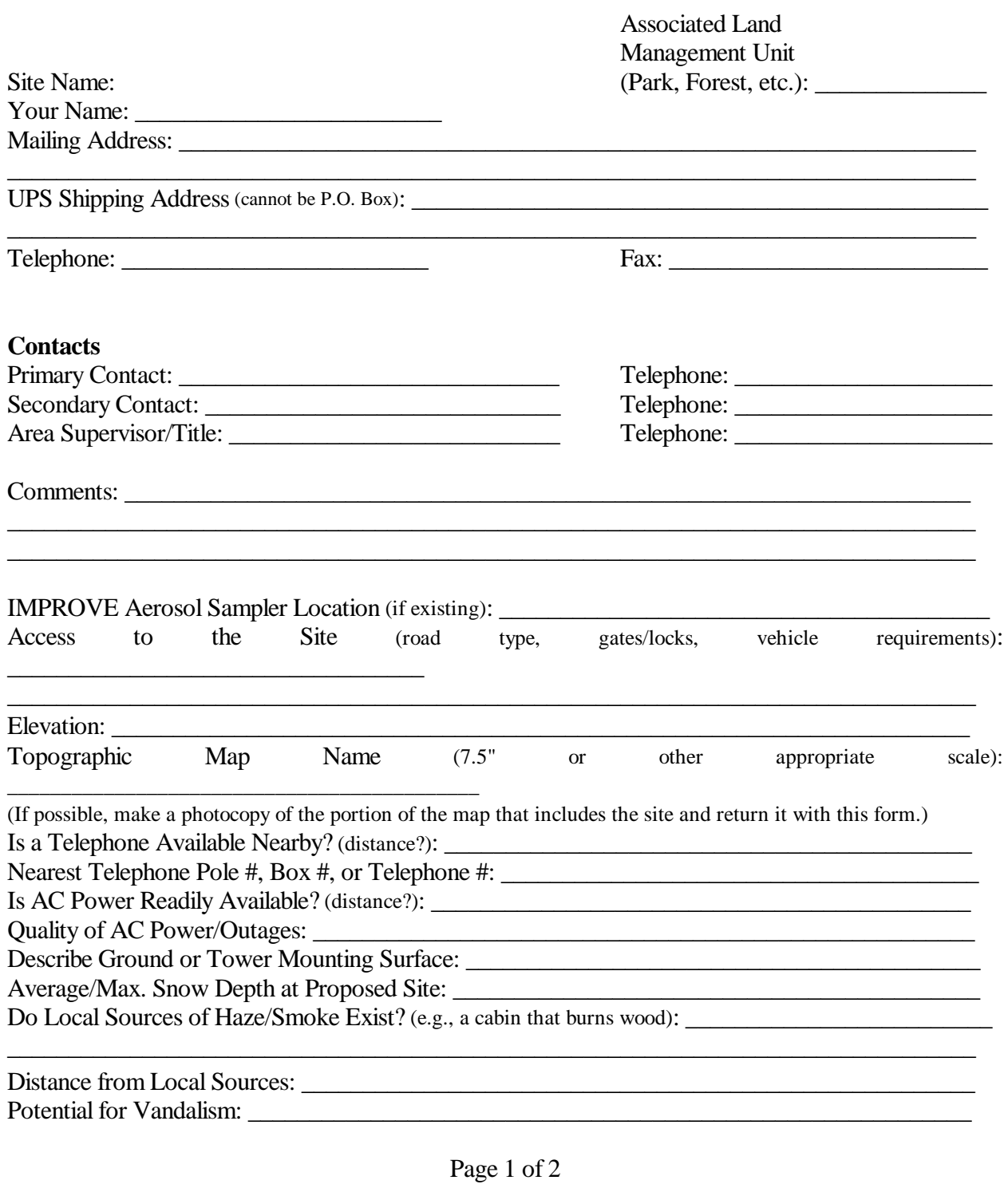

Figure 4-1. Optec NGN-2 Nephelometer Siting Information Form.

Number 4050-3000 Revision 1.0 Date OCT 1996 Page 6 of 10

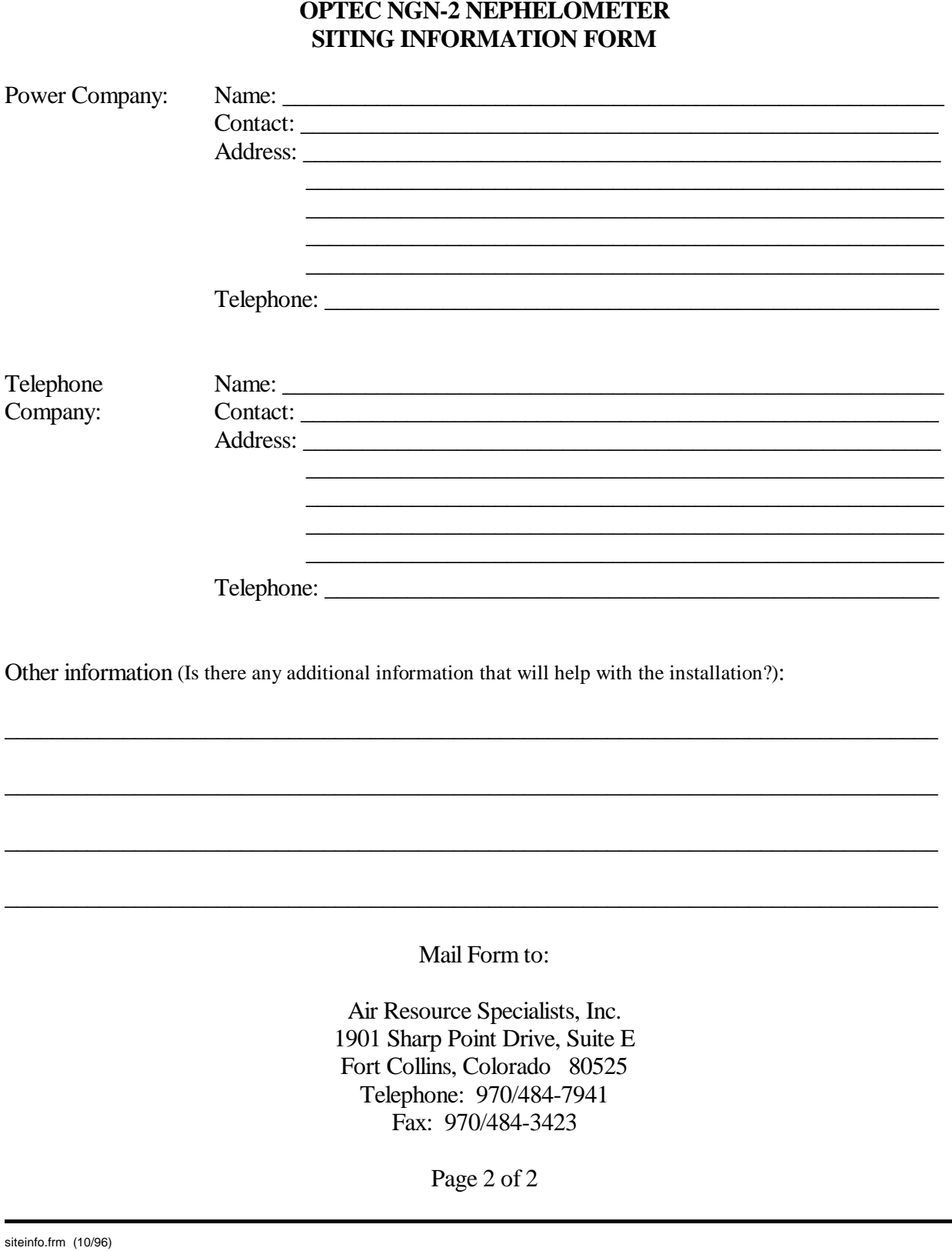

Figure 4-1. (Continued). Optec NGN-2 Nephelometer Siting Information Form.

Number 4050-3000 Revision 1.0 Date OCT 1996 Page 7 of 10

# **INSTALLATION SITE PHOTOGRAPHS AND DRAWING INSTRUCTIONS**

1. Complete the attached log sheet to document all siting and installation photographs taken. Film should be sent to ARS in the pre-addressed, padded envelope provided. ARS will develop the exposed film.

Suggested photographs (24-exposure roll) include:

- a. General Area photographs of the proposed area from various angles and distances.
- b. Proposed location for the nephelometer support tower.
- c. AC line power receptacle in relation to proposed nephelometer installation.
- d. Telephone access in relation to proposed nephelometer installation.
- e. Air quality or meteorological monitoring equipment (located nearby).
- f. Any additional photographs you feel would be beneficial in preparing for the system installation.
- g. Be sure to document each photograph on the Photographic Log (see Figure 4-3).
- 2. Make a sketch of the proposed installation site (note true north). List approximate dimensions for buildings, fenced compounds, etc. Note the distance to and height of the nearest obstructions. If possible, include a copy of a topographic map with the site indicated. Note any additional information you believe relevant or important on the sketch or on the back of the sketch.

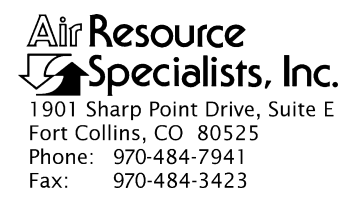

Number 4050-3000 Revision 1.0 Date OCT 1996 Page 8 of 10

Site \_\_\_\_\_\_\_\_\_\_\_\_\_\_\_\_\_\_\_\_\_\_\_\_\_\_\_\_

Roll # \_\_\_\_\_\_\_\_\_\_\_\_\_\_\_\_\_\_\_\_\_\_\_\_\_\_\_

# PHOTOGRAPHIC LOG

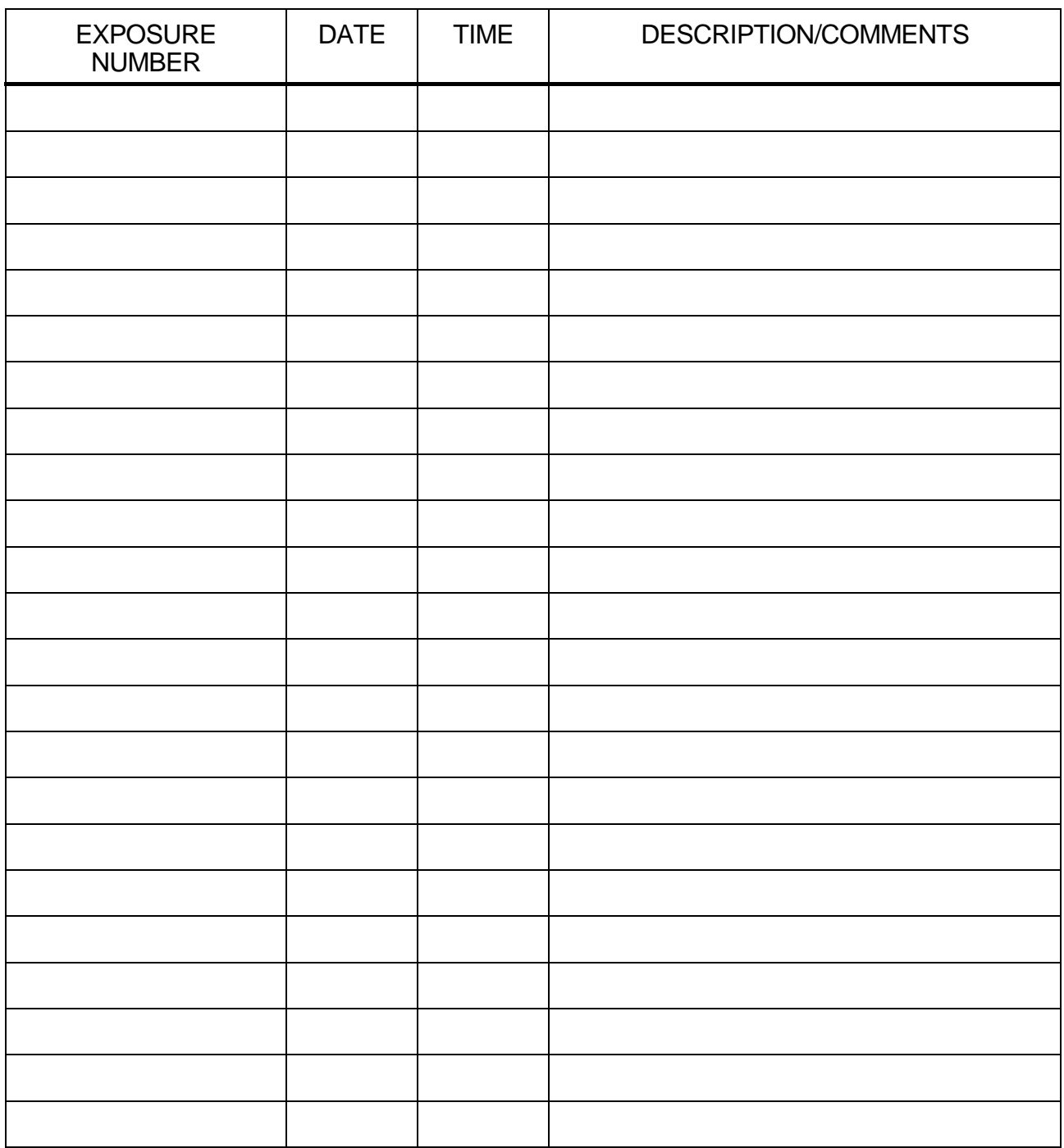

Number 4050-3000 Revision 1.0 Date OCT 1996 Page 9 of 10

#### **4.2 REVIEWING AND SELECTING POTENTIAL SITES**

The siting package for potential sites must be reviewed to determine if any of the potential sites are acceptable. The following criteria should be used to evaluate the suitability of a potential site:

# SITE

- EVALUATE Overall monitoring criteria defined by the program manager
- SUITABILITY Availability, reliability, and cost of AC power and telephone service
	- Year-round site operator accessibility
	- Availability of a reliable site operator
	- Environmental considerations (e.g., snow depth, temperature extremes, precipitation type and amount, relative humidity, etc.) that could require deviations from the standard station configuration
	- Security from potential vandalism
	- Locations of obstructions or interferences
	- Influence of local pollution sources
	- Type and location of any collocated instrumentation
	- Local land manager or land owner cooperation
	- Ease of installation, including distance to nearest town

#### SELECT BEST Select the best site based on the results of the evaluation. SITE Compromises may be required. Provide the selected site description, map, and photographs to the project manager for final review and approval.

#### **4.3 FINALIZING SITE SELECTION**

After evaluating potential sites and selecting the most appropriate site, the following actions are required to finalize the site selection:

- Obtain approval of the selected site from the project manager.
- As required, the final site selection and related information are presented to the program manager and/or the project-specific COTR for final review and approval.
- Provide a detailed description of the selected site, nephelometer station configuration, and method of installation to the property manager.

Number 4050-3000 Revision 1.0 Date OCT 1996 Page 10 of 10

- Obtain permission to use the site and to arrange for any site preparation from the property manager, land manager (public lands), or land owner (private lands).
- Complete permits or Environmental Impact Statements (EISs) if required by the property manager.
- Initiate installation protocols as described in TI 4070-3000, *Installation of Optec NGN-2 Nephelometer Systems (IMPROVE Protocol)* and TI 4070-3001, *Site Documentation for Optec NGN-2 Nephelometer Systems*.

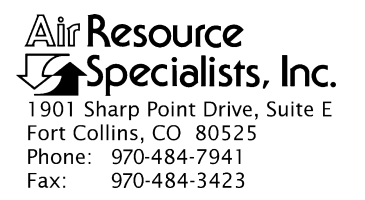

#### QUALITY ASSURANCE/QUALITY CONTROL DOCUMENTATION SERIES

#### TITLE **INSTALLATION AND SITE DOCUMENTATION FOR OPTICAL MONITORING EQUIPMENT**

TYPE **STANDARD OPERATING PROCEDURE**

NUMBER **4070**

DATE **JULY 1996**

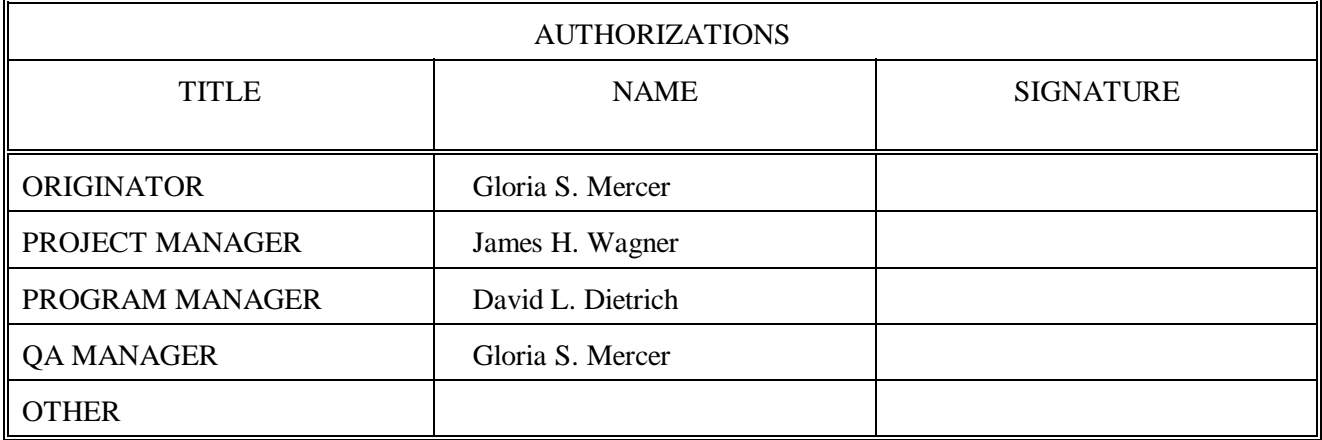

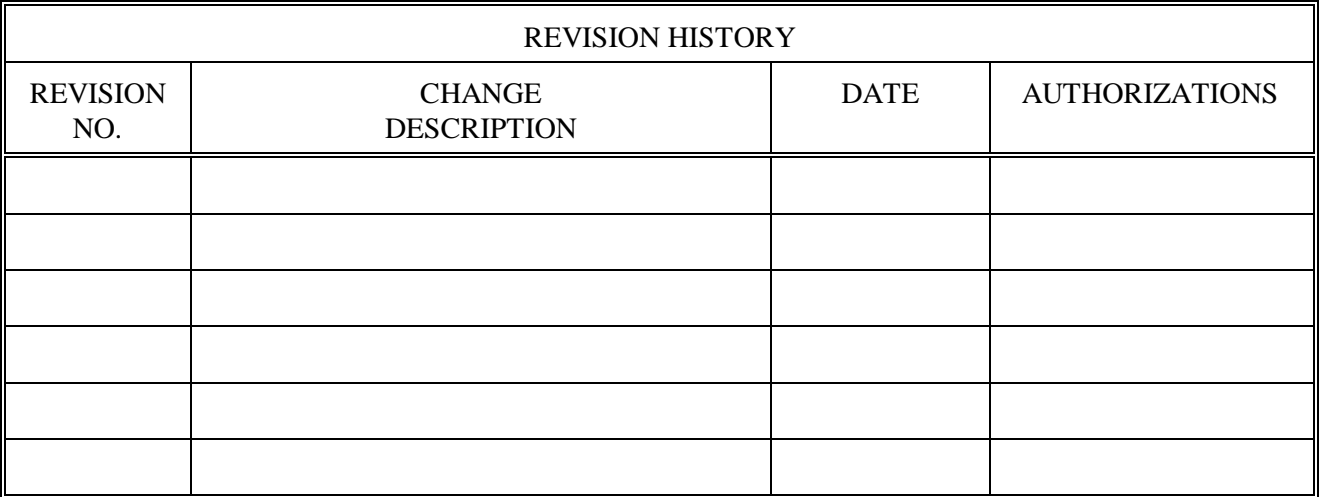

Number 4070 Revision 0 Date JUL 1996 Page i of i

#### **TABLE OF CONTENTS**

# **Section Page** 1.0 PURPOSE AND APPLICABILITY 1 2.0 RESPONSIBILITIES 1 2.1 Program Manager 1 2.2 Project Manager 1 2.3 Field Specialist 2 2.4 Data Analyst 2 2.5 Local (On-Site) Contact 2 3.0 REQUIRED EQUIPMENT AND MATERIALS 3 3.1 Equipment and Materials Required for Nephelometer Installations 3 3.2 Equipment and Materials Required for Transmissometer Installations 3 4.0 METHODS 5 4.1 Site Preparation and Communication 5 4.2 Installation Methods and Procedures 6 4.3 Operator Training 6 4.4 Site Documentation and Documentation Archival 6

Number 4070 Revision 0 Date JUL 1996 Page 1 of 6

#### **1.0 PURPOSE AND APPLICABILITY**

This standard operating procedure (SOP) outlines the general procedures regarding installation and site documentation of optical monitoring instrumentation operated according to IMPROVE Protocol. Optical monitoring sites include those equipped with an Optec LPV transmissometer and/or Optec NGN nephelometer.

To assure quality data capture and minimize data loss, site installation and documentation procedures include:

- Installing the instrumentation, shelters, and support components in a standard configuration to ease data collection, troubleshooting, and servicing.
- Performing thorough on-site specification measurements.
- Documenting site specification measurements and other site-related information.

The following technical instructions provide detailed information regarding installing optical monitoring equipment or documenting optical site information:

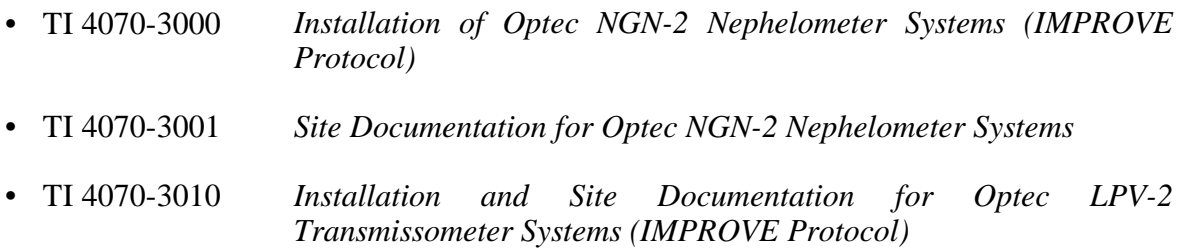

#### **2.0 RESPONSIBILITIES**

#### **2.1 PROGRAM MANAGER**

The program manager shall review site preparation, installation requirements, and the installation schedule with the project manager.

#### **2.2 PROJECT MANAGER**

The project manager shall:

- Review site preparation, installation requirements, and the installation schedule with the program manager and/or the project-specific Contracting Officer's Technical Representative (COTR) as required.
- Schedule the system installation.
- Review final site configuration plans presented by the field specialist.
- Review the completed site documentation forms for completeness and accuracy.

Number 4070 Revision 0 Date JUL 1996 Page 2 of 6

# **2.3 FIELD SPECIALIST**

The field specialist shall:

- Review the installation with the project manager.
- Coordinate with on-site personnel regarding the installation location, schedule, installation assistance, and availability of materials.
- Ship all required equipment to the site.
- Install the optical systems.
- Perform an installation calibration or field audit.
- Schedule and conduct an operator training session.
- Complete all site documentation.
- Provide completed site documentation to the data analyst.

### **2.4 DATA ANALYST**

The data analyst shall:

- Verify transmission of data from the system upon completion of the installation.
- Enter all site documentation into the Quality Assurance Database.
- File all hard copy site documentation provided by the field specialist.

# **2.5 LOCAL (ON-SITE) CONTACT**

The local contact shall:

- Review site preparation and installation requirements with the field specialist.
- Identify and contact local landowners, land managers, primary contacts, and site operators regarding site installation and routine maintenance requirements.
- Perform or ensure completion of any site preparation required prior to the installation.
- Assist in obtaining any site-, installation-, and regular servicing-related clearances and permits.
- Provide on-site equipment and tools required during the installation.
- As required, provide assistance with the installation.
- Schedule the operator training session with pertinent routine servicing personnel and the field specialist.

Number 4070 Revision 0 Date JUL 1996 Page 3 of 6

#### **3.0 REQUIRED EQUIPMENT AND MATERIALS**

# **3.1 EQUIPMENT AND MATERIALS REQUIRED FOR NEPHELOMETER INSTALLATIONS**

- Optec NGN-2 ambient nephelometer with extra lamps
- Rohn tower, base plate, and hardware
- Solar radiation and precipitation shield
- Precipitation hood
- Nephelometer datalogging and support subsystem
- Span gas calibration system
- Ambient air temperature and relative humidity sensor in force-aspirated shield
- AC power line and telephone line
- Complete set of installation tools
- A camera loaded with color print film
- Laptop computer equipped with PROCOMM
- Replacement connector kit
- Telephone line simulator
- Topographic maps of the area
- Information documented during the site selection process
- NGN-2 Nephelometer Site Documentation Form
- Site Operator's Manual for Nephelometer Systems
- Complete set of standard operating procedures and technical instructions regarding annual site visit procedures, calibration of monitoring systems, replacing and shipping optical components, monitoring system diagrams, site documentation, and operator maintenance procedures
- Pen or pencil

# **3.2 EQUIPMENT AND MATERIALS REQUIRED FOR TRANSMISSOMETER INSTALLATIONS**

• Installation transmissometer with calibrated lamps

Number 4070 Revision 0 Date JUL 1996 Page 4 of 6

- Audit transmissometer with calibrated lamps
- Programmed data collection platform (DCP) with antenna, antenna cable, and solar panel charging system or AC-trickle charger
- AT/RH sensor with housing and cable
- Strip chart recorder and supplies
- Electronic distance meter (EDM) with mirror assembly and tripods
- Receiver and transmitter shelters with anchor assemblies
- Receiver and transmitter mounting posts and alti-azimuth bases
- Window/hood assemblies
- Terminal strip board
- Power supplies and/or solar panel assemblies
- Metal shelves for larger shelters
- Shelter anchor assemblies
- Deep-cycle batteries for solar-powered installations
- Hardware for shelter assembly, post installation, and miscellaneous installation-related tasks
- Miscellaneous servicing supplies, as detailed in TI 4115-3000, *Annual Site Visit Procedures for Optec LPV-2 Transmissometer Systems (IMPROVE Protocol)*, TI 4110- 3100, *Routine Site Operator Maintenance Procedures for LPV-2 Transmissometer Systems (IMPROVE Protocol)*, and TI 4110-3300, *Troubleshooting and Emergency Maintenance Procedures for Optec LPV-2 Transmissometer Systems (IMPROVE Protocol)*
- Concrete mix
- Caulking
- Rock/concrete epoxy capsules
- Surge protectors
- Solar panel regulators
- Dust pan, brushes, and broom
- AC or battery jigsaw with wood and metal blades
- AC or battery hammer drill with 5/8" hammer bit
- Hand sledge hammer and 5/8" star drill
- Wheelbarrow
- Wood saw
- Topographic maps of the area
- Ruler and protractor
- Photographs of sites, sight path, shelters, equipment configurations, etc.
- Information documented during the site selection process
- Transmissometer Site Description Sheet
- Site Map and Site Specifications Sheet
- Site Operator's Manual for Transmissometer Monitoring Systems
- Complete set of standard operating procedures and technical instructions regarding annual site visit procedures, calibration of monitoring systems, replacing and shipping optical components, monitoring system diagrams, site documentation, and operator maintenance procedures
- Pen or pencil

#### **4.0 METHODS**

This section includes four (4) major subsections that describe installation and documentation procedures applied to optical instruments:

- 4.1 Site Preparation and Communication
- 4.2 Installation Methods and Procedures
- 4.3 Operator Training
- 4.4 Site Documentation and Documentation Archival

#### **4.1 SITE PREPARATION AND COMMUNICATION**

Site preparation includes reviewing installation requirements with the local contact and scheduling all site preparation activities, including obtaining permission from landowners to access the monitoring location, determining site operators, and ensuring that all other necessary installation assistance is obtained.

The project manager schedules a site installation visit. The field technician schedules assistance from on-site personnel (such as obtaining required tools and equipment) and an operator training session.

Number 4070 Revision 0 Date JUL 1996 Page 6 of 6

#### **4.2 INSTALLATION METHODS AND PROCEDURES**

Nephelometer systems require installation of a tower, the nephelometer (with solar radiation and precipitation shield, precipitation hood, and AT/RH sensor) and support system components (datalogging and control subsystem, and span gas calibration system). Specific installation requirements are detailed in TI 4100-3375, *Replacing and Shipping Nephelometer System Components*. In addition, AC line power and a telephone line must be connected. After installation of the instrumentation, the entire system operation must be calibrated and verified.

Transmissometer systems require installation of shelters for both the transmitter and receiver units, mounting posts, the specific transmissometer components (transmitter and receiver) and support system components (alti-azimuth bases, terminal strip, AT/RH sensor, DCP and antenna, and strip chart recorder). Specific installation requirements are detailed in TI 4110- 3375, *Replacing and Shipping Transmissometer Components*. In addition, either AC line power or DC solar power installation is required. After installation of the instrumentation, the entire system operation must be verified, and sight path distance measured.

#### **4.3 OPERATOR TRAINING**

Upon completion of the optical installation and system operation verification, all operators, back-up operators, and any other involved or interested on-site personnel are trained according to the procedures in TI 4115-3000, *Annual Site Visit Procedures for Optec LPV-2 Transmissometer Systems (IMPROVE Protocol)* or TI 4115-3005, *Annual Site Visit Procedures for Optec NGN-2 Nephelometer Systems (IMPROVE Protocol)*. Operators are trained in an overview of the monitoring program, instrument function and theoretical operation, component overview, routine servicing, and troubleshooting procedures. The site operator's manual for the appropriate instrumentation is reviewed and a copy is left with the site operators.

#### **4.4 SITE DOCUMENTATION AND DOCUMENTATION ARCHIVAL**

The field specialist completes site documentation including a site visit trip report, site specifications, geographic reference including landmarks, and location of monitoring equipment. Photographic documentation is also collected of the instrumentation.

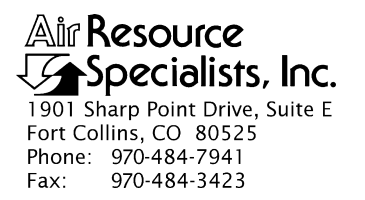

#### QUALITY ASSURANCE/QUALITY CONTROL DOCUMENTATION SERIES

#### TITLE **INSTALLATION OF OPTEC NGN-2 NEPHELOMETER SYSTEMS (IMPROVE PROTOCOL)**

TYPE **TECHNICAL INSTRUCTION**

NUMBER **4070-3000**

DATE **JUNE 1995**

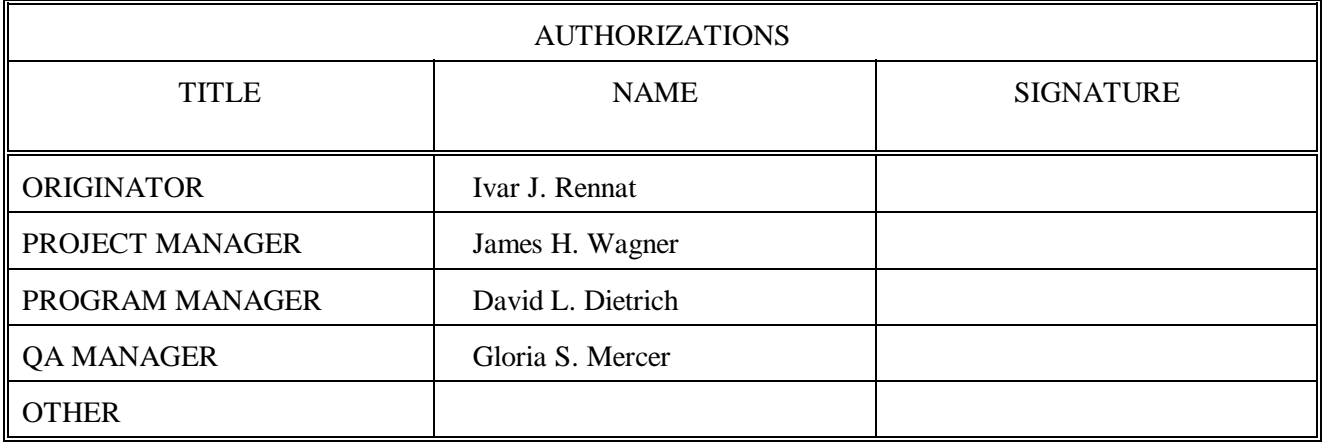

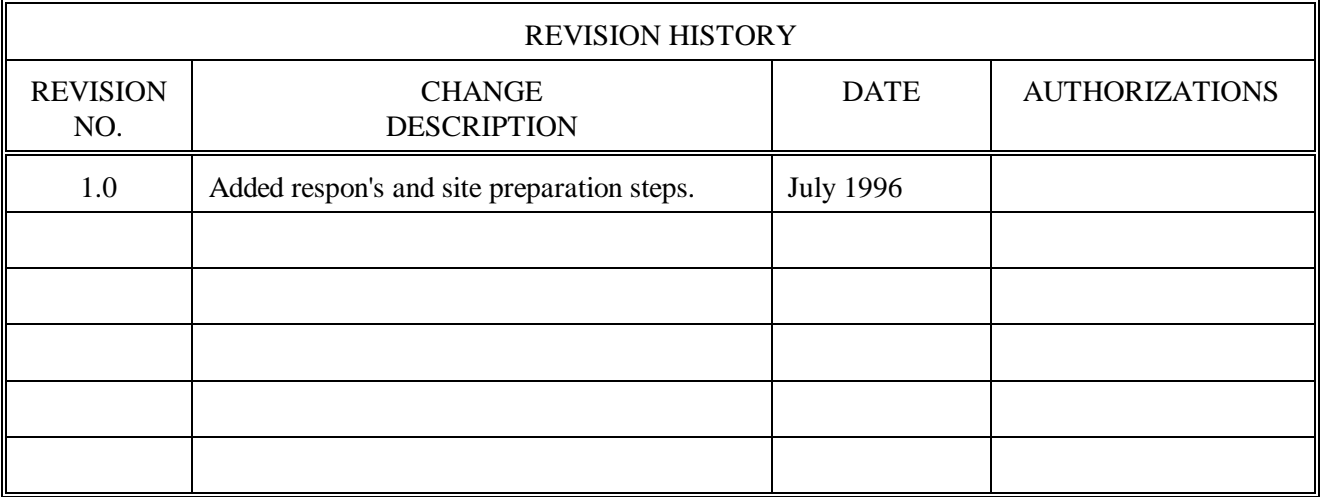

Number 4070-3000 Revision 1.0 Date JUL 1996 Page i of ii

# **TABLE OF CONTENTS**

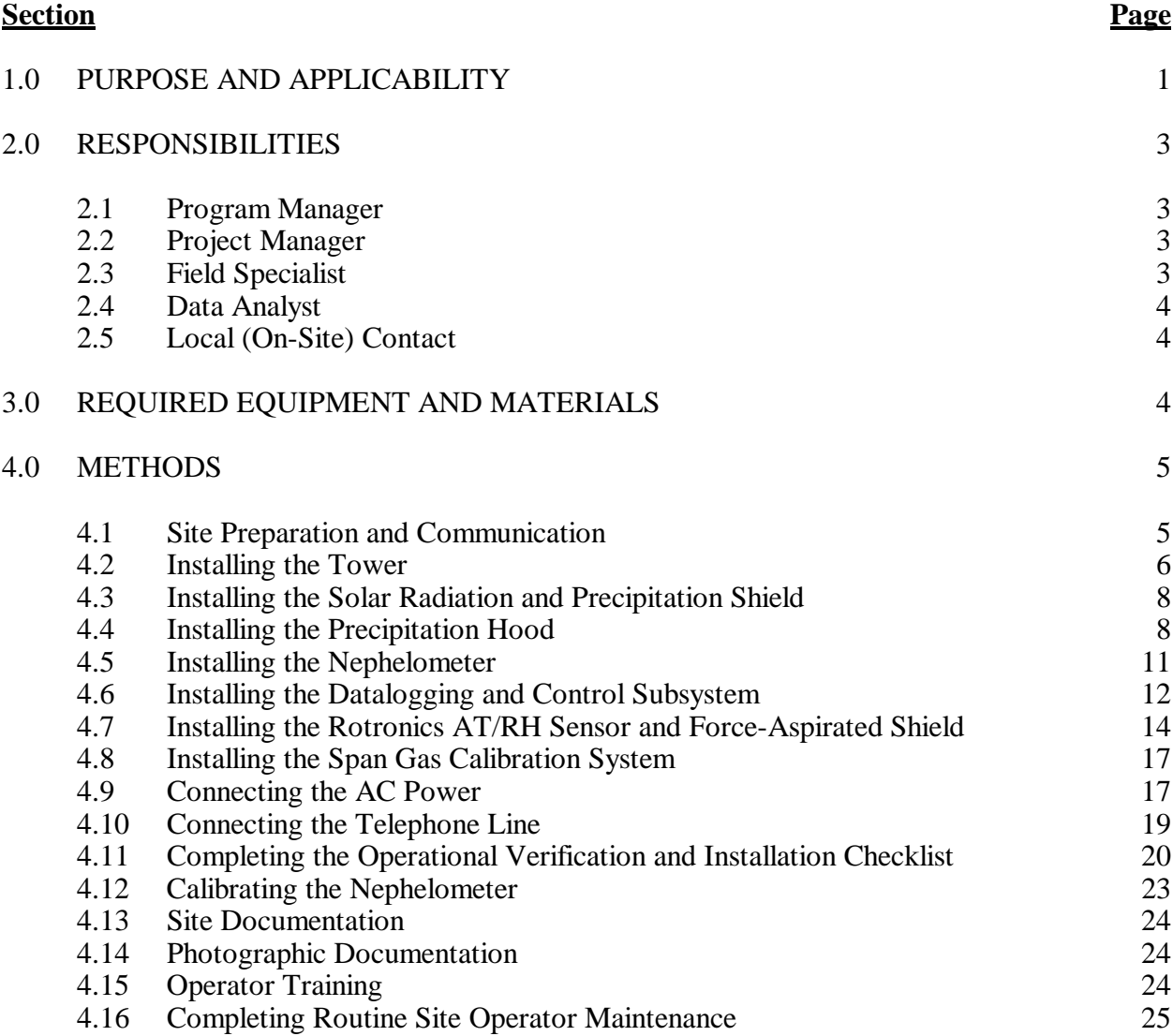

# **LIST OF FIGURES**

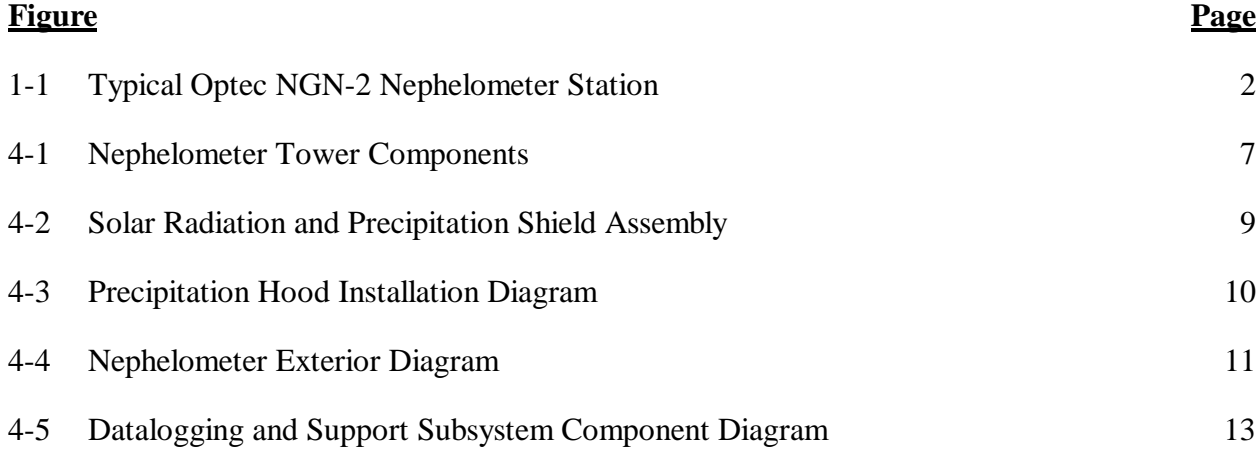

Number 4070-3000 Revision 1.0 Date JUL 1996 Page ii of ii

# **LIST OF FIGURES (CONTINUED)**

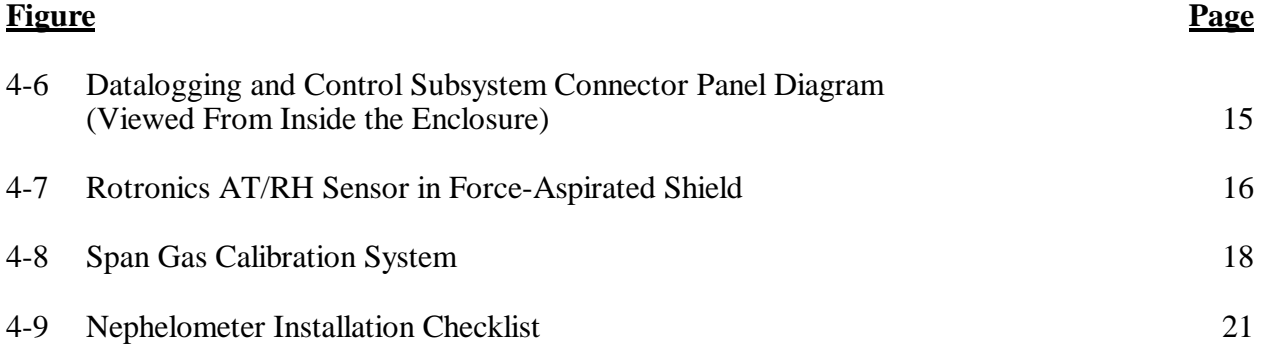

# **LIST OF TABLES**

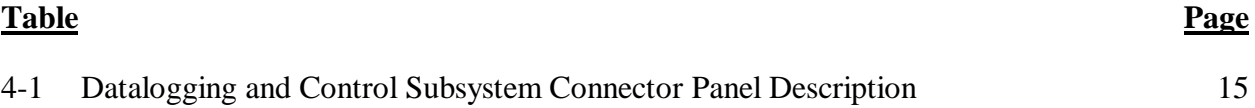

Number 4070-3000 Revision 1.0 Date JUL 1996 Page 1 of 25

#### **1.0 PURPOSE AND APPLICABILITY**

This technical instruction (TI) describes the procedures for installing Optec NGN-2 nephelometer stations operated according to IMPROVE Protocol. The purpose of this TI is also to assure quality data capture and minimize data loss by installing the instrumentation and support components in a standard configuration to ease data collection, troubleshooting, and servicing.

Figure 1-1 is an annotated photograph of a standard nephelometer station. The major station components are:

- Four meter Rohn tower (14 feet total two 7 foot sections)
- Tower base plate
- Tower hardware (guy wires, clamps, etc.)
- Solar radiation and precipitation shield
- Precipitation hood
- Optec NGN-2 ambient nephelometer
- Nephelometer datalogging and support subsystem
- Span gas calibration system
- Rotronics MPF-100 ambient air temperature and relative humidity sensor in force-aspirated shield
- AC power line
- Telephone line (at sites without cellular telephone access)

Although nephelometer station configurations typically consist of the same major components, individual installations may vary considerably from the standard tower mount configuration described in this TI.

This TI is referenced from Standard Operating Procedure (SOP) 4070, *Installation and Site Documentation for Optical Monitoring Equipment*. The following SOPs and TIs are referenced in this document:

- TI 4070-3001 *Site Documentation for Optec NGN-2 Nephelometer Systems*
- TI 4100-3100 *Routine Site Operator Maintenance Procedures for Optec NGN-2 Nephelometer Systems (IMPROVE Protocol)*
- TI 4100-3350 *NGN-2 Nephelometer Monitoring System Diagrams and Component Descriptions*

Number 4070-3000 Revision 1.0 Date JUL 1996 Page 2 of 25

Solar Radiation/Precipitation Shield

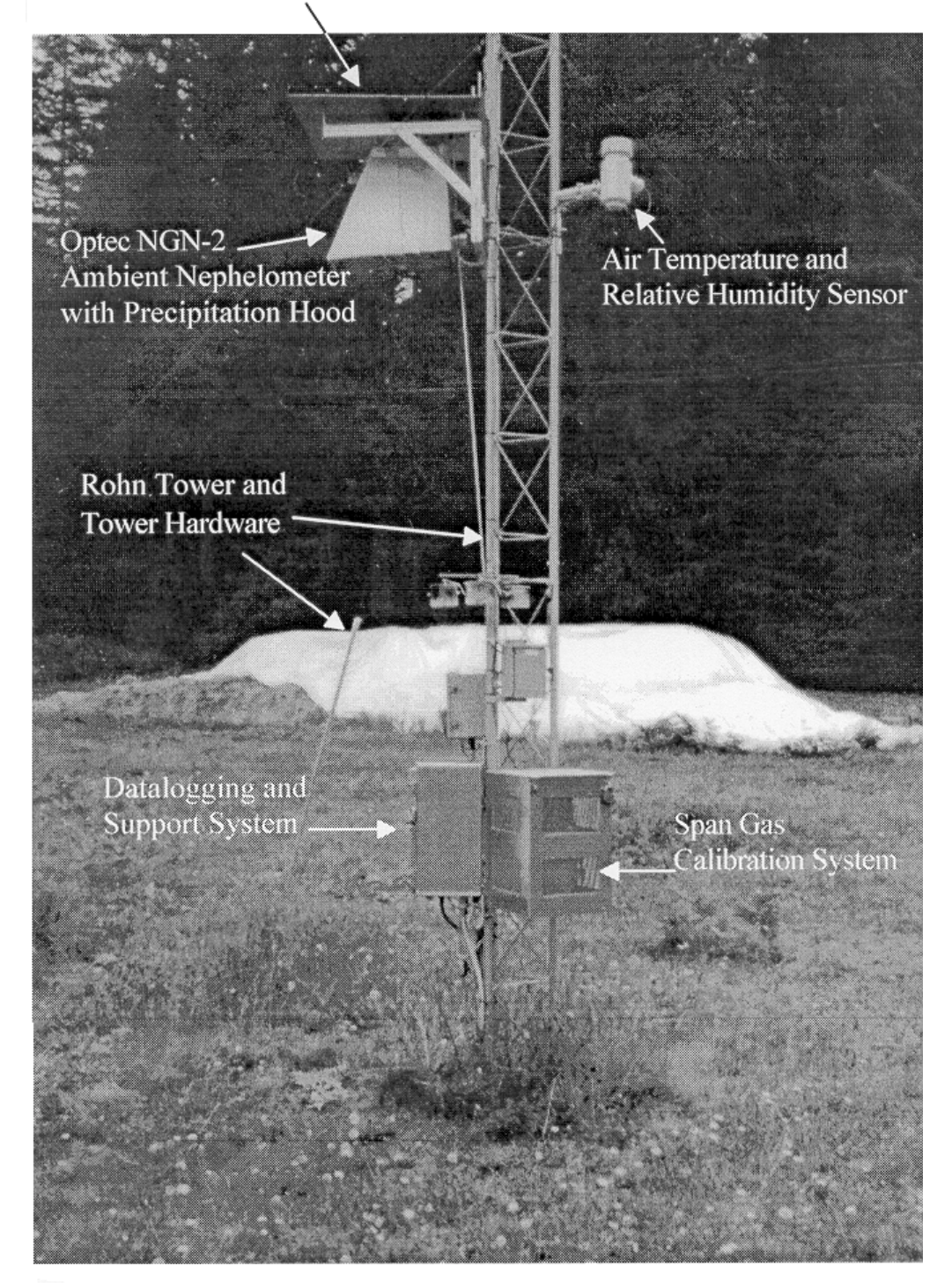

Figure 1-1. Typical Optec NGN-2 Nephelometer Station.

Number 4070-3000 Revision 1.0 Date JUL 1996 Page 3 of 25

- TI 4100-3375 *Replacing and Shipping Nephelometer System Components*
- TI 4115-3005 *Annual Site Visit Procedures for Optec NGN-2 Nephelometer Systems (IMPROVE Protocol)*
- SOP 4200 *Calibration of Optical Monitoring Systems (IMPROVE Protocol)*
- TI 4200-2000 *Calibration of Optec NGN-2 Nephelometers (IMPROVE Protocol)*

#### **2.0 RESPONSIBILITIES**

#### **2.1 PROGRAM MANAGER**

The program manager shall review site preparation, installation requirements, and the installation schedule with the project manager.

#### **2.2 PROJECT MANAGER**

The project manager shall:

- Review site preparation, installation requirements, and the installation schedule with the program manager and/or the project-specific Contracting Officer's Technical Representative (COTR) as required.
- Review final site preparation and installation plans with the field specialist.
- Schedule the installation.

#### **2.3 FIELD SPECIALIST**

The field specialist shall:

- Review final site preparation and installation plans with the project manager.
- Inform the local contact of the installation schedule.
- Review site preparation and installation requirements with the local contact, as required.
- Maintain communications with the local contact during site preparation. Verify that all required site preparation is completed prior to installation.
- Verify that all required clearances and permissions relating to the specific site, system installation, and regular servicing have been obtained prior to the installation.
- Schedule and arrange for any on-site assistance needed during the installation.
- Ship all required equipment to the site.
- Install the nephelometer station according to this TI.

Number 4070-3000 Revision 1.0 Date JUL 1996 Page 4 of 25

- Train the site operator(s) according to TI 4115-3005, *Annual Site Visit Procedures for Optec NGN-2 Nephelometer Systems (IMPROVE Protocol)*.
- Calibrate the nephelometer system according to TI 4200-2000, *Calibration of Optec NGN-2 Nephelometers (IMPROVE Protocol)*.
- Complete all required site documentation according to TI 4070-3001, *Site Documentation for Optec NGN-2 Nephelometer Systems*.
- Provide completed site documentation to the data analyst.

### **2.4 DATA ANALYST**

The data analyst shall:

- Verify transmission of data from the system upon completion of the installation.
- Enter all site documentation into the Quality Assurance Database.
- File all hardcopy site documentation provided by the field specialist.

# **2.5 LOCAL (ON-SITE) CONTACT**

The local contact shall:

- Review site preparation and installation requirements with the field specialist.
- Identify and contact local landowners, land managers, primary contacts, and site operators regarding site installation and routine maintenance requirements.
- Perform or ensure completion of any site preparation required prior to the installation.
- Assist in obtaining any site-, installation-, and regular servicing-related clearances and permits.
- Provide on-site equipment and tools required during the installation.
- As required, provide assistance with the installation.
- Schedule the operator training session with pertinent routine servicing personnel and the field specialist.

# **3.0 REQUIRED EQUIPMENT AND MATERIALS**

All system components listed in Section 1.0 of this TI are shipped to the site prior to installation. The following additional equipment and materials are also required:

- Complete set of installation tools
- Replacement connector kit

Number 4070-3000 Revision 1.0 Date JUL 1996 Page 5 of 25

- Computer equipped with nephelometer/logger box communication capabilities
- Telephone line simulator
- Extra nephelometer lamps
- PVC pipe or flexible conduit
- All technical instructions (TIs) and standard operating procedures (SOPs) listed in Section 1.0
- Site Operator's Manual for Nephelometer Systems
- Nephelometer Installation Checklist
- Camera and color print film
- Pen or pencil

### **4.0 METHODS**

Installation of Optec NGN-2 nephelometer stations is detailed in the following sixteen (16) subsections:

- 4.1 Site Preparation and Communication
- 4.2 Installing the Tower
- 4.3 Installing the Solar Radiation and Precipitation Shield
- 4.4 Installing the Precipitation Hood
- 4.5 Installing the Nephelometer
- 4.6 Installing the Datalogging and Control Subsystem
- 4.7 Installing the Rotronics AT/RH Sensor and Force-Aspirated Shield
- 4.8 Installing the Span Gas Calibration System
- 4.9 Connecting the AC Power
- 4.10 Connecting the Telephone Line
- 4.11 Completing the Operational Verification and Installation Checklist
- 4.12 Calibrating the Nephelometer
- 4.13 Site Documentation
- 4.14 Photographic Documentation
- 4.15 Operator Training
- 4.16 Completing Routine Site Maintenance

# **4.1 SITE PREPARATION AND COMMUNICATION**

Prior to any installation visit:

- Review the determined site preparation and installation requirements with the local contact.
- Schedule all site preparation activities.
Number 4070-3000 Revision 1.0 Date JUL 1996 Page 6 of 25

- Maintain communications with the local contact during site preparation. Verify that all required site preparation is completed prior to the installation.
- Document the primary site operator(s) and backup operator(s).
- Obtain permission from private and public landowners to access the monitoring location for installation training.
- Schedule the site installation visit and operator training session.
- Arrange for any necessary installation assistance, as well as tools and/or equipment (e.g., shovels, wheelbarrow, etc.).

Once on site:

- Inspect any site preparation that has been done.
- Verify that all shipped items have arrived in good condition.
- Verify the proposed installation configuration and scheduling for the operator training session with on-site personnel.

### **4.2 INSTALLING THE TOWER**

Nephelometer system components are typically mounted on a 4 meter (14 foot) Rohn type-25 tower. Installation of the tower is described below and illustrated in Figure 4-1, Nephelometer Tower Components.

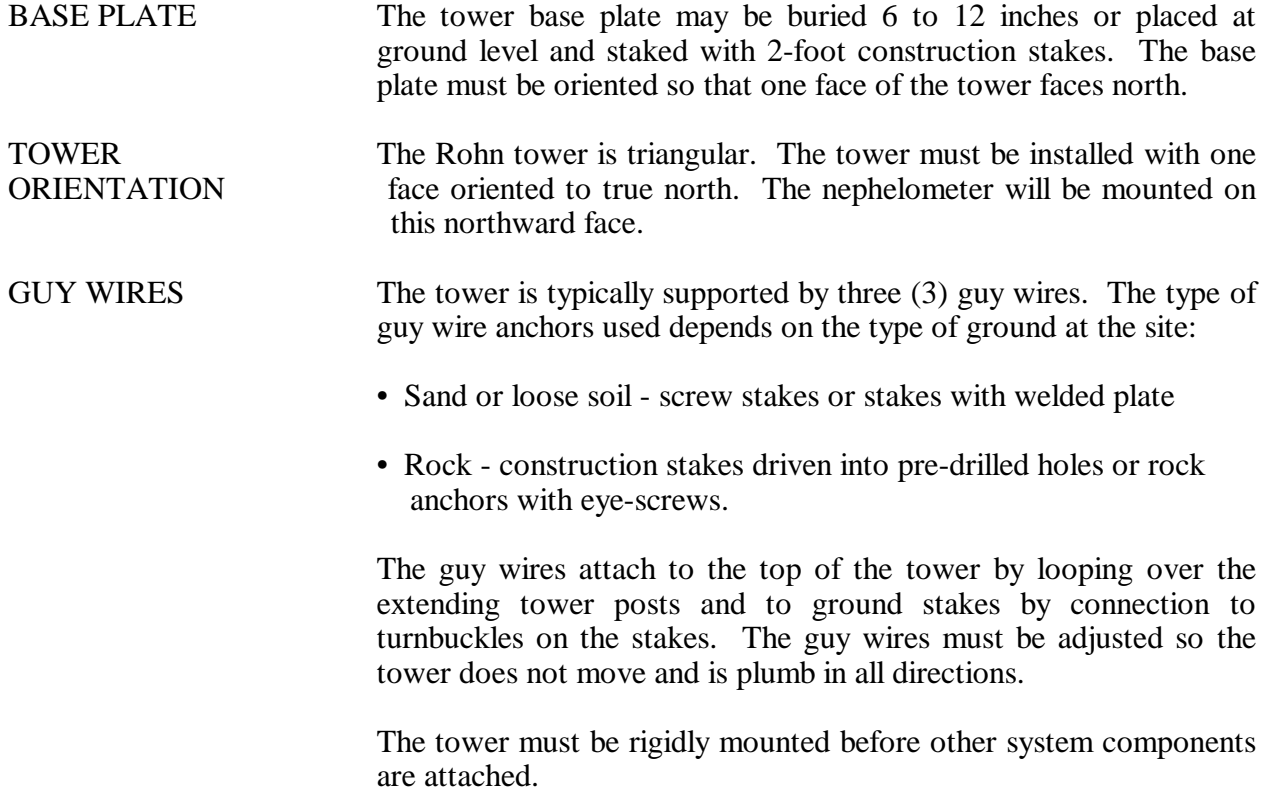

Number 4070-3000 Revision 1.0 Date JUL 1996 Page 7 of 25

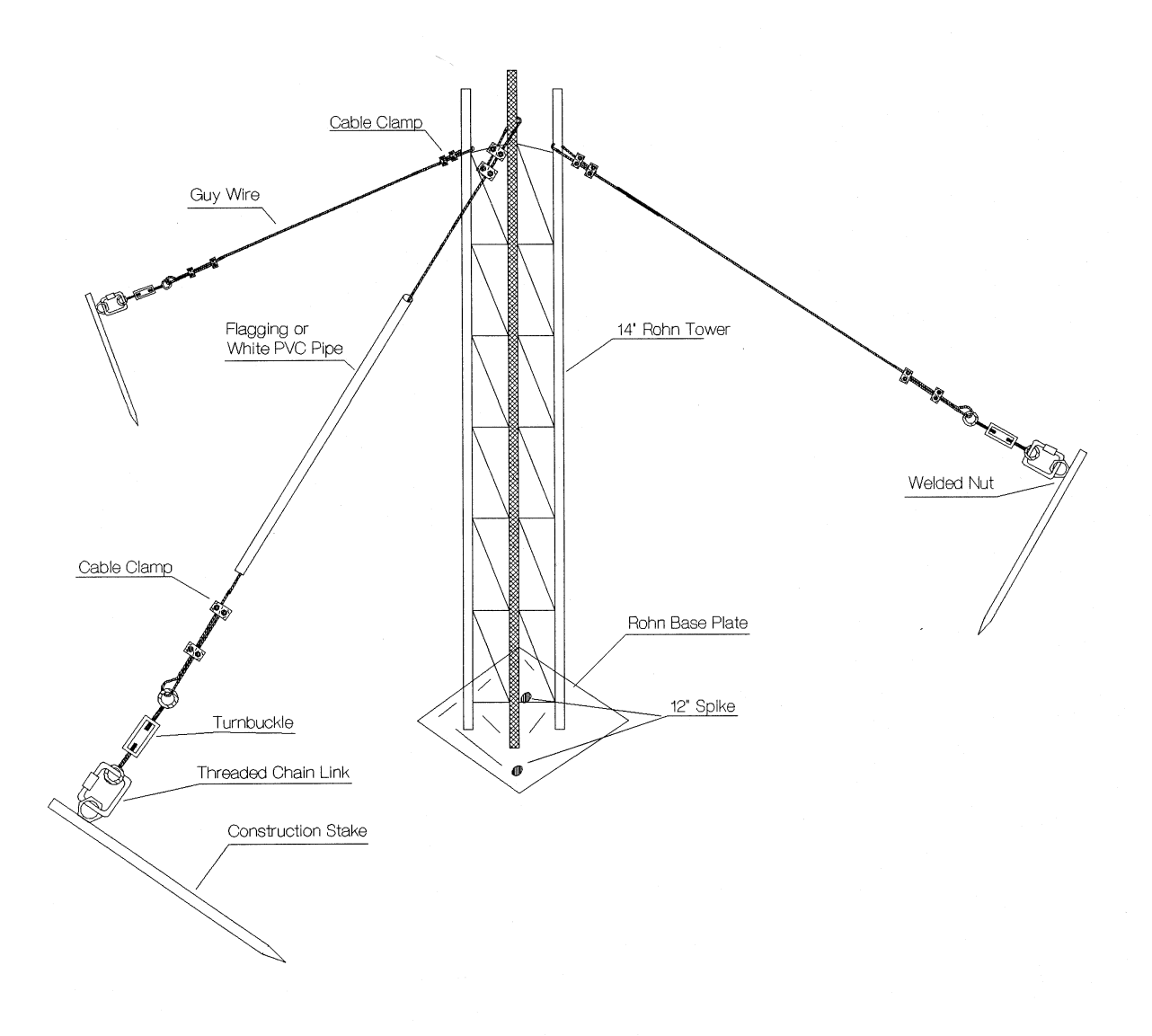

Figure 4-1. Nephelometer Tower Components.

Number 4070-3000 Revision 1.0 Date JUL 1996 Page 8 of 25

### **4.3 INSTALLING THE SOLAR RADIATION AND PRECIPITATION SHIELD**

The solar radiation and precipitation shield provides the following functions:

- Supports the nephelometer (the shield has mounting bolts and an integrated pulley system to accommodate easier installation and removal of the nephelometer)
- Protects the nephelometer from severe precipitation (rain, hail, etc.)
- Protects the nephelometer from direct solar radiation to maintain the instrument as close to ambient temperature as possible

The shield must be assembled before installation on the tower as described below and illustrated in Figure 4-2, Solar Radiation and Precipitation Shield Assembly.

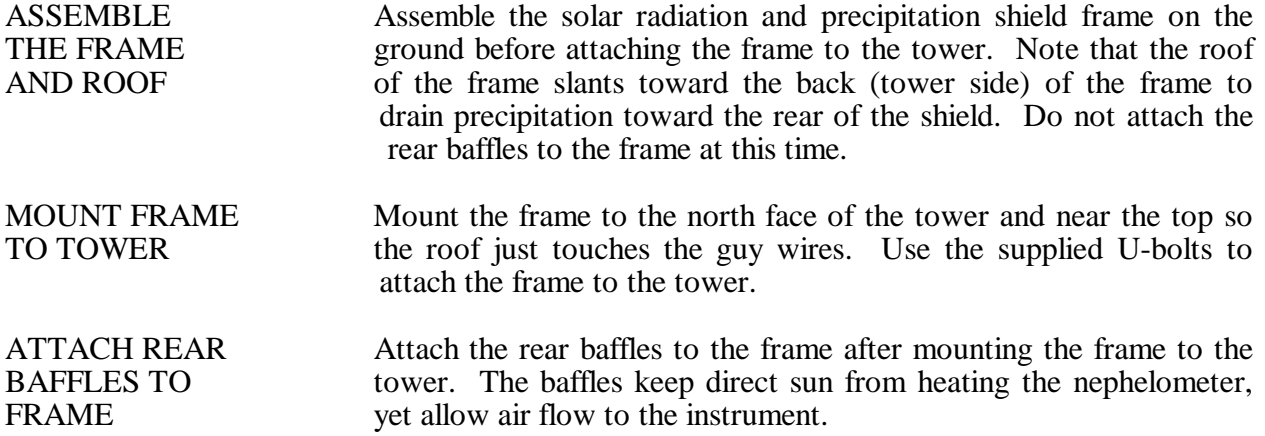

### **4.4 INSTALLING THE PRECIPITATION HOOD**

The precipitation hood fits over the front (door side) of the nephelometer and is held in place by the nephelometer top mounting studs and the front feet. Installing the hood to the nephelometer is described below and illustrated in Figure 4-3, Precipitation Hood Installation Diagram.

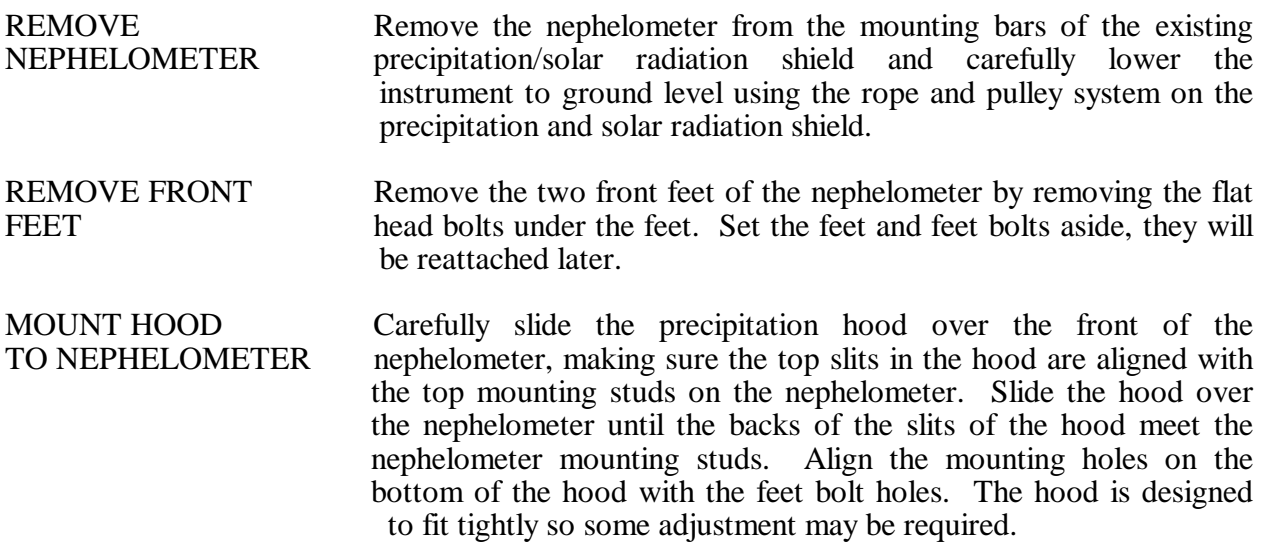

Number 4070-3000 Revision 1.0 Date JUL 1996 Page 9 of 25

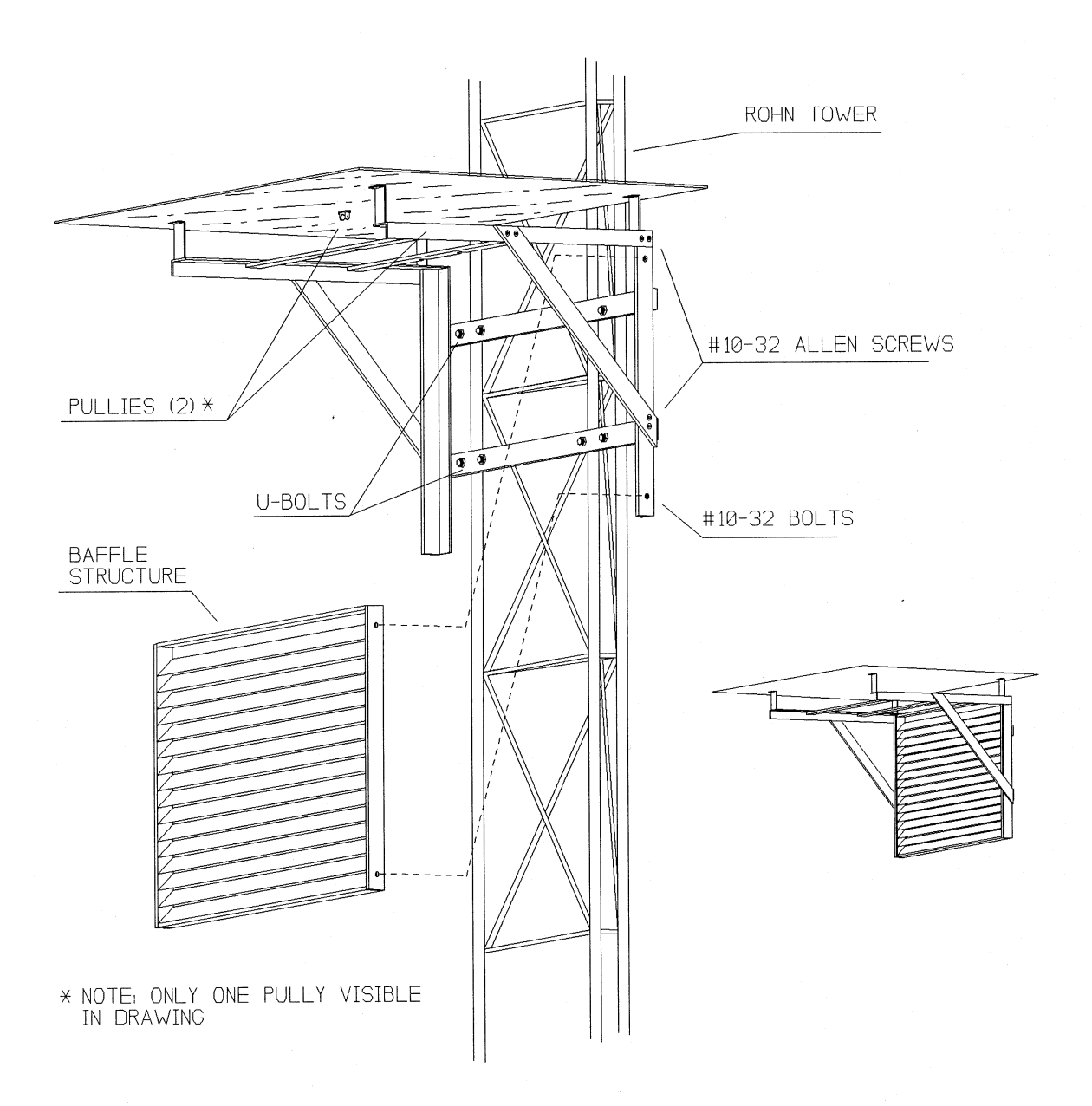

Number 4070-3000 Revision 1.0 Date JUL 1996 Page 10 of 25

# Precipitation Hood

## Installation Diagram

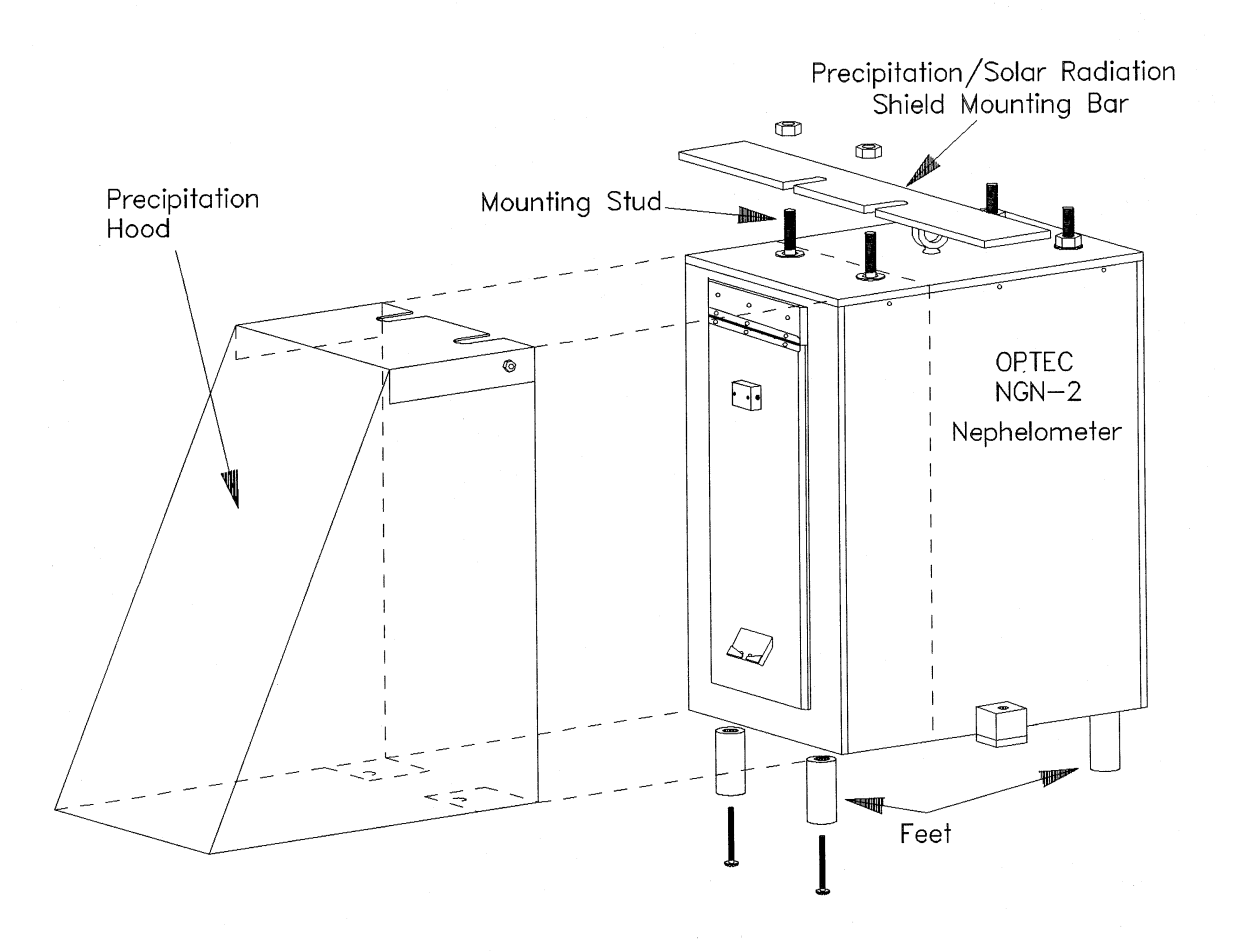

Figure 4-3. Precipitation Hood Installation Diagram.

Number 4070-3000 Revision 1.0 Date JUL 1996 Page 11 of 25

ATTACH FRONT Reattach the two front feet to secure the bottom of the hood to the FEET bottom of the nephelometer. The feet will temporarily hold the hood in place. Do not tighten the top mounting stud nuts.

#### **4.5 INSTALLING THE NEPHELOMETER**

Leave the nephelometer in the shipping case or box until at the site. Nephelometer installation procedures are detailed in TI 4100-3375, *Replacing and Shipping Nephelometer System Components*, and are summarized below:

NEPHELOMETER case or box. EQUIPMENT

UNPACK Carefully unpack the nephelometer and remove it from the shipping

ATTACH Feed the hoist rope through the two (2) pulleys on the underside HOISTING of the precipitation and solar radiation shield (see Figures 4-2 and ROPE 4-3). Attach the nephelometer hoist rope attachment ring to the 4-3). Attach the nephelometer hoist rope attachment ring to the circular ring on top of the nephelometer (see Figure 4-4, Nephelometer Exterior Diagram).

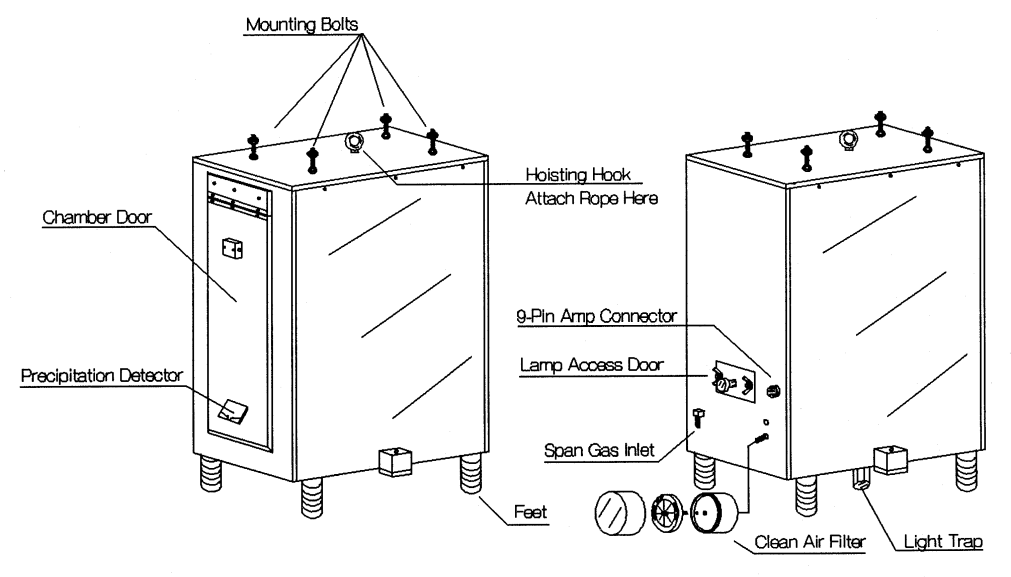

Figure 4-4. Nephelometer Exterior Diagram.

NUTS

LOOSEN Loosen but do not remove, the four (4) mounting nuts on the top MOUNTING of the nephelometer.

RAISE Use the rope and pulley system to raise the nephelometer to the NEPHELOMETER precipitation and solar radiation shield.

SECURE ROPE TIE THE ROPE SECURELY TO THE TOWER NEAR THE TO TOWER GROUND so that the nephelometer is suspended under the mounting bracket of the precipitation and solar radiation shield.

Number 4070-3000 Revision 1.0 Date JUL 1996 Page 12 of 25

POSITION Carefully slide the nephelometer top studs into the shield mounting NEPHELOMETER slits, making sure that the top of the hood fits under the front shield mounting bar, and that the mounting nuts fit over the shield mounting bar. Verify that the hood is pushed fully against the nephelometer top studs. Tighten the two front stud mounting nuts down onto the shield mounting bar to secure both the nephelometer and hood. Tighten the rear stud mounting nuts.

#### **4.6 INSTALLING THE DATALOGGING AND CONTROL SUBSYSTEM**

Leave the datalogging and control subsystem in the shipping case or box until at the site. The support system is generally mounted on the north face of the tower above the highest expected snow level. Detailed installation procedures are provided in TI 4100-3375, *Replacing and Shipping Nephelometer System Components*, and are summarized below:

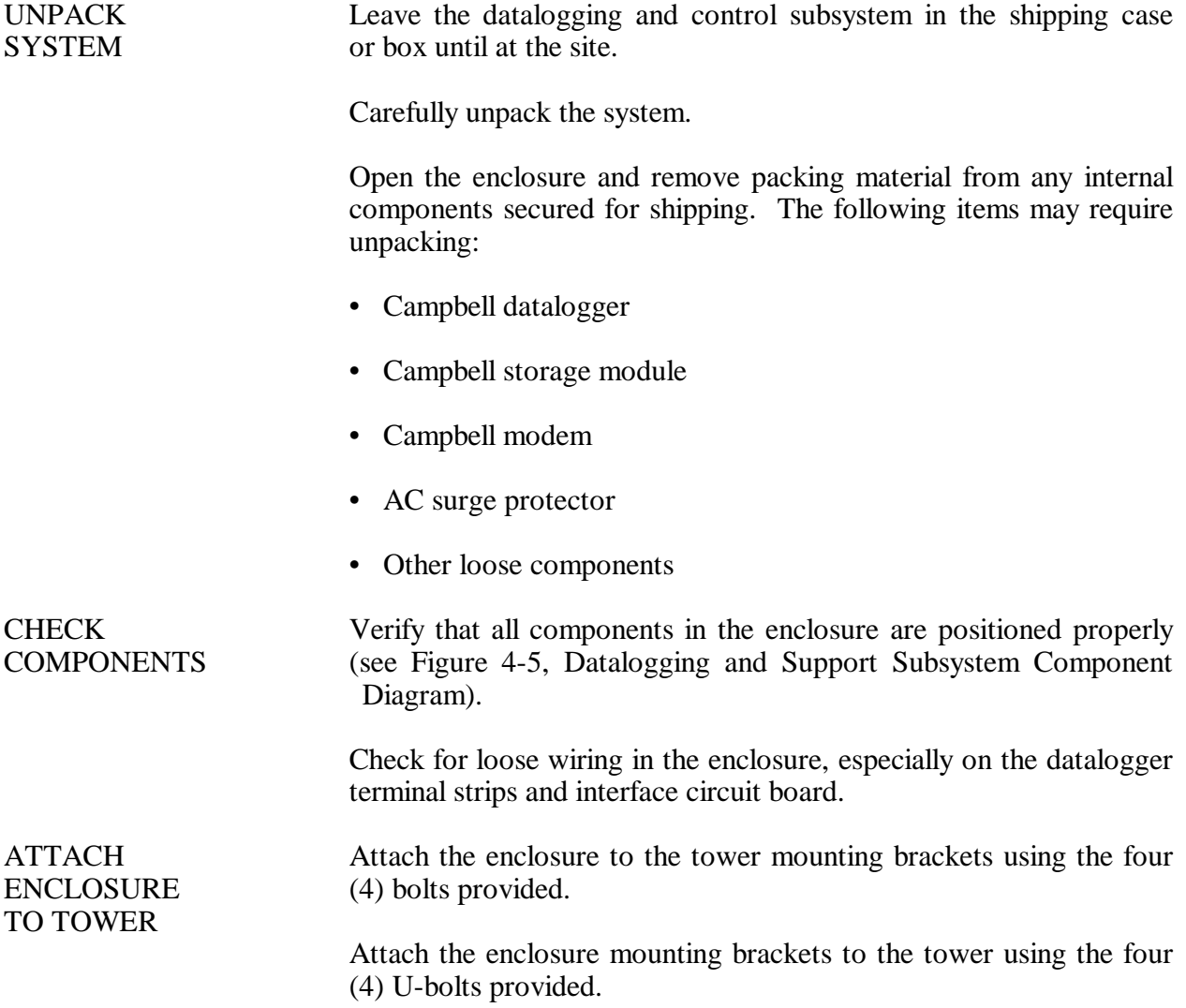

Number 4070-3000 Revision 1.0 Date JUL 1996 Page 13 of 25

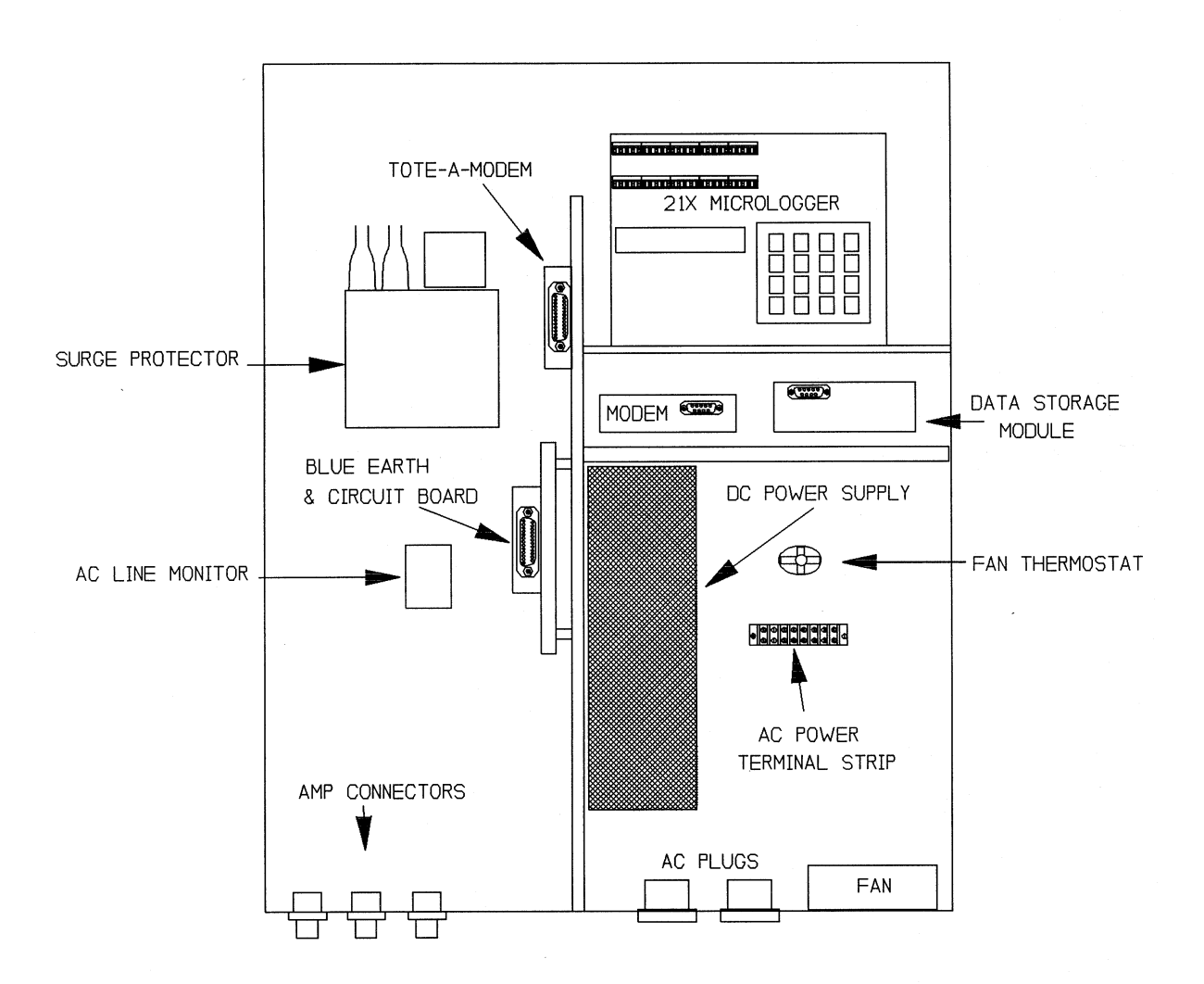

Figure 4-5. Datalogging and Support Subsystem Component Diagram.

Number 4070-3000 Revision 1.0 Date JUL 1996 Page 14 of 25

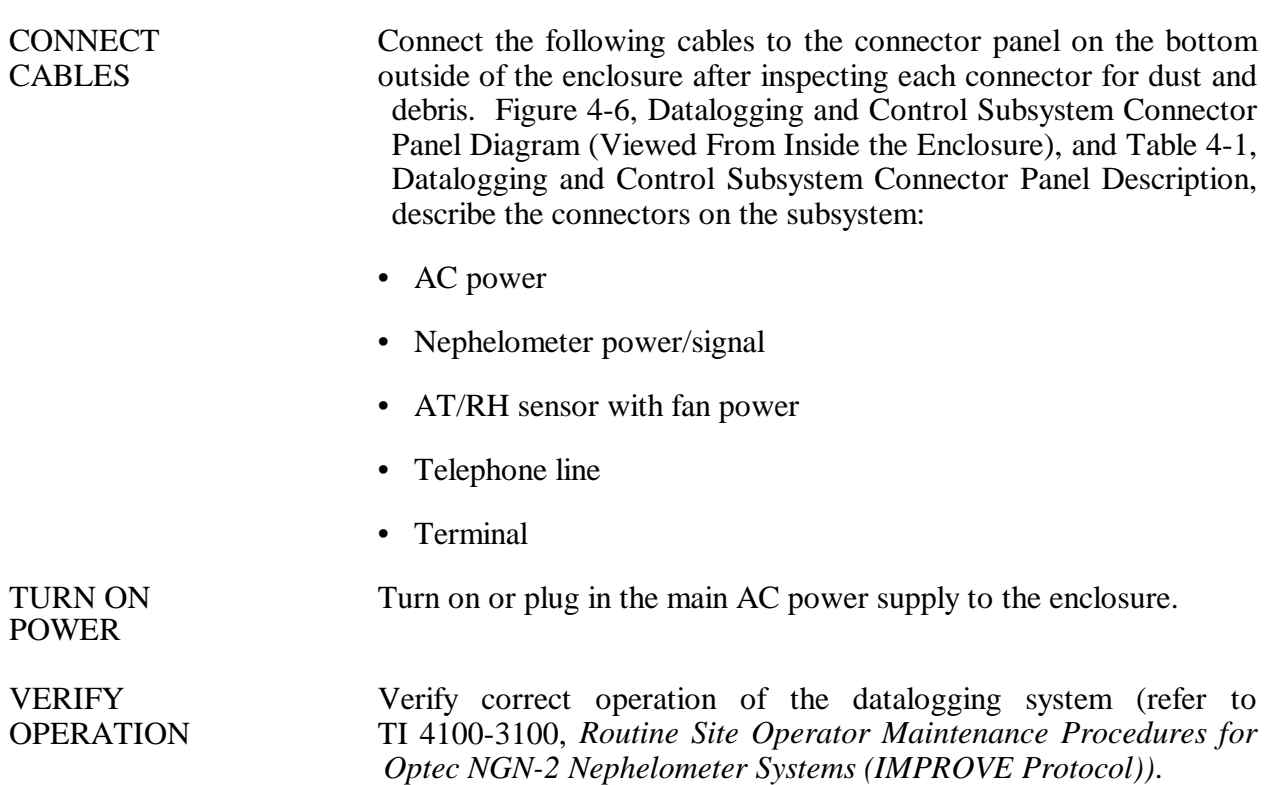

### **4.7 INSTALLING THE ROTRONICS AT/RH SENSOR AND FORCE-ASPIRATED SHIELD**

The Rotronics AT/RH sensor in its force-aspirated shield is mounted to the tower with the air inlet at the bottom of the shield at the same level as the center of the nephelometer intake screen. The +12 VDC power for the aspiration fan and power and signal wires for the sensor come from the datalogging and control subsystem through a pair of attached cables. Figure 4-7 is an illustration of the sensor and shield. The following procedures describe the installation of the sensor and shield:

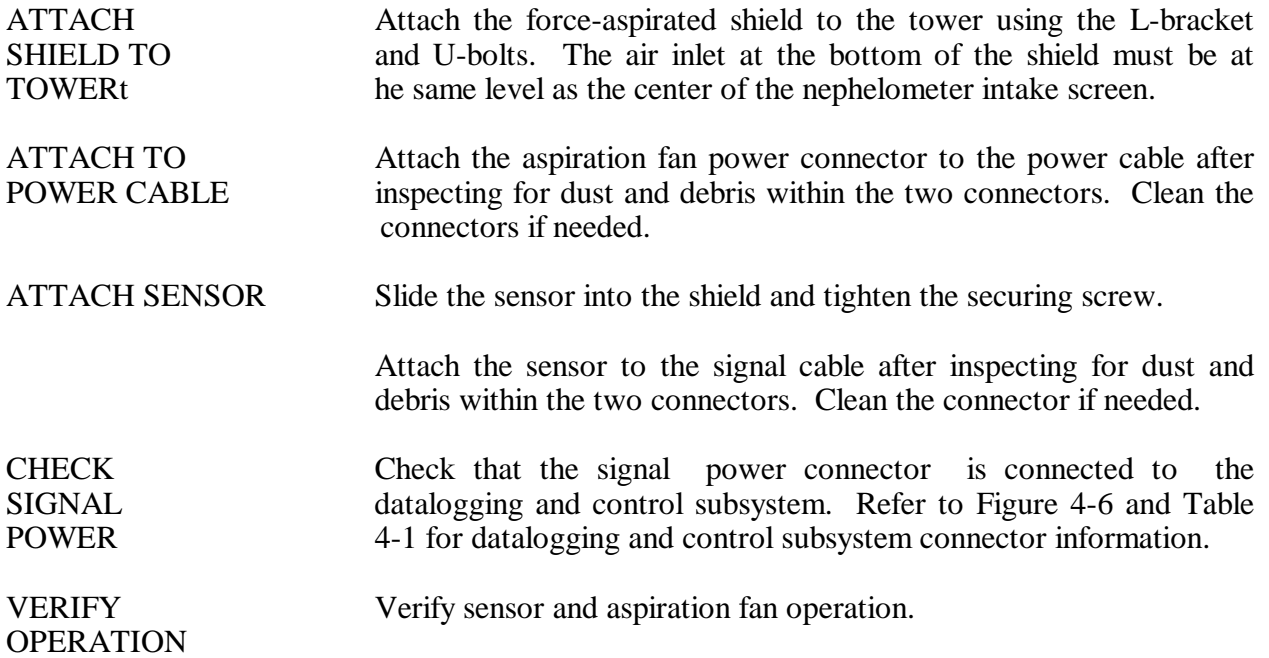

Number 4070-3000 Revision 1.0 Date JUL 1996 Page 15 of 25

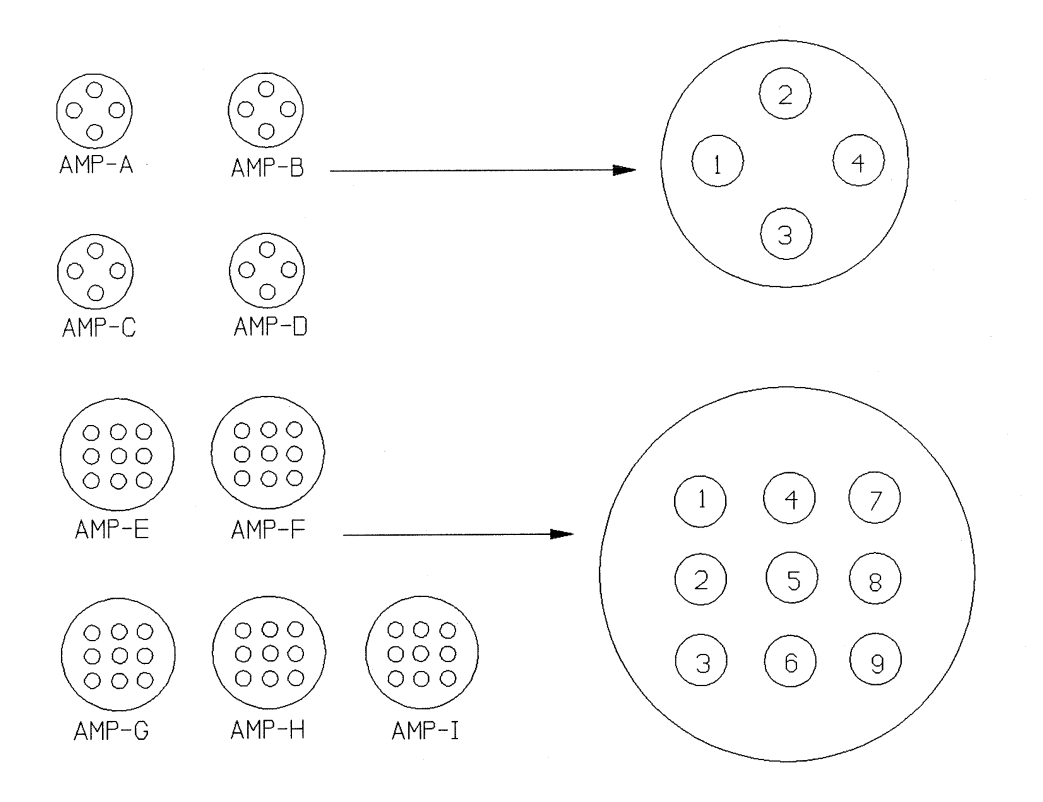

Figure 4-6. Datalogging and Control Subsystem Connector Panel Diagram (Viewed From Inside the Enclosure).

### Table 4-1

Datalogging and Control Subsystem Connector Panel Description

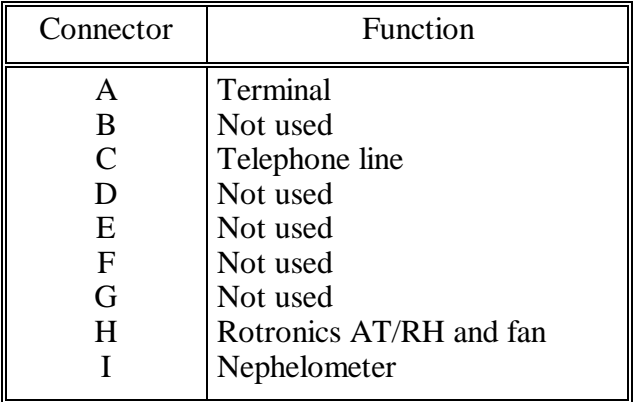

Number 4070-3000 Revision 1.0 Date JUL 1996 Page 16 of 25

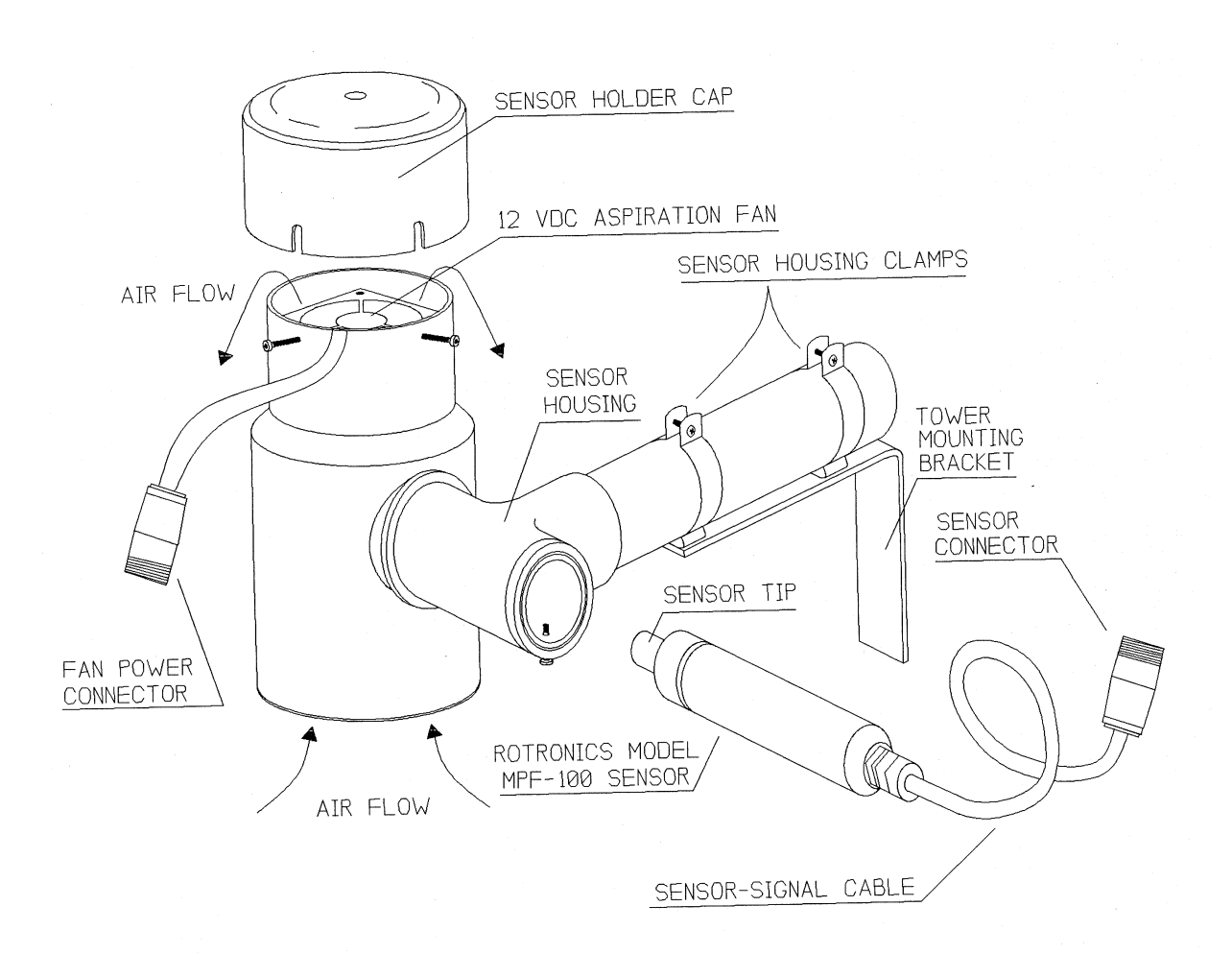

Figure 4-7. Rotronics AT/RH Sensor in Force-Aspirated Shield.

Number 4070-3000 Revision 1.0 Date JUL 1996 Page 17 of 25

### **4.8 INSTALLING THE SPAN GAS CALIBRATION SYSTEM**

The span gas calibration system is used by the site operator to perform scheduled span and zero calibration checks of the nephelometer. The system, illustrated in Figure 4-8, includes the following components:

- Span gas enclosure
- Span gas regulator
- Span gas rotameter with enclosure
- Span gas hoses
- Suva 134-A span gas tank

The span gas calibration system is typically attached to the tower as described below:

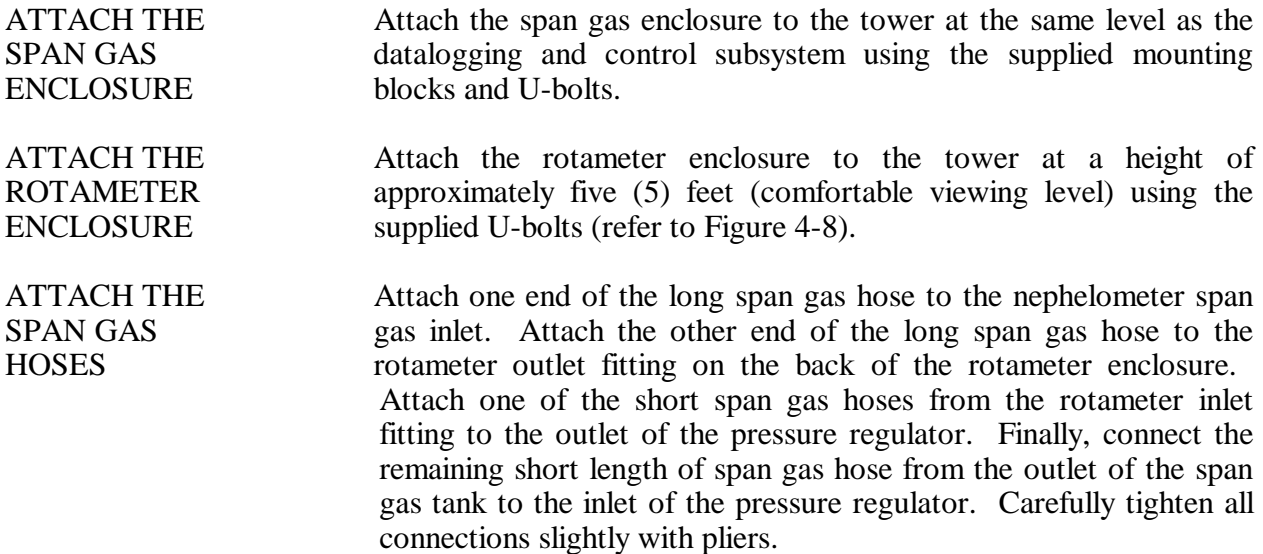

#### **4.9 CONNECTING THE AC POWER**

The nephelometer is generally AC powered. The method for running AC power from the AC source to the nephelometer station varies from site to site and depends on the following:

- Distance from the AC source to the station
- Termination (type of connection) of the AC at the source
- Local requirements (conduit, conductor type, etc.)
- Ground type (soil, rock, etc.)

Number 4070-3000 Revision 1.0 Date JUL 1996 Page 18 of 25

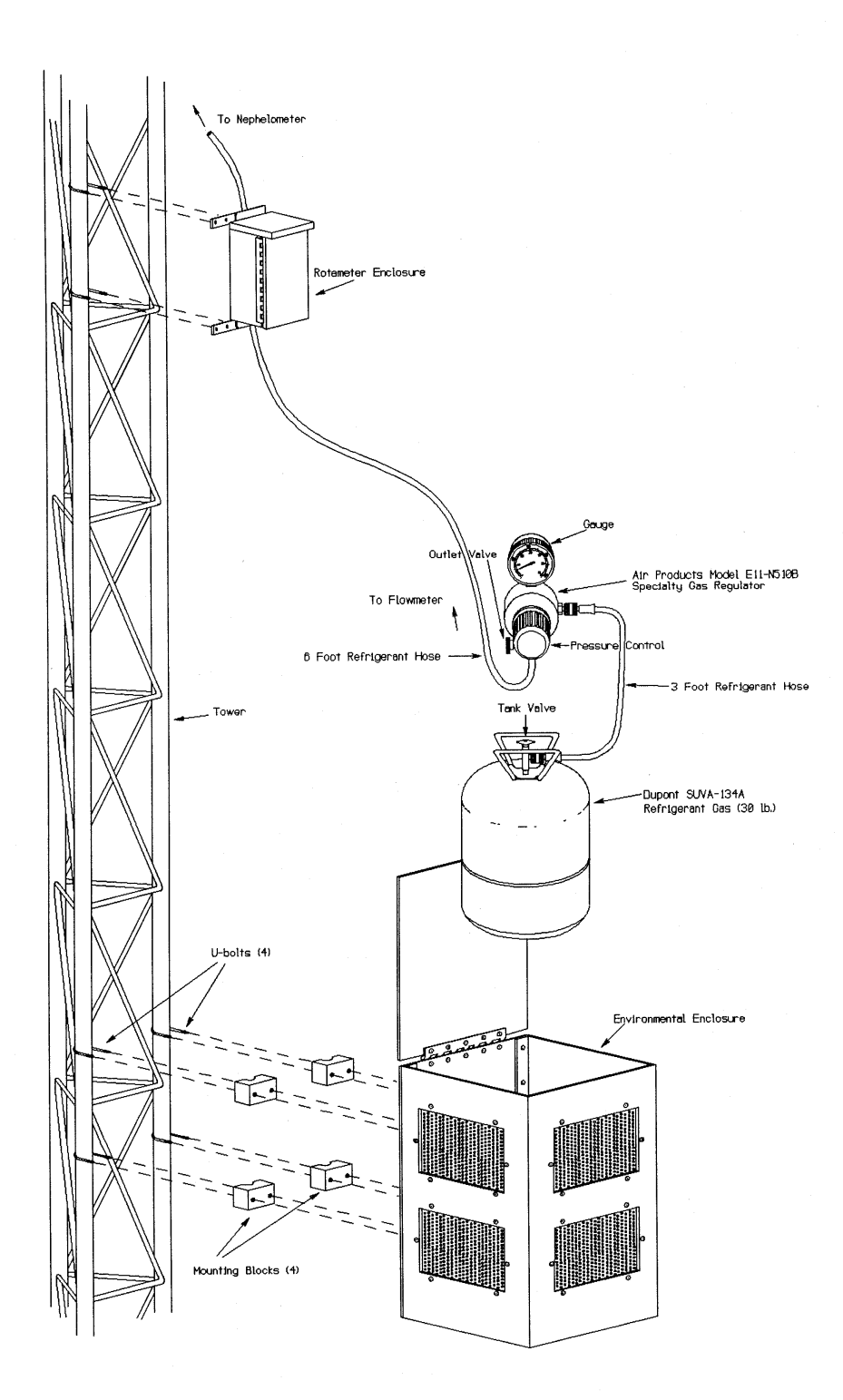

Figure 4-8. Span Gas Calibration System.

Number 4070-3000 Revision 1.0 Date JUL 1996 Page 19 of 25

If the AC source is a standard wall outlet inside an aerosol IMPROVE shelter, the standard method for running the AC power line is as follows:

- BURY PIPE Bury 1" diameter PVC pipe or flexible cable conduit from the shelter to the tower.
- RUN AC LINE Run the AC line from an outlet in the shelter, through the pipe or conduit to the support system. Use a standard AC grounding plug inside the shelter and a female circular AR plug at the tower.

Other configurations may require assistance from a local electrician.

### **4.10 CONNECTING THE TELEPHONE LINE**

Telephone communication with the nephelometer system through a standard telephone line is the preferred system configuration. If a standard telephone line is not available, cellular telephone options should be investigated. The following procedures describe a typical telephone installation assuming a standard line is available:

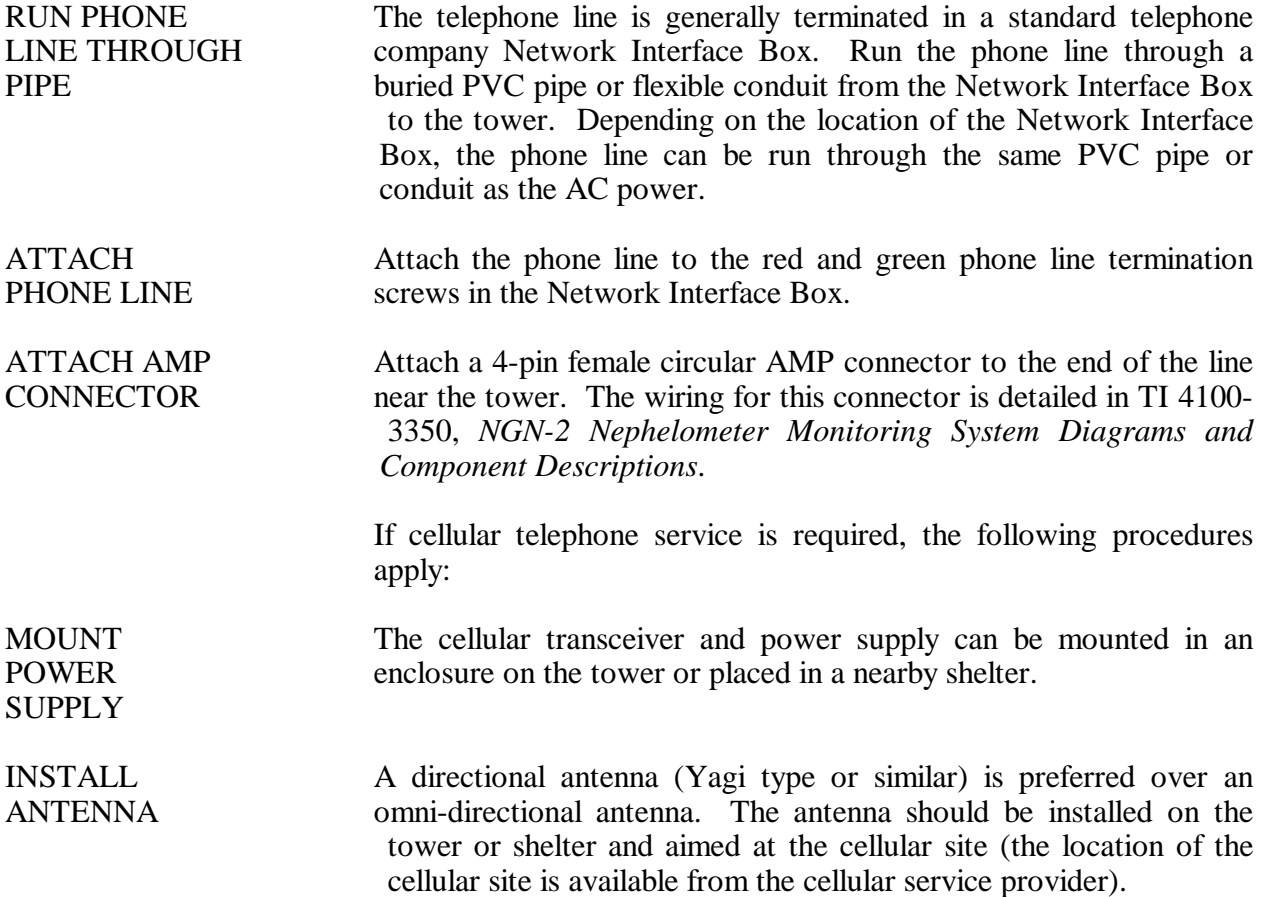

Number 4070-3000 Revision 1.0 Date JUL 1996 Page 20 of 25

### **4.11 COMPLETING THE OPERATIONAL VERIFICATION AND INSTALLATION CHECKLIST**

Major functions of the nephelometer system can be verified by performing a routine site visit as is detailed in TI 4100-3100, *Routine Site Operator Maintenance Procedures for NGN-2 Nephelometer Systems (IMPROVE Protocol)*. Routine site visit procedures include a simple nephelometer calibration.

The NGN-2 Nephelometer Installation Checklist (Figure 4-9), enables documentation of installation checks performed. The checklist covers the following areas and is described below:

- Site access information
- Site documentation photographs
- Datalogger program version and storage module type
- Interface circuit board functionality
- AC power connection description
- Datalogging and control subsystem power indicators
- Telephone line connection description
- Nephelometer calibration
- Rotronics AT/RH sensor check

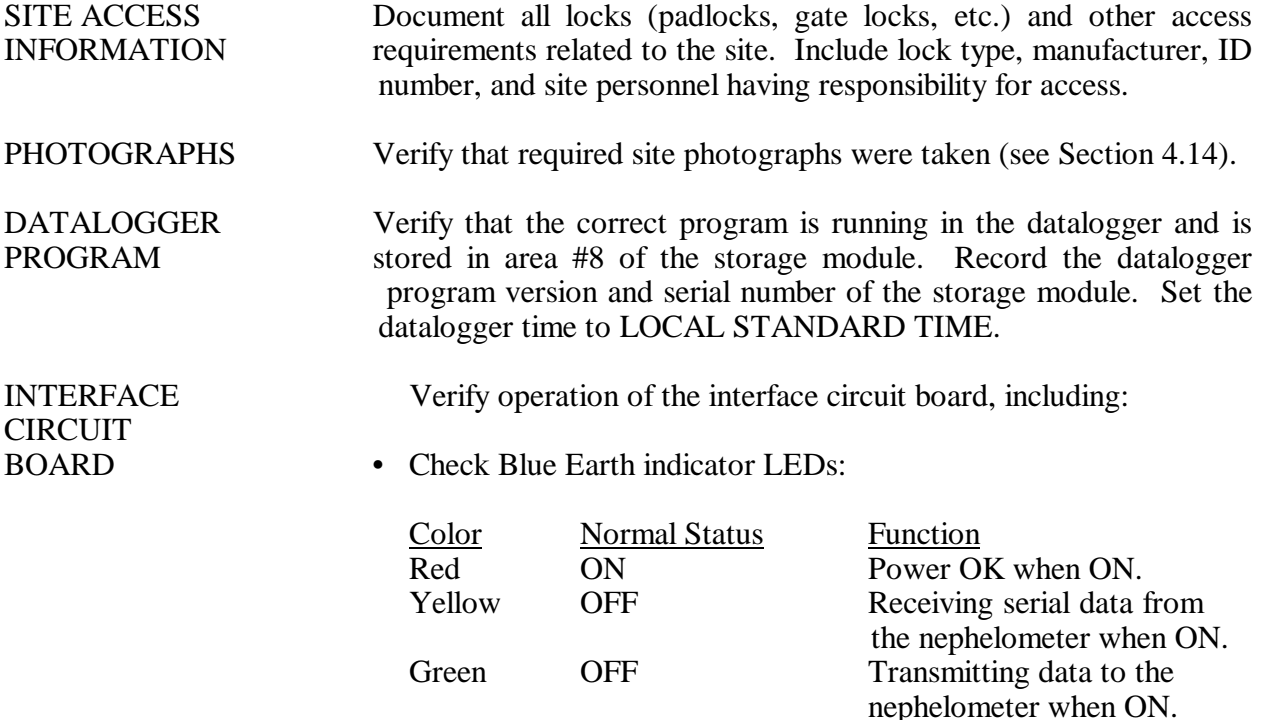

Number 4070-3000 Revision 1.0 Date JUL 1996 Page 21 of 25

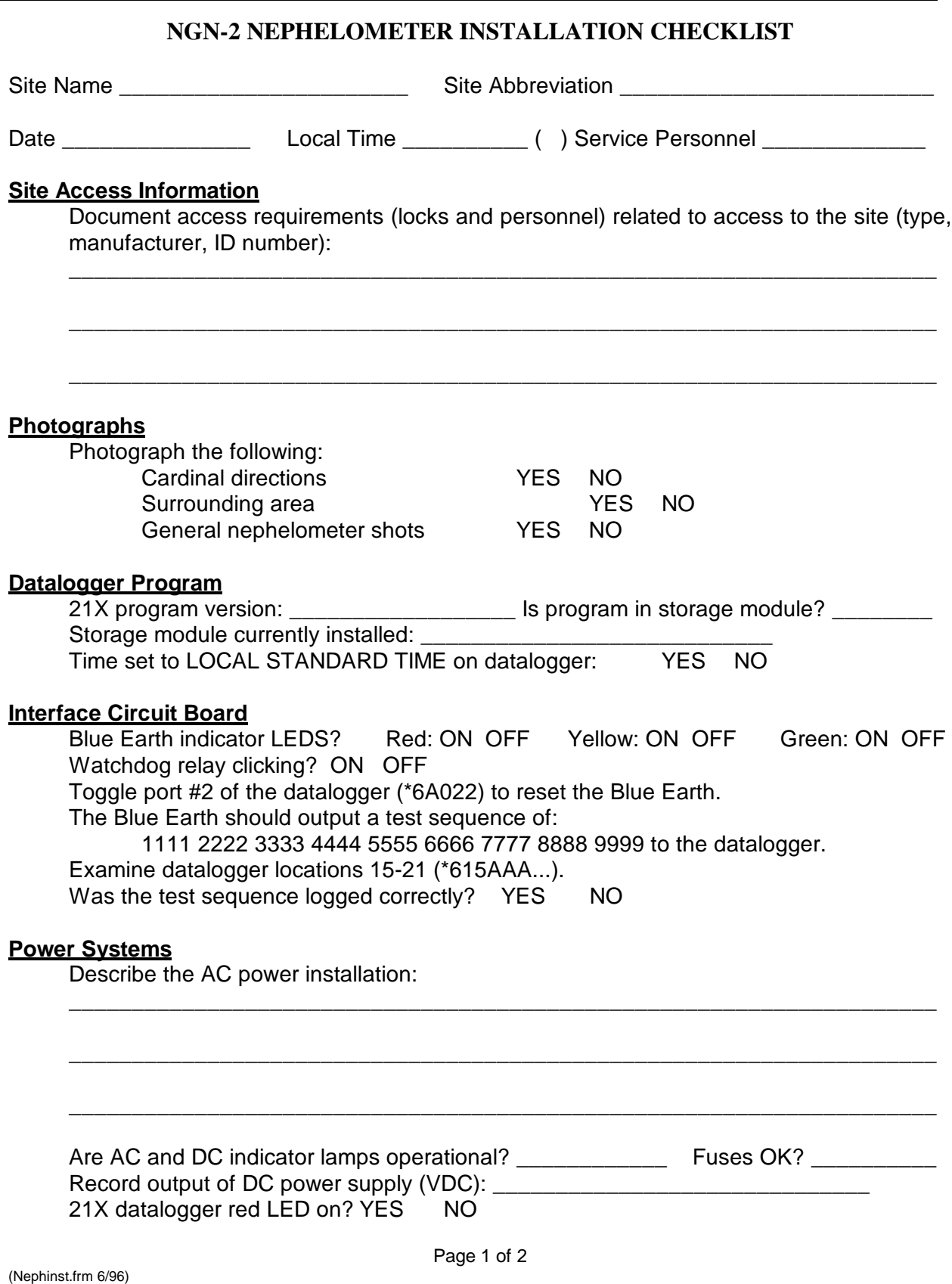

Figure 4-9. Nephelometer Installation Checklist.

Number 4070-3000 Revision 1.0 Date JUL 1996 Page 22 of 25

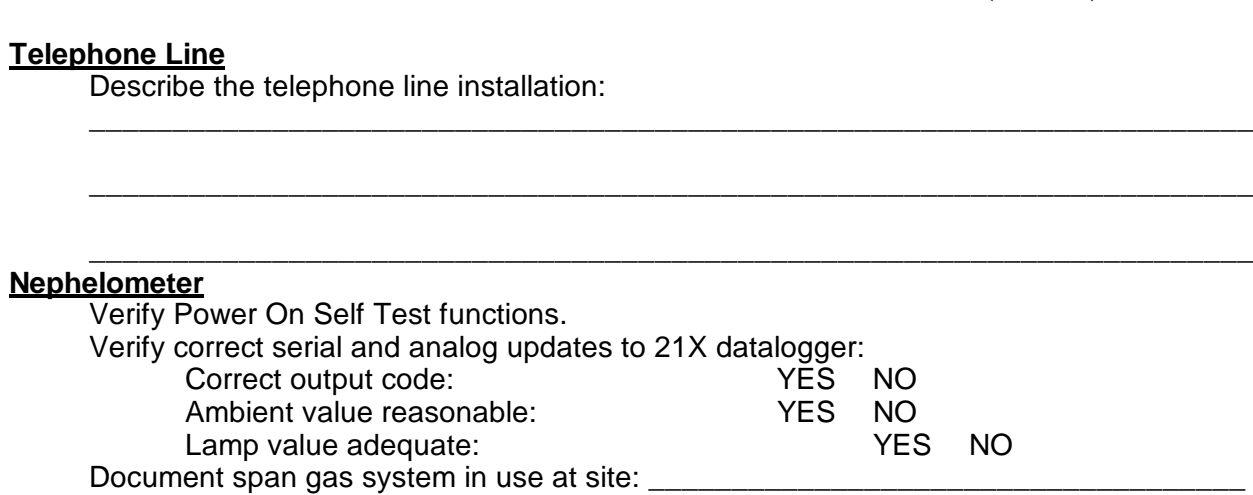

**NGN-2 NEPHELOMETER INSTALLATION CHECKLIST (CONT.)**

### **Nephelometer Calibration**

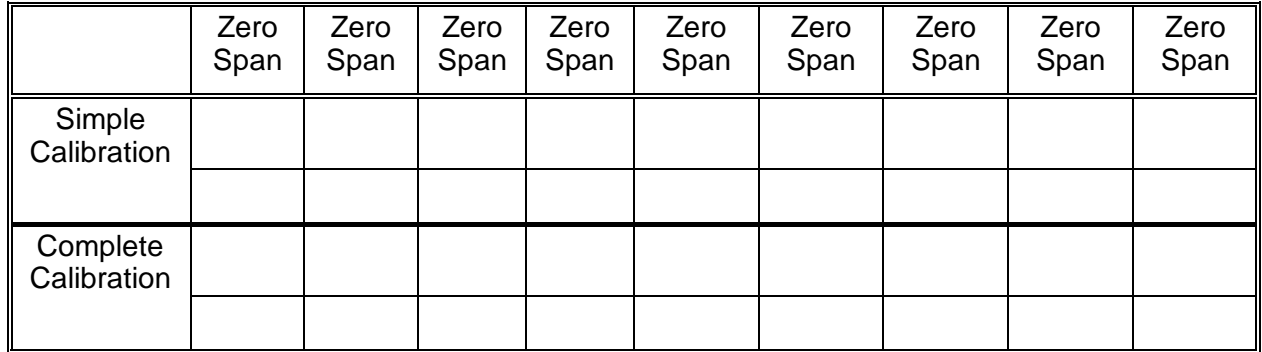

### **Rotronics AT/RH Sensor**

Reference AT/RH sensor: Model \_\_\_\_\_\_\_\_\_ S/N \_\_\_\_\_\_\_\_ Last Calibration:

Use the reference sensor to check the operation of the on-site AT/RH sensor. Record the following information from the reference sensor and 21X datalogger \*6 locations:

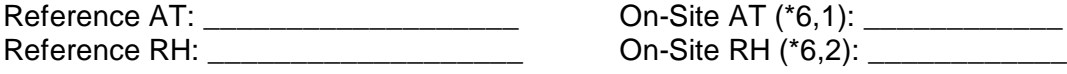

(Nephinst.frm 6/96)

\_\_\_\_\_\_\_\_\_

Page 2 of 2

Figure 4-9. (Continued). Nephelometer Installation Checklist.

Number 4070-3000 Revision 1.0 Date JUL 1996 Page 23 of 25

• Serial Test Sequence:

Toggle port #2 of the datalogger (\*6 A 0 2 2) to interrupt power to the Blue Earth.

Examine datalogger locations 15-23 (\*6 15 A A A ...). Verify that the following test sequence from the Blue Earth was logged correctly by the datalogger:

1111 2222 3333 4444 5555 6666 7777 8888 9999

POWER Note any relevant details regarding the AC power connection SYSTEMS to the station. Verify correct operation of the power systems by checking the following:

- Line on indicator lamp on the UPS should be "ON"
- AC and DC indicator lamps should be "ON"
- Correct fuses: 2-amp AC fuse and 7-amp DC fuse
- Output of DC power supply should be 13.8 VDC nominal
- Red LED on side of datalogger should be "ON" to indicate that the datalogger charger is operating

TELEPHONE Note any relevant details regarding the telephone line connection. LINE Verify correct operation of telephone access to the station by having ARS call the site.

NEPHELOMETER Record the results of several simple and complete calibrations in CALIBRATION the table.

ROTRONICS Verify correct operation of the Rotronics AT/RH sensor by AT/RH SENSOR comparing the output to a reference sensor.

- Record the model, serial number, and date of last calibration of the reference sensor.
- Record collocated sensor readings of AT and RH from the reference sensor and the on-site sensor.

#### **4.12 CALIBRATING THE NEPHELOMETER**

Calibrating the nephelometer is performed after all components have been installed and their correct operation verified. Several manual and automatic calibrations must be performed according to the following documentation:

- SOP 4200, *Calibration of Optical Monitoring Systems (IMPROVE Protocol)*
- TI 4200-2000, *Calibration of Optec NGN-2 Nephelometers (IMPROVE Protocol)*

Document all calibration results and provide the results to the data analyst.

Number 4070-3000 Revision 1.0 Date JUL 1996 Page 24 of 25

### **4.13 SITE DOCUMENTATION**

Site documentation for Optec NGN-2 nephelometer stations is described in TI 4070-3001, *Site Documentation for Optec NGN-2 Nephelometer Systems*. The site documentation form in TI 4070-3001 must be completed and provided to the data analyst after initial installation of a nephelometer system.

### **4.14 PHOTOGRAPHIC DOCUMENTATION**

Photographic documentation is detailed in TI 4070-3001. Photographs provide an important record of the installation, especially for personnel unfamiliar with the site. The following list summarizes the required photographs:

- Cardinal directions from the tower (North, East, South, West)
- Detailed installation close-ups of telephone and AC wiring
- Photographs of any local sources or obstructions to air flow to the station
- Landmarks necessary to locate the site
- Photographs of the station from several viewpoints and directions
- Other detailed close-ups

#### **4.15 OPERATOR TRAINING**

Training the site operator is detailed in TI 4115-3005, *Annual Site Visit Procedures for Optec NGN-2 Nephelometer Systems (IMPROVE Protocol)*. Simultaneous training of primary and backup operators, as well as supervisors involved in the program is preferred. Training typically includes the following:

- Overview of the IMPROVE Program
- Overview of visibility (extinction, scattering, transmissometers, nephelometers, particle samplers, cameras)
- Nephelometer functional description and simplified theory of operation
- Nephelometer calibration (purpose and frequency)
- Nephelometer station component functional overview
- Detailed description of datalogger access
- Basic troubleshooting techniques
- Completion of the NGN-2 Nephelometer/Meteorology Log Sheet
- Operator questions

Number 4070-3000 Revision 1.0 Date JUL 1996 Page 25 of 25

### **4.16 COMPLETING ROUTINE SITE OPERATOR MAINTENANCE**

Routine site operator maintenance is performed by the field specialist as the last step of the installation visit. The procedures are detailed in TI 4100-3100, Routine Site Operator The procedures are detailed in TI 4100-3100, *Routine Site Operator Maintenance Procedures for Optec NGN-2 Nephelometer Systems (IMPROVE Protocol)*. Provide completed log sheets and other documentation to the data analyst.

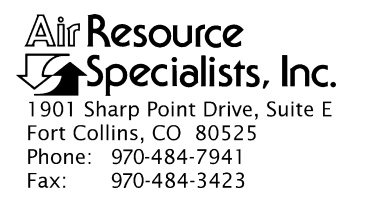

#### QUALITY ASSURANCE/QUALITY CONTROL DOCUMENTATION SERIES

### TITLE **SITE DOCUMENTATION FOR OPTEC NGN-2 NEPHELOMETER SYSTEMS**

TYPE **TECHNICAL INSTRUCTION**

NUMBER **4070-3001**

DATE **AUGUST 1993**

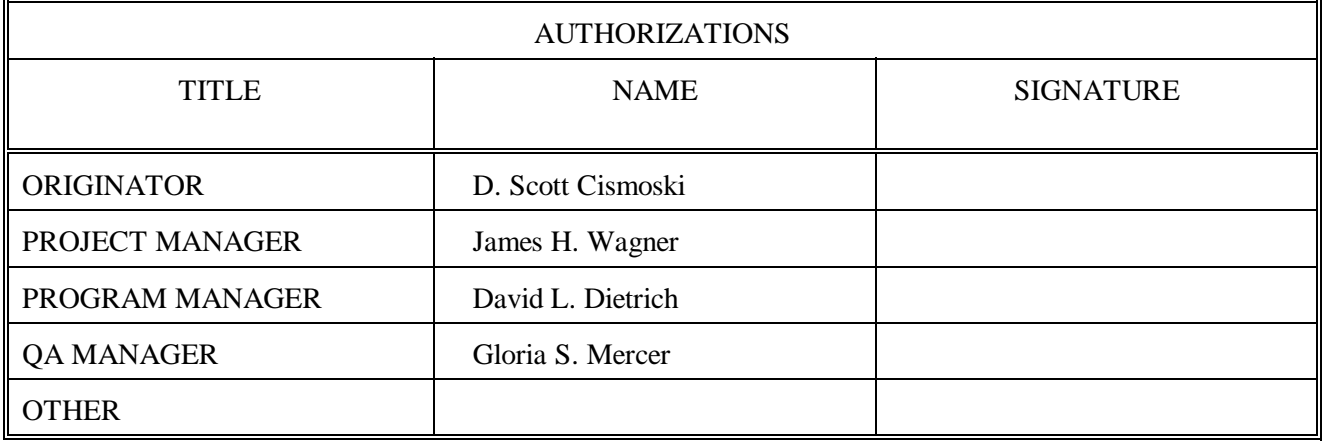

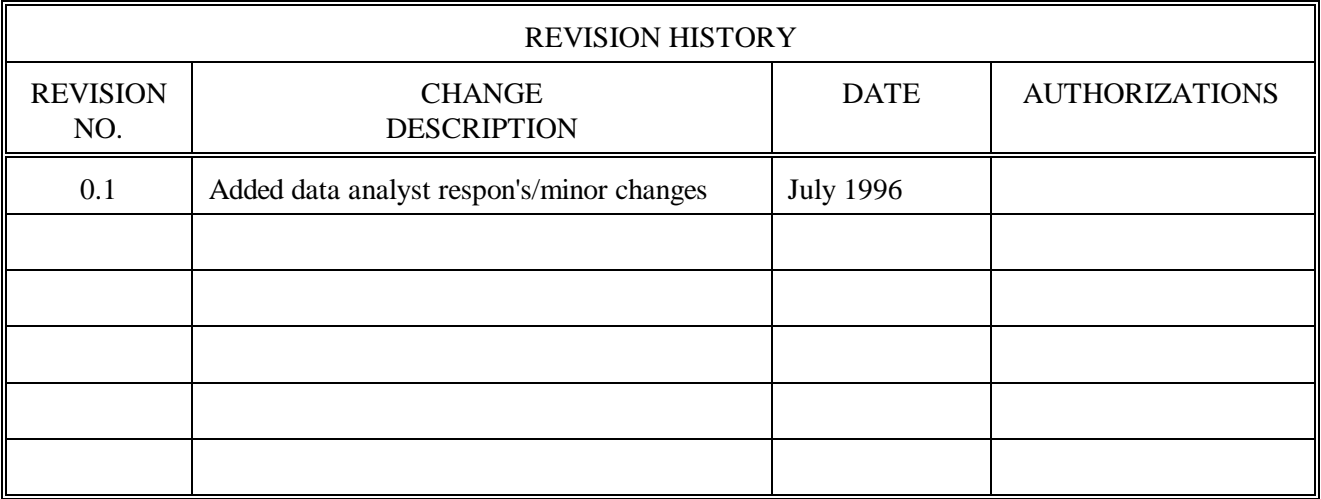

Number 4070-3001 Revision 0.1 Date JUL 1996 Page i of i

### **TABLE OF CONTENTS**

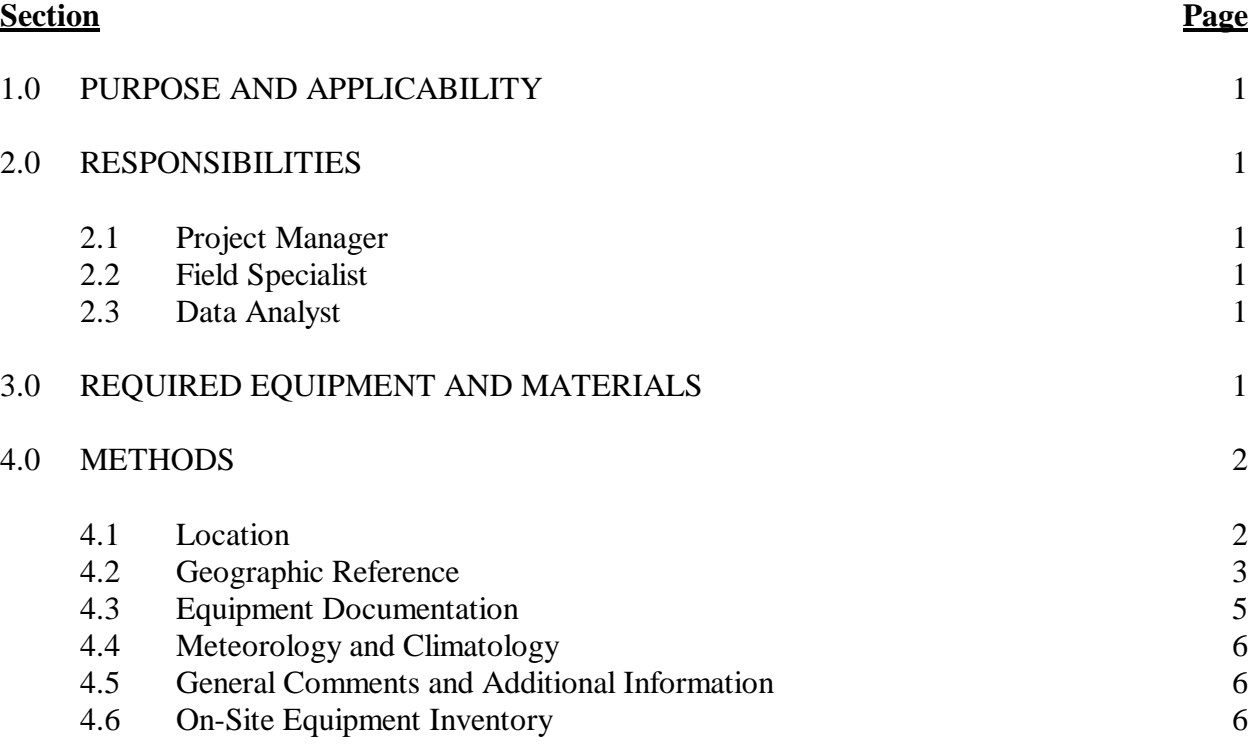

### **LIST OF FIGURES**

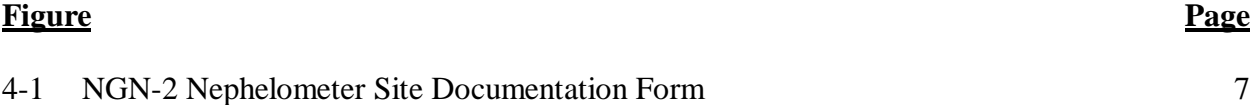

Number 4070-3001 Revision 0.1 Date JUL 1996 Page 1 of 12

### **1.0 PURPOSE AND APPLICABILITY**

This technical instruction (TI) describes site documentation for Optec NGN-2 nephelometer sites operated according to IMPROVE Protocol. The purpose of this TI is to assure quality data capture and minimize data loss by:

- Performing thorough on-site specification measurements.
- Documenting site specification measurements and other site-related information.

These site documentation procedures shall be completed upon any of the following:

- Installation or removal of the nephelometer station
- Change in location of the station
- Significant change(s) to the information included on the form

This TI is referenced from Standard Operating Procedure (SOP) 4070, *Installation and Site Documentation for Optical Monitoring Equipment*.

### **2.0 RESPONSIBILITIES**

### **2.1 PROJECT MANAGER**

The project manager shall review the completed NGN-2 Nephelometer Site Documentation Form(s) for completeness and accuracy.

### **2.2 FIELD SPECIALIST**

The field specialist shall:

- Complete the NGN-2 Nephelometer Site Documentation Form upon installation, removal, or movement of the nephelometer station.
- Provide completed site documentation to the data analyst.

### **2.3 DATA ANALYST**

The data analyst shall:

- Enter all site documentation into the Quality Assurance Database.
- File all hard copy site documentation provided by the field specialist.

### **3.0 REQUIRED EQUIPMENT AND MATERIALS**

The following equipment and materials are required for nephelometer site documentation:

• NGN-2 Nephelometer Site Documentation Form

Number 4070-3001 Revision 0.1 Date JUL 1996 Page 2 of 12

- Pen or pencil
- Camera loaded with color print film
- Topographic maps of the area

### **4.0 METHODS**

Site documentation of NGN-2 nephelometer stations includes completion of the NGN-2 Nephelometer Site Documentation Form. Information required regarding site documentation is detailed in the following subsections:

- 4.1 Location
- 4.2 Geographic Reference
- 4.3 Equipment Documentation
- 4.4 Meteorology and Climatology
- 4.5 General Comments and Additional Information
- 4.6 On-site Equipment Inventory

Figure 4-1 (presented at the end of this section) is an example NGN-2 Nephelometer Site Documentation Form.

### **4.1 LOCATION**

Completion of Section I: Location, of the NGN-2 Nephelometer Site Documentation Form is detailed below.

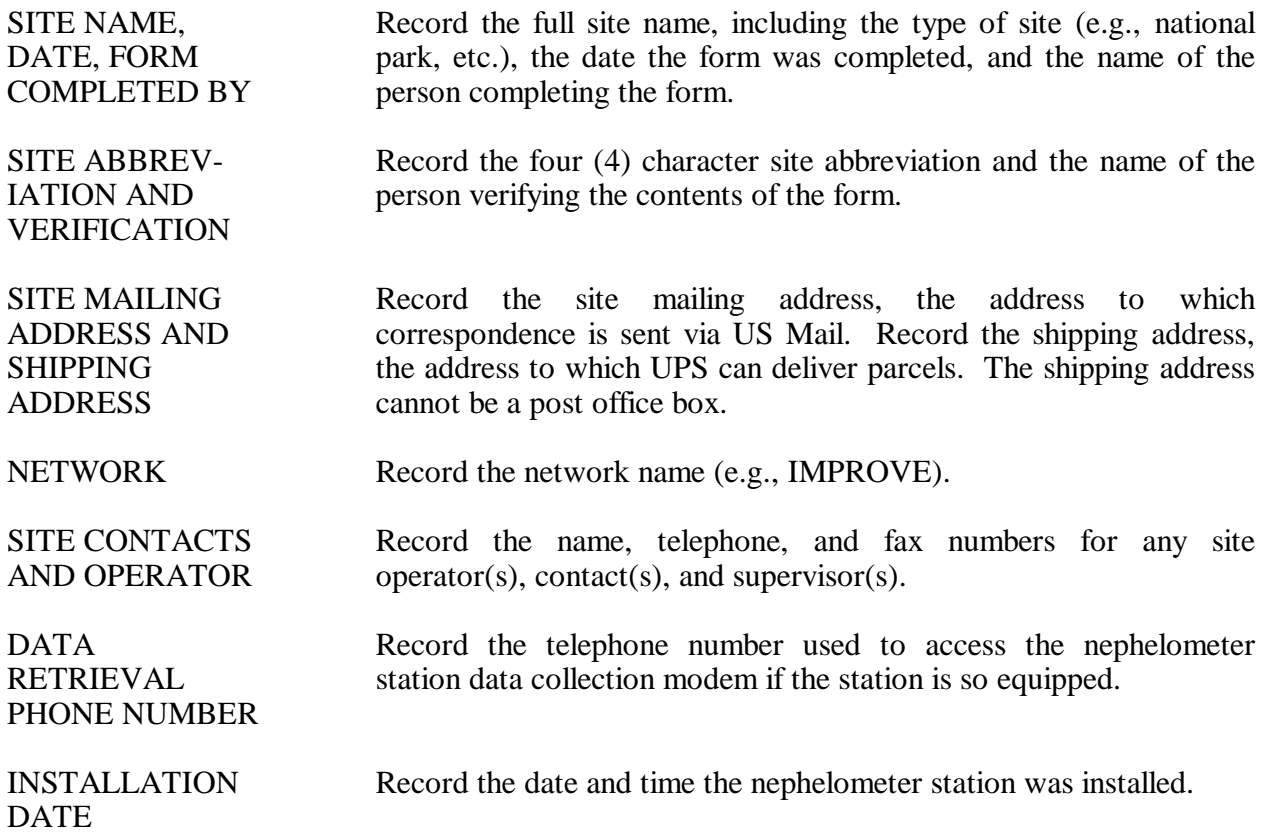

Number 4070-3001 Revision 0.1 Date JUL 1996 Page 3 of 12

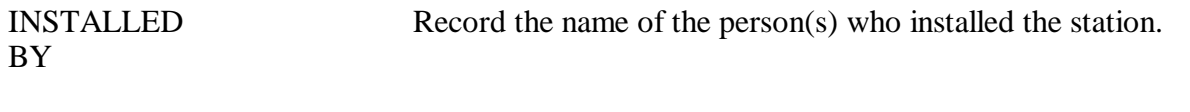

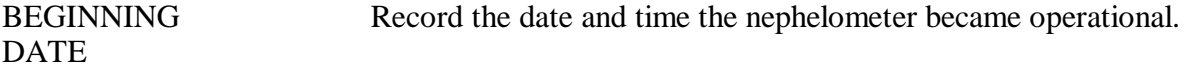

### **4.2 GEOGRAPHIC REFERENCE**

Completion of Section II: Geographic Reference, of the NGN-2 Nephelometer Site Documentation Form is detailed below.

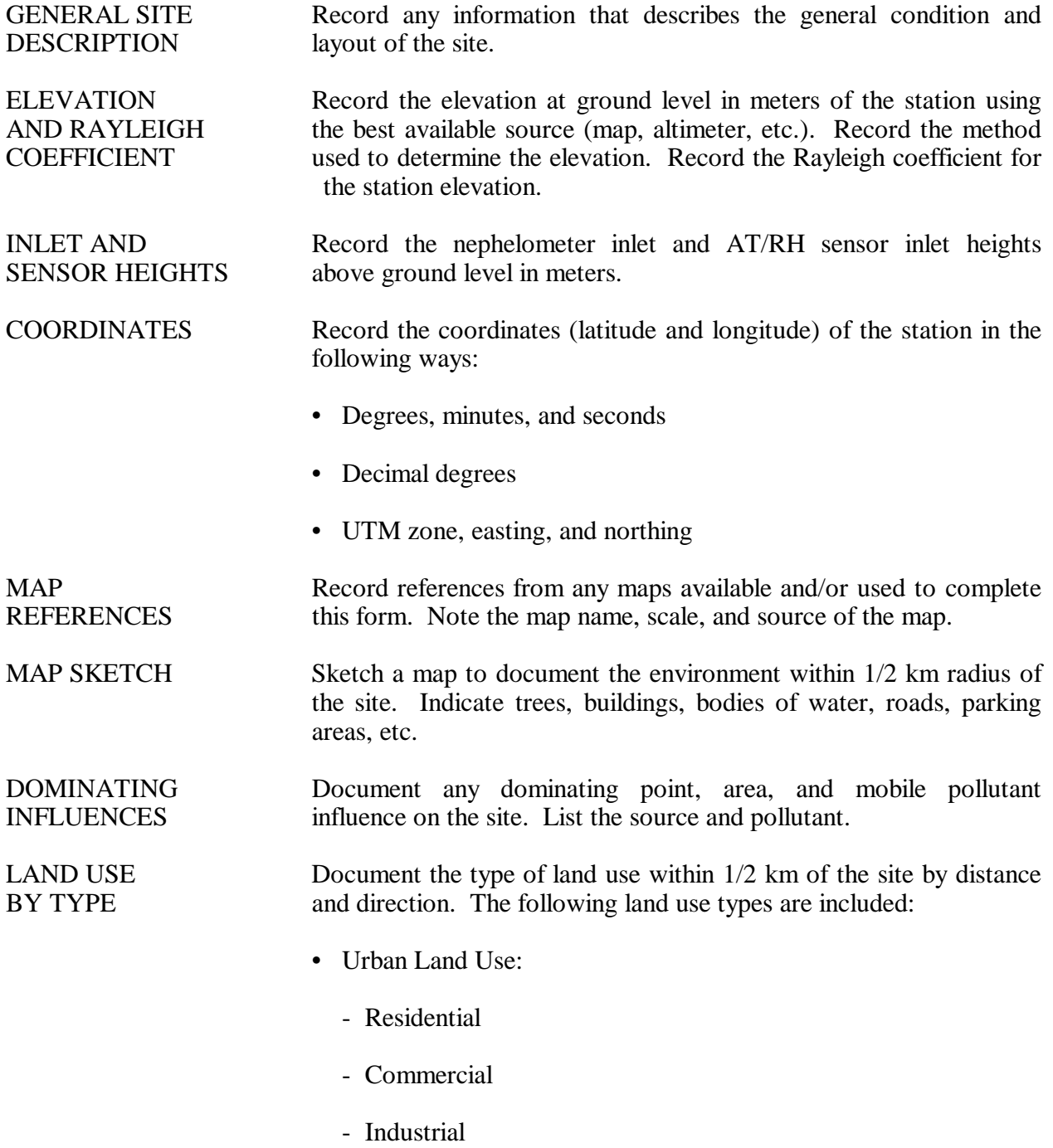

Number 4070-3001 Revision 0.1 Date JUL 1996 Page 4 of 12

- Mobile
- Other (describe)
- Non-Urban Land Use:
	- Agricultural
	- Forest
	- Desert
	- Residential
	- Mobile
	- Other (describe)

LAND USE Document the type of land use within 2-3 km of the site by BY DIRECTION direction. The land use types are listed above.

PHOTOGRAPHS Attach separate photographs (3" x 5" color prints preferred) of:

- Site installation from various angles that document all site components.
- Cardinal direction views from the installation (N,E,S,W).

TOPOGRAPHY Document the general characteristics of the terrain (smooth, rolling, or mountainous) over a 3 km radius from the site.

> Document the type, size, direction, and distance from the site of the topographic features that influence the site, including:

- Hills
- Valleys
- Depressions
- Bodies of water
- Ridges
- Cliffs
- Other (describe)
- OBSTRUCTIONS List the type, size, direction, and distance from the site of any obstructions that could influence the site, including any of the following:

Number 4070-3001 Revision 0.1 Date JUL 1996 Page 5 of 12

- Buildings
- Trees
- Ridges
- Cliffs
- Other (describe)

### **4.3 EQUIPMENT DOCUMENTATION**

Completion of Section III: Equipment Documentation, of the NGN-2 Nephelometer Site Documentation Form is detailed below.

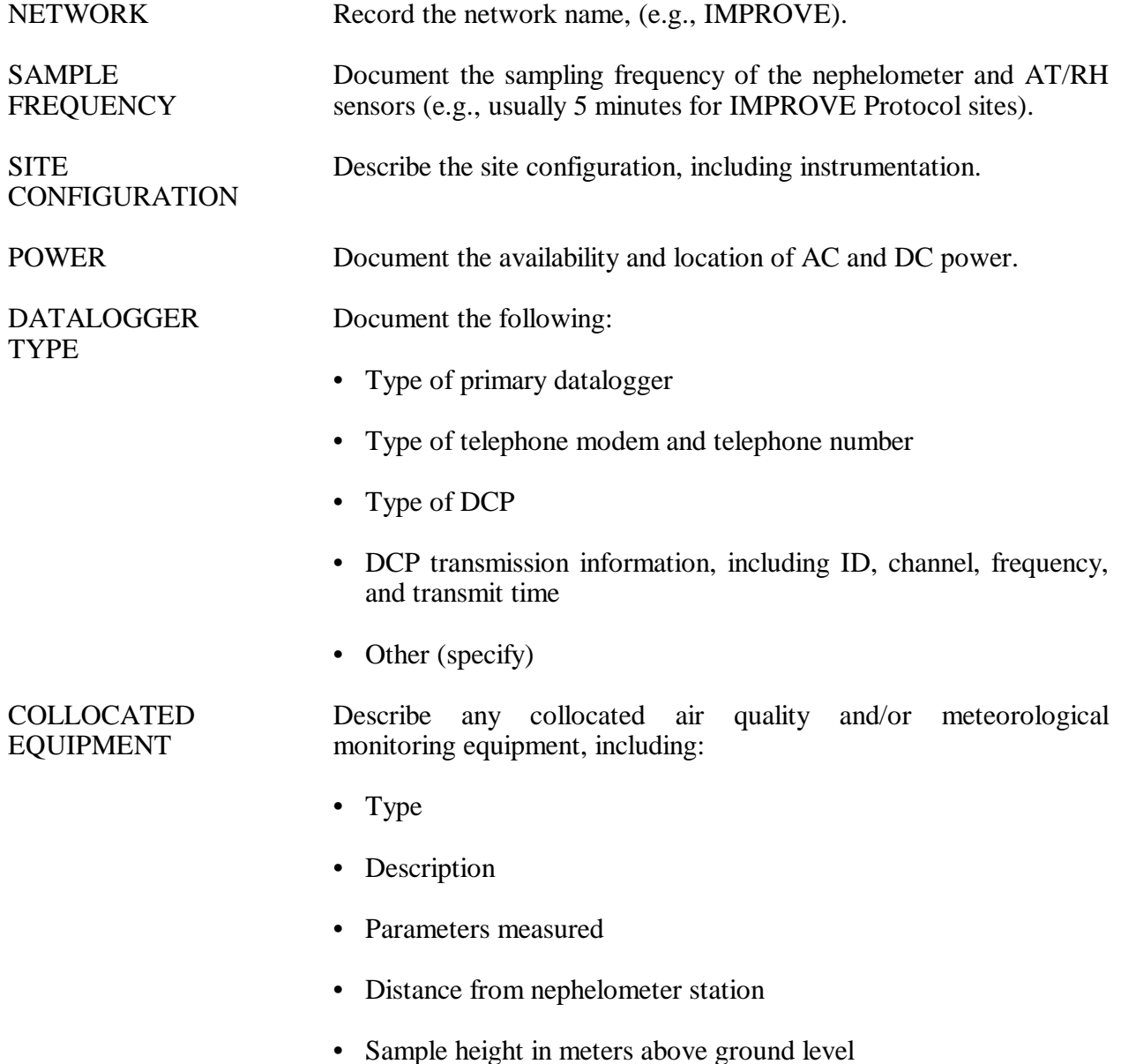

Number 4070-3001 Revision 0.1 Date JUL 1996 Page 6 of 12

LOCAL Record the address, telephone number, and any contacts for the UTILITIES local telephone and electric utilities.

### **4.4 METEOROLOGY AND CLIMATOLOGY**

Completion of Section IV: Meteorology/Climatology, of the NGN-2 Nephelometer Site Documentation Form is detailed below.

CLIMATE Document minimum, maximum, and average temperature and precipitation for the following periods:

- Annual
- Winter
- Spring
- Summer
- Fall

BAROMETRIC Document the name, code, elevation, and any comments for the PRESSURE three (3) nearest reporting weather stations that collect barometric pressure.

#### **4.5 GENERAL COMMENTS AND ADDITIONAL INFORMATION**

Completion of Section V: General Comments, Notes, or Additional Information, of the NGN-2 Nephelometer Site Documentation Form may include any or all of the following:

- Maps
- Drawings
- Statistics
- Other (describe)

#### **4.6 ON-SITE EQUIPMENT INVENTORY**

Completion of Section VI: On-site Equipment Inventory, of the NGN-2 Nephelometer Site Documentation Form, will ensure that all equipment is properly accounted for. All on-site equipment should be itemized in Section VI. Identify and list each component, including the manufacturer's name, stock number, model number, serial number, property number, and any other information necessary to properly inventory the equipment. The information provided in Section VI will serve as the primary reference for data entry into the project-specific inventory database. If detailed packing lists, inventory database printouts, or other information exist that fully describe the on-site equipment, verify this information and attach to Section VI.

Number 4070-3001 Revision 0.1 Date JUL 1996 Page 7 of 12

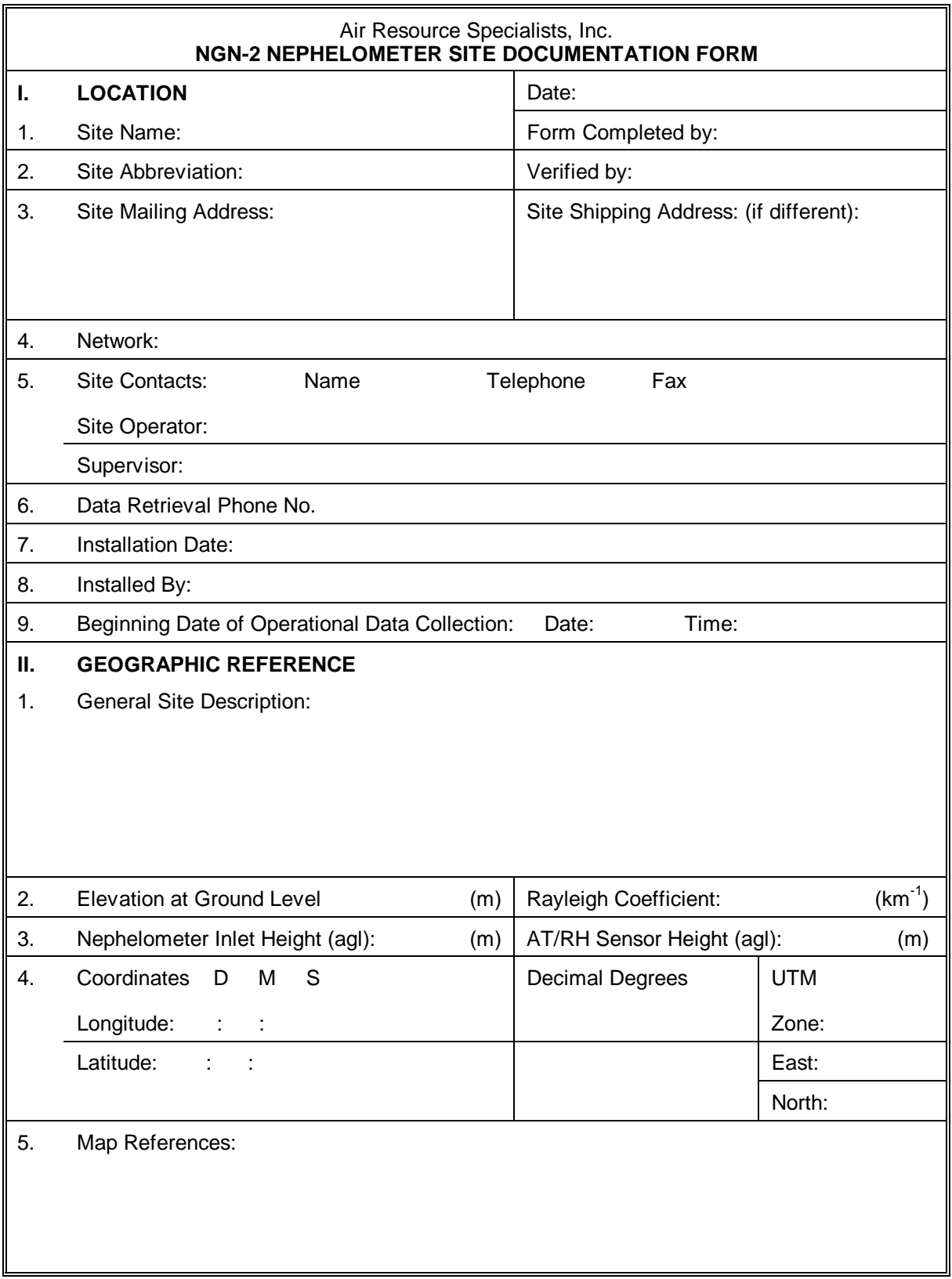

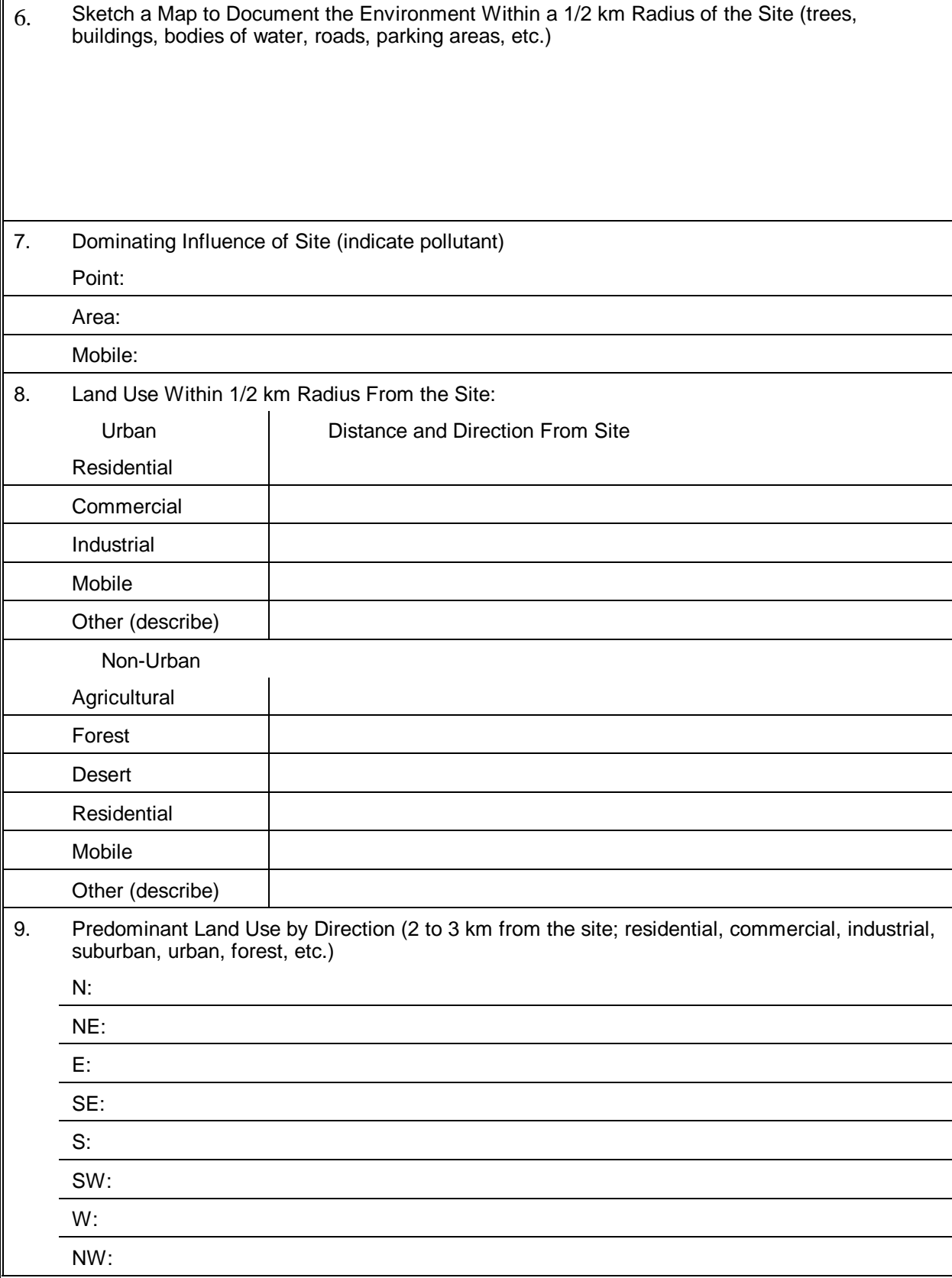

Figure 4-1. (Continued). NGN-2 Nephelometer Site Documentation Form.

Number 4070-3001 Revision 0.1 Date JUL 1996 Page 9 of 12

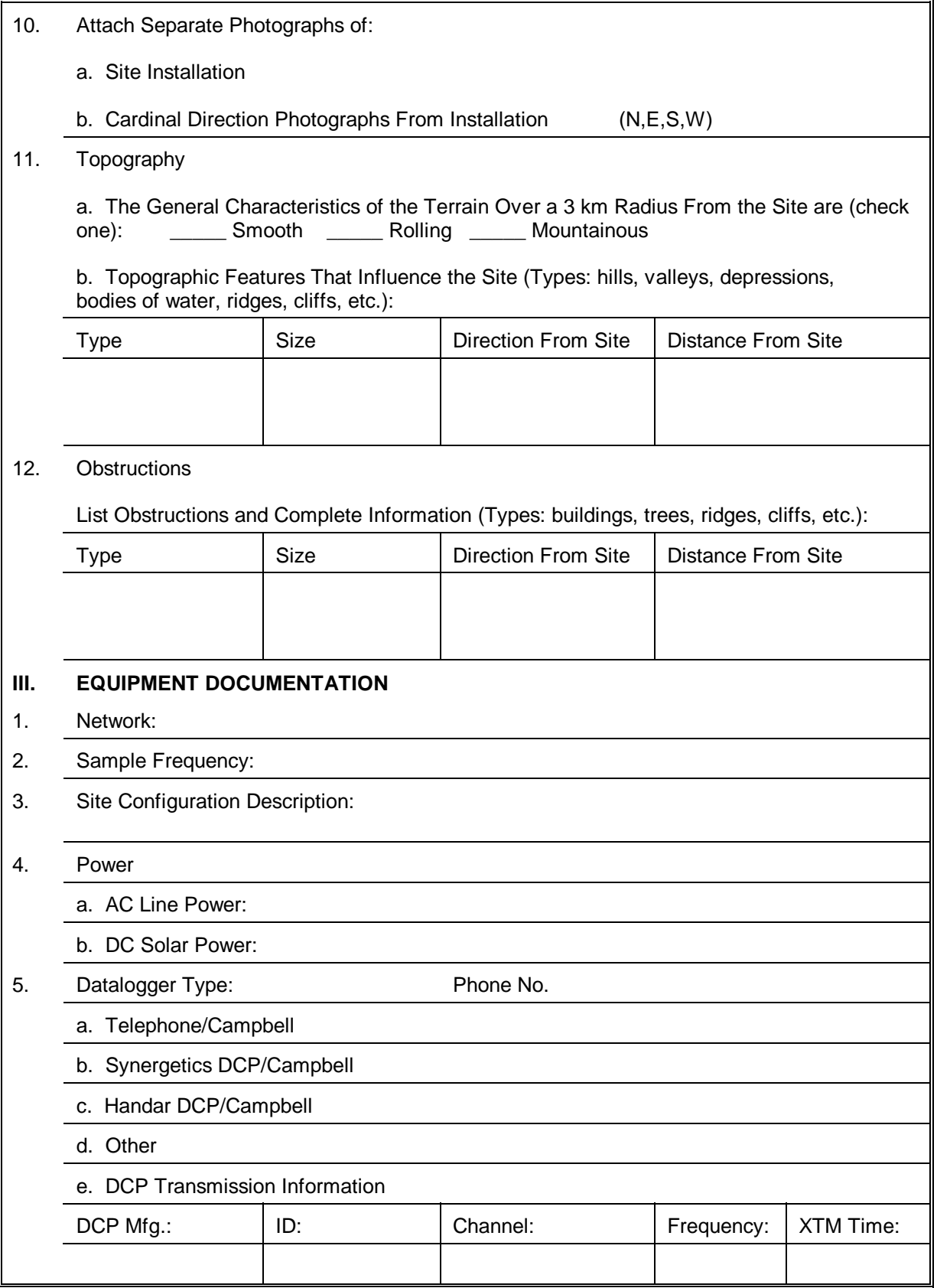

Figure 4-1. (Continued). NGN-2 Nephelometer Site Documentation Form.

Number 4070-3001 Revision 0.1 Date JUL 1996 Page 10 of 12

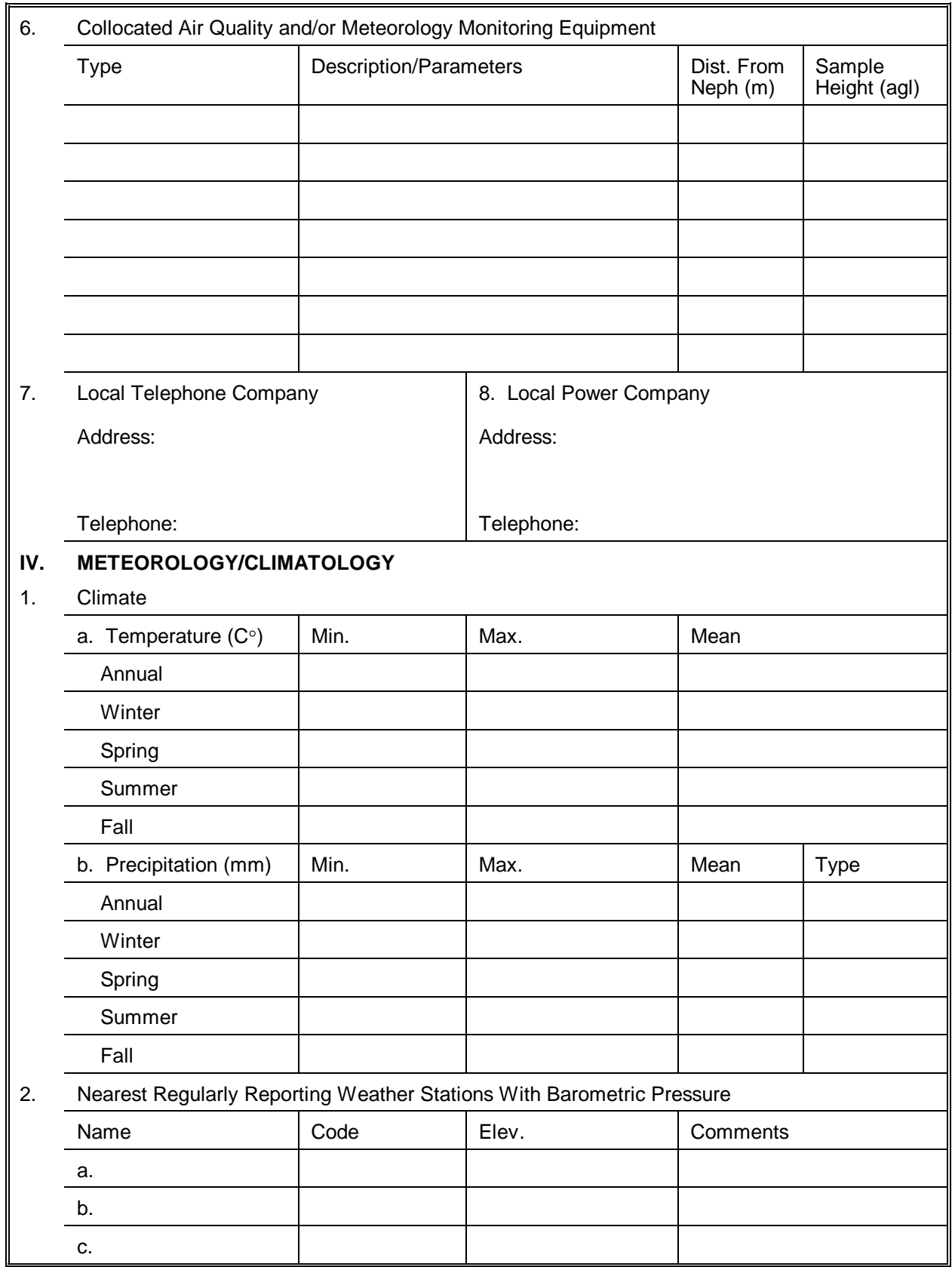

Number 4070-3001 Revision 0.1 Date JUL 1996 Page 11 of 12

### **V. GENERAL COMMENTS, NOTES, OR ADDITIONAL INFORMATION**

Number 4070-3001 Revision 0.1 Date JUL 1996 Page 12 of 12

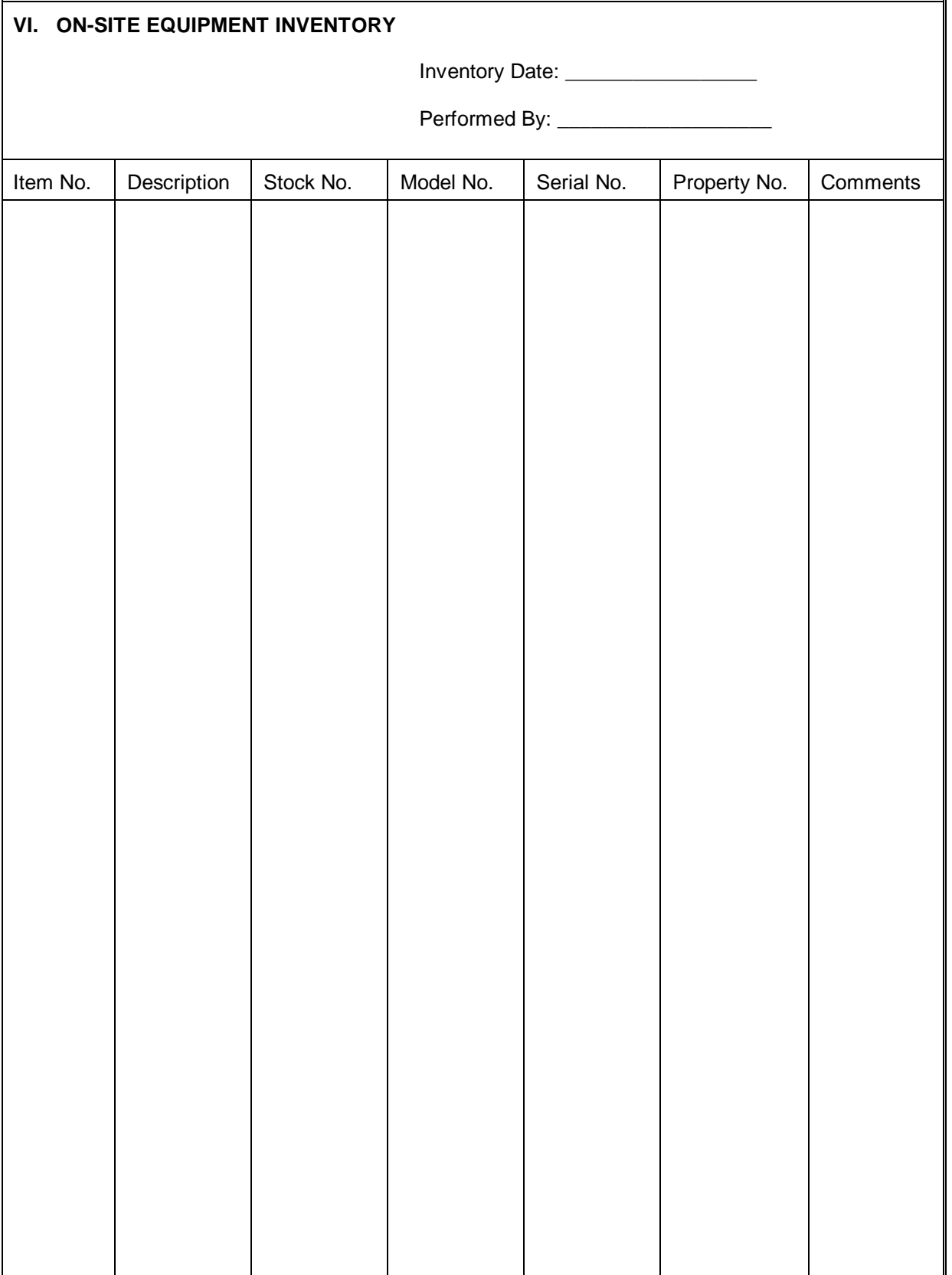

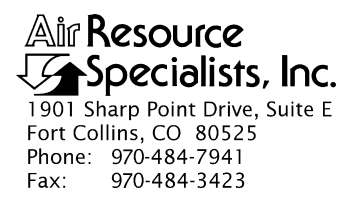

### QUALITY ASSURANCE/QUALITY CONTROL DOCUMENTATION SERIES

### TITLE **NEPHELOMETER MAINTENANCE (IMPROVE PROTOCOL)**

TYPE **STANDARD OPERATING PROCEDURE**

NUMBER **4100**

DATE **OCTOBER 1996**

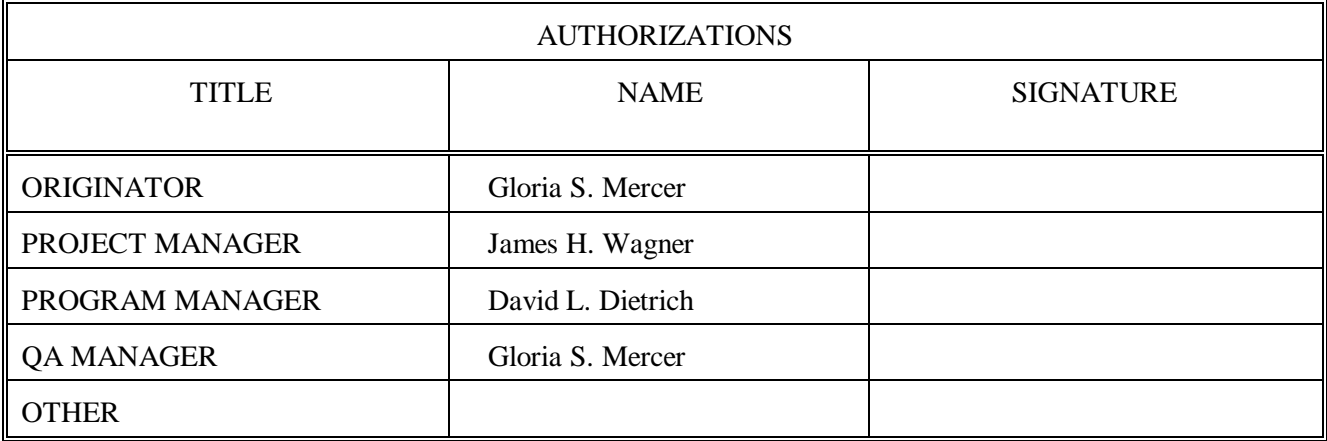

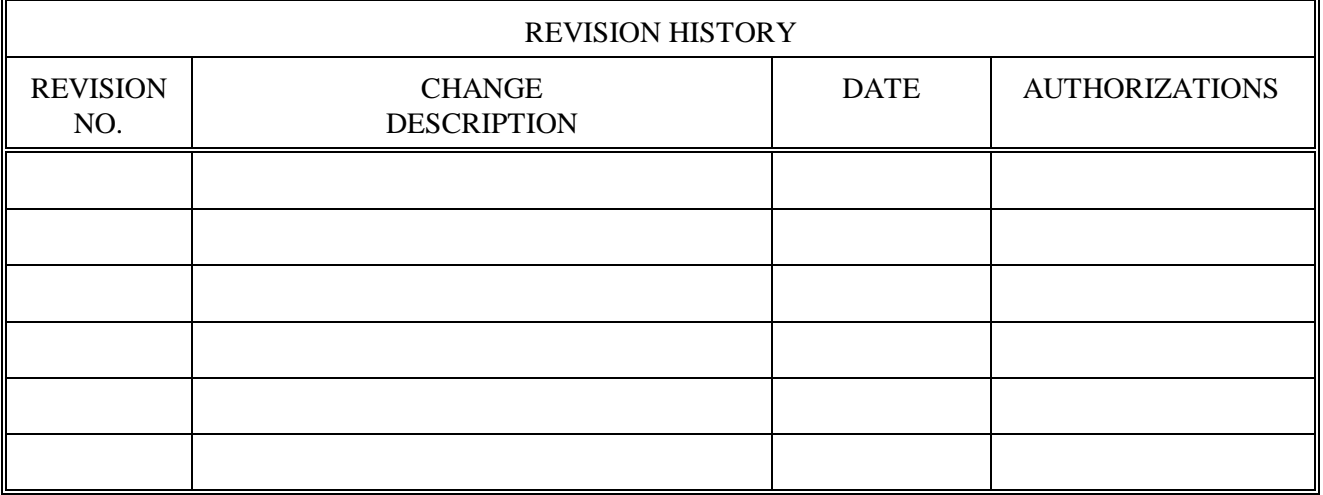

Number 4100 Revision 0 Date OCT 1996 Page i of i

### **TABLE OF CONTENTS**

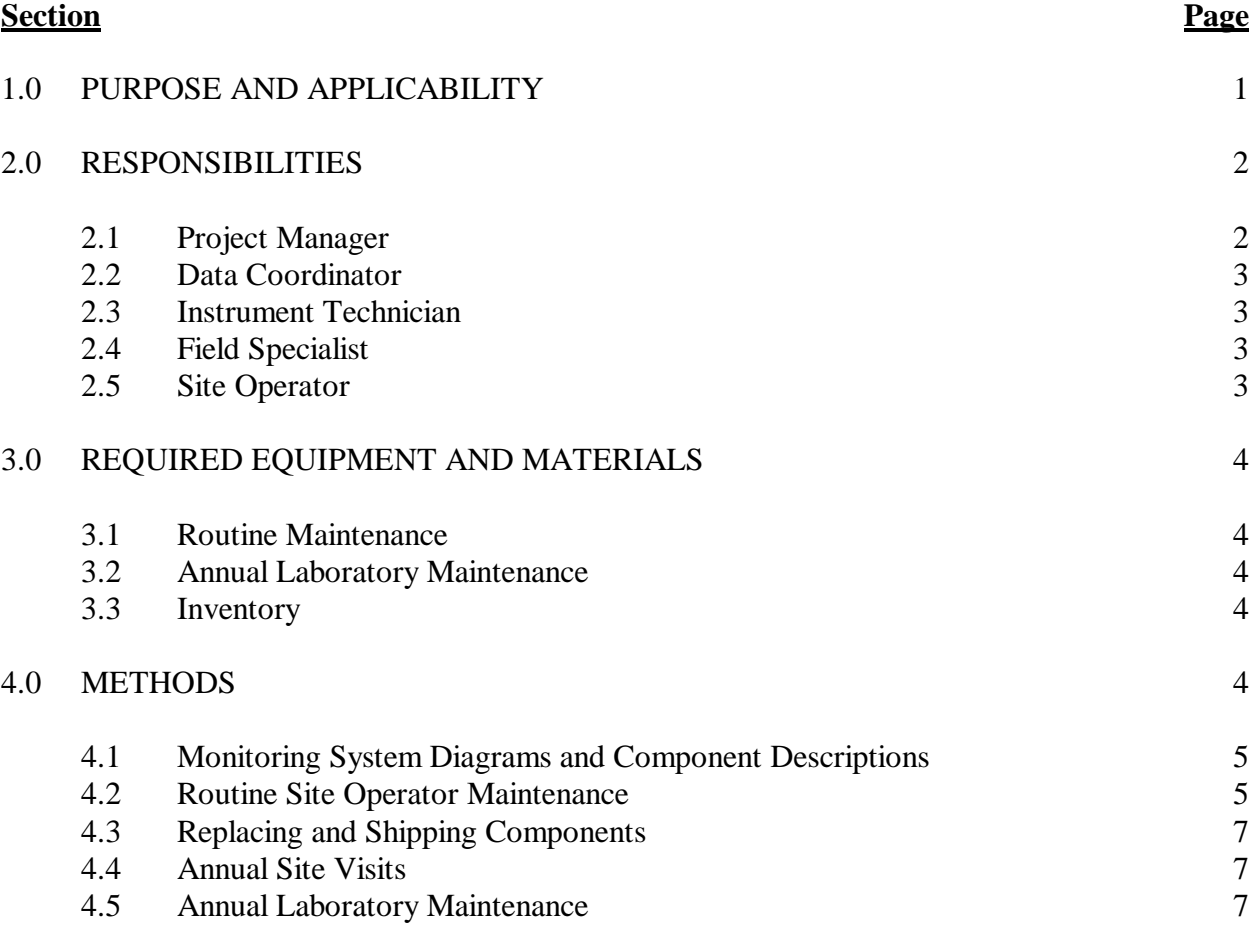

### **LIST OF FIGURES**

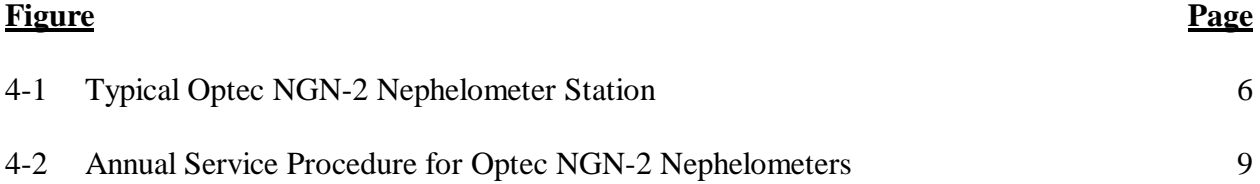
Number 4100 Revision 0 Date OCT 1996 Page 1 of 9

## **1.0 PURPOSE AND APPLICABILITY**

This standard operating procedure (SOP) outlines and describes the components of a comprehensive program for operating and maintaining the Optec NGN-2 nephelometer. The purpose of this program is to provide detailed operations and maintenance procedures that will assure quality data capture and minimize data loss.

The NGN-2 nephelometer (Next Generation Nephelometer) is manufactured by Optec, Inc. and was first installed in 1993. The instrument has evolved to its present configuration through a series of laboratory tests and operational field trials designed to meet the needs of the National Park Service (NPS) Visibility Monitoring and Data Analysis Program and the Interagency Monitoring of Protected Visual Environments (IMPROVE) Committee, and other visibility monitoring programs.

The NGN-2 meets the following criteria:

- Measures atmospheric scattering both day and night at 550 nanometers.
- Provides a direct, unobstructed path from outside air to the measurement chamber.
- Operates with minimal modification to the temperature, relative humidity, aerosols, and gases of the sampled ambient air.
- Allows easy servicing and component replacement with its modular design.
- Operates at low power for remote solar power installation.
- Provides automatic clean air and span gas calibrations at user-selected intervals.
- Operates with minimal required servicing.

The NGN-2 uses a unique integrating open-air design that allows accurate measurement of the scattering extinction coefficient of ambient air. Because of the open-air design, relative humidity and temperature of the air sample are essentially unchanged, thus the aerosol is negligibly modified when brought into the optical measuring chamber. Extinction due to scatter can accurately be measured from Rayleigh to 100% saturated fog conditions.

Integrating nephelometers estimate the atmospheric scattering coefficient by directly measuring the light scattered by aerosols and gases in a sampled air volume. Scattered radiation from an illumination source is integrated over a large range of scattering angles, in a defined band of visible wavelengths. Because the total light scattered out of a path is the same as the reduction of light along a path due to scattering, the integrating nephelometer gives a direct estimate of b<sub>scat</sub>.

An environmentally-sealed compartment in the unit contains the single board computer, lamp assembly, motors, pumps, and electronics. The single board computer controls all operating functions of the NGN-2 which include: scattered light measurement, clean-air zero calibration, span gas calibration, moisture detection to close the optical chamber door during rain or snow conditions, optical chamber temperature measurement, initial data reduction, various error detection schemes, and diagnostic tests.

Number 4100 Revision 0 Date OCT 1996 Page 2 of 9

The Optec NGN-2 operations and maintenance quality assurance program consists of three (3) major categories:

- Routine Site Operator Maintenance
- Annual Site Visit
- Annual Maintenance

Detailed descriptions of the procedures to be followed in performing specific maintenance tasks referenced in this SOP are provided in the following SOPs and technical instructions (TIs):

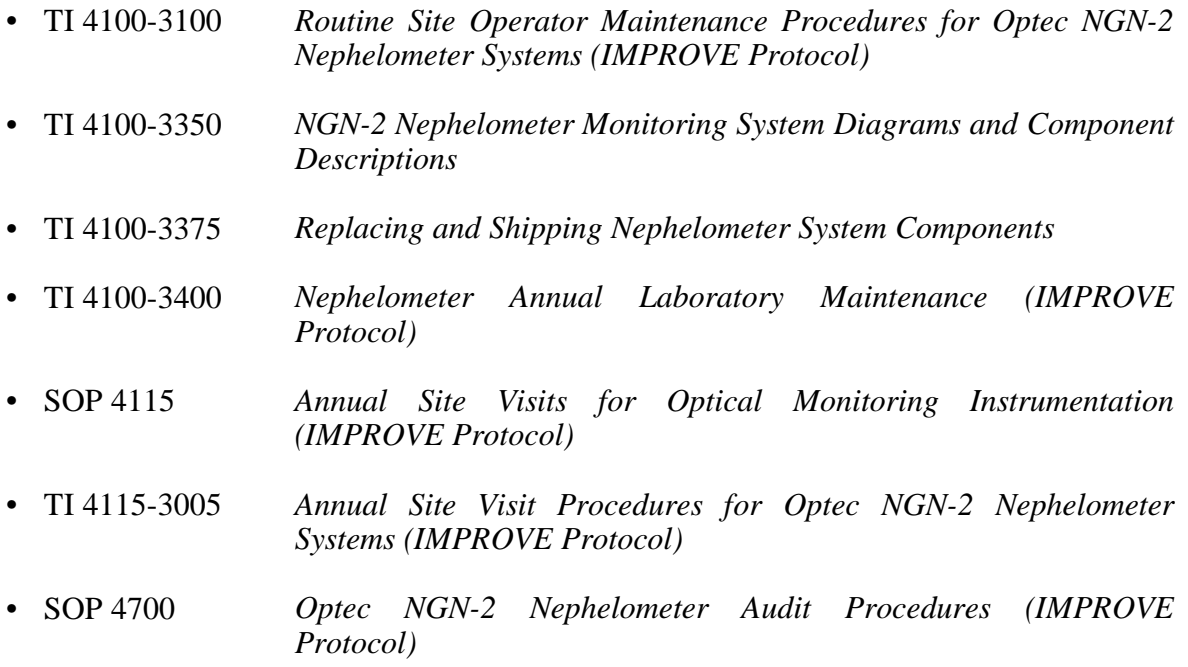

## **2.0 RESPONSIBILITIES**

## **2.1 PROJECT MANAGER**

The project manager shall:

- Oversee the activities of the data coordinator, instrument technician, and field specialist.
- Oversee and review site operator documentation.
- Oversee and review instrument maintenance records.
- Review routine maintenance and troubleshooting plans with the data coordinator, field specialist, and instrument technician as required.
- Review and approve any changes to maintenance procedures.

Number 4100 Revision 0 Date OCT 1996 Page 3 of 9

## **2.2 DATA COORDINATOR**

The data coordinator shall:

- Coordinate site operator activities and schedules.
- Review site operator documentation.
- Provide technical support to the site operator.
- Coordinate replacement of malfunctioning equipment.
- Ship cleaning and other necessary supplies to the site operator.
- Document all communications with the site operator.
- Enter the results of all performed procedures into site-specific timelines.

## **2.3 INSTRUMENT TECHNICIAN**

The instrument technician shall:

- Perform annual servicing of transmissometers and associated support equipment.
- Repair damaged or malfunctioning nephelometers and associated support equipment.
- Maintain an inventory of spare parts and servicing supplies.
- Document all servicing and maintenance work.

## **2.4 FIELD SPECIALIST**

The field specialist shall:

- Coordinate maintenance schedules with the project manager, data coordinator, and site operator.
- Provide technical support to the site operator.
- Perform field repair or replacement of nephelometer system components.
- Train the site operator in routine maintenance procedures.

## **2.5 SITE OPERATOR**

The site operator shall:

- Coordinate the schedule and requirements for specific nephelometer component replacement and shipment procedures.
- Perform routine nephelometer system service and maintenance tasks.
- Document all on-site service and maintenance work performed.
- Report any problems immediately.
- Participate in site operator training sessions.

## **3.0 REQUIRED EQUIPMENT AND MATERIALS**

ARS will maintain a sufficient inventory of spare components and repair parts to accommodate routine maintenance of the Optec NGN-2 nephelometer and associated support equipment. Required equipment and materials vary depending upon the servicing task, as detailed in the following subsections.

## **3.1 ROUTINE MAINTENANCE**

Routine maintenance requires a small set of standard mechanical tools (screwdrivers, wrenches, etc.), fuses, a nephelometer lamp and clean air filter cartridge, and documentation supplies. A detailed list of equipment and materials for routine maintenance is provided in TI 4100-3100, *Routine Site Operator Maintenance Procedures for Optec NGN-2 Nephelometer Systems (IMPROVE Protocol)*.

## **3.2 ANNUAL LABORATORY MAINTENANCE**

Annual laboratory maintenance requires specific instrumentation, including a digital voltmeter, dual channel oscilloscope, regulated power supply, optical laboratory equipment, an IBM PC-compatible computer terminal and circuit board test fixture, cleaning supplies, a small set of standard mechanical tools, and servicing forms and instrument manuals. A detailed list of equipment and materials for annual laboratory maintenance is provided in TI 4100-3400, *Nephelometer Annual Laboratory Maintenance (IMPROVE Protocol)*.

#### **3.3 INVENTORY**

It is imperative that all capital instrumentation changes made as a result of routine and annual maintenance be thoroughly documented and maintained in the ARS Purchase Order/Inventory Database. Specific model and serial number items tracked are discussed further in the maintenance TIs.

#### **4.0 METHODS**

This section includes five (5) major subsections:

- 4.1 Monitoring System Diagrams and Component Descriptions
- 4.2 Routine Site Operator Maintenance
- 4.3 Replacing and Shipping Components
- 4.4 Annual Site Visits
- 4.5 Annual Laboratory Maintenance

Each nephelometer site is supplied with a *Site Operator's Manual for Nephelometer Systems*. This manual contains SOPs and TIs applicable to site operator maintenance and manufacturer's instruction manuals for the NGN-2 nephelometer and associated support equipment.

Number 4100 Revision 0 Date OCT 1996 Page 5 of 9

## **4.1 MONITORING SYSTEM DIAGRAMS AND COMPONENT DESCRIPTIONS**

Instrumentation at a typical IMPROVE network nephelometer site is shown in Figure 4-1 and generally includes:

- An Optec NGN-2 nephelometer.
- A gas calibration system.
- A datalogging and control subsystem.
- A shielded and aspirated Rotronics air temperature and relative humidity sensor.
- A support tower and related hardware.
- A precipitation and solar radiation shield.

The NGN-2 nephelometer outputs a two-minute integrated average value for measured ambient scattering at five-minute intervals. The on-site datalogger collects nephelometer data, along with instantaneous measurements of air temperature and relative humidity at five minute intervals. At site with telephone lines, the on-site datalogger is interrogated daily via telephone modem. At sites where telephone access is unavailable, preliminary data from the on-site datalogger are transmitted via GOES satellite and Handar data collection platforms (DCPs). Final data are retrieved from solid-state data storage modules. Clean air calibrations occur every six hours and automatic span calibrations and automatic tests occur at power-up. Complete descriptions of all nephelometer system components are provided in TI 4100-3350, *NGN-2 Nephelometer Monitoring System Diagrams and Component Descriptions*.

## **4.2 ROUTINE SITE OPERATOR MAINTENANCE**

Routine site operator maintenance for the NGN-2 nephelometer should be performed weekly and includes the following general tasks:

- Inspecting the condition of all structural hardware, nephelometer components, support system components, and meteorological sensors
- Verifying power system status
- Checking system timing
- Initiating a zero and upscale/span calibration check
- Observing the Power-On Self Test (POST)
- Exchanging the data storage module
- Documenting system readings.

Number 4100 Revision 0 Date OCT 1996 Page 6 of 9

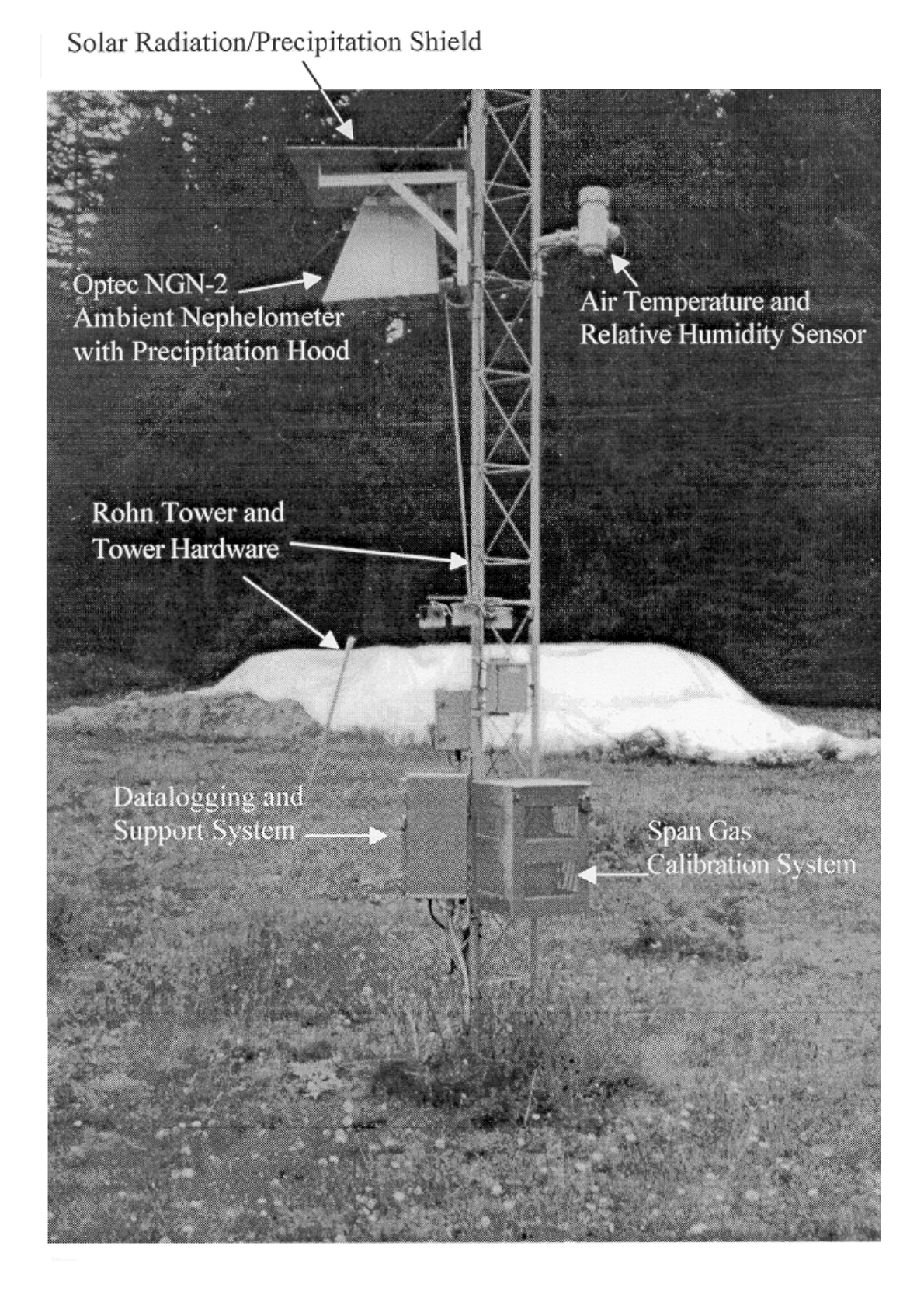

Figure 4-1. Typical Optec NGN-2 Nephelometer Station.

Number 4100 Revision 0 Date OCT 1996 Page 7 of 9

All observations and noted problems are documented on an NGN-2 Nephelometer/Meteorology Log Sheet. In most cases, site operators can diagnose and solve nephelometer system problems in the field. The majority of nephelometer problems are due to moisture in the nephelometer, lamp malfunction, electrical power outages or surges, and lightning induced voltage spikes. Detailed routine maintenance procedures are discussed in TI 4100-3100, *Routine Site Operator Maintenance Procedures for Optec NGN-2 Nephelometer Systems (IMPROVE Protocol)*.

## **4.3 REPLACING AND SHIPPING COMPONENTS**

Periodic maintenance for the NGN-2 nephelometer is required when a malfunctioning unit or system must be replaced. System components that may require removal include the nephelometer, the data collection platform, the datalogging and control subsystem, and the air temperature/relative humidity sensor. Each component must be properly removed and packaged for shipping to prevent further damage. Detailed discussions regarding replacing each component are presented in TI 4100-3375, *Replacing and Shipping Nephelometer System Components*.

## **4.4 ANNUAL SITE VISITS**

IMPROVE nephelometers operate in the field for a period of 12 months. An ARS field specialist annually visits each site and removes the "old" nephelometer and replaces it with a fullyserviced instrument. As a part of this annual site visit, the field specialist performs the following general tasks:

- Documents initial conditions.
- Verifies existing system operation and calibration (pre-removal).
- Replaces the nephelometer, datalogging and control subsystem, and AT/RH sensor.
- Verifies replacement system operation and calibration.
- Trains site operator(s).

In addition, nephelometers are typically audited at least once a year, but can be audited at anytime. The audits are performed by independent auditors.

SOP 4115, *Annual Site Visits for Optical Monitoring Instrumentation (IMPROVE Protocol*), describes the annual site visit. Detailed procedures for the annual site visit are provided in TI 4115-3005, *Annual Site Visit Procedures for Optec NGN-2 Nephelometer Systems (IMPROVE Protocol)* and SOP 4700, *Optec NGN-2 Nephelometer Audit Procedures (IMPROVE Protocol)*.

## **4.5 ANNUAL LABORATORY MAINTENANCE**

The Optec NGN-2 nephelometer is a precision instrument that requires careful cleaning and inspection to ensure optimum measurement accuracy. This level of servicing must be performed in a laboratory environment using specialized electronic and optical test equipment. Nephelometers operating in the IMPROVE network are replaced in the field and serviced on an annual basis.

Number 4100 Revision 0 Date OCT 1996 Page 8 of 9

When the operational instrument is removed from the field, it is shipped back to ARS for servicing. Each instrument must be fully serviced before it is reinstalled at a field site. Servicing includes the following major tasks:

- Visual inspection
- Post-field calibration
- Cleaning
- Hardware upgrade/modifications
- Component functional tests
- Pre-field calibration

Specific tasks in the laboratory servicing procedure are shown in Figure 4-2, Annual Service Procedure for Optec NGN-2 Nephelometers. Each servicing task and procedure for performing the task is fully described in TI 4100-3400, *Nephelometer Annual Laboratory Maintenance (IMPROVE Protocol)*.

Instrument calibration is described in SOP 4200, *Calibration of Optical Monitoring Systems (IMPROVE Protocol)*. Calibration procedures are presented in TI 4200-2000, *Calibration of Optec NGN-2 Nephelometers (IMPROVE Protocol)*.

Number 4100 Revision 0 Date OCT 1996 Page 9 of 9

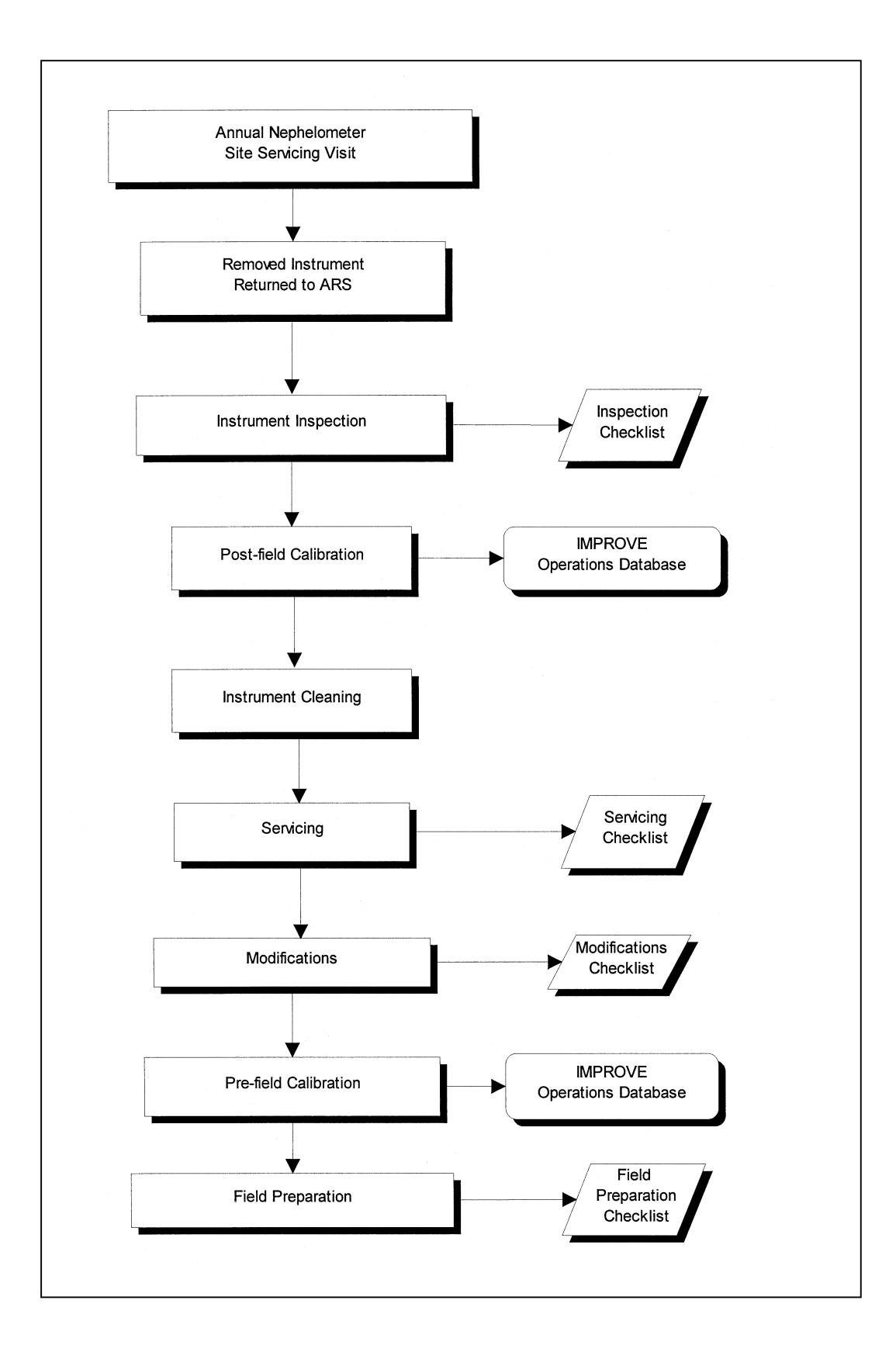

Figure 4-2. Annual Service Procedure for Optec NGN-2 Nephelometers.

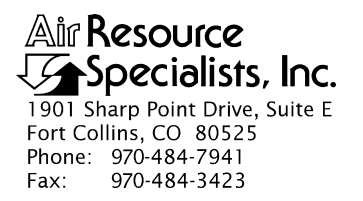

## QUALITY ASSURANCE/QUALITY CONTROL DOCUMENTATION SERIES

## TITLE **ROUTINE SITE OPERATOR MAINTENANCE PROCEDURES FOR OPTEC NGN-2 NEPHELOMETER SYSTEMS (IMPROVE PROTOCOL)**

TYPE **TECHNICAL INSTRUCTION**

NUMBER **4100-3100**

DATE **FEBRUARY 1993**

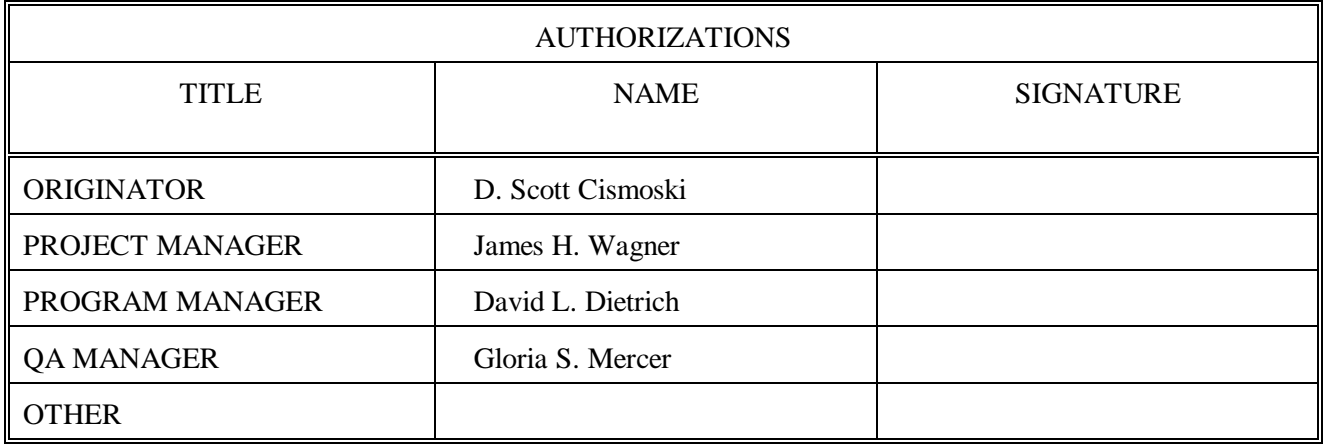

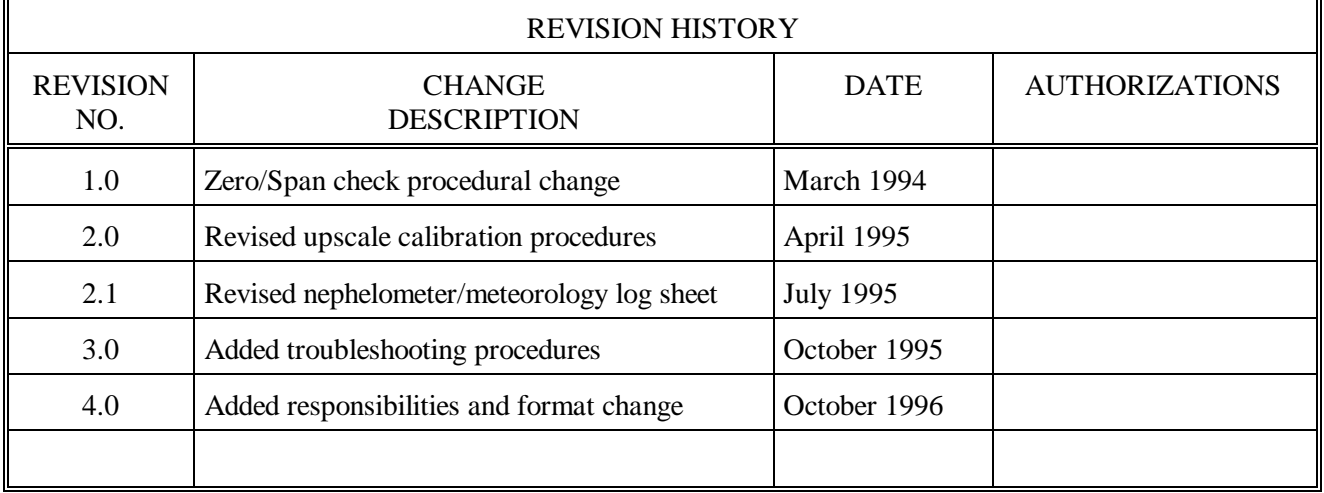

Number 4100-3100 Revision 4.0 Date OCT 1996 Page i of ii

## **TABLE OF CONTENTS**

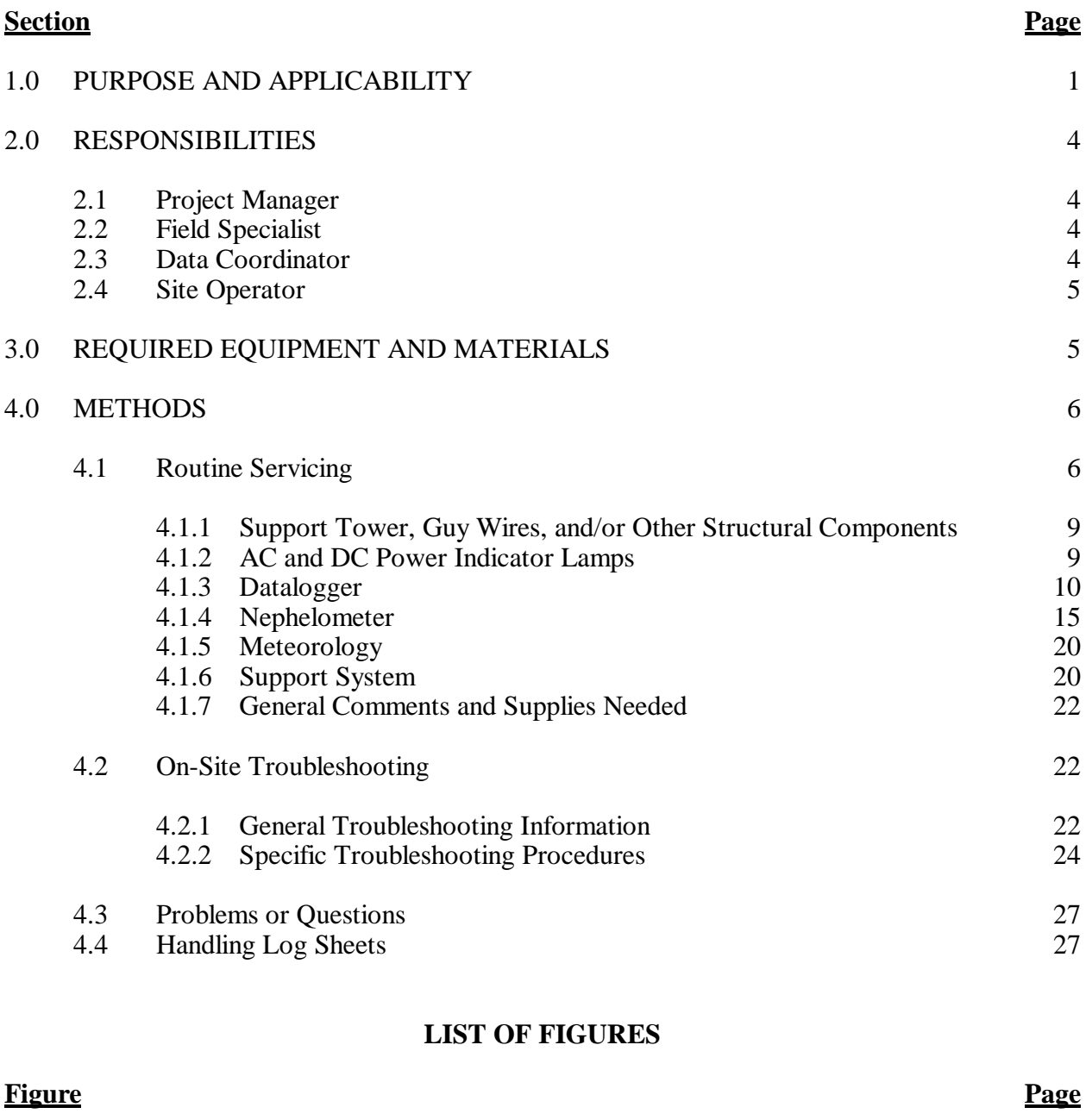

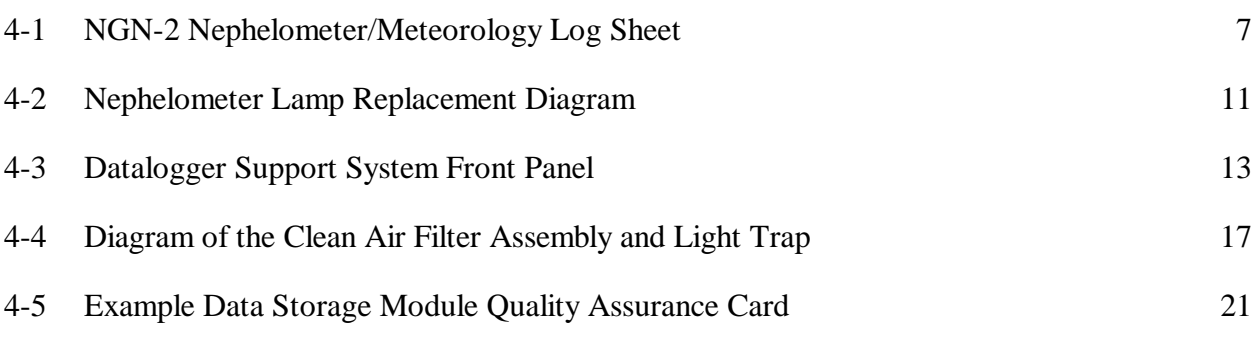

Number 4100-3100 Revision 4.0 Date OCT 1996 Page ii of ii

## **LIST OF TABLES**

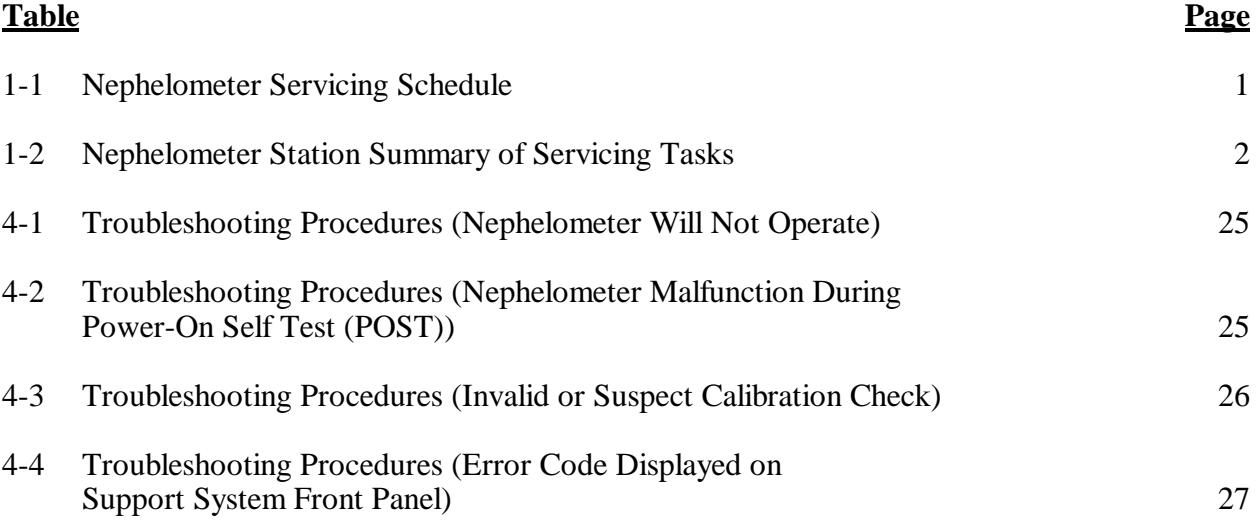

Number 4100-3100 Revision 4.0 Date OCT 1996 Page 1 of 27

## **1.0 PURPOSE AND APPLICABILITY**

This technical instruction (TI) describes the steps of a routine site operator maintenance visit to an Optec NGN-2 nephelometer station operated according to IMPROVE Protocol. The purpose of routine site operator maintenance is to assure quality data capture and minimize data loss by:

- Performing weekly operational checks and preventive maintenance on nephelometers, meteorological sensors, data acquisition and control systems, and support equipment.
- Initiating an upscale (span) and zero check at every visit.
- Inspecting the clean air filter prior to the calibration check and replacing if necessary.
- Changing the Campbell storage module at two-week intervals at sites where telephone modem data collection is not possible.
- On-site troubleshooting of the NGN-2 nephelometer system.

The nephelometer servicing schedule is provided in Table 1-1.

 This TI, as referenced from Standard Operating Procedure (SOP) 4100, *Nephelometer Maintenance (IMPROVE Protocol)*, specifically describes the service and maintenance procedures to be performed at nephelometer stations. A summary of the procedures is provided in Table 1-2. Tasks are listed in the suggested order of completion. For more detailed instructions, see Section 4.0.

Due to variations in the site configurations of IMPROVE Protocol sites, portions of this TI may not apply to every station.

Table 1-1

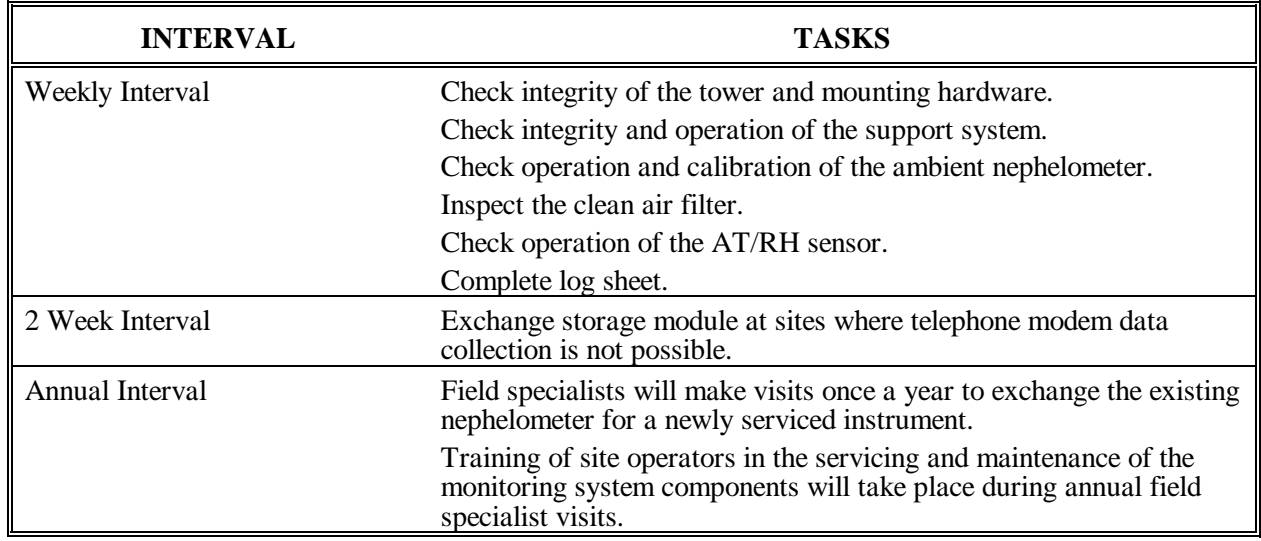

Nephelometer Servicing Schedule

Number 4100-3100 Revision 4.0 Date OCT 1996 Page 2 of 27

## Table 1-2

## Nephelometer Station Summary of Servicing Tasks

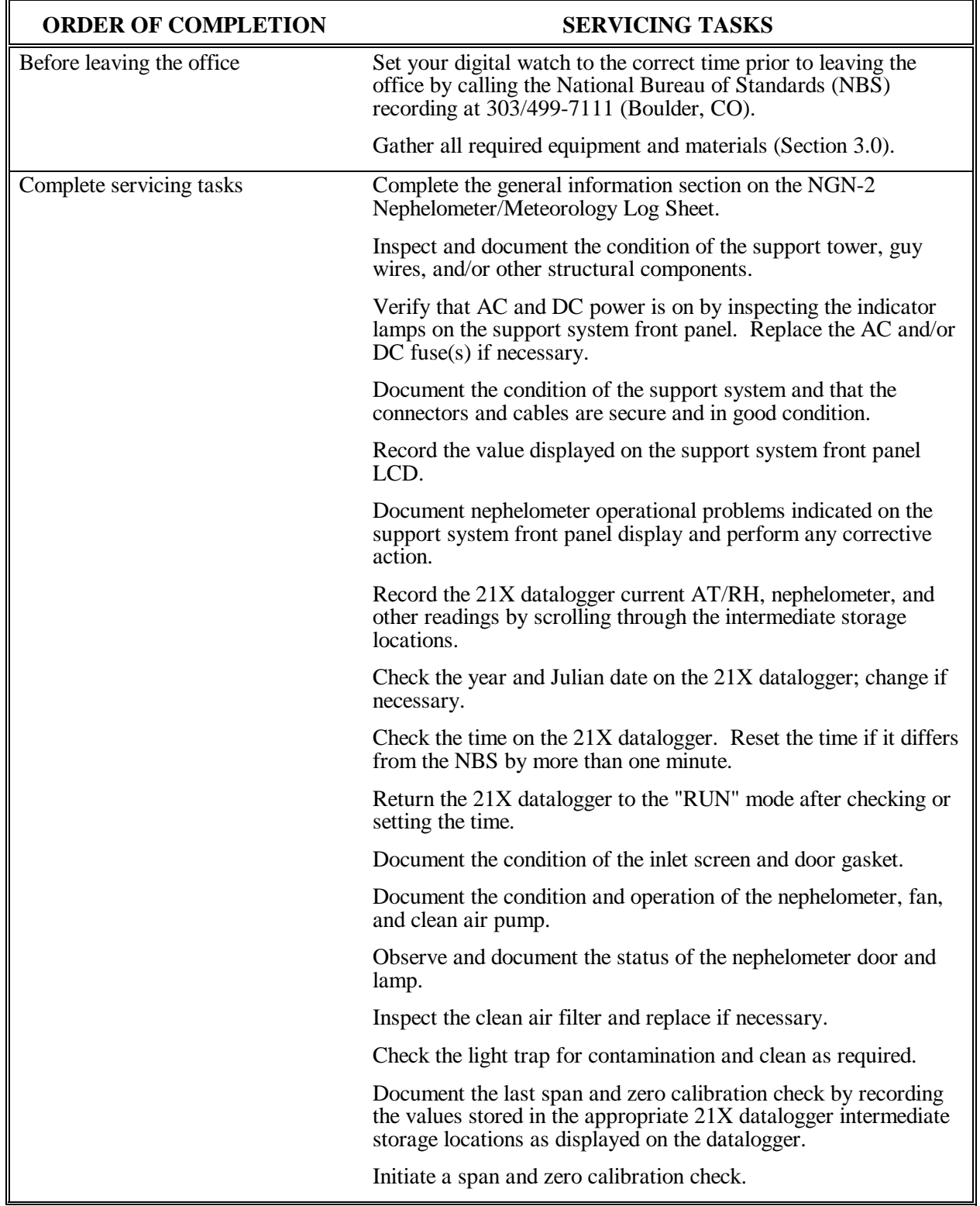

Number 4100-3100 Revision 4.0 Date OCT 1996 Page 3 of 27

## Table 1-2 (Continued)

## Nephelometer Station Summary of Servicing Tasks

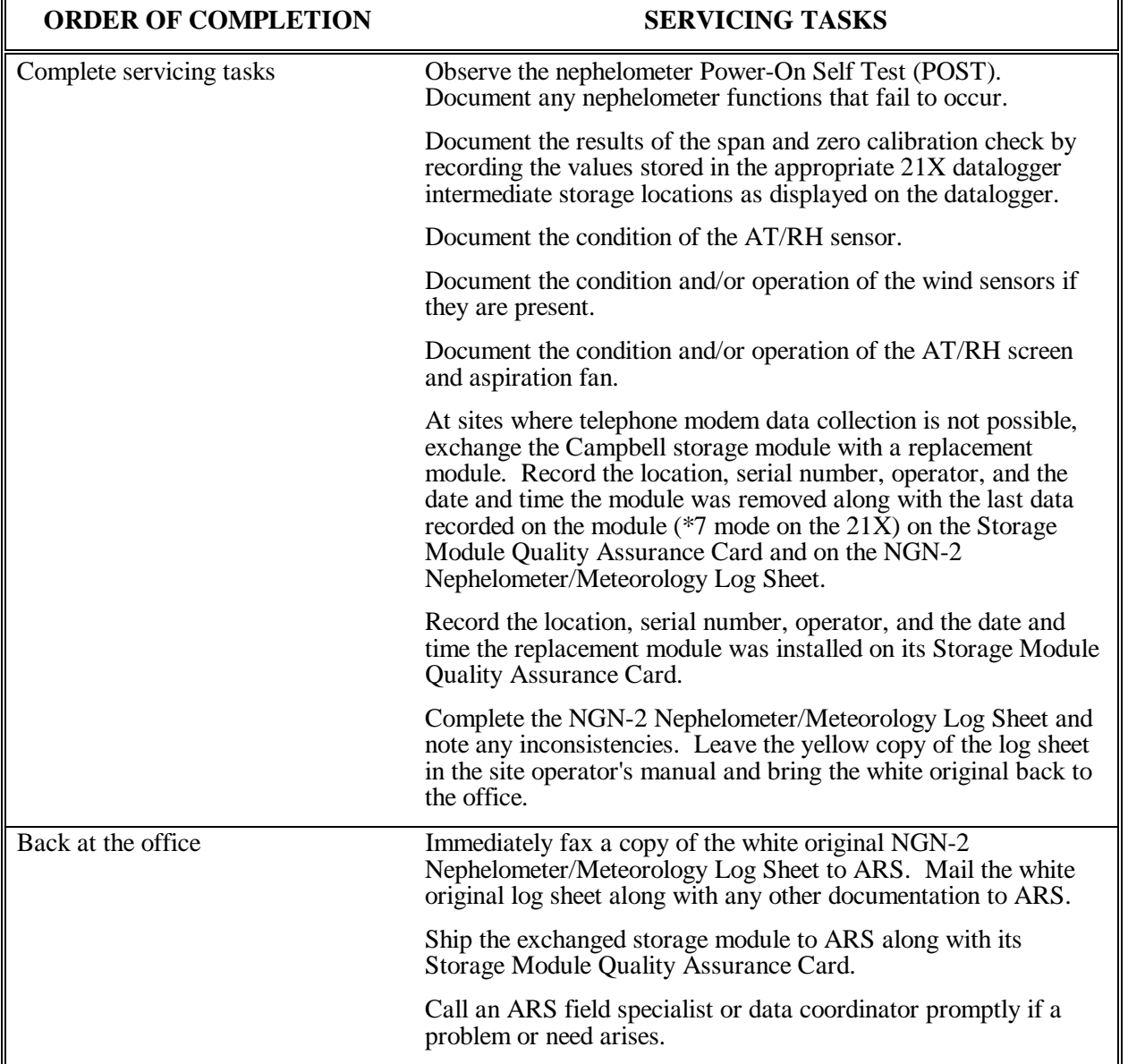

Number 4100-3100 Revision 4.0 Date OCT 1996 Page 4 of 27

## **2.0 RESPONSIBILITIES**

## **2.1 PROJECT MANAGER**

The project manager shall:

- Coordinate with the site operator, his/her supervisor, field specialist, and data coordinator concerning the schedule and requirements for routine maintenance.
- Oversee and review documentation completed by the site operator for accuracy and completeness.

## **2.2 FIELD SPECIALIST**

The field specialist shall:

- Coordinate with the site operator, his/her supervisor, project manager, and data coordinator concerning the schedule and requirements for routine maintenance.
- Train the site operator in all phases of the routine maintenance and special servicing procedures necessary for site visits.
- Provide technical support to the site operator via telephone to assure high quality site visits.
- Document all technical support provided to the site operator.
- Resolve problems reported by the site operator.

## **2.3 DATA COORDINATOR**

The data coordinator shall:

- Coordinate with the site operator, his/her supervisor, project manager, and field specialist concerning the schedule and requirements for routine maintenance.
- Review documentation completed by the site operator for accuracy and completeness.
- Verify that scheduled visits are performed and notify the site operator if he/she fails to make a scheduled visit.
- Provide technical support to the site operator via telephone to assure high quality site visits.
- Document all technical support provided to the site operator.
- Review and file all site documentation.
- Resolve problems reported by the site operator.

Number 4100-3100 Revision 4.0 Date OCT 1996 Page 5 of 27

- Ship cleaning and other necessary supplies for routine maintenance to the site operator.
- Enter all correspondence with site operators and the results of all performed procedures into site-specific timelines.

## **2.4 SITE OPERATOR**

The site operator shall:

- Coordinate with his/her supervisor, project manager, field specialist, and data coordinator concerning the schedule and requirements for routine maintenance.
- Perform all procedures described in this TI.
- Thoroughly document all procedures on the NGN-2 Nephelometer/Meteorology Log Sheet and fax and mail the log sheet to the data coordinator.
- Report any noted inconsistencies immediately to the data coordinator or field specialist.

## **3.0 REQUIRED EQUIPMENT AND MATERIALS**

The equipment generally required to support a weekly site visit includes:

- Medium flat-blade screwdriver
- Medium adjustable wrench
- Keys for the support system internal lock and padlocks
- Site Operator's Manual for Nephelometer Systems
- NGN-2 Nephelometer/Meteorology Log Sheet
- Pen or pencil
- Julian date calendar
- Nephelometer lamp
- Nephelometer clean air filter cartridge
- 2-amp and 7-amp AGC glass fuses
- Digital watch
- Kimwipes
- Replacement Campbell storage module (if telephone modem data collection is not possible)

Number 4100-3100 Revision 4.0 Date OCT 1996 Page 6 of 27

## **4.0 METHODS**

This section includes four (4) major subsections:

- 4.1 Routine Servicing
- 4.2 On-Site Troubleshooting
- 4.3 Problems or Questions
- 4.4 Handling Log Sheets

The procedures described in these sections refer to specific instrument components. Detailed schematic diagrams and instrument component descriptions are provided for reference in TI 4100-3350, *NGN-2 Nephelometer Monitoring System Diagrams and Component Descriptions*.

## **4.1 ROUTINE SERVICING**

This subsection describes nephelometer monitoring routine servicing tasks and log sheet entries. Task descriptions are listed in the order in which they appear on the operator log sheet. Information or procedures to be followed are described with the appropriate log sheet entry (see Figure 4-1).

The nephelometer operator log sheets are divided into seven (7) main sections:

- Support Tower, Guy Wires and/or Other Structural Components
- AC and DC Power Indicator Lamps
- Datalogger
- Nephelometer
- Meteorology
- Support System
- General Comments and Supplies Needed

The following general information appears at the top of the nephelometer log sheet.

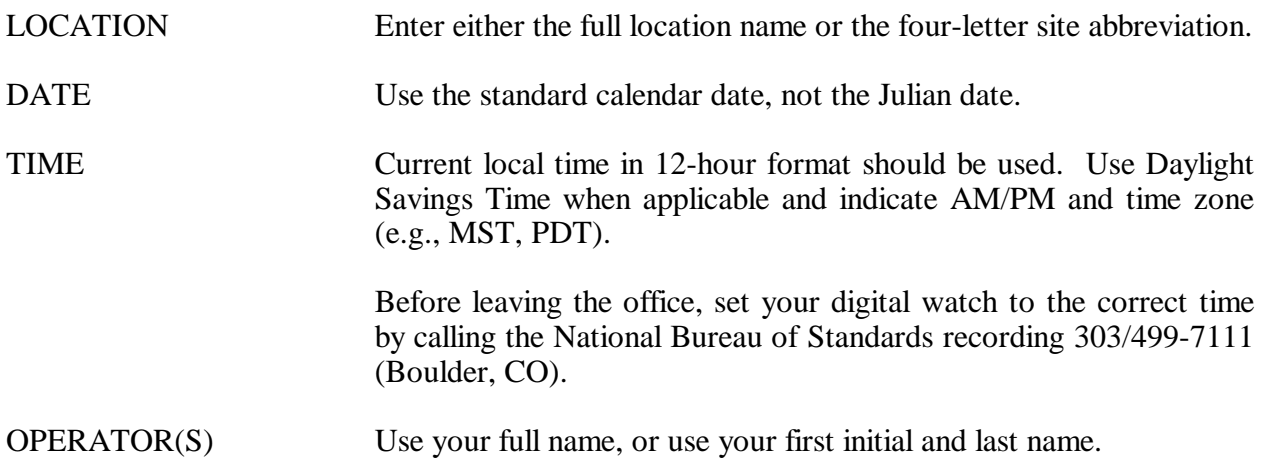

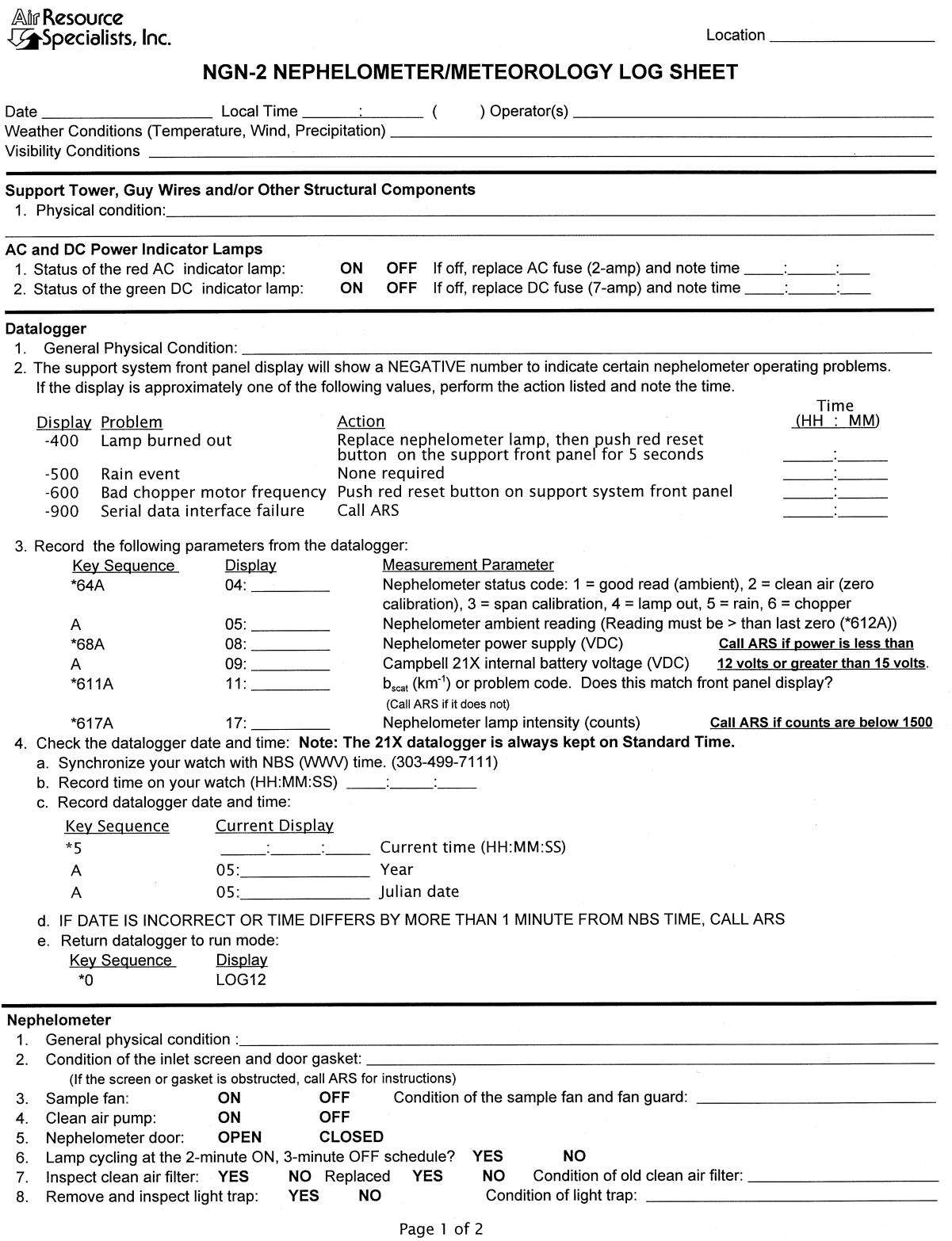

Number 4100-3100 Revision 4.0 Date OCT 1996 Page 8 of 27

9. Calibration - Before beginning calibration, check the \*612 and \*613 positions on the 21X datalogger (see #11 below). \*612A Display \*613A Display

a. Turn flowmeter off (clockwise rotation).

b. Connect the calibration gas hose to the regulator outlet.

c. Turn on the span gas tank valve (1/2 turn).

d. Press and hold the red reset button on the support system front panel for 5 seconds.

Record the time the red reset button was pressed: Example in the nephelometer will initiate a Power-On Self Test (POST). Document that the POST functions operate correctly:

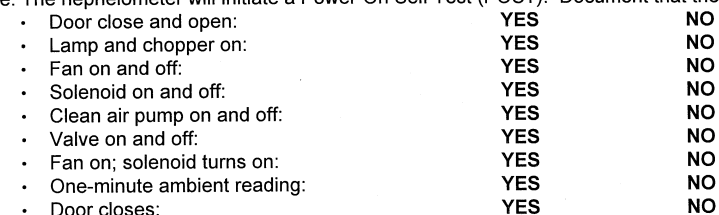

f. Adjust the span gas regulator pressure control valve to 2-4 psi. Record the pressure:

g. Slowly adjust the flowmeter to approximately 20 mm on the Cole Parmer flowmeter. (Make sure the door has been closed for at least 30 seconds before adjusting the flowmeter). Record the flow value: mm

h. Following the POST, the system will perform a 20-minute span calibration check, followed by a 1-minute span gas purge, followed by a 15-minute clean air zero calibration check.

i. When the nephelometer door opens (36 minutes after starting the span calibration check) the span and zero calibration checks are complete.

10. TURN THE SPAN GAS TANK VALVE FULLY OFF. Disconnect the calibration gas hose at the regulator outlet to

bleed excess gas from the hose, and turn the flowmeter off (clockwise rotation).

11. Record the results of the zero and span calibration checks from the datalogger:

Key Seguence Display **Measurement Parameter** 

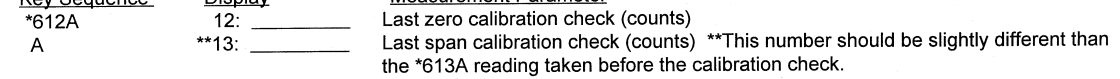

Meteorology (Air Temperature/Relative Humidity Sensor; Wind Speed and Wind Direction Sensors)

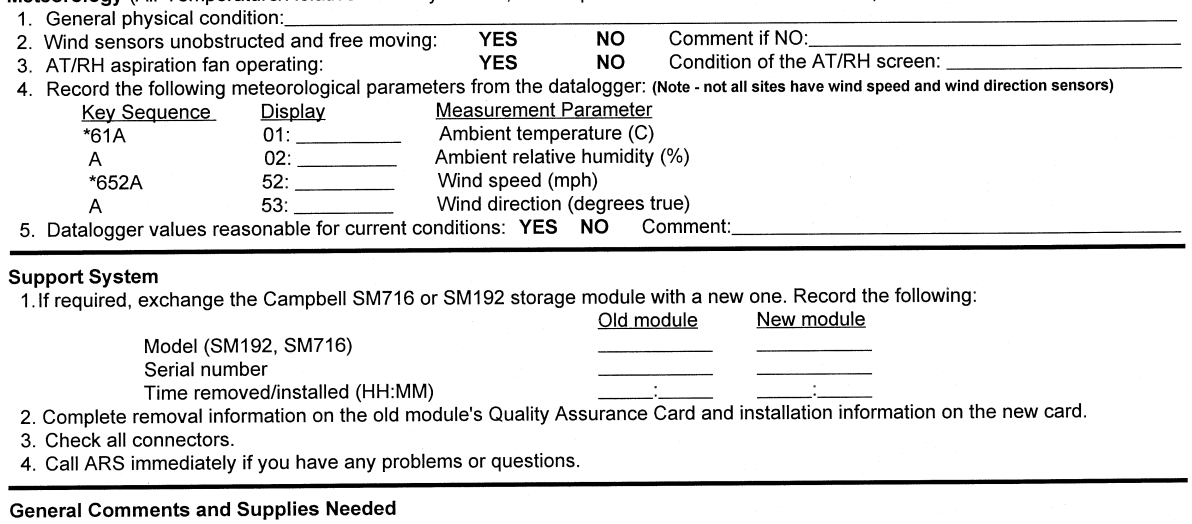

FAX and mail the original white 2-page log sheet to: Leave yellow copy on-site

Air Resource Specialists, Inc. Attn: Data Coordinator 1901 Sharp Point Drive, Suite E Fort Collins, CO 80525

Phone: 970-484-7941 Fax: 970-484-3423

ngnlog5.sam (6/96)

Page 2 of 2

Number 4100-3100 Revision 4.0 Date OCT 1996 Page 9 of 27

## WEATHER Describe current or recent weather conditions that may be helpful CONDITIONS in interpreting the nephelometer readings. Such conditions may include, but are not limited to: • Passing storm fronts • Impending precipitation • Precipitation events • Stagnant air masses

- High winds
- Fog

VISIBILITY Describe current or recent visibility conditions that may be useful CONDITIONS in verifying correct nephelometer operation. A partial list of such conditions includes:

- Extremely clean
- Regional haze
- Layered haze
- Plumes visible
- Severity of haze
- Emission source activity (e.g., nearby forest fires, controlled burns, construction, dusty roads, residential wood burning, etc.)
- Any perceptible odors (e.g., wood smoke)

## **4.1.1 Support Tower, Guy Wires, and/or Other Structural Components**

PHYSICAL Check the integrity of the tower and mounting hardware including CONDITION tower stability, guy wire tension, tightness of mounting bolts and nuts, and aesthetic conditions. Document any problems and promptly telephone ARS.

## **4.1.2 AC and DC Power Indicator Lamps**

RED AC The red indicator lamp on the front panel of the support system INDICATOR indicates whether or not AC power is reaching the support system. LAMP If the lamp is not illuminated, check for the following:

- Power is turned off at the main breaker box.
- The support system is not plugged in.
- The AC fuse on the front panel is blown.

If the AC fuse is blown, replace it with a 2-amp, AGC, fast-blow glass fuse. Upon replacement of the fuse, the nephelometer should begin its Power-On Self Test and span/zero sequence. If the fuse blows again, do not replace it. Call ARS immediately whenever a fuse has blown.

Number 4100-3100 Revision 4.0 Date OCT 1996 Page 10 of 27

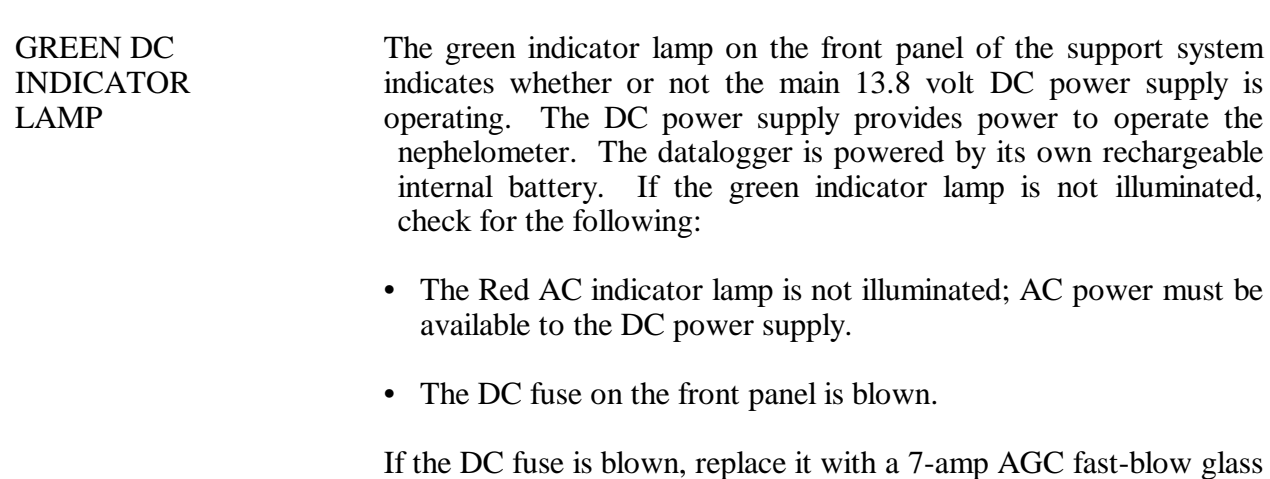

fuse. Upon replacement of the fuse, the nephelometer should begin its Power-On Self Test and span/zero sequence. If the fuse blows again, do not replace it. Call ARS immediately whenever a fuse has blown.

## **4.1.3 Datalogger**

Datalogger condition and function should both be checked, as follows:

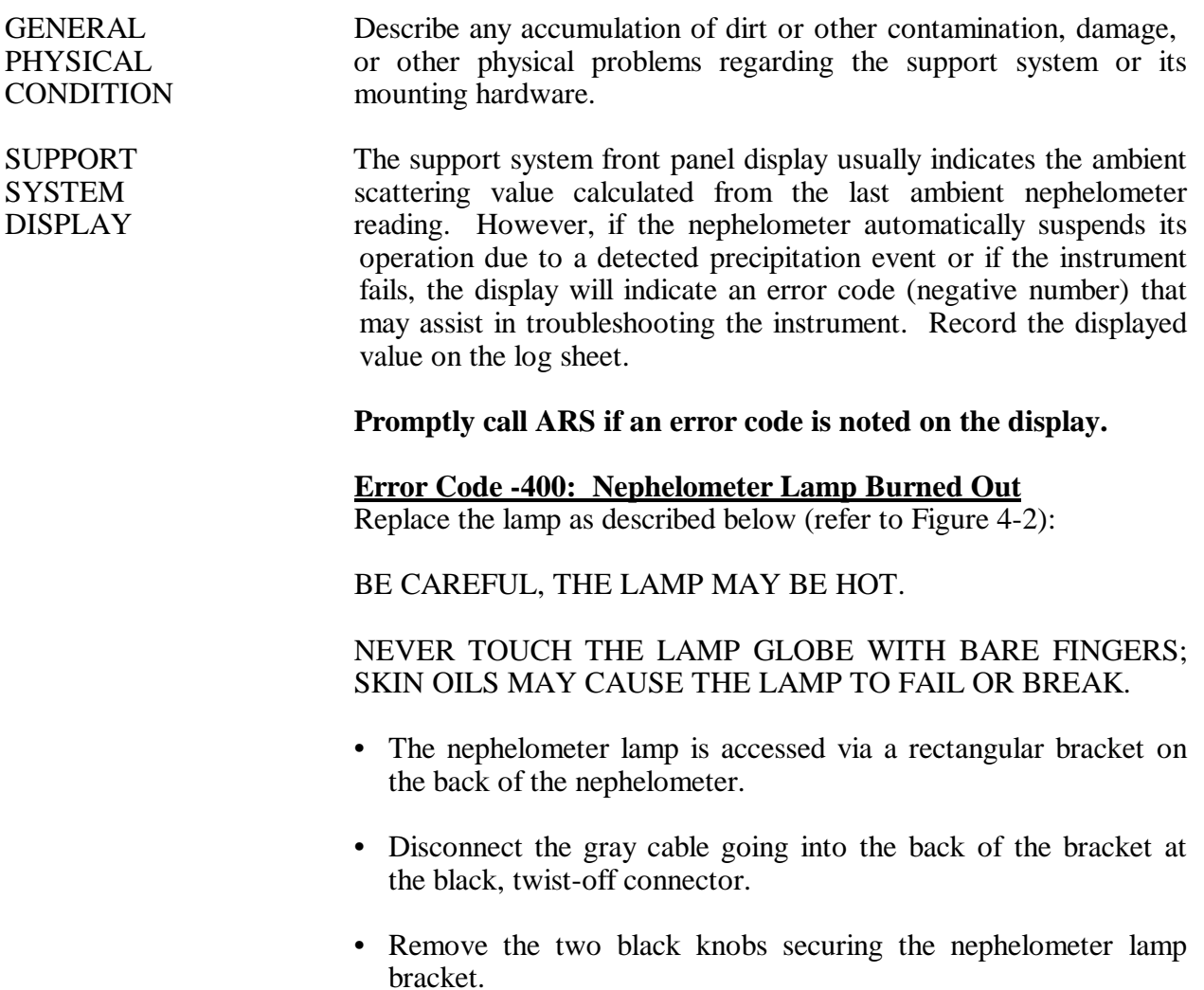

Number 4100-3100 Revision 4.0 Date OCT 1996 Page 11 of 27

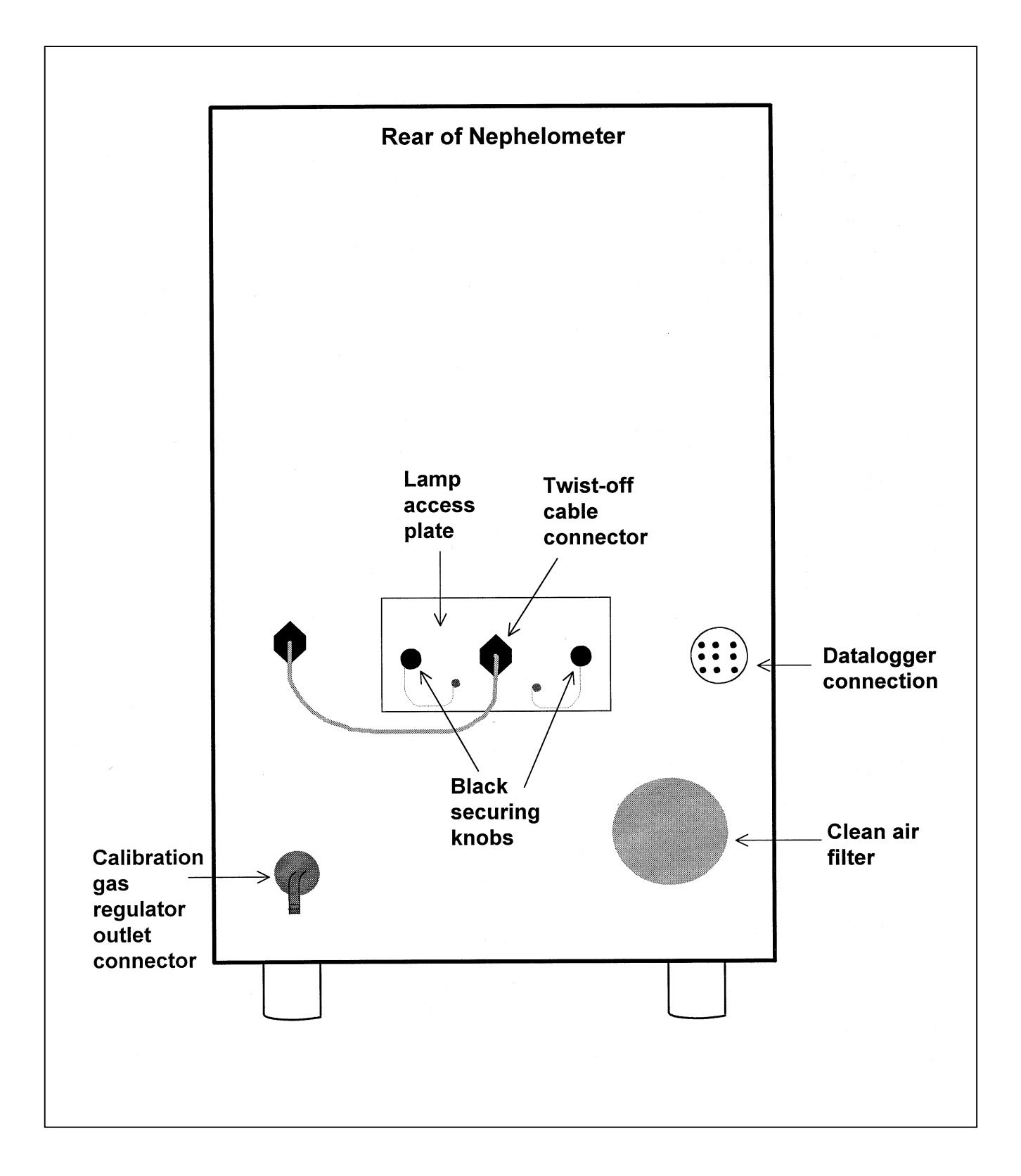

Number 4100-3100 Revision 4.0 Date OCT 1996 Page 12 of 27

- Carefully slide the lamp bracket out of the nephelometer.
- Slide the lamp up and out of the bracket and disconnect it from the lamp socket.
- Insert the new lamp into the lamp socket and slide it into the lamp bracket. Be sure that the lamp is properly seated in the socket.
- Carefully slide the lamp bracket into the nephelometer.
- Reinstall the two black knobs.
- Reconnect the gray cable to the back end of the bracket.

Reset the nephelometer by pressing the red pushbutton on the support system front panel for five seconds (refer to Figure 4-3). The nephelometer will initiate its Power-On Self Test and span/zero sequence (see Section 4.1.4). Document the time the nephelometer was reset.

## **Error Code -500: Rain Event**

The nephelometer sensed a precipitation event and has shut down until the precipitation sensor is dry. Ambient readings will automatically resume when the sensor is dry; no operator intervention is required.

## **Error Code -600: Bad Chopper Motor Frequency**

The nephelometer was unable to keep the frequency of the chopper motor within tolerance.

Reset the nephelometer by pressing the red pushbutton on the support system front panel for five seconds (refer to Figure 4-3). The nephelometer will initiate its Power-On Self Test (POST) and span/zero sequence (see Section 4.1.4). If the nephelometer fails to initiate the POST, call ARS for instructions. Document the time the nephelometer was reset.

## **Error Code -900: Serial Data Interface Failure**

The 21X datalogger was unable to capture the serial data stream from the nephelometer. The most likely cause is a failure of the serial interface subsystem in the support system. Call ARS for instructions.

CABLES The support system cables connect the support system to the AND nephelometer, AT/RH sensor, AC power, telephone line, DCP (if CONNECTORS present), and computer interface (if present) through connectors on the bottom of the enclosure. Check the cables and connectors. Verify that all cables are secure and check the integrity of the cables. Document any problems, including broken connectors, loose or bare wires, etc. Report any problems promptly to ARS.

Number 4100-3100 Revision 4.0 Date OCT 1996 Page 13 of 27

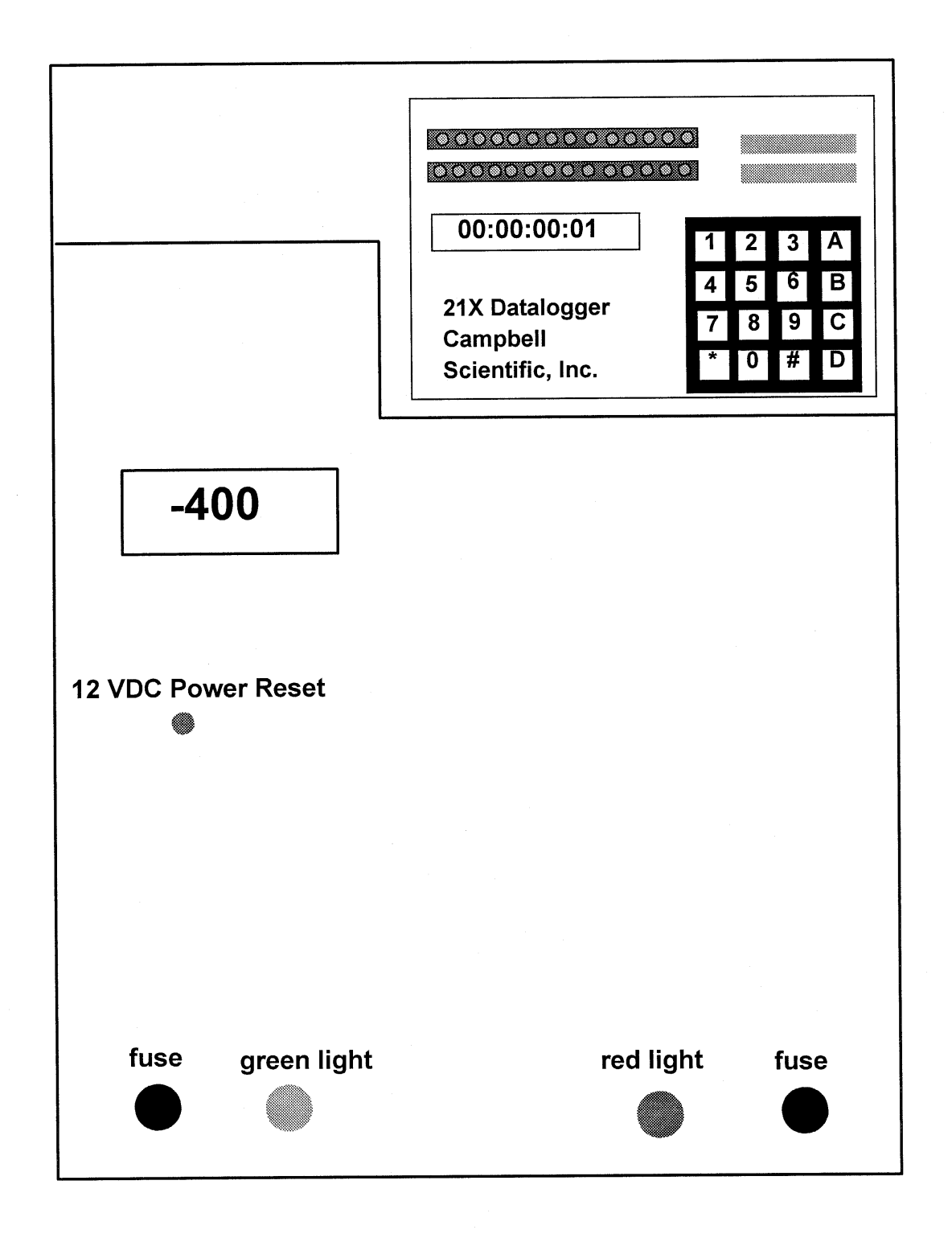

Figure 4-3. Datalogger Support System Front Panel.

Number 4100-3100 Revision 4.0 Date OCT 1996 Page 14 of 27

# DATALOGGER data: FUNCTIONS

CAMPBELL The Campbell 21X datalogger samples and stores the following

- Nephelometer serial outputs
- Rotronics AT/RH sensor outputs
- DC power supply voltage
- Date and time

The 21X also performs the following functions:

- Provides power to the nephelometer interface board
- Calculates ambient  $b_{scat}$  from nephelometer raw readings
- Drives the support system front panel display
- Stores data in the storage module
- Provides an analog output signal to the DCP (if present)
- Allows downloading of data via phone modem

DATALOGGER Log the following current readings from the 21X datalogger STORAGE intermediate storage locations by entering \*6 on the 21X keyboard LOCATIONS to access the locations, and entering **A** to advance through the locations.

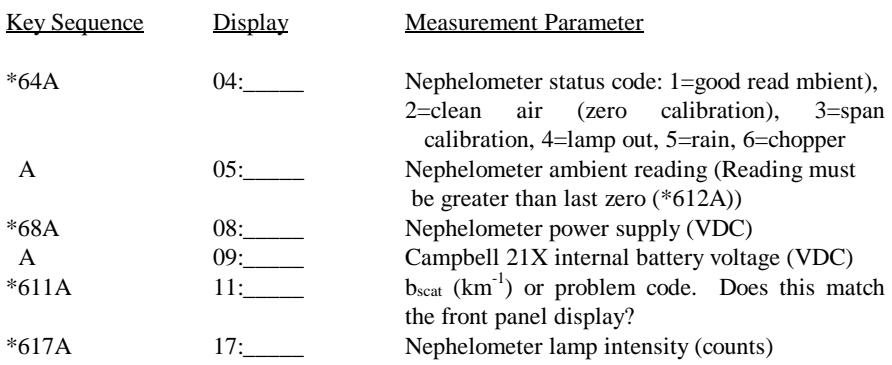

THE DATE parameters. AND TIME

VERIFY The 21X datalogger time should be set to **local standard time** OPERATOR synchronized to NBS time. The operator should set his/her watch WATCH SET to NBS local standard time by calling 303/499-7111. Indicate on the TO NBS TIME log sheet if time is synchronized to NBS time.

CHECKING The 21X datalogger keeps track of the date in Julian date and year AND format. The date and time functions are accessed by entering **\*5** on SETTING the 21X keyboard and entering A to advance through the

Number 4100-3100 Revision 4.0 Date OCT 1996 Page 15 of 27

## **Checking the time**

Access the 21X time mode by entering **\*5** on the 21X keyboard. Record both the 21X time and the NBS time on the log sheet.

## **The 21X datalogger time should only be set if it differs by more than one minute from NBS time.**

## **Setting the time**

Advance to the time set display by entering **\*5AAA**. Enter the correct time at the top of a minute as HH:MM and press **A** to input the change. Record the time entered on the log sheet. Press **\*5** to verify that the time change was entered properly and is now synchronized with NBS time.

## **Checking and setting the year**

Advance to the year by entering **A** and record the year. If the year is incorrect, enter the correct year on the keyboard and press **A** to input the change. Record the year entered on the log sheet.

## **Checking and setting the Julian date**

Advance to the Julian date by entering **A** and record the Julian date. If the Julian date is incorrect (refer to a Julian date calendar), enter the correct Julian date on the keyboard and press **A** to input the change. Record the Julian date entered on the log sheet.

PLACING Enter **\*0** on the 21X keyboard to place the 21X in the "RUN" IN RUN mode. The 21X display will show "LOG12" to indicate correct MODE correct operation. If the 21X does not display "LOG12," call ARS immediately for instructions.

## **4.1.4 Nephelometer**

The condition and function of the nephelometer and its components should be checked as follows:

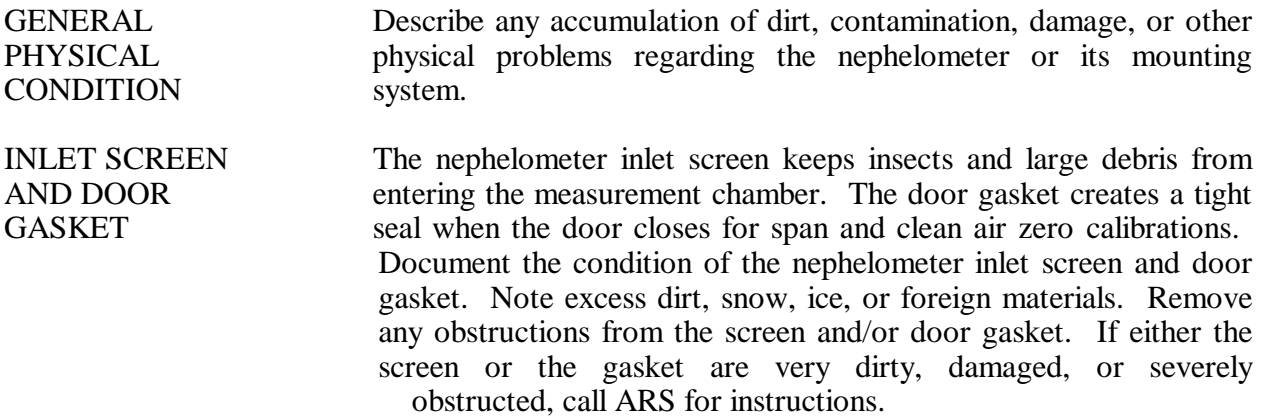

Number 4100-3100 Revision 4.0 Date OCT 1996 Page 16 of 27

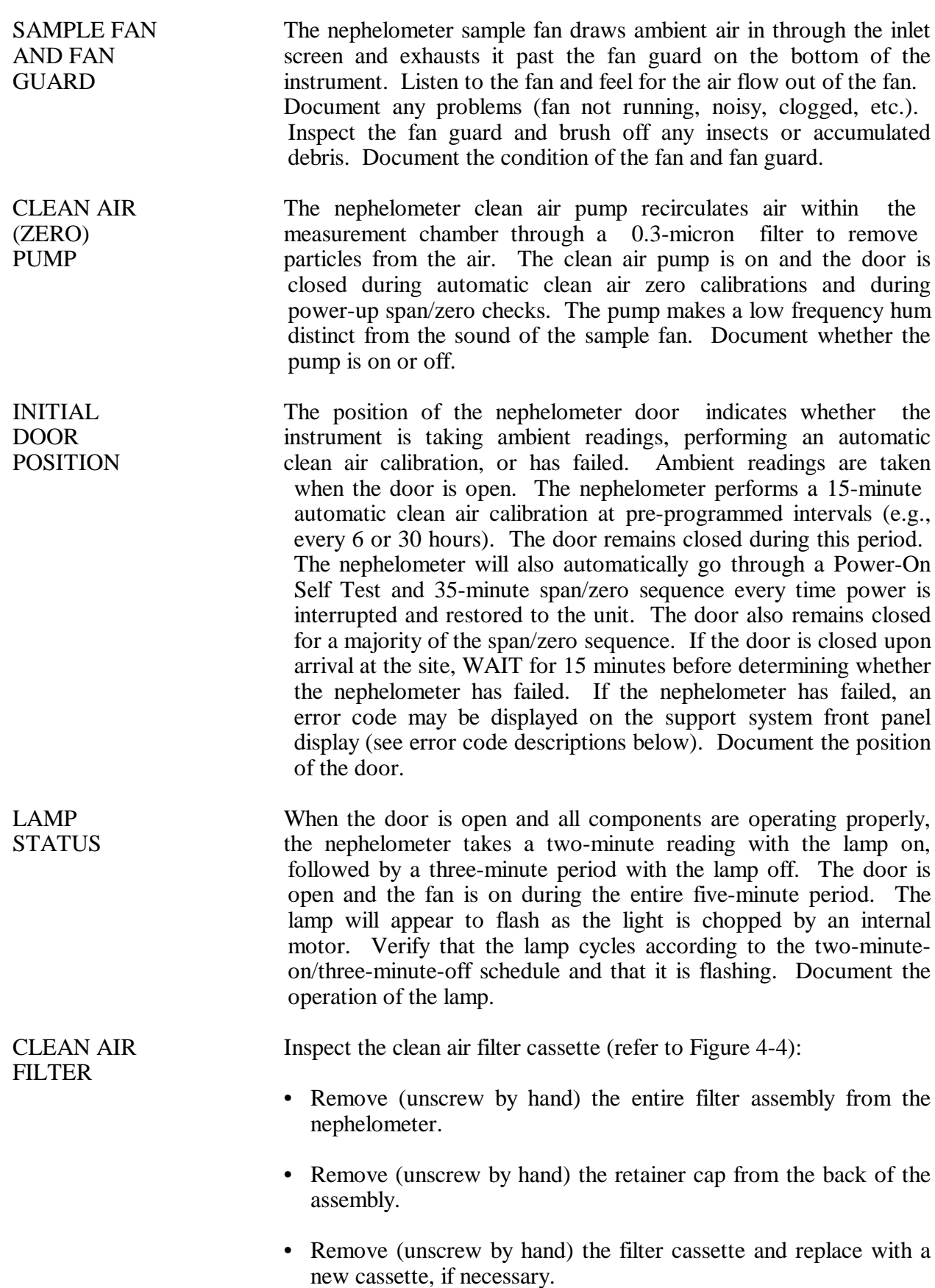

Number 4100-3100 Revision 4.0 Date OCT 1996 Page 17 of 27

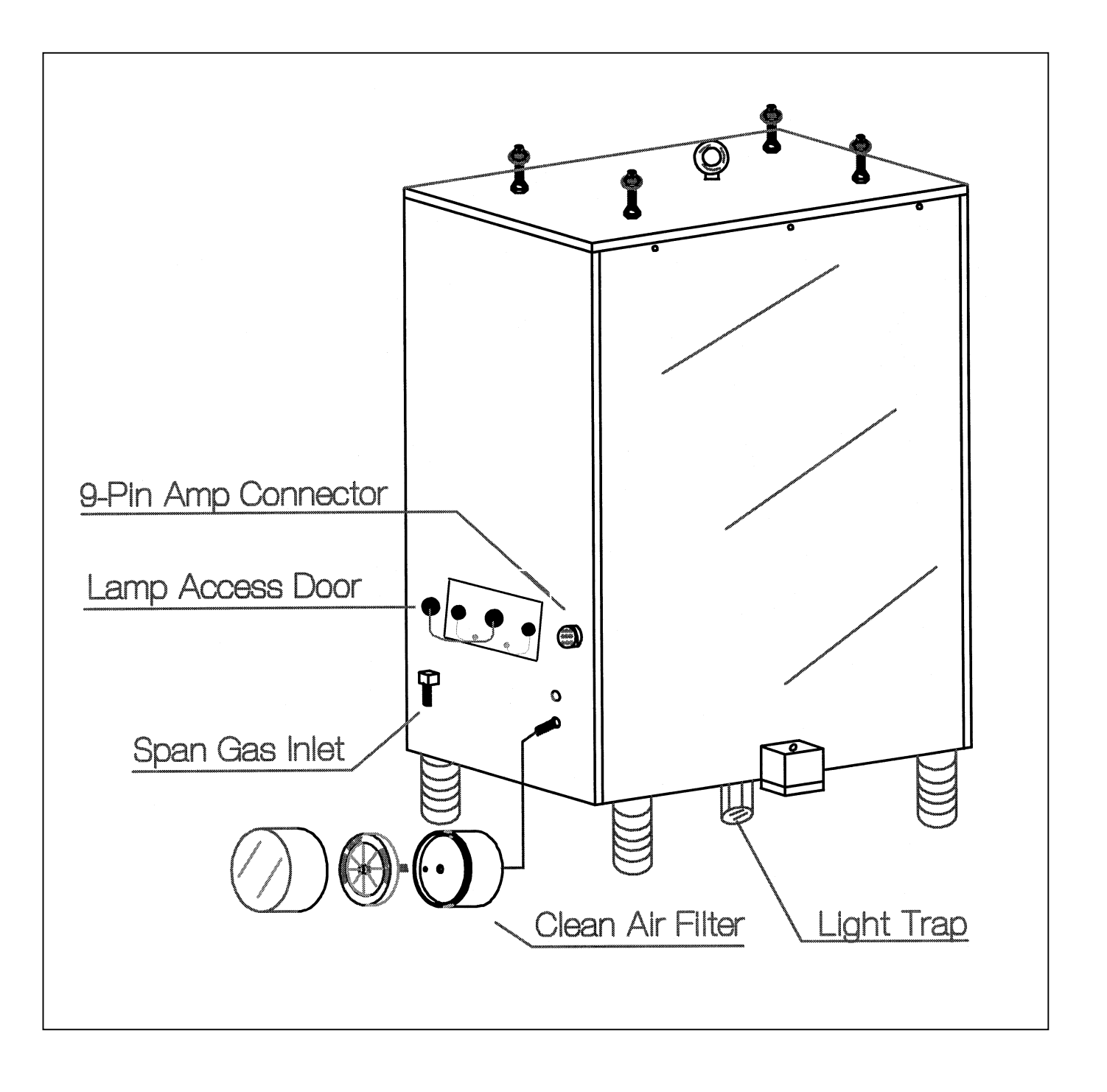

Number 4100-3100 Revision 4.0 Date OCT 1996 Page 18 of 27

- Replace all parts in reverse order.
- Note the condition of the old filter (dirt, moisture, etc.).

LIGHT TRAP Unthread (unscrew by hand) the light trap (refer to Figure 4-4). Note if any water or dirt is found inside the light trap. Clean with a Kimwipe or equivalent if necessary. Replace the light trap and hand tighten.

## CALIBRATION The nephelometer will perform a Power-On Self-Test (POST) PREPARATION followed by an automatic upscale and zero check when it is powered up or when the red pushbutton on the support system front panel is pressed. The upscale check is performed with SUVA 134a gas, which has a specific span value. Hence the check is commonly referred to as a span check. To prepare for the calibration sequence:

- Before starting the calibration, record the zero value from location "12" on the 21X datalogger by entering **\*612A** on the datalogger keyboard. Advance to the upscale/span value in location "13" by entering **A**. Record the span value.
- Turn the flowmeter off by turning the black knob in a clockwise rotation.
- Connect the flowmeter input hose (bottom) to the calibration gas regulator outlet connector (see Figure 4-2).
- Turn on the calibration gas tank valve (1/2 turn).
- Reset the nephelometer by pressing and holding the red pushbutton on the front panel of the support system for five seconds. Record the 21X datalogger time (\*5) the nephelometer was reset on the log sheet. The calibration sequence will begin.

## **Power-On Self Test (POST)**

The POST sequence is as follows:

- Door closes
- Door opens
- Lamp turns on
- Fan turns on and off
- Internal solenoid turns on and off
- Clean air pump turns on and off
- Internal calibration gas valve turns on and off

Number 4100-3100 Revision 4.0 Date OCT 1996 Page 19 of 27

- Fan turns on, solenoid turns on
- One-minute sample reading is taken
- Lamp turns off and door closes

## **Span and Zero Calibration**

Following the POST, the span/zero sequence begins. The 20-minute span check occurs first, followed by a one-minute calibration gas purge, followed by a 15-minute clean air zero check. The span check requires that a source of calibration gas is available to the nephelometer during the calibration process. At the end of the 36 minutes, the span and zero values are available on the Campbell 21X datalogger. Carry out the following procedures to initiate a span and zero check:

- Observe the Power-On Self Test (POST). Document whether or not the POST was successful.
- At the beginning of the span gas calibration, adjust the regulator output pressure to 2 to 4 psi and record the pressure.
- Slowly open the flowmeter valve, increasing the flow to approximately 2 lpm (corrected). Use settings of approximately 20 mm when using the suggested Cole Parmer flowmeter. Make sure the door has been closed for at least 30 seconds before adjusting the flowmeter. Check the individual flowmeter calibration for the actual value. Record the flow value on the log sheet. Note that the flowmeter value could vary as much as  $\pm 5$ mm throughout the calibration. This level of variation is acceptable.
- Wait 36 minutes for the span and zero to occur. The nephelometer door will open when the check is complete.
- Upon completion of the calibration, TURN THE SPAN GAS TANK VALVE COMPLETELY OFF. Disconnect the calibration gas hose at the regulator outlet to bleed excess gas from the hose.
- Record the zero value from location "12" on the 21X datalogger by entering **\*612A** on the datalogger keyboard. Advance to the span value in location "13" by entering **A**. Record the span value.
- Enter **\*0** on the datalogger keyboard to place the datalogger in the "RUN" mode. The display will show "LOG12" to indicate correct operation.

The nephelometer will begin operating in ambient "RUN" mode upon completion of the span and zero check.

Number 4100-3100 Revision 4.0 Date OCT 1996 Page 20 of 27

#### **4.1.5 Meteorology**

The condition and functions of meteorological sensors, including air temperature, relative humidity, and wind sensors should be checked as follows:

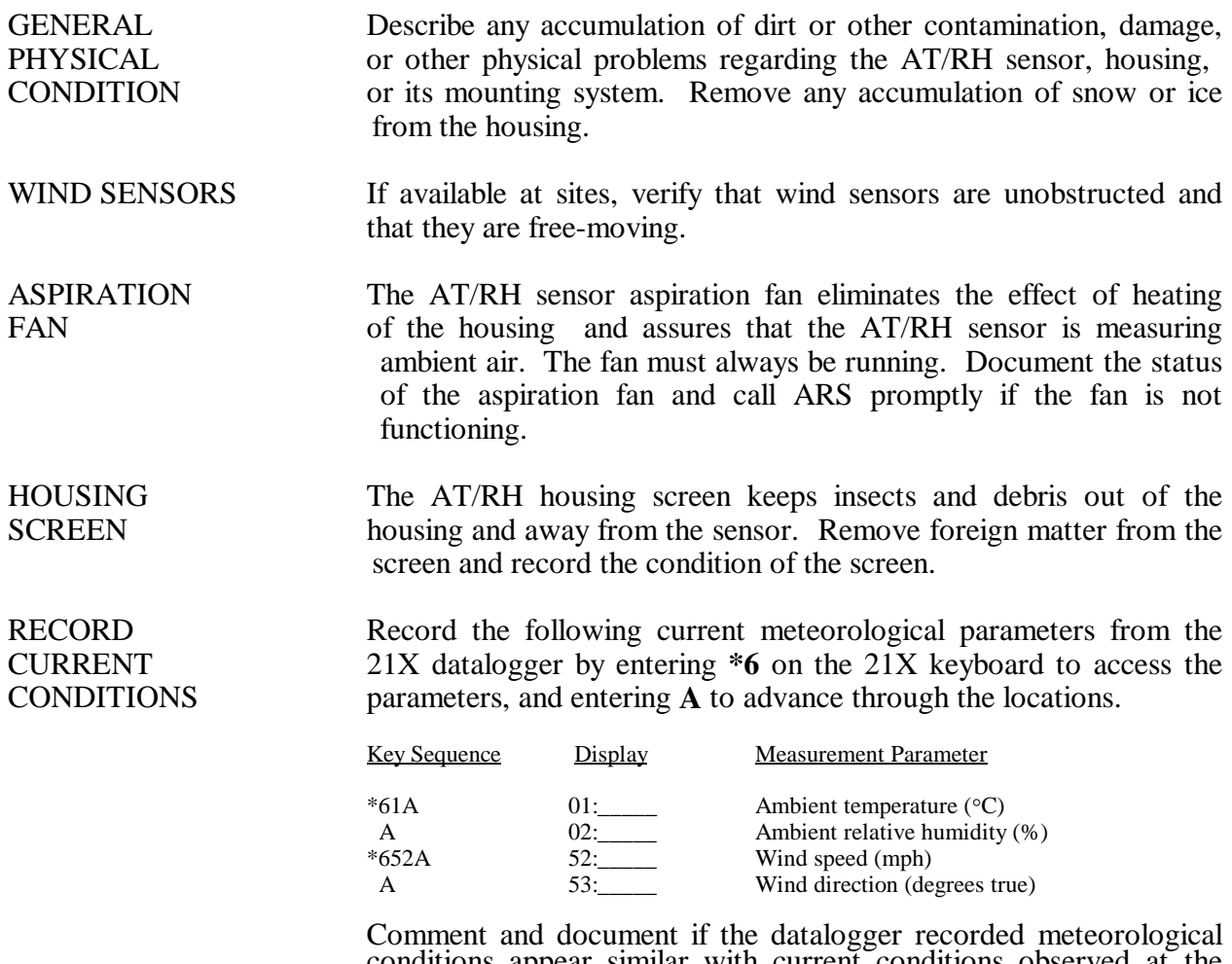

conditions appear similar with current conditions observed at the site.

#### **4.1.6 Support System**

The Campbell storage module is the backup data storage medium at sites with a telephone modem. The storage module must be exchanged only upon instruction from ARS. The module will be used to fill in gaps in the data collected via telephone modems.

The Campbell storage module is the primary data storage medium at sites without a telephone modem. At these sites the DCP provides near-real time monitoring of the nephelometer system. At sites without a telephone modem, the storage module must be exchanged twice a month on the first and third visit of each month, in conjunction with the operator initiated span/zero checks.

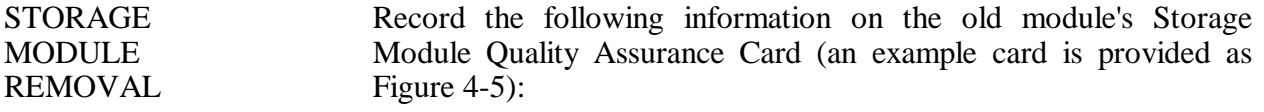

Number 4100-3100 Revision 4.0 Date OCT 1996 Page 21 of 27

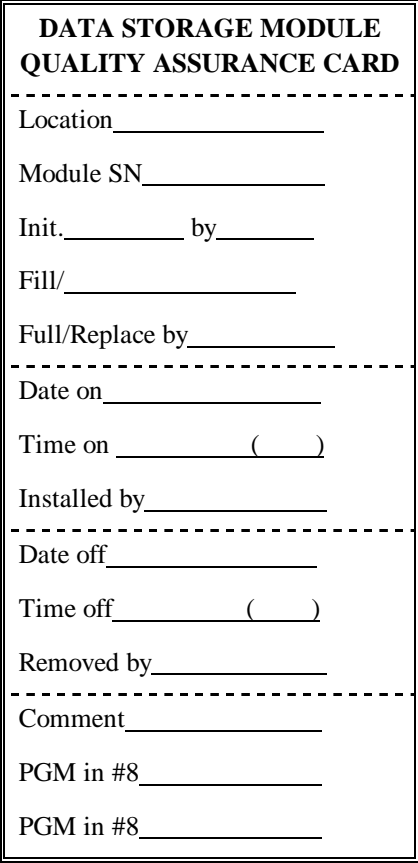

Figure 4-5. Example Data Storage Module Quality Assurance Card.

Number 4100-3100 Revision 4.0 Date OCT 1996 Page 22 of 27

- Location
- Storage module model number (SM192 or SM716)
- Storage module serial number
- Operator
- Date and time of removal

Also record the serial number and time of removal on the log sheet.

STORAGE Upon installation of a new storage module, record the following MODULE information on the new module's Storage Module Quality INSTALLATION Assurance Card:

- Location
- Storage module model number (SM192 or SM716)
- Storage module serial number
- Operator
- Date and time of installation

Also record the serial number and time of installation on the log sheet.

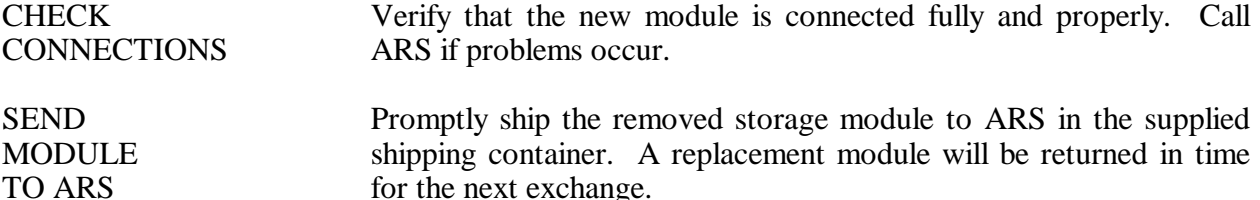

#### **4.1.7 General Comments and Supplies Needed**

Document any unusual finding or problem experienced while performing the instrument checks. Also state any additional supplies needed.

#### **4.2 ON-SITE TROUBLESHOOTING**

#### **4.2.1 General Troubleshooting Information**

Nephelometer troubleshooting is normally initiated by either the site operator (in response to a problem observed during routine site servicing) or by the data coordinator in the ARS Data Collection Center (in response to operational problems detected during daily review of nephelometer data). A good practice to follow when troubleshooting a problem in the field is to start with the simple checks and progress toward the more complicated.

Number 4100-3100 Revision 4.0 Date OCT 1996 Page 23 of 27

The majority of nephelometer problems are due to:

- Moisture in the nephelometer light trap and/or clean air filter.
- Nephelometer lamp malfunction.
- Electrical power outages or surges.
- Lightning induced voltage spikes on the telephone line.

In most cases, site operators can diagnose and solve instrument problems in the field, reducing costly site visits and minimizing data loss. In a few cases, an instrument or component malfunction that cannot be corrected in the field will be diagnosed and the instrument will need to be removed and returned to ARS for repair.

TROUBLE- The source of most nephelometer system problems can be identified SHOOTING in the field by checking items in the following categories:

- Obvious Sources:
	- Moisture is in the light trap and/or clean air filter.
	- The lamp is burned out or operates intermittently.
	- The nephelometer door is malfunctioning (the door remains closed or open continually).
	- A malfunction exists in the calibration gas flowmeter or pressure regulator.
	- The calibration gas tank is empty or the valve will not open.
	- Electrical power is unplugged or is not turned on.
	- The telephone line/blue ribbon cables are not connected properly to the datalogger, modem, telespike, or storage module.
- Power Supply:
	- A fuse is blown in the datalogging and control subsystem enclosure.
	- The power connectors are not making good contact.
- Connectors:
	- A connector is not plugged in, or is in the wrong input position.
	- A connector is not making good contact.

Number 4100-3100 Revision 4.0 Date OCT 1996 Page 24 of 27

- Connector pins or sockets are damaged.
- Moisture is in the connector.
- The cable/connector is damaged, resulting in broken wire or electrical short.

BEFORE Before reporting problems or requesting assistance in diagnosing CALLING an instrument problem, please do the following:

ASSISTANCE • Before leaving the nephelometer, be sure to perform and document the results of all instrument and support system checks specified on the NGN-2 Nephelometer/Meteorology Log Sheet.

- Check problem areas listed above (Obvious Sources, Power Supply and Connectors).
- Follow procedures for troubleshooting the observed problem (see Section 4.2.2).
- Have documentation of your tests available.
- Have a site operator's manual available.

Please call promptly with suspected or observed instrument problems. If the person you need to speak with is not in, ask to be directed to another or leave a message, including your name, location, telephone number, and a brief description of the problem(s) or need(s).

#### **4.2.2 Specific Troubleshooting Procedures**

On-site symptoms of a malfunctioning nephelometer system that would be observed by the site operator during a routine site visit can be grouped into the following categories:

- Nephelometer will not operate the system does not appear to be operating and will not respond to system reset.
- Nephelometer malfunctions during Power-On Self Test (POST) after resetting the system, the system fails to complete all tests conducted during the POST.
- Nephelometer span/zero calibration check is invalid or suspect calibration check data are inconsistent with previous calibration check data.
- System error code is displayed on support system front panel the support system has detected and identified an operational error.

Tables 4-1 through 4-4 list specific instrument, component, or procedural problems that can produce the symptoms described above. For each problem listed, the appropriate corrective action is described and reference is made to the section of this TI that provides detailed information for performing the specified corrective action.

FOR
Number 4100-3100 Revision 4.0 Date OCT 1996 Page 25 of 27

## Table 4-1

## Troubleshooting Procedures (Nephelometer Will Not Operate)

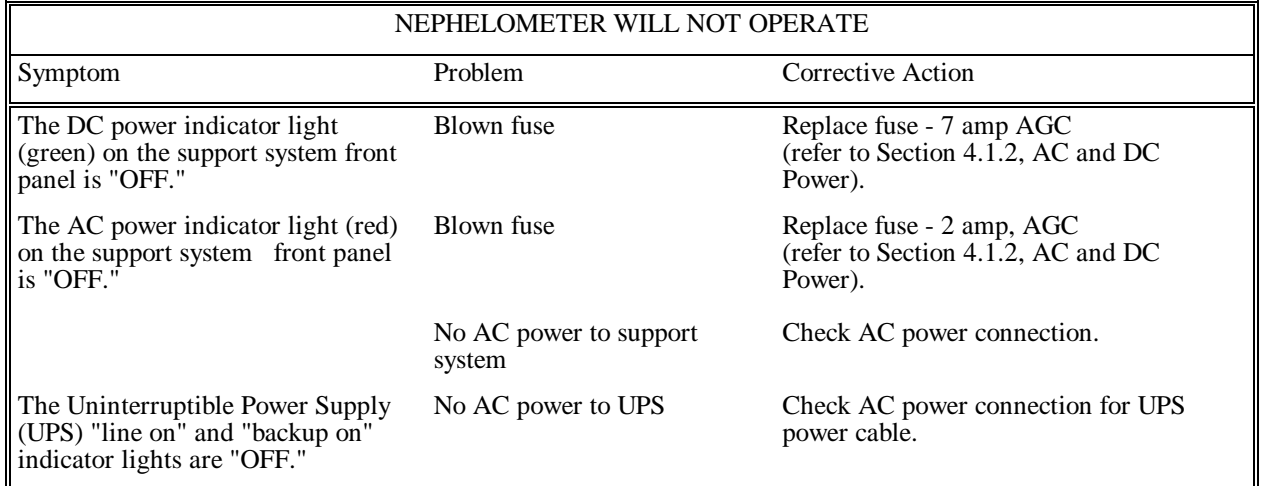

## Table 4-2

## Troubleshooting Procedures (Nephelometer Malfunction During Power-On Self Test (POST))

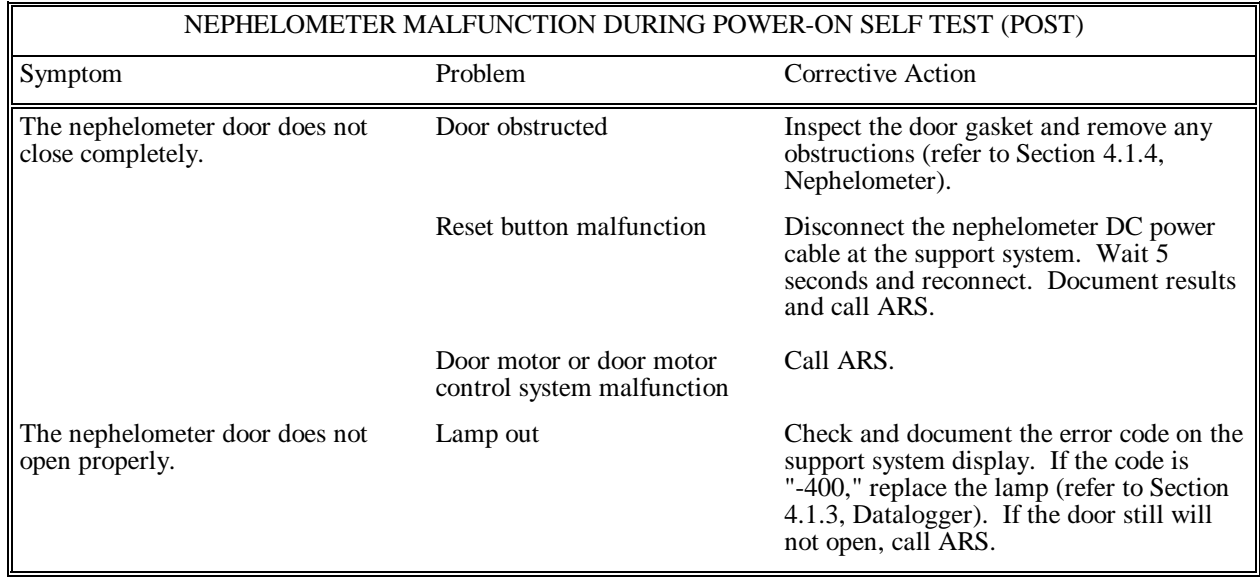

Number 4100-3100 Revision 4.0 Date OCT 1996 Page 26 of 27

## Table 4-3

### Troubleshooting Procedures (Invalid or Suspect Calibration Check)

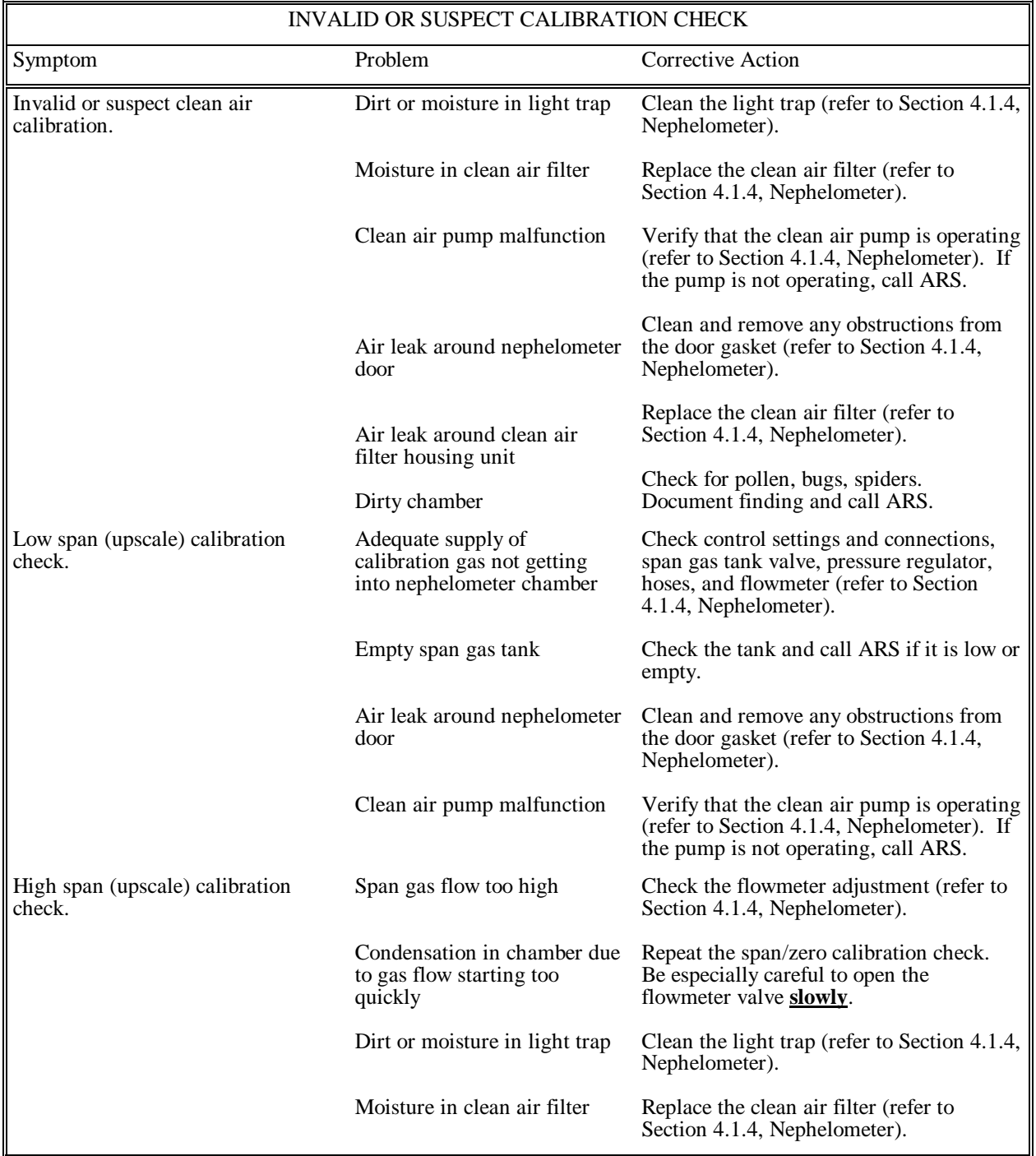

Number 4100-3100 Revision 4.0 Date OCT 1996 Page 27 of 27

#### Table 4-4

### Troubleshooting Procedures (Error Code Displayed on Support System Front Panel)

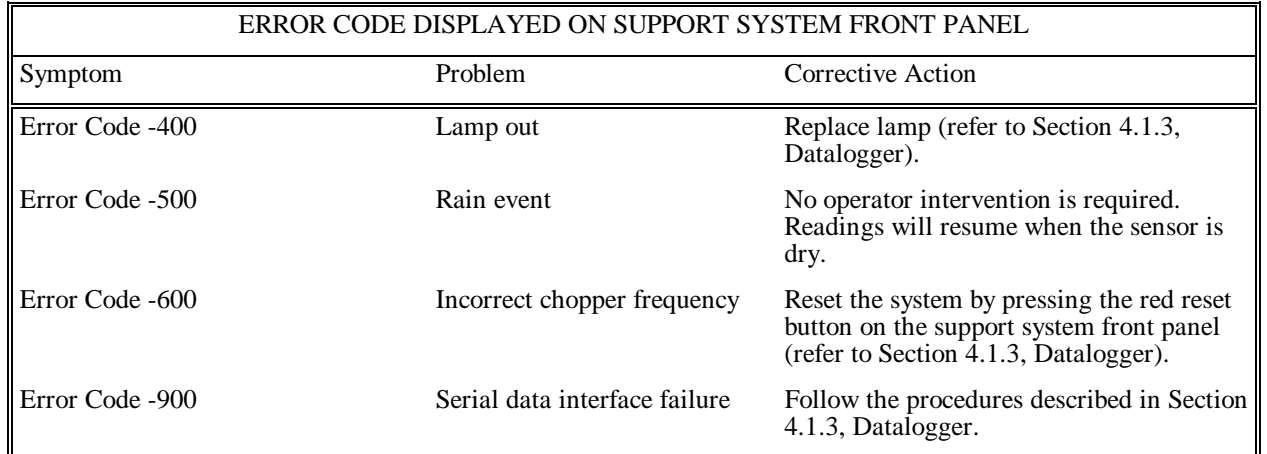

#### **4.3 PROBLEMS OR QUESTIONS**

Call ARS immediately if any problems occur or if any questions arise. Many problems can be resolved through telephone consultation.

ARS may be reached at the following telephone numbers:

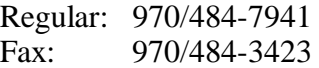

#### **4.4 HANDLING LOG SHEETS**

The site operator must complete a nephelometer operator log sheet for each site visit. Upon returning to the office, fax the completed two-page log sheets to ARS (Fax 970/484-3423).

Also mail the original log sheets to ARS:

Air Resource Specialists, Inc. Attn: Data Coordinator 1901 Sharp Point Drive Suite E Fort Collins, CO 80525

Any additional information or other pertinent supplemental documentation that the operator deems important can also be included with the log sheets.

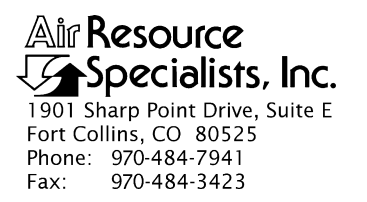

### QUALITY ASSURANCE/QUALITY CONTROL DOCUMENTATION SERIES

## TITLE **NGN-2 NEPHELOMETER MONITORING SYSTEM DIAGRAMS AND COMPONENT DESCRIPTIONS**

TYPE **TECHNICAL INSTRUCTION**

NUMBER **4100-3350**

DATE **JANUARY 1994**

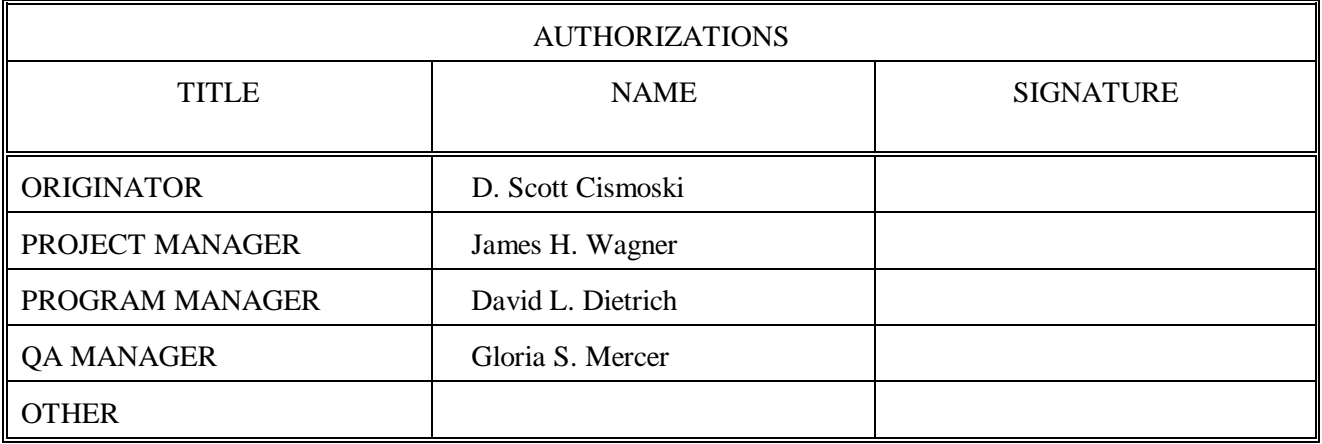

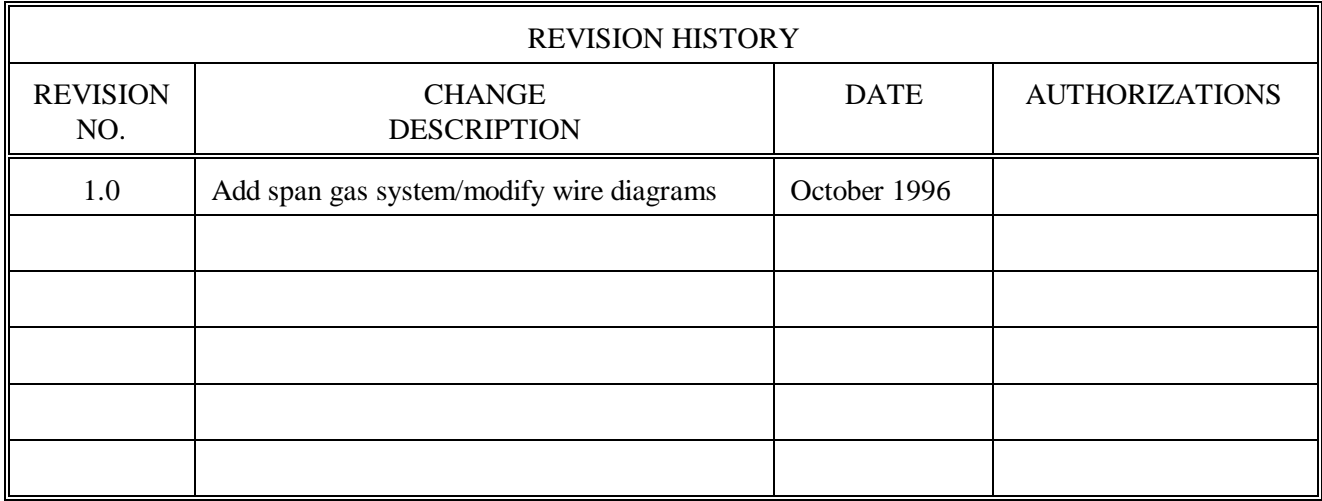

Number 4100-3350 Revision 1.0 Date OCT 1996 Page i of iii

## **TABLE OF CONTENTS**

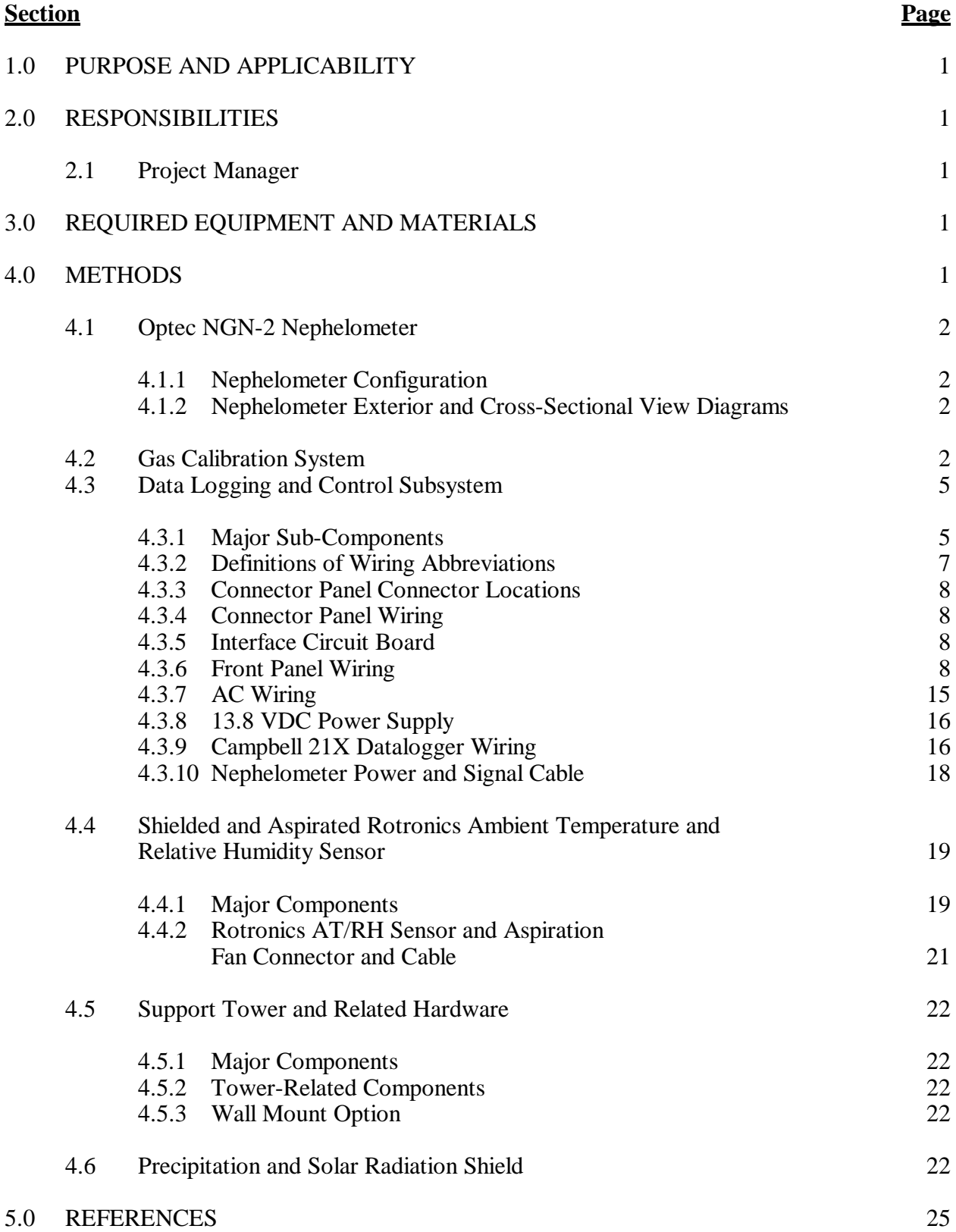

Number 4100-3350 Revision 1.0 Date OCT 1996 Page ii of iii

## **LIST OF FIGURES**

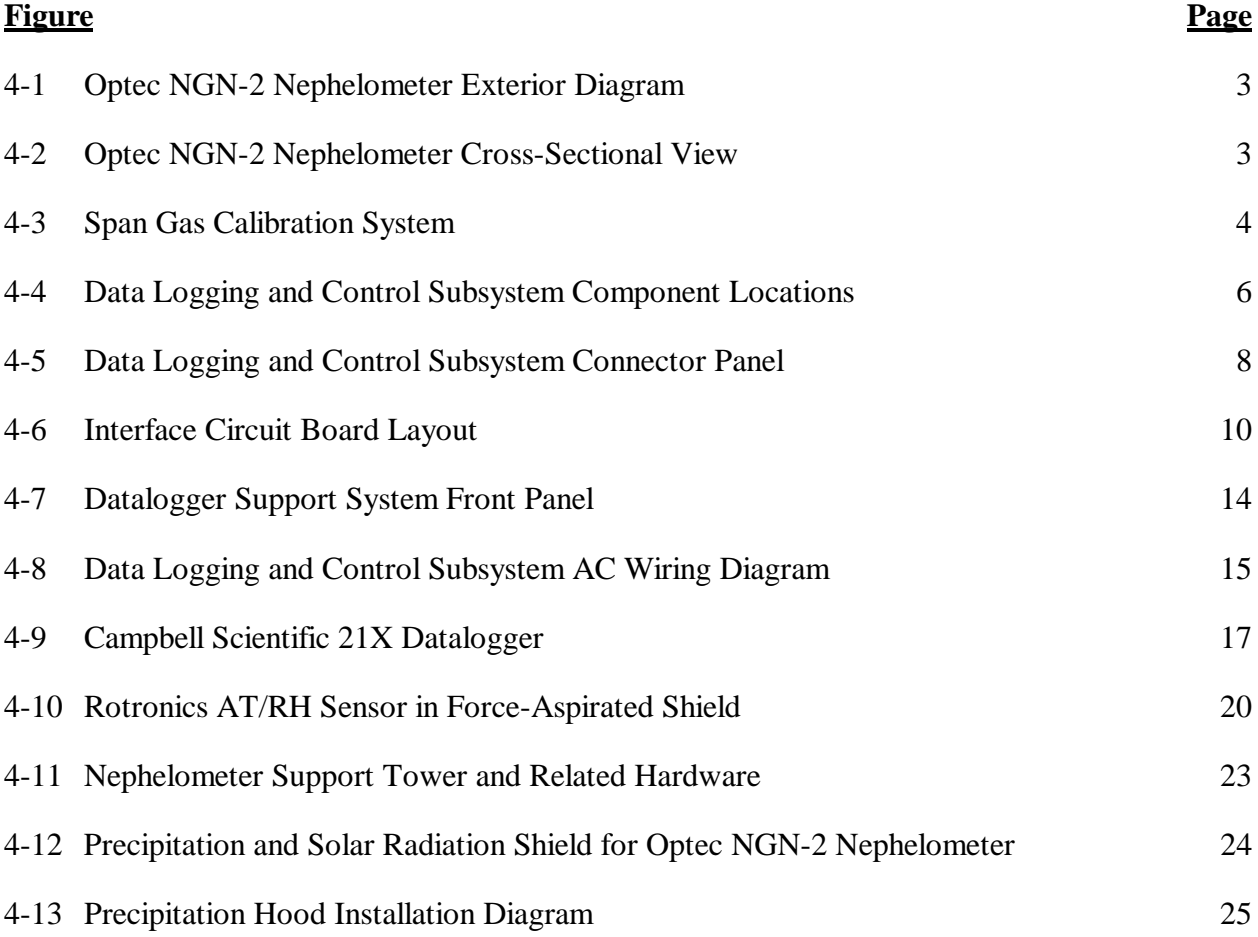

## **LIST OF TABLES**

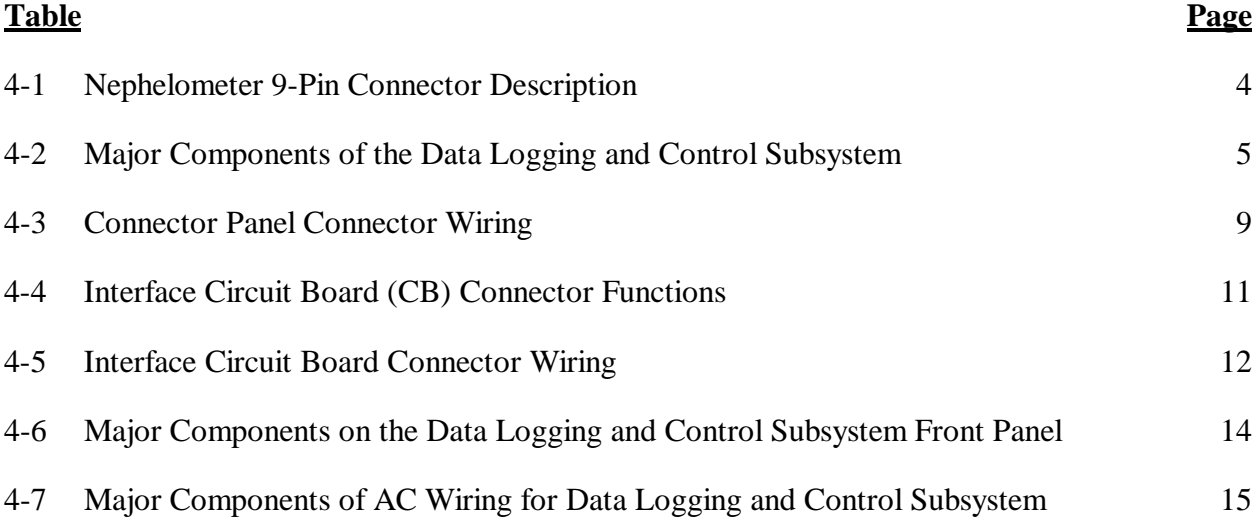

Number 4100-3350 Revision 1.0 Date OCT 1996 Page iii of iii

# **LIST OF TABLES (CONTINUED)**

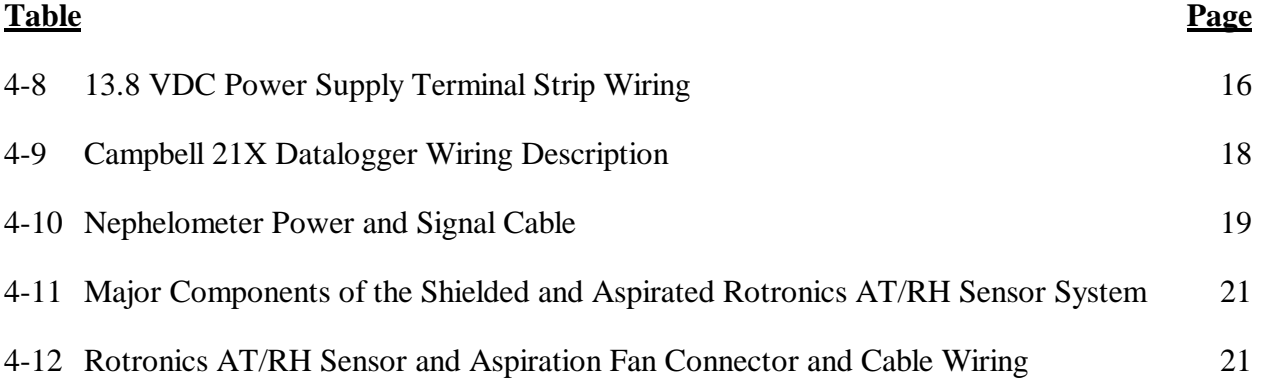

Number 4100-3350 Revision 1.0 Date OCT 1996 Page 1 of 25

## **1.0 PURPOSE AND APPLICABILITY**

This technical instruction (TI) describes the individual components of an IMPROVE NGN-2 nephelometer station, including:

- An Optec NGN-2 nephelometer.
- A gas calibration system.
- A data logging and control subsystem.
- A shielded and aspirated Rotronics ambient temperature and relative humidity sensor.
- A support tower and related hardware.
- A precipitation and solar radiation shield.

The descriptions in this TI may be used to build and/or troubleshoot the nephelometer system. Components in the system may change depending on site logistics, component availability, and construction. This technical instruction includes the following information:

- A brief description of component function
- Component model, manufacturer, and supplier
- System component diagrams
- Cable and connector descriptions
- Wiring diagrams and tables

#### **2.0 RESPONSIBILITIES**

### **2.1 PROJECT MANAGER**

The project manager shall ensure that the component descriptions in this TI are accurate, complete, and up-to-date.

### **3.0 REQUIRED EQUIPMENT AND MATERIALS**

None.

#### **4.0 METHODS**

This section describes the system components and wiring of a nephelometer station and includes six (6) major subsections:

- 4.1 Optec NGN-2 Nephelometer
- 4.2 Gas Calibration System
- 4.3 Data Logging and Control Subsystem
- 4.4 Shielded and Aspirated Rotronics Ambient Temperature and Relative Humidity Sensor
- 4.5 Support Tower and Related Hardware
- 4.6 Precipitation and Solar Radiation Shield

Number 4100-3350 Revision 1.0 Date OCT 1996 Page 2 of 25

### **4.1 OPTEC NGN-2 NEPHELOMETER**

This section provides a brief overview of the Optec NGN-2 nephelometer. Detailed component descriptions for the nephelometer are provided in *Model NGN-2 Open-Air Integrating Nephelometer Technical Manual for Theory of Operation and Operating Procedures* (Optec, 1993). The NGN-2 uses a unique design that allows accurate measurement of the scattering component of ambient air. Extinction due to scatter can accurately be measured from Rayleigh to 100% saturated fog conditions.

### **4.1.1 Nephelometer Configuration**

The nephelometer configuration is determined by the version of EPROM installed and userselectable parameters stored in battery-backed RAM in the instrument. The following configuration is used for IMPROVE installations:

- EPROM Version 1057
- Clean air calibration intervals of 6 hours
- Operational mode #3 (2-minute integration every 5 minutes)
- Automatic span calibration upon power-up
- Automatic test upon power-up
- Default baud rate of 1200 bps
- Serial sign-on message (POST) enabled

### **4.1.2 Nephelometer Exterior and Cross-Sectional View Diagrams**

Figure 4-1 presents the major exterior components of the nephelometer. Figure 4-2 is a cross-sectional diagram of the nephelometer as it appears in the Optec manual. Table 4-1 details the pin-out allocation for the 9-pin nephelometer connector.

### **4.2 GAS CALIBRATION SYSTEM**

The gas calibration system is used to perform scheduled span and zero calibration checks of the nephelometer. These checks help ensure the nephelometer data are accurate. The system, illustrated in Figure 4-3, includes the following components:

- Span gas enclosure
- Span gas regulator
- Span gas rotameter with enclosure
- Span gas hoses
- Suva 134-a span gas tank

Number 4100-3350 Revision 1.0 Date OCT 1996 Page 3 of 25

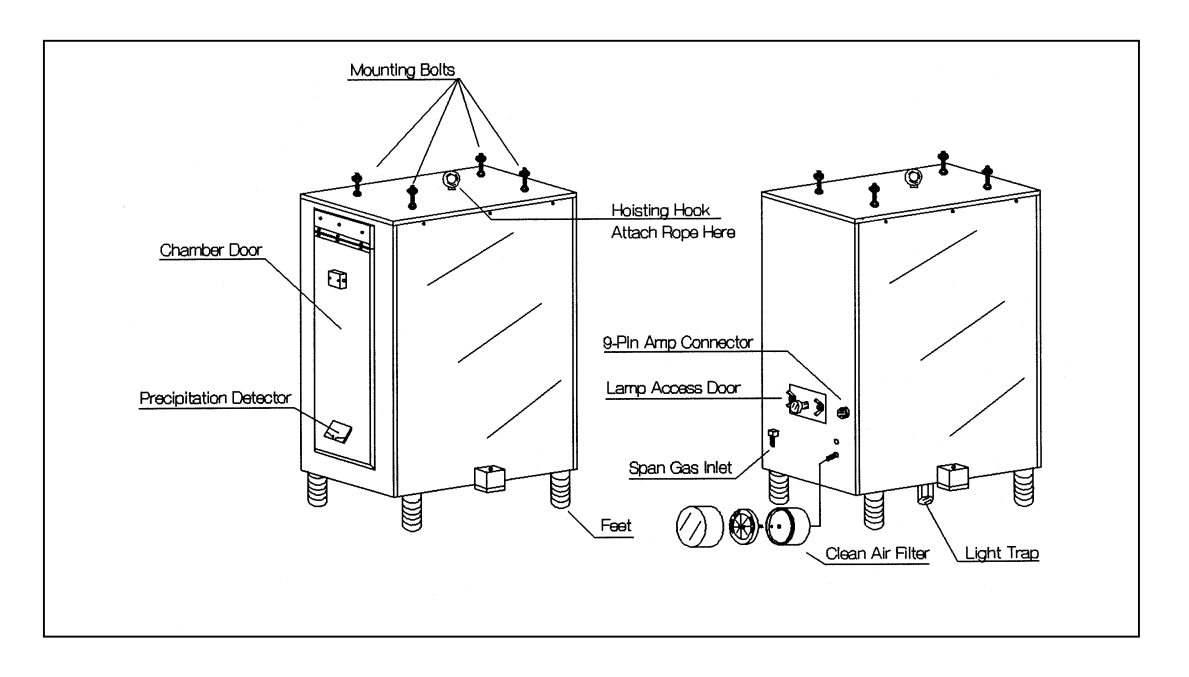

Figure 4-1. Optec NGN-2 Nephelometer Exterior Diagram.

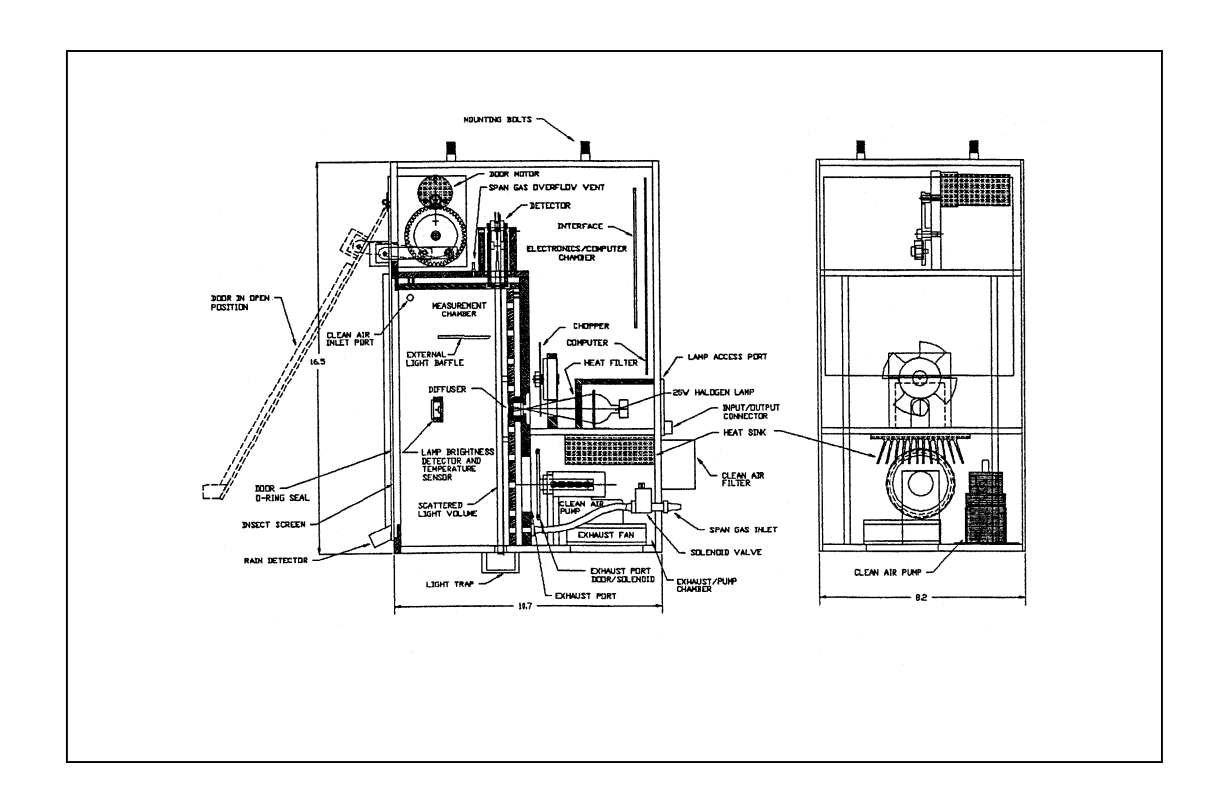

Number 4100-3350 Revision 1.0 Date OCT 1996 Page 4 of 25

## Table 4-1

## Nephelometer 9-Pin Connector Description

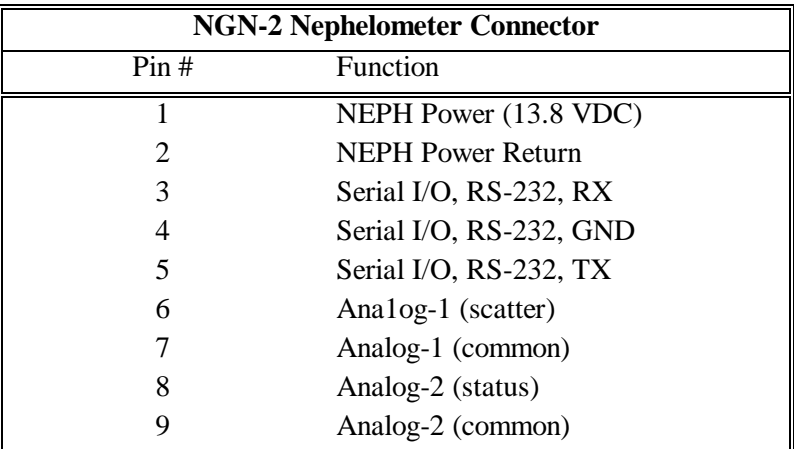

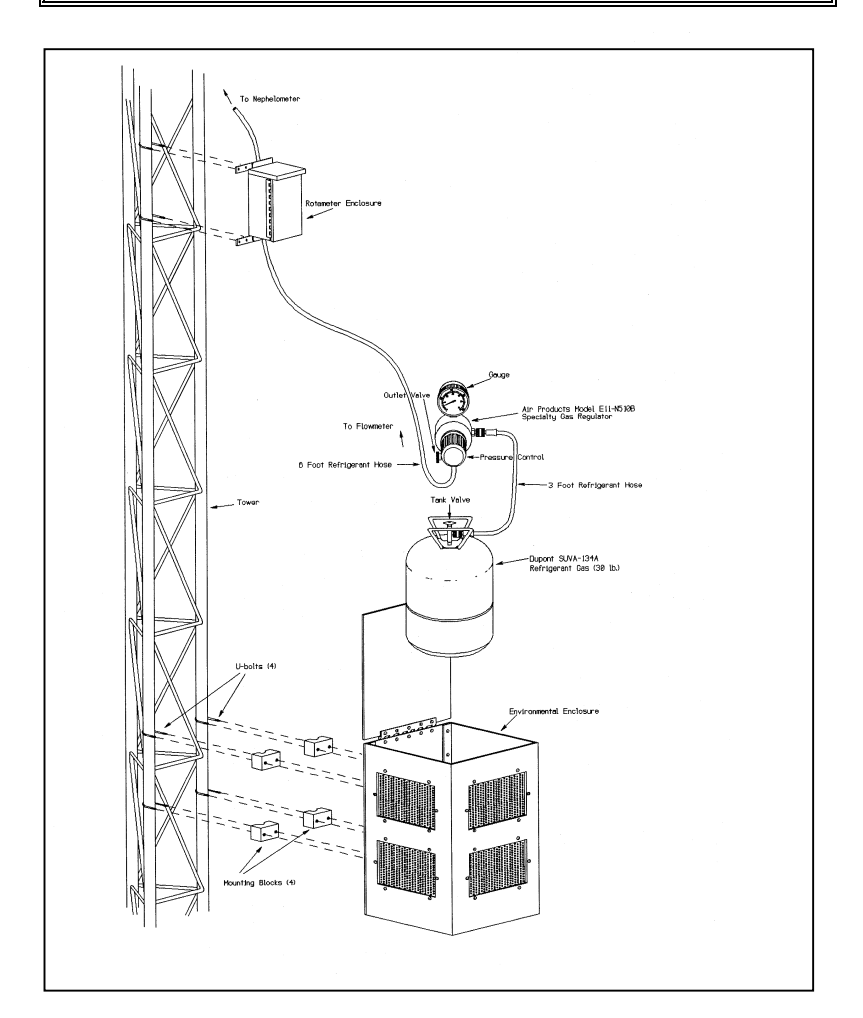

Figure 4-3. Span Gas Calibration System.

Number 4100-3350 Revision 1.0 Date OCT 1996 Page 5 of 25

### **4.3 DATA LOGGING AND CONTROL SUBSYSTEM**

The data logging and control subsystem supplies power to the nephelometer and allows for remote data collection. This section describes connectors, internal wiring, and sub-components in the data logging and control subsystem and contains the following subsections:

- 4.3.1 Major Sub-Components
- 4.3.2 Definitions of Wiring Abbreviations
- 4.3.3 Connector Panel Connector Locations
- 4.3.4 Connector Panel Wiring
- 4.3.5 Interface Circuit Board
- 4.3.6 Front Panel Wiring
- 4.3.7 AC Wiring
- 4.3.8 13.8 VDC Power Supply
- 4.3.9 Campbell 21X Datalogger Wiring
- 4.3.10 Nephelometer Power and Signal Cable

### **4.3.1 Major Sub-Components**

Table 4-2 presents the category, manufacturer, supplier, and model number of the major components in the data logging and control subsystem. Figure 4-4 shows the placement of the components within the enclosure.

#### Table 4-2

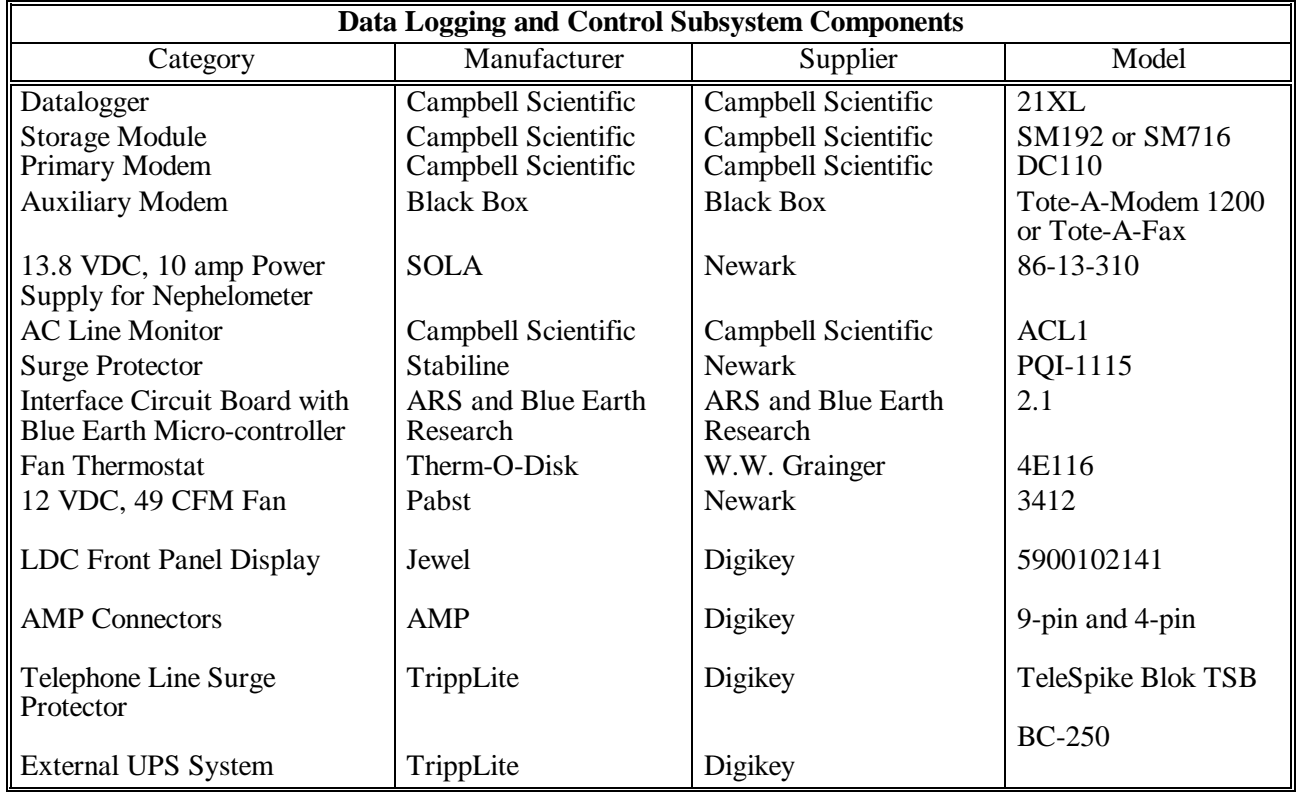

#### Major Components of the Data Logging and Control Subsystem

Number 4100-3350 Revision 1.0 Date OCT 1996 Page 6 of 25

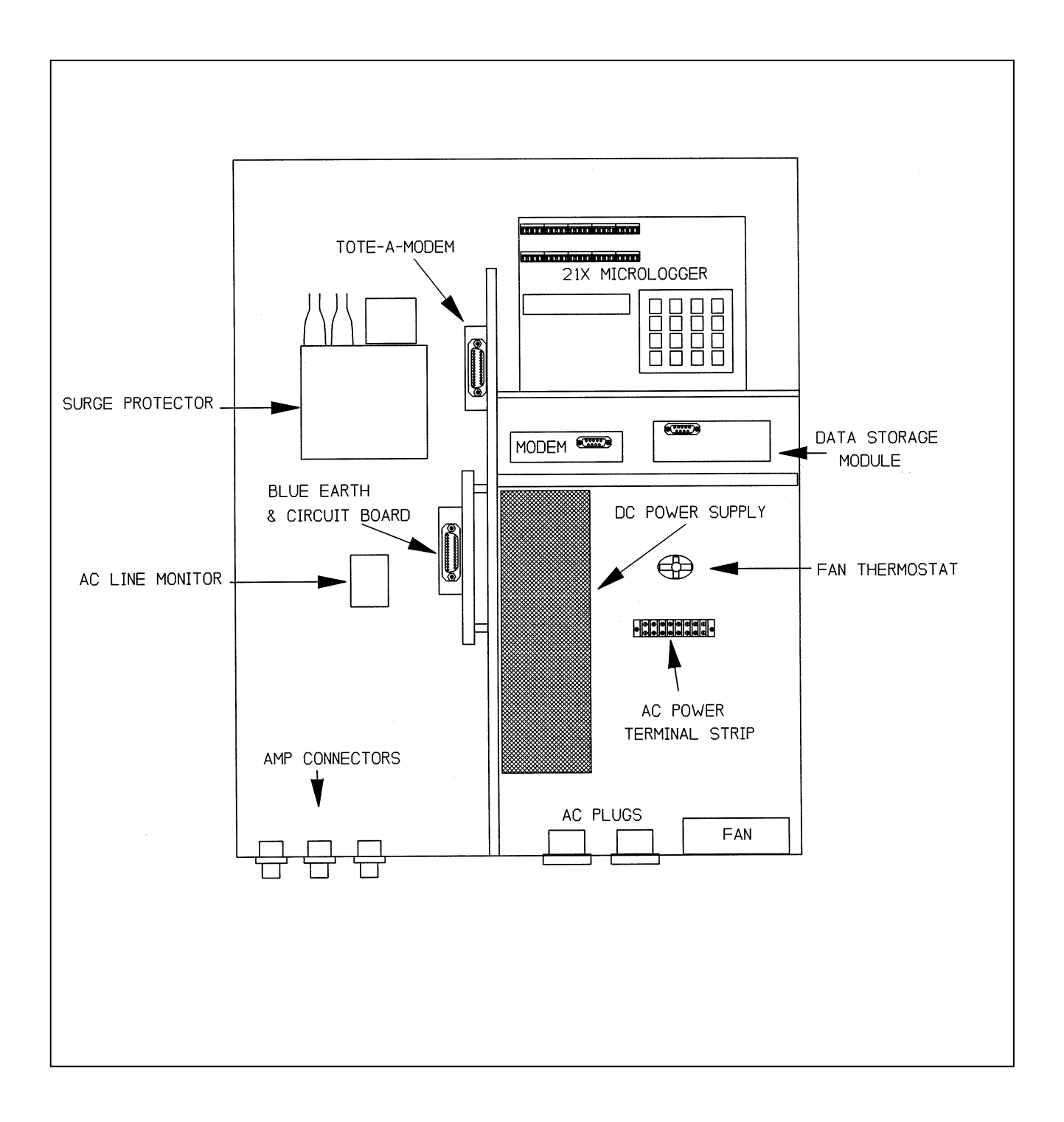

Number 4100-3350 Revision 1.0 Date OCT 1996 Page 7 of 25

## **4.3.2 Definitions of Wiring Abbreviations**

The following abbreviations are used to reference components and connectors:

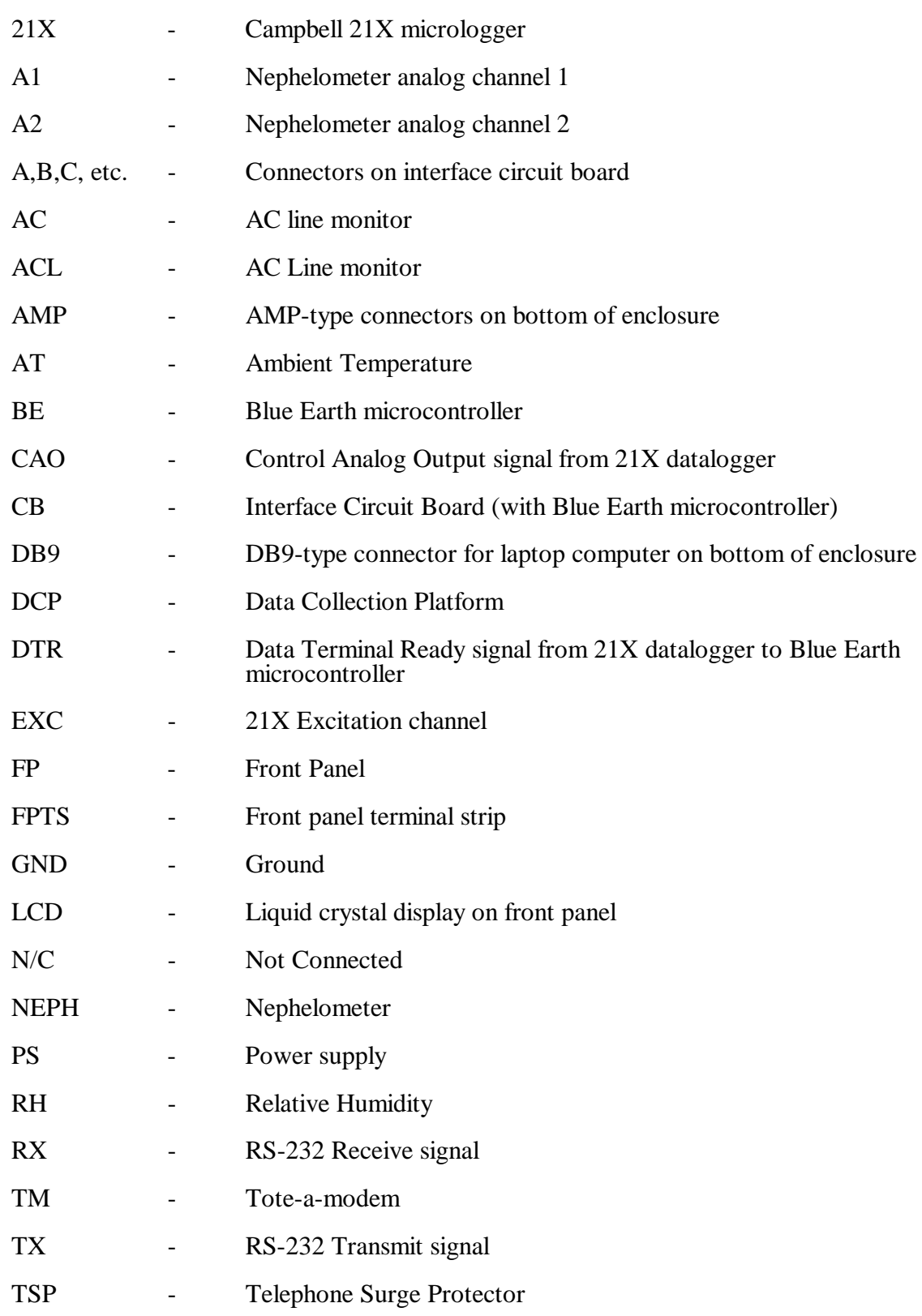

Number 4100-3350 Revision 1.0 Date OCT 1996 Page 8 of 25

### **4.3.3 Connector Panel Connector Locations**

The connector panel on the data logging and control subsystem is on the underside of the enclosure. Figure 4-5 is a view of the connector panel from above and inside the enclosure. The connectors are standard male 4- and 9-pin AMP type.

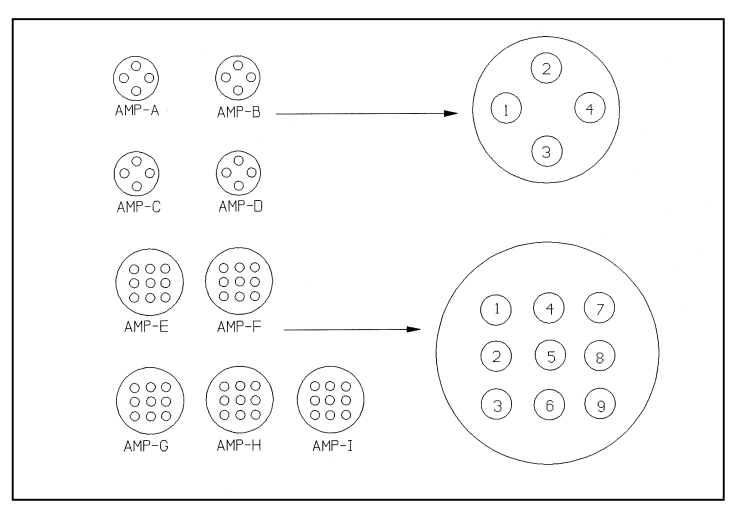

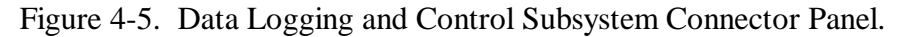

### **4.3.4 Connector Panel Wiring**

Table 4-3 details the wiring related to connectors A,C,F,H and I. Connectors B,D,E,and G are not currently used.

#### **4.3.5 Interface Circuit Board**

Figure 4-6 shows the layout of the interface circuit board. Tables 4-4 and 4-5 detail the wiring related to the Interface Circuit Board (CB).

#### **4.3.6 Front Panel Wiring**

The enclosure front panel includes the following components as shown in Figure 4-7:

- Red neon AC power indicator
- Green incandescent 13.8 VDC power indicator
- Momentary 13.8 VDC power interrupt pushbutton switch
- LCD display
- AC and DC fuses
- Terminal strip connector block

Table 4-6 provides the manufacturer, supplier, and part number for the front panel components. Wiring for the front panel is diagrammed in Figure 4-7.

Number 4100-3350 Revision 1.0 Date OCT 1996 Page 9 of 25

## Table 4-3

## Connector Panel Connector Wiring

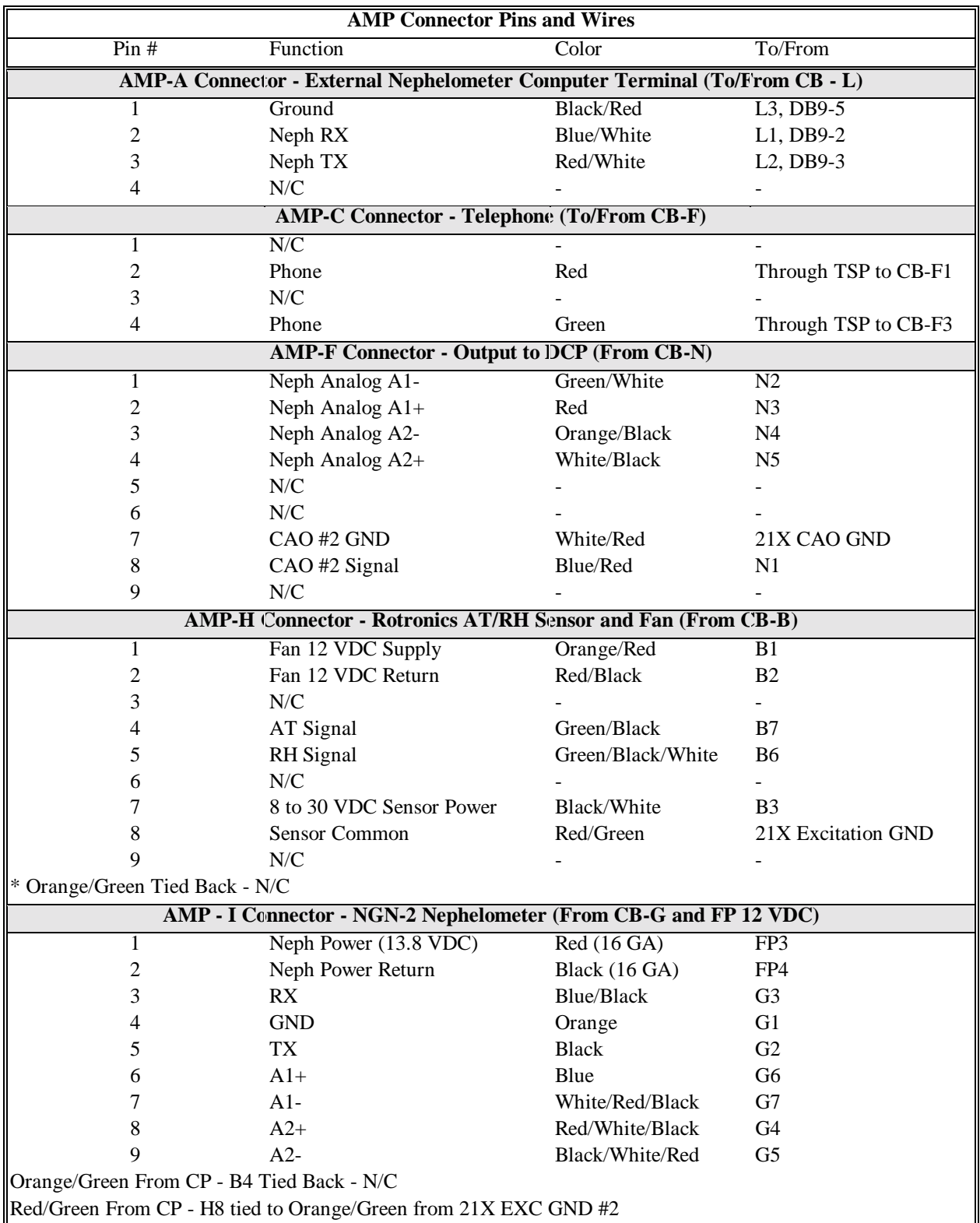

Number 4100-3350 Revision 1.0 Date OCT 1996 Page 10 of 25

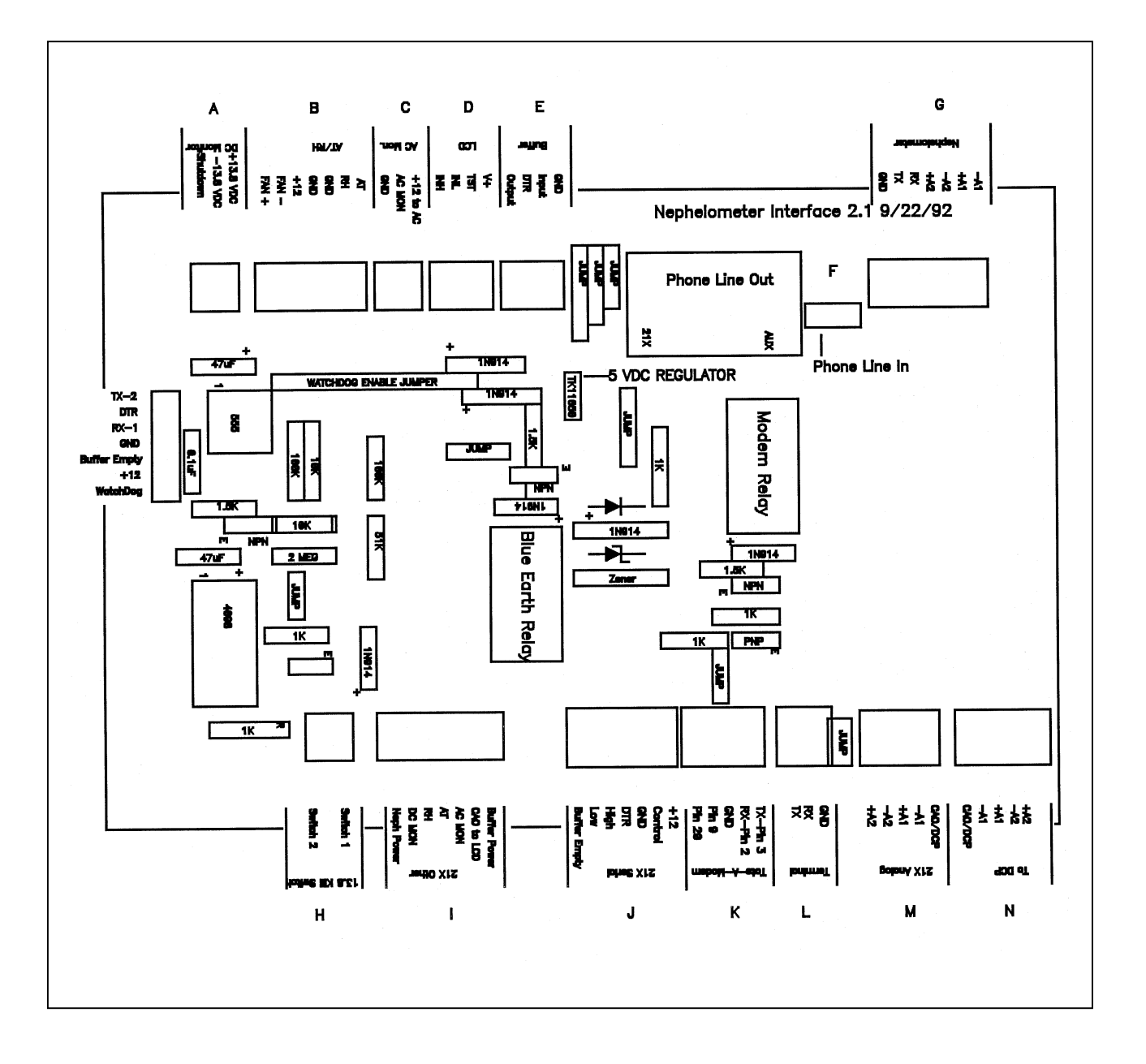

Number 4100-3350 Revision 1.0 Date OCT 1996 Page 11 of 25

## Table 4-4

## Interface Circuit Board (CB) Connector Functions

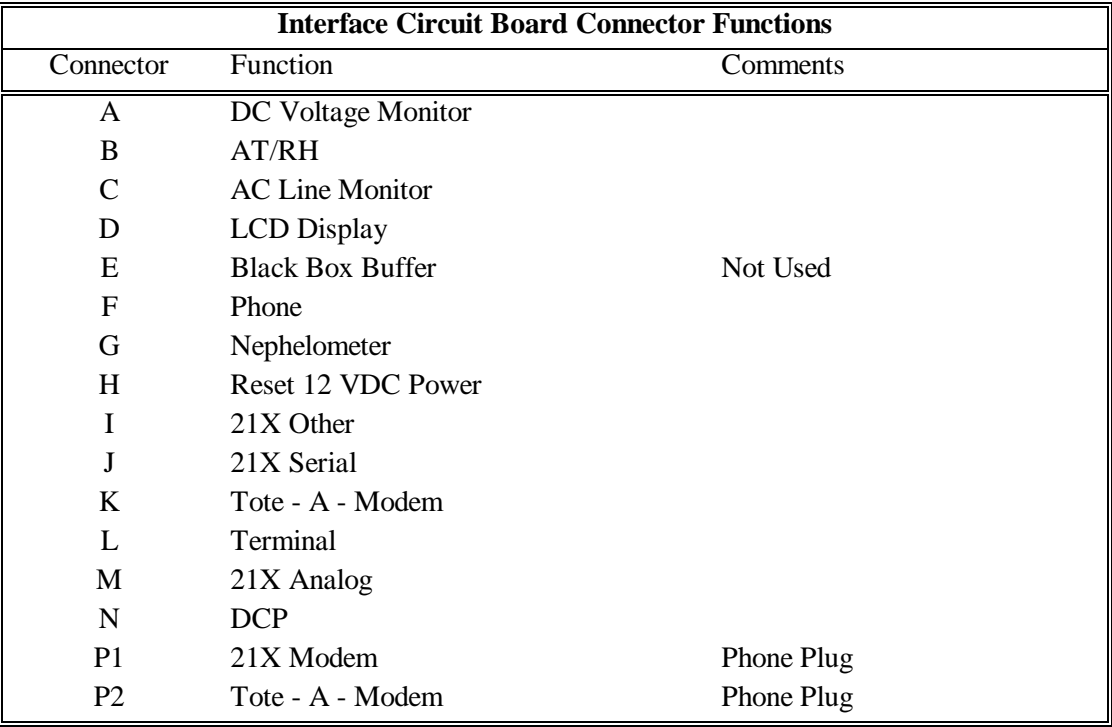

Number 4100-3350 Revision 1.0 Date OCT 1996 Page 12 of 25

## Table 4-5

## Interface Circuit Board Connector Wiring

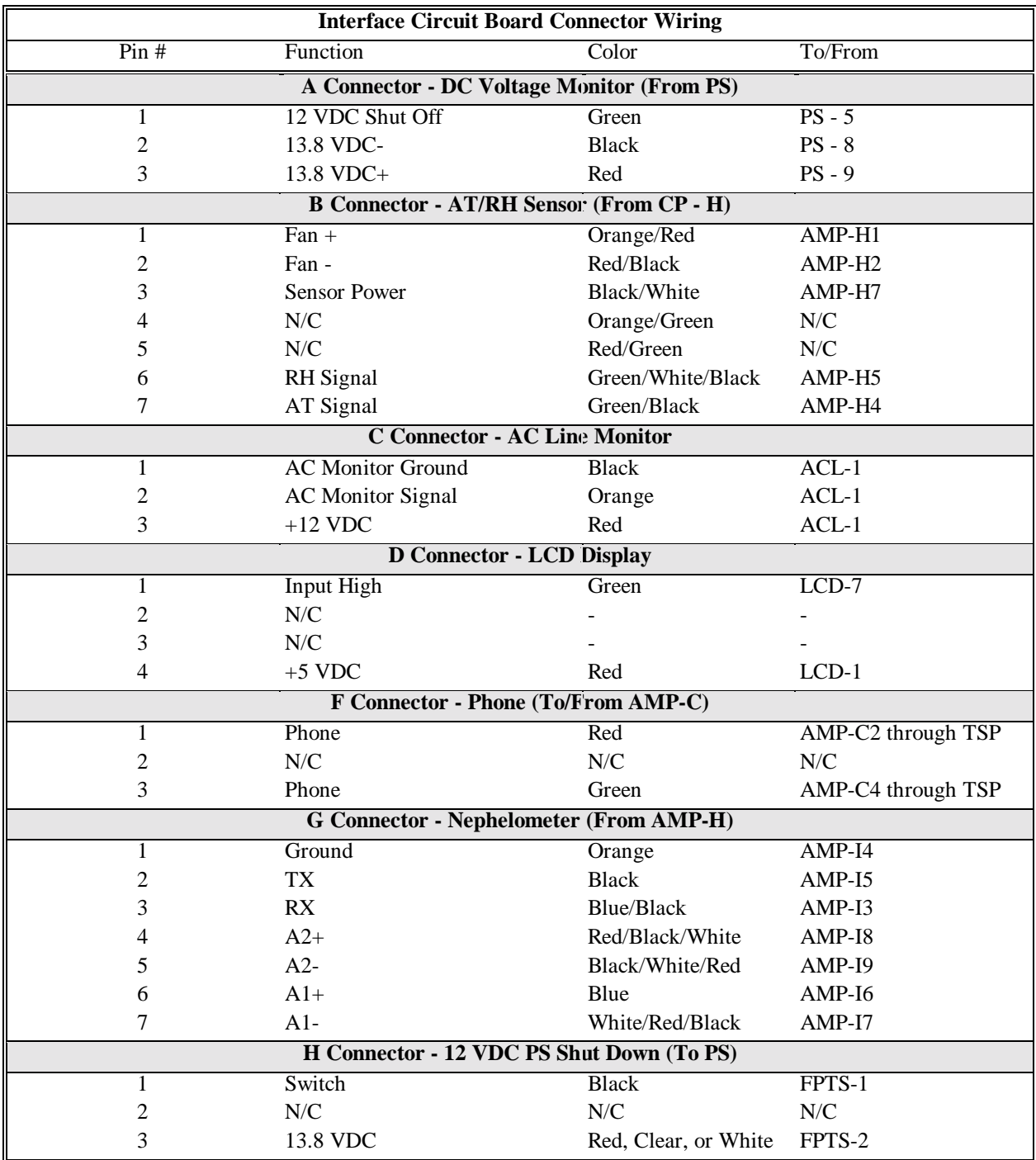

-- continued --

# Table 4-5 (Continued)

## Interface Circuit Board Connector Wiring

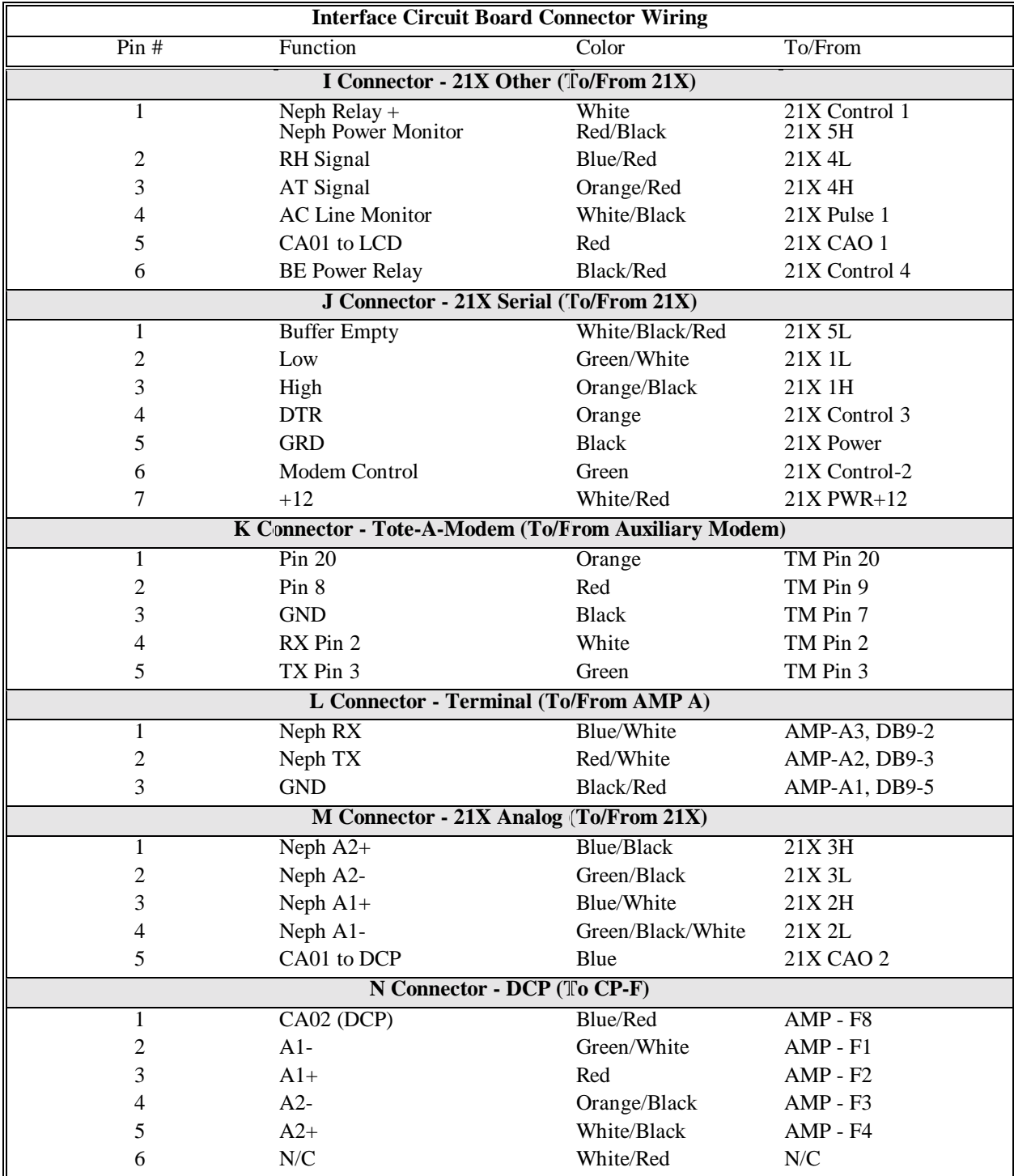

Number 4100-3350 Revision 1.0 Date OCT 1996 Page 14 of 25

### Table 4-6

## Major Components on the Data Logging and Control Subsystem Front Panel

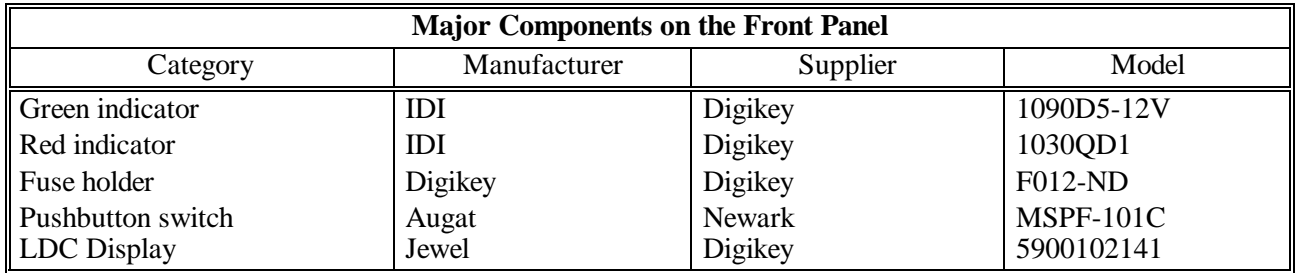

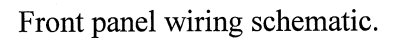

Datalogger support system front panel.

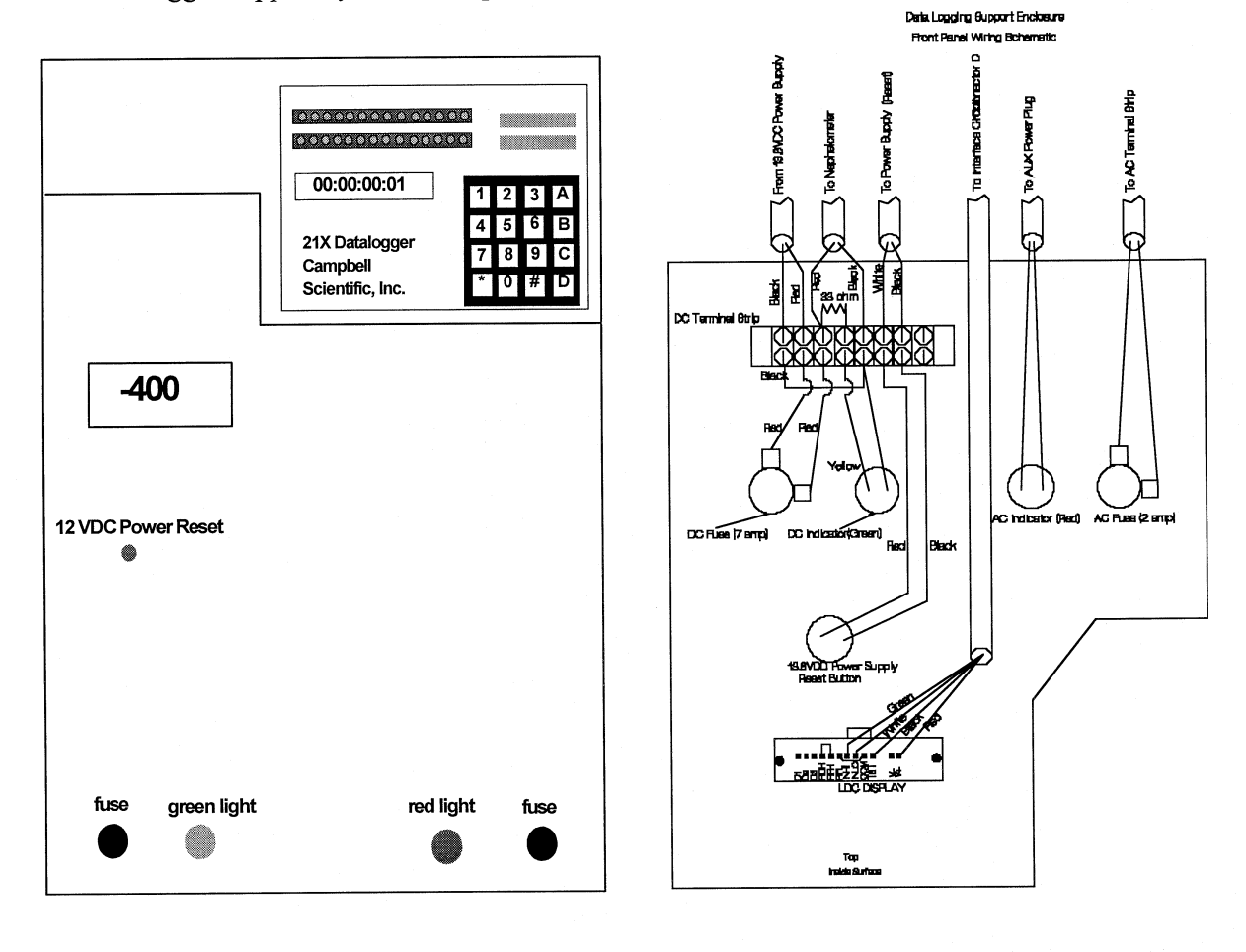

Figure 4-7. Datalogger Support System Front Panel.

### **4.3.7 AC Wiring**

AC wiring for the enclosure includes the following components:

- Male twist-lock plug
- Female twist-lock socket
- AC surge protector
- Terminal strip
- Fuse

Table 4-7 provides the manufacturer, supplier, and part number for the AC wiring components. The AC wiring is diagrammed in Figure 4-8.

### Table 4-7

### Major Components of AC Wiring for Data Logging and Control Subsystem

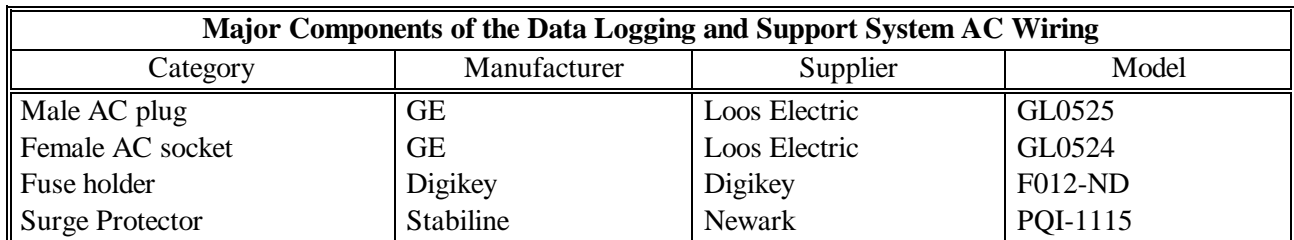

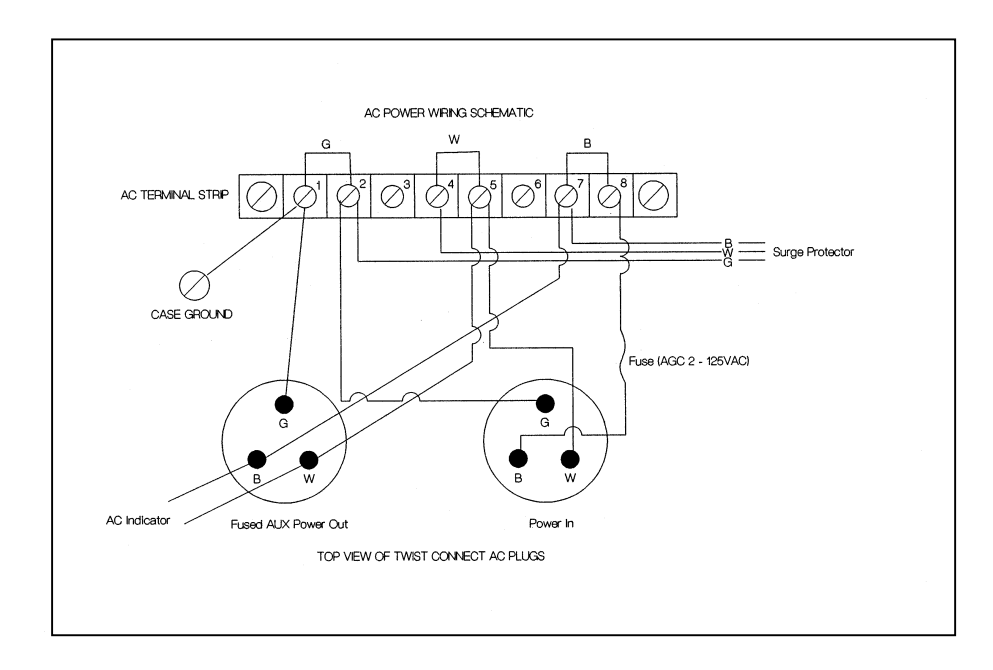

Figure 4-8. Data Logging and Control Subsystem AC Wiring Diagram.

Number 4100-3350 Revision 1.0 Date OCT 1996 Page 16 of 25

### **4.3.8 13.8 VDC Power Supply**

The 13.8 VDC power supply provides power to the following components:

- Nephelometer
- AT/RH aspiration fan
- Data logging and control subsystem ventilation fan

Table 4-8 provides information on the wiring of the 13.8 VDC power supply terminal strip. The function of each screw terminal is indicated on the power supply.

#### Table 4-8

### 13.8 VDC Power Supply Terminal Strip Wiring

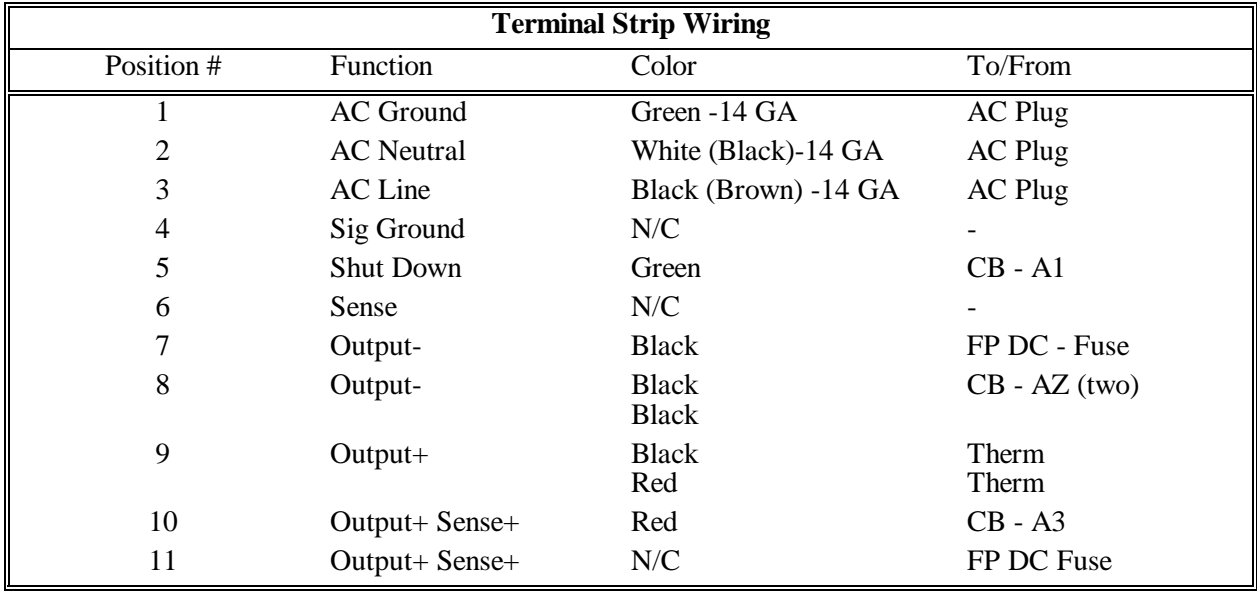

Notes:

- 1. Positions 1, 2, and 3 plug from the AC power cord into the surge protector.
- 2. Positions 5, 8, and 9 plug from CB through the hole in the center shelf support.
- 3. Positions 7 and 10 plug to the front panel fuse/indicator through the hole in the center shelf support.
- 4. Positions 8 and 9 plug into the thermostat/fan.

#### **4.3.9 Campbell 21X Datalogger Wiring**

The Campbell 21X datalogger performs all measurements and controls the functions of the data logging and control subsystem. Figure 4-9 shows the locations of the terminals on the datalogger. Table 4-9 details the wiring connections to the datalogger.

Number 4100-3350 Revision 1.0 Date OCT 1996 Page 17 of 25

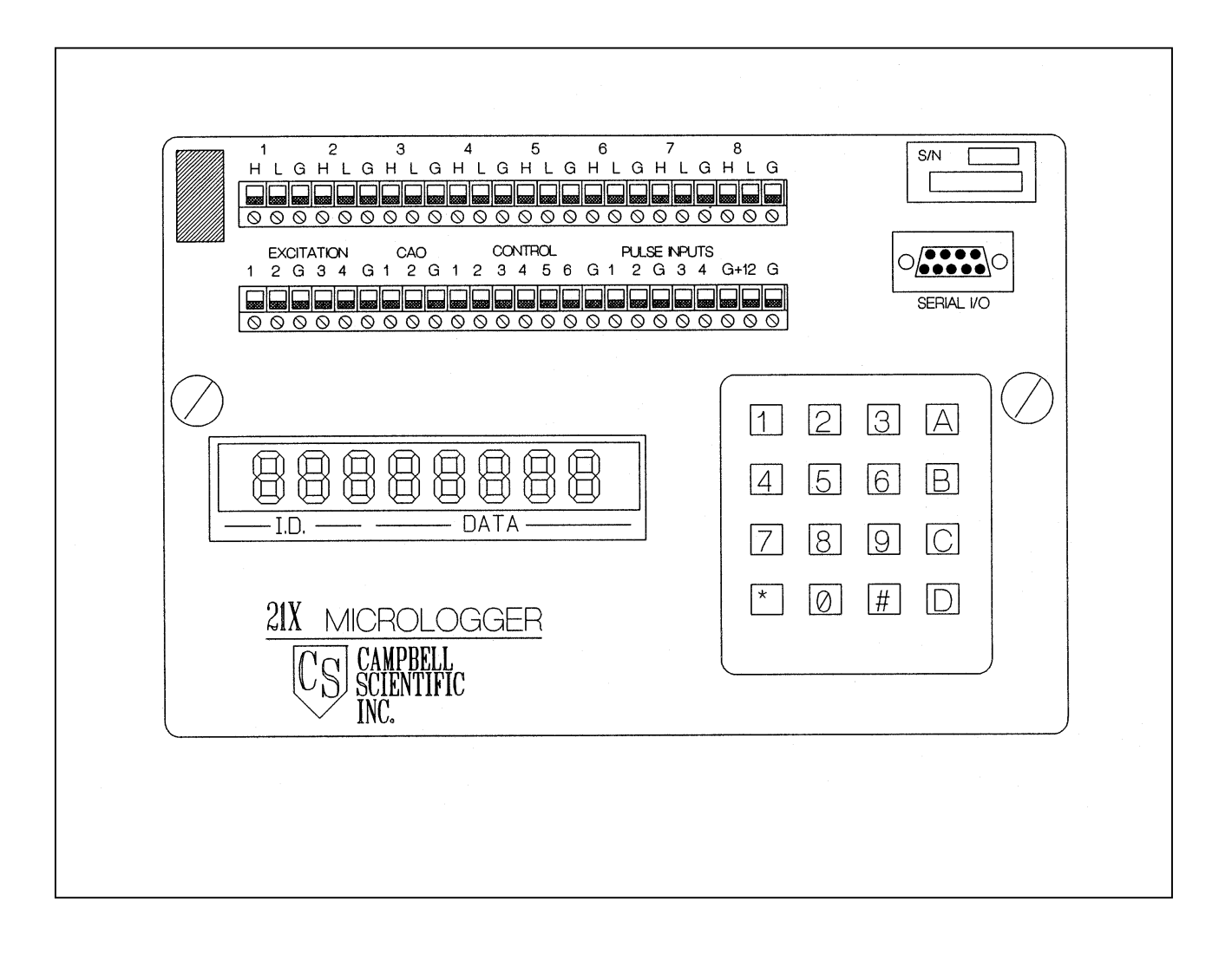

Figure 4-9. Campbell Scientific 21X Datalogger.

Number 4100-3350 Revision 1.0 Date OCT 1996 Page 18 of 25

### Table 4-9

## Campbell 21X Datalogger Wiring Description

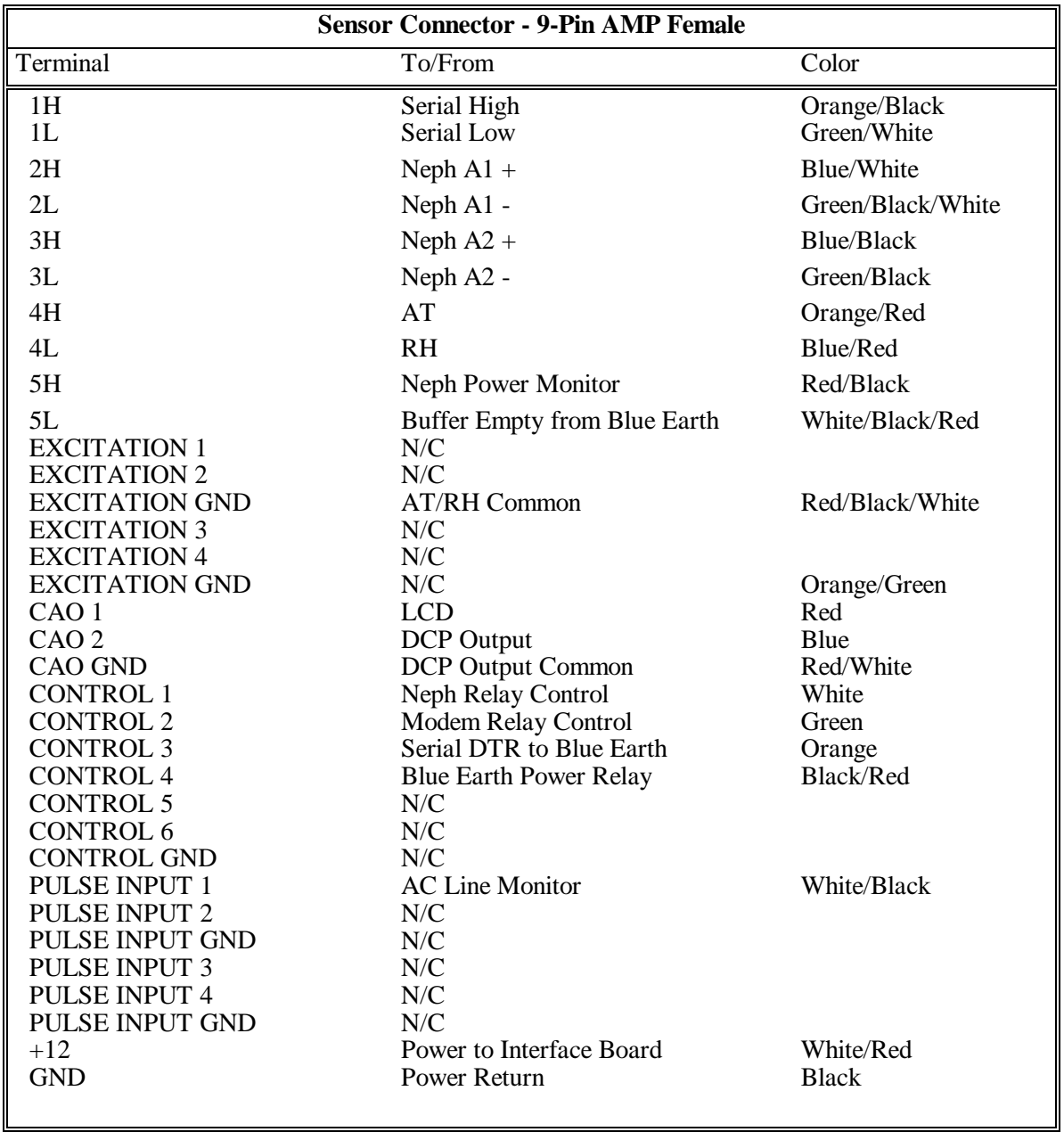

## **4.3.10 Nephelometer Power and Signal Cable**

 $\mathbf \mathbf I$ 

The nephelometer power and signal cable provides the following functions for the nephelometer:

- DC Power (13.8 VDC, 7 amps)
- RS-232 serial I/O (RX, TX, GND)

Number 4100-3350 Revision 1.0 Date OCT 1996 Page 19 of 25

• Two analog output channels (A1, GND, A2, GND)

The cable assembly consists of the following components:

- 2-Conductor, 14-AWG cable for 13.8 VDC, 7 amp power
- 9-Conductor, 22 AWG cable for serial and analog data lines
- Two 9-Pin AMP connectors (one on each end of the cable)

Table 4-10 details the cable wiring pin and wire color assignments.

### Table 4-10

#### Nephelometer Power and Signal Cable

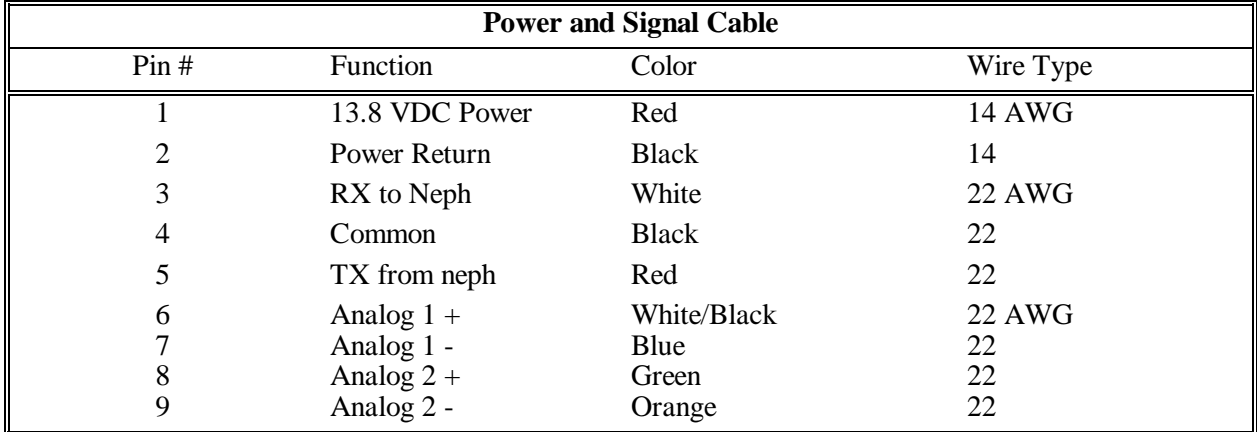

### **4.4 SHIELDED AND ASPIRATED ROTRONICS AMBIENT TEMPERATURE AND RELATIVE HUMIDITY SENSOR**

The AT/RH sensor is used to provide weather parameter information and also to use as a quality assurance measure to compare with scattering measurements. Figure 4-10 shows an exploded view of the sensor and shield.

### **4.4.1 Major Components**

The Rotronics AT/RH Sensor system includes the following components:

- Rotronics AT/RH Sensor (Model MP-100F)
- Force-aspirated shield
- Aspiration fan
- Cable assembly

Table 4-11 provides the manufacturer, supplier, and part number for the AT/RH system components.

Number 4100-3350 Revision 1.0 Date OCT 1996 Page 20 of 25

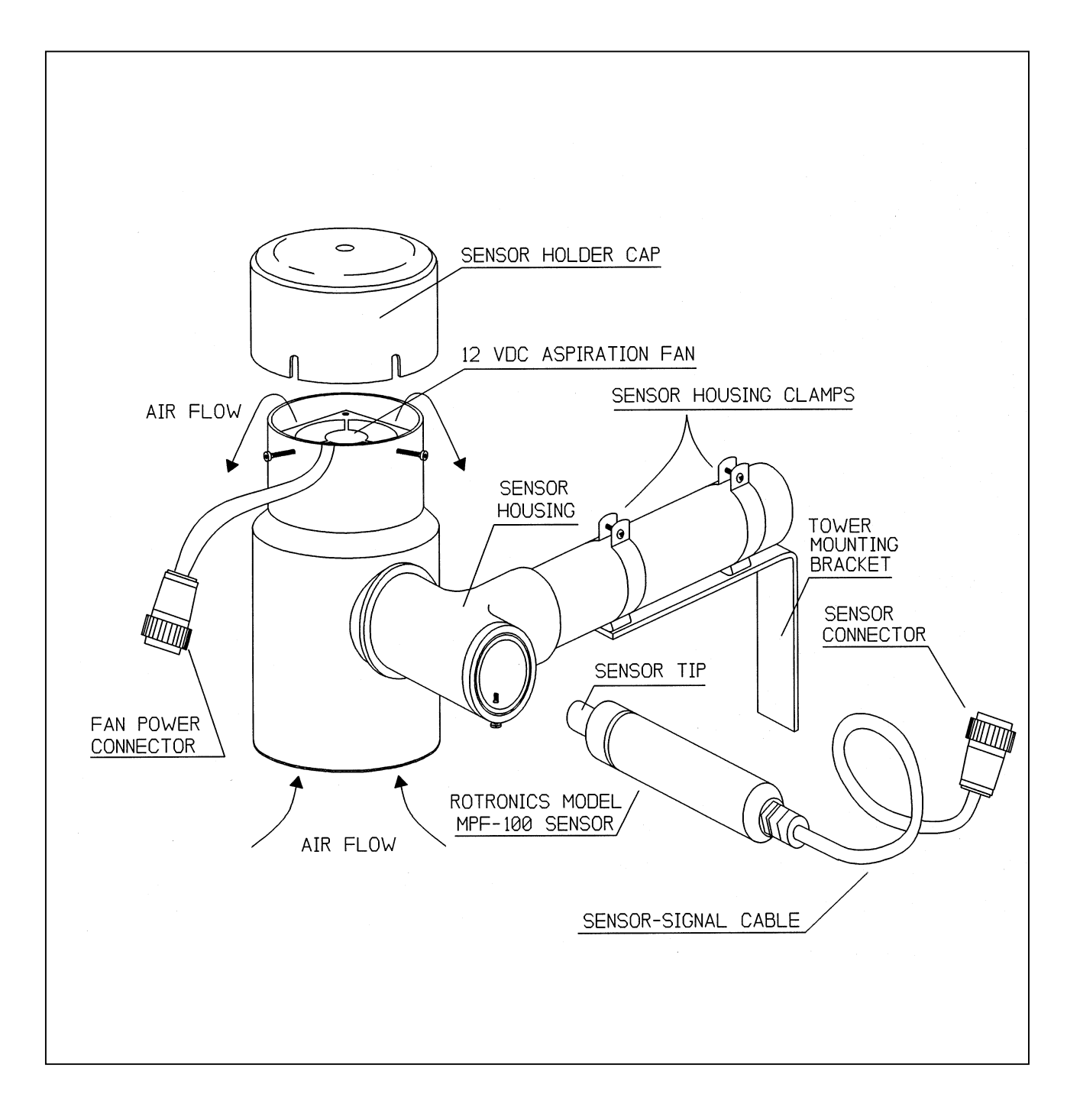

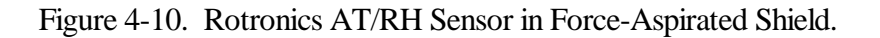

Number 4100-3350 Revision 1.0 Date OCT 1996 Page 21 of 25

#### Table 4-11

### Major Components of the Shielded and Aspirated Rotronics AT/RH Sensor System

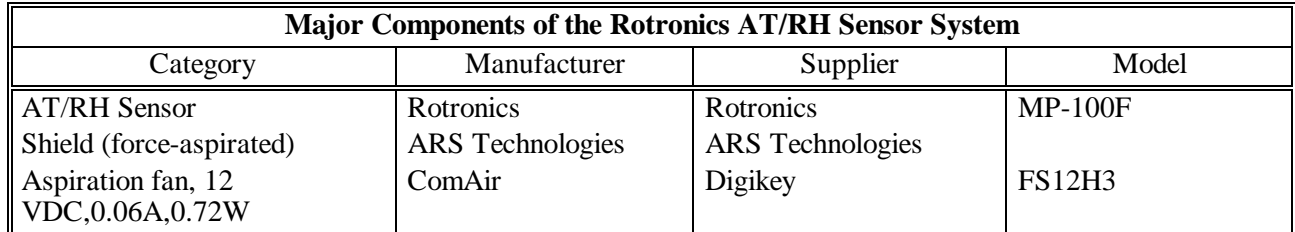

## **4.4.2 Rotronics AT/RH Sensor and Aspiration Fan Connector and Cable**

Table 4-12 describes the Rotronics AT/RH sensor and aspiration fan connector and cable.

### Table 4-12

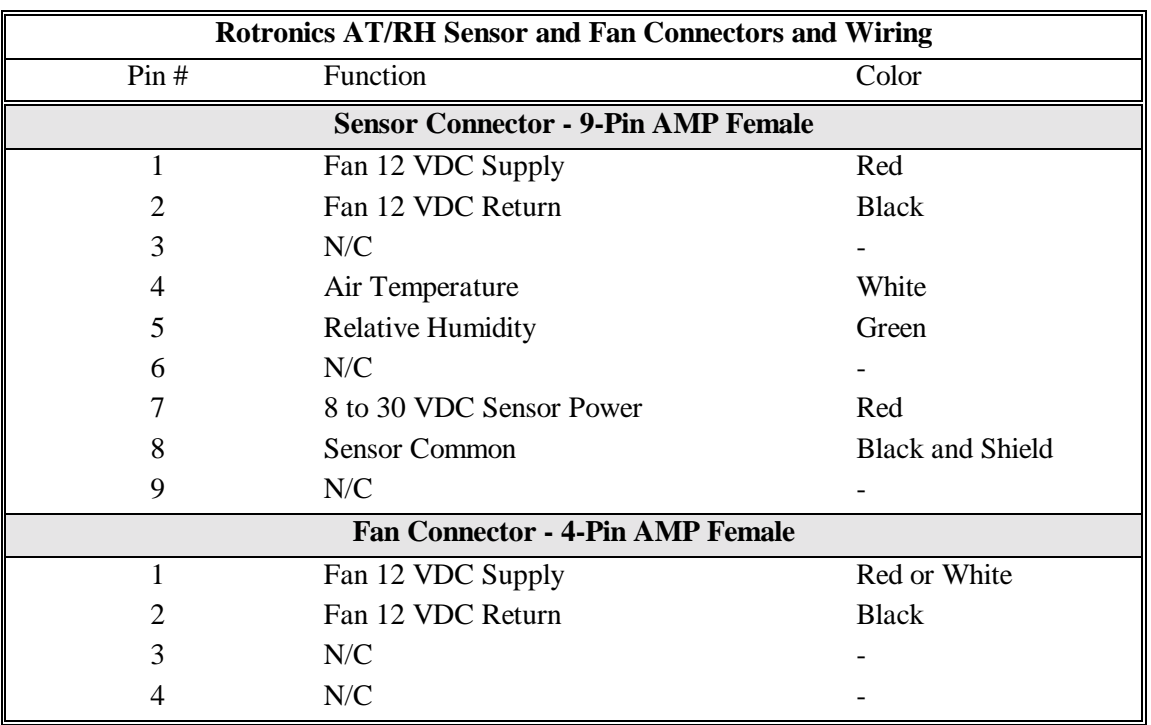

### Rotronics AT/RH Sensor and Aspiration Fan Connector and Cable Wiring

Notes:

- 1. Two cables run from the connector panel connector (H) to the AT/RH sensor holder. The fan power cable may be terminated at another connector (see Table 4-12 (4-Pin)).
- 2. Do not shorten the cable from the Rotronics AT/RH sensor a change in calibration may occur.
- 3. The 12 VDC fan should be connected to draw air from the bottom of the sensor holder.
- 4. The white ceramic sensor cover protecting the Rotronics sensor elements should be centered within the holder column.
- 5. Fan wires have the  $+$  (red or white) towards the point of the female connector.

Number 4100-3350 Revision 1.0 Date OCT 1996 Page 22 of 25

### **4.5 SUPPORT TOWER AND RELATED HARDWARE**

### **4.5.1 Major Components**

The support tower and related hardware include the following:

- A 10 or 14 foot Rohn tower
- Guy wires and related hardware
- A Rohn tower base

### **4.5.2 Tower-Related Components**

The tower and related components provide a suitable location for mounting the nephelometer (using the precipitation and solar radiation shield), data logging and control subsystem, and other components. Tower-related components include:

- A 10 foot or 14 foot (2 7-foot sections) Rohn tower and related components
- A Rohn tower base
- Guy wires
- Turnbuckles, links, and clamps
- Construction stakes with welded nuts

Figure 4-11 shows a typical tower setup including a tower and related hardware.

### **4.5.3 Wall Mount Option**

The nephelometer can be mounted to a wall using special wall-mount brackets. The wallmount brackets support the precipitation and solar radiation shield that supports the nephelometer.

#### **4.6 PRECIPITATION AND SOLAR RADIATION SHIELD**

The precipitation and solar radiation shield provide the following functions:

- A secure elevated location to mount the nephelometer
- Protection from direct precipitation
- Protection from direct solar radiation
- Pulleys for easy installation and removal of the nephelometer

Figure 4-12 details the nephelometer precipitation and solar radiation shield and its tower mounting configuration. Figure 4-13 details the precipitation hood.

Number 4100-3350 Revision 1.0 Date OCT 1996 Page 23 of 25

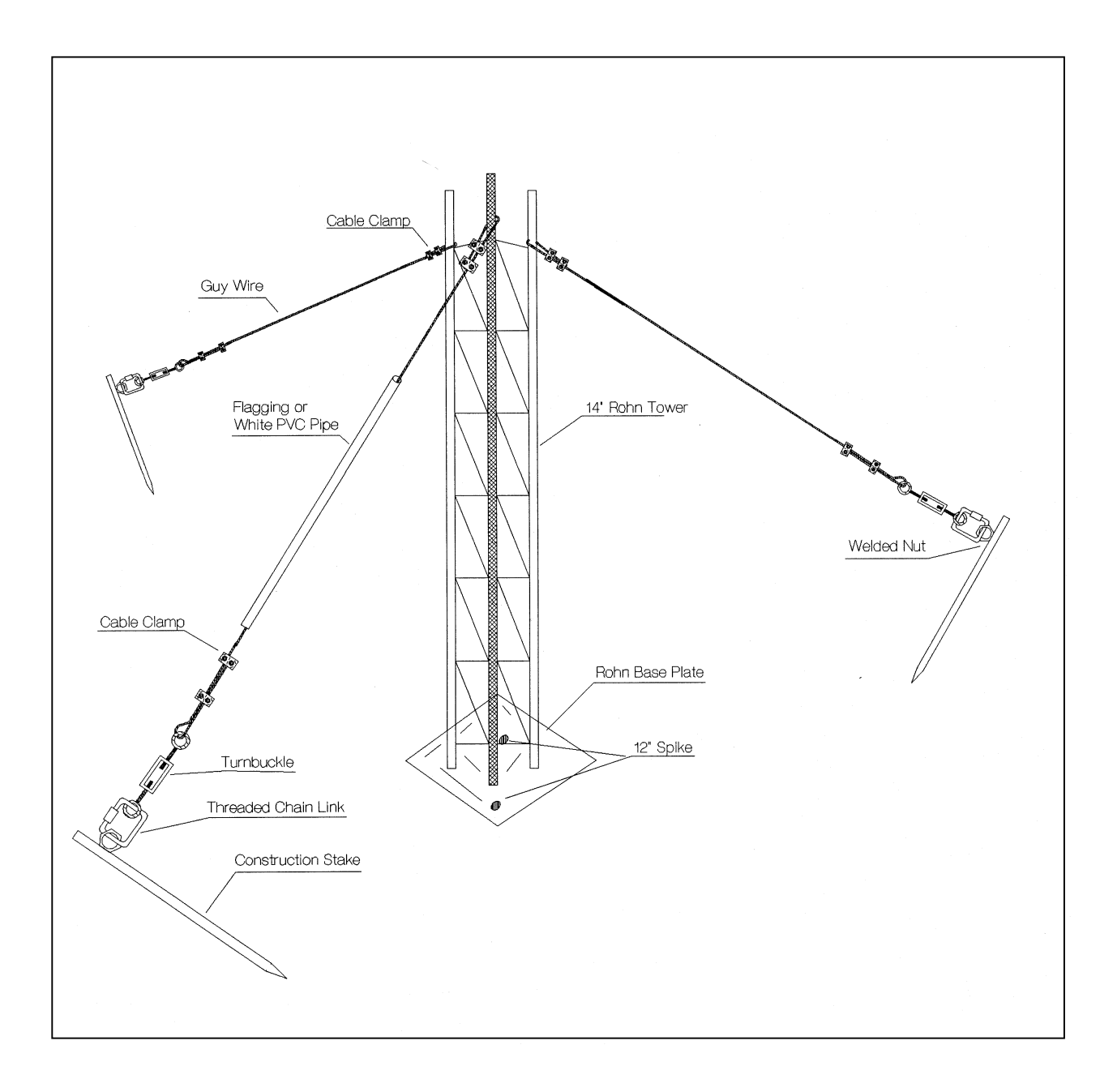

Figure 4-11. Nephelometer Support Tower and Related Hardware.

Number 4100-3350 Revision 1.0 Date OCT 1996 Page 24 of 25

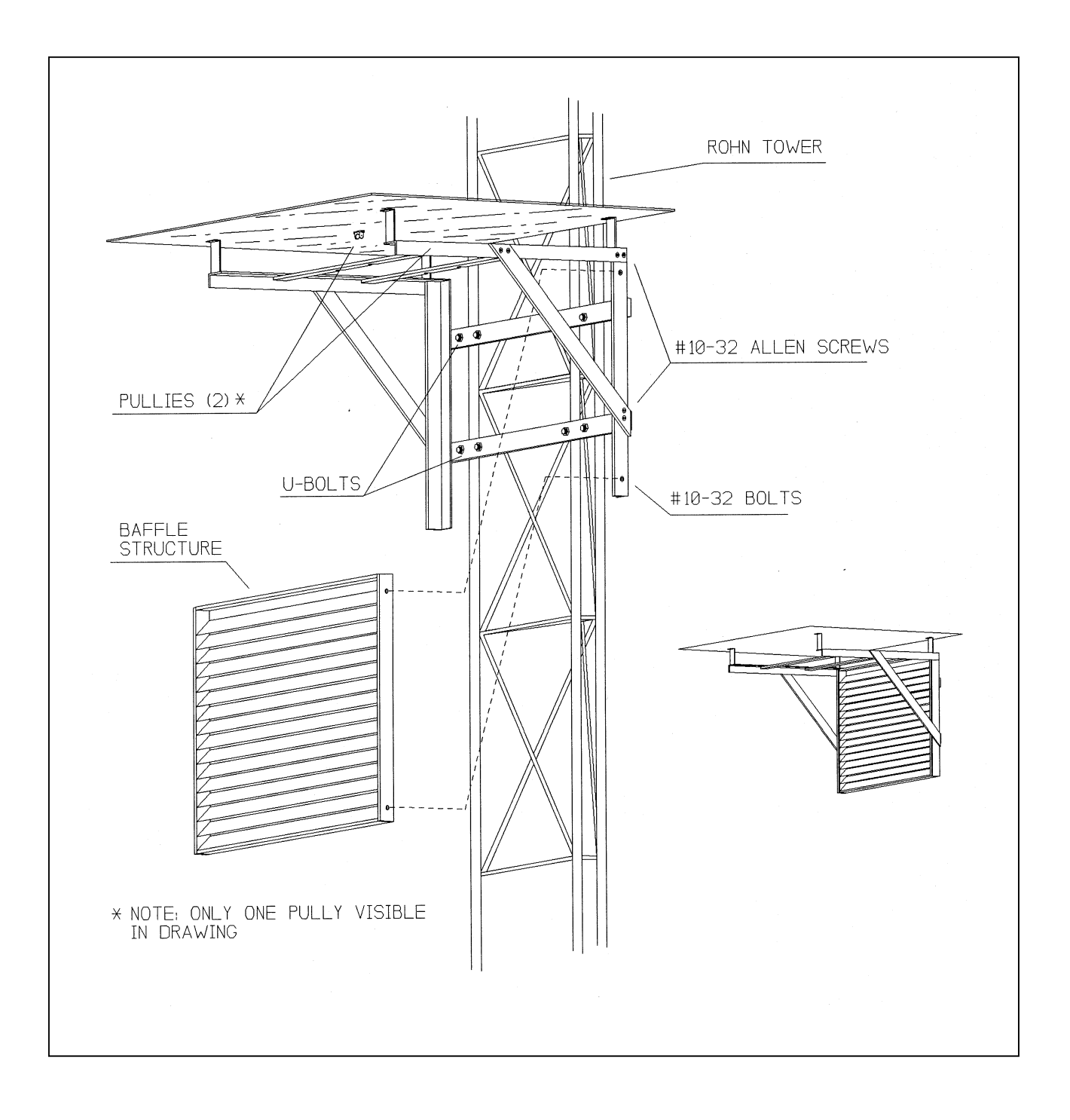

Figure 4-12. Precipitation and Solar Radiation Shield for Optec NGN-2 Nephelometer.

Number 4100-3350 Revision 1.0 Date OCT 1996 Page 25 of 25

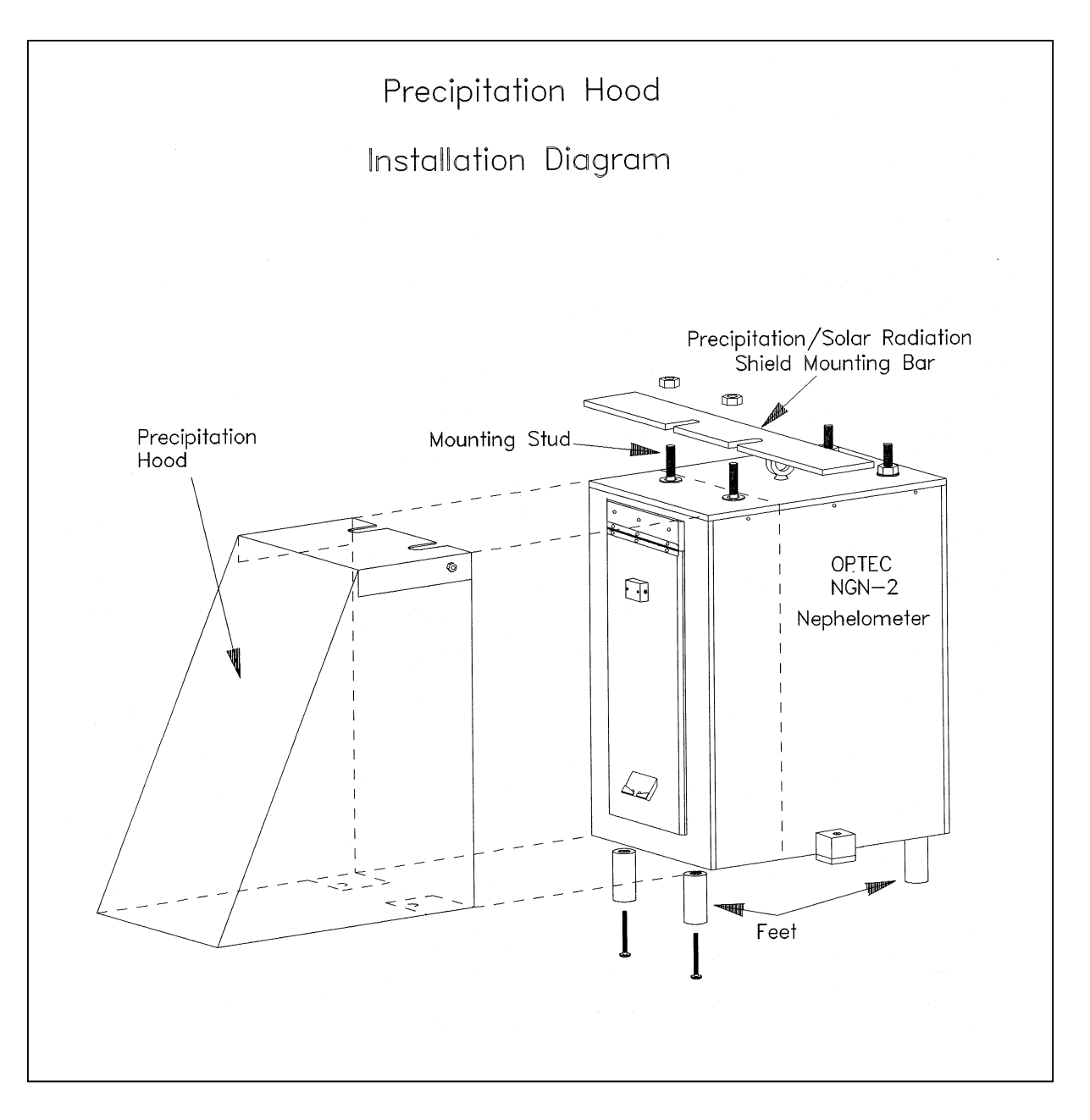

Figure 4-13. Precipitation Hood Installation Diagram.

### **5.0 REFERENCES**

Optec, Inc. 1993, Model NGN-2 Open-Air Integrating Nephelometer, Technical Manual for Theory of Operation and Operating Procedures. Revision 4, November. Lowell, MI.

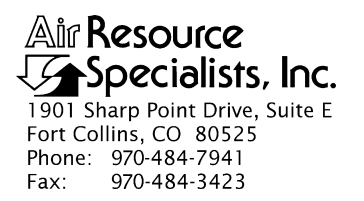

### QUALITY ASSURANCE/QUALITY CONTROL DOCUMENTATION SERIES

### TITLE **REPLACING AND SHIPPING NEPHELOMETER SYSTEM COMPONENTS**

TYPE **TECHNICAL INSTRUCTION**

NUMBER **4100-3375**

DATE **JANUARY 1994**

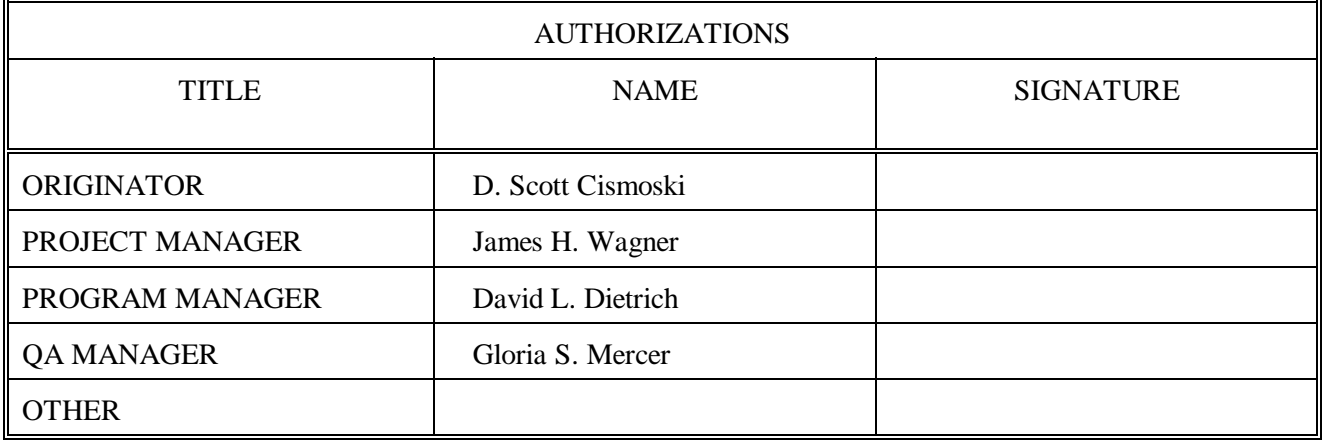

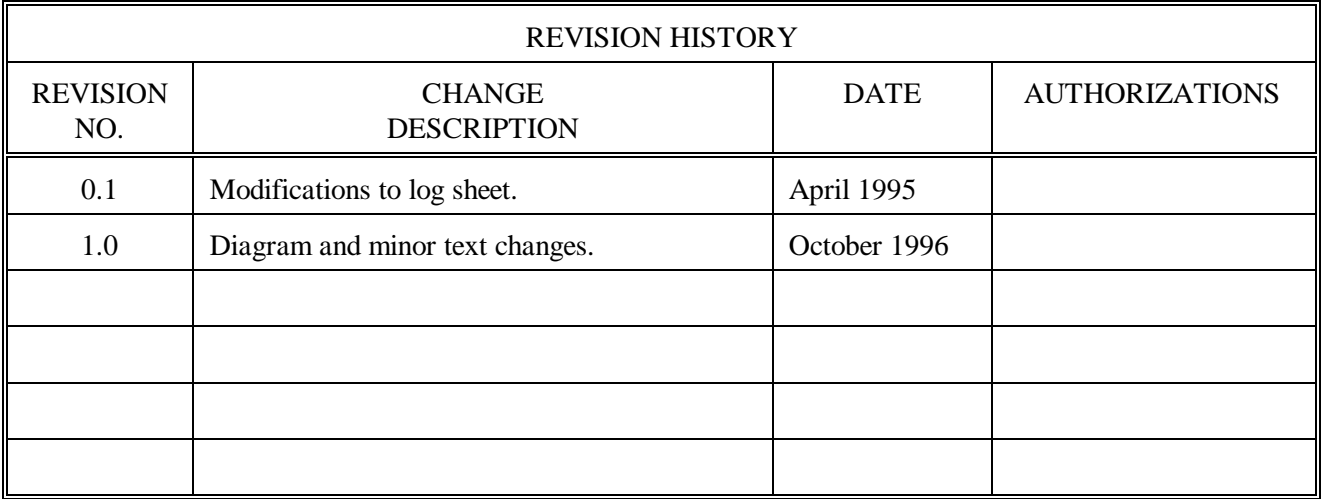

Number 4100-3375 Revision 1.0 Date OCT 1996 Page i of ii

## **TABLE OF CONTENTS**

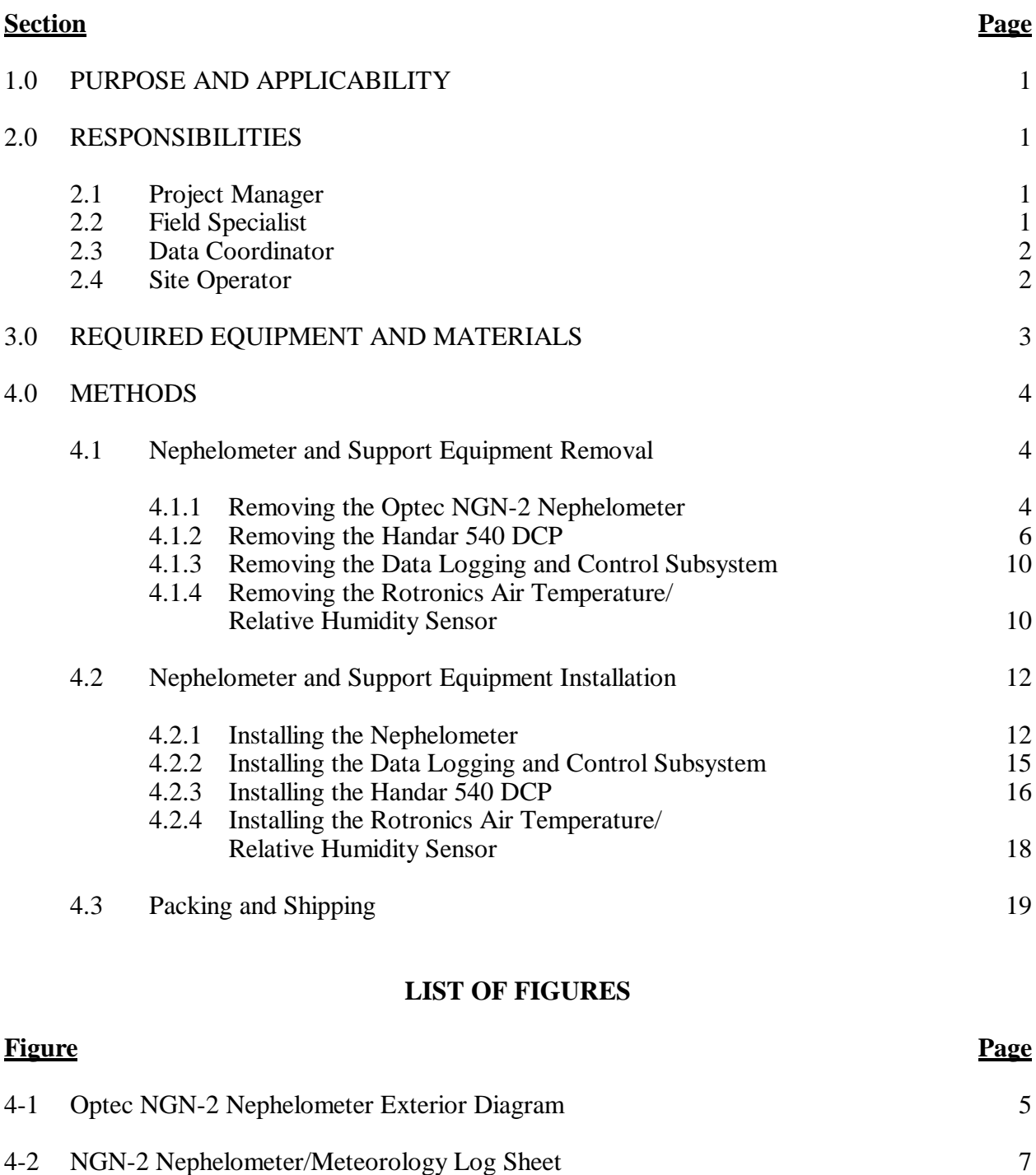

4-3 Handar 540 DCP Component Diagram 9 4-4 Data Logging and Control Subsystem Component Diagram 11 4-5 Rotronics Air Temperature/Relative Humidity Sensor Component Diagram 13

Number 4100-3375 Revision 1.0 Date OCT 1996 Page ii of ii

## **LIST OF FIGURES (CONTINUED)**

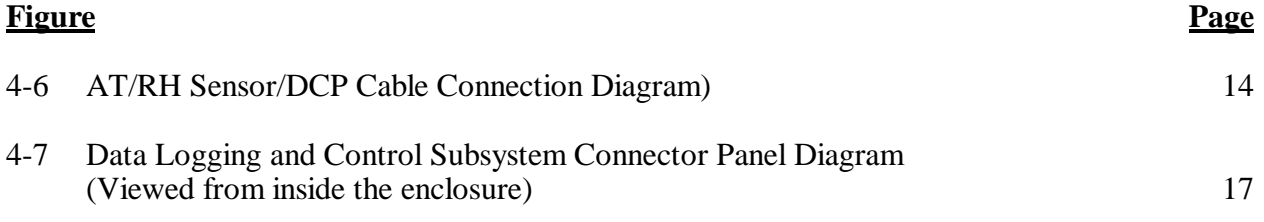

## **LIST OF TABLES**

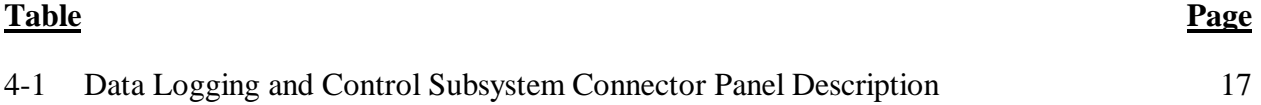

Number 4100-3375 Revision 1.0 Date OCT 1996 Page 1 of 19

### **1.0 PURPOSE AND APPLICABILITY**

This technical instruction (TI) describes procedures for removing, installing, and proper packing and shipping of nephelometer system components and support equipment at a field monitoring site.

This TI, as referenced in Standard Operating Procedure (SOP) 4100, *Nephelometer Maintenance (IMPROVE Protocol)*, specifically describes:

- Procedures for disconnecting power from instruments and support equipment.
- Procedures for removing instruments and support equipment from mounting hardware.
- Cables and other accessories to be packed and shipped with instruments and support equipment.
- Removal documentation requirements for instruments and support equipment.
- Procedures for installing replacement instruments and support equipment.
- Procedures for connecting power to instruments and support equipment.
- Procedures for verifying and documenting proper operation of replacement instruments and support equipment.
- Procedures for packing instruments and support equipment for shipment.
- Shipping methods required for each item.

### **2.0 RESPONSIBILITIES**

### **2.1 PROJECT MANAGER**

The project manager shall:

- Coordinate with the site operator, his/her supervisor, field specialist, and data coordinator concerning the schedule and requirements for specific nephelometer component replacement and shipment procedures.
- Oversee and review specific nephelometer component replacement and shipment procedure documentation completed by the site operator for accuracy and completeness.

### **2.2 FIELD SPECIALIST**

The field specialist shall:

• Coordinate with the site operator, his/her supervisor, project manager, and data coordinator concerning the schedule and requirements for specific nephelometer component replacement and shipment procedures.
Number 4100-3375 Revision 1.0 Date OCT 1996 Page 2 of 19

- Train the site operator in all phases of specific nephelometer component replacement and shipment procedures necessary for on-site resolution of instrument problems.
- Provide technical support to the site operator via telephone to assure proper nephelometer component replacement and shipment procedures.
- Document all technical support provided to the site operator.
- Resolve problems reported by the site operator.

#### **2.3 DATA COORDINATOR**

The data coordinator shall:

- Coordinate with the site operator, his/her supervisor, project manager, and field specialist concerning the schedule and requirements for specific nephelometer component replacement and shipment procedures.
- Identify possible instrument malfunction and contact the site operator to schedule a visit for nephelometer component replacement and shipment procedure implementation.
- Review documentation completed by the site operator for accuracy and completeness.
- Verify that scheduled visits are performed and notify the site operator if he/she fails to make a scheduled visit.
- Provide technical support to the site operator via telephone to assure proper nephelometer component replacement and shipment procedures.
- Document all technical support provided to the site operator.
- Review and file all site documentation.
- Resolve problems reported by the site operator.
- Send supplies, tools, and replacement instrumentation necessary for instrument problem resolution to the site operator.
- Make the necessary arrangements for pick up and return shipment of malfunctioning nephelometer components.
- Enter all correspondence with the site operators and the results of all performed procedures into site-specific timelines.

#### **2.4 SITE OPERATOR**

The site operator shall:

• Coordinate with his/her supervisor, project manager, field specialist, and data coordinator concerning the schedule and requirements for specific nephelometer component replacement and shipment procedures.

- Perform all field-related procedures described in this TI.
- Thoroughly document all nephelometer component replacement and shipment actions on the NGN-2 Nephelometer/Meteorology Log Sheet and mail the log sheet to the data coordinator.
- Report any noted inconsistencies immediately to the data coordinator or field specialist.

#### **3.0 REQUIRED EQUIPMENT AND MATERIALS**

The following equipment is generally required for nephelometer component replacement and shipment:

- Keys for shelters and padlocks
- 30' nephelometer hoisting rope with hook
- NGN-2 Nephelometer/Meteorology Log Sheet
- Pen or pencil
- Site Operator's Manual for Nephelometer Systems
- Small, medium, and large flat-blade screwdriver
- Medium adjustable wrench
- Electrical tape
- Pliers
- Blower (photographic) brush
- Cleaning cloth
- Nephelometer shipping case or box
- Support equipment shipping cases or boxes
- Packing material
- ARS shipping labels
- Packing tape

Number 4100-3375 Revision 1.0 Date OCT 1996 Page 4 of 19

#### **4.0 METHODS**

This section includes three (3) major subsections:

- 4.1 Nephelometer and Support Equipment Removal
- 4.2 Nephelometer and Support Equipment Installation
- 4.3 Packing and Shipping

#### **4.1 NEPHELOMETER AND SUPPORT EQUIPMENT REMOVAL**

The following subsections describe the procedures for disabling and removing the nephelometer and support equipment. The subsections include:

- Removing the Optec NGN-2 nephelometer
- Removing the Handar 540 DCP
- Removing the data logging and control subsystem
- Removing the Rotronics air temperature/relative humidity sensor

#### **4.1.1 Removing the Optec NGN-2 Nephelometer**

Take the appropriate shipping case or box to the site when removing the nephelometer so the instrument will be protected during transit. See Section 4.3 for packing and shipping instructions. Removing the instrument is much easier with two people, so bring help to the site if possible.

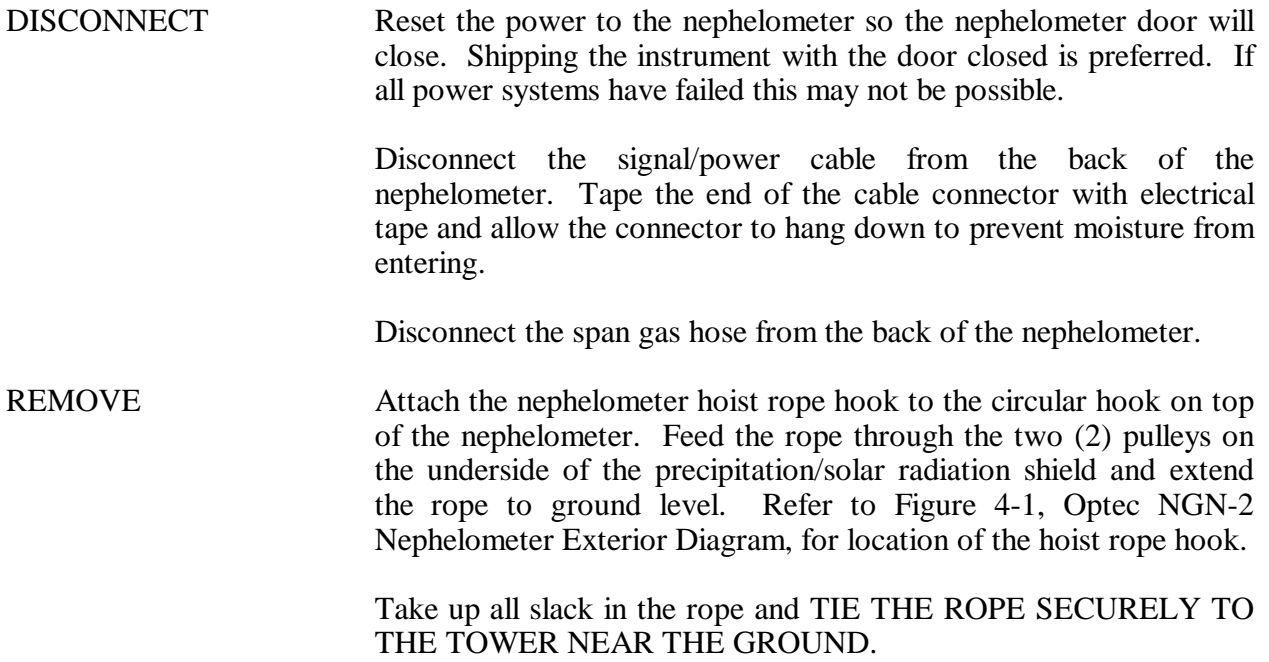

Number 4100-3375 Revision 1.0 Date OCT 1996 Page 5 of 19

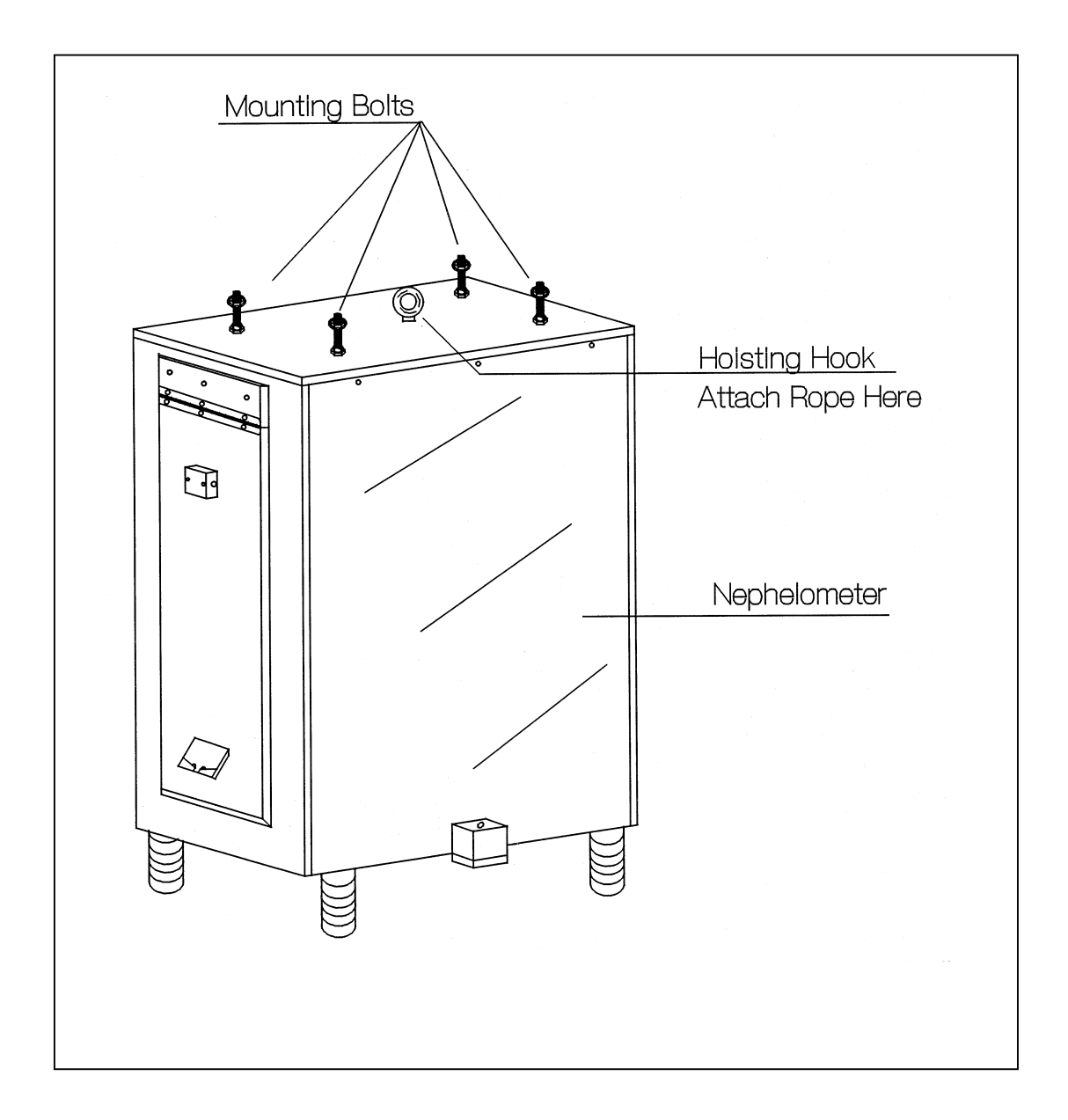

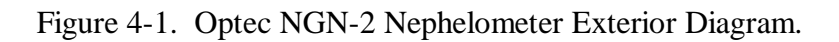

Number 4100-3375 Revision 1.0 Date OCT 1996 Page 6 of 19

Loosen (but do not remove) the four (4) nuts holding the nephelometer to the precipitation/solar radiation shield and slide the nephelometer out of the mounting slots. Be certain that the rope will hold the nephelometer.

Use the rope to lower the nephelometer carefully to the ground.

Carefully pack the nephelometer in the shipping case or box. Be sure to use sufficient packing material to protect the nephelometer during transit.

DOCUMENT Document removal of the instrument on the operator log sheet. Figure 4-2 is an example NGN-2 Nephelometer/Meteorology Log Sheet.

#### **4.1.2 Removing the Handar 540 DCP**

Take the appropriate shipping case or box to the site when removing the DCP so the instrument will be protected during transit. See Section 4.3 for packing and shipping instructions. Figure 4-3 depicts the DCP datalogger component diagram and details the location of the switches and connectors discussed in this section.

**IMPORTANT**: Before disconnecting the DCP antenna cable, some internal switch settings must be changed to inhibit transmissions. Failure to do so will damage the DCP.

Follow the procedures below when removing the DCP:

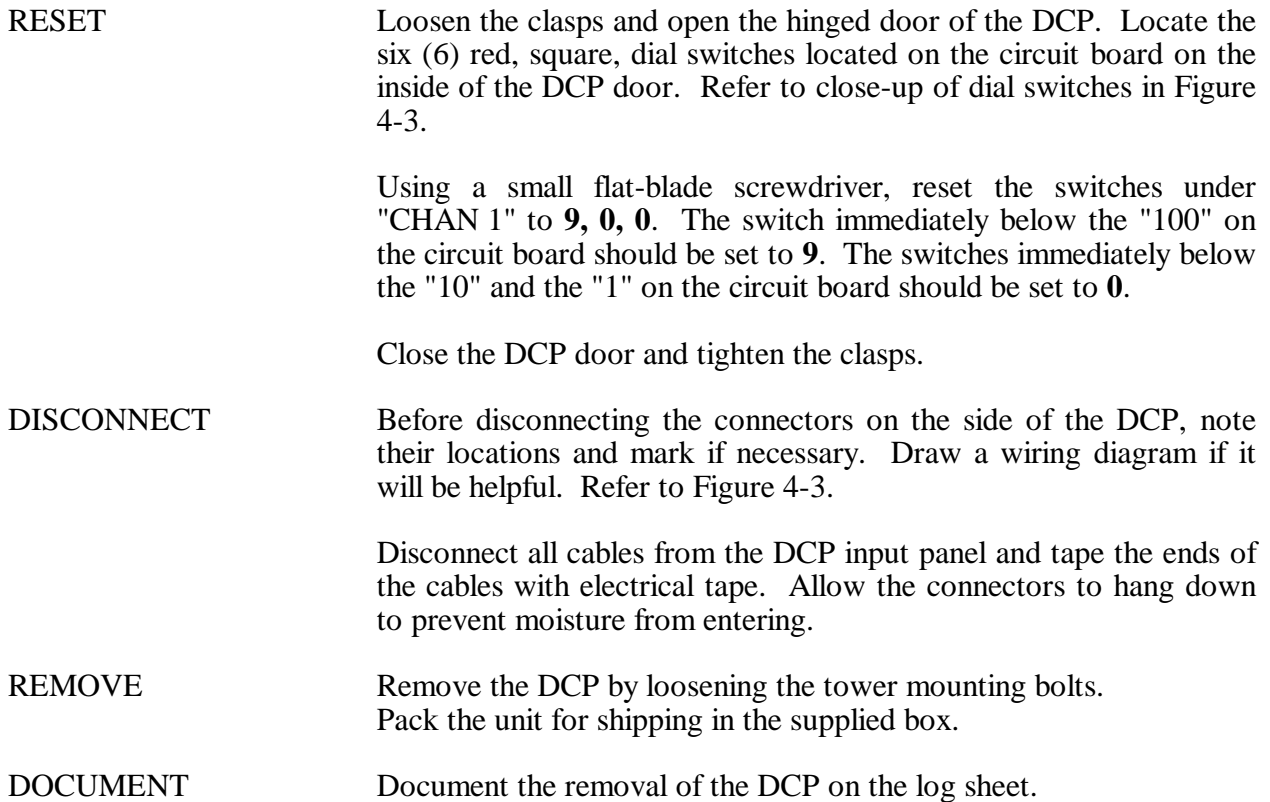

Number 4100-3375 Revision 1.0 Date OCT 1996 Page 7 of 19

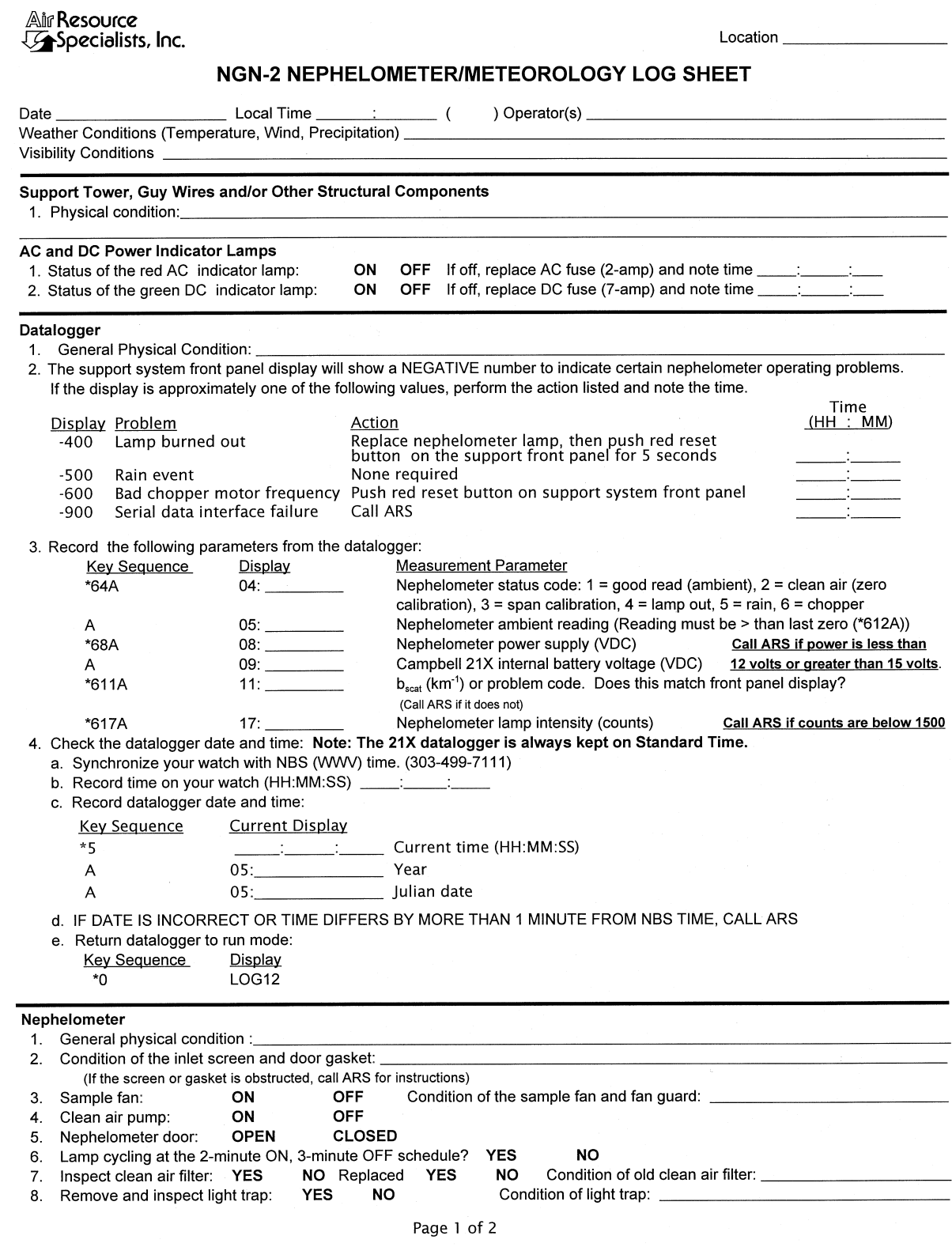

9. Calibration - Before beginning calibration, check the \*612 and \*613 positions on the 21X datalogger (see #11 below). \*613A Display \*612A Display\_

a. Turn flowmeter off (clockwise rotation).

b. Connect the calibration gas hose to the regulator outlet.

c. Turn on the span gas tank valve (1/2 turn).

d. Press and hold the red reset button on the support system front panel for 5 seconds.

- Record the time the red reset button was pressed:
- e. The nephelometer will initiate a Power-On Self Test (POST). Document that the POST functions operate correctly:

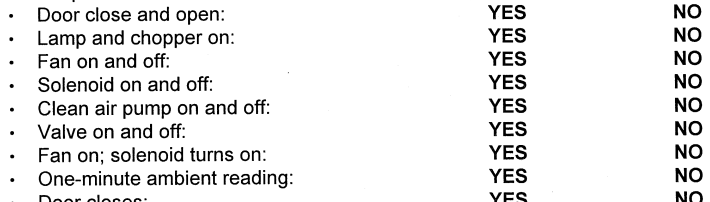

f. Adjust the span gas regulator pressure control valve to 2-4 psi. Record the pressure:

g. Slowly adjust the flowmeter to approximately 20 mm on the Cole Parmer flowmeter. (Make sure the door has been closed for at least 30 seconds before adjusting the flowmeter). Record the flow value:  $mm$ 

h. Following the POST, the system will perform a 20-minute span calibration check, followed by a 1-minute span gas purge, followed by a 15-minute clean air zero calibration check.

i. When the nephelometer door opens (36 minutes after starting the span calibration check) the span and zero calibration checks are complete.

10. TURN THE SPAN GAS TANK VALVE FULLY OFF. Disconnect the calibration gas hose at the regulator outlet to

bleed excess gas from the hose, and turn the flowmeter off (clockwise rotation).

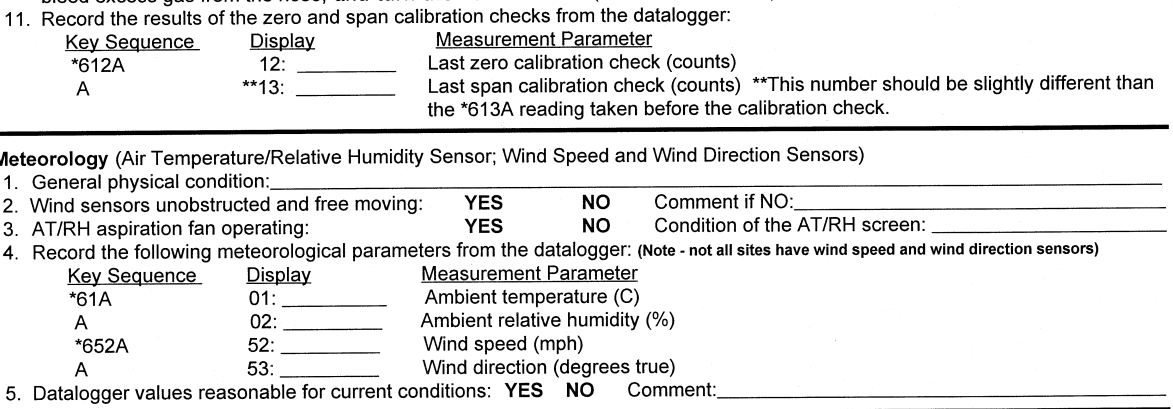

Old module

#### **Support System**

**F** 

1. If required, exchange the Campbell SM716 or SM192 storage module with a new one. Record the following: New module

Model (SM192, SM716) Serial number Time removed/installed (HH:MM)

2. Complete removal information on the old module's Quality Assurance Card and installation information on the new card. 3. Check all connectors.

4. Call ARS immediately if you have any problems or questions.

**General Comments and Supplies Needed** 

FAX and mail the original white 2-page log sheet to:

Leave yellow copy on-site

Air Resource Specialists, Inc. Attn: Data Coordinator 1901 Sharp Point Drive, Suite E Fort Collins, CO 80525

Phone: 970-484-7941 Fax: 970-484-3423

ngnlog5.sam (6/96)

Page 2 of 2

Number 4100-3375 Revision 1.0 Date OCT 1996 Page 9 of 19

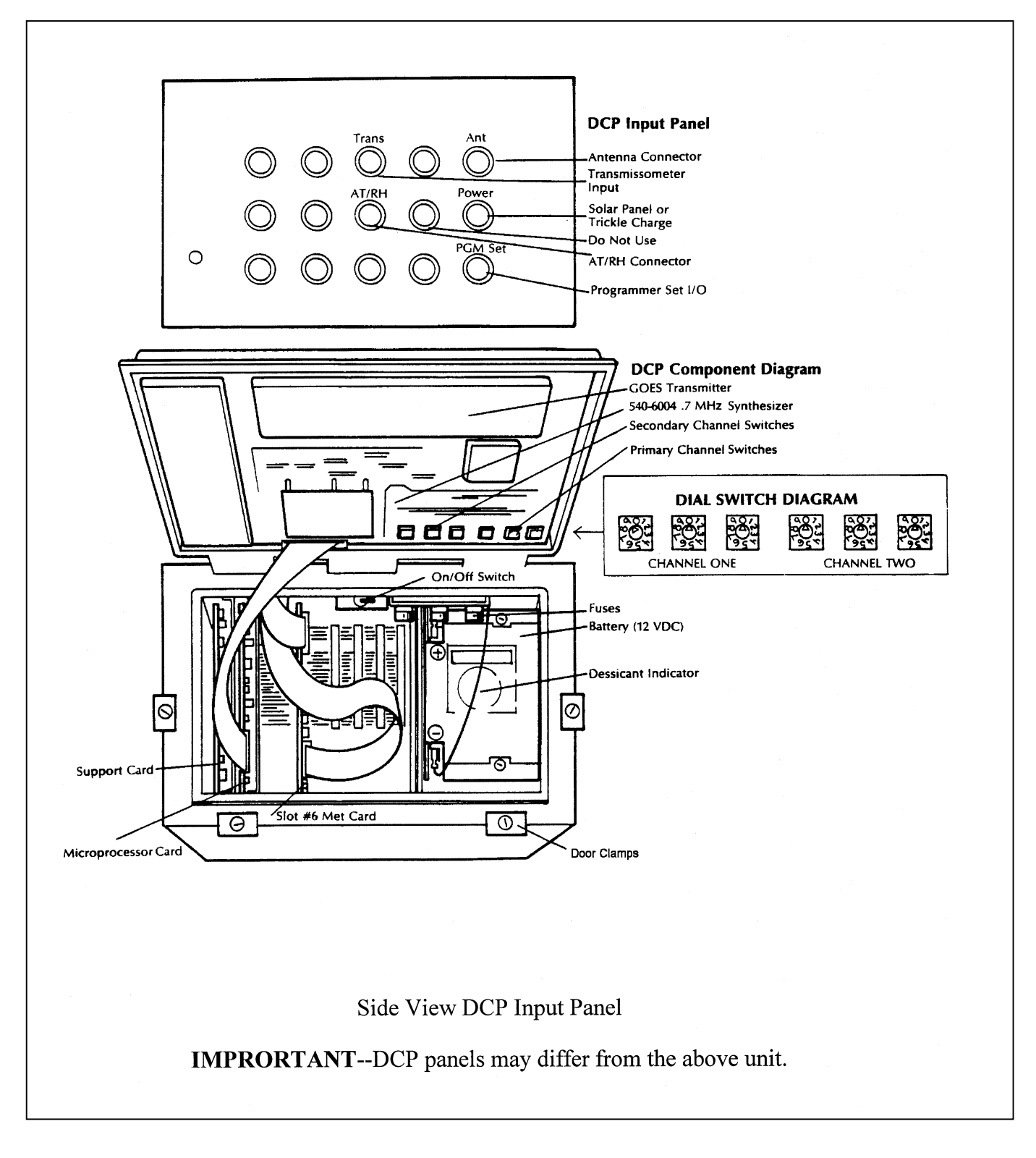

Figure 4-3. Handar 540 DCP Component Diagram.

Number 4100-3375 Revision 1.0 Date OCT 1996 Page 10 of 19

#### **4.1.3 Removing The Data Logging and Control Subsystem**

Take the appropriate case or box to the site when removing the data logging and control subsystem so that the instrument will be protected during transit. See Section 4.3 for packing and shipping instructions. Figure 4-4 is a diagram of the data logging and control subsystem. Follow the procedures below for removal and packing of the enclosure:

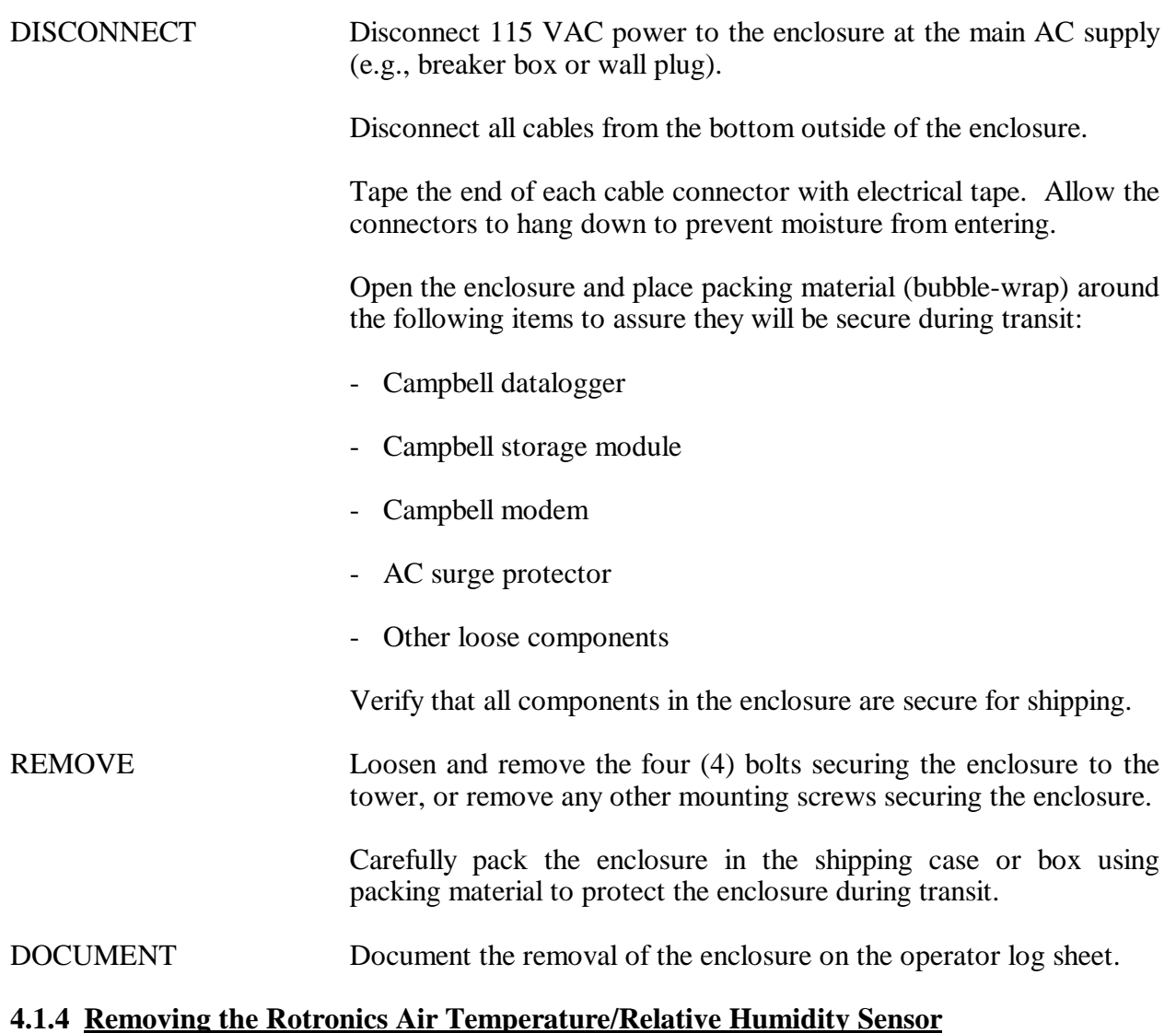

Follow the procedures below when removing the Rotronics air temperature/relative humidity sensor:

DISCONNECT The AT/RH sensor is mounted in a fan-aspirated shield. Remove only the sensor; do not remove the shield unless requested by ARS.

Number 4100-3375 Revision 1.0 Date OCT 1996 Page 11 of 19

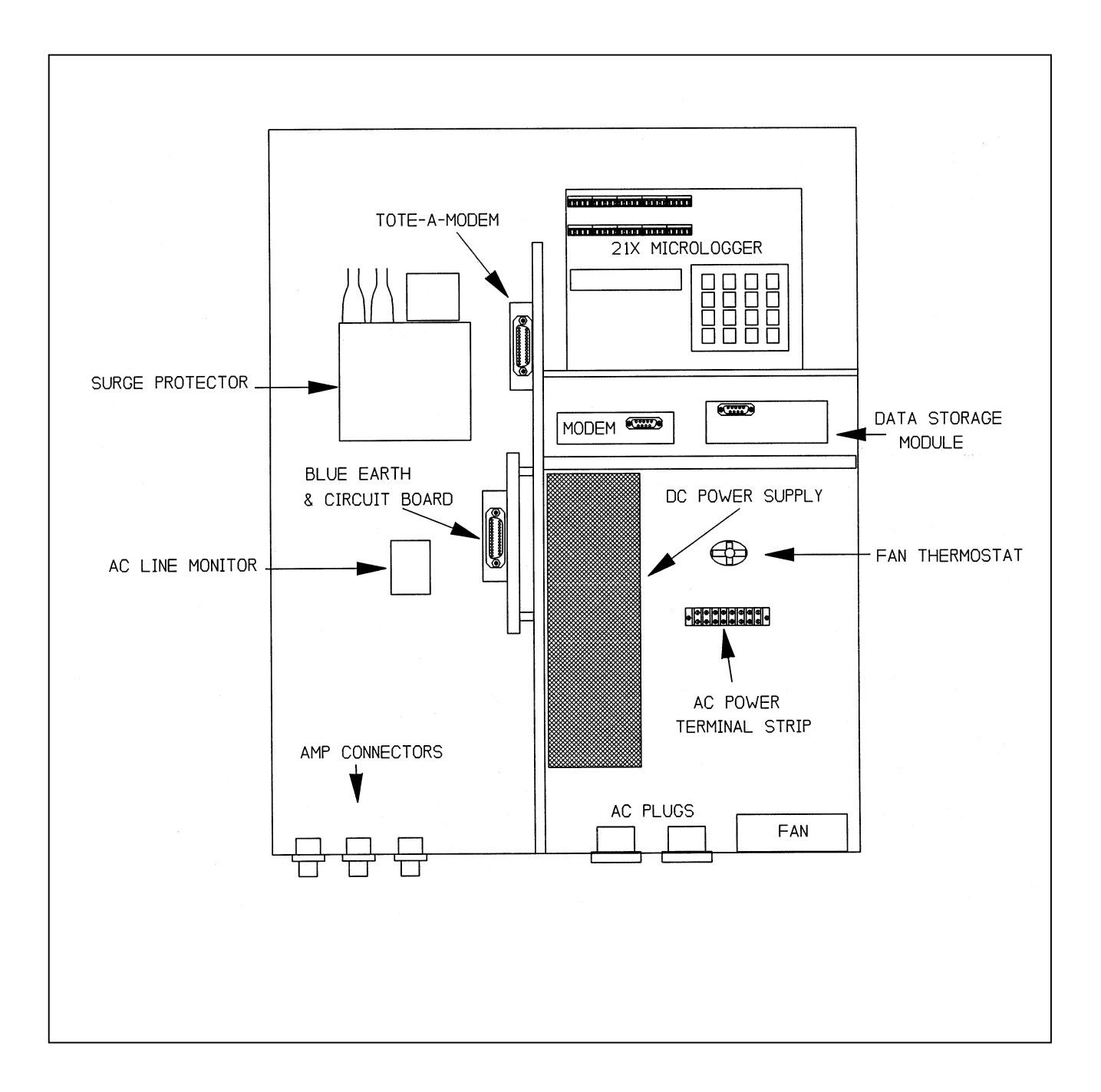

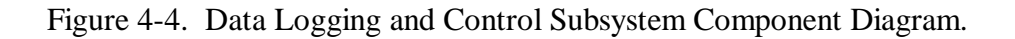

Number 4100-3375 Revision 1.0 Date OCT 1996 Page 12 of 19

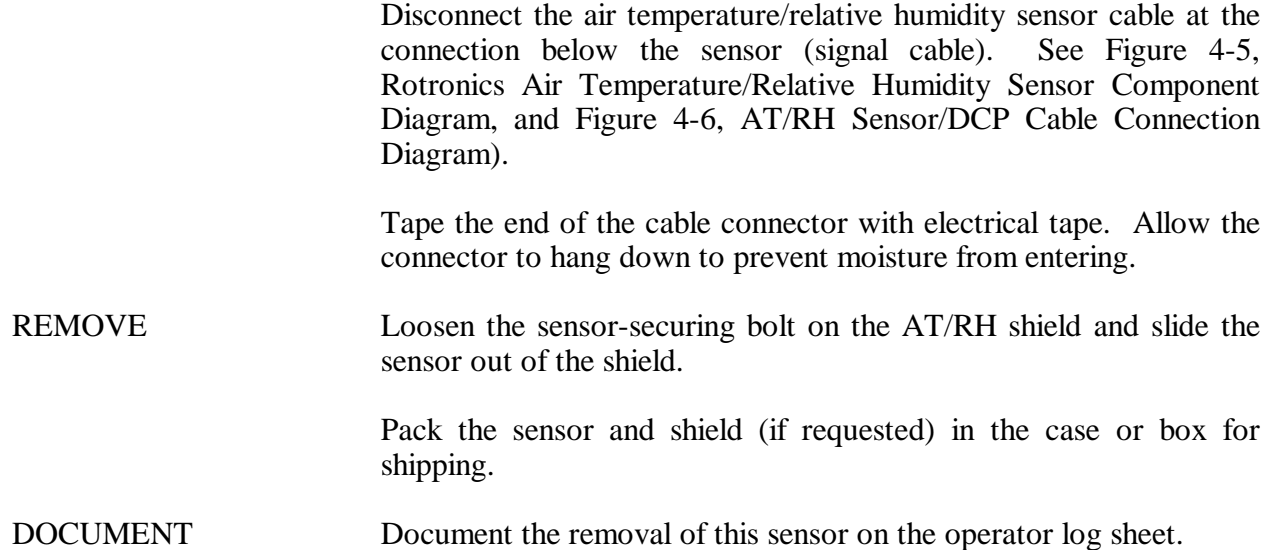

#### **4.2 NEPHELOMETER AND SUPPORT EQUIPMENT INSTALLATION**

Replacement nephelometer components will be shipped directly to the site operator by ARS. Upon receipt of the shipment, the site operator should follow the component-specific procedures listed below. Additional installation diagrams can be found in TI 4070-3000, *Installation of Optec NGN-2 Nephelometer Systems (IMPROVE Protocol)*, and TI 4100-3350, *NGN-2 Nephelometer Monitoring Systems Diagrams and Component Descriptions*.

#### **4.2.1 Installing the Nephelometer**

Follow the procedures below when installing the nephelometer:

INSTALL Leave the nephelometer in the shipping case or box until at the site.

Inspect the shipping case for signs of damage upon receiving the nephelometer. Carefully unpack the nephelometer and remove it from the shipping case or box.

Feed the hoist rope through the two (2) pulleys on the underside of the precipitation/solar radiation shield (see Figure 4-1), and attach the nephelometer hoist rope hook to the circular hook on top of the nephelometer (see Figure 4-1).

Loosen the four (4) mounting nuts on the top of the nephelometer.

Use the rope to raise the nephelometer to the precipitation/solar radiation shield.

TIE THE ROPE SECURELY TO THE TOWER NEAR THE GROUND, so that the nephelometer is suspended under the mounting bracket of the precipitation/solar radiation shield.

Number 4100-3375 Revision 1.0 Date OCT 1996 Page 13 of 19

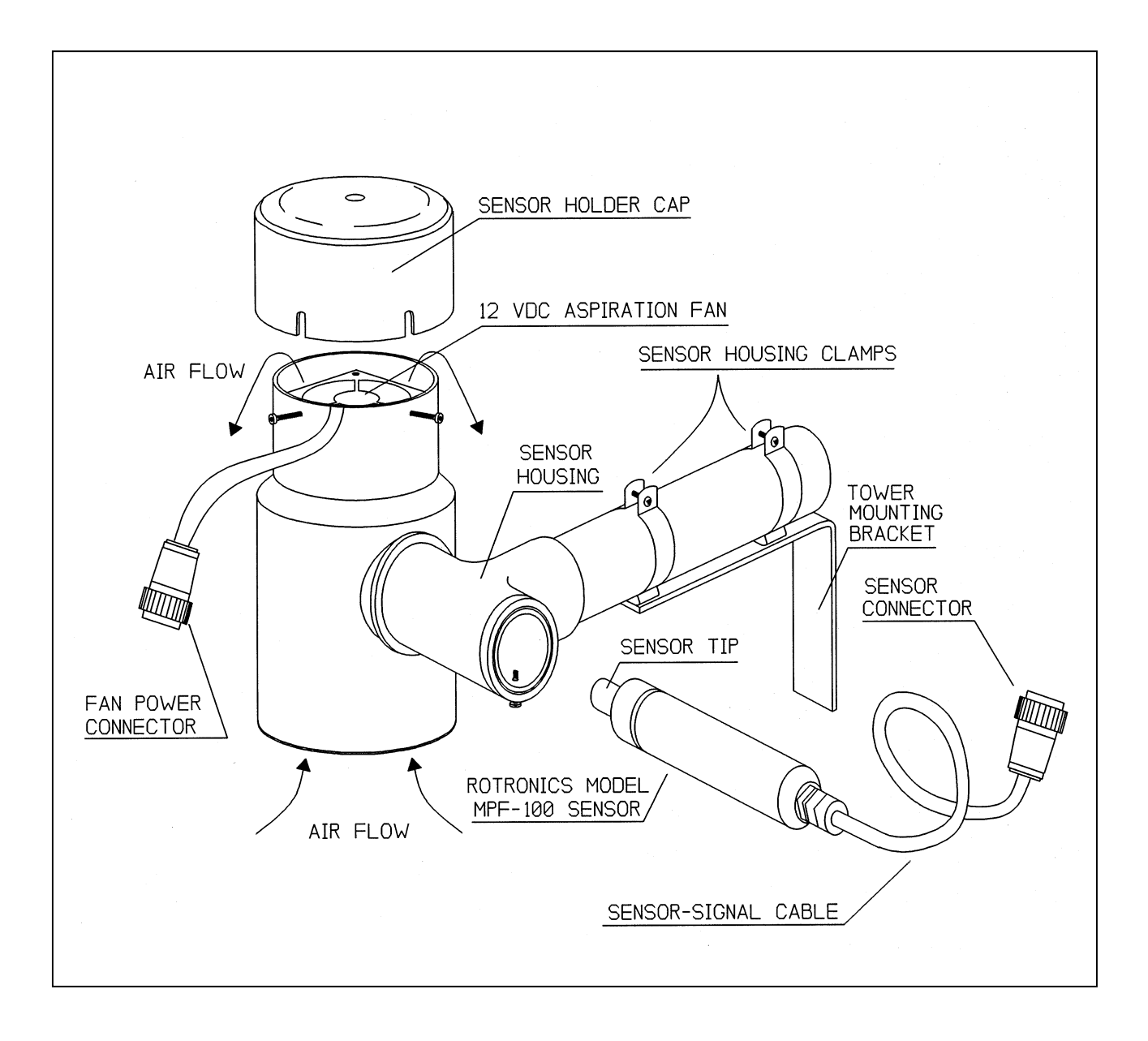

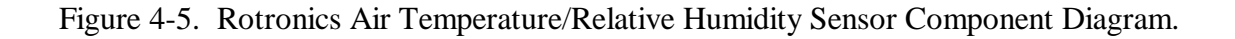

Number 4100-3375 Revision 1.0 Date OCT 1996 Page 14 of 19

To Disconnect the AT/RH Cable:

- use pliers (channel-lock) to  $\ddot{\phantom{0}}$ keep **①** connection end from AT/RH cable from moving
- use hand (thumb and index finger) to disconnect connection from DCP cable. Rotate counterclockwise

To Connect the AT/RH Cable:

- $\cdot$  line up  $\oslash$  connection from DCP cable with ① connection from AT/RH cable
- hand tighten only, rotating 2  $\cdot$ connection from DCP cable clockwise until secure

to make the proper connection, or to disconnect, this is the only moving part

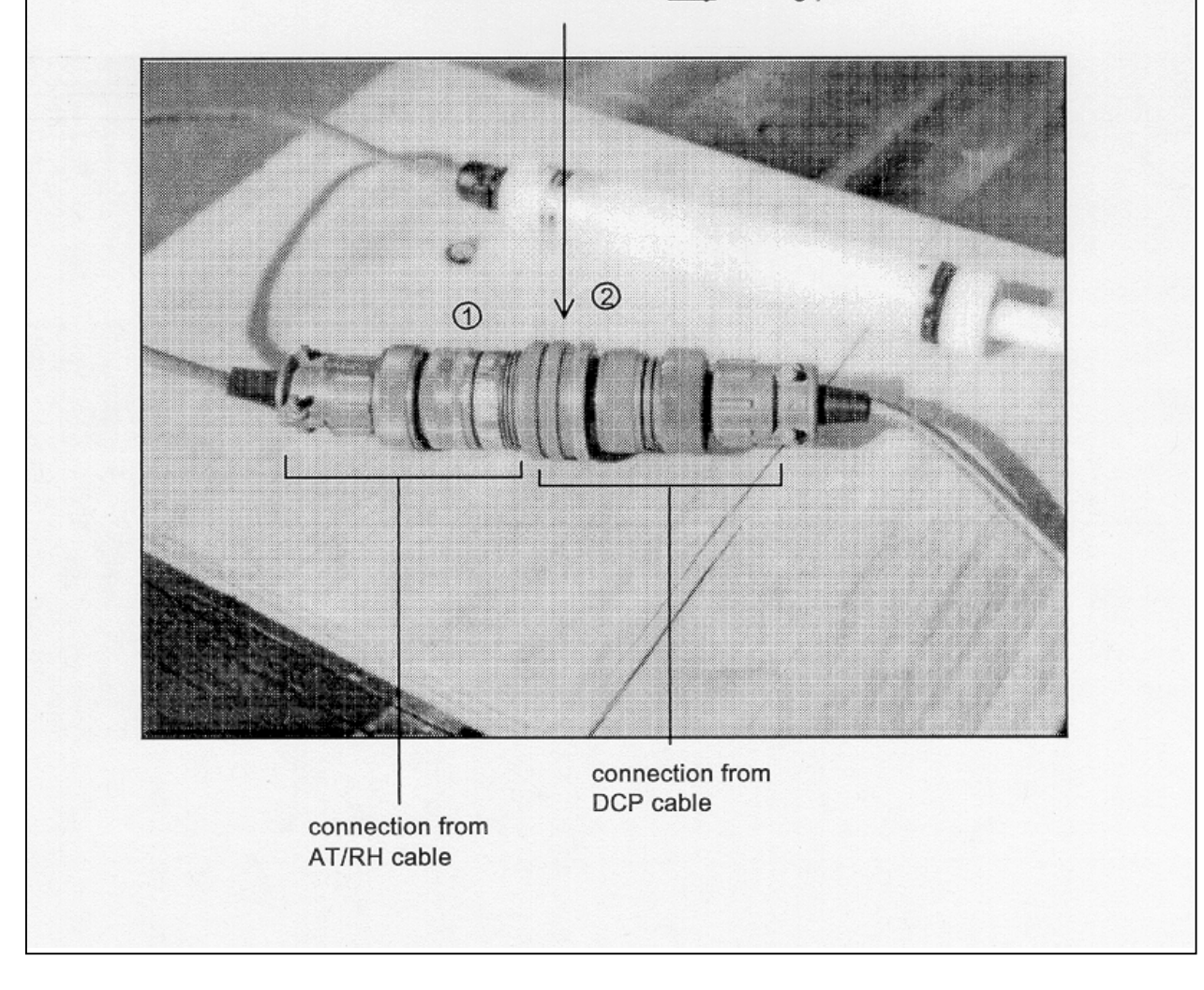

Number 4100-3375 Revision 1.0 Date OCT 1996 Page 15 of 19

Slide the nephelometer into the slots on the precipitation/solar radiation shield and tighten the nuts on top of the nephelometer.

Remove the hoist rope.

CONNECT Connect the signal/power cable to the back of the nephelometer and to the data logging and control subsystem. After inspecting for dust and debris within the connectors, use a blower brush to clean the connector, if needed. Wipe a cleaning cloth around the thread inside the connectors if excess dust has collected there.

Connect the span gas hose to the back of the nephelometer.

DOCUMENT Document installation of the instrument on the operator log sheet (see Figure 4-2).

CALIBRATE Perform a nephelometer span/zero calibration as described in TI 4200-2000, *Calibration of Optec NGN-2 Nephelometers (IMPROVE Protocol)*.

#### **4.2.2 Installing the Data Logging and Control Subsystem**

Follow the procedures below when installing the data logging and control subsystem:

INSTALL Carefully unpack the enclosure.

Open the enclosure and remove packing material (bubble-wrap) from any components secured for shipping. The following items may require unpacking:

- Campbell datalogger
- Campbell storage module
- Campbell modem
- AC surge protector
- Other loose components

Verify that all components in the enclosure are positioned properly (see Figure 4-4).

Check for loose wiring in the enclosure, especially on the datalogger terminal strips and interface circuit board.

Attach the enclosure to the tower or other mounting support using four (4) bolts or screws.

Number 4100-3375 Revision 1.0 Date OCT 1996 Page 16 of 19

CONNECT Connect the following cables to the AC connectors and connector panel on the bottom outside of the enclosure after inspecting for dust and debris within the connectors. Figure 4-7 and Table 4-1 describe the connectors on the subsystem. Use a blower brush to clean the connector if needed. Wipe a cleaning cloth around the thread inside the connectors if excess dust has collected there.

- AC power
- Nephelometer power/signal
- AT/RH sensor with fan power
- Telephone line
- Handar 540 DCP (if used)

Turn on or plug in the main AC power supply to the enclosure.

Program the datalogger and set the time to local standard time and Julian date. (Refer to TI 4100-3100, *Routine Site Operator Maintenance Procedures for Optec NGN-2 Nephelometer Systems (IMPROVE Protocol)*.

Verify correct operation of the datalogging system (see TI 4100-3100).

#### **4.2.3 Installing the Handar 540 DCP**

Any replacement data collection platform (DCP) sent from ARS will be preprogrammed and be set to the "RUN" mode. It will start collecting data as soon as the cables from the data logging and control subsystem are attached. Data will be transmitted after the antenna cable is attached and internal channel selection switches are set to the proper positions. Refer to Figure 4- 3, Handar 540 DCP Component Diagram, for the location of the described parts. Follow the steps listed below to install the DCP:

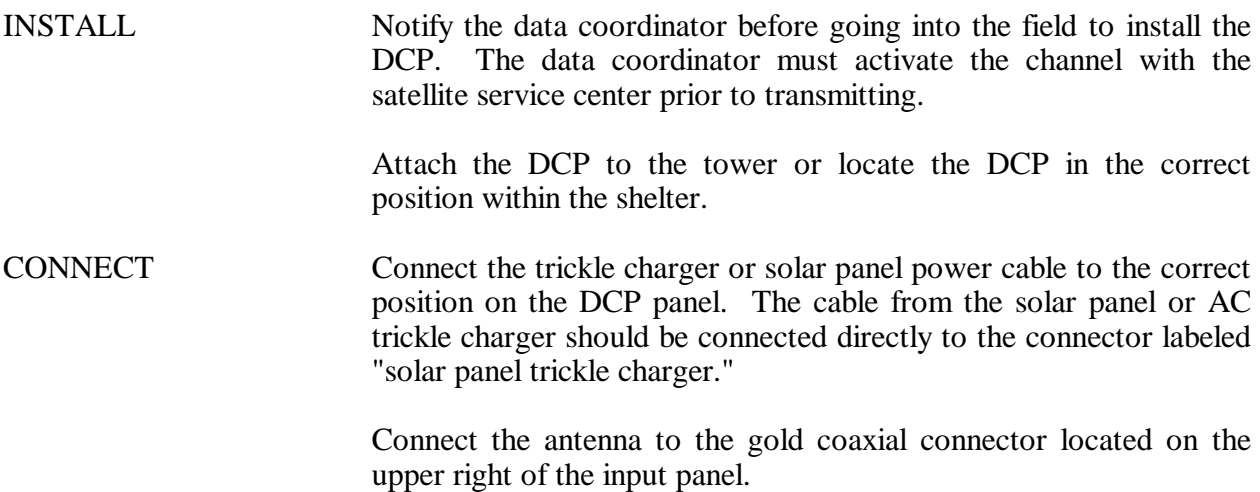

Number 4100-3375 Revision 1.0 Date OCT 1996 Page 17 of 19

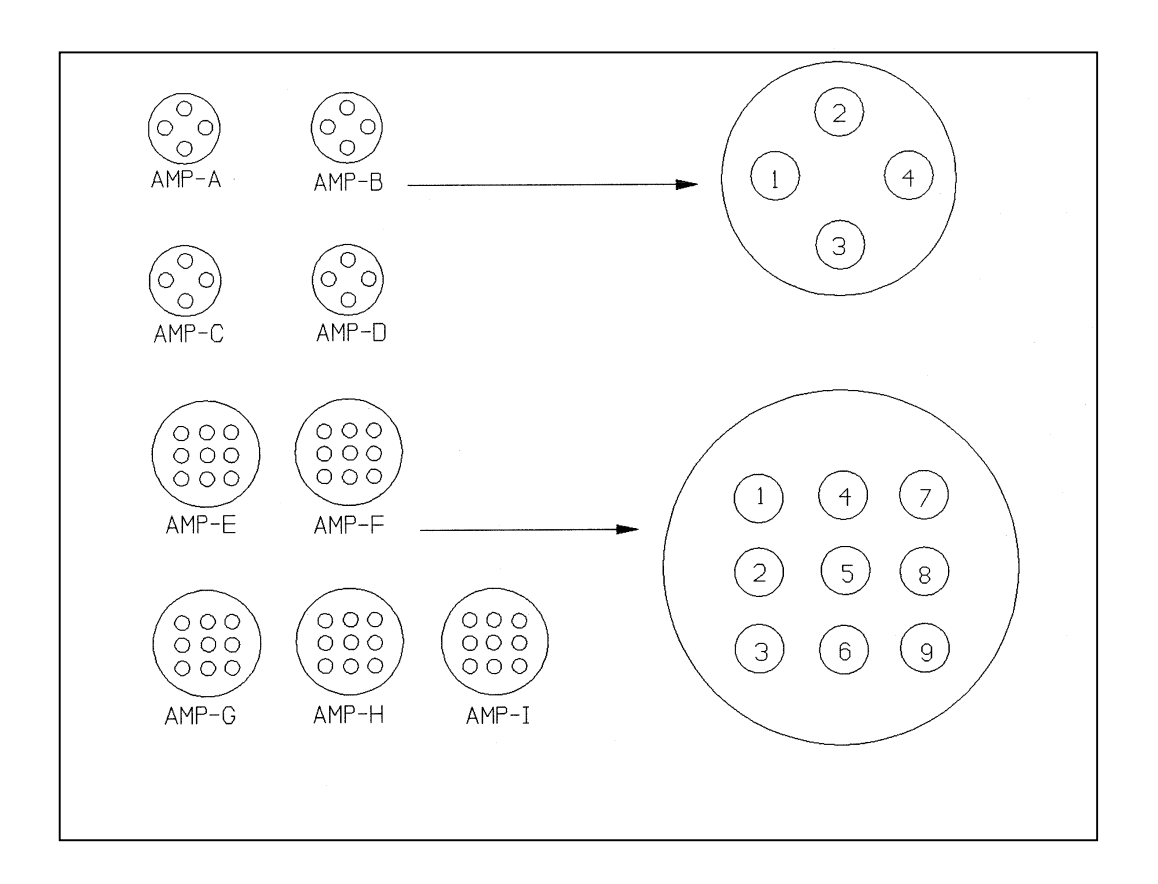

Figure 4-7. Data Logging and Control Subsystem Connector Panel Diagram (Viewed from inside the enclosure).

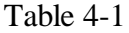

Data Logging and Control Subsystem Connector Panel Description

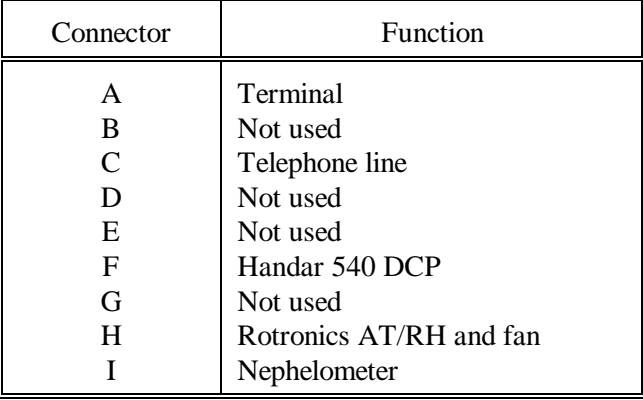

Number 4100-3375 Revision 1.0 Date OCT 1996 Page 18 of 19

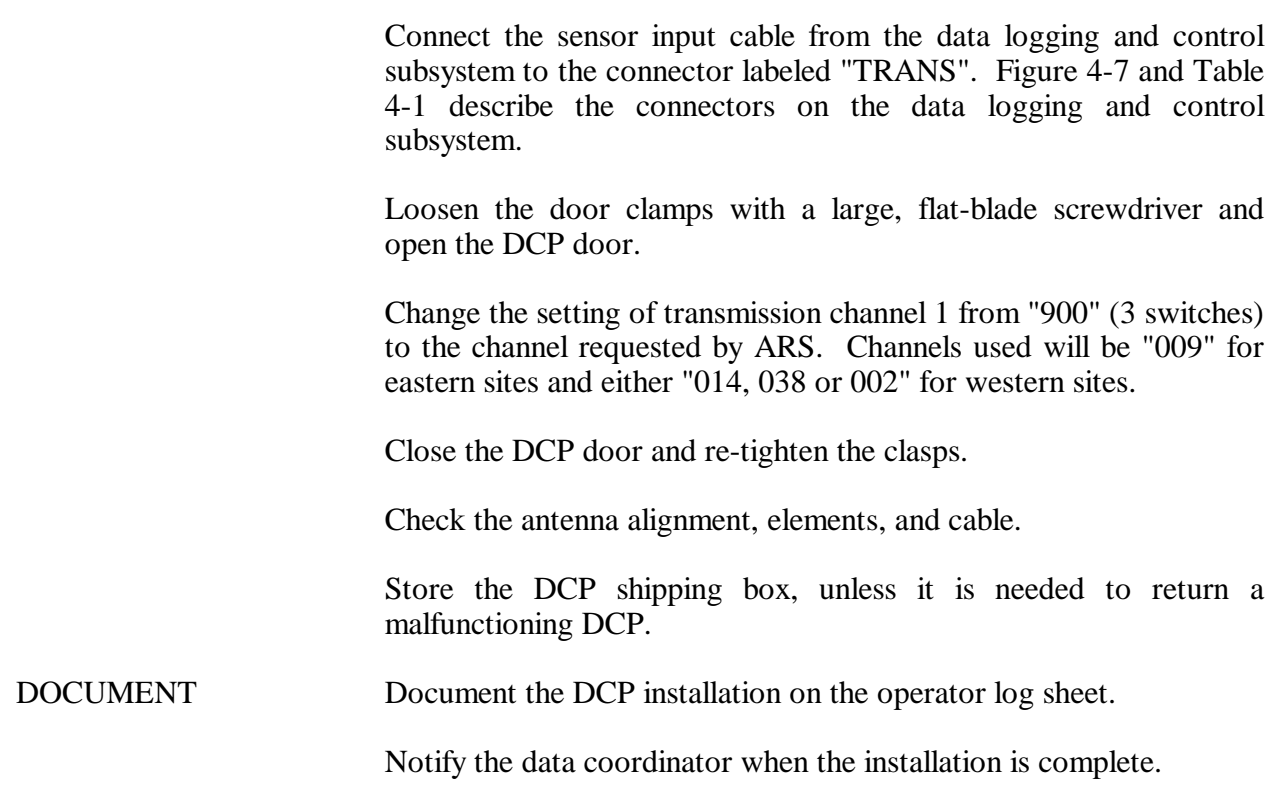

#### **4.2.4 Installing the Rotronics Air Temperature/Relative Humidity Sensor**

The Rotronics AT/RH sensor is installed in the forced-aspirated shield on the tower. Follow the procedures below when installing the AT/RH sensor:

INSTALL Slide the sensor into the shield and tighten the sensor-securing bolt.

CONNECT Attach the sensor to the signal cable after inspecting for dust and debris within the two connectors. Use the blower brush to clean the connector if needed. Wipe a cleaning cloth around the thread inside the connector if excess dust has collected there. (See Figures 4-5 and 4-6 for proper connection).

> Check that the signal cable is secured to the data logging and control subsystem. Refer to Figure 4-7 and Table 4-1 for data logging and control subsystem connector information.

> Check that the aspiration fan power cable is secured to the data logging and control subsystem and that the aspiration fan is operating.

> Check that the sensor is operating correctly. Refer to TI 4100-3100, *Routine Site Operator Maintenance Procedures for Optec NGN-2 Nephelometer Systems (IMPROVE Protocol)*.

Number 4100-3375 Revision 1.0 Date OCT 1996 Page 19 of 19

DOCUMENT Document the installation of the sensor on the NGN-2 Nephelometer/Meteorology Log Sheet.

Call ARS to advise the data coordinator of the installation.

#### **4.3 PACKING AND SHIPPING**

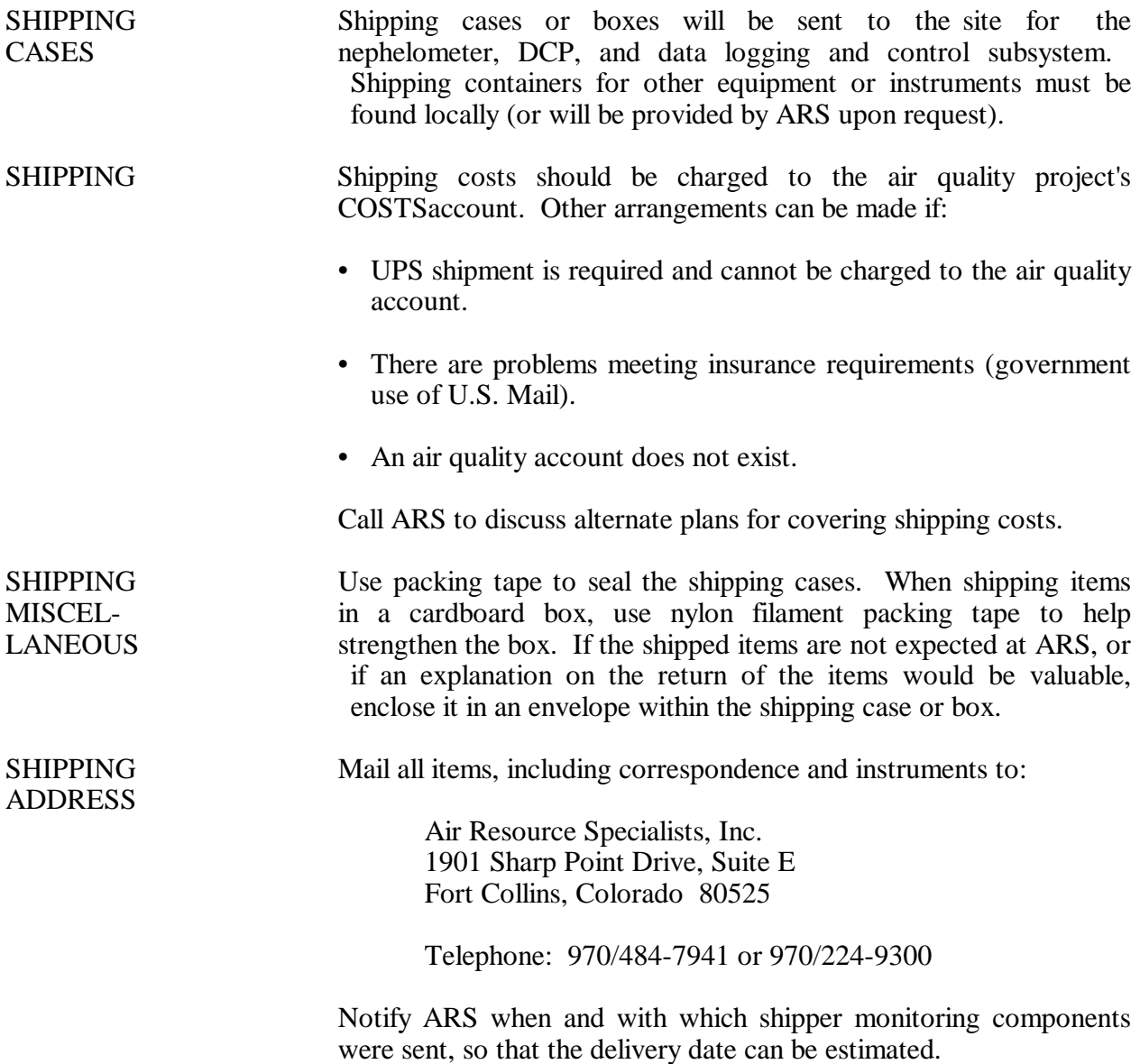

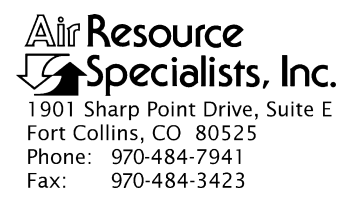

#### QUALITY ASSURANCE/QUALITY CONTROL DOCUMENTATION SERIES

#### TITLE **NEPHELOMETER ANNUAL LABORATORY MAINTENANCE (IMPROVE PROTOCOL)**

TYPE **TECHNICAL INSTRUCTION**

NUMBER **4100-3400**

DATE **JUNE 1995**

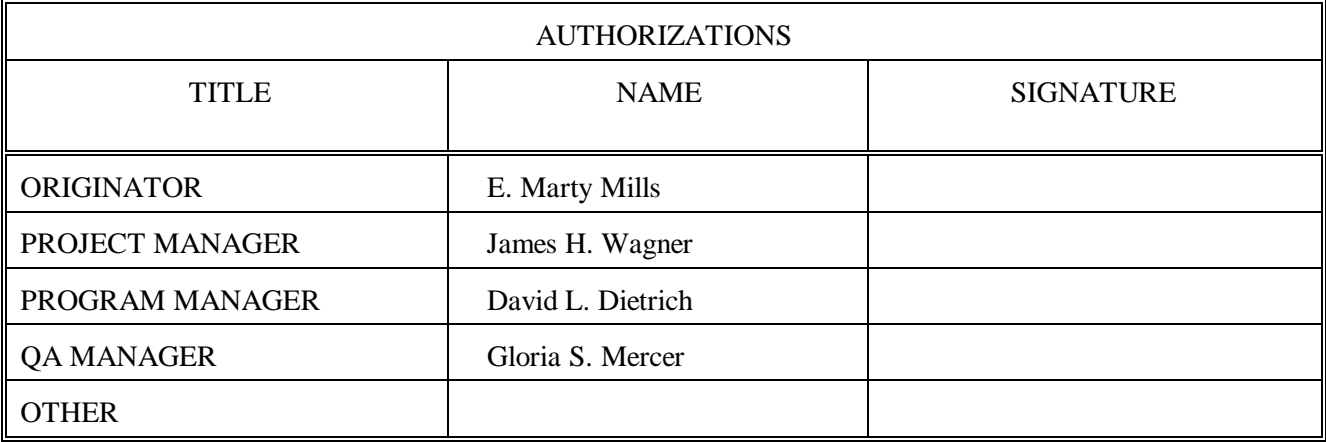

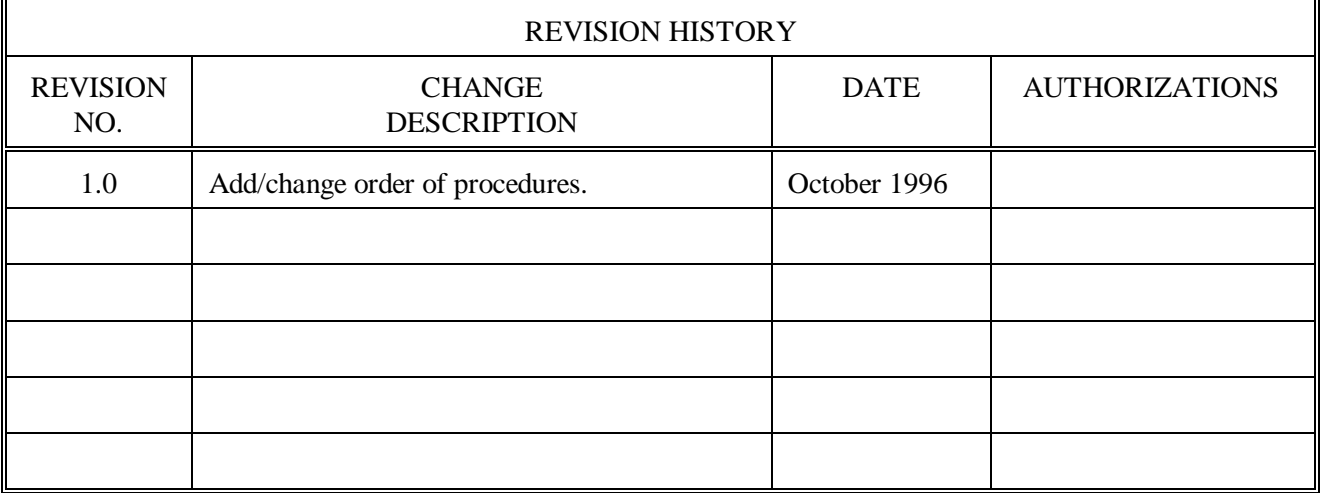

Number 4100-3400 Revision 1.0 Date OCT 1996 Page i of i

### **TABLE OF CONTENTS**

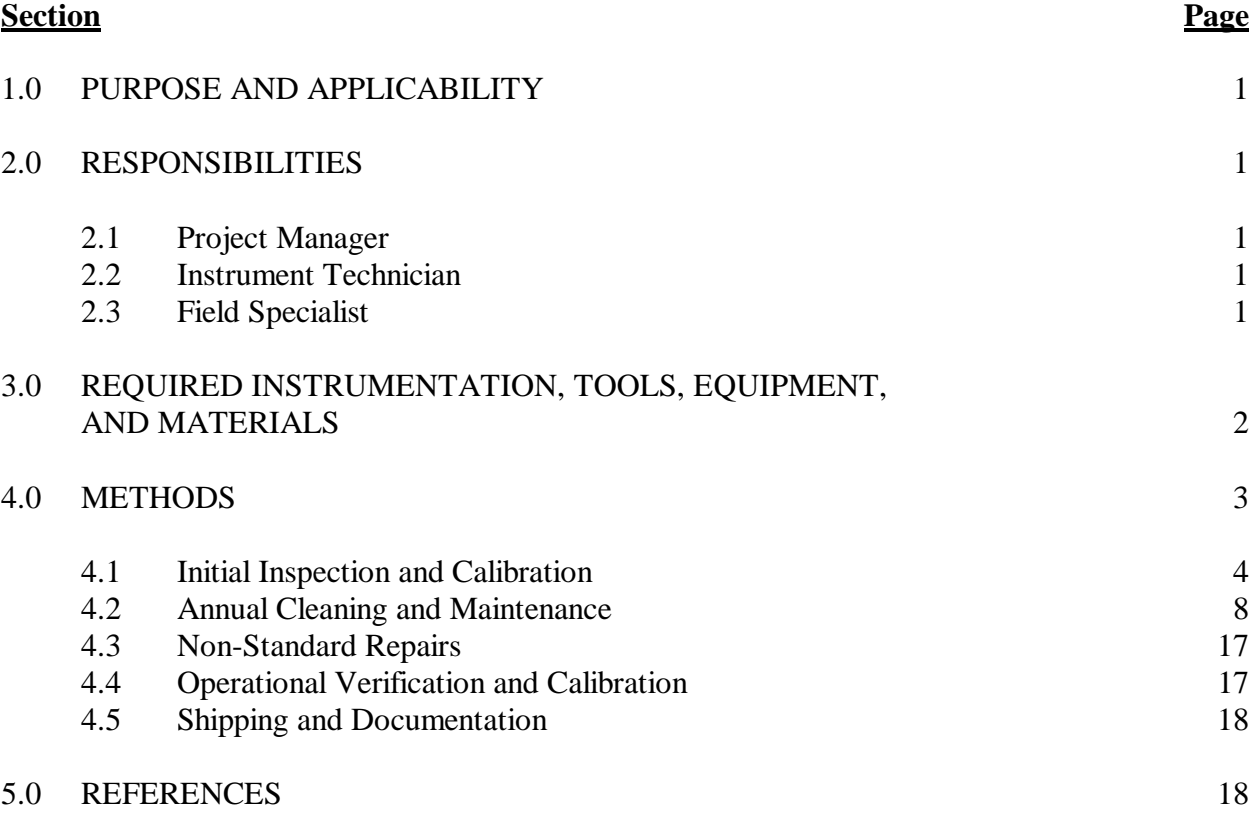

### **LIST OF FIGURES**

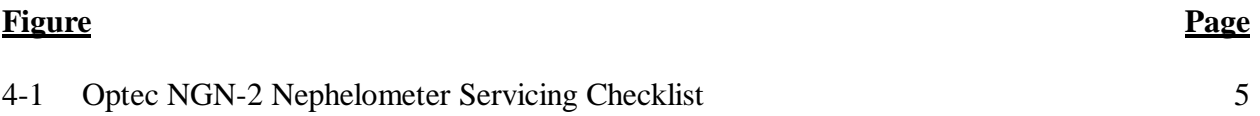

Number 4100-3400 Revision 1.0 Date OCT 1996 Page 1 of 18

#### **1.0 PURPOSE AND APPLICABILITY**

This technical instruction (TI) describes laboratory maintenance procedures for Optec NGN-2 nephelometers operated according to IMPROVE Protocol. The purpose of laboratory maintenance is to assure quality data capture and minimize data loss by:

- Performing and documenting a post-field instrument inspection, functional test, and calibration on each nephelometer when it is returned from a field site.
- Performing and documenting the following nephelometer maintenance procedures:
	- Nephelometer disassembly and cleaning
	- Preventative maintenance
	- Non-standard repairs
- Performing and documenting factory-authorized upgrades

This TI, as referenced from SOP 4100, *Nephelometer Maintenance, (IMPROVE Protocol)*, specifically describes nephelometer maintenance procedures to be performed during annual laboratory servicing of the Optec NGN-2 nephelometer.

#### **2.0 RESPONSIBILITIES**

#### **2.1 PROJECT MANAGER**

The project manager shall:

- Verify that laboratory maintenance is performed according to the required schedule.
- Verify that the Optec NGN-2 Nephelometer Servicing Checklist has been completed following the servicing and that all servicing functions were performed properly.
- Ensure that all instruments are serviced in accordance with the procedures described in this technical instruction.

#### **2.2 INSTRUMENT TECHNICIAN**

The instrument technician shall:

- Perform all laboratory servicing and maintenance procedures described in this TI.
- Document all servicing and maintenance work using the Optec NGN-2 Nephelometer Servicing Checklist.

#### **2.3 FIELD SPECIALIST**

The field specialist shall provide technical support to the instrument technician in identifying and correcting instrument functional problems.

Number 4100-3400 Revision 1.0 Date OCT 1996 Page 2 of 18

The data coordinator shall provide the instrument technician with a description of any instrument problems suspected or identified during the time the instrument operated in the field.

#### **3.0 REQUIRED INSTRUMENTATION, TOOLS, EQUIPMENT, AND MATERIALS**

Specific instrumentation, tools, equipment, and materials required for nephelometer servicing includes:

- Electronics laboratory instrumentation:
	- Digital voltmeter  $(4 \frac{1}{2} \text{ digit display})$
	- Dual channel oscilloscope (20 mHz bandwidth)
	- Regulated power supply (12 VDC @ 10 amps)
- Optical laboratory equipment instrumentation:
	- Variable transformer base
	- Tungsten illuminator
	- Adapter ring
	- Alignment target
- Specialized nephelometer servicing support equipment:
	- IBM PC-compatible computer terminal (network access to PROCOMM communications software)
	- Support circuit board test fixture
	- Reference temperature sensor
	- Flowmeter
- Cleaning and servicing supplies:
	- Contact cleaner
	- Flux remover
	- Canned air
	- Liquid glass cleaner
	- Kimwipes (low linting tissue)
	- Microfiber optical cleaning cloth

Number 4100-3400 Revision 1.0 Date OCT 1996 Page 3 of 18

- Ultrasonic cleaner
- Black paint (Krylon, Ultra flat black 1602)
- White paint (Krylon, Glossy White 1501)
- Soft cloth
- Cement glue
- Silicone lubricant
- Water for cleaning cloth
- Hand tools:
	- Drill and jigs
	- Wire brush
	- Small, medium, and large flat-blade screwdriver
	- Small and medium adjustable wrench
	- Allen wrench set
	- Small wire cutter and stripper
	- Pliers (standard, needle nose, and long nose)
	- Alignment tool (flat-blade tip)
	- Contact extraction tool (for Amp Series 1 circular plastic connectors)
	- Soldering station
- Servicing forms:
	- Optec NGN-2 Nephelometer Servicing Checklist
	- *Model NGN-2 Open-Air Integrating Nephelometer Technical Manual for Theory of Operation and Operating Procedures* (Optec, Inc.)

#### **4.0 METHODS**

Each nephelometer returned from a field site for annual laboratory maintenance is inspected and tested prior to initiating any servicing procedures that could invalidate the instrument calibration. Post-field inspecting and testing is performed immediately after the instrument is received at ARS. All servicing procedures are documented on the Optec NGN-2 Nephelometer Servicing Checklist (see Figure 4-1). This section contains five (5) major subsections, which are listed on the checklist:

Number 4100-3400 Revision 1.0 Date OCT 1996 Page 4 of 18

- 4.1 Initial Inspection and Calibration
- 4.2 Annual Cleaning and Maintenance<br>4.3 Non-Standard Repairs
- Non-Standard Repairs
- 4.4 Operational Verification and Calibration
- 4.5 Shipping and Documentation

The instrument technician shall complete the following general information on the checklist, prior to performing servicing:

- NGN-2 serial number
- Owner/Network of the instrument
- Date of servicing
- Last operational period of the instrument
- Service technician performing the servicing
- Last site the instrument operated at
- Service type (annual, repair, warranty)

#### **4.1 INITIAL INSPECTION AND CALIBRATION**

Initial inspection and calibration of a nephelometer includes the following procedures:

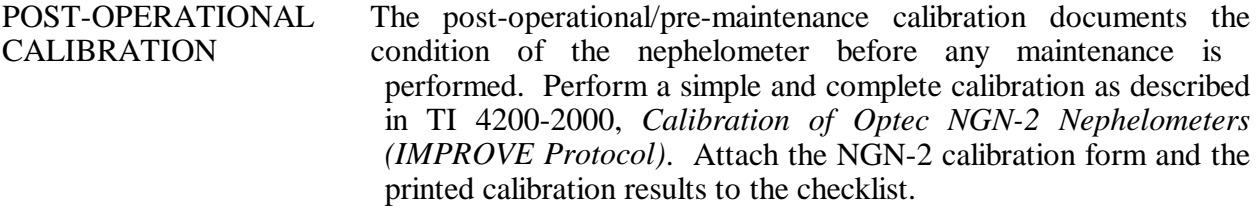

POST-OPERATIONAL Inspect the nephelometer exterior, all interior chambers, INSPECTION and the measurement chamber for contamination, dirt, component failures, and other items that affect the operation of the nephelometer. Specifically, the following should be checked:

#### Exterior

Note any damage to or contamination of the following:

- Mounting studs
- Clean air filter assembly and threaded mounting stud (remove and examine interior)
- Span gas inlet assembly
- Door

Number 4100-3400 Revision 1.0 Date OCT 1996 Page 5 of 18

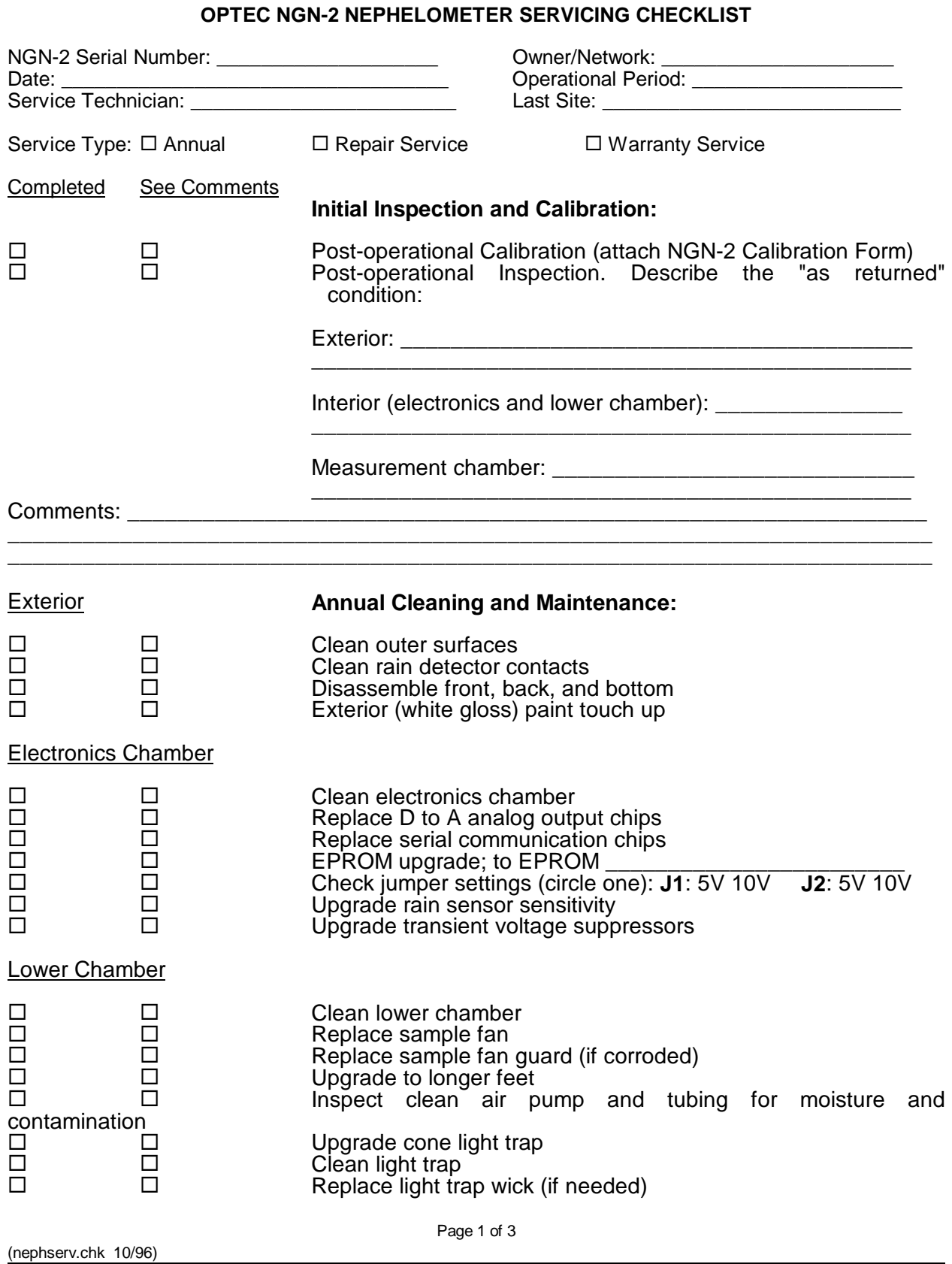

Number 4100-3400 Revision 1.0 Date OCT 1996 Page 6 of 18

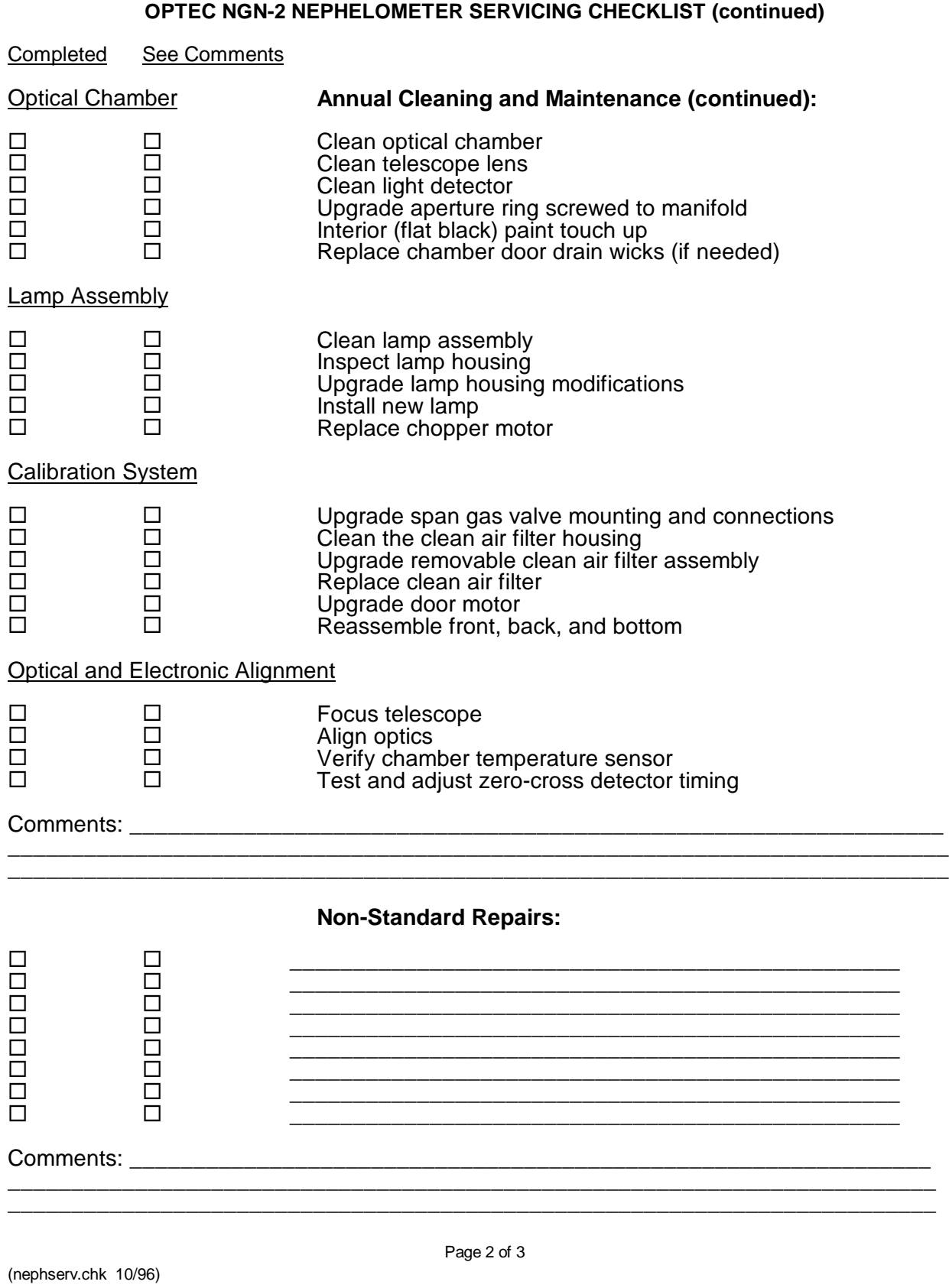

Number 4100-3400 Revision 1.0 Date OCT 1996 Page 7 of 18

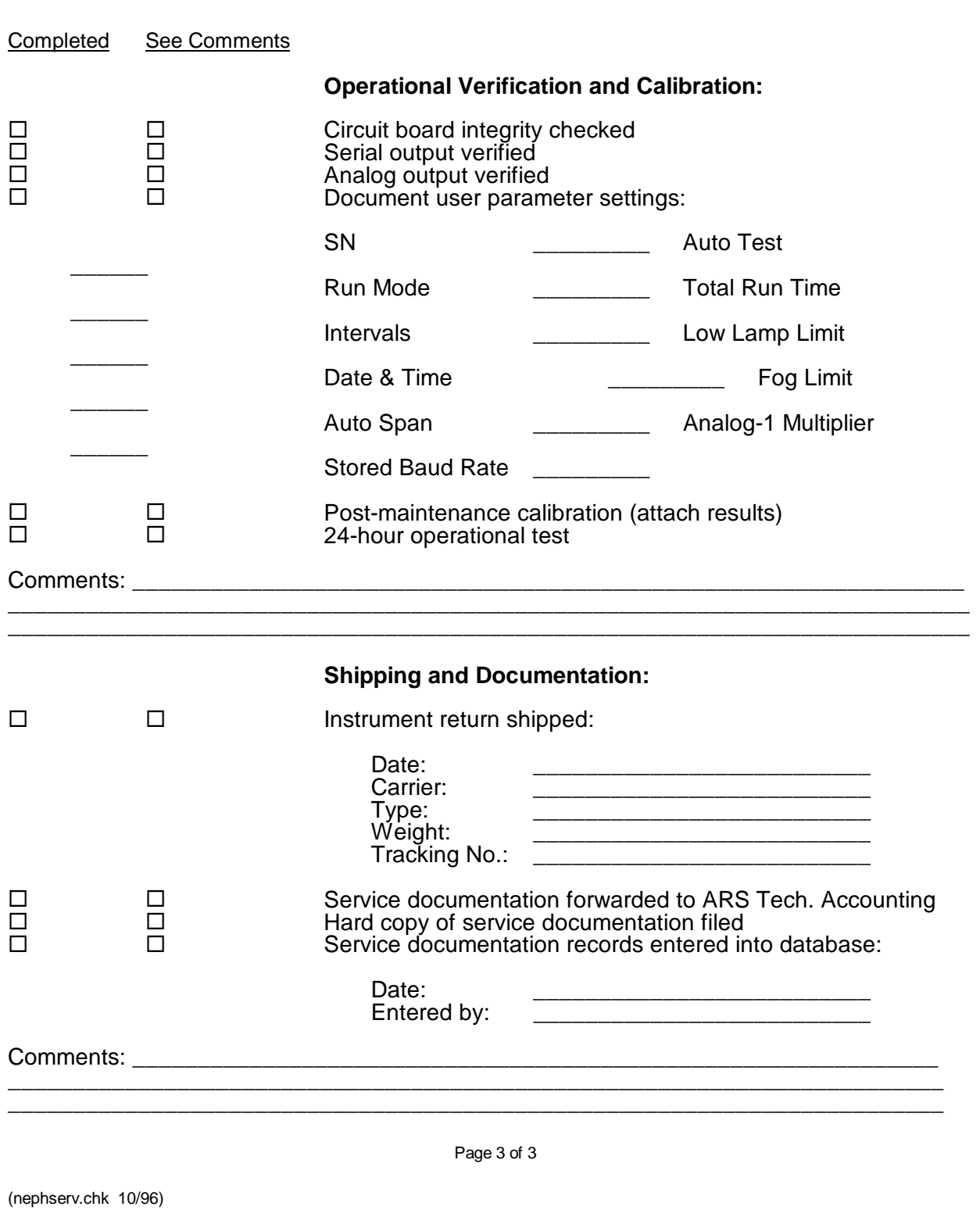

#### **OPTEC NGN-2 NEPHELOMETER SERVICING CHECKLIST (continued)**

Number 4100-3400 Revision 1.0 Date OCT 1996 Page 8 of 18

- Door gasket, screen, rain detector
- Feet
- Light trap (remove and examine interior)
- Sample fan and guard
- Lamp tray assembly (wires, lamp holder)

Interior (Electronics chamber)

Note damage to any of the circuit boards, wiring, connectors, or other components, including:

- Support circuit board
- Computer circuit board
- Direct light/temperature sensor circuit board
- Scattered light detector circuit board and housing
- Clean air pump and tubing
- Solenoid
- Span gas valve
- Door motor

#### Measurement Chamber

Remove the door and measurement chamber side panel. Examine the measurement chamber for the following:

- Dirt and/or insect debris on the walls and floor
- Damage to the aperture ring, baffle, or other components
- Paint peeling from any painted surface
- Evidence of water contamination

Note all inspection findings on the servicing checklist before continuing with system cleaning.

#### **4.2 ANNUAL CLEANING AND MAINTENANCE**

Annual cleaning and maintenance of a nephelometer includes the following procedures:

Number 4100-3400 Revision 1.0 Date OCT 1996 Page 9 of 18

### Exterior

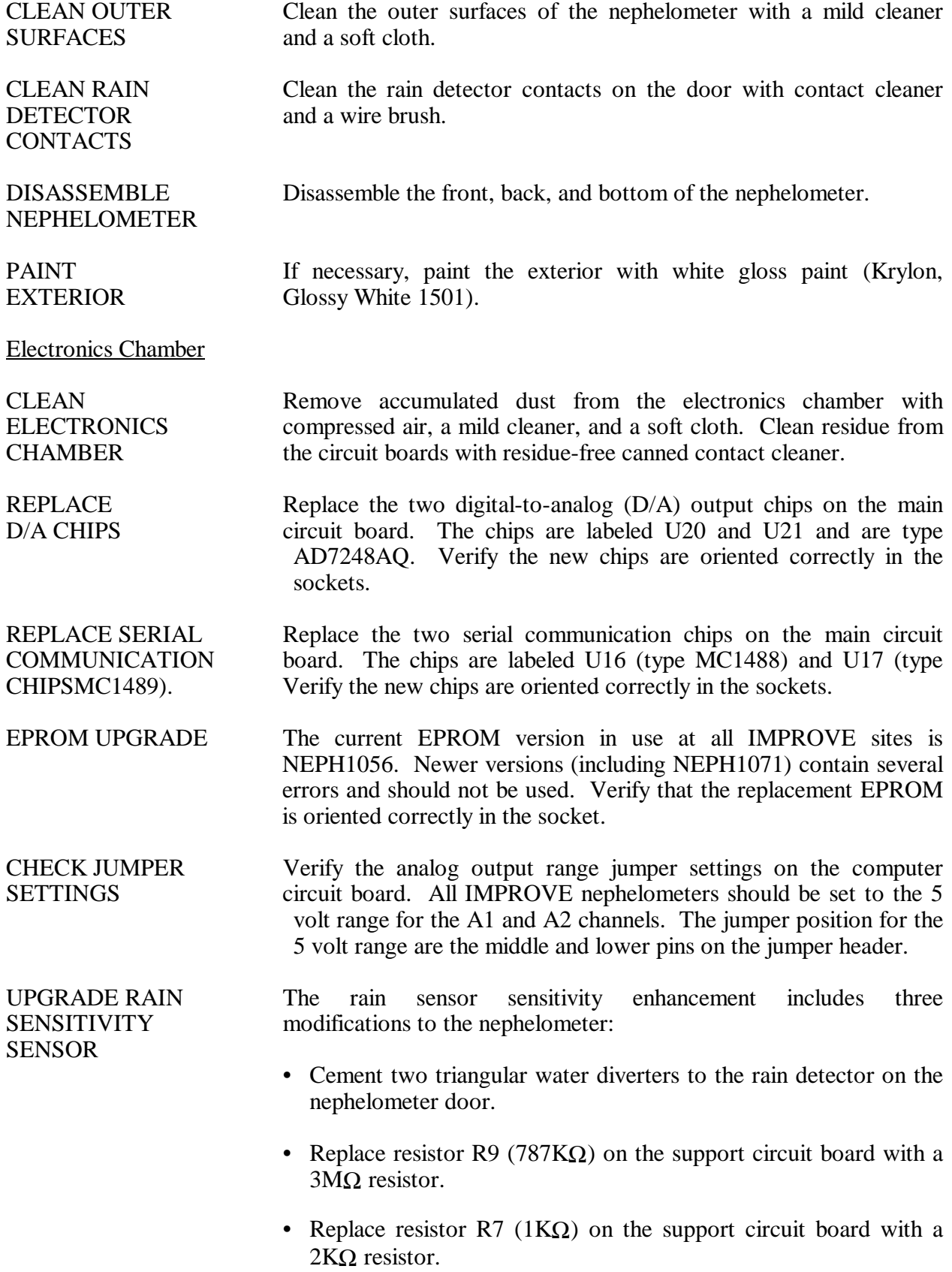

Number 4100-3400 Revision 1.0 Date OCT 1996 Page 10 of 18

TRANSIENT **SUPPRESSORS** 

Lower Chamber

CHAMBER and a soft cloth.

TUBING

UPGRADE Install the transient voltage suppressors on the following connectors:

- Interface circuit board J4-1, J5-6, and J5-12
- Single Board Computer (SBC), J3-2, J3-3, J4-2, and J4-5, ground all suppressors to chassis ground

CLEAN LOWER Clean the lower chamber with compressed air, liquid glass cleaner,

REPLACE SAMPLE Replace the sample fan by removing the four screws securing the FAN AND fan and fan blade guard. Verify that the polarity of the fan voltage FAN GUARD is correct (red wire positive) and that the fan mounted will exhaust air from the inside of the measurement chamber. Replace the fan blade guard if it is corroded or otherwise damaged.

UPGRADE TO Longer feet are required when the cone light trap has been installed LONGER FEET on the nephelometer. The longer feet replace the existing feet using new longer screws.

INSPECT CLEAN Inspect the clean air pump and tubing for moisture and AIR PUMP AND contamination. Replace contaminated tubing.

> Connect the pump to a 12 VDC supply and test the input and output using a flowmeter. If the flow is less than 3.5 lpm in either direction, inspect and replace as necessary the intake and exhaust valves and the diaphragm. If there is nothing apparently wrong with those, then replace the pump. If any of the items needed replacement, note that in "non-standard repairs."

UPGRADE CONE The cone light trap is a simple replacement for the existing factory LIGHT TRAP light trap. The cone light trap consists of two pieces: the base and the bottom. The procedures for replacing the light trap include:

- Remove the two screws securing the existing light trap to the nephelometer.
- Attach the base of the cone light trap to the nephelometer using new shorter screws.
- Screw the bottom of the cone light trap onto the base piece.

CLEAN THE Clean the light trap with compressed air and a damp cloth.

TRAP WICK

LIGHT TRAP

REPLACE LIGHT Replace the light trap wick if it is moldy, damaged, or otherwise<br>TRAP WICK contaminated.

Number 4100-3400 Revision 1.0 Date OCT 1996 Page 11 of 18

## Optical Chamber

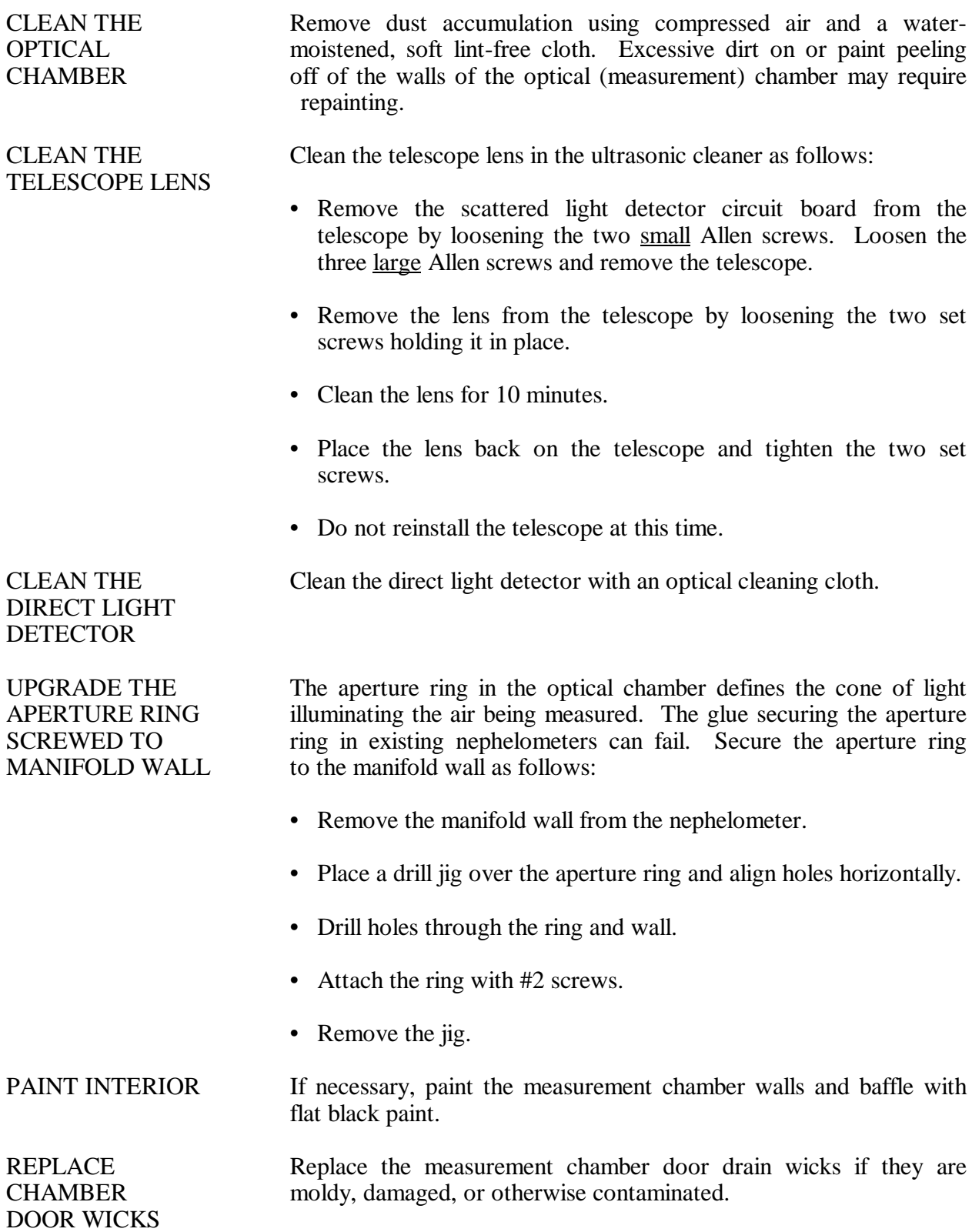

Number 4100-3400 Revision 1.0 Date OCT 1996 Page 12 of 18

#### Lamp Assembly

ASSEMBLY

CLEAN LAMP Clean the lamp assembly with compressed air and a damp cloth.

INSPECT LAMP Inspect the lamp housing assembly. Repair or replace any broken HOUSING components or bare wires. Check for loose solder connections.

UPGRADE LAMP The modifications to the lamp housing allow the housing and lamp HOUSING to be removed from the nephelometer as a unit for easy lamp MODIFICATIONS replacement. The modifications minimize damage to the lamp wires that frequently occurred with the older system. The following procedures describe the lamp housing modifications:

- Drill a 11/16" hole 6" from the bottom and 1 3/8" from the left side of the back.
- Place a water-tight strain relief in this hole.
- Drill a 5/8" hole in the center of the lamp housing plate.
- Place a CONXALL 2-pin waterproof plug in this hole.
- Use two conductor #18 PVC-coated cable from the support board out through the strain relief, then connect a CONXALL waterproof socket on cable.
- Connect two #18 wires to the plug.
- Connect #6 stud crimpon connectors to wires.
- Attach the studs with #3 metric screws to the lamp socket.

INSTALL NEW Install a new lamp. LAMP

REPLACE CHOPPER Remove the old chopper motor and blade assembly by removing MOTOR the two screws securing the chopper motor. Remove the blade from the old motor and place on the new motor. Install the new motor and blade assembly and verify that the blade spins freely when it is installed.

#### Calibration System

UPGRADE SPAN To accommodate the large orifice span gas valve, existing fittings GAS VALVE and tubing must be modified. Procedures for performing these modifications and installing the large orifice span gas valve are as follows:

- Remove the old valve and external elbow.
- Disconnect all tubing at the tee connector.

Number 4100-3400 Revision 1.0 Date OCT 1996 Page 13 of 18

- Disconnect tubing from the chamber inlet.
- Cut the tubing removed from the chamber inlet to a length of 1" and reconnect to the chamber inlet.
- Connect one in-line nipple of tee to the tubing on the chamber inlet connection.
- Connect a nylon 90° fitting to the opposite in-line nipple of the tee connector with a 1" length of tubing.
- Cut existing tubing from the zero air pump (inlet) to fit a 90° fitting.
- Attach a 2" length of tubing to the 90° nipple of the tee connector.
- Attach the drill jig to the existing valve mounting hole.
- Drill three 9/64" holes as located by jig.
- Remove the drill jig.
- Drill out the threaded hole with a size Z drill.
- Attach the valve mounting plate to the outside of the nephelometer back wall.
- Attach the 1/4" flare fitting to the 1/8" NPT long nipple. Use PTFE thread-seal tape.
- Attach the 1/4" barb nipple to the valve outlet.
- Attach the valve nipple to the tee connector.
- Place the long nipple through the mounting plate and connect to the valve inlet port.
- Tighten all fittings and make sure the  $1/4$ " flare is facing downward.
- Push the flare fitting flush to the mounting plate and tighten the two set screws.

CLEAN THE Clean the clean air filter assembly with a soft cloth. Relubricate CLEAN AIR o-rings with silicone lubricant.

FILTER ASSEMBLY

UPGRADE THE The removable clean air filter assembly is a simple replacement CLEAN AIR for the existing single-use clean air filter. Verify that a filter FILTER ASSEMBLY cartridge is installed in the assembly during replacement.

Number 4100-3400 Revision 1.0 Date OCT 1996 Page 14 of 18

## CLEAN AIR FILTER

REPLACE Replace the clean air filter cartridge in the clean air filter assembly.

UPGRADE DOOR The older door motors manufactured by SOHO are no longer MOTOR available. Upgrading the door motor includes installing a new motor manufactured by Globe, and modifying the mounting plate and interface circuit board. The following procedures describe the door motor upgrade modifications:

- Remove the old door motor and mounting plate.
- Enlarge the mounting plate pilot hole to  $1/2$  inch.
- Connect new wires approximately 2 1/2 inches long to the motor terminals using red wire on the positive terminal and black wire on the negative terminal. Connect two molex terminals to the opposite ends and replace the terminal housing from the old motor on the new terminals.
- Replace the mounting plate and the door motor back in the nephelometer.
- Remove the interface circuit board and replace R-12 with a 12 Ohm, 10 Watt resistor, and install a 100 Ohm, 1 Watt resistor between the collector and emitter of Q-14.
- Replace the interface circuit board.

# NEPHELOMETER

REASSEMBLE Reassemble the front, back, and bottom of the nephelometer.

### Optical and Electronic Alignment

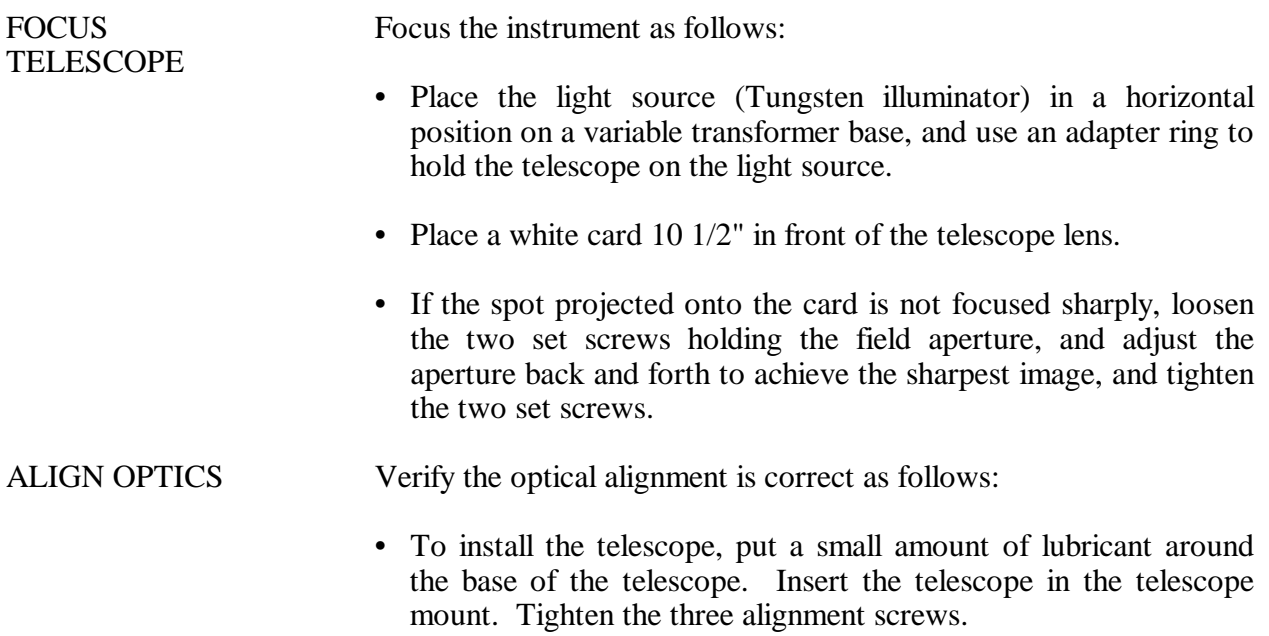

Number 4100-3400 Revision 1.0 Date OCT 1996 Page 15 of 18

- Use the telescope adapter ring to place the light source in the telescope.
- Place the alignment target in the light trap hole in the measurement chamber.
- Verify the location of the alignment light source on the target. Adjust the alignment using the three large Allen screws on the telescope.
- Remove the light source and target. Replace the scattered light detector circuit board.

When proper alignment is obtained, tighten the three alignment screws.

VERIFY CHAMBER Verify correct operation of the chamber temperature sensor as

- Connect nephelometer test cable to the nephelometer, the computer serial port (COM1), and to the 13.8 VDC power supply.
- Invoke the PROCOMM communications software on the computer. Set the communications parameters to N81 at 9600 baud.
- Turn the nephelometer power supply "ON." Observe the nephelometer Power-On-Self-Test (POST) information showing the user parameter settings.
- Interrupt the nephelometer by entering  ${}^{\wedge}C$  on the computer within three seconds of starting the nephelometer. The nephelometer should respond with a ">" prompt.
- Place a reference temperature sensor in contact with the direct light sensor block.
- Turn on the nephelometer and enter the following commands at the nephelometer ">" prompt: **TEMP-TEST**
- Compare the temperature measured by the nephelometer with the reference measurement. If the measurements differ by more than 0.5°C, adjust the nephelometer temperature potentiometer until they match.
- Replace the removable wall on the optical chamber.

TEMPERATURE follows: SENSOR

Number 4100-3400 Revision 1.0 Date OCT 1996 Page 16 of 18

DETECTOR TIMING<br>ADJUSTMENT

ZERO-CROSS Verify correct zero-cross detector timing as follows:

• Set the oscilloscope as follows:

Channel 1: 5 V/Div DC Channel 2: 0.2 V/Div DC Sweep rate: 10 ms/Div Trigger: External

- Connect the oscilloscope external trigger input (EXT) to the cathode of the zener diode on the direct light/temperature sensor circuit board. Connect the ground to the anode.
- Connect the oscilloscope channel 1 input (CH1) to pin #2 of the A/D converter chip (U15). Pin #2 of the A/D converter indicates the A/D converter status (Busy or Not Busy). During integration of the scattered light signal (14 seconds), 15 conversions are performed and CH1 of the oscilloscope will display a string of 15 pulses (each pulse indicating a sample conversion taking place). During integration of the direct light $(1 \text{ second})$ , eight $(8)$ conversions are performed and eight(8) pulses are displayed. Connect the CH1 ground to test point #2 (TP2).
- Connect the oscilloscope channel 2 input (CH2) to test point #1 (TP1). Test point #1 is the output of the analog multiplexer which selects the A/D converter input signal (scattered light or direct light). The oscilloscope display of this signal is a full cycle of the photometer output, showing both the lamp "on" and lamp "off" phase of the A/D converter input signal.
- Unscrew and remove the light trap from the light trap mounting ring on the bottom of the nephelometer.
- Insert a "light scattering" material (a crumpled, clean Kimwipe works quite well) into the inside of the light trap mounting ring.
- Turn the nephelometer on and enter the following commands at the nephelometer ">" prompt:

**LAMP-ON 1 TO INTEG WORK**, then press the "ENTER" key.

- If the zero-cross detector output is properly aligned, the 15 CH1 pulses (A/D converter status) will be centered in the positive going half-cycle during the lamp "on" phase and in the negative going half-cycle during the lamp "off" phase.
- If the A/D converter status pulses are not centered, adjust the zero-cross phase potentiometer until they are.
Number 4100-3400 Revision 1.0 Date OCT 1996 Page 17 of 18

# **4.3 NON-STANDARD REPAIRS**

Repairs not covered under Section 4.2, Annual Cleaning and Maintenance, are considered non-standard repairs. Non-standard repairs include, but are not limited to, repair or replacement of the following components:

- Zero air pump
- Circuit board repair
- Optics
- Span gas valve
- Structural components

Note all non-standard repairs on the servicing checklist.

# **4.4 OPERATIONAL VERIFICATION AND CALIBRATION**

Operational verification and calibration is performed after all servicing is complete and includes the following:

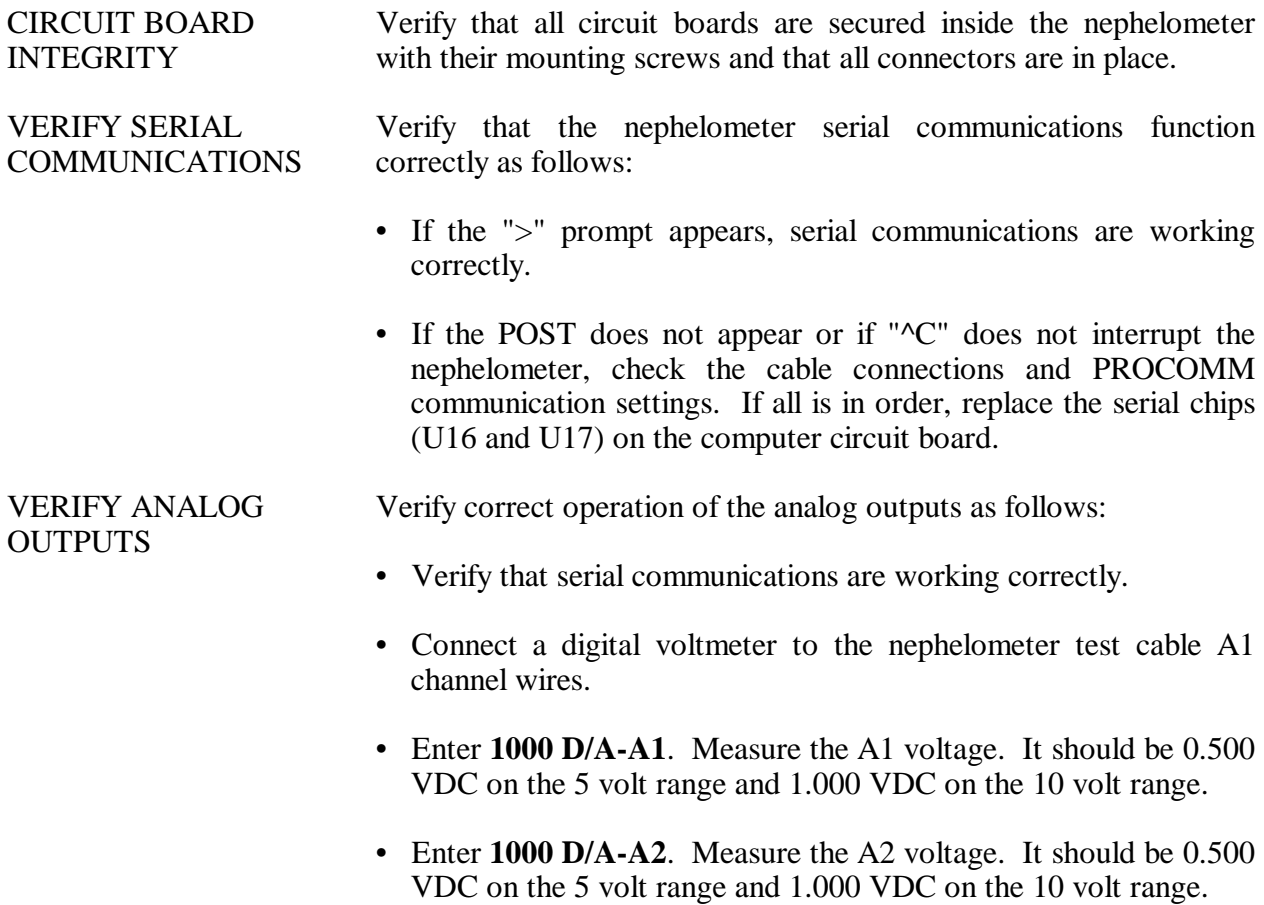

Number 4100-3400 Revision 1.0 Date OCT 1996 Page 18 of 18

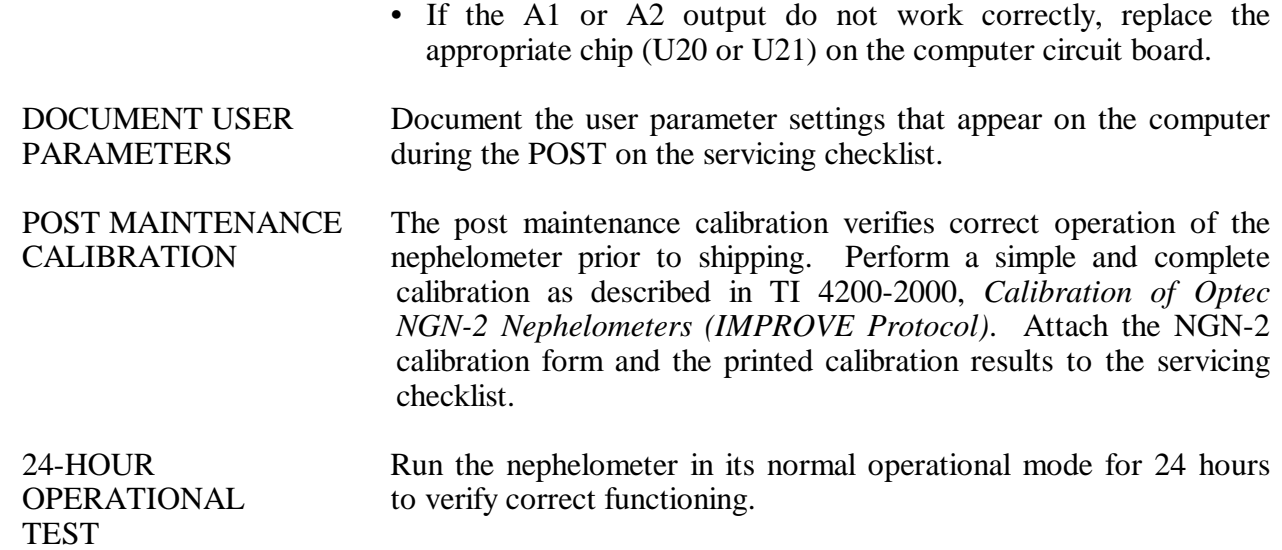

# **4.5 SHIPPING AND DOCUMENTATION**

Nephelometer shipping is detailed in TI 4100-3375, *Replacing and Shipping Nephelometer System Components*. Enter all nephelometer laboratory maintenance documentation, including the servicing checklist and calibration results in the appropriate quality assurance database.

# **5.0 REFERENCES**

Optec, Inc., 1993, Model NGN-2 Open-Air Integrating Nephelometer Technical Manual for Theory of Operation and Operating Procedures, Revision 4, November, Lowell, MI.

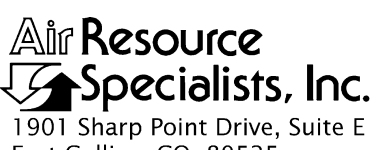

Fort Collins, CO 80525 Phone: 970-484-7941 970-484-3423 Fax:

#### QUALITY ASSURANCE/QUALITY CONTROL DOCUMENTATION SERIES

#### TITLE **ANNUAL SITE VISITS FOR OPTICAL MONITORING INSTRUMENTATION (IMPROVE PROTOCOL)**

TYPE **STANDARD OPERATING PROCEDURE**

NUMBER **4115**

DATE **MARCH 1994**

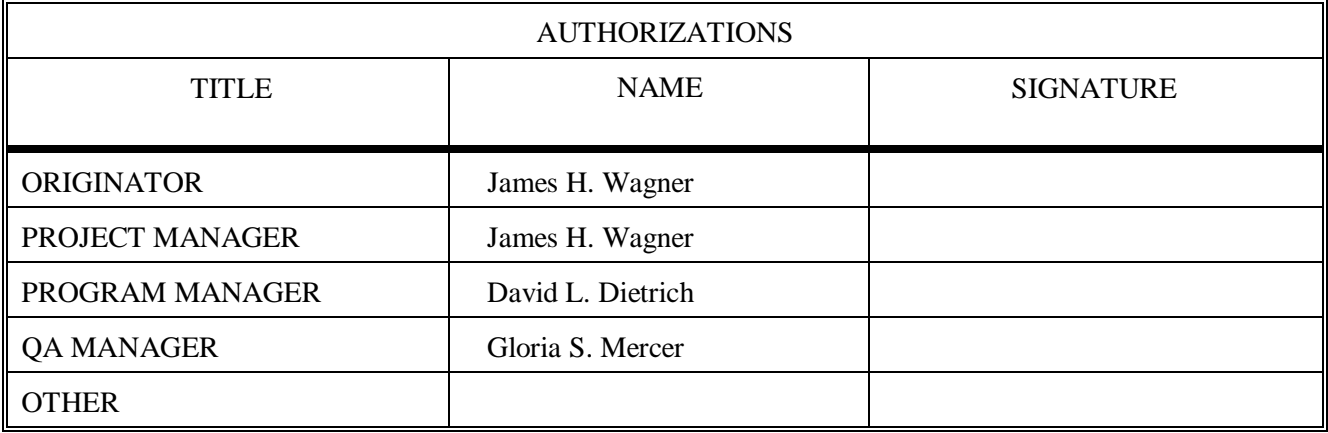

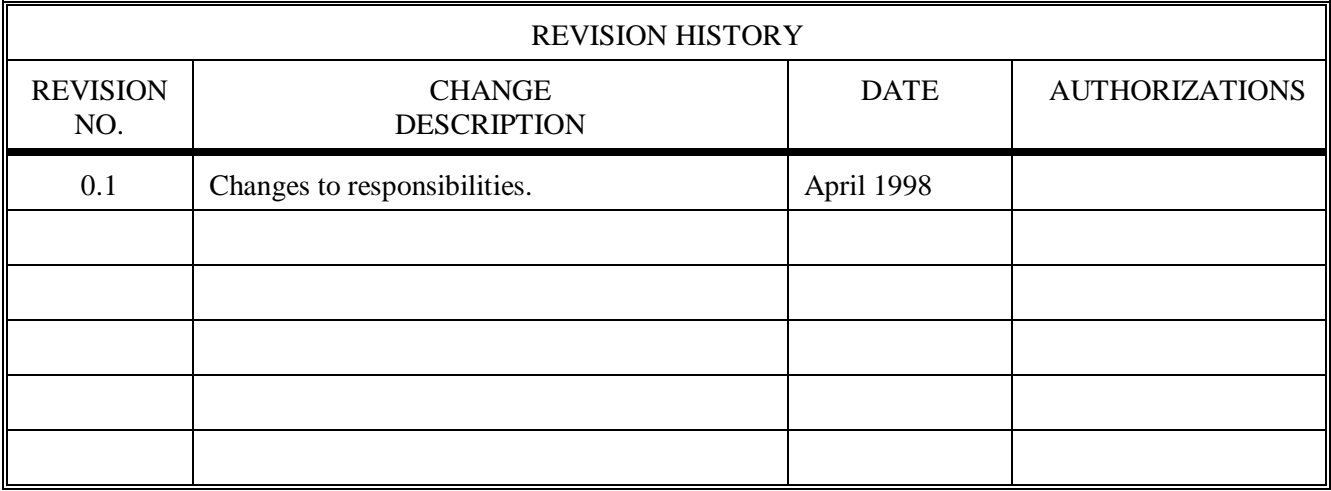

Number 4115 Revision 0.1 Date APR 1998 Page i of i

# **TABLE OF CONTENTS**

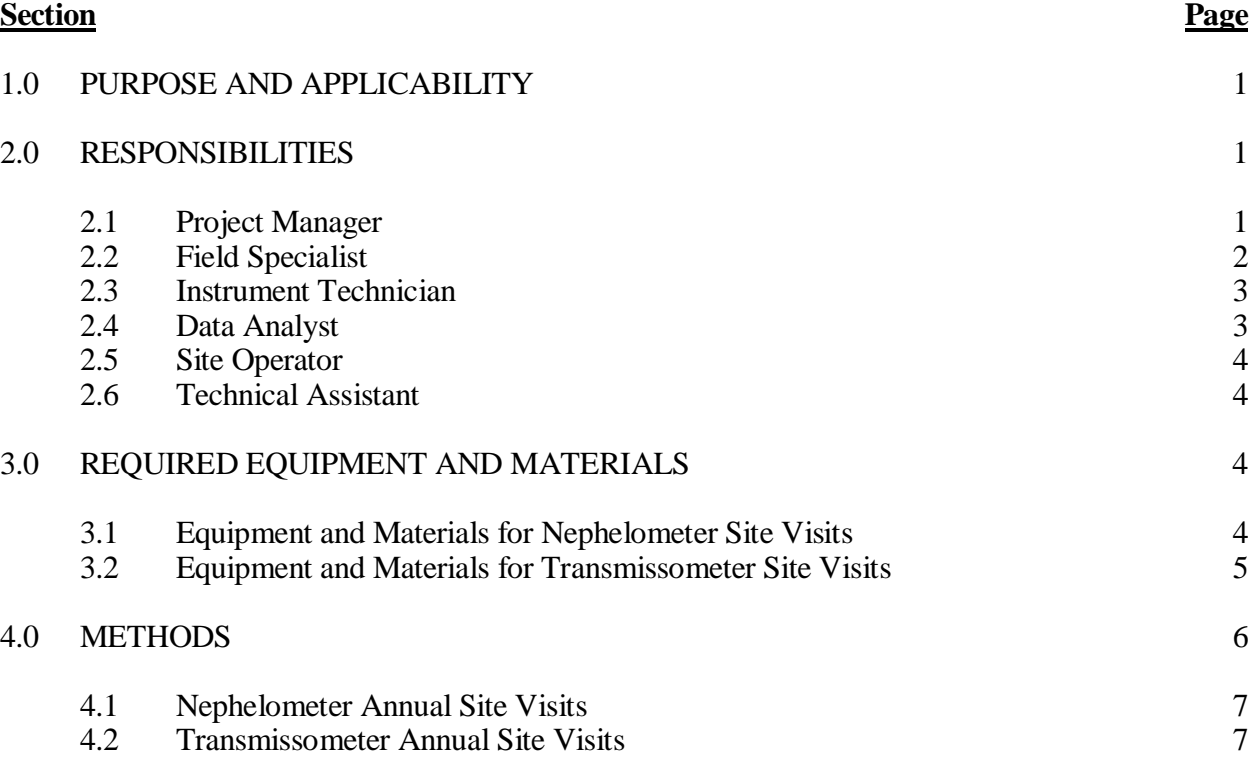

Number 4115 Revision 0.1 Date APR 1998 Page 1 of 7

## **1.0 PURPOSE AND APPLICABILITY**

This standard operating procedure (SOP) outlines the general tasks performed during annual routine site visits to optical monitoring sites operated according to IMPROVE Protocol. Annual visits to optical monitoring sites are performed to assure quality data capture and minimize data loss by:

- Replacing all field monitoring instrumentation annually with fully refurbished and calibrated instrumentation.
- Ensuring that instrumentation removed from the field after one year of service is fully refurbished and calibrated.
- Ensuring that field support equipment (shelters, towers, power systems, system wiring, etc.) is in good condition and properly maintained.
- Verifying instrument performance in the field.
- Training site operator(s) in routine operations and system troubleshooting.

Two (2) types of optical monitoring instruments are currently operating in the IMPROVE visibility monitoring network:

- Ambient nephelometers (NGN-2)
- Transmissometers (LPV-2)

General tasks performed during an annual site visit are basically the same for both instruments. Detailed instrument-specific annual site visit procedures referenced by this SOP are as follows:

- TI 4115-3000, *Annual Site Visit Procedures for Optec LPV-2 Transmissometer Systems (IMPROVE Protocol)*
- TI 4115-3005, *Annual Site Visit Procedures for Optec NGN-2 Nephelometer Systems (IMPROVE Protocol)*
- SOP 4700, *Optec NGN-2 Nephelometer Audit Procedures (IMPROVE Protocol)*
- SOP 4710, *Transmissometer Field Audit Procedures*

# **2.0 RESPONSIBILITIES**

#### **2.1 PROJECT MANAGER**

The project manager shall:

• Coordinate with the site operator, his/her supervisor, field specialist, instrument technician, and data analyst regarding priority and scheduling of routine servicing trips.

Number 4115 Revision 0.1 Date APR 1998 Page 2 of 7

- Coordinate with the field specialist and instrument technician regarding scheduling, preparation, calibrations, and assignment of instrumentation for each optical field site.
- Communicate to the field specialist, data analyst, and site operator any on-site problems, maintenance needs, supplies, etc., that should be addressed during the site visit.
- Provide the Contracting Officer's Technical Representative (COTR) with a list of scheduled site servicing dates, ARS personnel who will visit each site, and names of the primary site contacts. Site operators and their supervisors must be notified either directly or through the COTR at least two weeks prior to a site visit.
- Review site visit documentation with the field specialist, data analyst, and instrument technician.
- Provide the field specialist with calibration numbers for the installation and reference transmissometers.
- Review on-site audit data to confirm correct system operation before the field specialist leaves the site.

# **2.2 FIELD SPECIALIST**

The field specialist shall:

- Coordinate with the site operator, his/her supervisor, project manager, instrument technician, and data analyst regarding priority and scheduling of routine servicing trips.
- Coordinate with the project manager and instrument technician regarding scheduling, preparation, calibrations, and assignment of instrumentation for each nephelometer field site.
- Communicate to the instrument technician, data analyst, and site operator any on-site problems, maintenance needs, supplies, etc., that should be addressed during the site visit.
- Ensure that all instrumentation (and associated calibrations), equipment, materials, and tools are properly prepared and are fully functional.
- Perform all procedures outlined in this TI.
- Make travel and shipping arrangements.
- Follow-up on resolution of any problems encountered on-site that could not be resolved during the site visit.

Number 4115 Revision 0.1 Date APR 1998 Page 3 of 7

- Arrange for on-site purchase and delivery of equipment and/or materials that are best obtained locally.
- Hold a training session for site operators during the site visit.
- Review site documentation with the project manager, instrument technician, and data analyst.

# **2.3 INSTRUMENT TECHNICIAN**

The instrument technician shall:

- Coordinate with the site operator, his/her supervisor, field specialist, project manager, and data analyst regarding priority and scheduling of routine servicing trips.
- Coordinate with the field specialist and project manager regarding scheduling, preparation, calibrations, and assignment of instrumentation for each nephelometer field site.
- Perform all servicing, maintenance, modifications, and calibration of instrumentation prior to the site visit.
- Ensure that all instrumentation is in good operating condition prior to shipment.
- Communicate to the field specialist any equipment or instrument modification, or servicing requirements that must be performed on-site.
- Review site visit documentation with the field specialist, data analyst, and project manager.

### **2.4 DATA ANALYST**

The data analyst shall:

- Coordinate with the site operator, his/her supervisor, field specialist, instrument technician, and project manager regarding priority and scheduling of routine servicing trips.
- Communicate to the instrument technician, project manager, and site operator any onsite problems, maintenance needs, supplies, etc., that should be addressed during the site visit.
- Review site documentation with the project manager, field specialists, and instrument technician.
- Communicate to the field specialist during the site visit any problems evident in the collected data.

Number 4115 Revision 0.1 Date APR 1998 Page 4 of 7

## **2.5 SITE OPERATOR**

The site operator shall:

- Coordinate with the project manager, field specialist, instrument technician, and data analyst regarding priority and scheduling of routine servicing trips.
- Communicate to the instrument technician, data analyst, and field specialist any on-site problems, maintenance needs, supplies, etc., that should be addressed during the site visit.
- Be available for training during the site visit and arrange to have at least one backup operator also attend the training session.
- Assist the field specialist with the optical system replacement and other tasks that require assistance.

# **2.6 TECHNICAL ASSISTANT**

The technical assistant shall:

- Verify and update the IMPROVE transmissometer inventory using on-site inventory information recorded during the annual visit.
- Prepare transmissometer on-site inventory report after updating the inventory.

# **3.0 REQUIRED EQUPMENT AND MATERIALS**

The following subsections provide summary lists of equipment and materials required to perform routine on-site maintenance and servicing tasks during annual site visits to optical monitoring sites. Other system components or special tools may be required to perform nonroutine field maintenance.

#### **3.1 EQUIPMENT AND MATERIALS FOR NEPHELOMETER SITE VISITS**

Specific instrumentation, equipment, tools, and materials generally required for a nephelometer annual site visit include the following (see TI 4115-3005 for a detailed list):

- A replacement nephelometer.
- A replacement datalogging and control subsystem.
- A replacement data collection platform (DCP) (if needed).
- A replacement AT/RH sensor.
- A digital voltmeter (DVM).
- An auditing AT/RH sensor.
- A replacement tank of calibration gas, calibration gas regulator, and uninterruptable power supply.
- A standard field service tool kit.
- An HP200LX Palmtop computer with programs required to communicate with and control the NGN-2 nephelometer, Campbell 21X datalogger, and the Blue Earth microcontroller.
- A telephone handset, line simulator, cables, and a cellular telephone for remote sites.
- Documentation cameras.
- A replacement rotameter (flowmeter).
- A replacement Campbell storage module.
- Nephelometer Servicing Site Visit Trip Report (Figure 4-1)
- Optec NGN-2 Nephelometer Field Installation Shipping Checklist (Figure 3-1)
- Post-maintenance nephelometer calibration data
- Miscellaneous site information (maps, contacts, directions, gates, locks, keys, etc.)
- A Site Operator's Manual containing all applicable technical instructions.
- Optec NGN-2 Technical Manual for Theory of Operation and Operating Procedures
- Log sheets

#### **3.2 EQUPMENT AND MATERIALS FOR TRANSMISSOMETER SITE VISITS**

Specific instrumentation, equipment, tools, and materials generally required for a transmissometer annual site visit include the following (see TI 4115-3000for a detailed list):

- A replacement transmissometer with calibrated lamps.
- A reference transmissometer with calibrated lamps.
- A replacement data collection platform (DCP) (if needed).
- A replacement AT/RH sensor.
- A digital voltmeter (DVM).
- An auditing AT/RH sensor.
- Replacement on-site receiver and transmitter DVMs (if needed).

Number 4115 Revision 0.1 Date APR 1998 Page 6 of 7

- A replacement Campbell 21X datalogger.
- A standard servicing tool kit.
- A palmtop computer, capable of programming Handar 540A and 570A data collection platforms, with associated cable connectors.
- A calculator.
- Two 2-way radios.
- Documentation cameras.
- Replacement power supplies and surge protectors/suppressors.
- Replacement solar panel regulator(s) (if needed).
- Transmissometer Servicing Site Visit Trip Report (Figure 4-1)
- Optec LPV-2 Transmissometer Field Installation Shipping Checklist (Figure 3-1)
- Receiver and transmitter site transmissometer field audit forms.
- A Site Operator's Manual containing all applicable technical instructions.
- Log sheets.
- Optec LPV-2 Technical Manual for Theory of Operation and Operating Procedures

#### **4.0 METHODS**

Optical monitoring instruments at IMPROVE Protocol monitoring sites are removed from the field for laboratory servicing on an annual basis. Spare monitoring systems are installed as replacements for instruments and support equipment removed for laboratory servicing. Field specialists visit sites to perform this changeout of monitoring system components. As a part an annual site visit, a field specialist also performs a number of equipment checks and performance tests that provide information relating to the system's operation during the past 12 months, and verify that the replacement system has a high probability of operating successfully over the next 12 months. To further ensure successful operation and collection of high quality data, a comprehensive site operator training session, which includes a thorough review of routine operations and system troubleshooting procedures, is conducted by the field specialist.

General procedures included in an annual site visit are basically the same for nephelometers and transmissometers. This section outlines the general procedures for each type of instrument and includes two (2) subsections:

- 4.1 Nephelometer Annual Site Visits<br>4.2 Transmissometer Annual Site Vis
- 4.2 Transmissometer Annual Site Visits

Number 4115 Revision 0.1 Date APR 1998 Page 7 of 7

 Detailed descriptions of annual site visit procedures for nephelometers and transmissometers are provided in TI 4115-3000 and TI 4115-3005.

# **4.1 NEPHELOMETER ANNUAL SITE VISITS**

The nephelometer annual site visit includes the following procedures:

- Pre-visit preparation
- Pre-removal system inspection and equipment inventory
- Pre-removal system performance check and nephelometer calibration
- Removal and replacement of nephelometer, datalogging and control subsystem, and AT/RH sensor
- Post-installation system performance check and nephelometer calibration
- Post-installation system inspection and equipment inventory
- On-site training of the site operator
- Post-visit site operations review and inventory verification
- Archiving of all annual site servicing documentation

# **4.2 TRANSMISSOMETER ANNUAL SITE VISITS**

The transmissometer annual site visit includes the following procedures:

- Pre-visit preparation
- Pre-removal system inspection and equipment inventory
- Pre-removal system operations and performance verification
- Removal and replacement of the AT/RH sensor
- Field audit and removal of the on-site transmissometer
- Installation and field audit of the replacement transmissometer
- Post-installation system operations and performance verification
- Post-installation system inspection and equipment inventory
- On-site training of the site operator
- Post-visit site operations review and inventory verification
- Archiving of all annual site servicing documentation

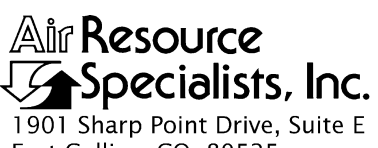

Fort Collins, CO 80525 Phone: 970-484-7941 970-484-3423 Fax:

#### QUALITY ASSURANCE/QUALITY CONTROL DOCUMENTATION SERIES

#### TITLE **ANNUAL SITE VISIT PROCEDURES FOR OPTEC NGN-2 NEPHELOMETER SYSTEMS (IMPROVE PROTOCOL)**

TYPE **TECHNICAL INSTRUCTION**

NUMBER **4115-3005**

DATE **FEBRUARY 1994**

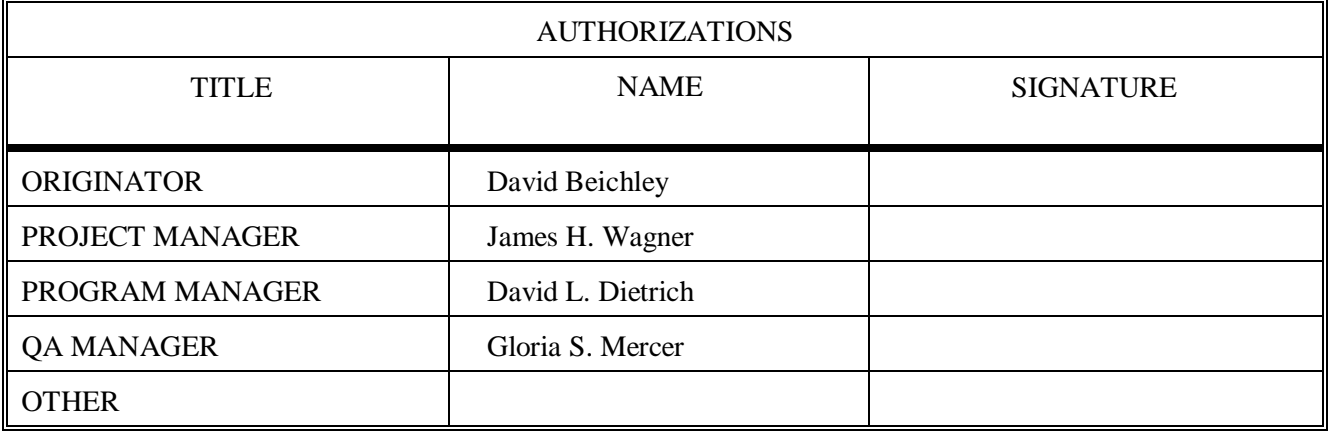

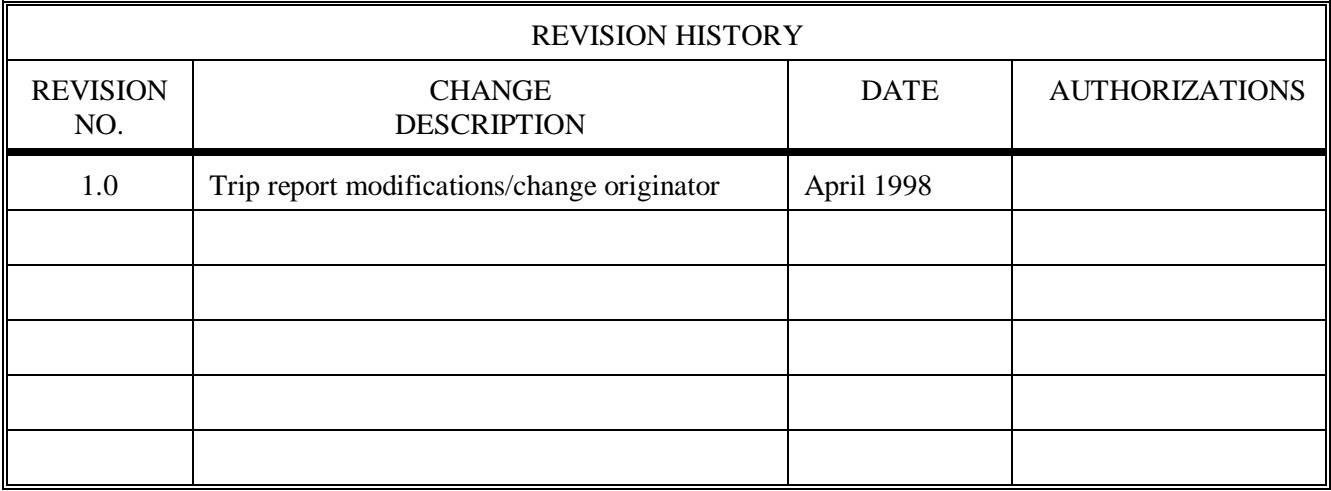

Number 4115-3005 Revision 1.0 Date APR 1998 Page i of i

# **TABLE OF CONTENTS**

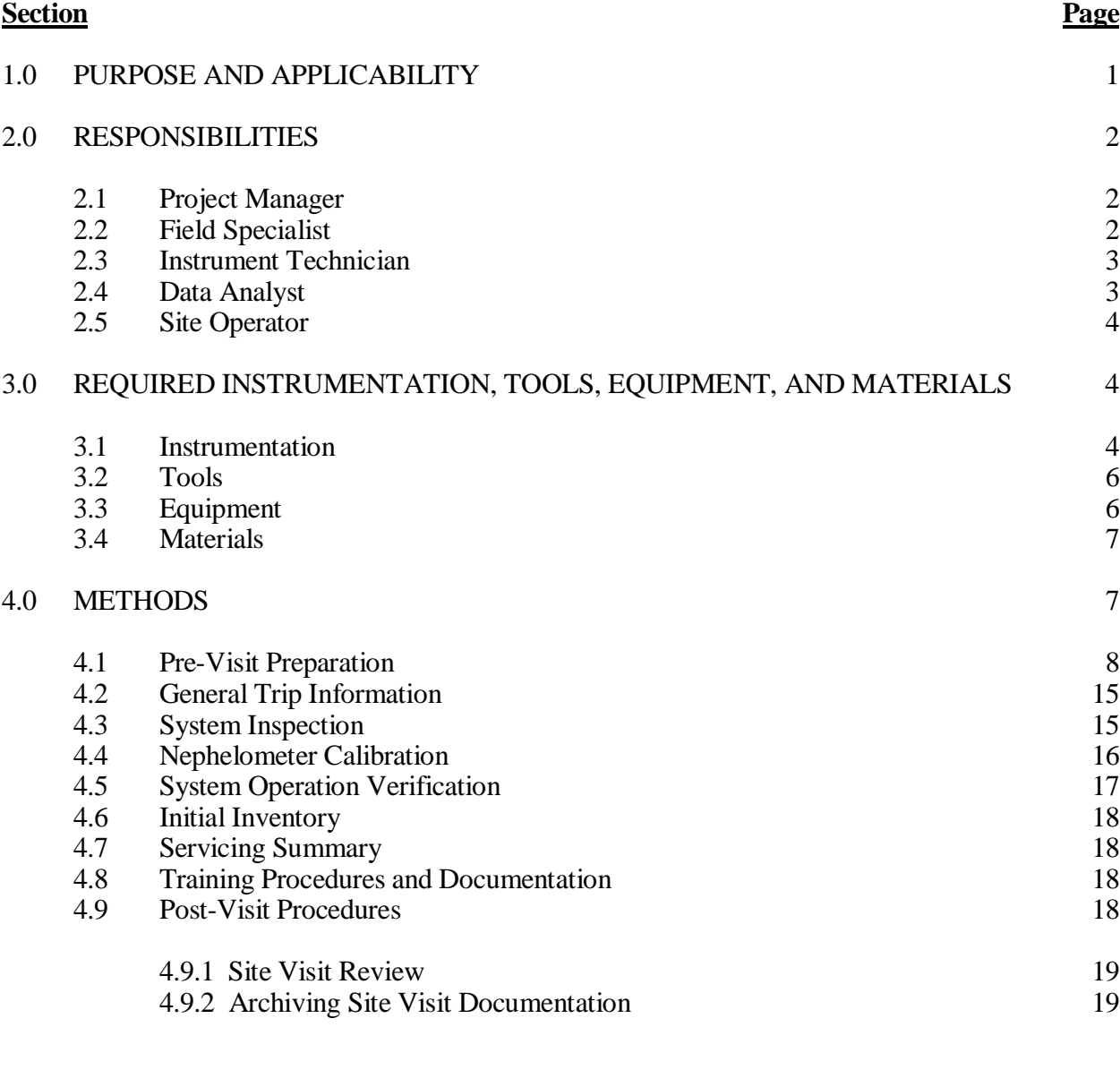

# **LIST OF FIGURES Figure Page**

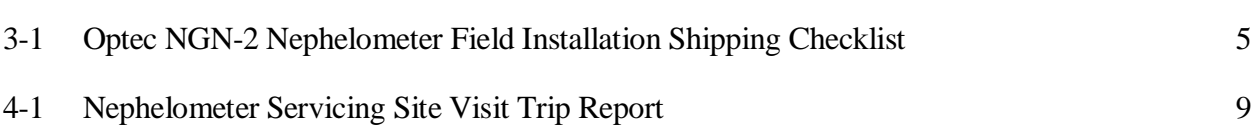

Number 4115-3005 Revision 1.0 Date APR 1998 Page 1 of 19

#### **1.0 PURPOSE AND APPLICABILITY**

This technical instruction (TI) outlines and describes the procedures involved in performing annual routine site visits to Optec NGN-2 nephelometer sites operated according to IMPROVE Protocol, with the primary purpose of ensuring quality data recovery and minimizing data loss from the nephelometer system. This TI is referenced in standard operating procedure (SOP) 4115, *Annual Site Visits for Optical Monitoring Instrumentation (IMPROVE Protocol)*.

Operational nephelometers, datalogging and control subsystems, and collocated AT/RH sensors undergo annual laboratory maintenance. These systems are replaced by backup operational systems during an annual site visit. In addition to replacement of the monitoring components, sites are maintained to ensure continued safe operation and site operator(s) are fully trained.

The annual routine site visit includes:

- Scheduling the visit.
- Preparing and shipping equipment and instrumentation to the site.
- Documenting initial conditions.
- Verifying system operation (pre-removal).
- Performing clean air (zero) and upscale span calibrations of the existing system.
- Removing the existing nephelometer, datalogging and control subsystem, and AT/RH sensor.
- Installing the replacement nephelometer, datalogging and control subsystem, and AT/RH sensor. The replacement systems are fully serviced, upgraded, and calibrated, at ARS prior to shipment to the site.
- Verifying replacement system operation (post-installation).
- Performing clean air (zero) and upscale span calibrations of the replacement system.
- Inspecting and maintaining all support equipment.
- Updating site inventories.
- Providing operator training.
- Preparing and return shipping of all instruments, tools, etc.
- Documenting all aspects of the site visit.

Number 4115-3005 Revision 1.0 Date APR 1998 Page 2 of 19

This TI outlines annual site visit procedures, except audit procedures (refer to SOP 4700, *Optec NGN-2 Nephelometer Audit Procedures (IMPROVE Protocol*).

# **2.0 RESPONSIBILITIES**

# **2.1 PROJECT MANAGER**

The project manager shall:

- Coordinate with the site operator, his/her supervisor, field specialist, instrument technician, and data analyst regarding priority and scheduling of routine servicing trips.
- Coordinate with the field specialist and instrument technician regarding scheduling, preparation, calibrations, and assignment of instrumentation for each nephelometer field site.
- Communicate to the field specialist, data analyst, and site operator any on-site problems, maintenance needs, supplies, etc., that should be addressed during the site visit.
- Provide the Contracting Officer's Technical Representative (COTR) with a list of scheduled site servicing dates, ARS personnel who will visit each site, and names of the primary site contacts. Site operators and their supervisors must be notified either directly or through the COTR at least two weeks prior to a site visit.
- Review site visit documentation with the field specialist, data analyst, and instrument technician.

#### **2.2 FIELD SPECIALIST**

The field specialist shall:

- Coordinate with the site operator, his/her supervisor, project manager, instrument technician, and data analyst regarding priority and scheduling of routine servicing trips.
- Coordinate with the project manager and instrument technician regarding scheduling, preparation, calibrations, and assignment of instrumentation for each nephelometer field site.
- Communicate to the instrument technician, data analyst, and site operator any on-site problems, maintenance needs, supplies, etc., that should be addressed during the site visit.
- Ensure that all instrumentation (and associated calibrations), equipment, materials, and tools are properly prepared and are fully functional.
- Perform all procedures outlined in this TI.

Number 4115-3005 Revision 1.0 Date APR 1998 Page 3 of 19

- Make travel and shipping arrangements.
- Follow-up on resolution of any problems encountered on-site that could not be resolved during the site visit.
- Arrange for on-site purchase and delivery of equipment and/or materials that are best obtained locally.
- Hold a training session for site operators during the site visit.
- Review site documentation with the project manager, instrument technician, and data analyst.

# **2.3 INSTRUMENT TECHNICIAN**

The instrument technician shall:

- Coordinate with the site operator, his/her supervisor, field specialist, project manager, and data analyst regarding priority and scheduling of routine servicing trips.
- Coordinate with the field specialist and project manager regarding scheduling, preparation, calibrations, and assignment of instrumentation for each nephelometer field site.
- Perform all servicing, maintenance, modifications, and calibration of instrumentation prior to the site visit.
- Ensure that all instrumentation is in good operating condition prior to shipment.
- Communicate to the field specialist any equipment or instrument modification, or servicing requirements that must be performed on-site.
- Review site visit documentation with the field specialist, data analyst, and project manager.

#### **2.4 DATA ANALYST**

The data analyst shall:

- Coordinate with the site operator, his/her supervisor, field specialist, instrument technician, and project manager regarding priority and scheduling of routine servicing trips.
- Communicate to the instrument technician, project manager, and site operator any onsite problems, maintenance needs, supplies, etc., that should be addressed during the site visit.

Number 4115-3005 Revision 1.0 Date APR 1998 Page 4 of 19

- Review site documentation with the project manager, field specialists, and instrument technician.
- Communicate to the field specialist during the site visit any problems evident in the collected data.

# **2.5 SITE OPERATOR**

The site operator shall:

- Coordinate with the project manager, field specialist, instrument technician, and data analyst regarding priority and scheduling of routine servicing trips.
- Communicate to the instrument technician, data analyst, and field specialist any on-site problems, maintenance needs, supplies, etc., that should be addressed during the site visit.
- Be available for training during the site visit and arrange to have at least one backup operator also attend the training session.
- Assist the field specialist with the nephelometer system replacement and other tasks that require assistance.

# **3.0 REQUIRED INSTRUMENTATION, TOOLS, EQUIPMENT, AND MATERIALS**

All required equipment and materials are listed on a checklist, which the field specialist completes when preparing for a site visit. Figure 3-1 presents the Optec NGN-2 Nephelometer Field Installation Shipping Checklist.

# **3.1 INSTRUMENTATION**

Instrumentation required during a routine site visit includes:

- A replacement nephelometer.
- A replacement datalogging and control subsystem.
- A replacement AT/RH sensor.
- A digital voltmeter (DVM) (supplied by the field specialist).
- An auditing AT/RH sensor.
- A watch set to National Bureau of Standards (NBS) time.
- An RF wattmeter.

Number 4115-3005 Revision 1.0 Date APR 1998 Page 5 of 19

#### **OPTEC NGN-2 NEPHELOMETER FIELD INSTALLATION SHIPPING CHECKLIST**

Site: \_\_\_\_\_\_\_\_\_\_\_\_\_\_\_\_\_\_\_\_\_\_\_ Date: \_\_\_\_\_\_\_\_\_\_\_\_\_\_\_\_\_\_\_\_\_\_

Packing List #: \_\_\_\_\_\_\_\_\_\_\_\_\_\_\_\_\_\_\_\_\_\_ Method of Shipping: \_\_\_\_\_\_\_\_\_\_\_\_\_\_\_\_\_\_\_\_\_\_

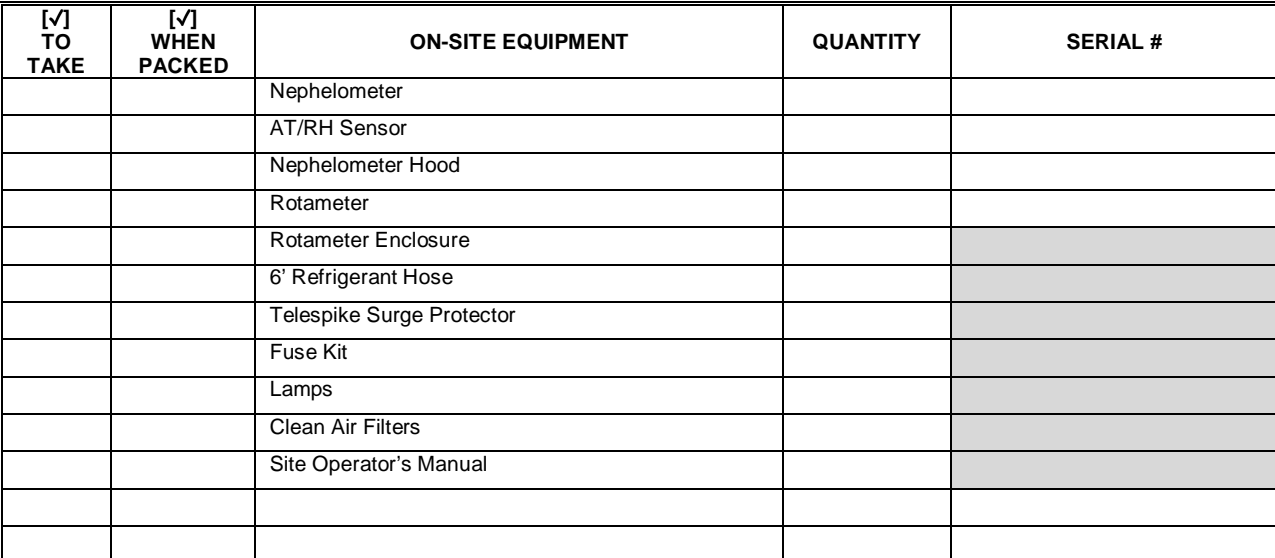

#### **SPARE PARTS KIT**

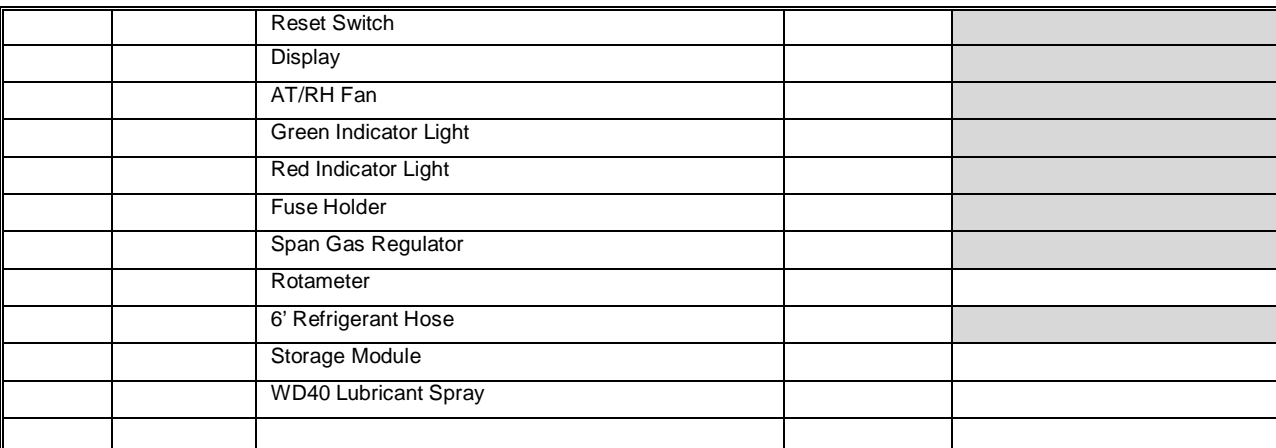

#### **AUDIT EQUIPMENT**

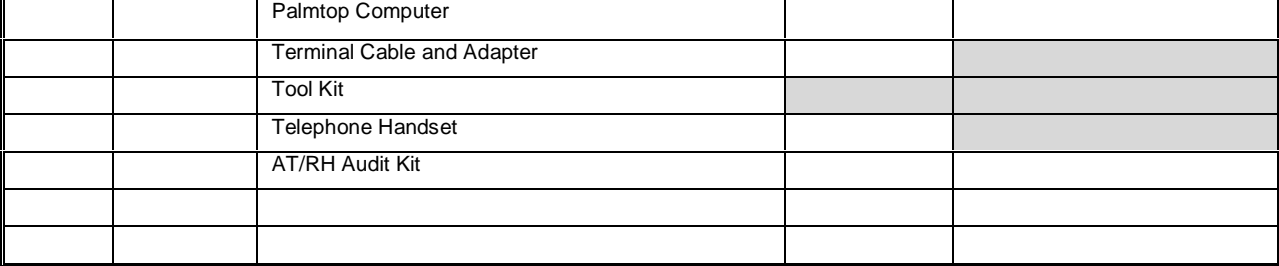

(nephchklst.doc 4/98)

Figure 3-1. Optec NGN-2 Nephelometer Field Installation Shipping Checklist.

Number 4115-3005 Revision 1.0 Date APR 1998 Page 6 of 19

# **3.2 TOOLS**

A complete tool kit is recommended as on-site tasks vary from instrument repair to minor tower and support system repairs or modifications. Non-standard tools often required include:

- A cordless drill with screw bits, drill bit set, and assorted  $(34 11/2)$  wood bits.
- A telephone line crimp tool and modular plugs.
- A crimp tool for datalogger box connections, spare pins, sockets, and connectors.

# **3.3 EQUIPMENT**

Equipment required during a routine site visit includes:

- An HP200LX Palmtop computer, capable of programming the NGN-2 nephelometer and Handar 540A/570A data collection platforms with associated cables, connectors, and hardware.
- Software for the palmtop computer:
	- Handar 540A/570A 545 simulator
	- Site-specific data programs for the Campbell 21X datalogger
	- Campbell Scientific PC208 (including SMCOM, TERM, and EDLOG)
	- DATACOMM terminal emulator (built-in the palmtop)
	- Blue Earth micro-controller programs
- A calculator.
- A telephone handset.
- A telephone line simulator and cables.
- A cellular telephone for remote sites.
- Digital camera for documentation.
- A replacement SUVA calibration gas tank (if needed).
- A replacement calibration gas regulator (if needed).
- A replacement UPS (uninterruptable power supply).
- A replacement telephone line surge suppressor for telephone sites (if needed).
- A replacement rotameter (flowmeter).

Number 4115-3005 Revision 1.0 Date APR 1998 Page 7 of 19

- A replacement Campbell storage module.
- A standard field servicing kit:
	- Spare components
	- Chips
	- Hardware
	- Fuses
	- Lamps
	- Connectors
	- Standard cables

# **3.4 MATERIALS**

The following documentation forms and information sheets should be taken on each visit:

- Nephelometer Servicing Site Visit Trip Report (Figure 4-1)
- Optec NGN-2 Nephelometer Field Installation Shipping Checklist (Figure 3-1)
- Calibration parameters for the AT/RH sensor (if applicable)
- Post-maintenance nephelometer calibration data
- Miscellaneous site information (maps, contacts, directions, gates, locks, keys, etc.)

The site operator's manual on-site should contain the following for reference:

- TI 4100-3100, *Routine Site Operator Maintenance Procedures for Optec NGN-2 Nephelometer Systems (IMPROVE Protocol)*
- TI 4100-3350, *NGN-2 Nephelometer Monitoring System Diagrams and Component Descriptions*
- TI 4100-3375, *Replacing and Shipping Nephelometer System Components*
- Optec NGN-2 Technical Manual for Theory of Operation and Operating Procedures
- Log sheets

# **4.0 METHODS**

This section describes annual site visit procedures for nephelometer systems, and includes nine (9) major subsections:

Number 4115-3005 Revision 1.0 Date APR 1998 Page 8 of 19

- 4.1 Pre-Visit Preparation
- 4.2 General Trip Information<br>4.3 System Inspection
- System Inspection
- 4.4 Nephelometer Calibration<br>4.5 System Operation Verifica
- **System Operation Verification**
- 4.6 Initial Inventory
- 4.7 Servicing Summary
- 4.8 Training Procedures and Documentation
- 4.9 Post-Visit Procedures

# **4.1 PRE-VISIT PREPARATION**

Prior to travel to the site, the following preparations need to be made (for individual responsibilities refer to Sections 2.1 through 2.5):

- Schedule the site visit and notify the COTR.
- Schedule and perform instrument servicing, calibrations, and tests.
- Coordinate with site personnel to arrange for:
	- Site operator training (approximately 2-4 hours)audit).
	- Assistance with replacement of all necessary components (approximately 1-2 hours).
	- Any other assistance needed from on-site personnel.
- Organize all instruments, equipment, tools, and materials.
- Arrange for on-site procurement of equipment, tools, or materials.
- Verify that the replacement nephelometer, datalogging and control subsystem, and AT/RH sensor have received the appropriate testing and/or calibrations.
- Investigate what site-specific problems need to be addressed on-site.
- Ship instruments, equipment, tools, and materials directly to the site or preferably airfreight all items to a major airport near the site to be held for pick-up by the field specialist.
- Arrange travel.

The field specialist should contact the site operators and their supervisor (if involved with the on-site nephelometer system servicing and maintenance) upon arrival at the site. The prearranged schedules for operator training, system replacement, and any other work the field specialist will need assistance with should be confirmed at this time.

The Nephelometer Servicing Site Visit Trip Report, Figure 4-1, must be used to document servicing tasks. This form generally follows the order in which procedures are performed and serves as a checklist for site conditions review, operational verifications and checks, and inventories. Procedures not included on the trip report are included in SOP 4700*, Optec NGN-2 Nephelometer Audit Procedures (IMPROVE Protocol)*.

Number 4115-3005 Revision 1.0 Date APR 1998 Page 9 of 19

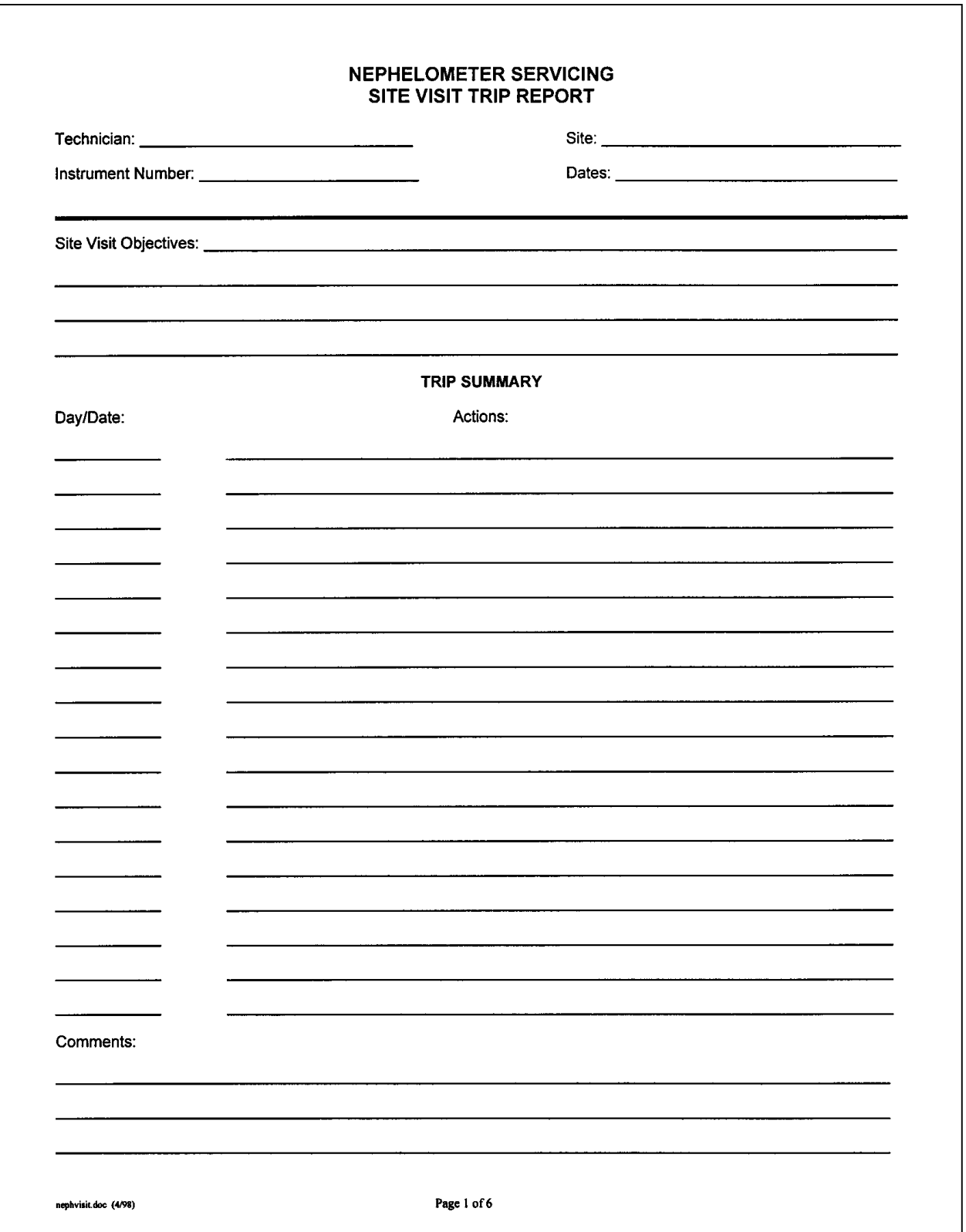

Figure 4-1. Nephelometer Servicing Site Visit Trip Report.

Number 4115-3005 Revision 1.0 Date APR 1998 Page 10 of 19

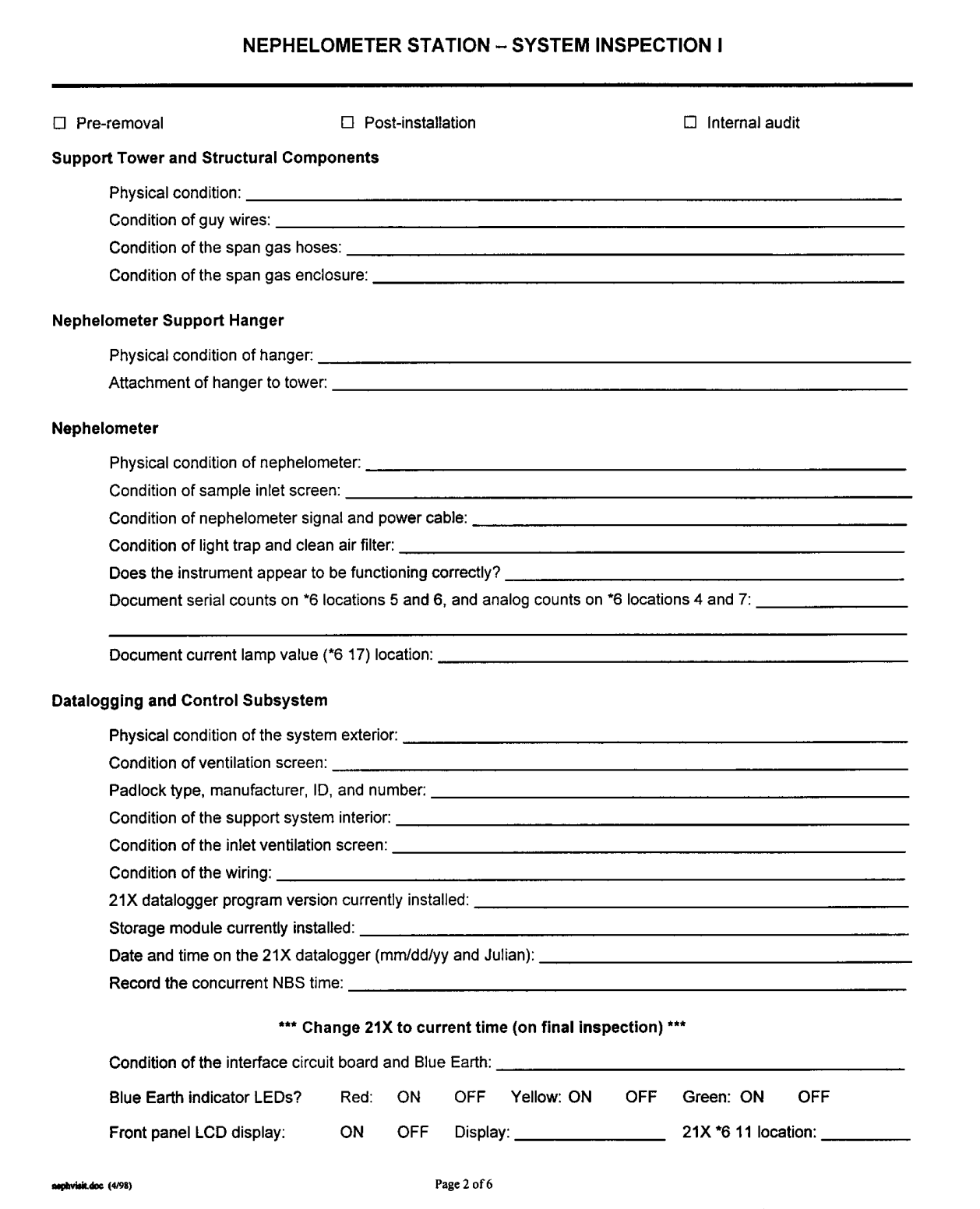

Number 4115-3005 Revision 1.0 Date APR 1998 Page 11 of 19

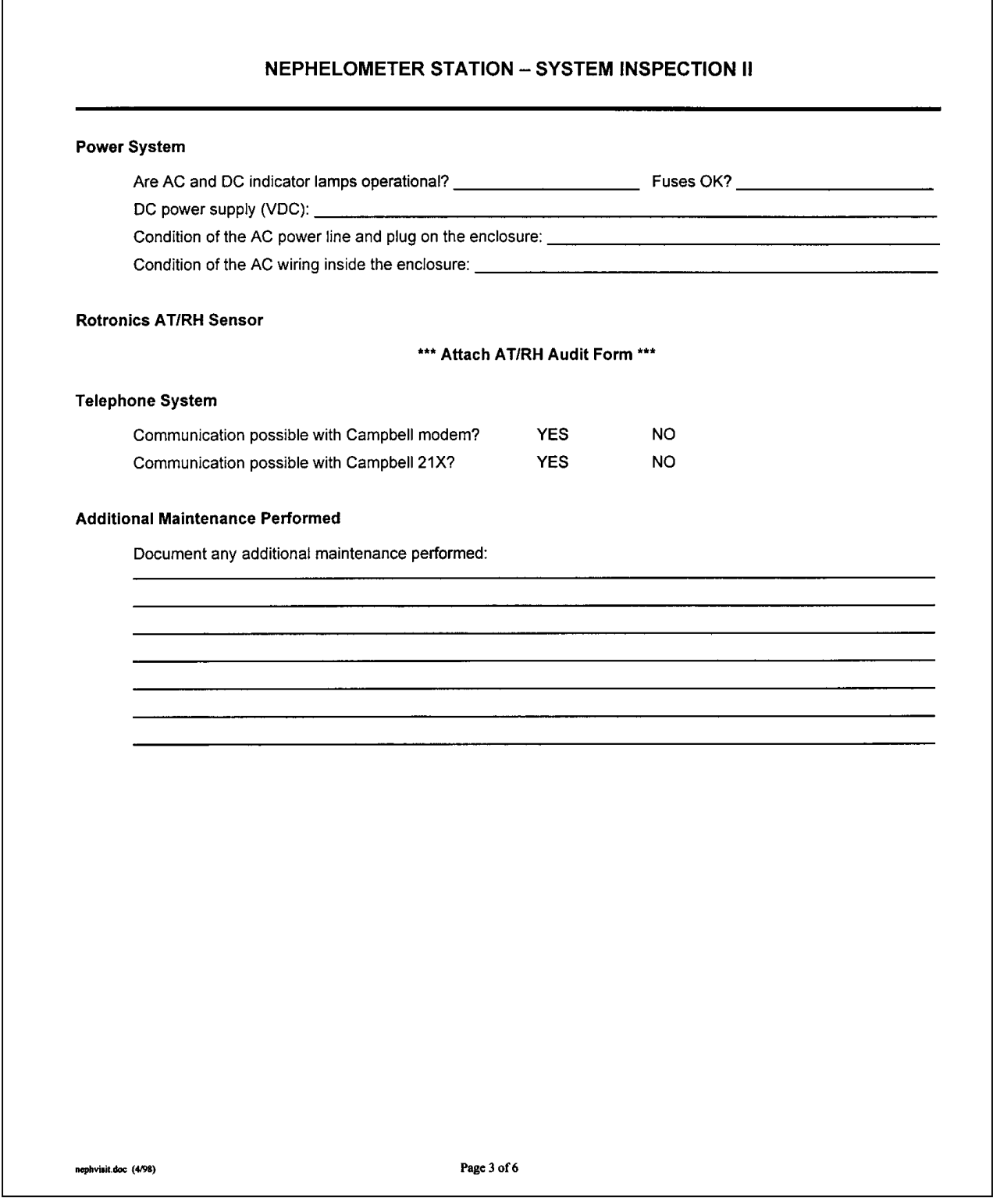

Number 4115-3005 Revision 1.0 Date APR 1998 Page 12 of 19

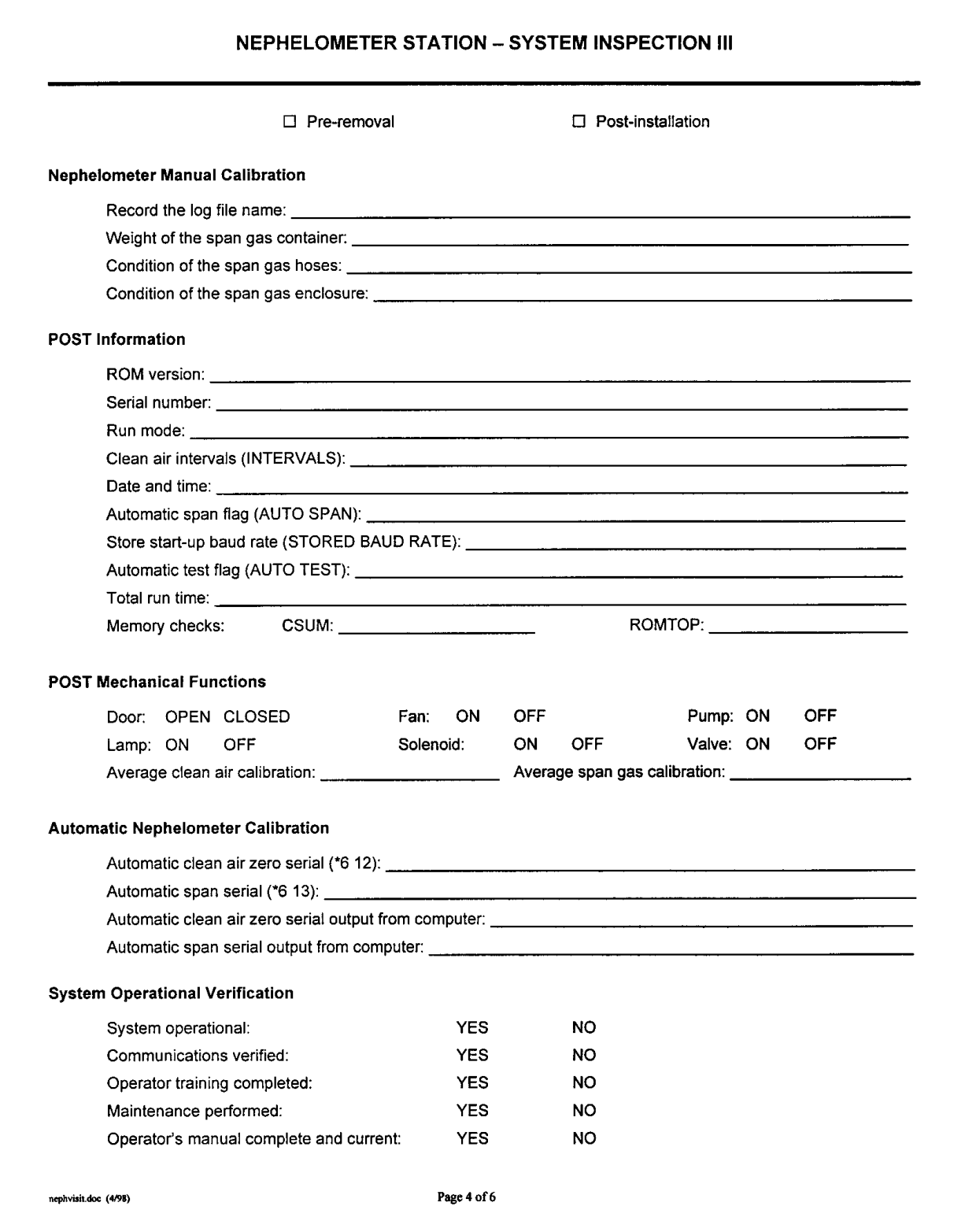

Number 4115-3005 Revision 1.0 Date APR 1998 Page 13 of 19

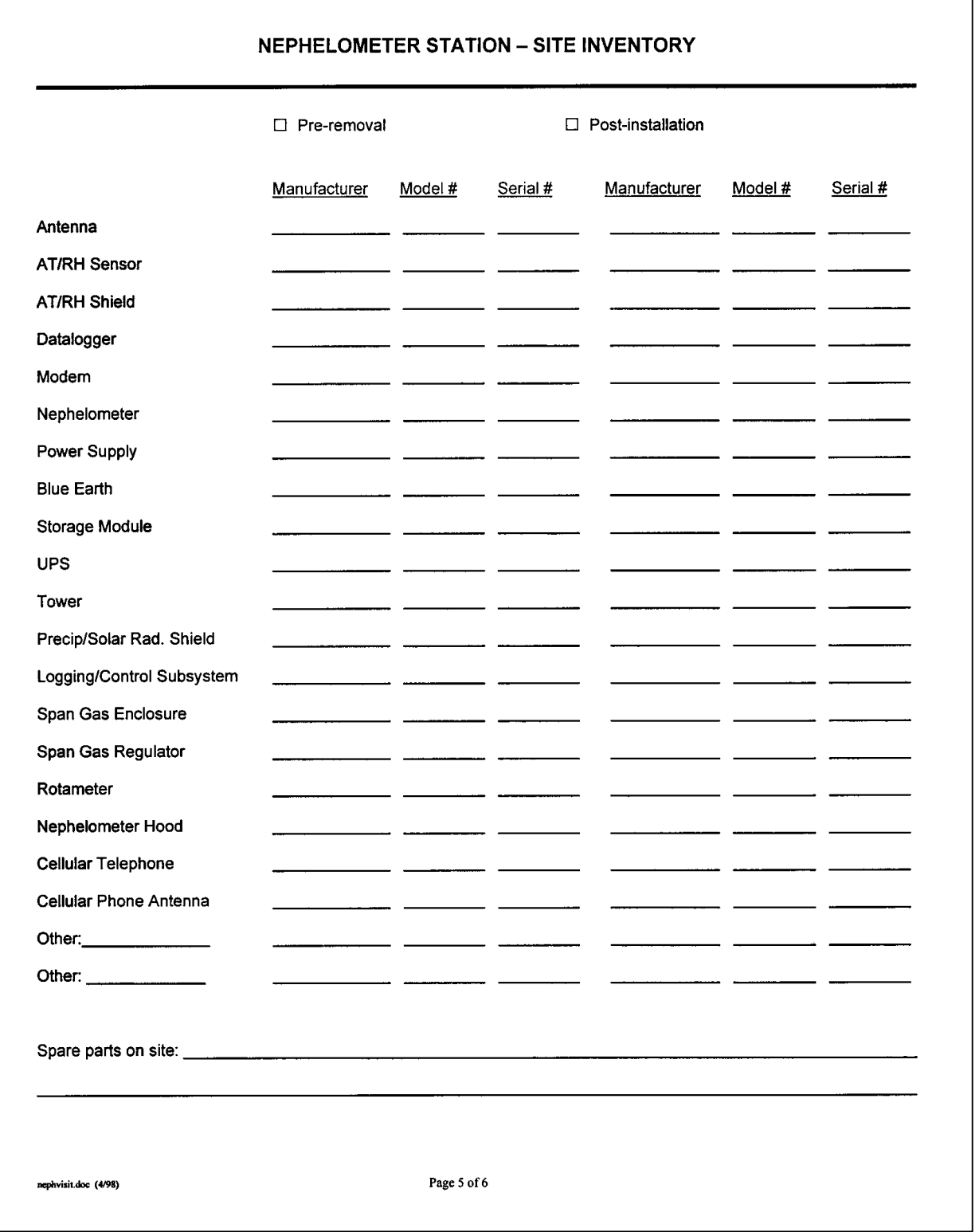

Number 4115-3005 Revision 1.0 Date APR 1998 Page 14 of 19

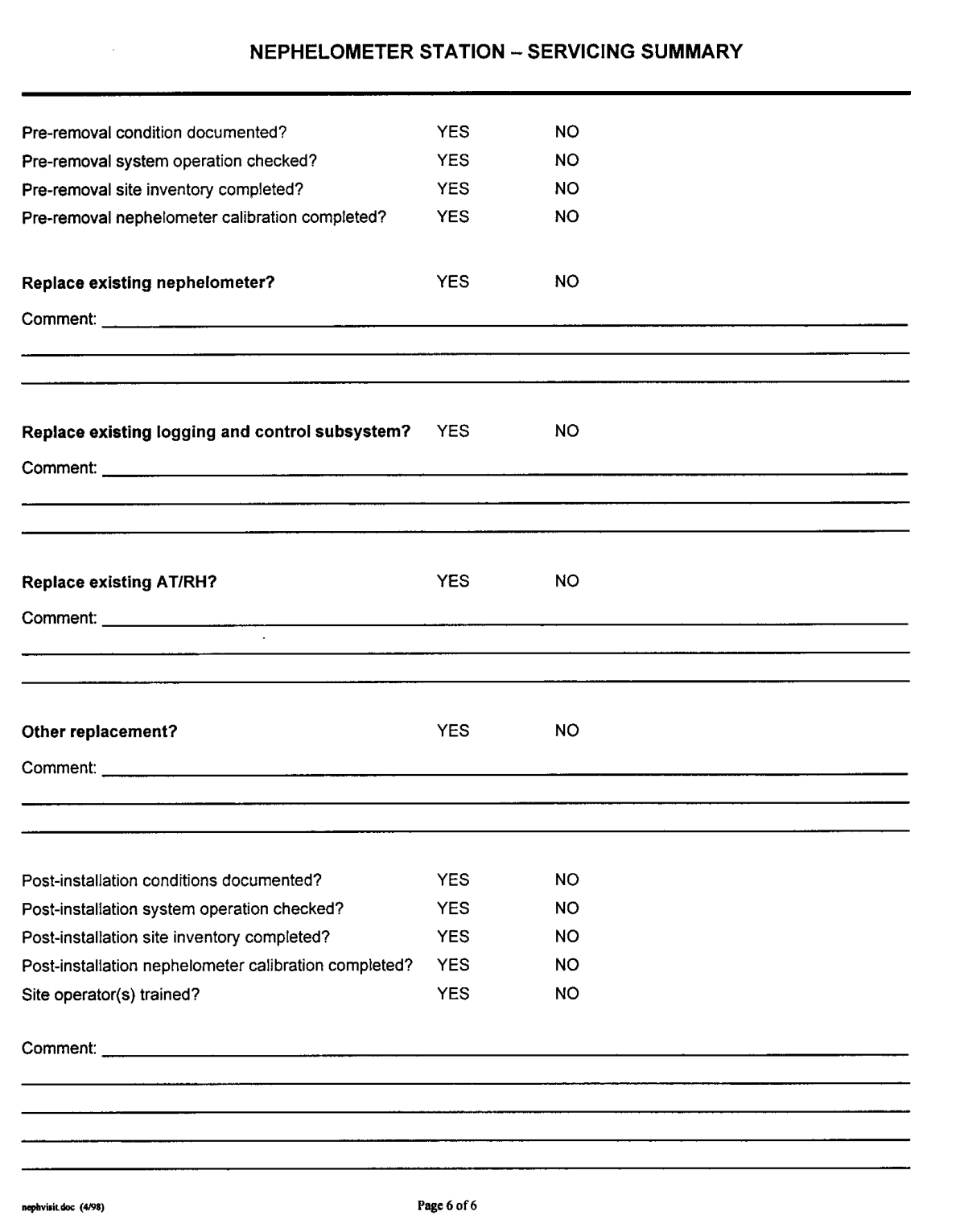

Number 4115-3005 Revision 1.0 Date APR 1998 Page 15 of 19

# **4.2 GENERAL TRIP INFORMATION**

Refer to Figure 4-1, page 1 for the following:

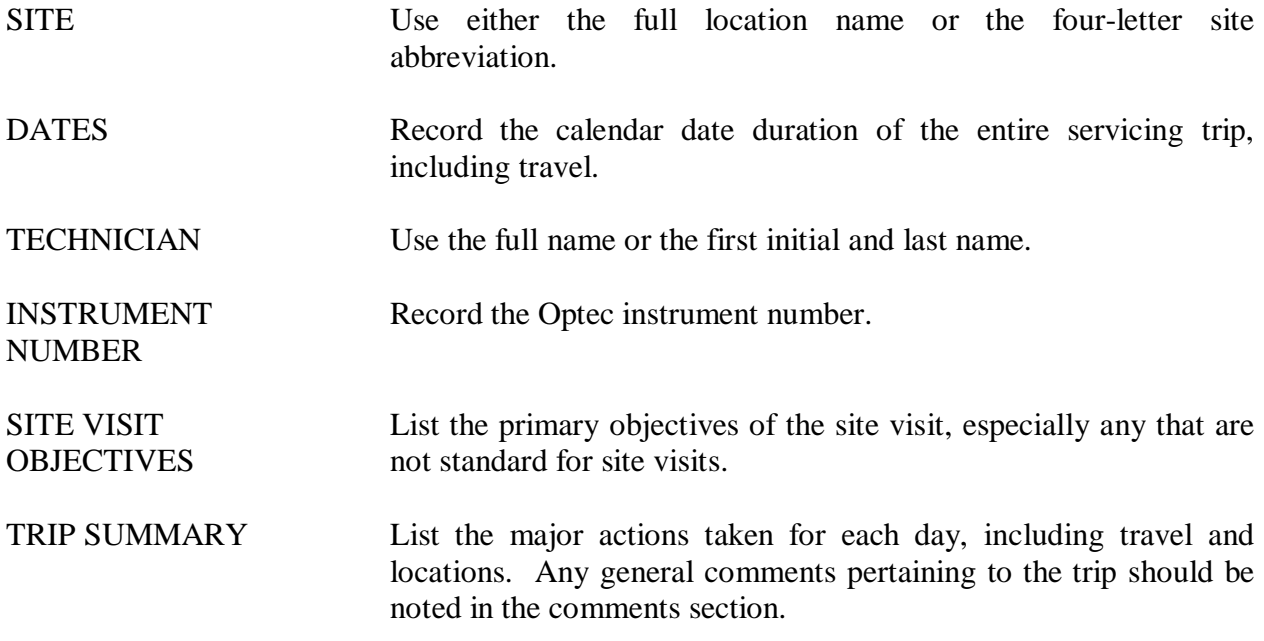

# **4.3 SYSTEM INSPECTION**

The same information must be collected for the pre-removal and post-installation system configurations. Document the following (refer to Figure 4-1, page 2):

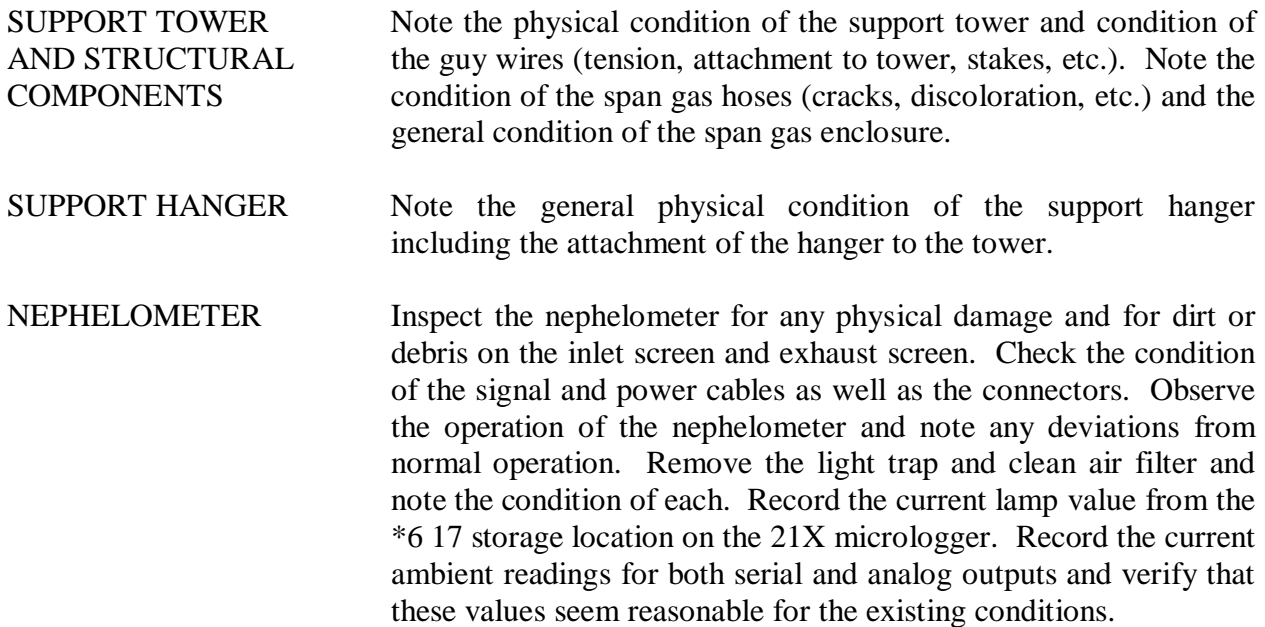

Number 4115-3005 Revision 1.0 Date APR 1998 Page 16 of 19

DATALOGGING Note the physical condition of the datalogging and control AND CONTROL subsystem exterior, note the type of padlock used, the condition of SUBSYSTEM the support system interior, the condition of the inlet ventilation screen, and all wiring. Verify that the storage module is correctly installed.

> Record the current Campbell 21X micrologger program used and the current logger year, Julian date, and time. Record the concurrent NBS time.

> Document the physical condition of the interface circuit board regarding the signs of corrosion, dirt, loose connections, etc. Note the current state of the Blue Earth interface by observing the colored LEDs (RED always illuminated when powered, YELLOW flashes when the nephelometer outputs on the serial line, GREEN may flash intermittently but can be ignored). Observe the front panel LCD display and compare it to the  $21X * 611$  location ( $b_{scat}$ ) or problem code).

Refer to Figure 4-1, page 3 for the following information:

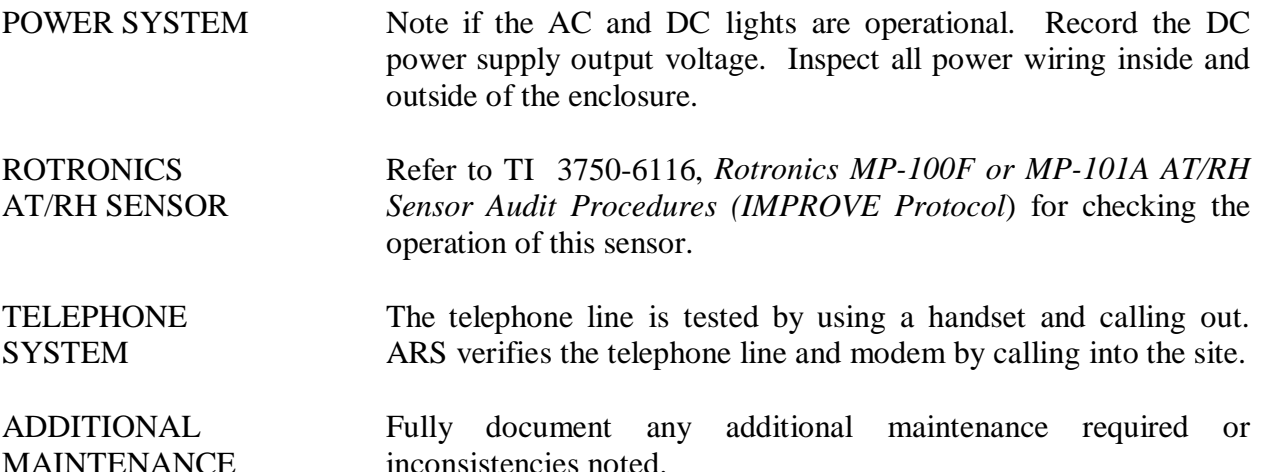

PERFORMED

mconsistencies noted.

# **4.4 NEPHELOMETER CALIBRATION**

Calibration of the existing and replacement nephelometer systems must be performed. The procedures for the pre-removal and post-installation calibrations are identical (refer to Figure 4-1, page 4):

MANUAL Attach a palmtop computer to the RS-232 serial port on the support CALIBRATION system. Run DATACOMM at 9600 baud and open a log file. Record the log file name on the documentation form. Note the type of span gas used and the approximate weight of the span gas tank to determine how much span gas remains

Number 4115-3005 Revision 1.0 Date APR 1998 Page 17 of 19

POST Record the ROM version used, serial number, and run mode. INFORMATION Record the clean air intervals and date and time. Record the automatic span flag, stored baud rate, and auto test flag. Finally, record the total run time, and memory checks.

POST Document if the door is open or closed and whether the fan, pump, MECHANICAL lamp, solenoid, and valve are on or off. Record the average clean FUNCTIONS air and span gas calibrations performed.

AUTOMATIC Attach the tubing that connects the nephelometer, regulator, and NEPHELOMETER span gas tank. Adjust the tank output pressure to 6-10 psi. Initiate CALIBRATION the automatic zero/span sequence by depressing the **RED** button on the logger box front panel for approximately five seconds. Record the POST parameters that appear on the computer screen following power up. The nephelometer will now begin a self test of mechanical functions. Note the functions on the documentation form.

> Change DATACOMM to 1200 baud and record the automatic one minute ambient reading. Following this one-minute reading, the nephelometer will automatically proceed with a 20-minute upscale span calibration followed by a 15-minute zero. Document the 21X \*6 locations 12 and 13 (serial zero and span) as well as the zero and span values on the computer.

> Leave the DATACOMM log file open and change the baud rate to 9600. Reset the nephelometer and interrupt its operation by entering **CONTROL-C**. Perform a manual calibration by entering nephelometer commands manually. These commands can be found in the Optec technical manual. The log file will record one minute updates from the nephelometer allowing for a more detailed look at the calibration as it occurs. Several manual calibrations should be performed until the field specialist is satisfied with the repeatability of the calibrations. Close the log file when calibrations are completed. Reset the nephelometer by entering the command **RUN** to allow for normal operation. Print the log file and attach it to the site visit documentation form upon return to ARS.

#### **4.5 SYSTEM OPERATION VERIFICATION**

Prior to leaving the site, the field specialist must operationally verify that all systems are fully operational and the operator(s) are fully trained. The field specialist must verify that the Site Operator's Manual is up-to-date and complete, and that the operator has all necessary monitoring supplies. The field specialist must also verify that ARS is able to automatically collect the data and communicate with the nephelometer system. All communication problems that are serviceable by the field specialist must be resolved before the field specialist ends the site visit.

Number 4115-3005 Revision 1.0 Date APR 1998 Page 18 of 19

#### **4.6 INITIAL INVENTORY**

Refer to Figure 4-1, page 5. Inventory all items at the nephelometer site according to the inventory list on the servicing form. Also note any additional items on-site that do not appear on the inventory list.

#### **4.7 SERVICING SUMMARY**

The site servicing summary page provides a quick reference to tasks performed and problems noted. The page includes comment lines for any necessary explanations. Additional supplemental information, photographs, etc. can be attached to the page (refer to Figure 4-1, page 6).

#### **4.8 TRAINING PROCEDURES AND DOCUMENTATION**

Scheduling of the operator training session should occur with the scheduling of the annual site visit. Typically, the training session is scheduled toward the end of the site visit.

All site operators and backup operators should attend the training session, along with the site monitoring manager, if possible. When initially contacting site personnel, confirm that on-site copies of the Site Operator's Manual (refer to Section 3.4) are on hand.

The Site Operator's Manual is the basis for operator training and should be reviewed by operators unfamiliar with the nephelometer system prior to the training session. Approximately 2-4 hours should be allotted for the training session. If time constraints, weather, site accessibility, etc. make training difficult or infeasible, training can be done at another location using system TIs and operator log sheets.

Training topics include:

- Purpose of the monitoring program and the role of Air Resource Specialists, Inc.
- Theory of nephelometer system operation.
- Detailed procedures to be performed during each site visit by the operator.
- Troubleshooting and emergency maintenance procedures.

# **4.9 POST-VISIT PROCEDURES**

The following post-visit procedures must be completed within one (1) week following the field specialists' return:

- Site visit review
- Archiving site visit documentation

Number 4115-3005 Revision 1.0 Date APR 1998 Page 19 of 19

#### **4.9.1 Site Visit Review**

The field specialist will meet with the project manager, data analyst, and instrument technician to review all annual site servicing documentation. Items to be discussed in this review include:

- On-site equipment or operations problems identified.
- Site operator evaluation.
- Site-related routine servicing requirements.
- Observed factors that could influence nephelometer readings.
- Operations-related requests from the site operator or other on-site personnel.
- Miscellaneous follow-up needs.

#### **4.9.2 Archiving Site Visit Documentation**

Upon completion of the site visit review, the data analyst archives all annual site servicing documentation. This documentation is filed in site-specific operations notebooks located in the ARS Data Collection Center. Specific annual site visit documentation archived includes:

- Nephelometer Servicing Site Visit Trip Report
- Field Installation Shipping Checklist

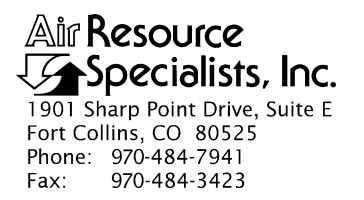

#### QUALITY ASSURANCE/QUALITY CONTROL DOCUMENTATION SERIES

#### TITLE **CALIBRATION OF OPTICAL MONITORING SYSTEMS (IMPROVE PROTOCOL)**

TYPE **STANDARD OPERATING PROCEDURE**

NUMBER **4200**

DATE **JULY 1993**

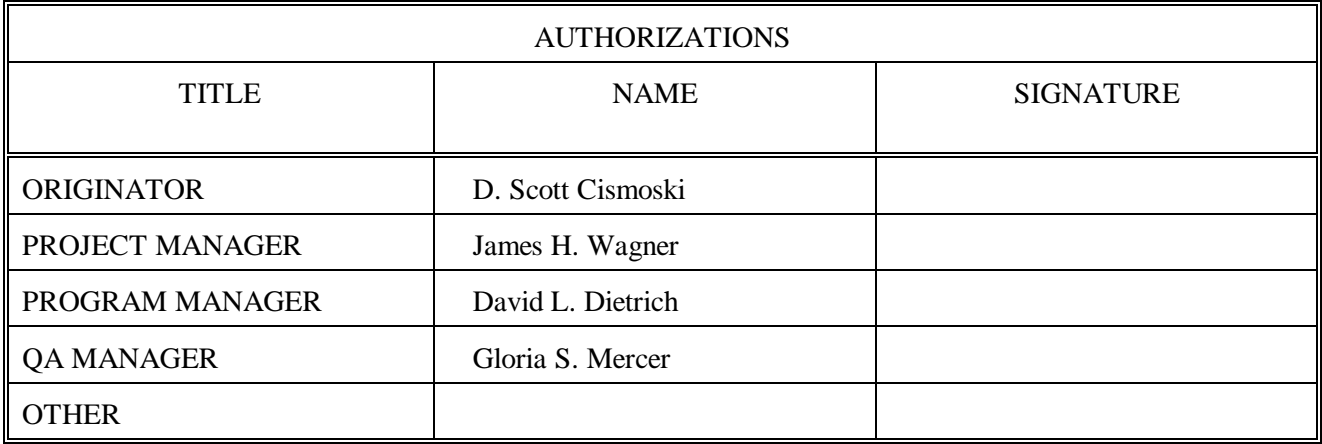

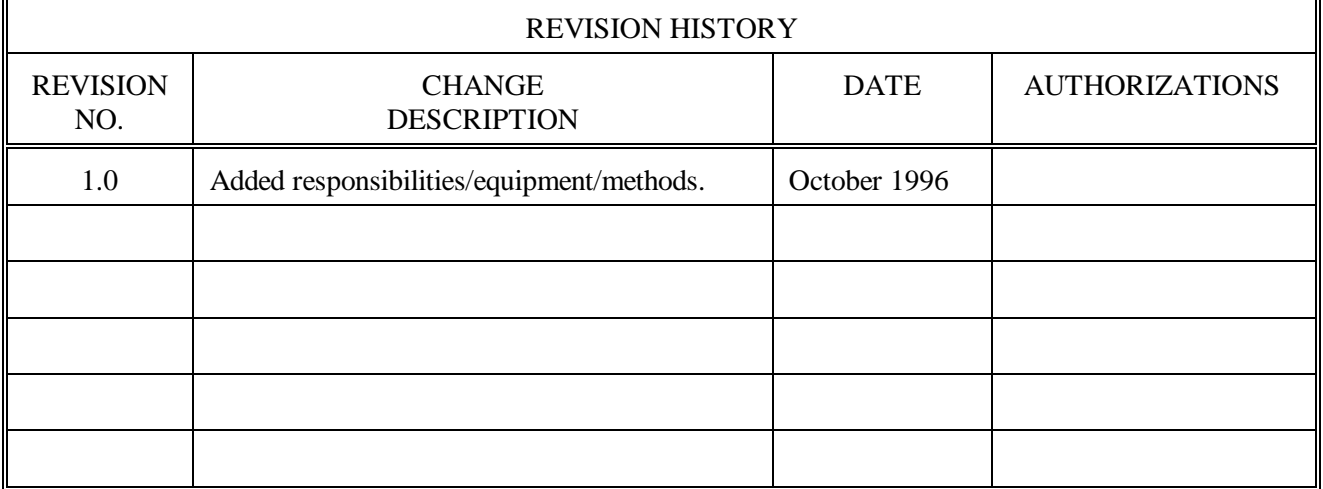

Number 4200 Revision 1.0 Date OCT 1996 Page i of i

# **TABLE OF CONTENTS**

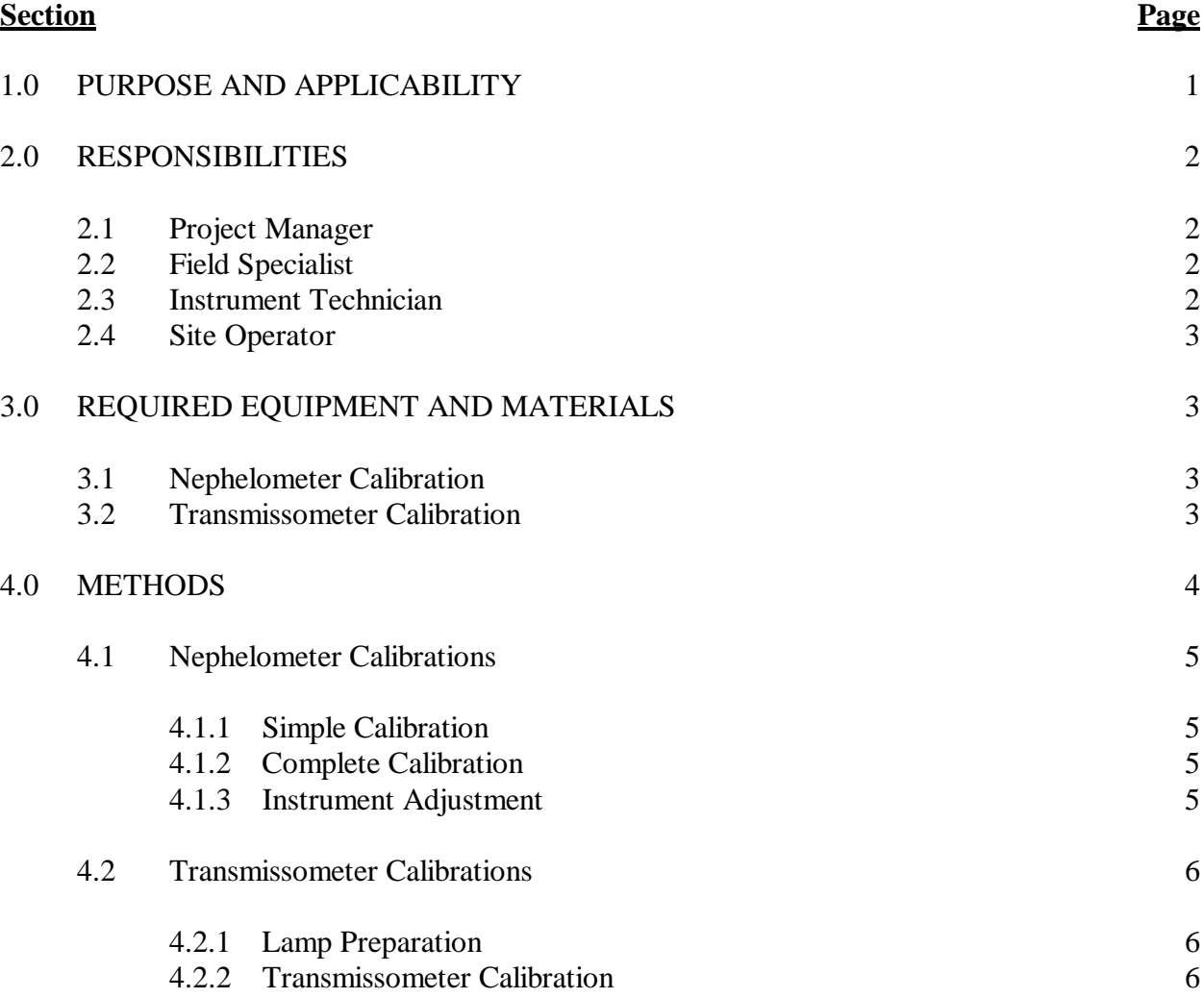

Number 4200 Revision 1.0 Date OCT 1996 Page 1 of 6

#### **1.0 PURPOSE AND APPLICABILITY**

This standard operating procedure (SOP) outlines the steps for calibration of optical monitoring instruments operated according to IMPROVE Protocol. Optical monitoring instruments are calibrated periodically to verify an instrument's performance, assure quality data capture, and minimize data loss by measuring an instrument's output in response to well-defined and controlled operating conditions.

The two types of optical monitoring instruments currently operating in the IMPROVE visibility monitoring network are ambient nephelometers and transmissometers. Calibration of ambient nephelometers is required under any of the following circumstances:

- Upon acceptance testing of a new instrument.
- Upon installation in the field.
- Prior to any corrective action, service, or maintenance to any portion of the instrument that would change the instrument's response to specified input conditions.
- At weekly intervals.

Calibration of transmissometers is required under the following circumstances:

- Upon acceptance testing of a new instrument.
- Prior to installation in the field.
- Immediately following removal of the instrument from the field.
- Following any corrective action, servicing, or maintenance that could affect the instrument's operational performance.

Nephelometer and transmissometer calibration results are used to:

- Convert raw measurement values to appropriate engineering units.
- Evaluate the instrument's performance and estimate the precision and accuracy of the instrument for specific operational periods.

The following technical instructions (TIs) provide detailed information regarding specific calibration procedures:

- TI 4200-2000 *Calibration of Optec NGN-2 Nephelometers (IMPROVE Protocol)*
- TI 4200-2100 *Calibration of Optec LPV-2 Transmissometers (IMPROVE Protocol)*
- TI 4200-2110 *Transmissometer Lamp Preparation (Burn-in) Procedures*

Number 4200 Revision 1.0 Date OCT 1996 Page 2 of 6

#### **2.0 RESPONSIBILITIES**

## **2.1 PROJECT MANAGER**

The project manager shall:

- Verify that nephelometer calibrations are performed as required.
- Schedule transmissometer calibrations.
- Review all calibration results with the field specialist.
- Identify inconsistencies in calibration results and initiate corrective action as required.
- Review and approve all changes to calibration procedures.
- Review transmissometer lamp inventory and status records to ensure a sufficient number of burned-in lamps are available.
- Approve purchase orders for new lamps.

# **2.2 FIELD SPECIALIST**

The field specialist shall:

- Perform all required field calibrations.
- Document calibration results on the appropriate form.
- Review all calibration results with the project manager.
- Identify inconsistencies in calibration results and initiate corrective action as required.
- Enter calibration results in the site-specific Quality Assurance Database.

#### **2.3 INSTRUMENT TECHNICIAN**

The instrument technician shall:

- Perform a nephelometer calibration during acceptance testing and laboratory maintenance.
- Maintain a printout of nephelometer calibration results.
- Enter the calibration results in the site-specific Quality Assurance Database.
- Prepare lamps for transmissometer calibration.
- Measure pre-calibration transmissometer lamp voltages.
- Assist the field specialist in analyzing inconsistencies in calibration results.
- Prepare purchase orders for new lamps.
- Perform lamp burn-in procedures.
- Maintain the lamp inventory and status records.
- Coordinate with Optec, Inc. for replacement of lamps.

# **2.4 SITE OPERATOR**

The site operator shall:

- Perform a nephelometer calibration every week.
- Record the results of the nephelometer calibration on the NGN-2 Nephelometer/Meteorology Log Sheet.

# **3.0 REQUIRED EQUIPMENT AND MATERIALS**

# **3.1 NEPHELOMETER CALIBRATION**

Required equipment and materials to calibrate nephelometer systems include:

- Calibration span gas
- A pressure regulator and adjustable flowmeter
- Calibration gas hoses and fittings
- HP200LX palmtop computer with DATACOMM software
- NEPHCOM.DCF communication configuration file
- Site maintenance forms
- Calibration forms
- TI 4200-2000, *Calibration of Optec NGN-2 Nephelometers (IMPROVE Protocol)*
- TI 4100-3100, *Routine Site Operator Maintenance Procedures for Optec NGN-2 Nephelometer Systems (IMPROVE Protocol)*

# **3.2 TRANSMISSOMETER CALIBRATION**

Prior to calibrating a transmissometer, the lamps to be used with a specific instrument must be burned-in, to stabilize the lamp's filament position and light output. Required equipment and materials for burn-in includes:

- A supply of lamps
- Lamp ID labels
- Lamp burn-in fixture
- Power supply  $(13.8 \text{ VDC} \& 25 \text{ amps})$
- Documentation forms
- KimWipe tissues
- TI 4200-2110, *Transmissometer Lamp Preparation (Burn-in) Procedures*

Calibration of LPV-2 transmissometers is performed at the Fort Collins Transmissometer Test Facility. Equipment and materials required at the test facility include:

- Tracking transmissometer (LPV-2 transmissometer installed to monitor light transmission measurements over a path parallel and adjacent to the calibration path)
- Tracking nephelometer (NGN-2 nephelometer installed to monitor ambient scattering measurements adjacent to the calibration path)
- Campbell 21X datalogger and solid state storage modules
- Serial printer
- Digital voltmeter (4 1/2 digit)
- Neutral Density Filters (NDFs)
- Assorted calibration apertures
- Power supplies (12 volts DC)
- Cleaning supplies (for windows and transmissometer optics)
- Calibration documentation forms
- TI 4200-2100, *Calibration of Optec LPV-2 Transmissometers (IMPROVE Protocol)*

Analysis and review of transmissometer calibration data requires the following:

- IBM-compatible 386/486 computer system with VGA and 80 megabyte hard disk
- Campbell Scientific datalogger support software
- ARS calibration support software

#### **4.0 METHODS**

This section includes two (2) major subsections:

- 4.1 Nephelometer Calibrations
- 4.2 Transmissometer Calibrations

Number 4200 Revision 1.0 Date OCT 1996 Page 5 of 6

#### **4.1 NEPHELOMETER CALIBRATIONS**

Nephelometer calibration includes performing a clean air zero calibration and a span calibration. Calibration may be simple or complete:

- Simple calibration: A single zero and a single span value generally obtained by the site operator during routine servicing.
- Complete calibration: A series of zero and span values generally obtained during acceptance testing, installation, removal, laboratory servicing, or audit of the nephelometer by the field specialist or instrument technician.

#### **4.1.1 Simple Calibration**

Simple calibration of NGN-2 nephelometers occurs during any of the following checks:

- Site operator initiated zero and span checks performed weekly
- Remote, telephone modem initiated zero and span checks
- Field specialist initiated zero and span checks

Simple calibration of NGN-2 nephelometers includes:

- Clean air zero consisting of the average of 10 one-minute readings of particle-free air.
- Span consisting of the average of 10 one-minute readings of a span gas with known scattering properties.

The results of a simple calibration must be recorded on the appropriate documentation form and entered into the site-specific Quality Assurance Database.

#### **4.1.2 Complete Calibration**

Complete calibration of NGN-2 nephelometers are generally performed by the field specialist or instrument technician during servicing in the field or in the laboratory. Complete calibrations include:

- Twenty (20) 1-minute clean air zero readings
- Twenty (20) 1-minute span readings
- Recording of ambient temperature, relative humidity, and barometric pressure

The results of a complete calibration must be recorded on the appropriate calibration form and entered into the site-specific Quality Assurance Database.

#### **4.1.3 Instrument Adjustment**

Nephelometers must not be adjusted during calibration. Unadjusted calibration values are required for evaluating the performance and estimating the precision and accuracy of nephelometers. If the nephelometer cannot be calibrated, refer to the appropriate troubleshooting standard operating procedure and technical instruction.

Number 4200 Revision 1.0 Date OCT 1996 Page 6 of 6

### **4.2 TRANSMISSOMETER CALIBRATIONS**

Transmissometer calibration includes pre-calibration preparation of lamps and the actual transmissometer calibration.

#### **4.2.1 Lamp Preparation**

Preparation of lamps prior to transmissometer calibration includes:

- Purchasing and visually inspecting lamps upon receipt
- Burning-in the lamps
- Visually inspecting burned-in lamps
- Documenting lamp voltage measurements of burn-in

### **4.2.2 Transmissometer Calibration**

Transmissometer calibration includes pre-field and post-field calibration of an operational instrument, calibration of the audit instrument, and measuring window transmittances, including:

- Uniformity test of transmissometer receiver detector
- Calibration of transmissometer with the appropriate number of lamps for the defined operating period and sample frequency. Ten (10) lamps are calibrated for annual service intervals for instruments operating according to IMPROVE protocols.
- Measuring window transmittances
- Processing preliminary calibration data
- Documenting calibration configuration, weather and visibility conditions, and lamp voltage measurements on the calibration form
- Quality assurance review of calibration data
- Entry of calibration data in to the Transmissometer Calibration Database
- Calculation of site-specific calibration numbers for each lamp
- Maintenance of calibration documentation

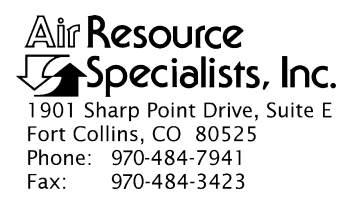

#### QUALITY ASSURANCE/QUALITY CONTROL DOCUMENTATION SERIES

#### TITLE **CALIBRATION OF OPTEC NGN-2 NEPHELOMETERS (IMPROVE PROTOCOL)**

TYPE **TECHNICAL INSTRUCTION**

NUMBER **4200-2000**

DATE **JULY 1993**

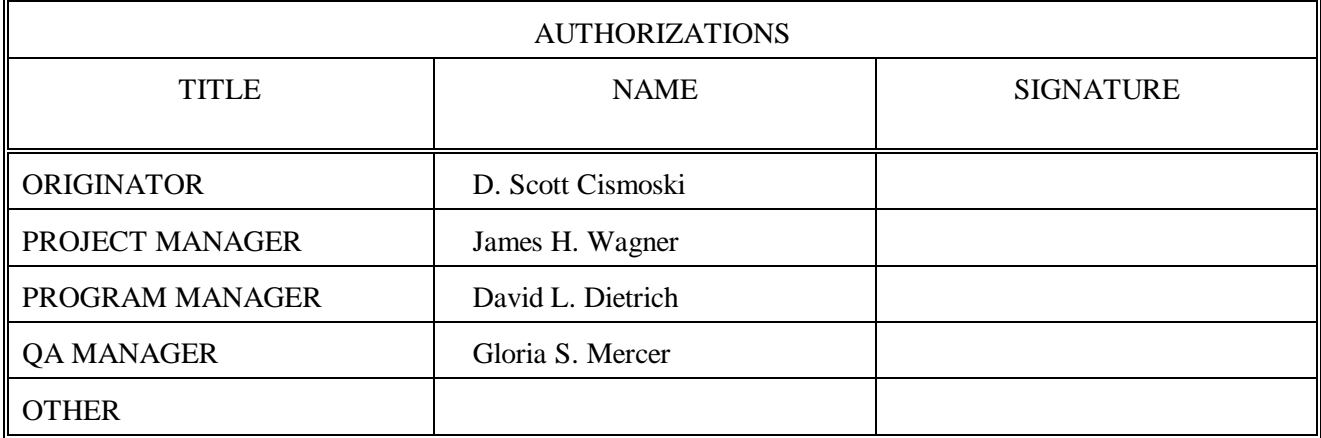

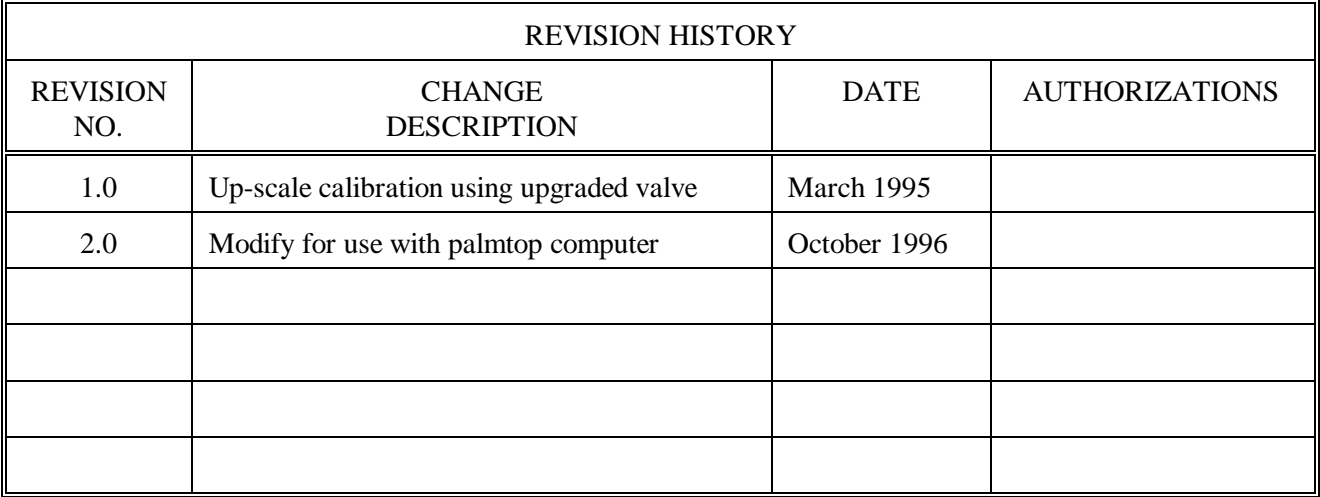

Number 4200-2000 Revision 2.0 Date OCT 1996 Page i of i

# **TABLE OF CONTENTS**

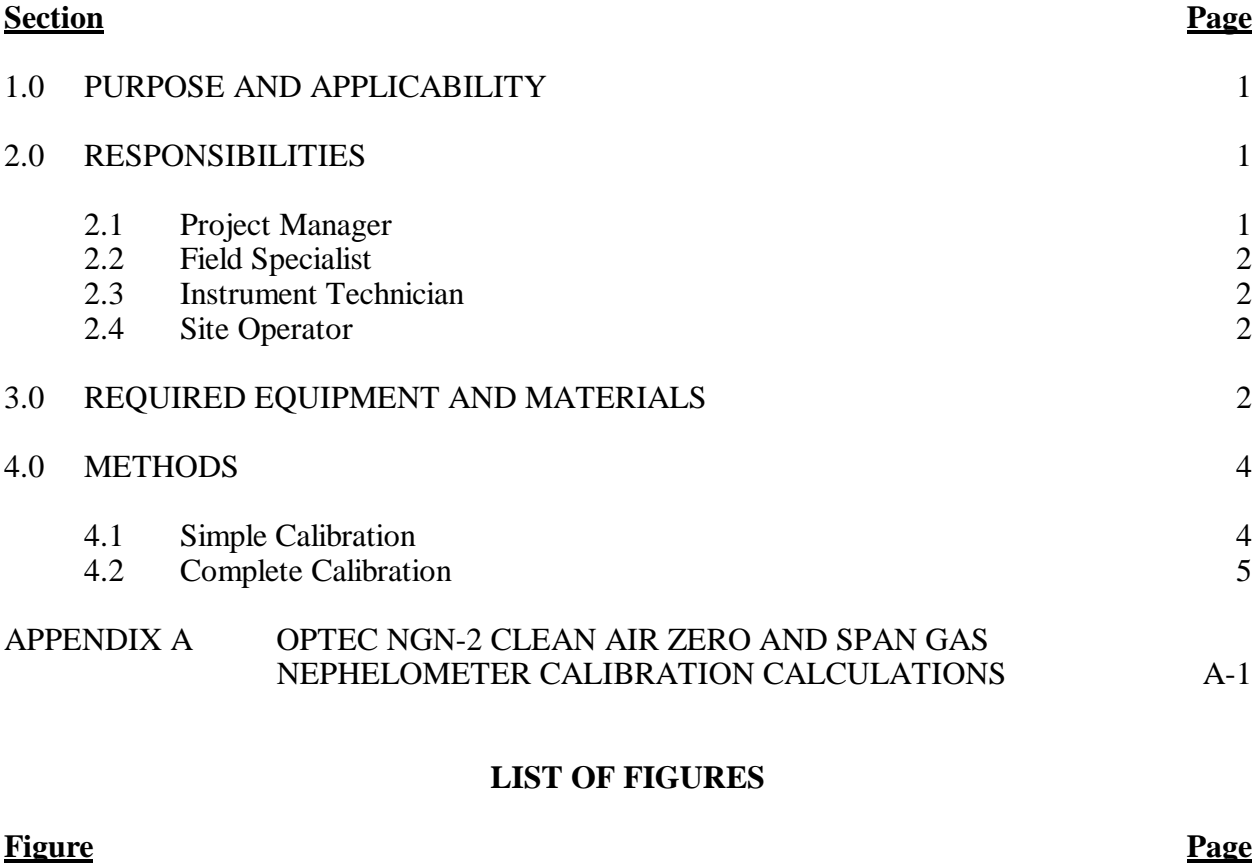

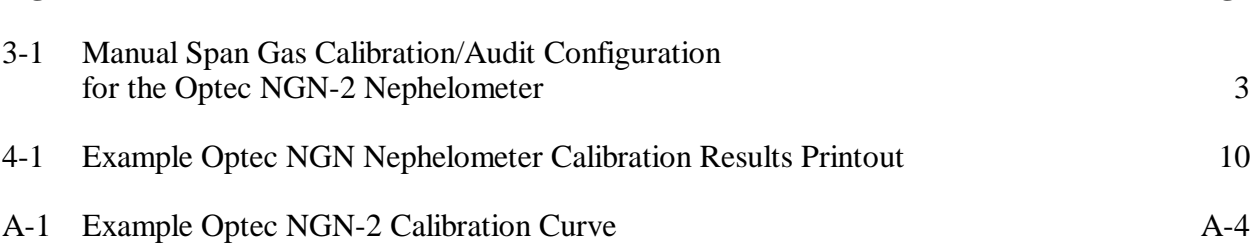

# **LIST OF TABLES**

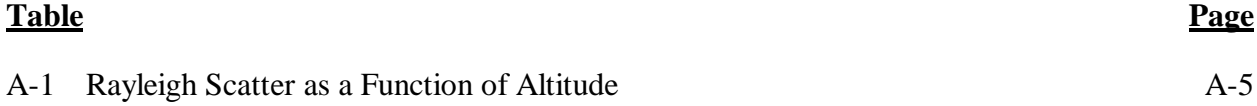

Number 4200-2000 Revision 2.0 Date OCT 1996 Page 1 of 10

#### **1.0 PURPOSE AND APPLICABILITY**

This technical instruction (TI) describes the calibration procedures for Optec NGN-2 nephelometers operated according to IMPROVE Protocol. The purpose of nephelometer calibration is to assure quality data capture and minimize data loss by:

- Performing simple calibrations every week.
- Performing simple and complete calibrations during acceptance testing, installation, removal, and annual site visits.
- Performing simple and complete calibrations during laboratory testing.

The calibration of Optec NGN-2 nephelometers includes:

- Performing a zero calibration using the nephelometer's internal air filtration system.
- Performing a span calibration using a span gas with known scattering properties, usually SUVA-134a.
- Documenting calibration results.

#### **2.0 RESPONSIBILITIES**

#### **2.1 PROJECT MANAGER**

The project manager shall:

- Verify that simple calibrations are performed by the site operator according to the required schedule, and during:
	- Acceptance testing of a new instrument
	- Installation or removal of a nephelometer by ARS staff
	- Laboratory maintenance
	- Annual or audit site visits
- Verify that complete calibrations are performed during:
	- Acceptance testing of a new instrument
	- Installation or removal of a nephelometer by ARS staff
	- Laboratory maintenance
	- Annual or audit site visits

Number 4200-2000 Revision 2.0 Date OCT 1996 Page 2 of 10

# **2.2 FIELD SPECIALIST**

The field specialist shall:

- Perform a simple calibration and a complete calibration during any site visit.
- Document the results of both calibrations on the annual site visit documentation form.
- Enter the calibration results in the site-specific Quality Assurance Database.

### **2.3 INSTRUMENT TECHNICIAN**

The instrument technician shall:

- Perform a simple calibration and a complete calibration during acceptance testing and laboratory maintenance.
- Maintain a printout of the results of both calibrations.
- Enter the calibration results in the site-specific Quality Assurance Database.

# **2.4 SITE OPERATOR**

The site operator shall:

- Perform a simple calibration every week.
- Record the results of the simple calibration on the NGN-2 Nephelometer/Meteorology Log Sheet.

# **3.0 REQUIRED EQUIPMENT AND MATERIALS**

A span gas calibration system, which includes the following materials, is required for all calibrations:

- Calibration span gas, (typically a 30 lb. non-refillable tank of DuPont SUVA-134a refrigerant)
- A pressure regulator capable of providing tight regulation at low pressure (2 psi) and an adjustable flowmeter compatible and calibrated for use with the span gas are required for providing optimum span gas supply to the NGN-2 nephelometer. (Suggested regulator - Air Products MN E11-N510B. A suggested flowmeter (rotameter) is the Cole Parmer MN N014-96ST).
- Calibration gas hoses and fittings to connect the tank, regulator, rotameter, and nephelometer (see Figure 3-1). The hoses must be compatible with SUVA-134a.

Number 4200-2000 Revision 2.0 Date OCT 1996 Page 3 of 10

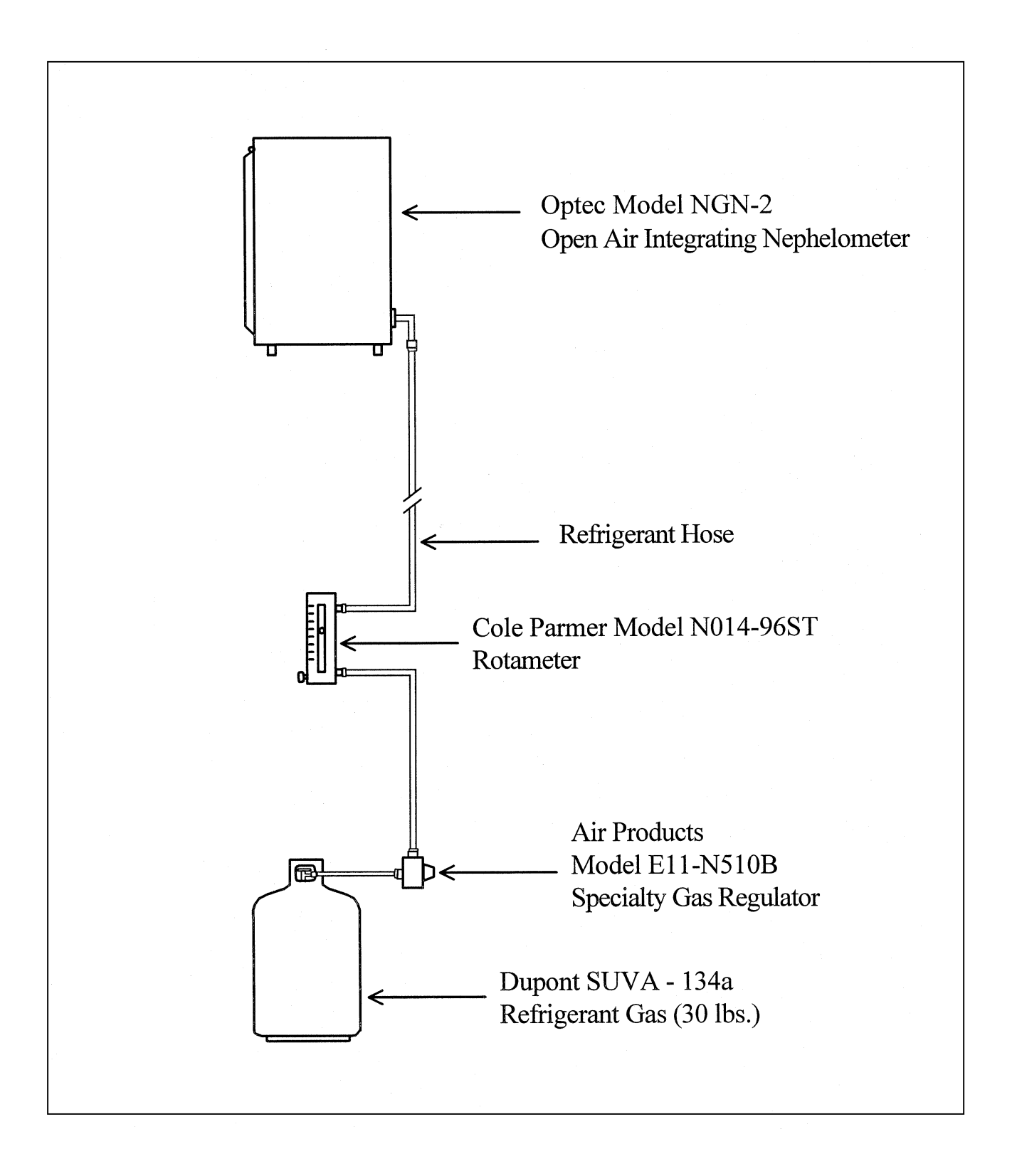

Figure 3-1. Manual Span Gas Calibration/Audit Configuration for the Optec NGN-2 Nephelometer.

Number 4200-2000 Revision 2.0 Date OCT 1996 Page 4 of 10

The following additional materials are required to perform a simple calibration:

- TI 4100-3100, *Routine Site Operator Maintenance Procedures for Optec NGN-2 Nephelometer Systems (IMPROVE Protocol)*
- NGN-2 Nephelometer/Meteorology Log Sheet (site operator only)
- NGN-2 Nephelometer Annual Site Visit Documentation Form (field specialist only)

The following additional equipment and materials are required to perform a complete calibration:

- HP200LX palmtop computer with DATACOMM software
- NEPHCOM.DCF communications configuration file
- Computer-to-nephelometer support system interface cable

# **4.0 METHODS**

The two methods of calibrating Optec NGN-2 nephelometers are the simple calibration and the complete calibration. Simple calibrations are initiated by site operators and field specialists to check the operation of the nephelometer system. Complete calibrations are performed by the field specialist or instrument technician during installations, removals, and laboratory testing. These methods are discussed in the following two (2) major subsections:

- 4.1 Simple Calibration
- 4.2 Complete Calibration

# **4.1 SIMPLE CALIBRATION**

Simple calibration of NGN-2 nephelometers occurs during any of the following checks:

- Site operator initiated zero and span checks
- Remote, telephone modem initiated zero and span checks
- Field specialist initiated zero and span checks

Simple calibration of NGN-2 nephelometers includes:

- Span consisting of ten (10) minutes of gas introduction, then an average of ten (10) 1 minute readings of a span gas with known scattering properties.
- Clean air zero consisting of five (5) minutes of internal air filtering, then an average of ten (10) 1-minute readings of particle-free air.

Detailed instructions for performing simple calibrations are included in TI 4100-3100, *Routine Site Operator Maintenance Procedures For Optec NGN-2 Nephelometer Systems (IMPROVE Protocol)*.

Number 4200-2000 Revision 2.0 Date OCT 1996 Page 5 of 10

Record the results of the simple calibration on the Optec NGN-2 Nephelometer/Meteorology Log Sheet (site operator) or the NGN-2 Nephelometer Annual Site Visit Documentation Form (field specialist).

# **4.2 COMPLETE CALIBRATION**

Complete calibration of NGN-2 nephelometers occurs during any of the following:

- Acceptance testing of a new instrument
- Installation or removal of a nephelometer by ARS staff
- Laboratory maintenance
- Annual or audit site visits

The HP200LX palmtop computer is used by the field specialist to control nephelometer functions and log calibration data during a complete calibration of the NGN-2 nephelometer. Complete calibration includes the following:

- Nephelometer power-on-self-test (POST) information
- Twenty (20) 1-minute clean air zero readings
- Twenty (20) 1-minute span readings

Procedures for initiating a complete calibration include:

- Attaching the span gas system to the nephelometer
- Attaching the palmtop computer to the nephelometer support system
- Executing the specific procedures outlined below.

Specific procedures are detailed as follows:

# GAS SYSTEM

ATTACH SPAN Attach the span gas system to the nephelometer as follows:

- Connect the regulator input hose to the calibration gas tank outlet connector.
- Connect the rotameter input hose (bottom) to the calibration gas regulator output connector.
- Connect the span gas hose from the nephelometer to the output connector (top) of the rotameter.
- Turn the rotameter adjustment knob to the "OFF" position (fully clockwise).

Number 4200-2000 Revision 2.0 Date OCT 1996 Page 6 of 10

ATTACH Attach the palmtop computer to the nephelometer support system PALMTOP (field calibration) or directly to the nephelometer (lab calibration)<br>COMPUTER using the appropriate interface cable. The cable must be attached to using the appropriate interface cable. The cable must be attached to the bottom of the datalogger at the connector labeled "Terminal" (AMP-A directly behind the connector labeled "Phone").

SETUP DATACOMM Perform the following steps to establish communications with the COMMUNICATION nephelometer:

- Turn the computer "ON."
- Press the **MORE** key.
- Close all active applications except "FILER." (To close an application, highlight the icon for that application and press **F6**).
- After all applications (except "FILER") have been closed, highlight the "DATACOMM" icon and press **F5** or **ENTER**.
- Press the "MENU" key.
- Move the cursor to "CONNECT" and press **ENTER**.
- Move the cursor down to "SETTINGS" and press **ENTER**.
- Press **O** to list stored configuration files.
- Use the "TAB" key to move the cursor to the listed files. Then highlight the nephelometer communication configuration file NEPHCOM.DCF.
- Press **F10**.
- Verify that the palmtop computer configuration settings are correct:

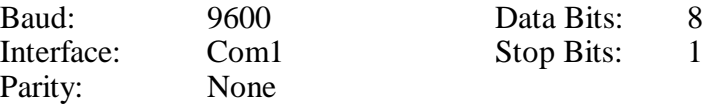

- If the palmtop computer configuration settings are not correct, use the "TAB" key to move the cursor from one parameter (e.g., Baud) to another parameter (e.g., Parity) and then move the cursor to the proper setting for that parameter.
- When the settings are correct, press **F10**.

OPEN A Perform the following steps to open a data file:

• Press the **MENU** key.

DATA FILE

**SETTINGS** 

Number 4200-2000 Revision 2.0 Date OCT 1996 Page 7 of 10

- Move the cursor to "CONNECT' and press **ENTER**.
- Press **F5**.
- Press the **BACKSPACE** key to clear the filename entry box.
- Type the desired filename into the entry box using the following format: "**C:\\_DAT\SITEMMYY.DAT**," where "SITE" is the site abbreviation, "MM" is the month and "YY" is the year.

NOTE: "STOPCAP" should be indicated on the bottom status bar on the palmtop. Note that if you have to start over for any reason, be sure to use a different file name.

• Press **ENTER**.

PERFORM A Perform the following calibration steps:

- CALIBRATION Reset the nephelometer by interrupting power to the nephelometer (press the red reset button on the datalogger panel).
	- Quickly press **^C** several times to get the nephelometer prompt  $(>)$ .
	- Press **ENTER** once to get a clean line.
	- If the nephelometer will not respond, disconnect the palmtop computer cable from the datalogger system. Install the circular connector adapter between the cable and the datalogger system and repeat the two preceding steps.
	- Press **FN** (function) and **ZOOM** (spacebar) to see all of the printed lines.
	- Verify that the nephelometer settings, date, and time are correct:

```
SN (serial number) = #
Run Mode = 3Intervals = 72Date and Time = current date and time
Auto Span = 1Baud Rate = 1200Auto Test = 1
```
- Document any incorrect nephelometer settings.
- Verify that the nephelometer is set to local standard time. If the time is not correct, reset the nephelometer clock by entering the correct hour and minute. Note that the nephelometer uses a 24-hour clock (e.g., 4:30 pm would be entered as 16 hours, 30 minutes).

**MANUAL** 

Number 4200-2000 Revision 2.0 Date OCT 1996 Page 8 of 10

- When the nephelometer date, time, and configuration settings are correct, enter **POST** at the nephelometer prompt. The current nephelometer settings will be displayed on the palmtop screen and written to the open capture file.
- Manually perform the POST functions by typing the following commands, and pressing the "ENTER" key after each command:

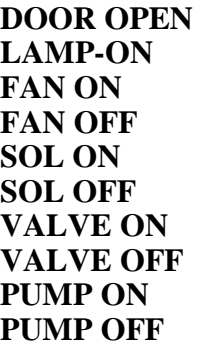

- Close the nephelometer door by typing **DOOR CLOSE**.
- Turn pump on by typing **PUMP ON**.
- Type **1 TO INTEG**.
- Type **1 20** (minutes in the field) **DO WORK LOOP**.
- After the clean air calibration cycle is complete, perform a span gas calibration. Before turning the gas on, verify that the flowmeter is turned "OFF" (fully clockwise). Turn the span gas tank valve (counter-clockwise) 1/2 turn and set the regulator to 4 psi.
- Turn the nephelometer valve on by typing **VALVE ON** and slowly adjust the flowmeter to 20 mm.
- Type **1 20** (minutes in the field) **DO WORK LOOP**.
- After the span calibration is finished, turn the span gas tank valve off.
- Disconnect the supply hose between the rotameter and tank.
- Close the flowmeter (fully clockwise).
- Perform POST calibration functions by typing the following commands (press the "ENTER" key after each command):

Number 4200-2000 Revision 2.0 Date OCT 1996 Page 9 of 10

#### **DOOR OPEN FAN ON LAMP OFF SOL ON VALVE OFF**

To remove SUVA gas from the measurement chamber, let the instrument run for approximately five minutes, and type the following commands (press the "ENTER" key after each command):

#### **PUMP OFF FAN OFF SOL OFF DOOR CLOSE**

- Press **FN** (function) and **ZOOM** (spacebar) to see the bottom status bar.
- After obtaining a valid calibration, press **F5** to close the capture file. The bottom status bar on the palmtop should indicate "CAPTURE."
- Then press **MENU**
- Highlight "QUIT" and press **ENTER**
- Press the "FILER" key on the palmtop, then press **F5**. Type or highlight the correct path, (e.g.,  $C:\Delta$ AT). Type or highlight the correct file name and enter.
- Press **F8** "VIEW" to verify that the data were captured.
- Use the arrow keys to move through the entire file
- Press **F8** to close the viewed file.
- Press **MENU**, highlight "QUIT," and press **ENTER** to close file.
- Press **MENU**, highlight "QUIT," and press **ENTER** to close applications and return to the opening screen.
- Turn the computer off and remove the cables.

DOCUMENTING Place a printout of the calibration results in the instrument-specific THE CALIBRATION nephelometer maintenance log book. An example of the printout is shown in Figure 4-1. Enter the results in the site-specific Quality Assurance Database.

Number 4200-2000 Revision 2.0 Date OCT 1996 Page 10 of 10

| $SN = 21$<br>$CSUM = 23$                                                        | RTL CPM VERSION - FOR OPTEC SBC<br>COPYRIGHT 1992<br>OPTEC, INC. NGN-2 OPERATING SYSTEM<br><b>VERSION: NEPH1056</b><br>$RUN MODE = 3$<br>$INTERVALS = 72$<br>DATE & TIME (YR-MO-DAY HR-MIN) = 960509 1641<br>AUTO SPAN (1 ON / 0 OFF) 1<br>STORED BAUD RATE = 1200<br>AUTO TEST (1 ON / 0 OFF) = 1<br>TOTAL RUN TIME = 4037 HOURS | $ROMTOP = 23$ | Column                                                                    |                                                                                                    |                                                                                                    |                                                                                                    |       |        |      |
|---------------------------------------------------------------------------------|----------------------------------------------------------------------------------------------------|---------------|---------------------------------------------------------------------------|----------------------------------------------------------------------------------------------------|----------------------------------------------------------------------------------------------------|----------------------------------------------------------------------------------------------------|-------|--------|------|
| 1                                                                               | 2                                                                                                    | 3             | 4                                                                         | 5<br>6                                                                                                    |                                                                                                    | 7                                                                                                    | 8     |        |      |
| 1<br>1<br>1<br>1<br>1<br>1<br>1<br>1<br>1<br>1<br>1<br>1<br>1<br>1              | >LAMP-ON PUMP ON 1 TO INTEG<br>>1 15 DO WORK LOOP 1<br>1243989 62<br>1233978 61<br>1163971 58<br>1203968 60<br>1203967 60<br>1183967 59<br>1173967 59<br>1193967 60<br>1143967 57<br>1183967 59<br>1213968 61<br>117397359<br>1173979 58<br>1203985 60                                                                            |               | 131<br>1<br>1<br>1<br>1<br>1<br>1<br>1<br>1<br>1<br>1<br>1<br>1<br>1<br>1 | 4005<br>23.72<br>23.78<br>23.81<br>23.78<br>23.84<br>23.81<br>23.84<br>23.84<br>23.87<br>23.84<br>23.90<br>23.95<br>23.92<br>23.95 | 65<br>960509<br>960509<br>960509<br>960509<br>960509<br>960509<br>960509<br>960509<br>960509<br>960509<br>960509<br>960509<br>960509<br>960509 | 1<br>1643<br>1644<br>1645<br>1646<br>1647<br>1648<br>1649<br>1650<br>1651<br>1652<br>1653<br>1654<br>1655<br>1656 | 23.66 | 960509 | 1642 |
| >VALVE ON<br>1<br>1<br>1<br>1<br>1<br>1<br>1<br>1<br>1<br>1<br>1<br>1<br>1<br>1 | >1 15 DO WORK LOOP 1<br>1893980 95<br>2203982 110<br>2333983 117<br>2413984 121<br>2443986 122<br>2453988 122<br>2463991 123<br>2463993 123<br>2463995 123<br>2473997 123<br>2483999 124<br>2464000 123<br>2464001 123<br>2484002 124<br>>LAMP OFF PUMP OFF VALVE OFF                                                             |               | 144<br>1<br>1<br>1<br>1<br>1<br>1<br>1<br>1<br>1<br>1<br>1<br>1<br>1<br>1 | 3979<br>24.19<br>24.22<br>24.28<br>24.34<br>24.39<br>24.42<br>24.51<br>24.54<br>24.57<br>24.60<br>24.69<br>24.75<br>24.78<br>24.86 | 72<br>960509<br>960509<br>960509<br>960509<br>960509<br>960509<br>960509<br>960509<br>960509<br>960509<br>960509<br>960509<br>960509<br>960509 | 1<br>1703<br>1704<br>1705<br>1706<br>1707<br>1708<br>1709<br>1710<br>1711<br>1712<br>1713<br>1714<br>1715<br>1716 | 24.13 | 960509 | 1702 |
| 1                                                                               | Column Description<br>Status: $1 =$ ambient air measurement<br>$2 =$ clean air calibration<br>$3 =$ span gas calibration<br>$4 =$ lamp low or burned out<br>$5 = \text{rain}$<br>$6$ = chopper motor failure<br>$7 = span/clean$ air calibration in process<br>(D/A channel-2 output only)<br>$8 =$ fog level reached             |               |                                                                           |                                                                                                    |                                                                                                    |                                                                                                    |       |        |      |
| 2<br>3<br>4<br>5<br>6<br>7<br>8                                                 | Raw scattered light value<br>Raw lamp brightness value<br>Normalized scattered light value<br>Integration time in minutes<br>Temperature $(^{\circ}C)$<br>Year-Month-Day<br>Hour-Minute using 24-hour clock                                                                                                    |               |                                                                           |                                                                                                    |                                                                                                    |                                                                                                    |       |        |      |

Figure 4-1. Example Optec NGN Nephelometer Calibration Results Printout.

Number 4200-2000 Revision 2.0 Date AUG 1996 Page A-1 of A-5

# **APPENDIX A**

**Optec NGN-2 Clean-Air Zero and Span Gas Nephelometer Calibration Calculations**

Number 4200-2000 Revision 2.0 Date AUG 1996 Page A-2 of A-5

#### **Optec NGN-2 Clean-Air Zero and Span Gas Nephelometer Calibration Calculations**

- 1) Calibration of the nephelometer allows conversion of the reading in counts to bscat. This is a two-step process:
	- The nephelometer reading in counts is converted to multiples of Rayleigh; and
	- The calculated multiple of Rayleigh is multiplied by the Rayleigh coefficient (specific for each elevation) to provide bscat.
- 2) Two calibration points are required (see accompanying Optec NGN-2 Manual Calibration Procedures): 1) A clean air (Rayleigh) value obtained by recirculating air through the nephelometer's internal clean air filter, and 2) an upscale span value obtained by introducing a gas of known scattering properties to the nephelometer chamber.
- 3) Nephelometer response to scattering can be represented by the linear equation  $y =$  $mx + b$  where:
	- y = normalized nephelometer reading in counts
	- $m = slope of calibration line$
	- $x =$  multiple of Rayleigh scattering
	- $b =$  nephelometer wall scattering in counts

m and b are calculated as follows:

$$
m = \frac{C_{span} - C_{zero}}{S_{span} - S_{zero}} \text{ and } b = C_{zero} - m \times S_{zero}
$$

#### where

 $C<sub>span</sub>$  = nephelometer counts during upscale span calibration (in counts)  $C_{zero}$  = nephelometer counts during clean air calibration (in counts)  $S<sub>span</sub> = span gas$  multiple of Rayleigh scattering (e.g., F12 = 15.3)  $S_{\text{zero}}$  = clean air multiple of Rayleigh scattering (always 1.0)

An example calibration curve is provided as Figure 1. Curves will vary between instruments.

For the measured calibration values displayed in Figure 1 of 35 counts for clean air and 200 counts for Freon-12:

$$
m=11.54
$$
 and  $b=23.5$ 

Number 4200-2000 Revision 2.0 Date AUG 1996 Page A-3 of A-5

Solving the calibration equation for x yields:

*x* =  $(y−b)/m$ 

This equation can be used to determine multiples of Rayleigh scattering (x) given a normalized nephelometer reading (y).

#### Example

Assuming a normalized nephelometer reading of 100 counts and the calibration values depicted in Figure A-1, solve for x:

 $x = (y-b)/m$  $= (100 - 23.5)/11.54$  $= 6.63$  multiples of Rayleigh

4) The nephelometer reading can be converted to b<sub>scat</sub> as follows:

 $b_{\text{scat}}$  = multiples of Rayleigh \* Rayleigh coefficient

The Rayleigh coefficient is a function of the elevation of the site. Table A-1 lists Rayleigh coefficients at various elevations and at various wavelengths. The NGN-2 nephelometers measure scattering at a wavelength of 550 nm.

Example

Assuming an elevation of sea level, the Rayleigh coefficient at a wavelength of 550 nm is:

 $b_{\text{rav}} = 0.01162 \text{ km}^{-1}$ 

bscat is then calculated as:

 $b_{scat} = 6.63 * 0.01162$ 

 $b_{\text{scat}} = 0.077 \text{ km}^{-1}$ 

5) Data loggers that have a  $y = mx + b$  option can perform the calculations necessary to calculate bscat directly using the last zero and span calibration values and the sitespecific Rayleigh coefficient.

Number 4200-2000 Revision 2.0 Date AUG 1996 Page A-4 of A-5

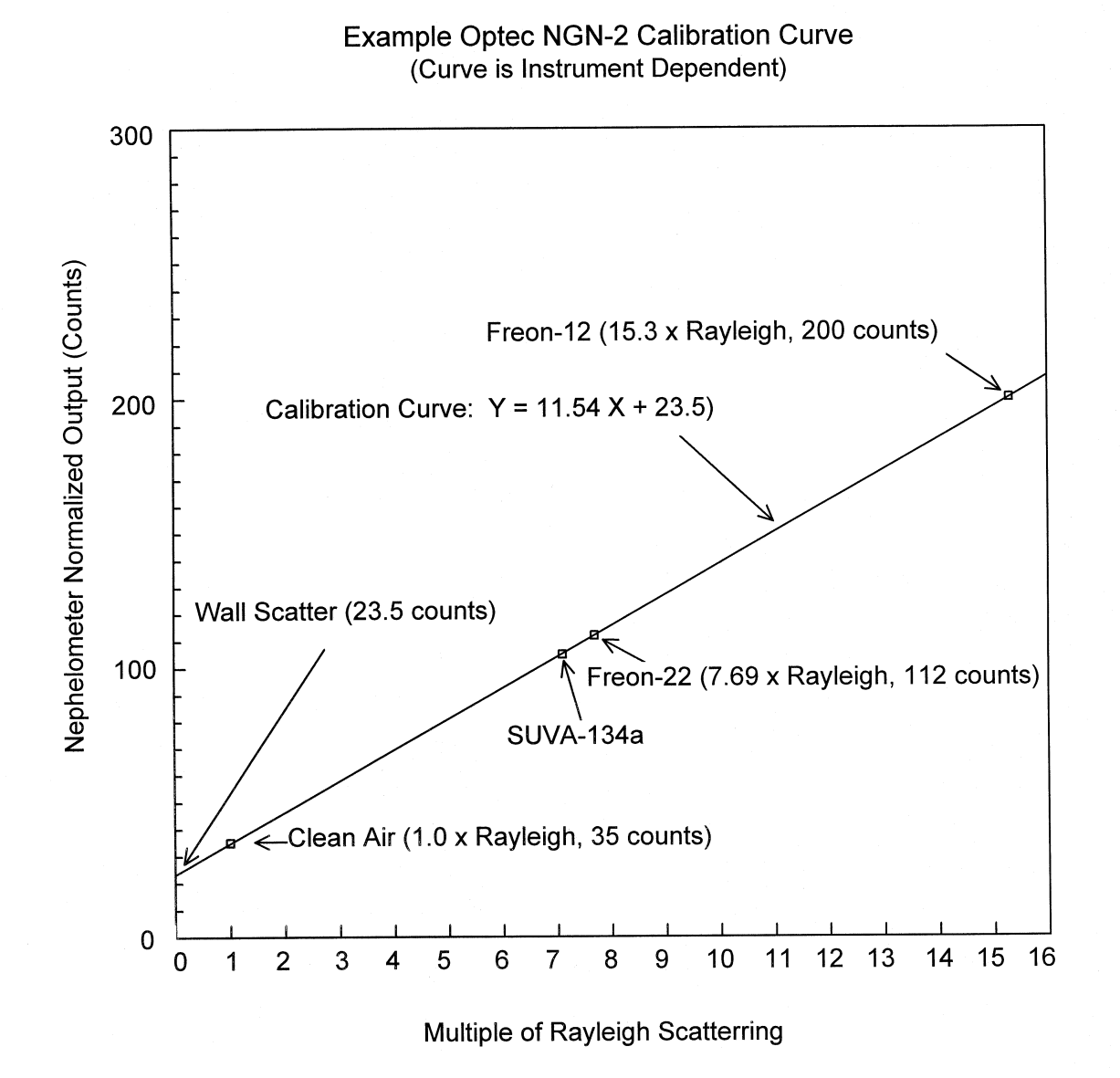

Figure A-1. Example Optec NGN-2 Calibration Curve.

Number 4200-2000 Revision 2.0 Date AUG 1996 Page A-5 of A-5

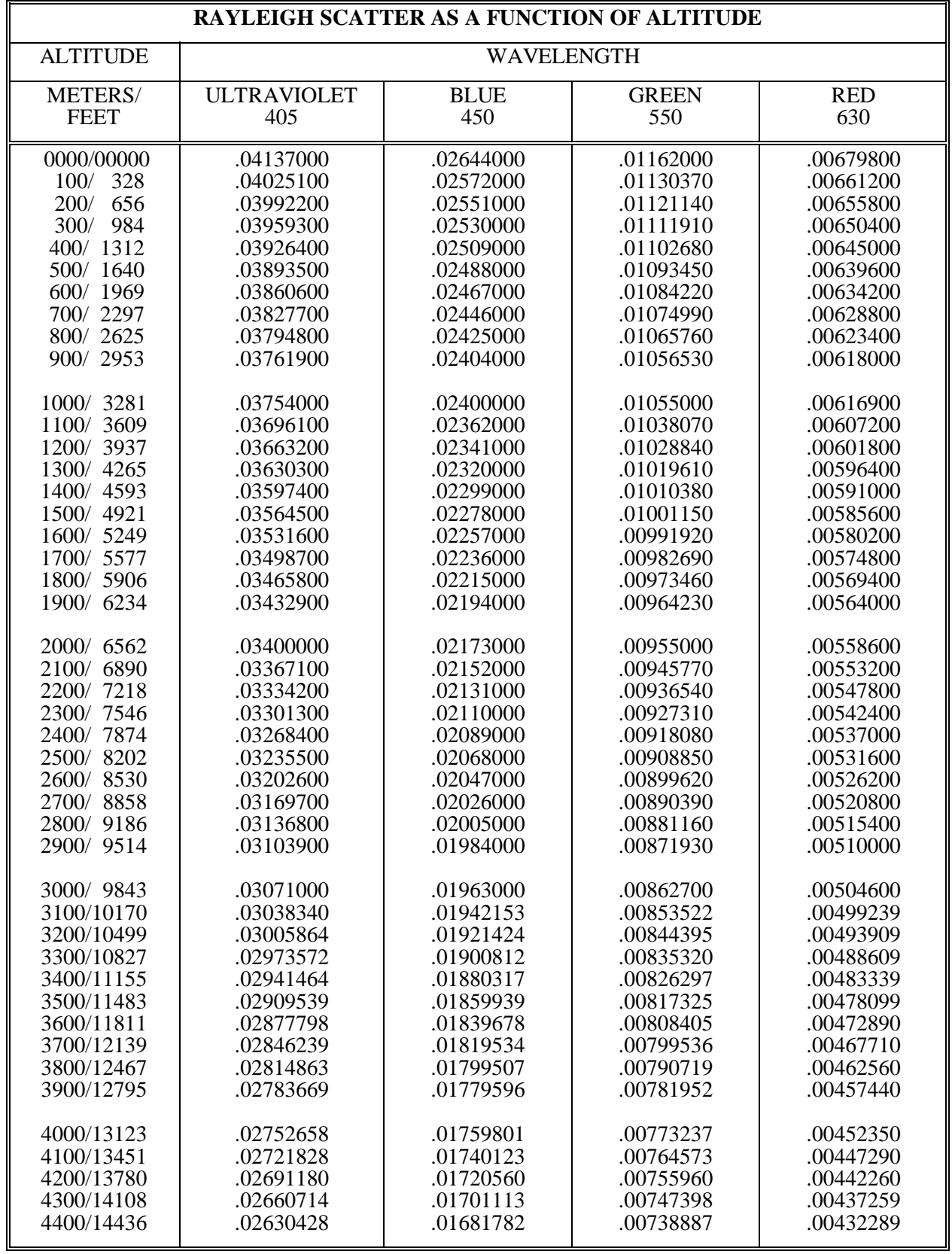

# Table A-1

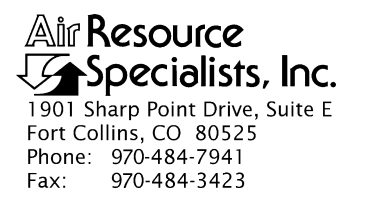

#### QUALITY ASSURANCE/QUALITY CONTROL DOCUMENTATION SERIES

#### TITLE **SERVICING AND CALIBRATION OF OPTICAL MONITORING DATALOGGERS**

TYPE **STANDARD OPERATING PROCEDURE**

NUMBER **4250**

DATE **MARCH 1994**

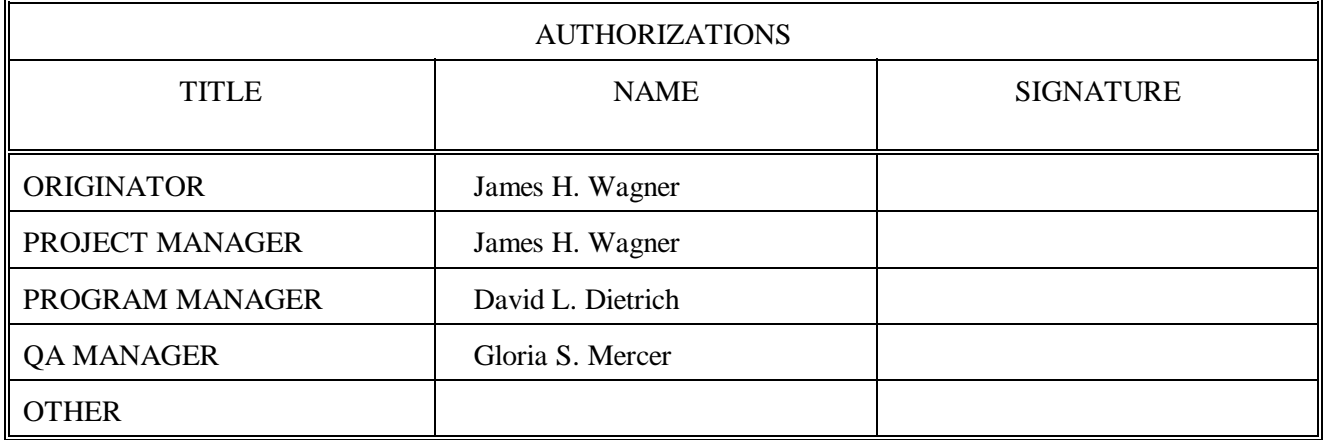

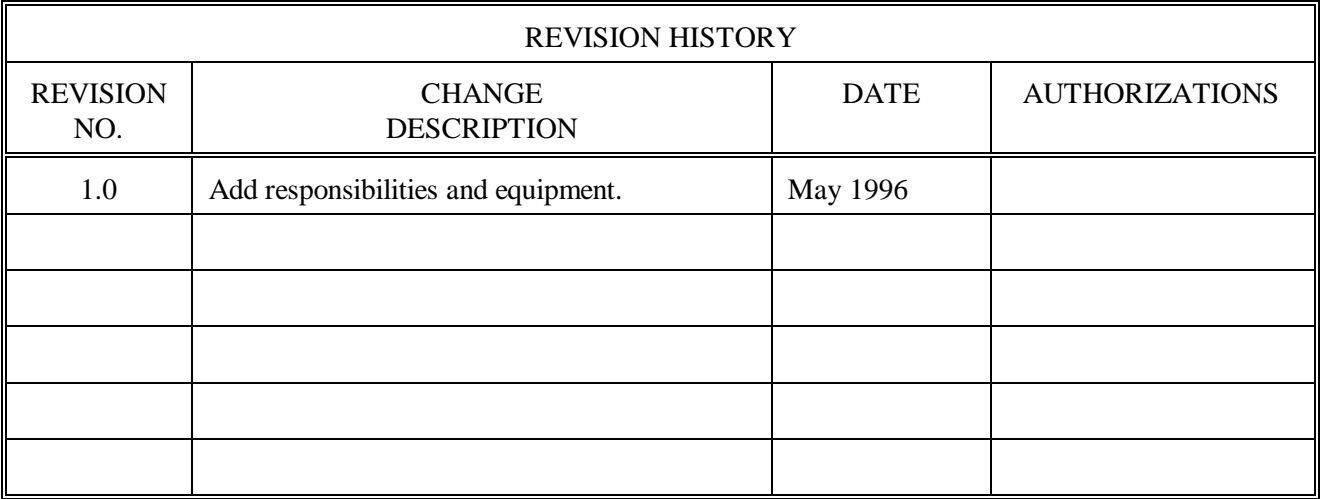

 Number 4250 Revision 1.0 Date MAY 1996 Page i of i

# **TABLE OF CONTENTS**

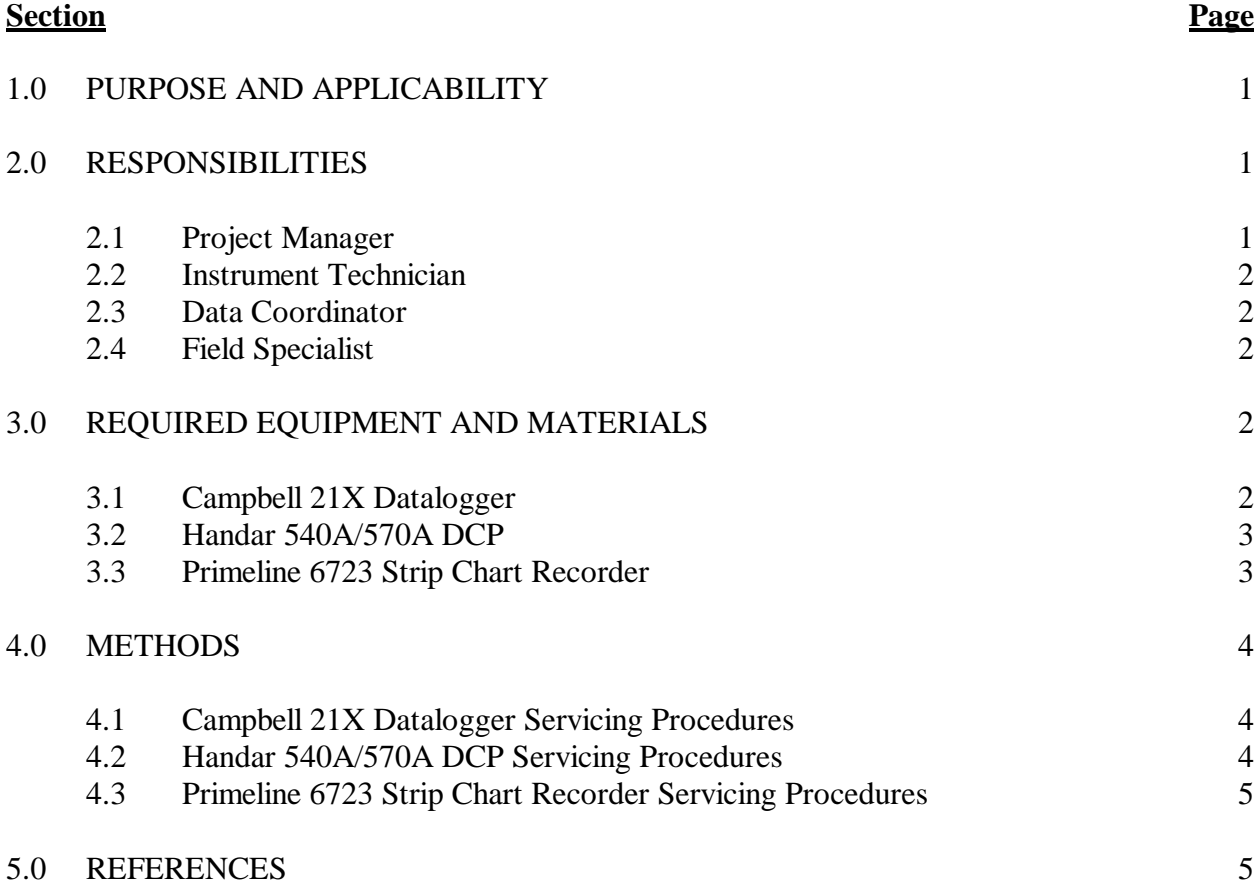

 Number 4250 Revision 1.0 Date MAY 1996 Page 1 of 5

#### **1.0 PURPOSE AND APPLICABILITY**

This standard operating procedure (SOP) outlines the general procedures for servicing and calibrating dataloggers used with optical monitoring systems. Accurate and reliable operation of on-site dataloggers is critical to collection of high quality optical monitoring data. Regular servicing, performance testing, and calibration of dataloggers is performed to assure quality data capture and minimize data loss by:

- Performing functional checks and performance tests annually.
- Performing preventive maintenance servicing annually.
- Recalibrating the datalogger when performance tests indicate the unit is not operating within specifications.
- Documenting all servicing, repairs, and calibrations performed.

The following technical instructions (TIs) provide detailed information regarding specific datalogger servicing and calibration procedures:

- TI 4250-2000 *Servicing and Calibration of Campbell 21X Dataloggers*
- TI 4250-2010 *Servicing and Calibration of the Handar 540A/570A DCP*
- TI 4250-2020 *Servicing and Calibration of Primeline 6723 Strip Chart Recorders*

Campbell 21X dataloggers are used as the primary datalogger for the IMPROVE nephelometer network, transmissometer calibration, and transmissometer field audits. Handar 540A/570A DCPs are used as the primary datalogger in the IMPROVE transmissometer network. Primeline 6723 strip chart recorders are used as backup dataloggers in the IMPROVE transmissometer network.

#### **2.0 RESPONSIBILITIES**

#### **2.1 PROJECT MANAGER**

The project manager shall:

- Ensure that performance testing is conducted on all data dataloggers annually.
- Ensure that fully serviced, calibrated, and field ready dataloggers are available as backups for units operating in the field.
- Ensure that all dataloggers that do not operate within factory specifications are returned to the manufacturer for factory servicing and recalibration.
- Ensure that all servicing and calibration is performed and documented according to procedures described in the datalogger-specific servicing and calibration TIs.

 Number 4250 Revision 1.0 Date MAY 1996 Page 2 of 5

# **2.2 INSTRUMENT TECHNICIAN**

The instrument technician shall:

- Perform all servicing and calibration of optical monitoring dataloggers.
- Coordinate with the manufacturer for return of dataloggers that fail to operate within factory specifications.
- Document and archive all datalogger servicing records.

### **2.3 DATA COORDINATOR**

The data coordinator shall:

- Inform the instrument technician when a datalogger is removed from the field.
- Provide the instrument technician with a description of the field problems observed with the datalogger.

# **2.4 FIELD SPECIALIST**

The field specialist shall:

- Perform strip chart recorder checks annually.
- Provide the instrument technician with a description of problems observed during annual site visit testing.

# **3.0 REQUIRED EQUIPMENT AND MATERIALS**

The following subsections provide summary lists of test equipment and materials required to service and calibrate optical monitoring dataloggers.

# **3.1 CAMPBELL 21X DATALOGGER**

- Calibrated voltage source
- Campbell Scientific datalogger communications software (SMCOM)
- Campbell Scientific SC532 Peripheral Interface Module
- ARS Campbell 21X datalogger test program (21X\_TEST.DLD)
- Digital voltmeter
- Waveform generator
- Frequency counter
- Campbell Scientific, Inc. *21X Micrologger Operator's Manual* and *21X Prompt Sheet*

 Number 4250 Revision 1.0 Date MAY 1996 Page 3 of 5

- Reference thermometer  $({}^{\circ}C)$
- Replacement components as required
- Battery pack
- Battery charger
- Desiccant packets
- Standard electronics laboratory small tools
- TI 4250-2000, *Servicing and Calibration of Campbell 21X Dataloggers*

### **3.2 HANDAR 540A/570A DCP**

- Calibrated voltage source
- RF Wattmeter with 50 ohm RF load
- Digital voltmeter
- Reference AT/RH sensor
- Handar, Inc. *Operating and Service Manual for 540A Multiple Access Data Acquisition System, 560A Hydrologic Data Collection System, and 545A Programming Set*
- Handar, Inc. *570A Data Acquisition System Operating and Service Manual*
- Handar "TERM" program
- IBM PC-compatible computer
- Spare circuit boards as required
- 12 volt battery
- Desiccant packets
- Standard electronics laboratory small tools
- TI 4250-2010, *Servicing and Calibration of the Handar 540A/570A DCP*

# **3.3 PRIMELINE 6723 STRIP CHART RECORDER**

- Regulated 12 VDC power supply
- Calibrated voltage source
- Digital voltmeter

 Number 4250 Revision 1.0 Date MAY 1996 Page 4 of 5

- Frequency counter
- Standard electronics laboratory small tools
- Soltec Distribution, *Primeline 6723 Instruction Manual*
- Stopwatch
- Replacement components (fuses, chart pens, chart paper)
- Cleaning supplies (window cleaner, alcohol, foam tip swabs)
- TI 4250-2020, *Servicing and Calibration of Primeline 6723 Strip Chart Recorders*

#### **4.0 METHODS**

This section includes three (3) subsections:

- 4.1 Campbell 21X Datalogger Servicing Procedures
- 4.2 Handar 540A/570A DCP Servicing Procedures
- 4.3 Primeline 6723 Strip Chart Recorder Servicing Procedures

#### **4.1 CAMPBELL 21X DATALOGGER SERVICING PROCEDURES**

Campbell 21X dataloggers are used as the primary datalogger for the IMPROVE nephelometer network, transmissometer calibration, and transmissometer field audits. Servicing procedures for the Campbell 21X datalogger are described in detail in TI 4250-2000, *Servicing and Calibration of Campbell 21X Dataloggers*. Servicing procedures include:

- Internal memory check
- Analog input check
- Analog output check
- Pulse counter check
- Panel temperature check
- Internal battery servicing
- Archiving Campbell 21X datalogger service records

#### **4.2 HANDAR 540A/570A DCP SERVICING PROCEDURES**

The Handar 540A/570A DCP is the primary datalogger in the IMPROVE transmissometer network. Servicing procedures for the Handar 540A/570A DCP are described in detail in TI 4250-2010, *Servicing and Calibration of the Handar 540A/570A DCP*. Servicing procedures include:

• Post-field inspection and performance checks

 Number 4250 Revision 1.0 Date MAY 1996 Page 5 of 5

- Routine laboratory servicing
- DCP programming
- Pre-field performance testing
- Archiving Handar 540A/570A DCP service records

### **4.3 PRIMELINE 6723 STRIP CHART RECORDER SERVICING PROCEDURES**

The Primeline 6723 strip chart recorder is used as the backup recorder in the IMPROVE transmissometer network. Servicing procedures for the Primeline 6723 strip chart recorder are described in detail in TI 4250-2020, *Servicing and Calibration of Primeline 6723 Strip Chart Recorders*. Servicing procedures include:

- Post-field inspection and performance checks
- Routine servicing
- Pre-field calibration and testing
- Archiving Primeline 6723 strip chart recorder service records

#### **5.0 REFERENCES**

Campbell Scientific, Inc., 1993, 21X Micrologger Operator's Manual. July.

Campbell Scientific, Inc., 1993, 21X Prompt Sheet.

Handar, Inc., 1982, Operating and Service Manual for 540A Multiple Access Data Acquisition System, 560A Hydrologic Data Collection System, and 545A Programming Set. June.

Handar, Inc., 1988, 570A Data Acquisition System Operating and Service Manual. March.

Soltec Distribution, Primeline 6723 Instruction Manual.

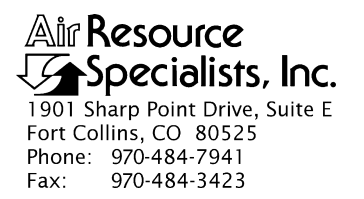

#### QUALITY ASSURANCE/QUALITY CONTROL DOCUMENTATION SERIES

#### TITLE **SERVICING AND CALIBRATION OF CAMPBELL 21X DATALOGGERS**

TYPE **TECHNICAL INSTRUCTION**

NUMBER **4250-2000**

DATE **FEBRUARY 1994**

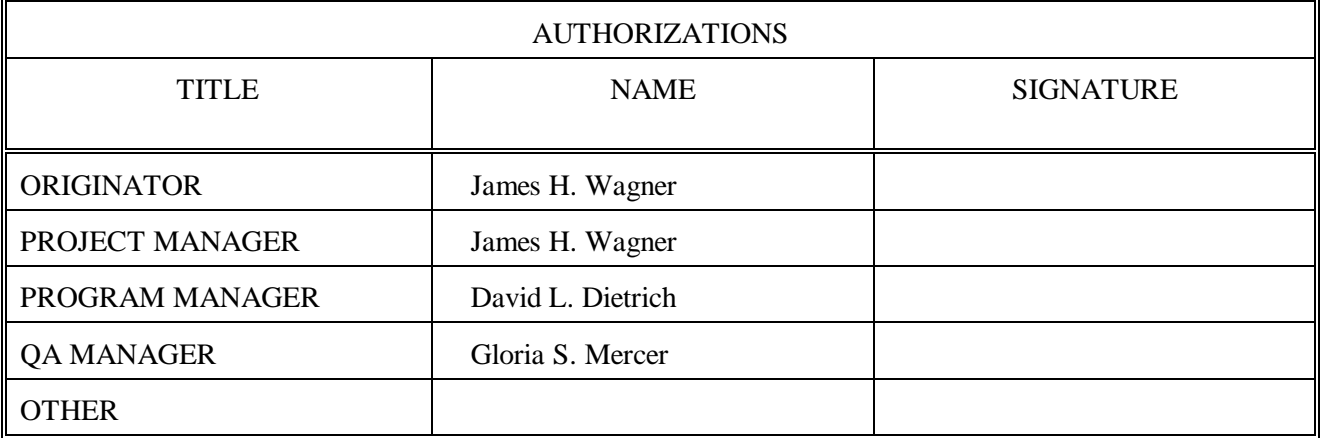

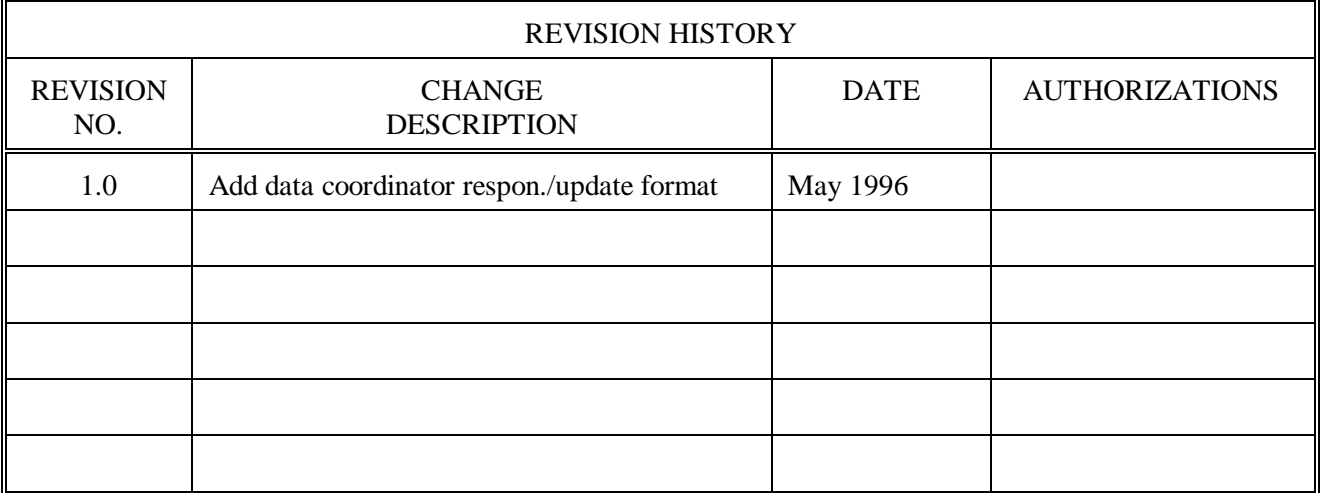

Number 4250-2000 Revision 1.0 Date MAY 1996 Page i of i

# **TABLE OF CONTENTS**

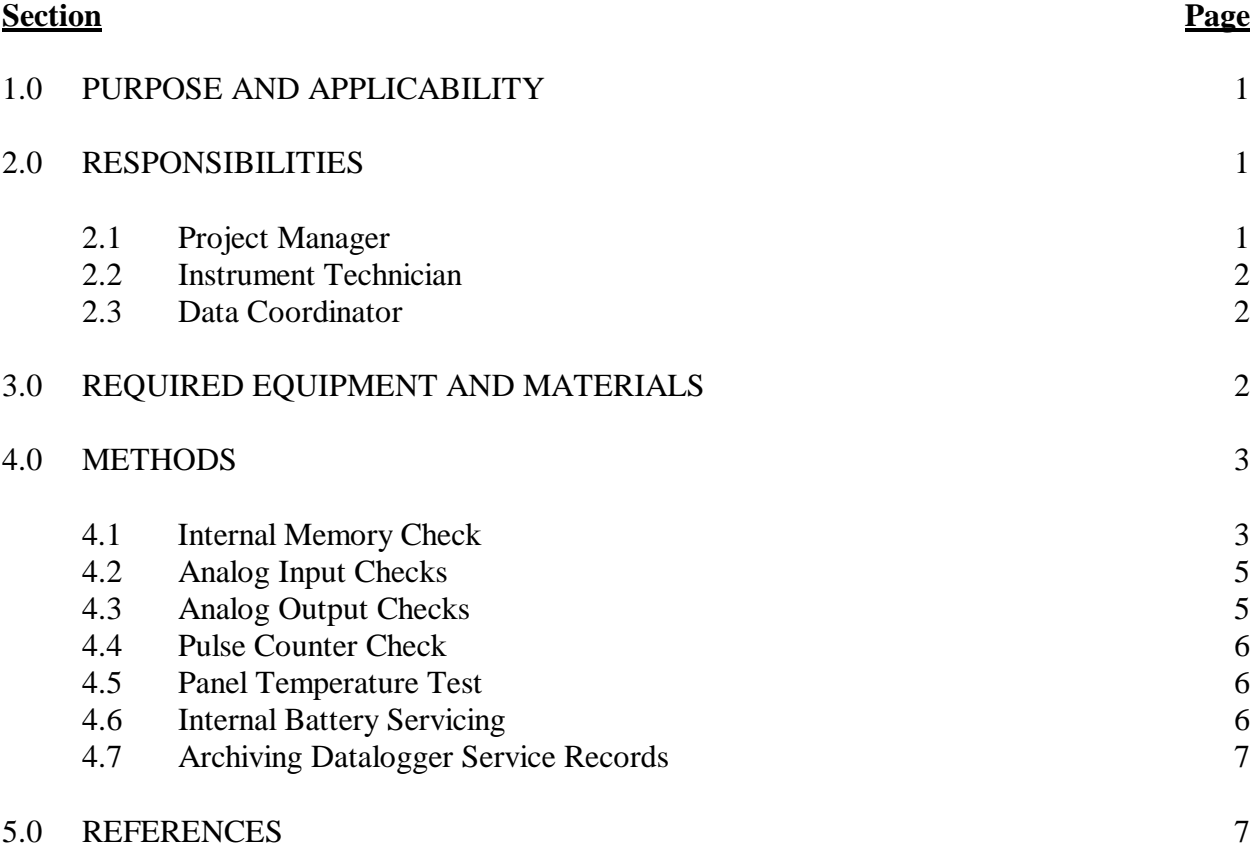

# **LIST OF FIGURES**

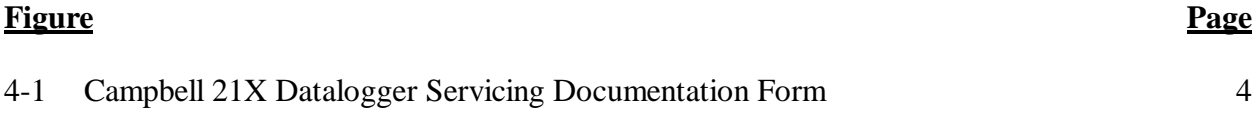

Number 4250-2000 Revision 1.0 Date MAY 1996 Page 1 of 7

#### **1.0 PURPOSE AND APPLICABILITY**

This technical instruction (TI) describes procedures for servicing and verifying calibration of Campbell 21X dataloggers. This TI, as referenced in Standard Operating Procedure (SOP) 4250, *Servicing and Calibration of Optical Monitoring Dataloggers*, specifically describes procedures for:

- Testing datalogger memory functions
- Checking the accuracy of all analog voltage input channels
- Checking the accuracy of the analog output ports
- Checking the accuracy of the pulse input port
- Checking the accuracy of the panel temperature measurement
- Checking the condition of the internal battery
- Replacing the internal battery
- Archiving datalogger servicing records

Campbell 21X dataloggers are primarily used by ARS as the:

- Primary datalogger at NGN-2 nephelometer monitoring sites (Refer to TI 4300-4006, *Nephelometer Data Collection via Campbell Scientific Data Storage Module (IMPROVE Protocol)*).
- Primary datalogger for transmissometer calibration (Refer to TI 4200-2100, *Calibration of Optec LPV-2 Transmissometers (IMPROVE Protocol)*).
- Primary datalogger for field audit of transmissometers (Refer to SOP 4710, *Transmissometer Field Audit Procedures*).

#### **2.0 RESPONSIBILITIES**

#### **2.1 PROJECT MANAGER**

The project manager shall:

- Verify that all Campbell 21X dataloggers are serviced at least annually.
- Verify that calibration checks are performed on all Campbell 21x dataloggers at least annually.
- Verify that all Campbell 21X dataloggers are operating within factory specifications prior to being shipped to the field.
- Verify that all Campbell 21X dataloggers that do not operate within factory specifications are returned to Campbell Scientific for factory servicing and recalibration.

Number 4250-2000 Revision 1.0 Date MAY 1996 Page 2 of 7

• Ensure that all datalogger servicing is documented and archived in accordance with the procedures described in this TI.

# **2.2 INSTRUMENT TECHNICIAN**

The instrument technician shall:

- Perform and document all calibration checks.
- Coordinate with Campbell Scientific for return and recalibration of Campbell 21X dataloggers that fail to operate within factory specifications.
- Prepare purchase orders for factory servicing and recalibration of Campbell 21X dataloggers.
- Replace the Campbell 21X internal battery as required.
- Archive all datalogger servicing records.

# **2.3 DATA COORDINATOR**

The data coordinator shall:

- Inform the instrument technician when a 21X is being removed from the field.
- Provide the instrument technician with a description of the field problems observed with the 21X.

# **3.0 REQUIRED EQUIPMENT AND MATERIALS**

Specific instrumentation, tools, equipment, and materials required to service the Campbell 21X datalogger and to verify the datalogger calibration are:

- Calibrated voltage source Datel Model DVC-350A or equivalent
- Campbell Scientific datalogger communications software (SMCOM)
- Campbell Scientific SC532 Peripheral Interface Module
- ARS Campbell 21X datalogger test program (21X\_TEST.DLD)
- Digital voltmeter (4 1/2 digits)
- Waveform generator Wavetek Model 185 or equivalent
- Frequency counter Tenma Model 72-375 or equivalent
- Campbell Scientific, Inc. *21X Micrologger Operator's Manual* and *21X Prompt Sheet*
- Laboratory reference thermometer  $(^{\circ}C)$

Number 4250-2000 Revision 1.0 Date MAY 1996 Page 3 of 7

- Replacement components as required
- Medium screwdrivers (flat-blade and Phillips-head)
- Battery charger
- Replacement sealed lead acid battery pack
- Two (2) dry half-unit DESI PAK desiccant packets

#### **4.0 METHODS**

Campbell 21X dataloggers should be serviced according to the following schedule:

- Prior to installation at a field monitoring site
- On an annual schedule (for units not used at field sites)
- Any time the operation or accuracy of the datalogger appears to be suspect

Calibration of the Campbell 21X datalogger is required any time calibration checks indicate that the datalogger is not operating within factory specifications.

This section includes six (6) subsections:

- 4.1 Internal Memory Check
- 4.2 Analog Input Checks
- 4.3 Analog Output Checks
- 4.4 Pulse Counter Check
- 4.5 Panel Temperature Test
- 4.6 Internal Battery Servicing
- 4.7 Archiving Datalogger Service Records

Procedures for performing the internal memory check are documented on the Campbell 21X Datalogger Servicing Documentation Form (Figure 4-1) and are described in the following sections.

RECORD Record the datalogger serial number and the current date. The GENERAL initials of the technician performing the inspection should also be INFORMATION recorded.

#### **4.1 INTERNAL MEMORY CHECK**

The Campbell 21X datalogger will perform an internal memory check on power-up. This check indicates the status of each memory chip on the datalogger's CPU board. Procedures for performing the internal memory check are documented on the Campbell 21X Datalogger Servicing Documentation Form (Figure 4-1) and are as follows:

TURN Turn the datalogger **ON**. The datalogger display will read DATALOGGER "HELLO." ON

Number 4250-2000 Revision 1.0 Date MAY 1996 Page 4 of 7

# **CAMPBELL 21X DATALOGGER SERVICING DOCUMENTATION FORM**

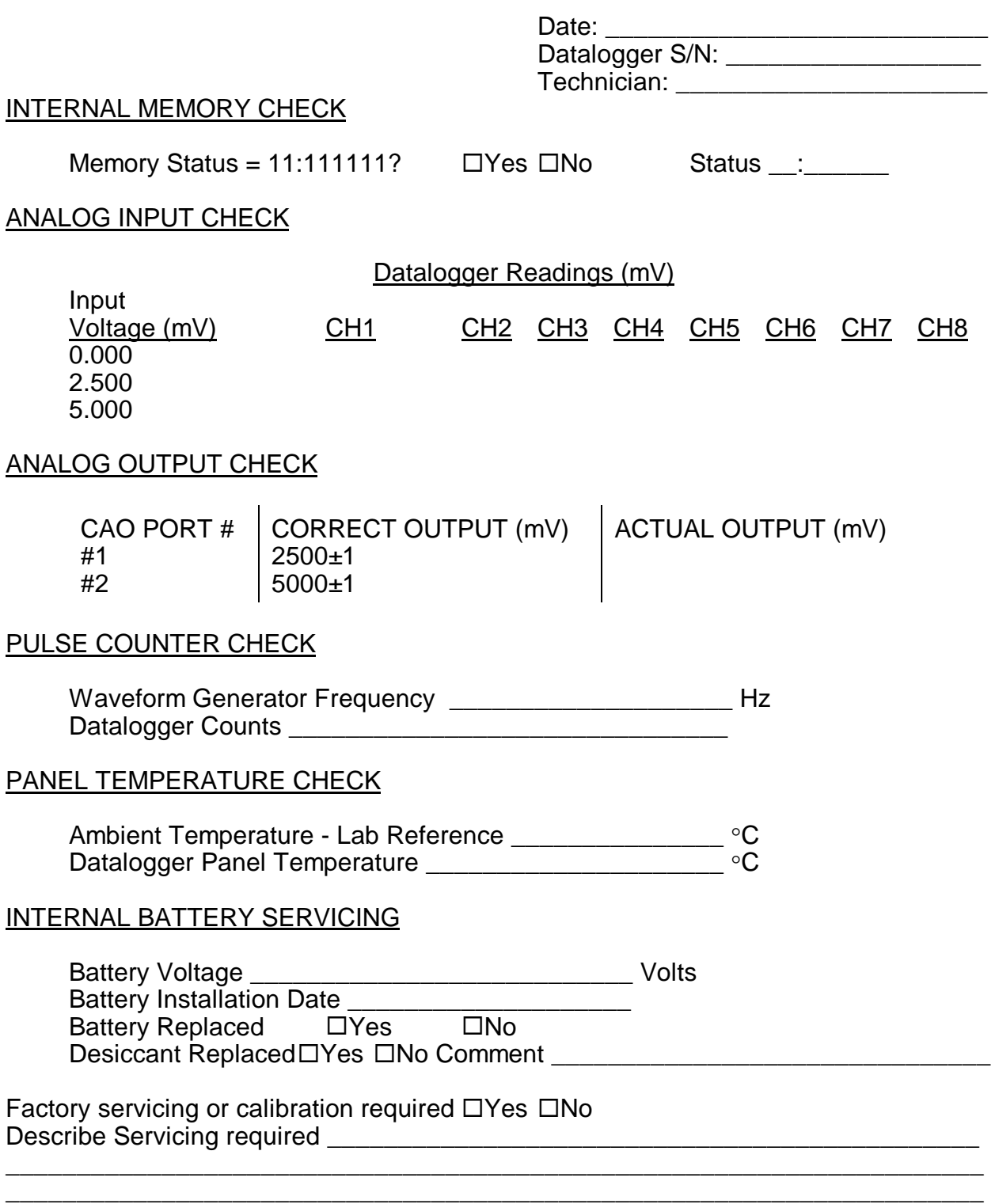

Figure 4-1. Campbell 21X Datalogger Servicing Documentation Form.

Number 4250-2000 Revision 1.0 Date MAY 1996 Page 5 of 7

After a few seconds delay, the memory check results will be displayed. If all memory is installed and operating, the display will read "11:111111." The eight (8) characters in the display represent the eight (8) memory sockets numbered from left to right. A "1" indicates a good chip is in the corresponding socket. A "0" indicates the socket is empty or an error was detected in the chip. The five (5) left-most characters of the display represent the 8K ram chips. The three (3) right-most characters of the display are the 8K PROMs.

If the memory check results indicate that one or more memory chips are faulty, return the instrument to Campbell Scientific for repair.

#### **4.2 ANALOG INPUT CHECKS**

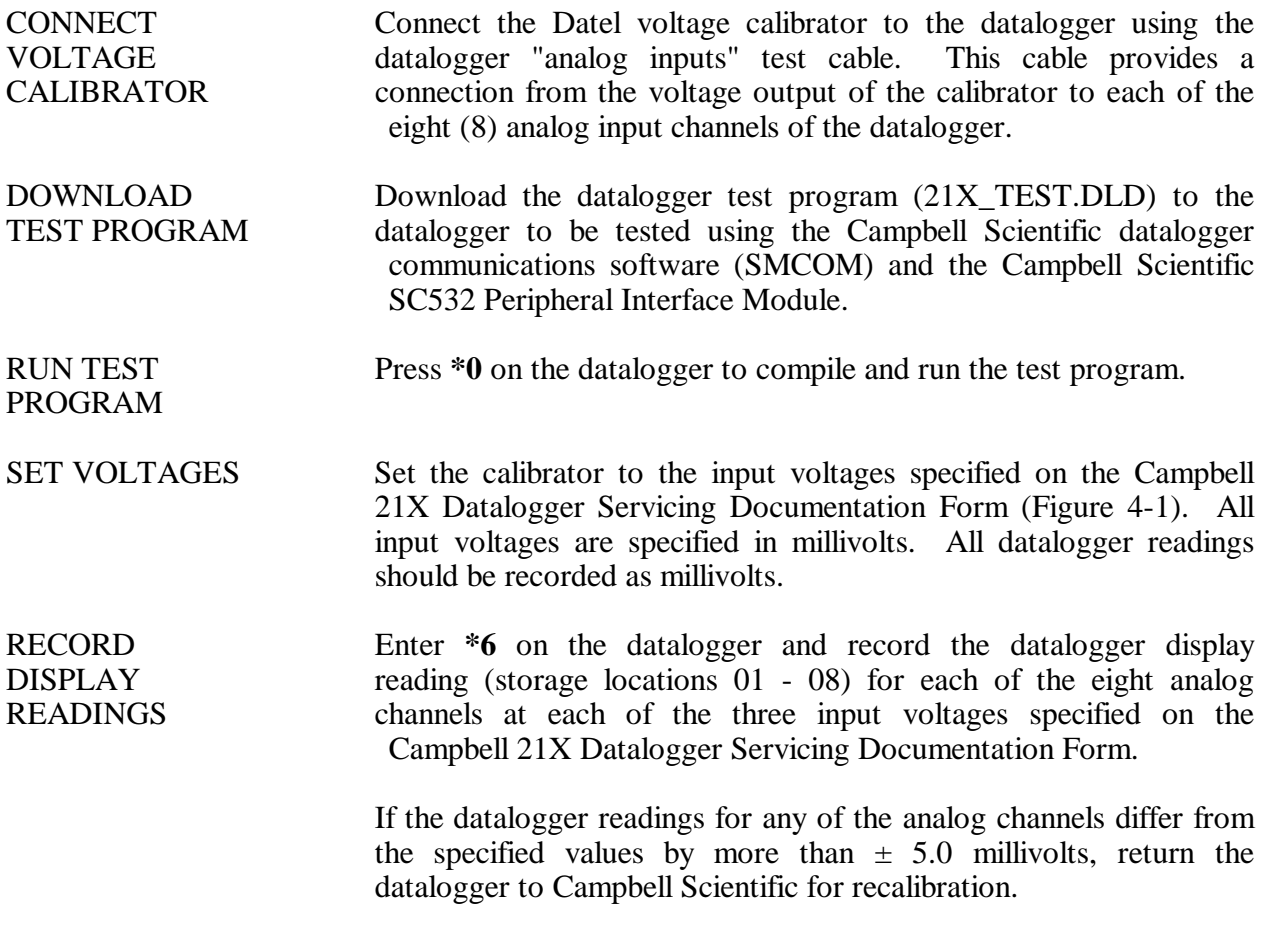

#### **4.3 ANALOG OUTPUT CHECKS**

The test program sets up a continuous DC voltage output on both analog output ports (CAO 1 and CAO 2).

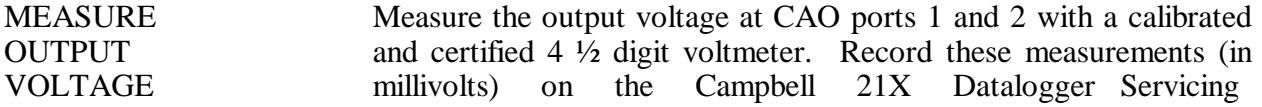

Number 4250-2000 Revision 1.0 Date MAY 1996 Page 6 of 7

Documentation Form. The correct reading for each port is shown, along with the manufacturers' specified accuracy, on the Campbell 21X Datalogger Servicing Documentation Form.

If the datalogger readings for either CAO port differ from the specified values by more than  $\pm$  5.0 millivolts, return the datalogger to Campbell Scientific for recalibration.

#### **4.4 PULSE COUNTER CHECK**

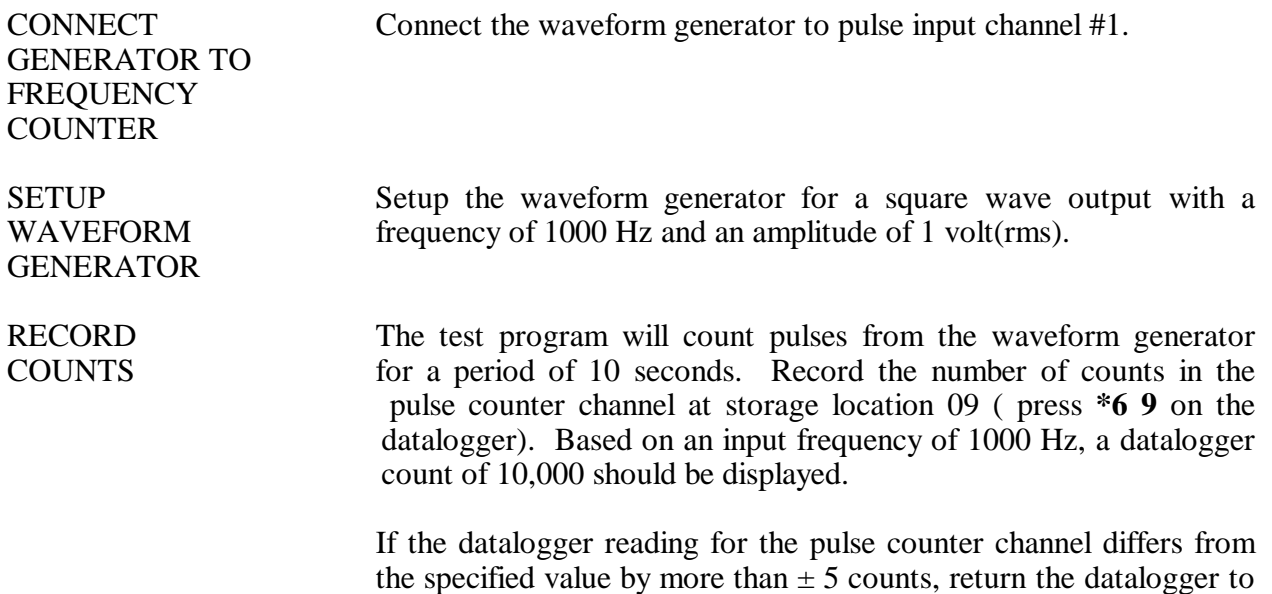

#### **4.5 PANEL TEMPERATURE CHECK**

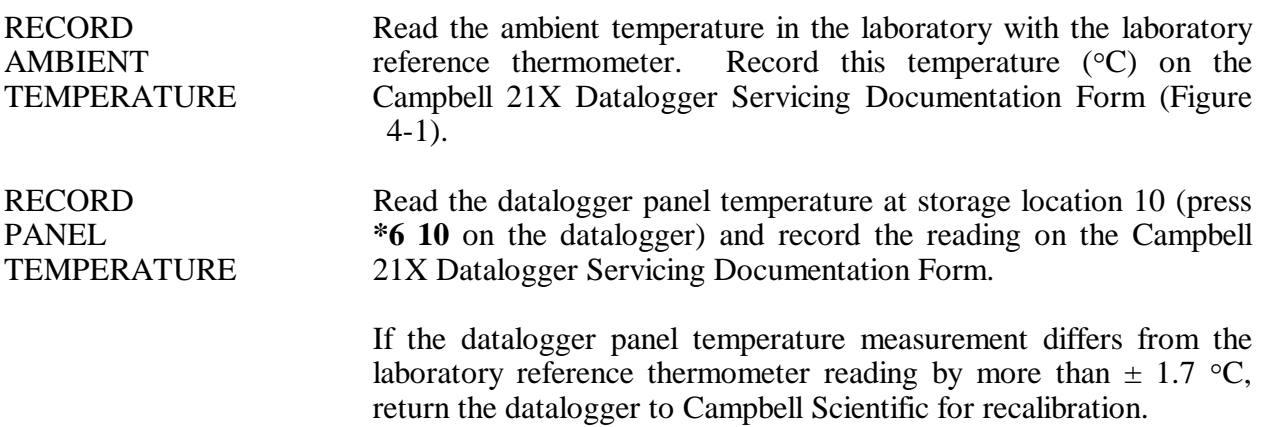

Campbell Scientific for recalibration.

# **4.6 INTERNAL BATTERY SERVICING**

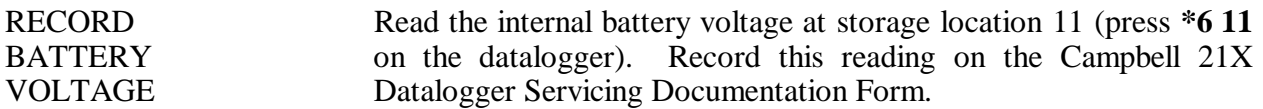
Number 4250-2000 Revision 1.0 Date MAY 1996 Page 7 of 7

RECHARGE If the battery voltage is less than 11.76 volts, connect the BATTERY datalogger to the battery charger. Recharge the battery for eight (8) hours.

REPLACE Disconnect the datalogger from the battery charger and recheck the BATTERY battery voltage (press  $*6$  11 on the datalogger). If the battery voltage is still less than 11.76 volts, replace the battery as described below:

- Turn the power switch **OFF**.
- Remove the two front panel screws and carefully raise the front panel away from the datalogger case.
- Disconnect the used battery from the charging circuit and remove from the datalogger case.
- Install a fresh battery. Mark the installation date on the battery.
- Remove the datalogger desiccant packets and replace with two (2) dry half unit DESI PAK desiccant packets.
- Replace the front panel.
- Turn the power switch **ON** and recheck the battery voltage.

#### **4.7 ARCHIVING DATALOGGER SERVICE RECORDS**

All service records for Campbell 21X dataloggers are maintained by the instrument technician. The records are archived by datalogger serial number in three-ring notebooks located in the ARS instrumentation laboratory.

#### **5.0 REFERENCES**

Campbell Scientific, Inc., 1993, 21X Micrologger Operator's Manual. July.

Campbell Scientific, Inc., 1993, 21X Prompt Sheet.

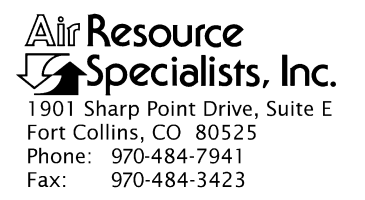

#### QUALITY ASSURANCE/QUALITY CONTROL DOCUMENTATION SERIES

#### TITLE **SERVICING AND CALIBRATION OF THE HANDAR 540A/570A DCP**

TYPE **TECHNICAL INSTRUCTION**

NUMBER **4250-2010**

DATE **FEBRUARY 1994**

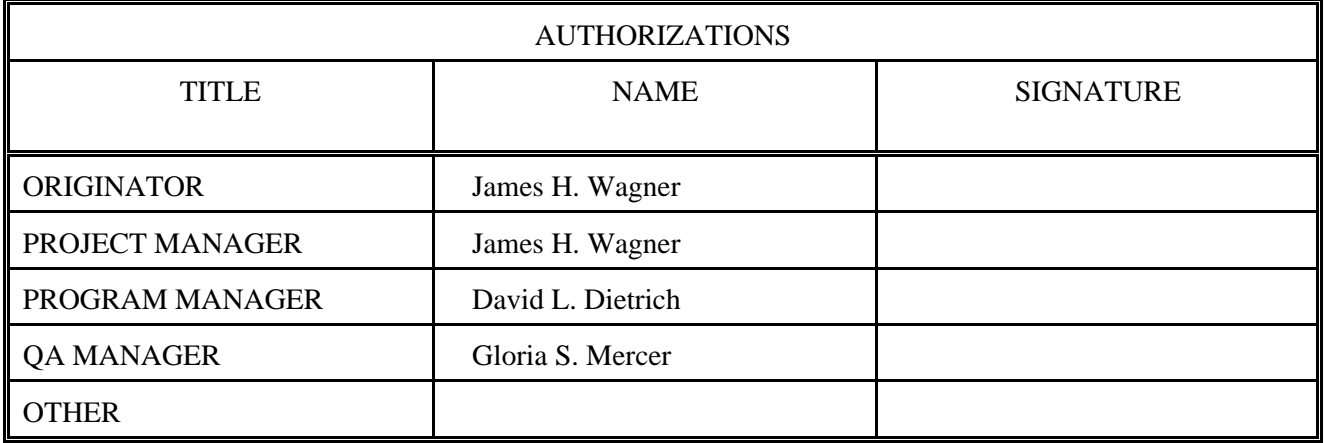

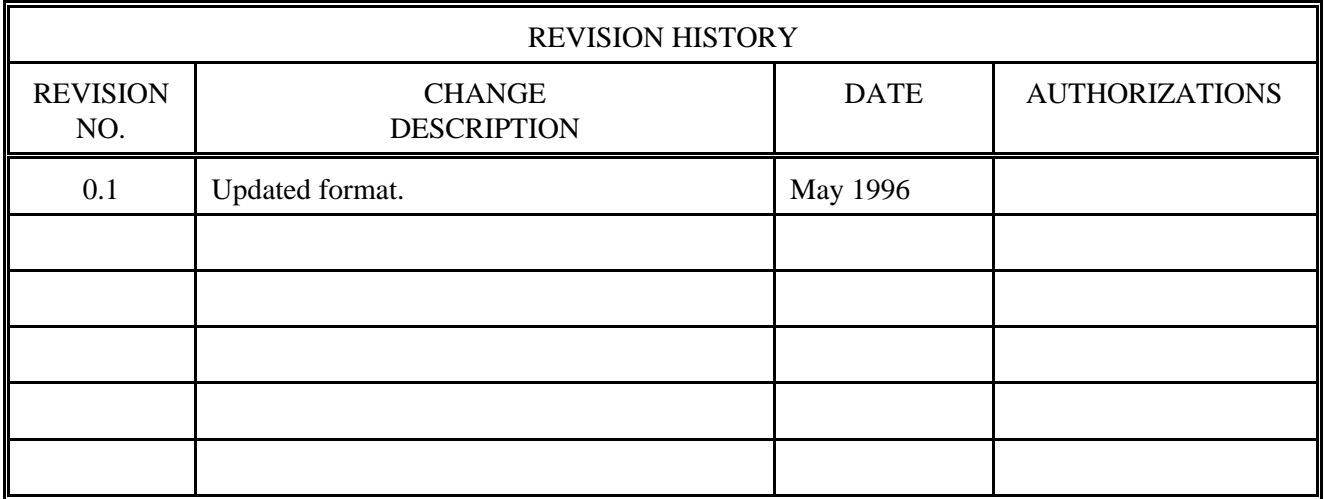

Number 4250-2010 Revision 0.1 Date MAY 1996 Page i of ii

# **TABLE OF CONTENTS**

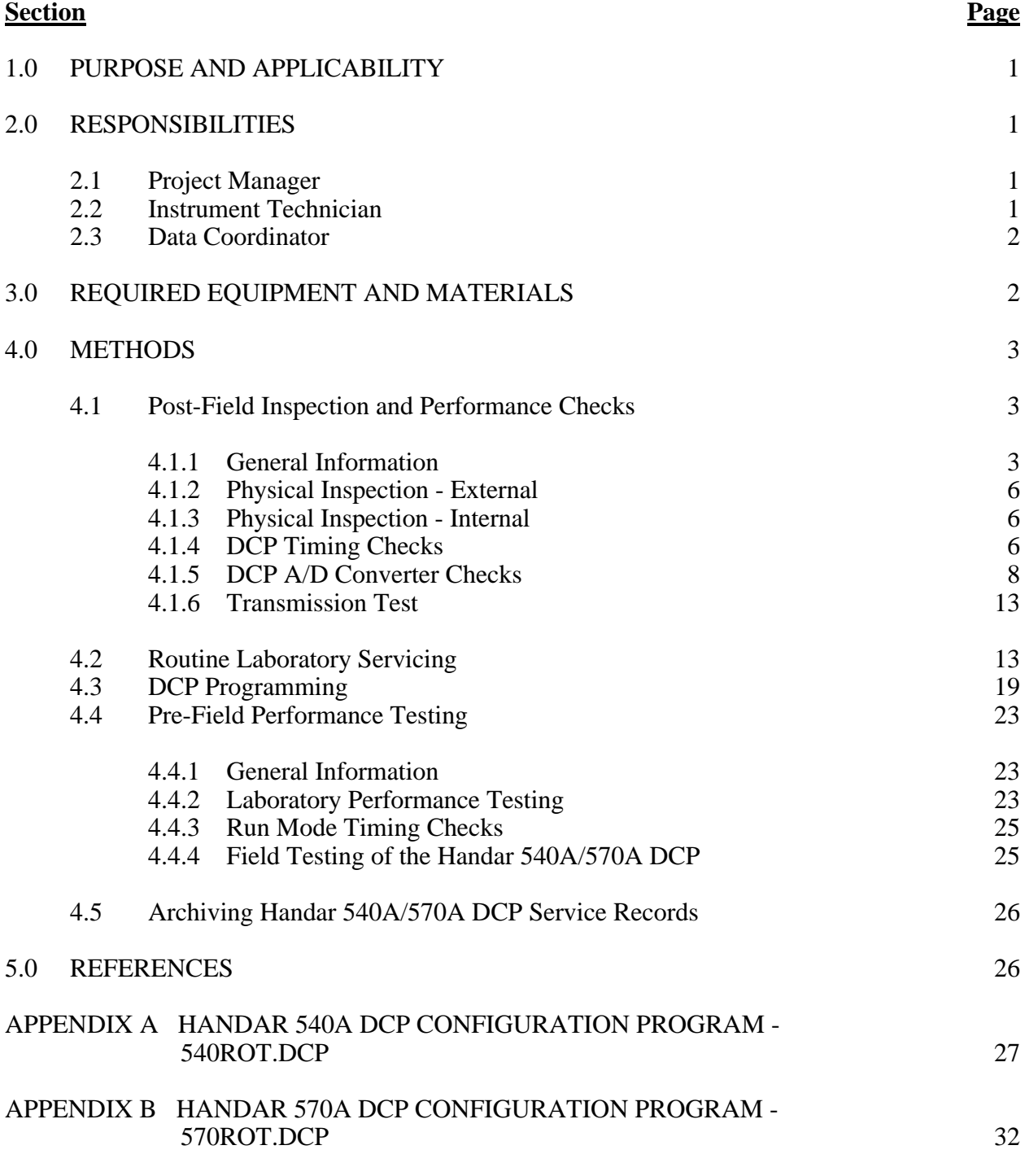

# **LIST OF FIGURES**

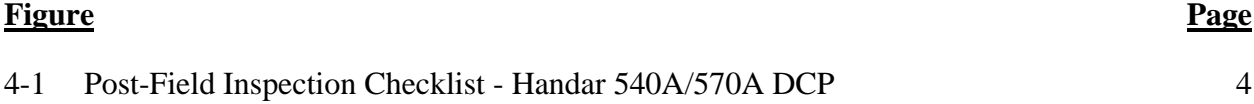

Number 4250-2010 Revision 0.1 Date MAY 1996 Page ii of ii

# **LIST OF FIGURES (CONTINUED)**

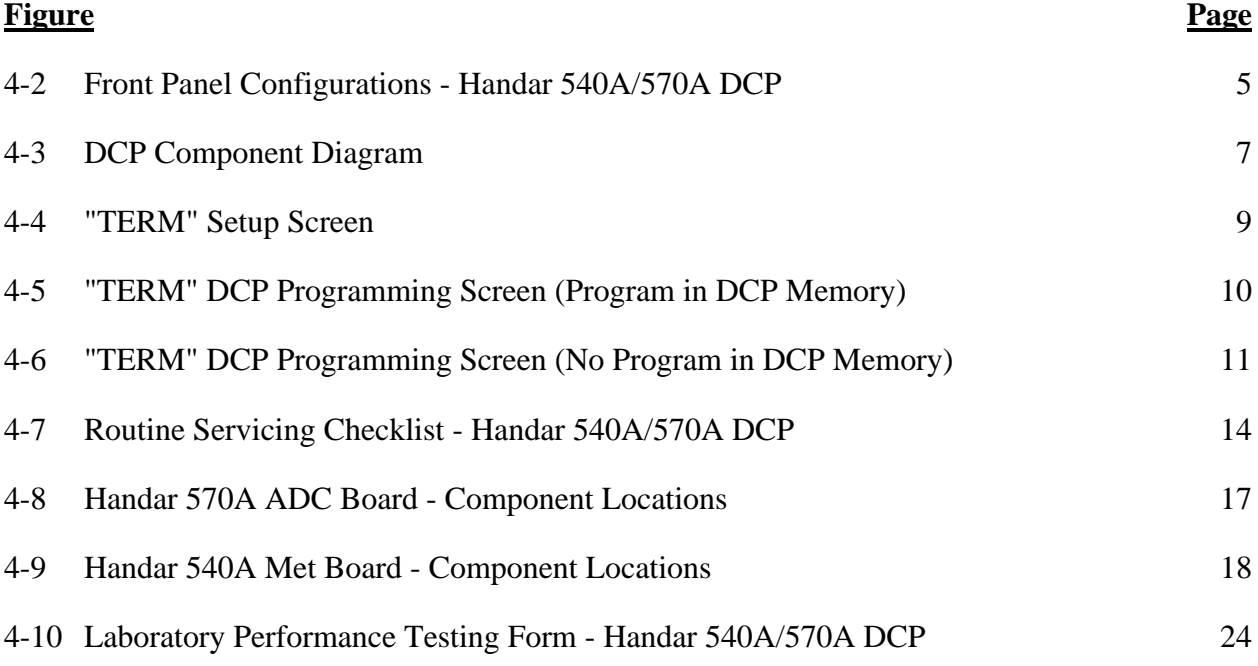

# **LIST OF TABLES**

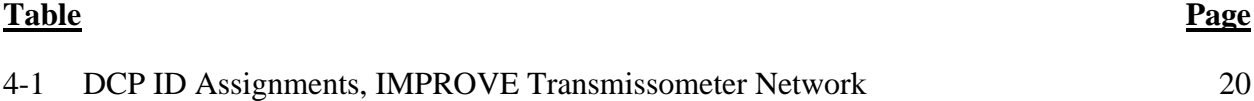

Number 4250-2010 Revision 0.1 Date MAY 1996 Page 1 of 37

#### **1.0 PURPOSE AND APPLICABILITY**

This technical instruction (TI) describes procedures for servicing and calibration testing of Handar 540A/570A Data Collection Platforms (DCPs). This TI, as referenced in Standard Operating Procedure 4250, *Servicing and Calibration of Optical Monitoring Dataloggers*, specifically describes procedures for:

- Performing post-field inspections
- Performing post-field timing and performance checks
- Performing routine laboratory servicing and cleaning
- Checking and performing laboratory modifications
- Programming the DCP
- Performing pre-field operational tests
- Documenting all servicing tasks
- Archiving servicing, repair, and calibration records

Handar 540A/570A DCPs are used as the primary dataloggers in the IMPROVE transmissometer network.

#### **2.0 RESPONSIBILITIES**

#### **2.1 PROJECT MANAGER**

The project manager shall:

- Verify that all Handar 540A/570A DCPs are serviced at least annually.
- Verify that calibration, timing, and transmission checks are performed on all Handar 540A/570A DCPs at least annually.
- Verify that all Handar 540A/570A DCPs are operating within factory specifications prior to being shipped to the field for use at an operational monitoring site.
- Verify that all Handar 540A/570A DCPs that do not operate within factory specifications are returned to Handar for factory servicing and recalibration.
- Ensure that all DCP servicing is documented and archived in accordance with the procedures described in this TI.

#### **2.2 INSTRUMENT TECHNICIAN**

The instrument technician shall:

• Perform and document all servicing, modifications, calibration checks, and operational tests.

Number 4250-2010 Revision 0.1 Date MAY 1996 Page 2 of 37

- Coordinate with Handar for return, servicing, and recalibration of 540A/570A DCPs that fail to operate within factory specifications.
- Prepare purchase orders for factory servicing and recalibration of Handar 540A/570A DCPs.
- Replace the Handar 540A/570A internal battery as required.
- Archive all DCP servicing records.

#### **2.3 DATA COORDINATOR**

The data coordinator shall:

- Inform the instrument technician when a DCP is being removed from the field.
- Provide the instrument technician with a description of the field problems observed with the DCP.

# **3.0 REQUIRED EQUIPMENT AND MATERIALS**

Specific instrumentation, tools, equipment, and materials required to service and test the Handar 540A/570A DCP are as follows:

- Calibrated voltage source Datel Model DVC-350A or equivalent
- RF wattmeter Bird Model 43 with #250D power element and 50 ohm RF load or equivalent
- Digital voltmeter  $(4 \frac{1}{2} \text{ digits})$
- Handar, Inc. *Operating and Service Manual for 540A Multiple Access Data Acquisition System, 560A Hydrologic Data Collection System, and 545A Programming Set*
- Handar, Inc. *570A Data Acquisition System Operating and Service Manual*
- Handar "TERM" program (DCP communication and interface software)
- IBM PC-compatible computer
- Spare circuit boards as required
- Replacement internal 12 volt battery
- Two (2) packs desiccant
- Reference AT/RH sensor (Rotronics GT-L or equivalent)
- Rotronics AT/RH Sensor (Model MP-100F, wired for use with the Handar 540A/570A DCP)

Number 4250-2010 Revision 0.1 Date MAY 1996 Page 3 of 37

- Electronic contacts cleaning fluid
- Medium screwdrivers (flat-blade and Phillips-head)

#### **4.0 METHODS**

Handar 540A/570A DCPs should be serviced according to the following schedule:

- Prior to installation at a field monitoring site
- On an annual schedule
- Any time the operation or accuracy of the datalogger appears to be suspect

Factory servicing and calibration of the Handar 540A/570A DCP is required when timing and performance checks indicate that the DCP is not operating within factory specifications.

This section includes five (5) major subsections:

- 4.1 Post-Field Inspection and Performance Checks
- 4.2 Routine Laboratory Servicing
- 4.3 DCP Programming
- 4.4 Pre-Field Performance Testing
- 4.5 Archiving Handar 540A/570A DCP Service Records

#### **4.1 POST-FIELD INSPECTION AND PERFORMANCE CHECKS**

When a DCP is returned from a field site, the external and internal physical condition is visually inspected prior to performing any performance tests or laboratory servicing. If the DCP is received with the power switch in the "ON" position and there are no loose circuit boards, disconnected or damaged connectors, or other apparent problems that might affect the operation of the DCP, performance tests that evaluate DCP timing, A/D converter operation, transmission power, and the DCP program are performed. Results and comments related to inspection and performance testing are fully documented on the Post-Field Inspection Checklist - Handar 540A/570A DCP (Figure 4-1).

#### **4.1.1 General Information**

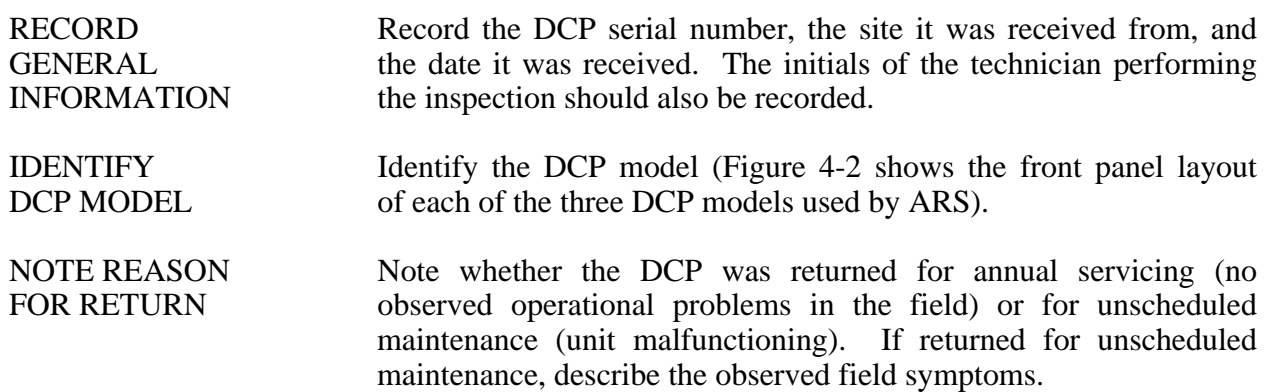

Number 4250-2010 Revision 0.1 Date MAY 1996 Page 4 of 37

#### **POST-FIELD INSPECTION CHECKLIST HANDAR 540A/570A DCP**

\_\_\_\_\_\_\_\_\_\_\_\_\_\_\_\_\_\_\_\_\_\_\_\_\_\_\_\_\_\_\_\_\_\_\_\_\_\_\_\_\_\_\_\_\_\_\_\_\_\_\_\_\_\_\_\_\_\_\_\_\_\_\_\_\_\_\_\_\_\_\_\_\_\_\_\_\_\_\_\_\_\_\_\_  $\_$  ,  $\_$  ,  $\_$  ,  $\_$  ,  $\_$  ,  $\_$  ,  $\_$  ,  $\_$  ,  $\_$  ,  $\_$  ,  $\_$  ,  $\_$  ,  $\_$  ,  $\_$  ,  $\_$  ,  $\_$  ,  $\_$  ,  $\_$  ,  $\_$  ,  $\_$  ,  $\_$  ,  $\_$  ,  $\_$  ,  $\_$  ,  $\_$  ,  $\_$  ,  $\_$  ,  $\_$  ,  $\_$  ,  $\_$  ,  $\_$  ,  $\_$  ,  $\_$  ,  $\_$  ,  $\_$  ,  $\_$  ,  $\_$  ,

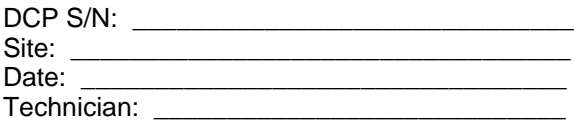

DCP Model: □540A1 □540A2 □570A Received for: ®Annual Servicing ®Unscheduled Maintenance Reason for unscheduled maintenance \_\_\_\_\_\_\_\_\_\_\_\_\_\_\_\_\_\_\_\_\_\_\_\_\_\_\_\_\_\_\_\_\_\_\_\_\_\_\_\_\_\_\_\_\_\_\_\_\_\_\_\_\_

#### **PHYSICAL INSPECTION - EXTERNAL**

Describe "as returned" condition of the following:

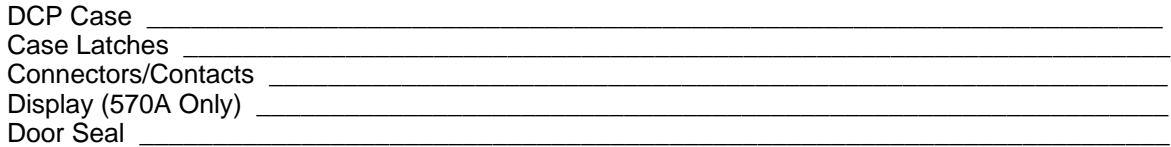

#### **PHYSICAL INSPECTION - INTERNAL**

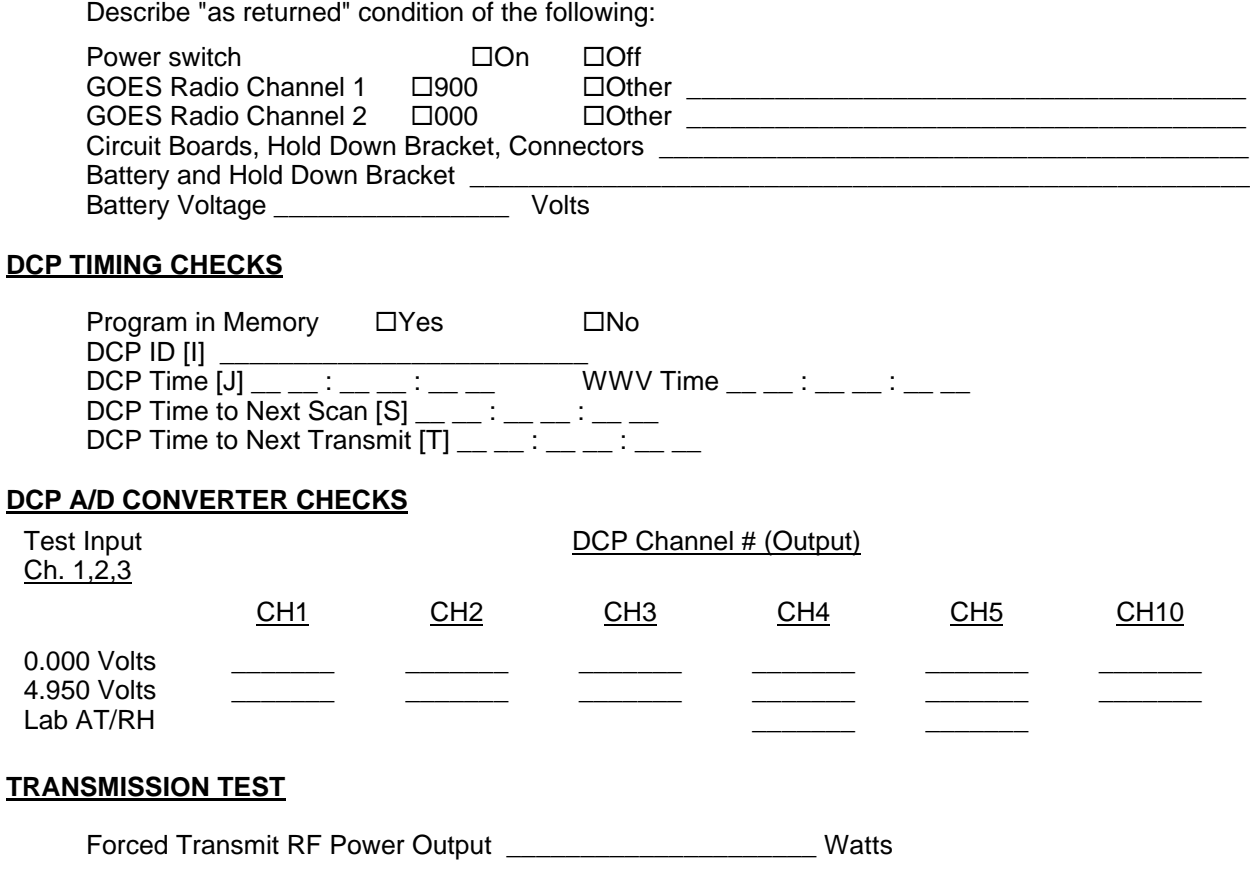

Figure 4-1. Post-Field Inspection Checklist - Handar 540A/570A DCP.

Number 4250-2010 Revision 0.1 Date MAY 1996 Page 5 of 37

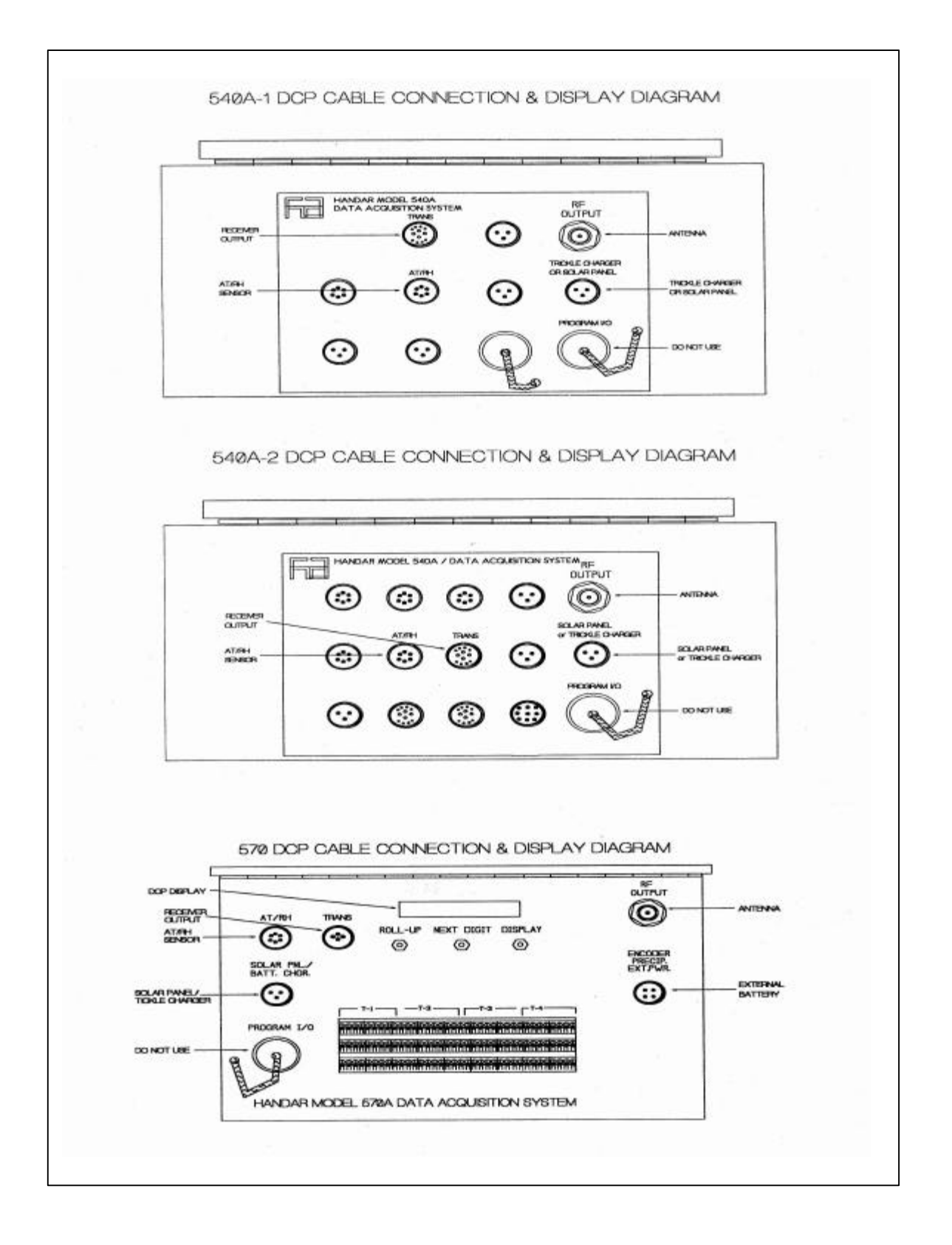

Figure 4-2. Front Panel Configurations - Handar 540A/570A DCP.

Number 4250-2010 Revision 0.1 Date MAY 1996 Page 6 of 37

# **4.1.2 Physical Inspection - External**

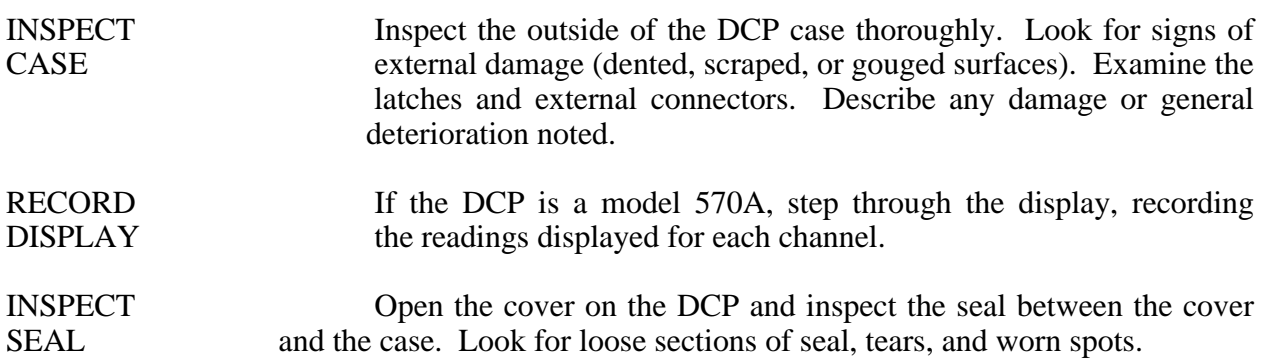

#### **4.1.3 Physical Inspection - Internal**

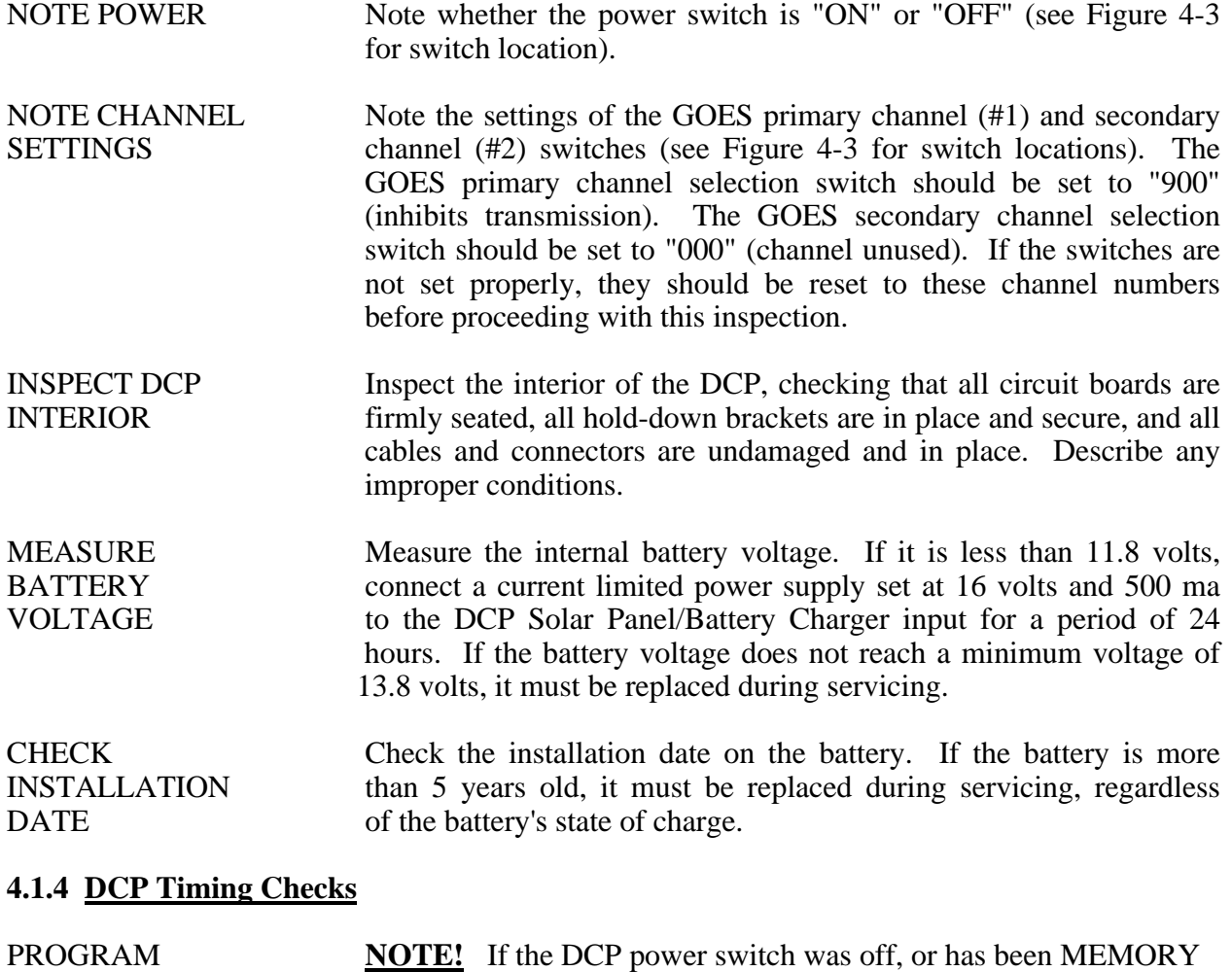

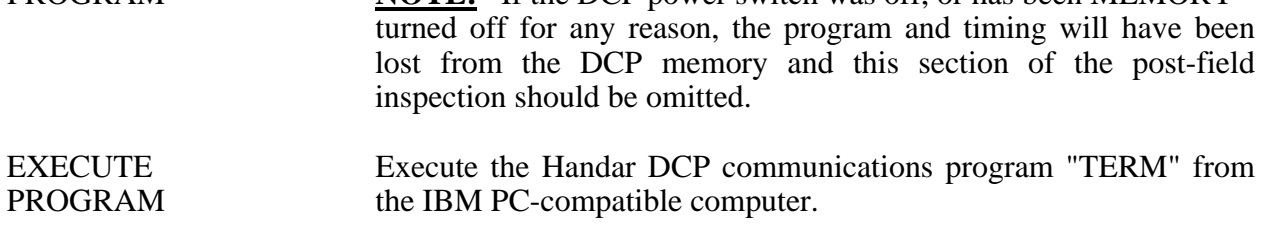

Number 4250-2010 Revision 0.1 Date MAY 1996 Page 7 of 37

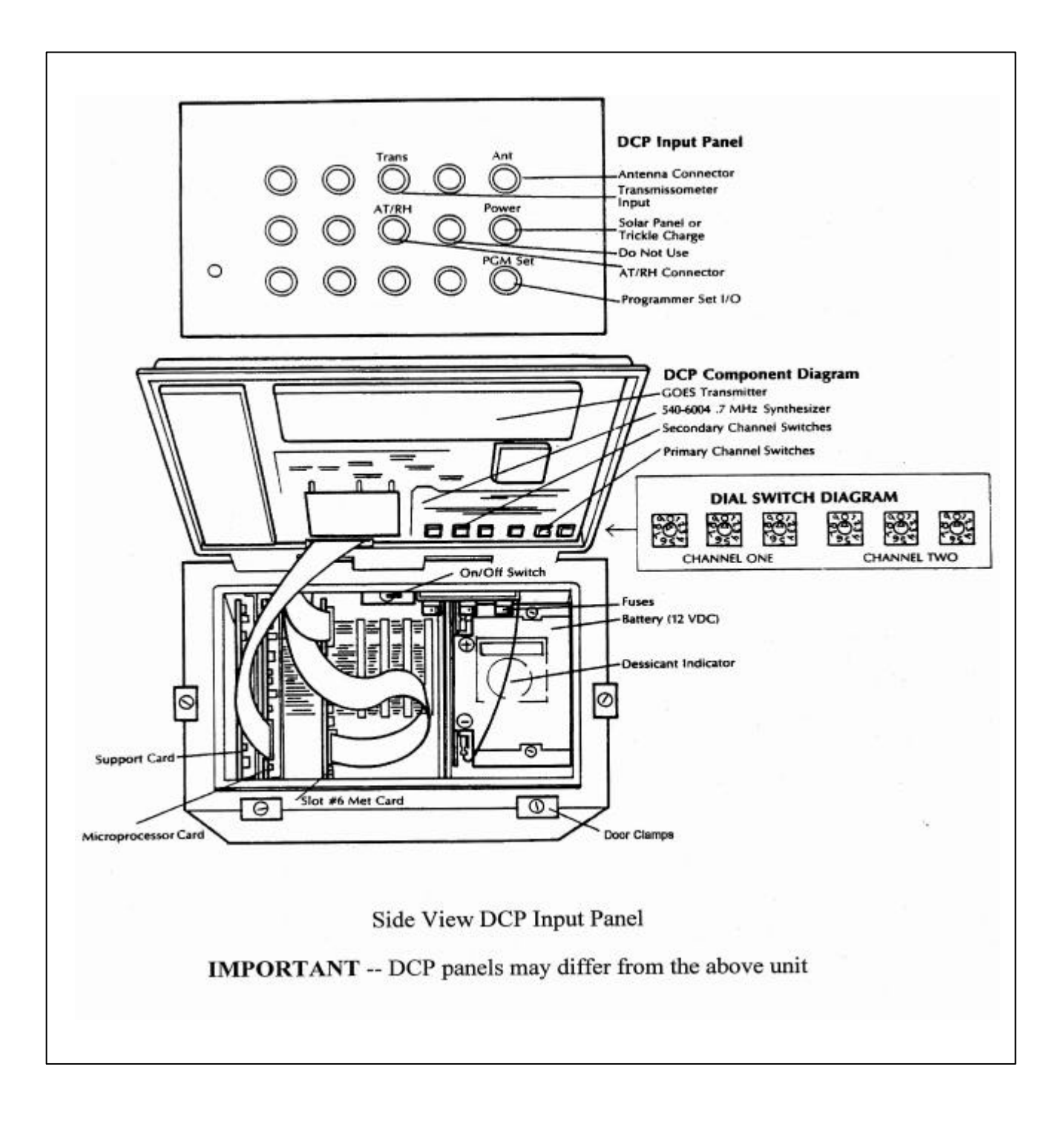

Figure 4-3. DCP Component Diagram.

Number 4250-2010 Revision 0.1 Date MAY 1996 Page 8 of 37

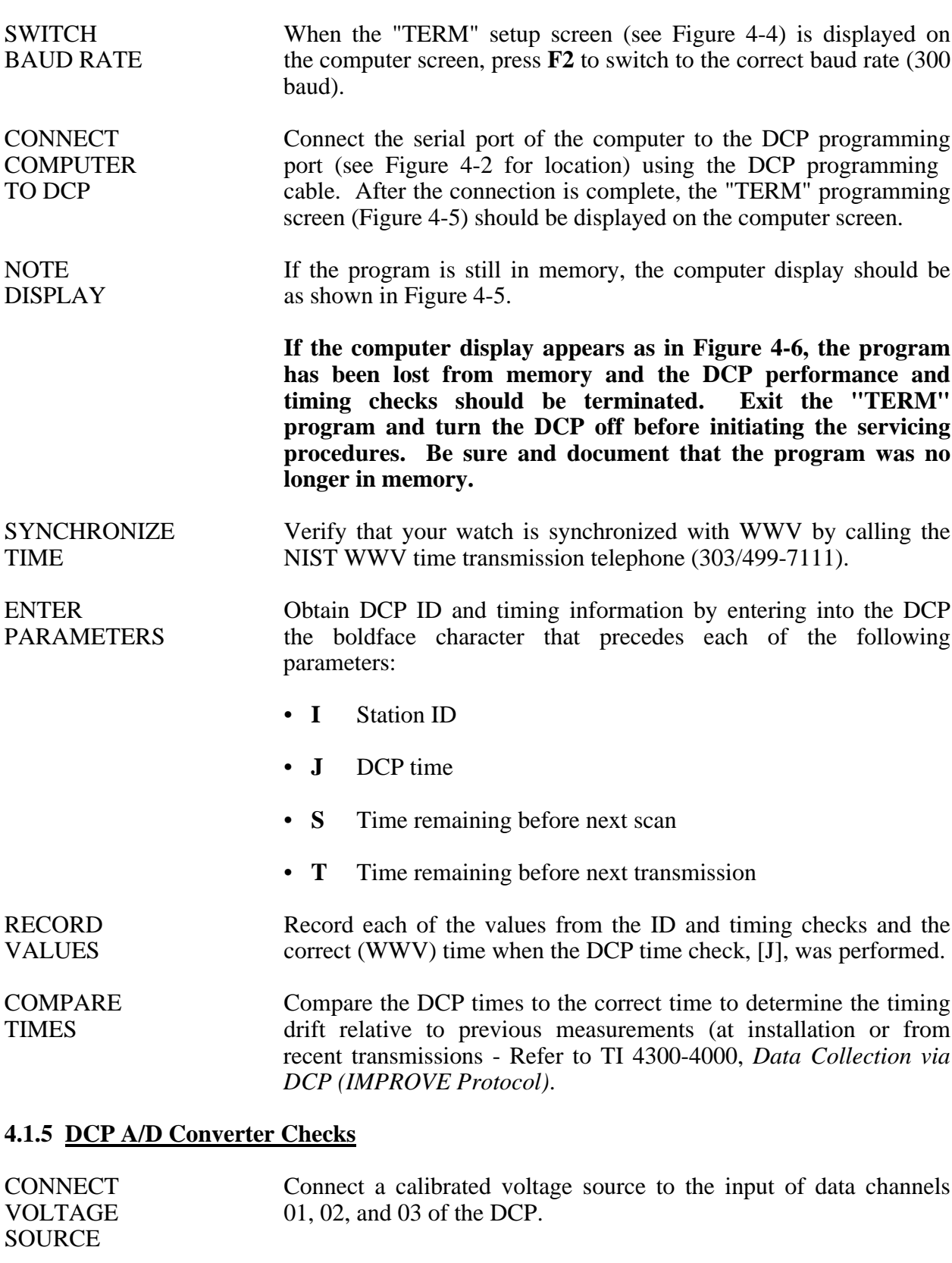

CONNECT<br>
Connect a calibrated Rotronic AT/RH sensor to the DCP's AT/RH<br>
AT/RH SENSOR<br>
input connector. input connector.

Number 4250-2010 Revision 0.1 Date MAY 1996 Page 9 of 37

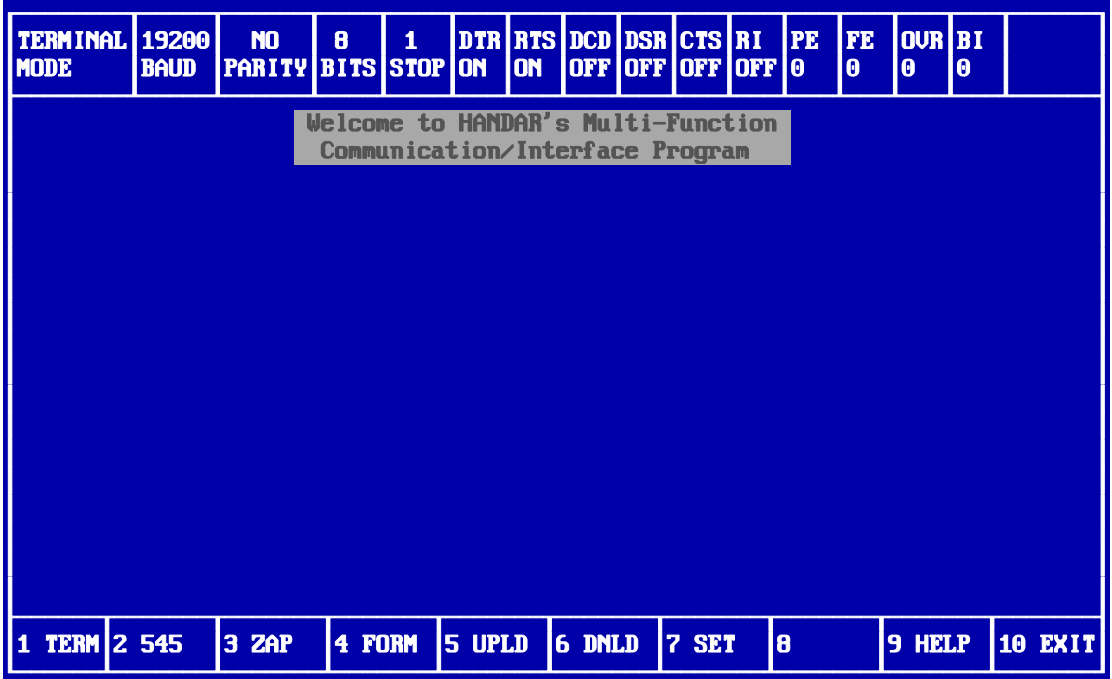

Number 4250-2010 Revision 0.1 Date MAY 1996 Page 10 of 37

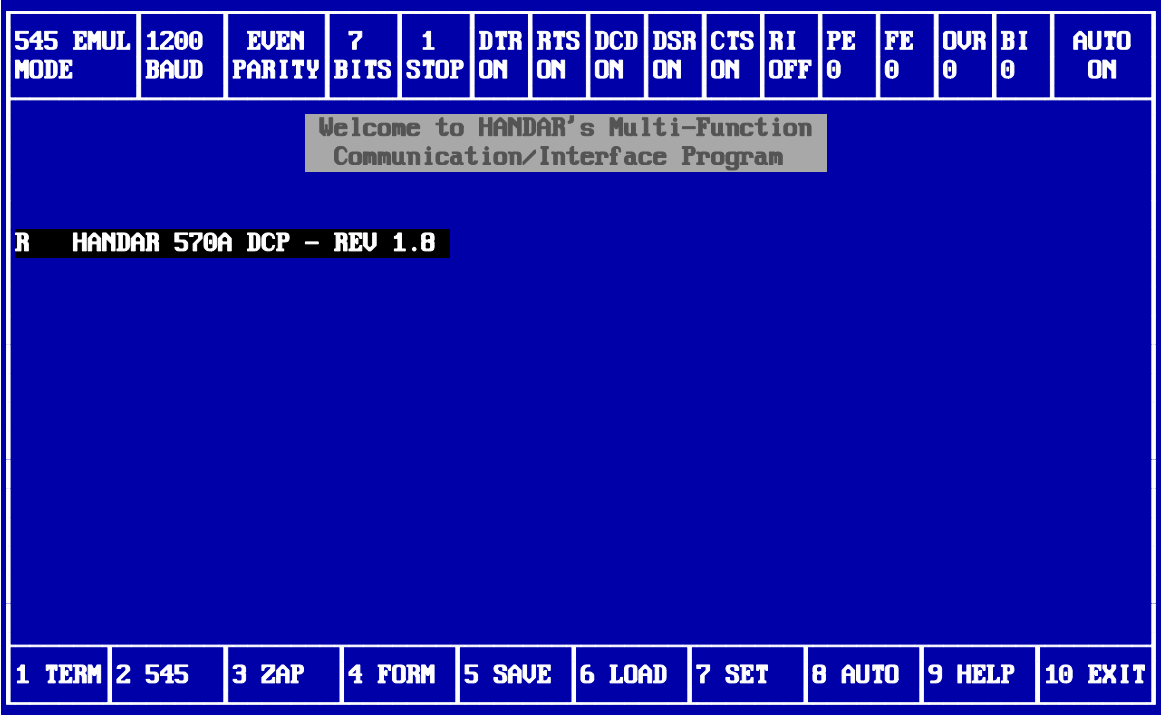

Number 4250-2010 Revision 0.1 Date MAY 1996 Page 11 of 37

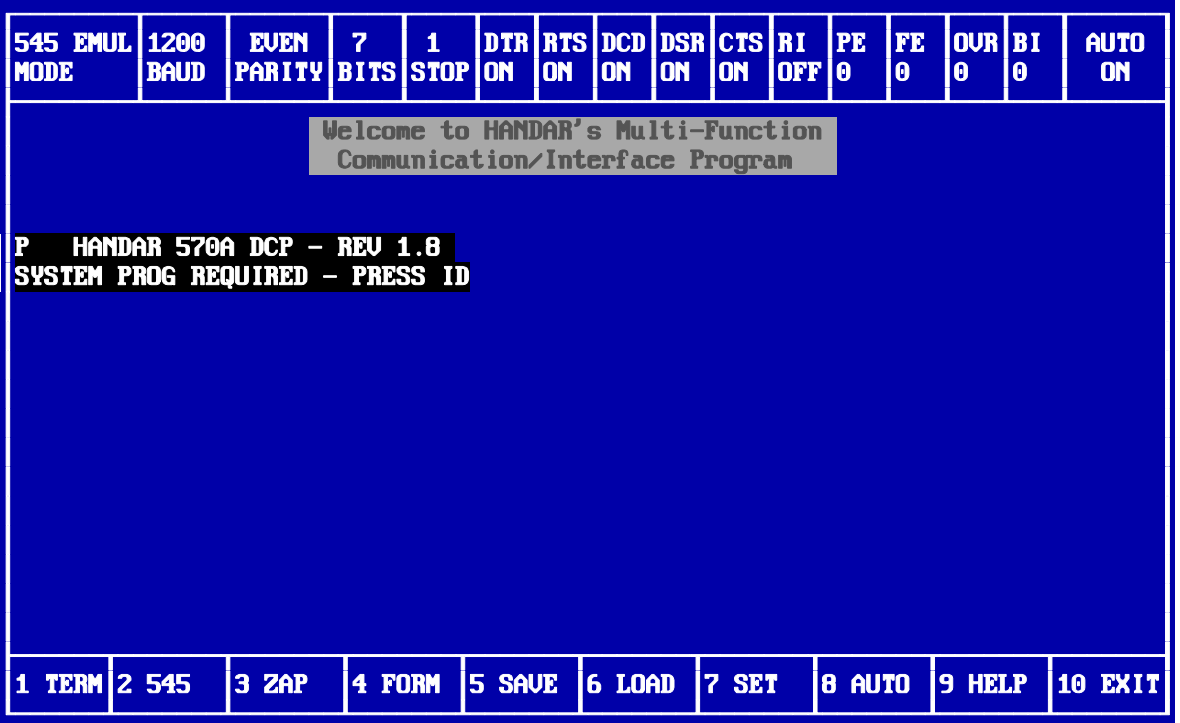

Number 4250-2010 Revision 0.1 Date MAY 1996 Page 12 of 37

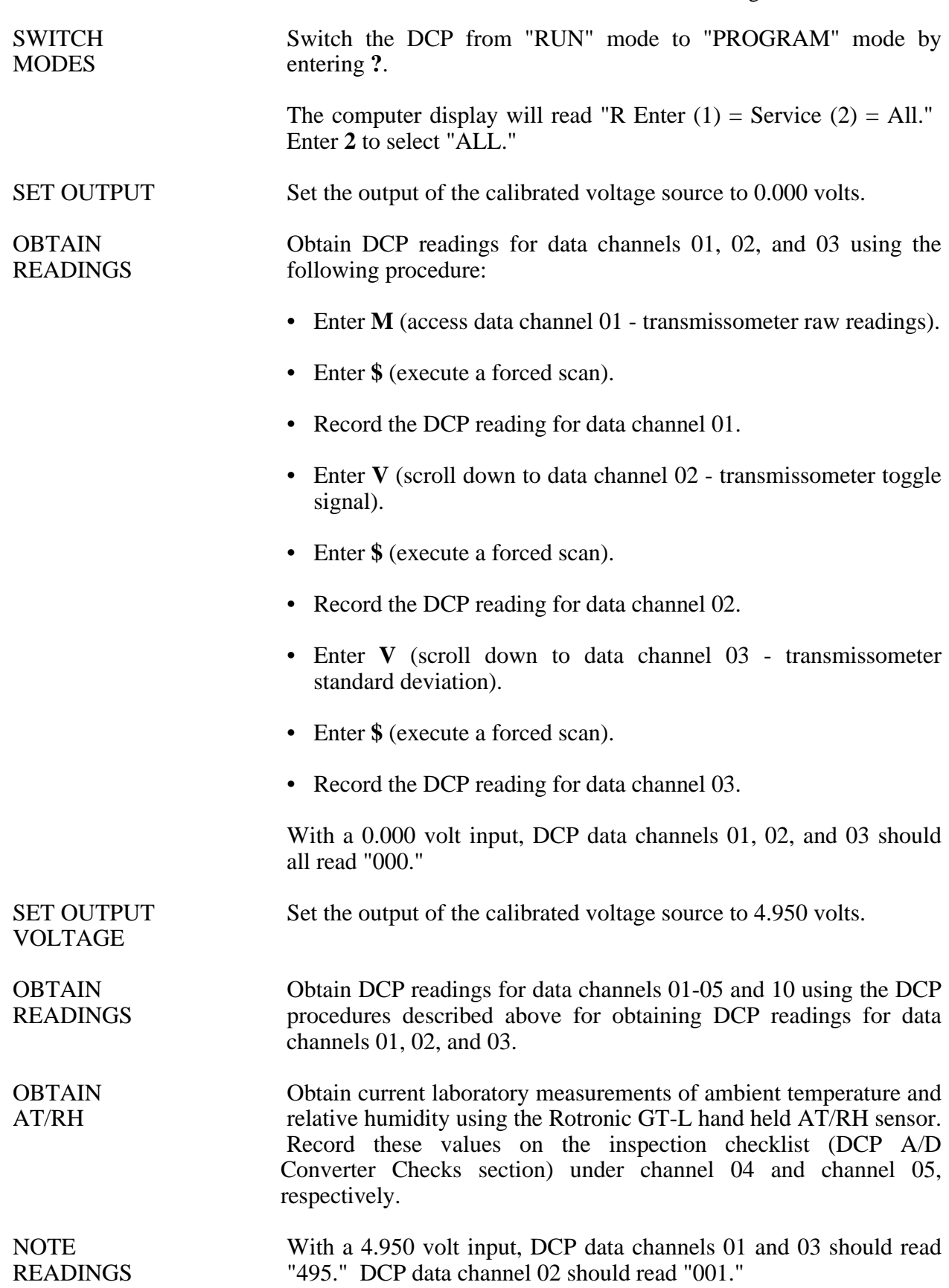

Number 4250-2010 Revision 0.1 Date MAY 1996 Page 13 of 37

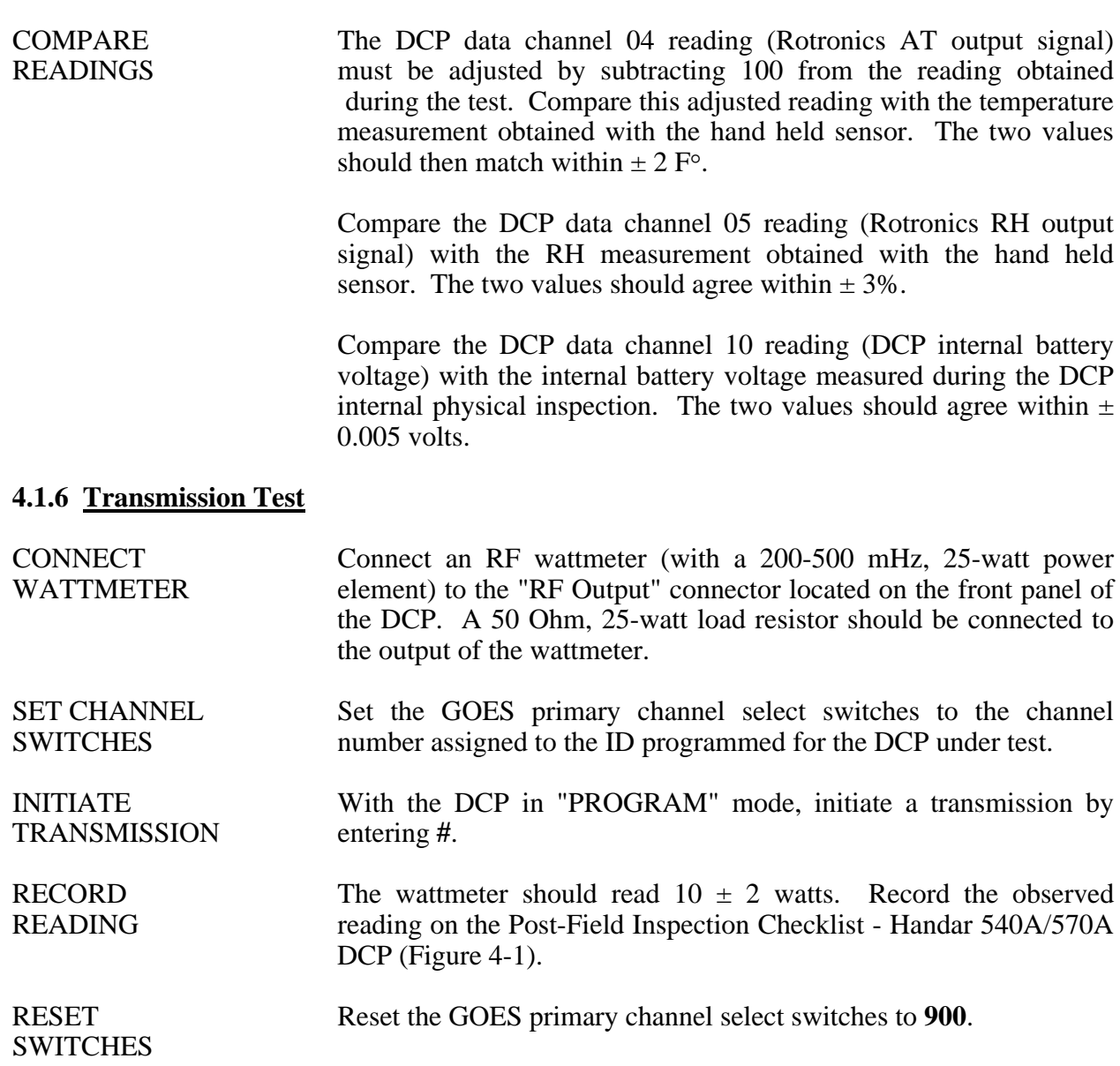

# **4.2 ROUTINE LABORATORY SERVICING**

Record and document all information and procedures on the Routine Servicing Checklist - Handar 540A/570A DCP (Figure 4-7).

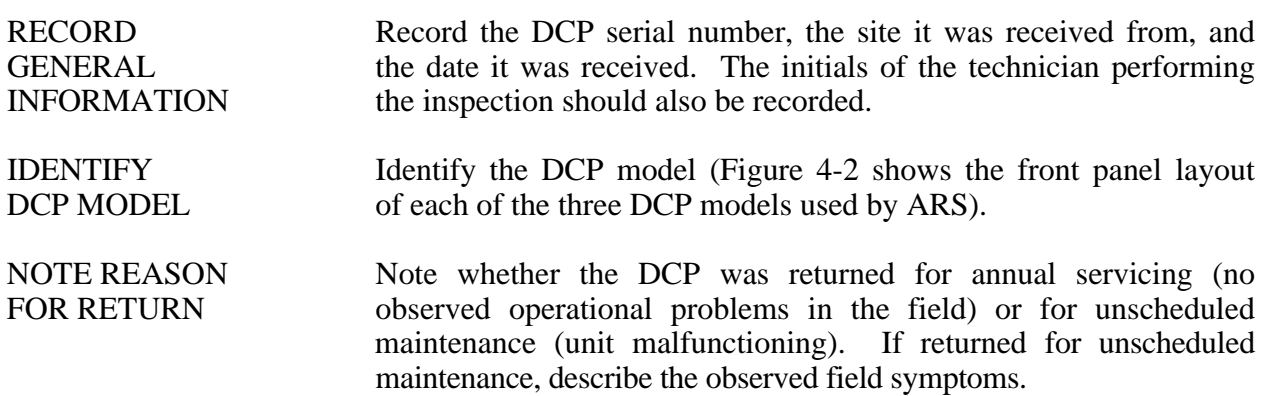

Number 4250-2010 Revision 0.1 Date MAY 1996 Page 14 of 37

#### **ROUTINE SERVICING CHECKLIST HANDAR 540A/570A DCP**

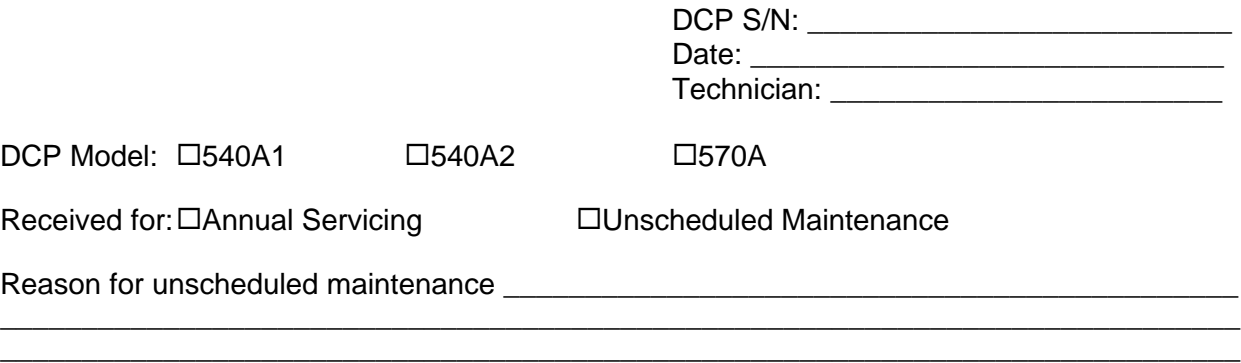

#### **SETUP**

□ GOES Primary Channel Select Switches Set to 900

□ GOES Secondary Channel Select Switches Set to 000

#### **EXTERNAL CLEANING**

□ Front Panel Connector Contacts Cleaned

□ Connector Mounting Screws Tightened

#### **BATTERY REPLACEMENT**

Internal 12-Volt Battery Replaced  $\Box$  Yes  $\Box$  No

#### **INTERNAL CLEANING**

 $\Box$  Plug in Circuit Board Connector Contacts Cleaned

□ Backplane Connector Contacts Cleaned

 $\square$  Inside of DCP Cleaned

#### **570A MODIFICATIONS**

Toggle Input  $\Box$  Modified During Servicing  $\Box$  Previously Modified

AT/RH Interface  $\square$  Modified During Servicing  $\square$  Previously Modified

#### **540A MODIFICATION**

AT/RH Interface  $\square$  Modified During Servicing  $\square$  Previously Modified

Figure 4-7. Routine Servicing Checklist - Handar 540A/570A DCP.

Number 4250-2010 Revision 0.1 Date MAY 1996 Page 15 of 37

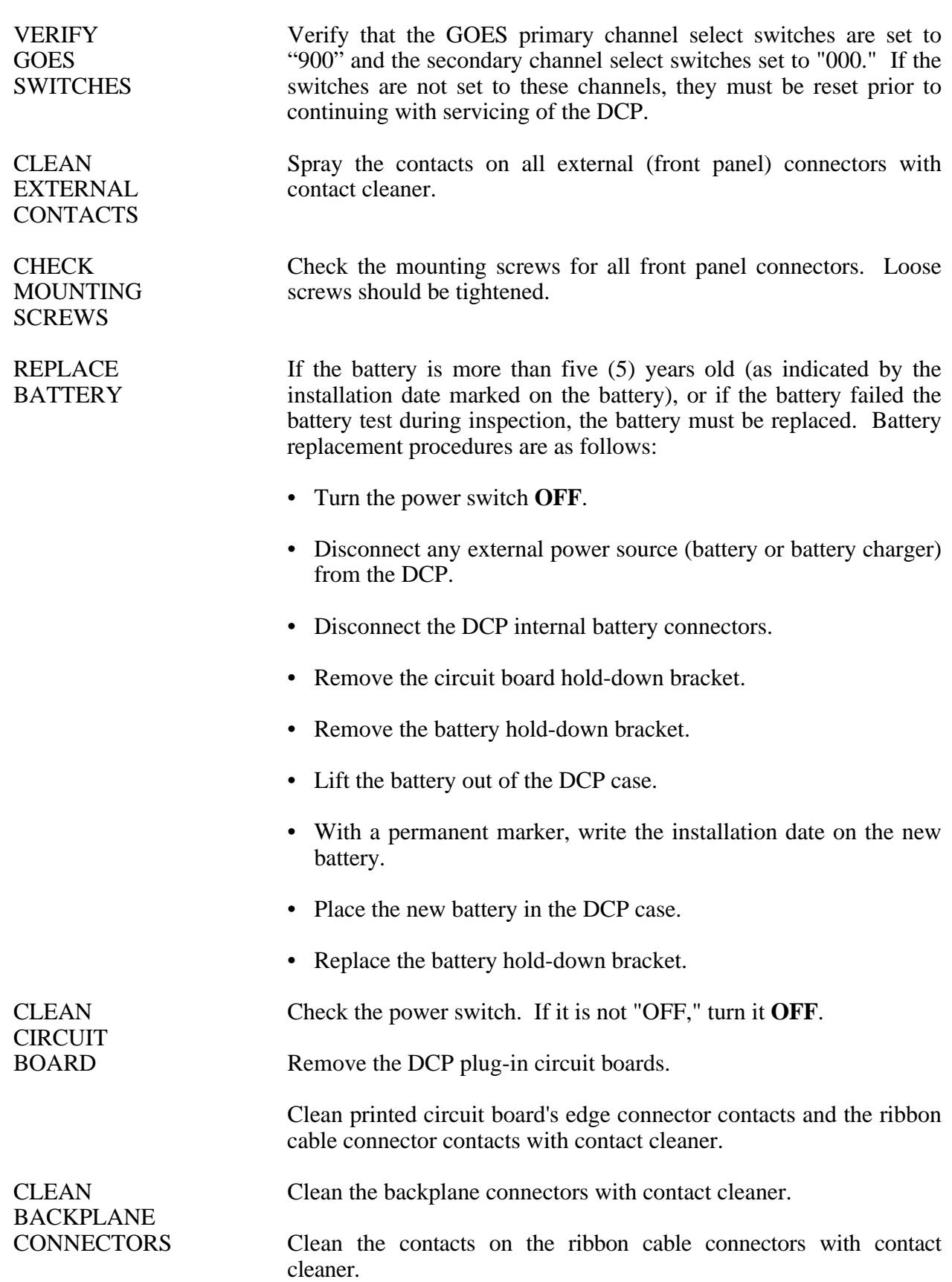

Number 4250-2010 Revision 0.1 Date MAY 1996 Page 16 of 37

# OF DCP

CIRCUIT

CLEAN INTERIOR Clean the inside of the DCP with compressed air.

MODIFY 570A If this is a Handar 570A DCP, the transmissometer toggle input TOGGLE INPUT (DCP data channel 02) voltage divider must be modified to ensure VOLTAGE that the voltage divider always exceeds 3.0 volts when the toggle DIVIDER input is at a logic "high" level. Modify the toggle input voltage divider located on the 12-bit A/D Converter (ADC) board using the following procedures:

- Remove the component platform in socket U17 of the ADC board (see Figure 4-8 for the location of U17).
- Examine resistor R17-6 located between pins 6 and 11 of the component platform (the resistor location on the component platform is shown in Figure 4-8). If the modification has been implemented, this resistor value will be 4.02K Ohms. If it is not 4.02K, remove the existing resistor (1.00K) and replace it with a 4.02K resistor.
- Replace the component platform in socket U17 of the ADC board.

MODIFY 570A If this is a Handar 570A DCP, the AT/RH sensor interface circuit FOR AT/RH on the ADC board must be modified to accept the Rotronics SENSOR MP100-F AT/RH sensor. To modify the sensor interface circuit, remove the component platform from socket U7 of the ADC board (refer to Figure 4-8 for the location of U7).

MODIFY 540A If this is a Handar 540A DCP, the AT/RH sensor interface circuit FOR AT/RH on the Met board must be modified to accept the Rotronics SENSOR MP100-F AT/RH sensor. To modify the sensor interface circuit, remove resistor R8 (see Figure 4-9 for the location of R8).

REINSTALL If this is a Handar 570A DCP, reinstall the ADC board in slot #1.

BOARDS If this is a Handar 540A DCP, reinstall the circuit boards in the slots numbered as follows:

- Slot #6 Met board
- Slot #8 Microprocessor board
- Slot #9 Support board

Replace the circuit board hold-down bracket.

Reconnect the ribbon cables.

Reconnect the DCP internal battery connectors to the battery.

Turn the power switch **ON**.

Number 4250-2010 Revision 0.1 Date MAY 1996 Page 17 of 37

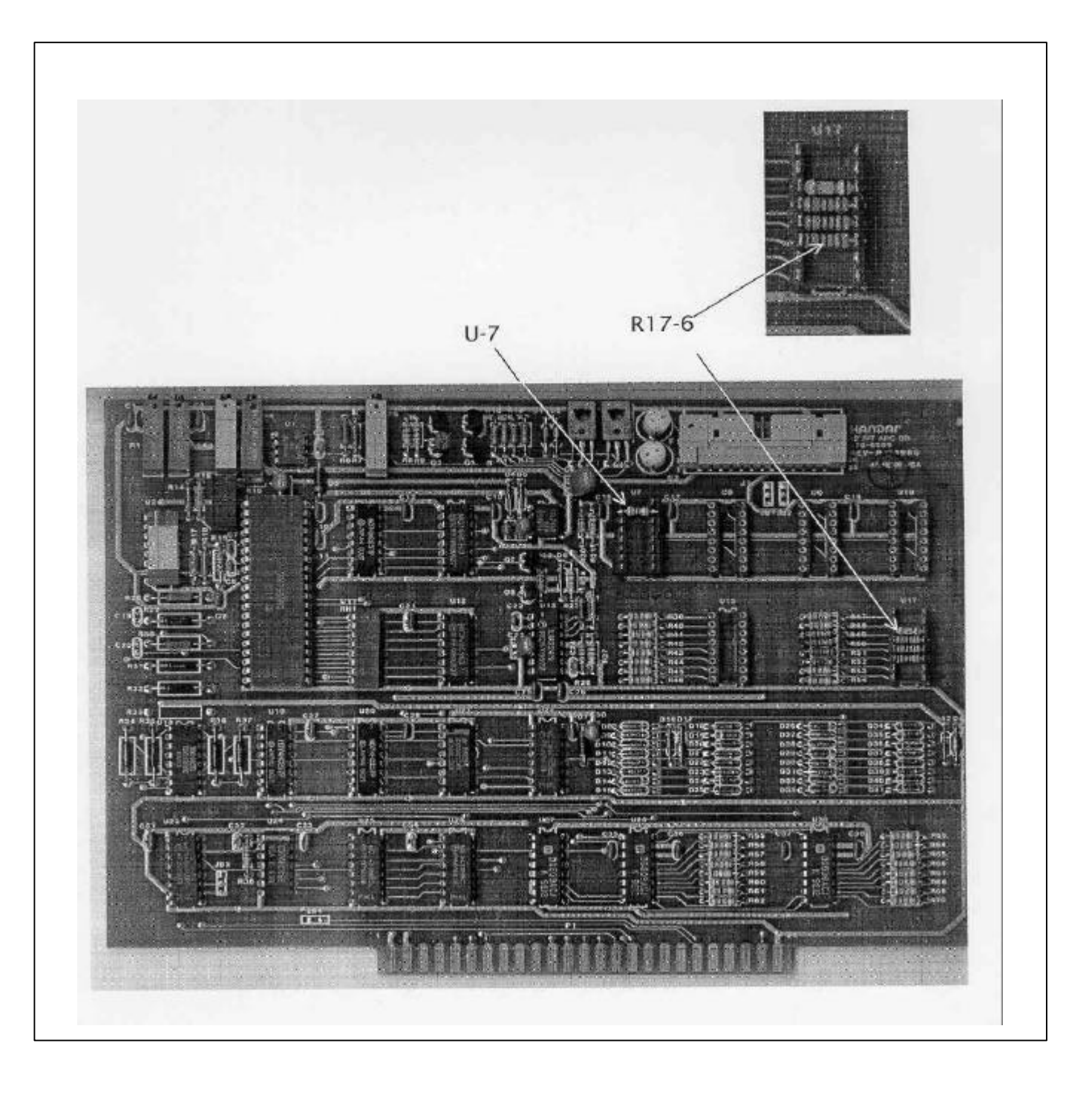

Figure 4-8. Handar 570A ADC Board - Component Locations.

Number 4250-2010 Revision 0.1 Date MAY 1996 Page 18 of 37

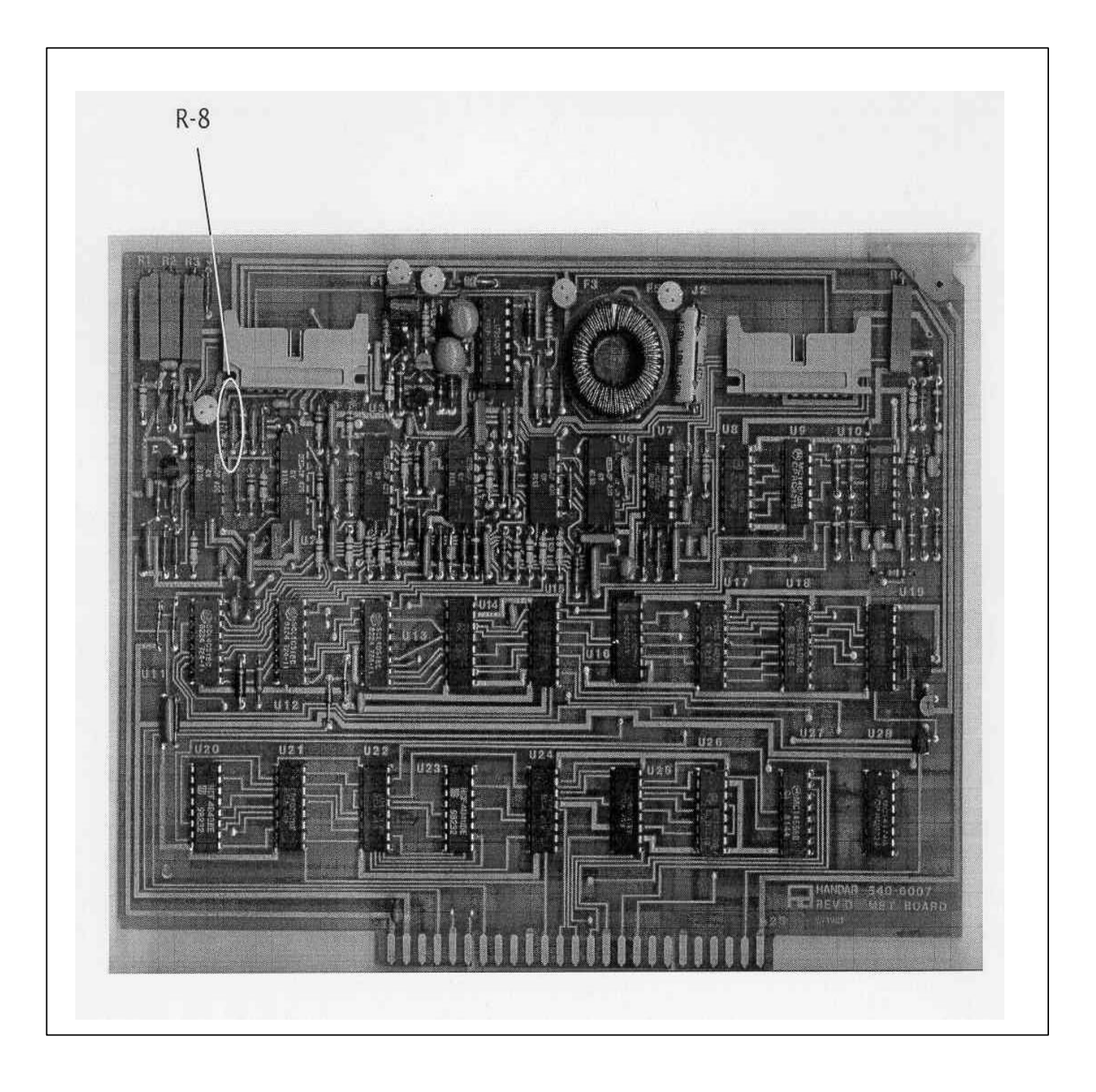

Figure 4-9. Handar 540A Met Board - Component Locations.

Number 4250-2010 Revision 0.1 Date MAY 1996 Page 19 of 37

#### **4.3 DCP PROGRAMMING**

The Handar 540A/570A DCP operational configuration is established through a user program that performs the following functions:

- Defines the external sensors and signal inputs to be used
- Specifies the data acquisition channels associated with each sensor or input
- Defines processing options
- Selects reporting modes and formats
- Sets scanning, reporting, and transmission schedules

Basic concepts relating to the data acquisition functions of the Handar 540A/570A DCP are described in detail in Section 6.1 of the Handar *570A Data Acquisition System Operating and Service Manual*.

For DCPs used with the IMPROVE transmissometer network, the most recent version of the standard DCP configuration program is available as an ASCII file, either 540ROT.DCP (Refer to Appendix A for a complete listing of the 540ROT.DCP configuration program) or 570ROT.DCP (Refer to Appendix B for a complete listing of the 570ROT.DCP configuration program), depending on the type of DCP to be programmed. The standard program file is first downloaded to the DCP.

After downloading, the program in the DCP is edited to include the site-specific operating parameters (see Table 4-1 for a list of station IDs, GOES channel assignments, and transmit times for all IMPROVE transmissometer sites) listed below:

- Station ID
- Transmit time

GOES channel selection is controlled by the DCP channel selection switches, not by the DCP configuration program.

Procedures for downloading the standard DCP configuration program are as follows:

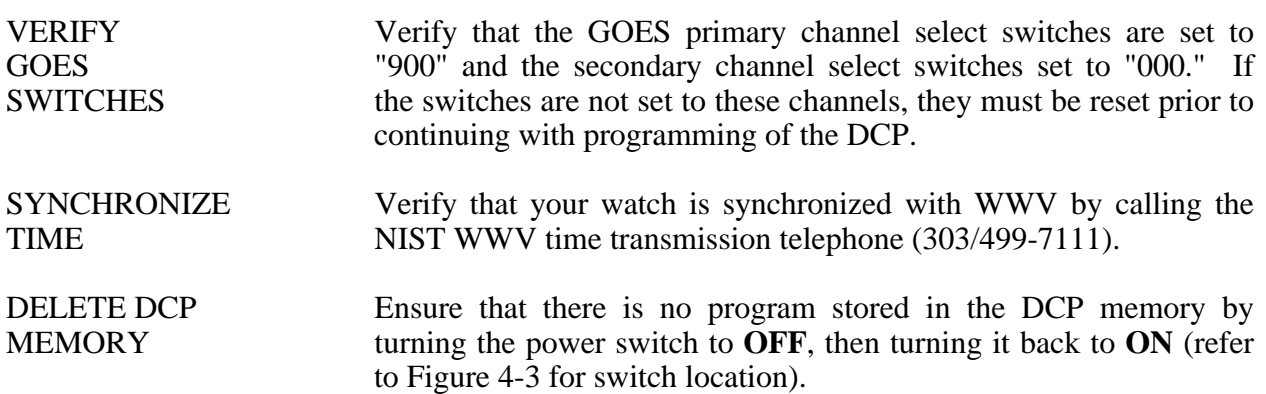

# Table 4-1

#### DCP ID Assignments IMPROVE Transmissometer Network

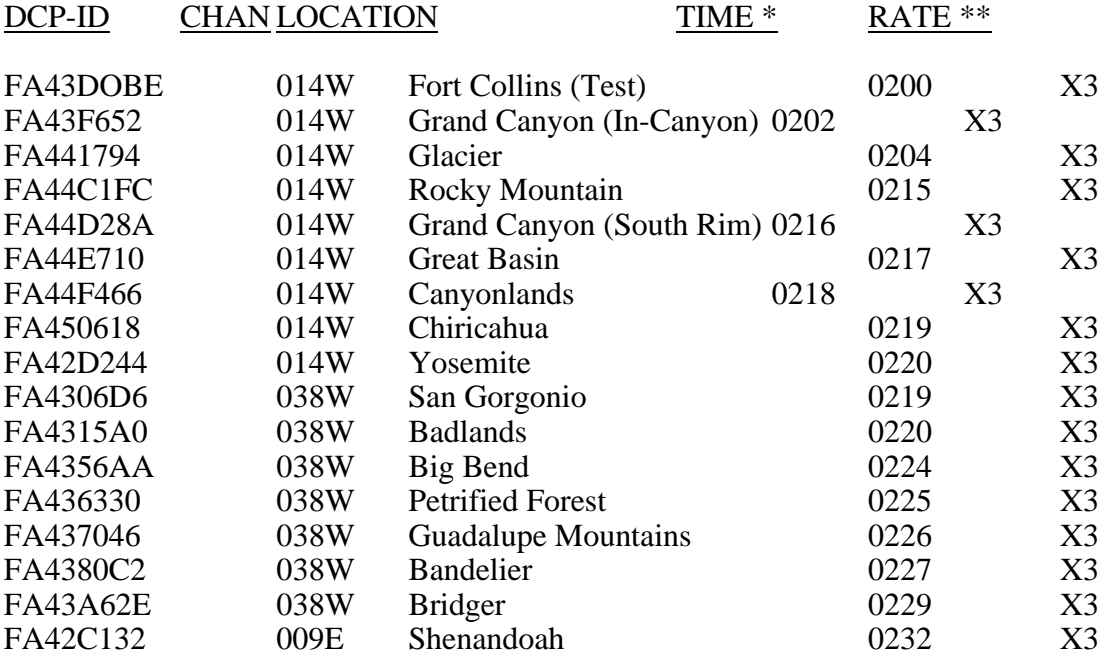

# \* GOES FIRST TRANSMISSION TIME (GMT)

\*\* GOES TRANSMISSION INTERVAL (X3 = 3 HOUR INTERVAL)

Number 4250-2010 Revision 0.1 Date MAY 1996 Page 21 of 37

# EXECUTE Execute the Handar DCP communications program "TERM" from PROGRAM the PC computer. When the "TERM" setup screen (see Figure 4-4) is displayed on the computer screen, press **F2** to switch to the correct baud rate (300 baud). Connect the serial port of the PC computer to the DCP programming port (see Figure 4-2 for location) using the DCP programming cable. After the connection is complete, the "TERM" programming screen of Figure 4-6 should be displayed on the computer screen. Initiate the program download by pressing the **F6** key. The next screen prompt displayed is "LOAD PS PROG->DCP." Press **ENTER** in response to this prompt. The screen prompt "ENTER NAME OF PROGRAM FILE:" is then displayed. Enter **540ROT.DCP** to program a Handar 540 DCP. To program a Handar 570A DCP, enter **570ROT.DCP**. While the program is loading, the message "P LOADING PROGRAM" will be displayed. Upon completion of the download, the message "P DONE" will be displayed. The "P" at the beginning of a display message indicates that the DCP is in the "PROGRAM" mode. An "R" at the beginning of a message indicates that the DCP is in the "RUN" mode. EDIT Procedures for editing the site-specific parameters are as follows: PARAMETERS Editing commands (the boldfaced character) used in these procedures are as follows: • **I** Station ID • **J** DCP time • **S** Time remaining before next scan • **T** Time remaining before next transmission • **M** Data channel select • **N** Define Sensor Type • **K** Program GOES/Radio

- **V** Scroll Down
- **U** Scroll Up

Number 4250-2010 Revision 0.1 Date MAY 1996 Page 22 of 37

- **\$** Forced Scan
- **#** Forced Transmit (GOES Radio)

Enter **I** to edit the station ID. The download program initially assigns ID "FA43F652" to the DCP. The display message will be "P ID FA43F652."

Enter an unused test ID (e.g., **FA43D0BE**). Note that all ID characters are hexadecimal numbers (0-9 and A-F). The letter "O" is not allowed. The display message will be "P ID FA43D0BE."

Enter **K** to program the GOES functions. The display message will be "P GOES PRI XMT MODE 01."

Enter **V** to scroll down to the next prompt, "P 1ST GOES XMT TIME 02:30:00."

Enter the "first transmit time" assigned to the selected station ID. For ID FA43D0BE, the first transmit time is "02:00:00." Enter **020000** (the colons are added by the DCP). The display message will be "P 1ST GOES XMT TIME 02:00:00."

Enter **V** to scroll down to the next prompt, "P PRI XMT INTERVAL 03:00:00." This is the proper transmit interval for all IMPROVE transmissometer sites. Editing is not required.

Enter **V** to scroll down to the next prompt, "P GOES SEC XMT MODE 00." This is the proper secondary transmit mode for all IMPROVE transmissometer sites. Editing is not required.

Enter **J** to set the DCP time and date. The display message will be "P STATION TIME 23:27:45." (The actual time displayed in the message is not important).

All DCP times are Greenwich Mean Time (GMT). Enter the time at the top of the next minute (e.g., if the current GMT time is 14:32:28, enter **14:33:00**) and press **ENTER** at the top of the minute. The display message will be "P STATION TIME 14:33:00."

Enter **V** to scroll down to the next prompt, "P YEAR (XX) 88."

Enter the last 2 digits of the current year (e.g., **94**). The display message will be "P YEAR (XX) 94."

Enter **V** to scroll down to the next prompt, "P DCP JULIAN DATE 326."

Enter the correct Julian date (e.g., for January 28, enter **028**). The display message will be "P DCP JULIAN DATE 028."

Number 4250-2010 Revision 0.1 Date MAY 1996 Page 23 of 37

Enter **M** to select DCP channel 01. The display message will be "P CHANNEL 01."

Enter **N** to edit the sensor configuration. The display message will be "P01 SENSOR TYPE 10."

Enter **V** to scroll through the sensor configuration until you reach the "start of measurement prompt", "P01 START OF MEAS 23:30:00."

The start of measurement time should be programmed for 30 minutes after the current hour (e.g., if the current time is 17:04:29, enter **17:30:00**). A second prompt asking "CHANGE ALL CHANNELS?  $(1=Y, 2=N)$  will be displayed.

Enter **1**, setting the start of measurement time for all channels to 17:30:00. The display message will be "P01 START OF MEAS 17:30:00."

This completes programming of the Handar 540A/570A DCP.

#### **4.4 PRE-FIELD PERFORMANCE TESTING**

Pre-field performance testing of the Handar 540A/570A DCP includes laboratory performance testing and a 7-day field test at the Fort Collins Transmissometer Calibration and Test Facility. Laboratory performance testing verifies proper programming and calibration of the DCP. Field testing exposes the DCP to a varying operational environment, testing the ability of the DCP to maintain accurate timing and calibration over a wide range of operating conditions. Document all performance checks and results on the Laboratory Performance Testing Form - Handar 540A/570A DCP (see Figure 4-10).

#### **4.4.1 General Information**

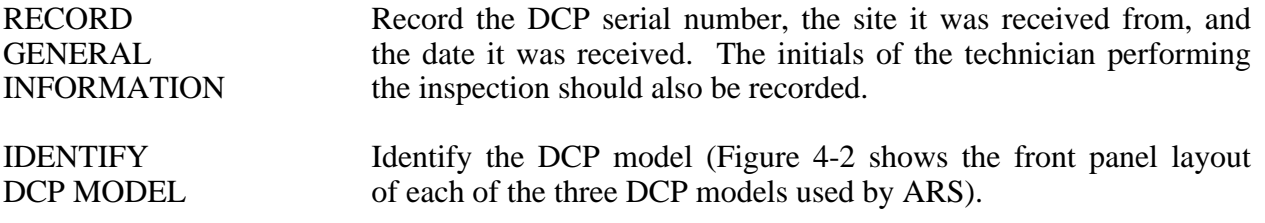

#### **4.4.2 Laboratory Performance Testing**

Laboratory performance testing repeats the DCP performance and timing checks and the transmission test performed during the post-field inspection and performance checks. It also adds a run mode timing check. Procedures for conducting laboratory performance testing are:

- Perform DCP timing checks as described in Section 4.1.4.
- Perform DCP A/D converter checks as described in Section 4.1.5.
- Perform the DCP transmission test as described in Section 4.1.6.

Number 4250-2010 Revision 0.1 Date MAY 1996 Page 24 of 37

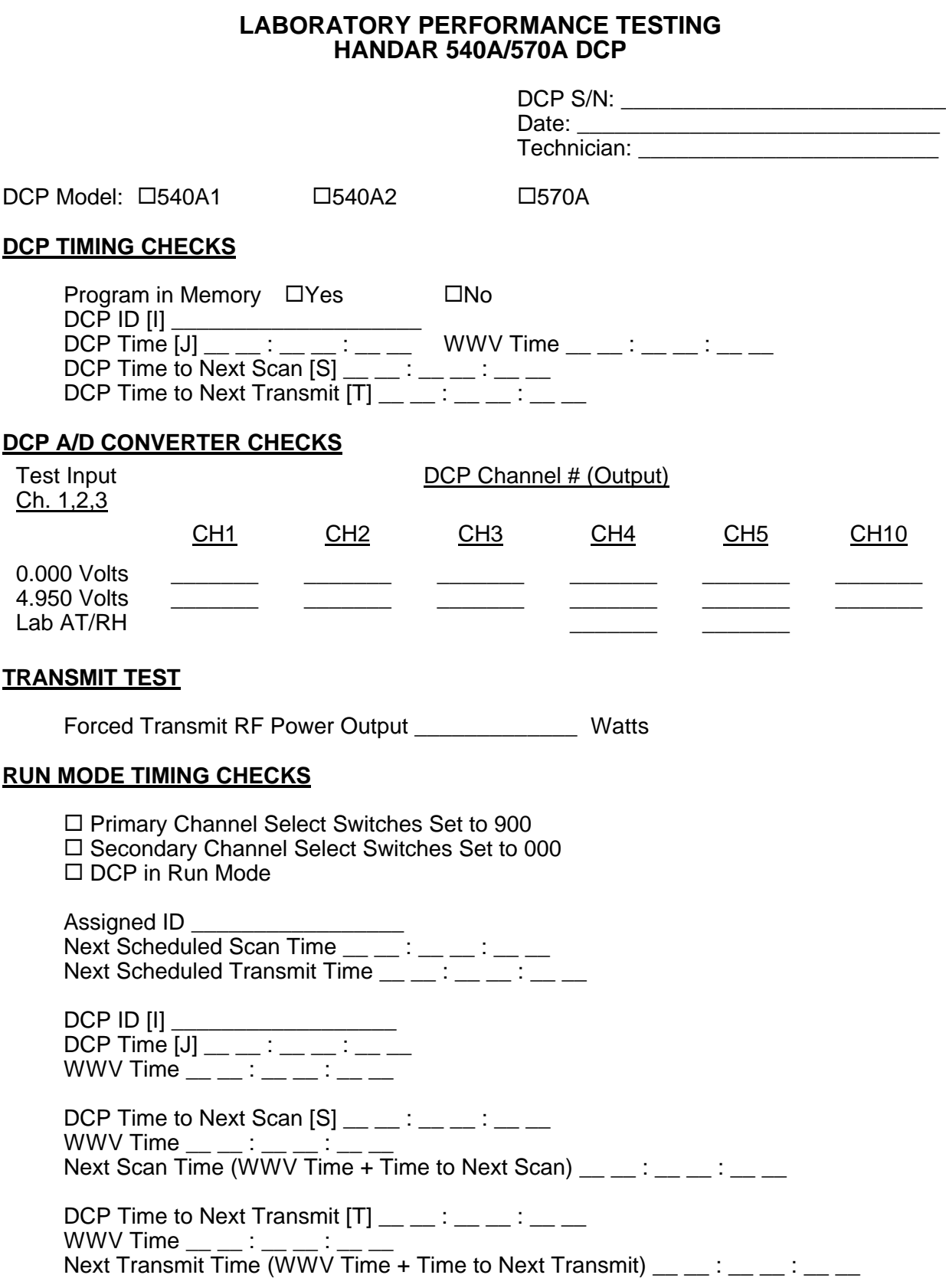

Number 4250-2010 Revision 0.1 Date MAY 1996 Page 25 of 37

# **4.4.3 Run Mode Timing Checks**

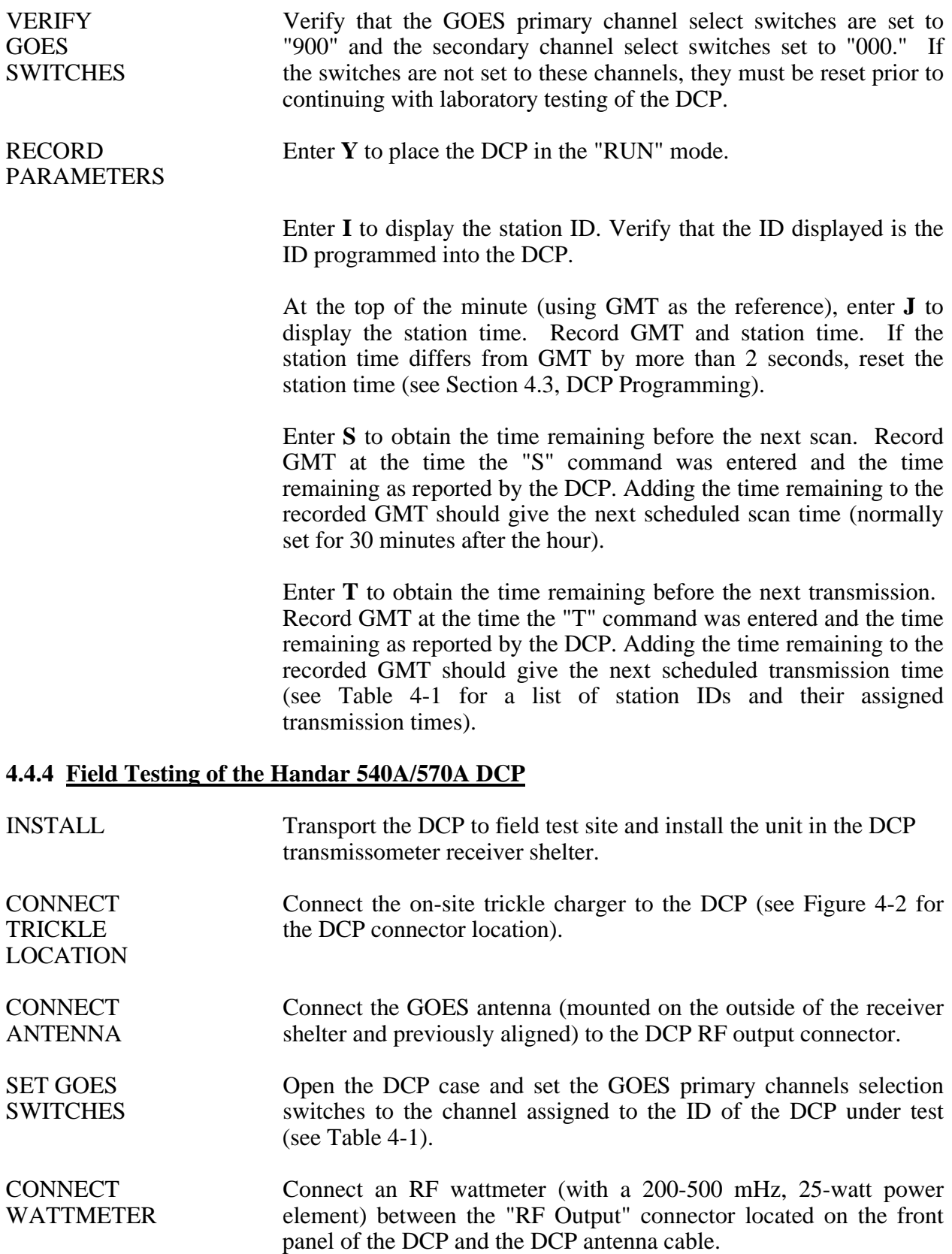

Number 4250-2010 Revision 0.1 Date MAY 1996 Page 26 of 37

Set the power element of the wattmeter for the forward direction.

Monitor the wattmeter reading as the first transmit time approaches. When the transmitter turns on (as indicated by a sharp increase in the wattmeter reading), note the peak power reading in the forward direction. Reverse the direction of the power element and note the peak reading of the reflected power.

The forward direction wattmeter reading should be  $10 \pm 2$  watts. The reflected power reading should be less than two watts.

Disconnect the wattmeter and reconnect the antenna to the DCP.

Place two fresh desiccant packs inside the DCP. Close the DCP and tighten all latches to ensure a tight seal.

The transmitted data are reviewed daily, verifying that the transmit time, frequency deviation, and power level all meet factory specifications (Refer to TI 4300-4000, *Data Collection via DCP (IMPROVE Protocol)*).

If the transmitted data review indicates timing, frequency deviation, or power related problems, the field test should be terminated and the DCP returned to the laboratory. The instrument technician will then coordinate with Handar to arrange for repair and/or recalibration of the DCP.

If the DCP operates within factory specifications throughout the seven day test period, the DCP is returned to the laboratory and turned off until it is needed in the IMPROVE transmissometer network.

All field test data printouts are archived with the DCP service records as described in Section 4.5.

#### **4.5 ARCHIVING HANDAR 540A/570A DCP SERVICE RECORDS**

Service records for Handar DCPs are maintained by the instrument technician and archived by DCP serial number in three-ring notebooks located in the ARS instrumentation laboratory.

#### **5.0 REFERENCES**

Handar, Inc., 1988, 570A Data Acquisition System Operating and Service Manual, March.

Handar, Inc., 1982, Operating and Service Manual for 540A Multiple Access Data Acquisition System, 560A Hydrologic Data Collection System, and 545A Programming Set, June.

Number 4250-2010 Revision 0.1 Date MAY 1996 Page 27 of 37

# **APPENDIX A**

# HANDAR 540A DCP CONFIGURATION PROGRAM - 540ROT.DCP

Number 4250-2010 Revision 0.1 Date MAY 1996 Page 28 of 37

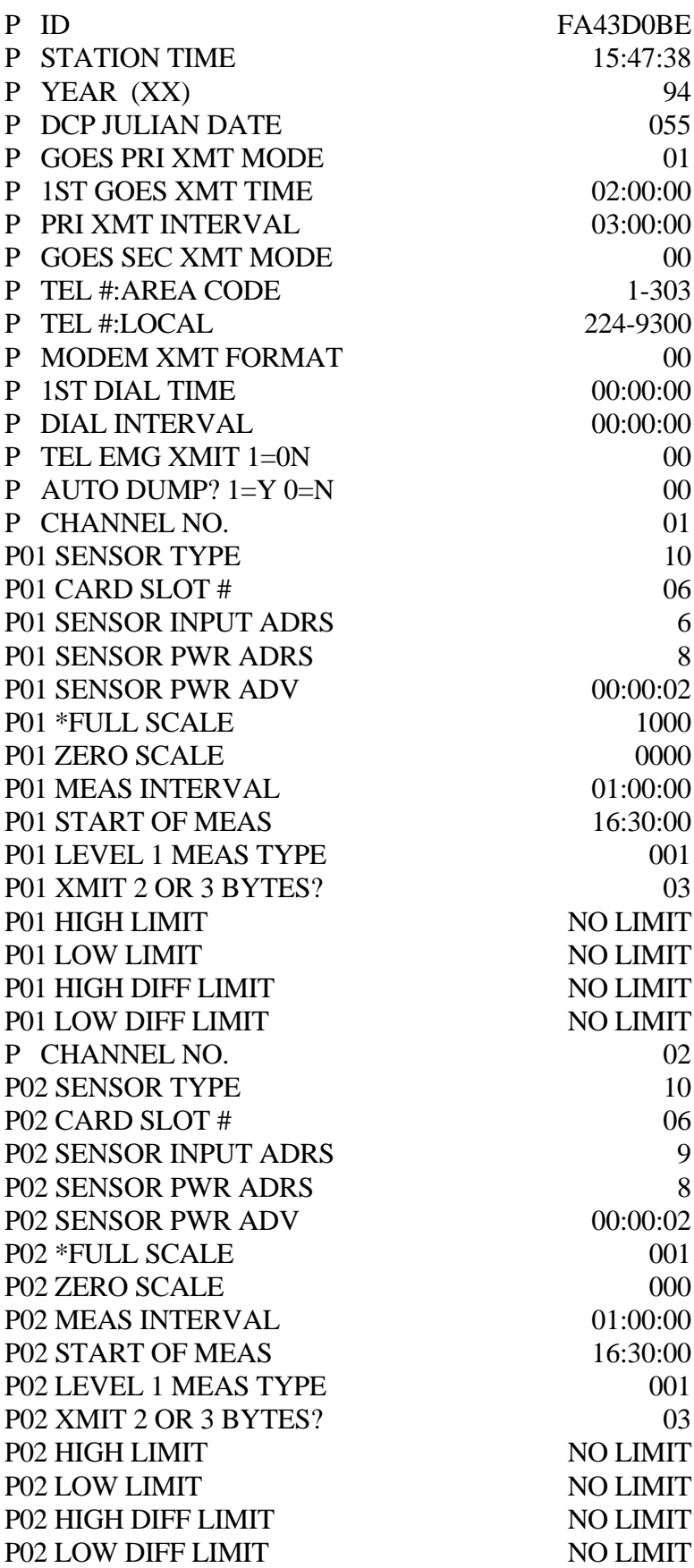

Number 4250-2010 Revision 0.1 Date MAY 1996 Page 29 of 37

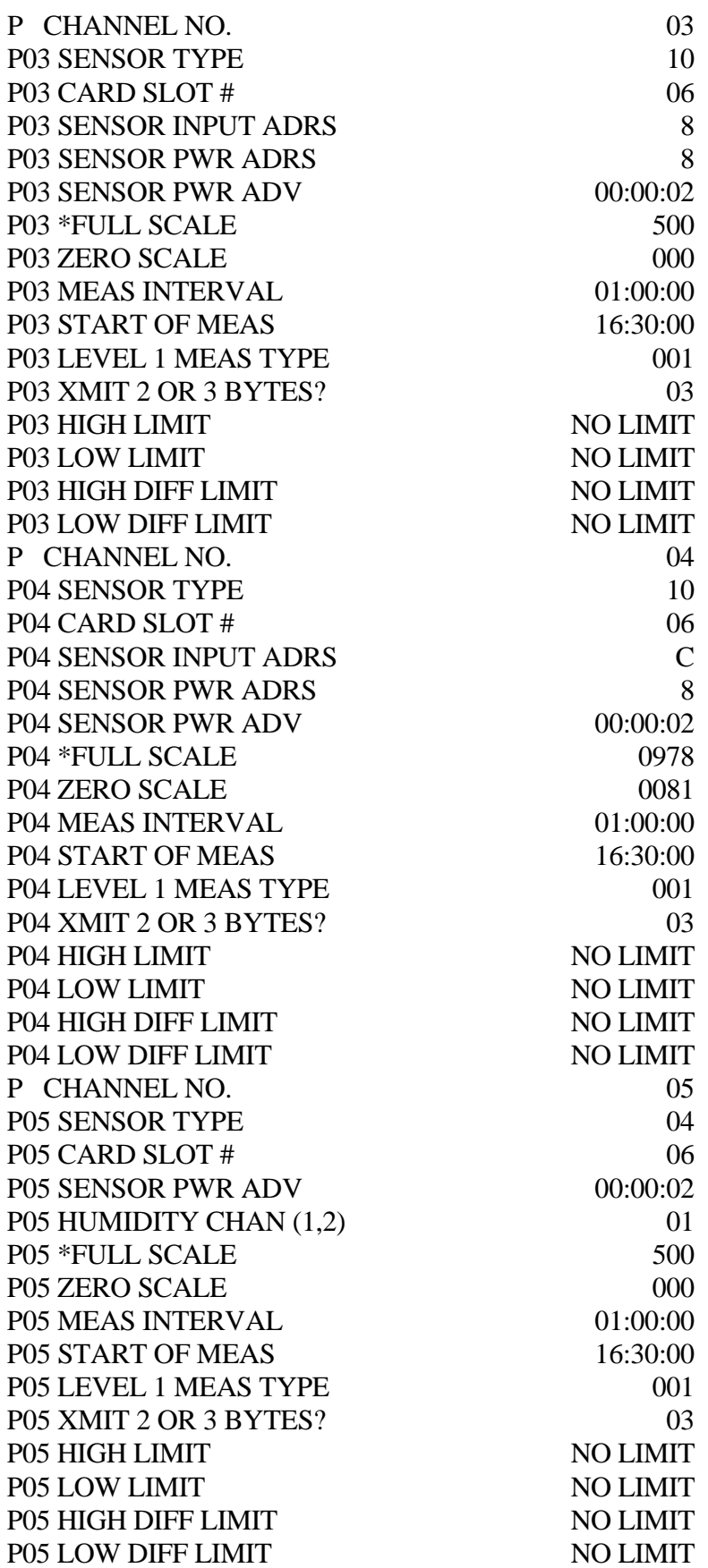

Number 4250-2010 Revision 0.1 Date MAY 1996 Page 30 of 37

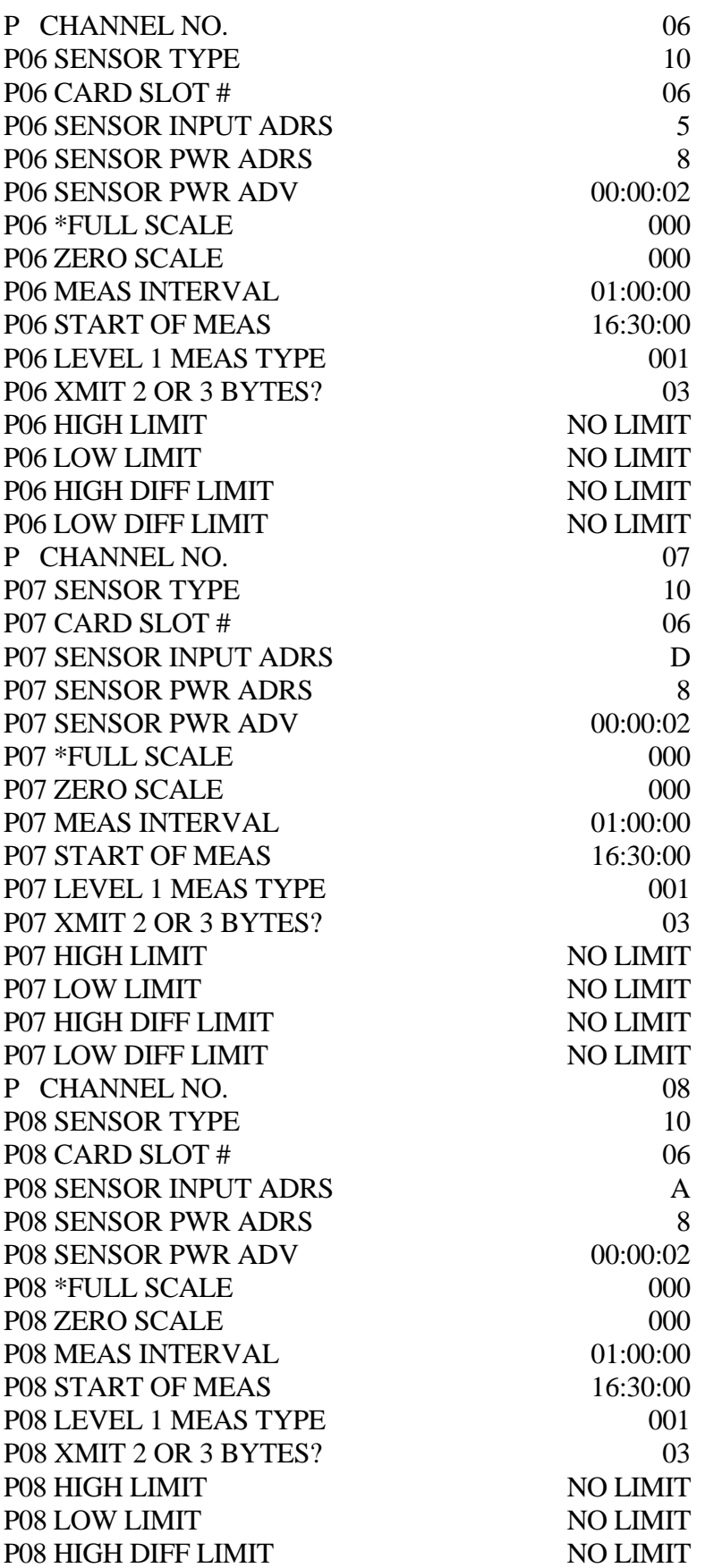

Number 4250-2010 Revision 0.1 Date MAY 1996 Page 31 of 37

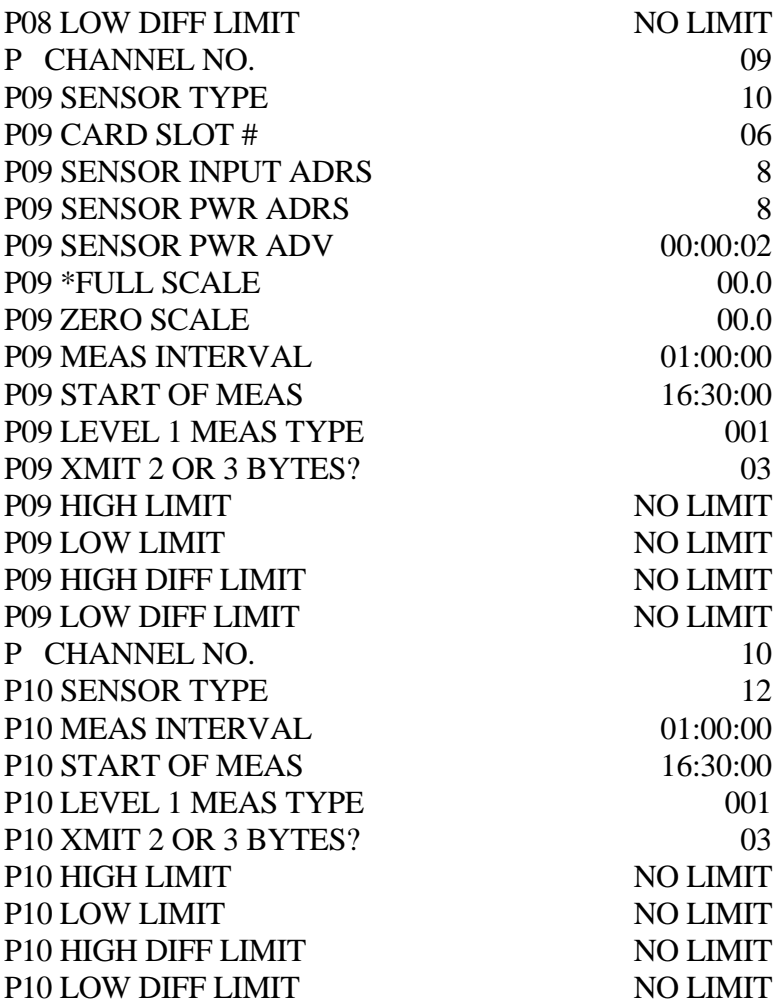

Number 4250-2010 Revision 0.1 Date MAY 1996 Page 32 of 37

# **APPENDIX B**

# HANDAR 570A DCP CONFIGURATION PROGRAM - 570TROT.DCP
Number 4250-2010 Revision 0.1 Date MAY 1996 Page 33 of 37

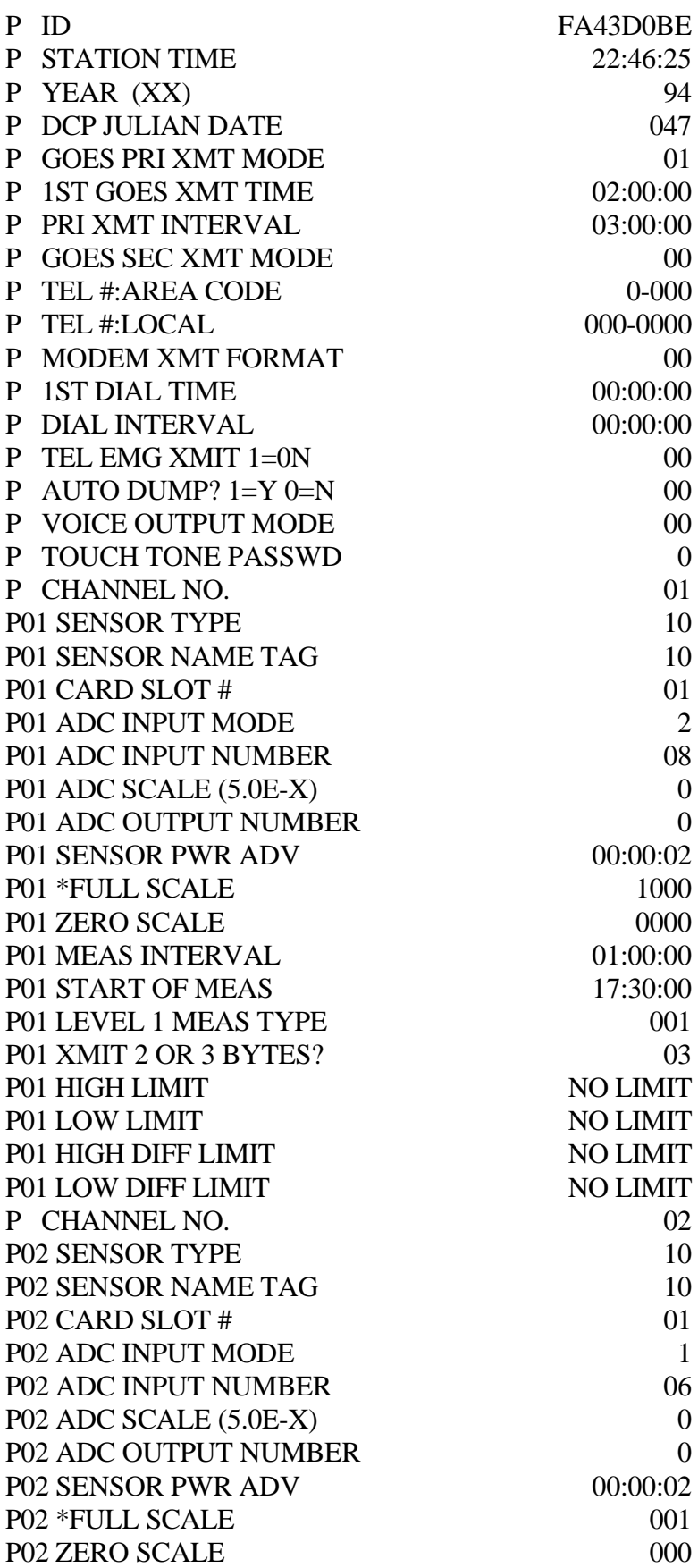

Number 4250-2010 Revision 0.1 Date MAY 1996 Page 34 of 37

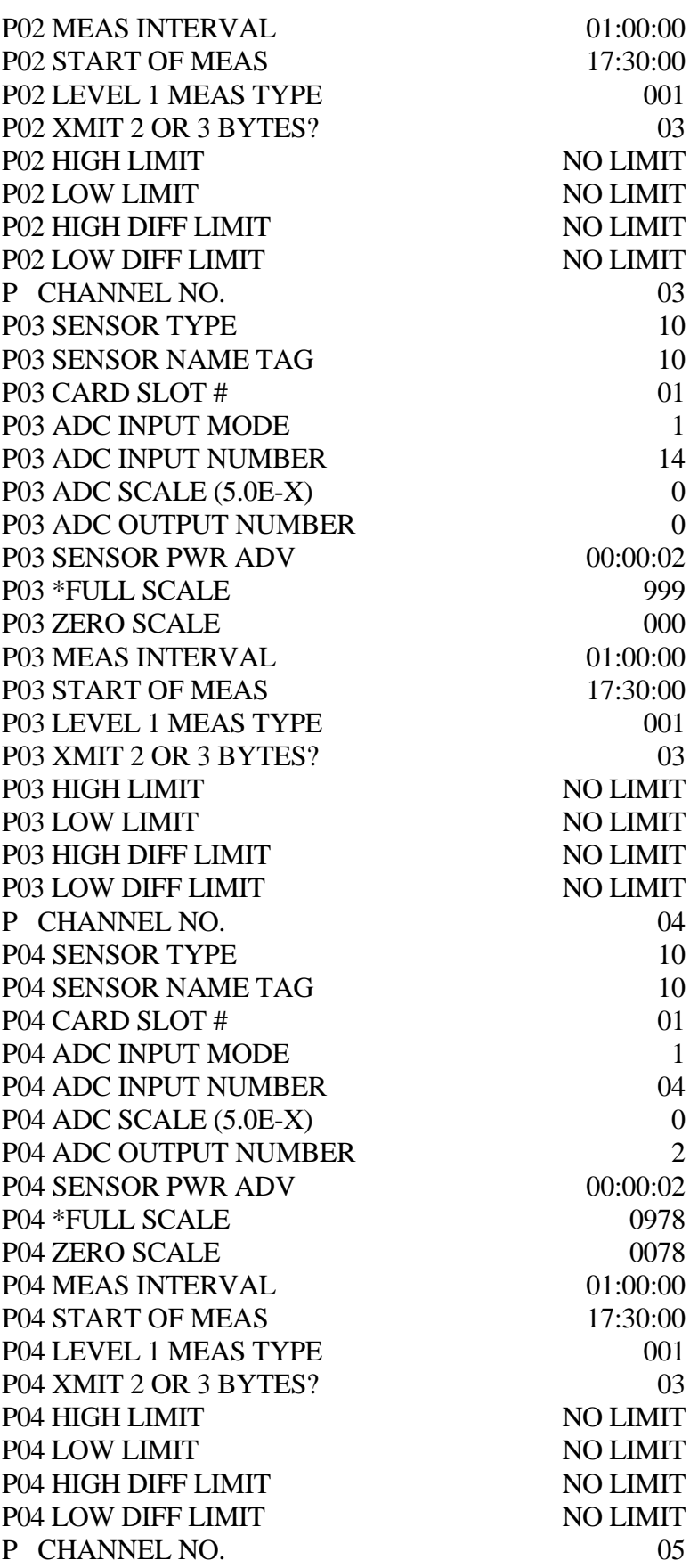

Number 4250-2010 Revision 0.1 Date MAY 1996 Page 35 of 37

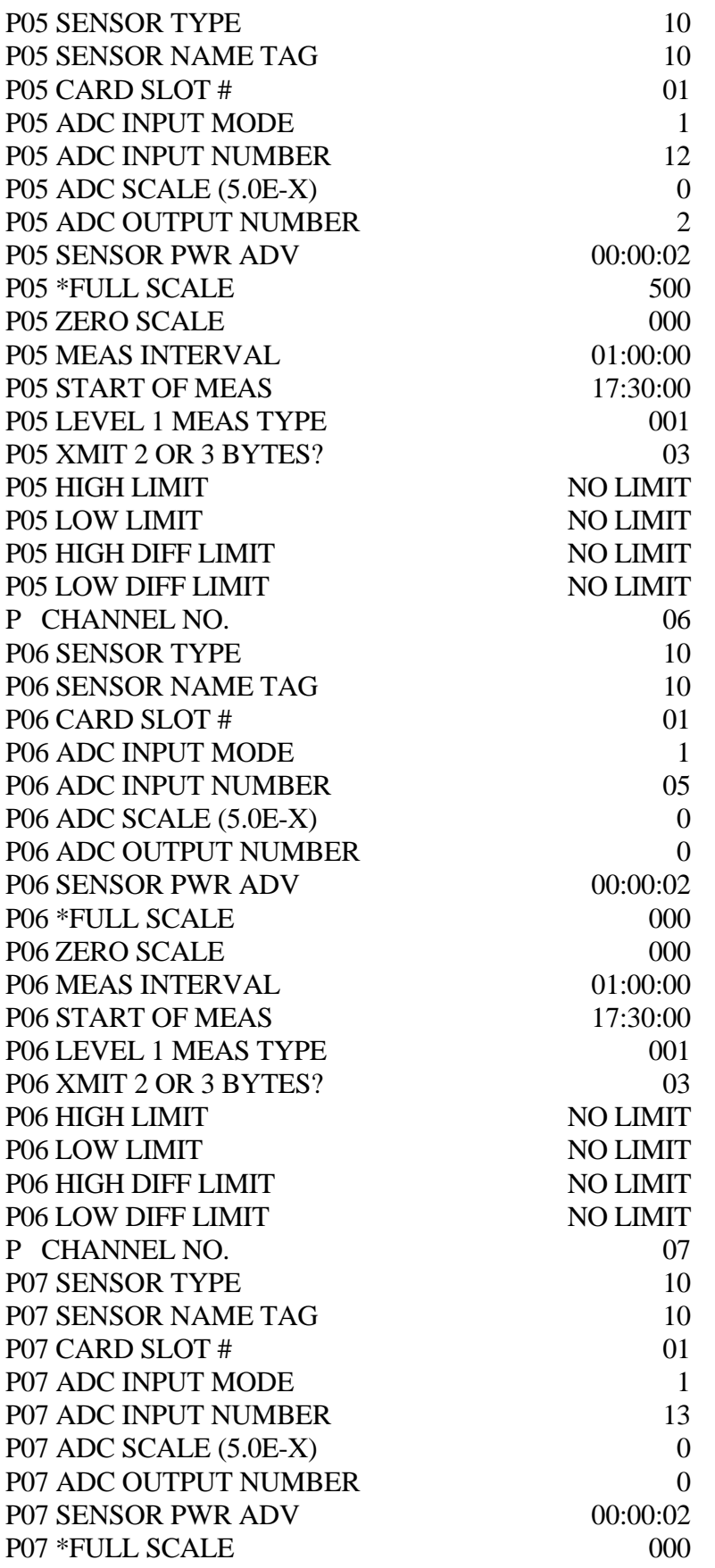

Number 4250-2010 Revision 0.1 Date MAY 1996 Page 36 of 37

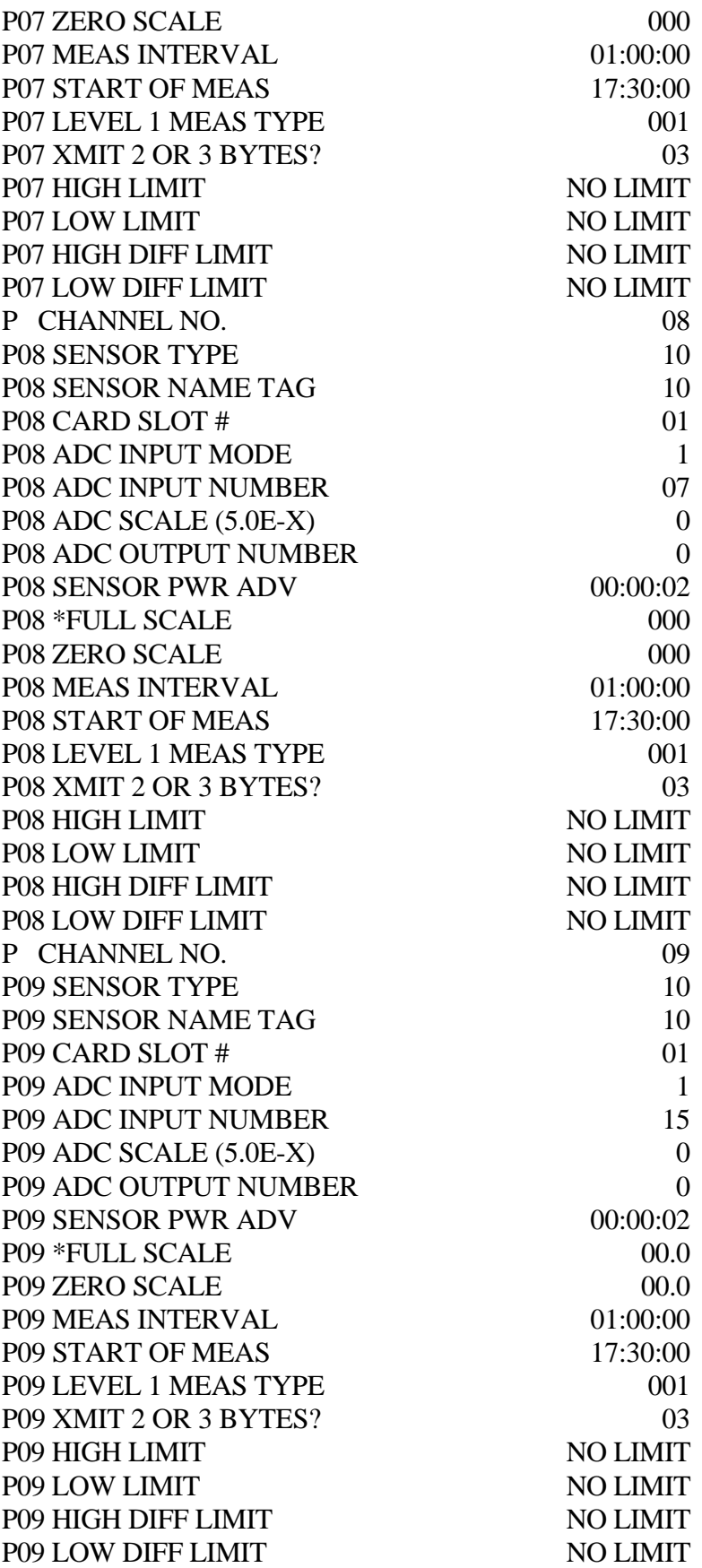

Number 4250-2010 Revision 0.1 Date MAY 1996 Page 37 of 37

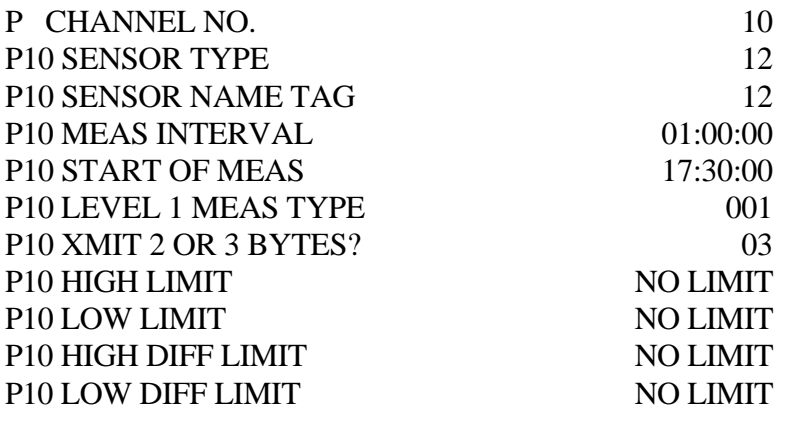

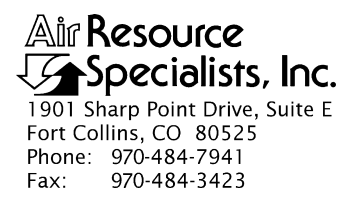

#### QUALITY ASSURANCE/QUALITY CONTROL DOCUMENTATION SERIES

### TITLE **COLLECTION OF OPTICAL MONITORING DATA (IMPROVE PROTOCOL)**

TYPE **STANDARD OPERATING PROCEDURE**

NUMBER **4300**

DATE **MARCH 1993**

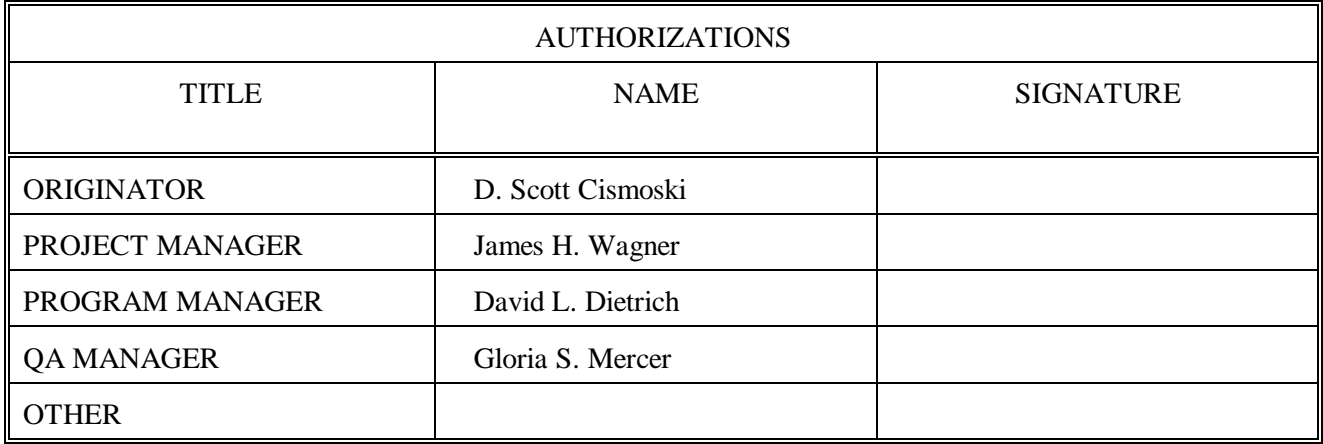

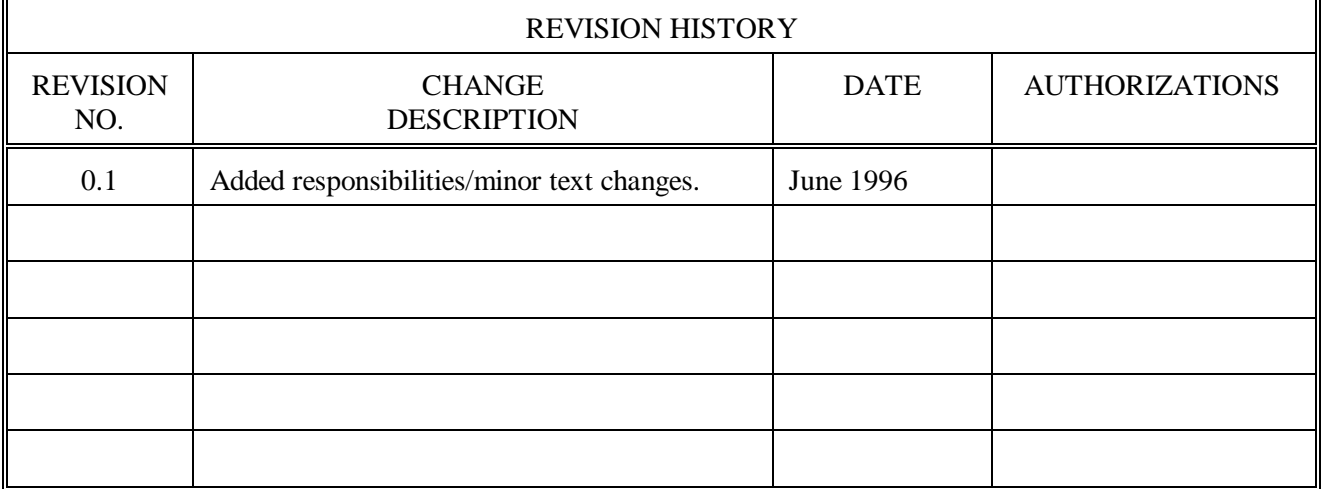

Number 4300 Revision 0.1 Date JUN 1996 Page i of i

# **TABLE OF CONTENTS**

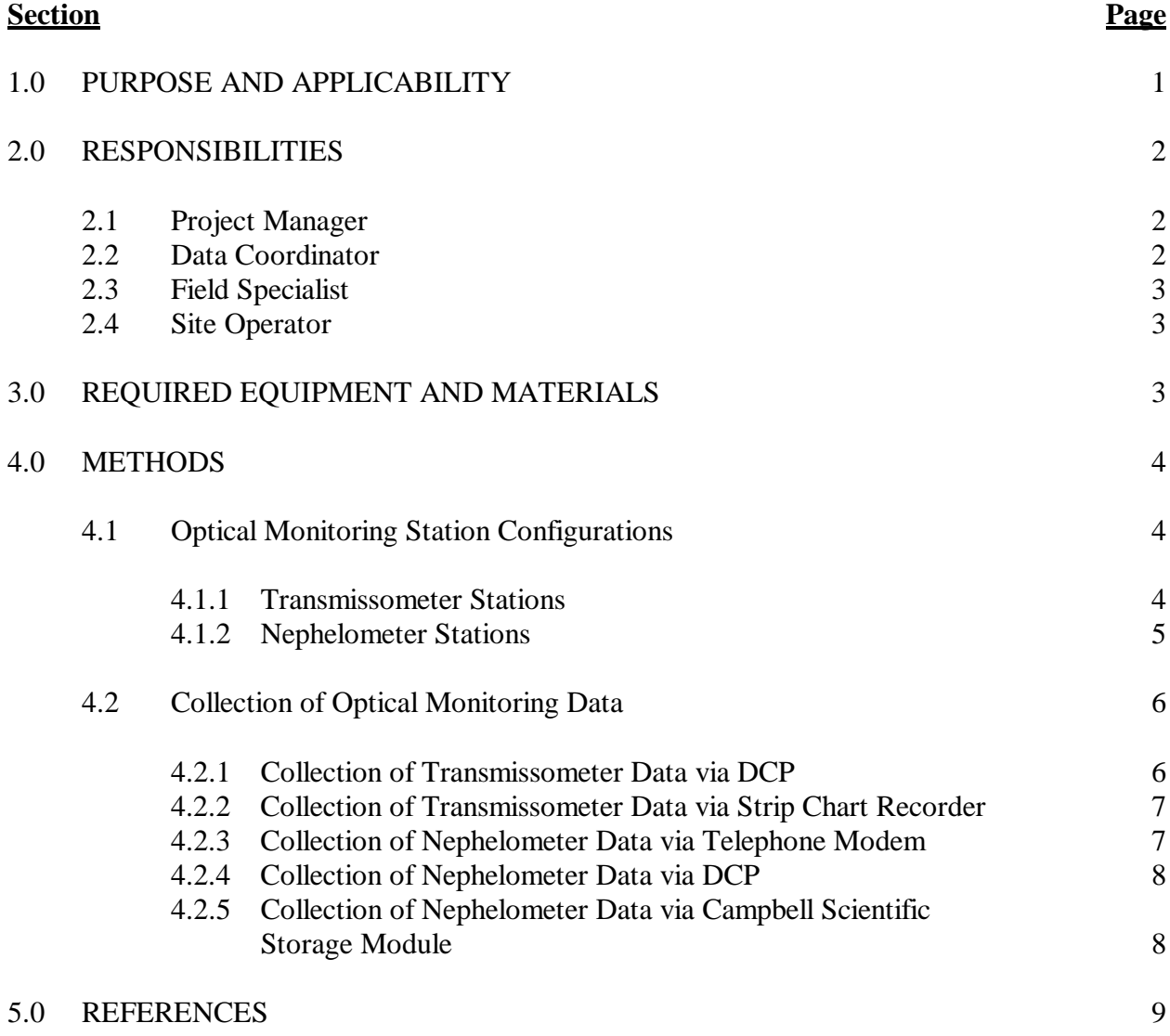

Number 4300 Revision 0.1 Date JUN 1996 Page 1 of 9

### **1.0 PURPOSE AND APPLICABILITY**

This standard operating procedure (SOP) outlines collection of optical visibility monitoring data from sites operated according to IMPROVE Protocol. Optical monitoring sites include those equipped with an Optec LPV transmissometer and/or Optec NGN nephelometer.

The IMPROVE Program has partitioned visibility-related characteristics and measurements into three groups: optical, scene, and aerosol. This SOP pertains to the optical group and encompasses the following:

- Optical properties pertaining to the ability of the atmosphere to scatter or absorb light passing through it
- Physical properties of the atmosphere described by the atmospheric extinction coefficient  $(b_{\text{ext}})$ , absorption coefficient  $(b_{\text{abs}})$ , scattering coefficient  $(b_{\text{scat}})$ , and scattering phase function, an angular dependence of the scattering
- Optical characteristics integrating the effects of atmospheric aerosols and gases
- Optical extinction measurements made with transmissometers
- Optical scattering measurements made with nephelometers

Data are generally logged on-site by one of four data logging approaches:

- Satellite data collection platforms (DCPs) (Handar 540/570 or Synergetics)
- Campbell Scientific 21XL dataloggers
- Telephone modems
- Primeline strip chart recorders

This SOP serves as a guide to assure high quality data collection from transmissometer and nephelometer stations operated according to IMPROVE Protocol by:

- Assuring complete, error-free data downloads from Wallops Island or directly from the individual stations via telephone modem.
- Assuring complete, error-free data downloads from sites with Campbell Scientific data storage modules.
- Reducing data from strip chart recorders at transmissometer sites.
- Processing data to reformat raw, downloaded data to Level-A validation.
- Reviewing data and examining error files for details regarding monitoring system performance, datalogger problems, or data acquisition problems.

Because most stations are remote, daily data review is critical to the identification and resolution of field problems.

At sites with a DCP or Campbell Scientific datalogger and telephone modem, data are collected daily. At sites with a Campbell Scientific datalogger and storage module, or at sites where back-up strip chart recorders must be used, data are collected at approximately two-week intervals.

Separate technical instructions (TIs) are developed for the following cases:

- TI 4300-4000 *Data Collection via DCP (IMPROVE Protocol)*
- TI 4300-4002 *Nephelometer Data Collection via Telephone Modem (IMPROVE Protocol)*
- TI 4300-4004 *Nephelometer Data Compilation and Review of DCP-Collected Data (IMPROVE Protocol)*
- TI 4300-4006 *Nephelometer Data Collection via Campbell Scientific Data Storage Module (IMPROVE Protocol)*
- TI 4300-4023 *Transmissometer Daily Compilation and Review of DCP-Collected Data (IMPROVE Protocol)*
- TI 4300-4025 *Transmissometer Data Collection via Strip Chart Recorder*

### **2.0 RESPONSIBILITIES**

### **2.1 PROJECT MANAGER**

The project manager shall:

- Review data collection procedures with the data coordinator to identify and correct problems.
- Review editing of instrument constants files with the data coordinator.
- Coordinate with the NESDIS for allocation of DCP assignments.

### **2.2 DATA COORDINATOR**

The data coordinator shall:

- Update all constants files pertaining to data collection and review with the project manager.
- Set up and initiate the automatic data collection program(s).
- Check the status of the automatic data collection and review data daily to assure the integrity of the monitoring systems and to achieve complete, error-free data collection.
- Perform periodic data collection via data storage module or strip chart reduction for sites without DCP or modem communication.
- Provide technical support to the site operator via telephone.
- Enter any information relating to the collection of the data and operation of the specific monitoring system into the site-specific Quality Assurance Database.
- Review Level-A files with the project manager to identify instrument problems.
- Ship supplies, tools, and replacement instrumentation to the site operator.
- Digitize and convert strip chart recorder data into transmissometer format.

## **2.3 FIELD SPECIALIST**

The field specialist shall:

- Train the site operator in strip chart recorder operation and maintenance.
- Provide technical support to the site operator via telephone.

# **2.4 SITE OPERATOR**

The site operator shall:

- Operate and maintain strip chart recorders.
- Document strip chart recorder operation.
- Report instrument collection inconsistencies to the data coordinator or field specialist.

# **3.0 REQUIRED EQUIPMENT AND MATERIALS**

All data collection occurs on IBM-PC compatible systems. Refer to the individual TIs for the monitoring system-specific computer system requirements. Required computer system components are as follows:

- IBM-PC compatible 386/486 computer system with VGA and 80 megabyte hard disk
- Internal or external Hayes compatible modem configured for COM port #2
- Microsoft Windows 3.0/3.1
- Software for collection DCP data via Wallops Island
- Software for processing of optical data collected via DCP
- Software for telephone modem collection
- Campbell Scientific software for processing optical data:
	- TELCOM Version 1.0 or later
- SPLIT Version 1.0 or later
- SMCOM Version 1.0 or later
- TERM Version 1.0 or later
- Campbell Scientific SC532 storage module interface
- NGN PULL software Version 3.0 or later (ARS)
- Jandel Scientific Sigma Scan software for digitizing strip charts
- Jandel Scientific digitizing table

Information on the Campbell Scientific software is detailed in the *Campbell Scientific PC208 Datalogger Support Software Instruction Manual*.

### **4.0 METHODS**

This section includes two (2) major subsections:

- 4.1 Optical Monitoring Station Configurations
- 4.2 Collection of Optical Monitoring Data

These subsections describe the station configurations and data collection methods for each configuration. Collection of optical monitoring data is dependent on the configuration of individual sites. Transmissometer and nephelometer sites are generally configured differently.

### **4.1 OPTICAL MONITORING STATION CONFIGURATIONS**

Optical monitoring stations are configured based on the following:

- Transmissometer stations are generally configured with a DCP and strip chart recorder.
- Nephelometer stations are generally configured with a Campbell Scientific datalogger, telephone modem, storage module, or optionally, a DCP.

#### **4.1.1 Transmissometer Stations**

Transmissometers measure the ability of the atmosphere to transmit light. These measured light transmission properties can be represented in terms of the atmospheric extinction coefficient (bext).

IMPROVE transmissometer sites generally include:

- A transmitter station with shelter, transmitter telescope, transmitter control box, and battery-backed power supply.
- A receiver station with shelter, receiver telescope, receiver computer, battery-backed power supply.
- A data collection platform (DCP).
- An optional strip chart recorder.
- A collocated air temperature and relative humidity sensor (naturally aspirated).
- A solar powered operation (at some sites).

The following data are collected via DCP from transmissometer sites operated according to IMPROVE Protocol:

- Ten-minute average raw transmissometer transmission values that are later converted to atmospheric extinction coefficient.
- Standard deviation of the 10 one-minute raw transmission values that make up the 10-minute average transmission value.
- Hourly, single reading ambient air temperature and relative humidity.

Strip charts serve as the backup logger at transmissometer sites. Strip charts are only used in the event of DCP failure. The strip chart recorder from transmissometer sites operated according to IMPROVE Protocol collects 10-minute average raw transmissometer transmission values that are later converted to atmospheric extinction coefficient.

#### **4.1.2 Nephelometer Stations**

Nephelometers measure the ability of the atmosphere to scatter light. These measured light scattering properties can be represented in terms of the atmospheric scattering coefficient ( $b_{scat}$ ).

IMPROVE nephelometer sites generally include:

- An NGN-2 nephelometer mounted on a three-meter tower along with datalogger and power supply support system.
- A Campbell Scientific 21XL datalogger.
- A Campbell Scientific storage module.
- An optional telephone modem.
- An optional DCP.
- A collocated air temperature and relative humidity sensor (force aspirated).
- A solar powered operation (at some sites).

The following data are collected via telephone modem and storage module from nephelometer sites operated according to IMPROVE protocol:

• Five-minute nephelometer serial data stream

- Five-minute nephelometer analog channels A1 and A2
- Five-minute ambient air temperature and relative humidity
- Hourly codes summarizing the past hour's operation of the nephelometer and support system.

The following data are collected via DCP from nephelometer sites operated according to IMPROVE Protocol:

- Ten-minute nephelometer analog channels A1 and A2
- Hourly codes summarizing the past hour's operation of the nephelometer and support system.
- Last clean air and span calibrations
- Hourly, single-reading ambient air temperature and relative humidity

### **4.2 COLLECTION OF OPTICAL MONITORING DATA**

The method used to collect optical monitoring data depends on the type of site (transmissometer or nephelometer) and the site-specific configuration (telephone modem, storage module, DCP or strip chart). The following subsections describe data collection procedures for the above listed station configurations.

#### **4.2.1 Collection of Transmissometer Data via DCP**

Specific transmissometer data collection procedures are detailed in TI 4300-4000, *Data Collection via DCP (IMPROVE Protocol)*. Collection of transmissometer data via DCP includes:

- Updating the current list of sites in the site information file.
- Updating the next time to download data in the Wallops information file.
- Configuring the computer used for automatic data acquisition that downloads the data from Wallops the following day.
- Reviewing all downloaded data file for communication errors or indications of monitoring, logging and data collection problems.
- Initiating data collection programs if automatic data collection failed.
- Executing the STRIP T program which removes invalid characters and reformats the raw file.
- Executing the APPEND\_T program to add the raw data to site-specific Level-A files.
- Resolving identified system inconsistencies according to TI 4110-3300, *Troubleshooting and Emergency Maintenance Procedures for Optec LPV-2 Transmissometer Systems (IMPROVE Protocol)*.

Number 4300 Revision 0.1 Date JUN 1996 Page 7 of 9

### **4.2.2 Collection of Transmissometer Data via Strip Chart Recorder**

Strip chart recorder data are only used as a backup logging method at sites where DCP system failures occur, and are only used until the malfunctioning DCP can be repaired or replaced. Specific procedures are detailed in TI 4300-4025, *Transmissometer Data Collection via Strip Chart Recorder*. Collection of transmissometer data via strip chart recorder includes the following:

- Obtaining strip charts.
- Digitizing the strip chart trace.
- Scaling the digitized values to yield raw transmission values.
- Transferring raw transmission data from the strip chart file into the site-specific Level-A file.
- Changing the validity code in the site-specific Level-A file to reflect the use of an alternate datalogger.

#### **4.2.3 Collection of Nephelometer Data via Telephone Modem**

Collection of nephelometer data via telephone modem from sites configured with a Campbell Scientific datalogger is handled by the NGN\_PULL software. Specific procedures are detailed in TI 4300-4002, *Nephelometer Data Collection via Telephone Modem (IMPROVE Protocol)*. Collection of nephelometer data via modem includes the following:

- Updating the current list of sites.
- Updating the next time to download data.
- Initiating the automatic download timer.
- Polling each telephone modem station daily using the Campbell Scientific TELCOM program for all data since the last download.
- Dividing each downloaded data file into three parts using the Campbell Scientific SPLIT program:
	- Nephelometer serial data, ambient temperature, and relative humidity
	- Nephelometer analog data, ambient temperature, and relative humidity
	- Hourly nephelometer status code and support system status code
- Reformatting and appending each site's nephelometer serial data to site-specific Level-A plottable data files.
- Creating a daily nephelometer log file that contains a summary of the performance of all of the sites downloaded.

Number 4300 Revision 0.1 Date JUN 1996 Page 8 of 9

• Resolving identified system inconsistencies according to TI 4100-3100, *Routine Site Operator Maintenance Procedures for Optec NGN-2 Nephelometer Systems (IMPROVE Protocol)*.

### **4.2.4 Collection of Nephelometer Data via DCP**

Collection of nephelometer data via DCP is handled by the NGN\_PULL software. Specific procedures are detailed in TI 4300-4004, *Nephelometer Data Compilation and Review of DCP-Collected Data (IMPROVE Protocol)*. Collection of nephelometer data via DCP includes the following:

- Updating the current list of sites.
- Extracting each site's data from the stripped daily download file into site-specific daily data files compatible with data obtained via telephone modem.
- Dividing each reformatted data file into three parts using the Campbell Scientific SPLIT program:
	- Nephelometer analog data, ambient temperature, and relative humidity
	- Hourly nephelometer status code and support system status code
- Reformatting and appending each site's nephelometer analog data to site-specific Level-A plottable data files.
- Creating a daily nephelometer log file that contains a summary of the performance of all of the sites downloaded.
- Resolving identified system inconsistencies according to TI 4100-3100, *Routine Site Operator Maintenance Procedures for Optec NGN-2 Nephelometer Systems (IMPROVE Protocol)*.

### **4.2.5 Collection of Nephelometer Data via Campbell Scientific Storage Module**

Collection of nephelometer data via Campbell Scientific storage module is handled by the NGN\_PULL software. Specific procedures are detailed in TI 4300-4006, *Nephelometer Data Collection via Campbell Scientific Data Storage Module (IMPROVE Protocol)*. Collection of nephelometer data via storage module includes the following:

- Updating the current list of sites.
- Downloading data from the storage module using the Campbell Scientific SMCOM program into site-specific files compatible with data obtained via telephone modem.
- Dividing each downloaded data file into three parts using the Campbell Scientific SPLIT program:
	- Nephelometer serial data, ambient temperature, and relative humidity
	- Nephelometer analog data, ambient temperature, and relative humidity
	- Hourly nephelometer status code and support system status code

Number 4300 Revision 0.1 Date JUN 1996 Page 9 of 9

- Reformatting and appending each site's nephelometer serial data to site-specific plottable data files.
- Creating a nephelometer log file that contains a summary of the performance of all of the sites downloaded.
- Resolving identified system inconsistencies according to TI 4100-3100.

# **5.0 REFERENCES**

Campbell Scientific, Inc., 1989, Campbell Scientific PC208 Datalogger Support Software Instruction Manual, February.

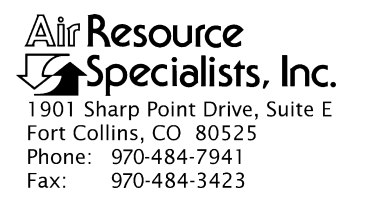

### QUALITY ASSURANCE/QUALITY CONTROL DOCUMENTATION SERIES

#### TITLE **DATA COLLECTION VIA DCP (IMPROVE PROTOCOL)**

TYPE **TECHNICAL INSTRUCTION**

NUMBER **4300-4000**

DATE **AUGUST 1993**

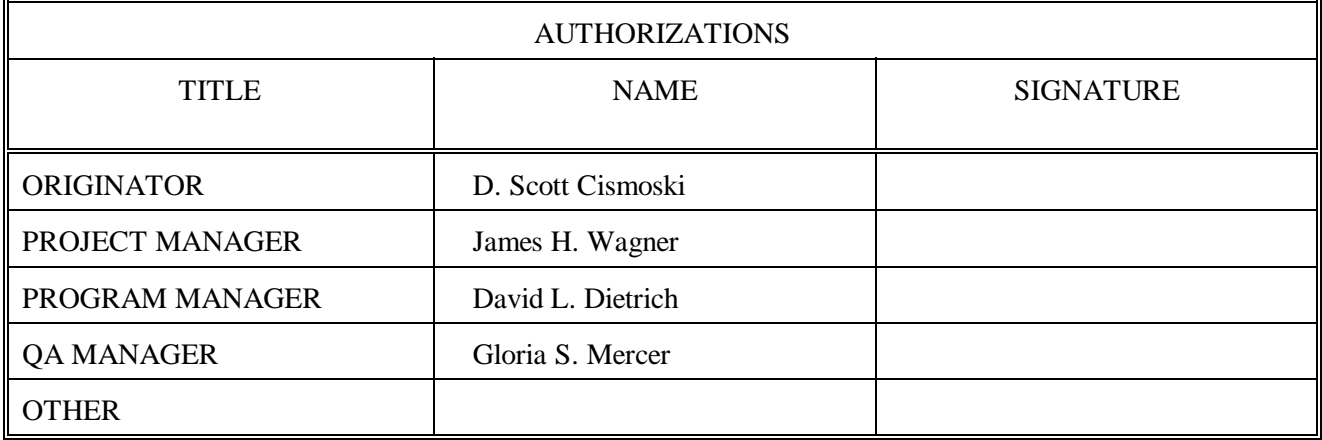

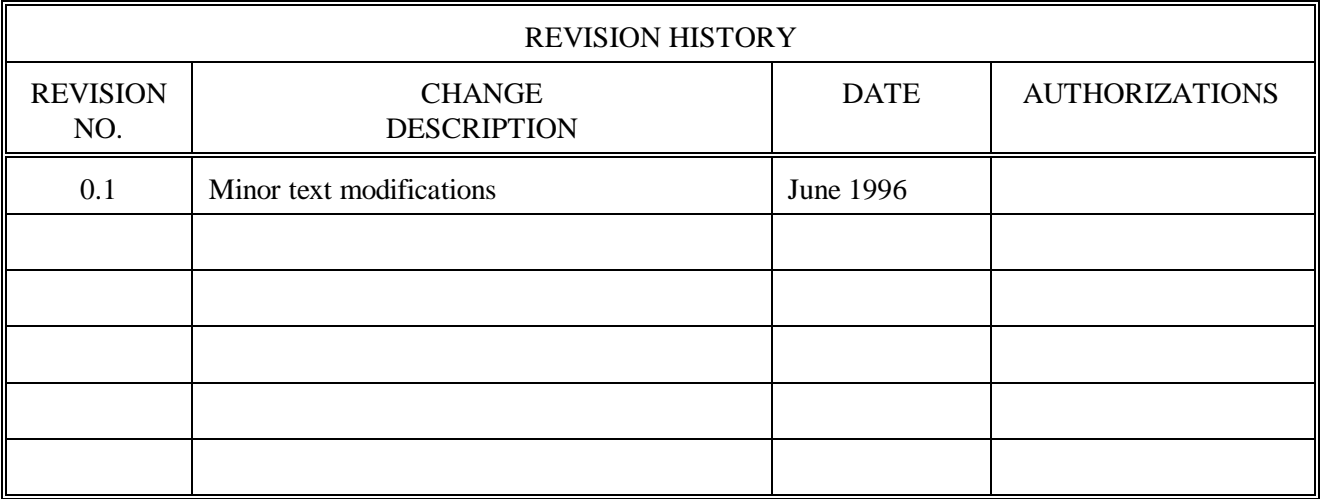

Number 4300-4000 Revision 0.1 Date JUN 1996 Page i of ii

# **TABLE OF CONTENTS**

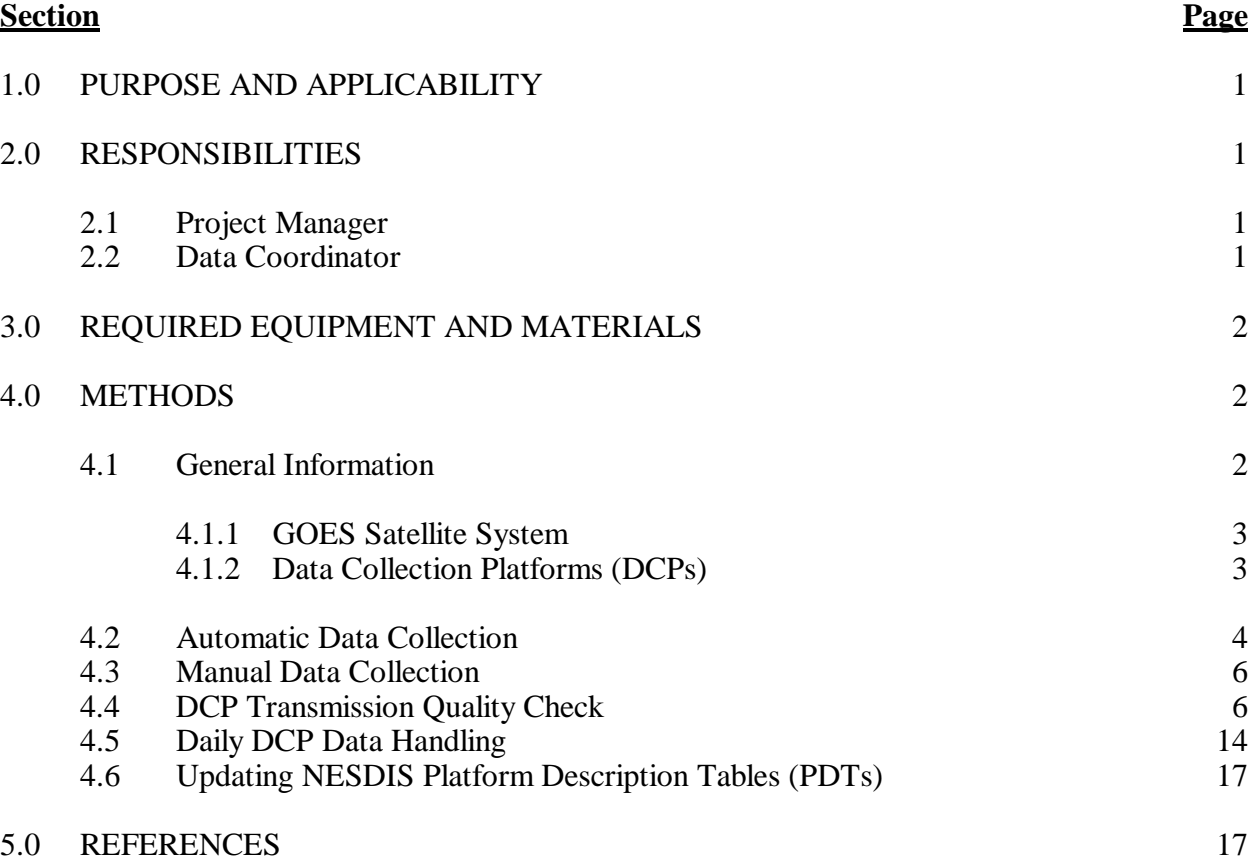

# **LIST OF FIGURES**

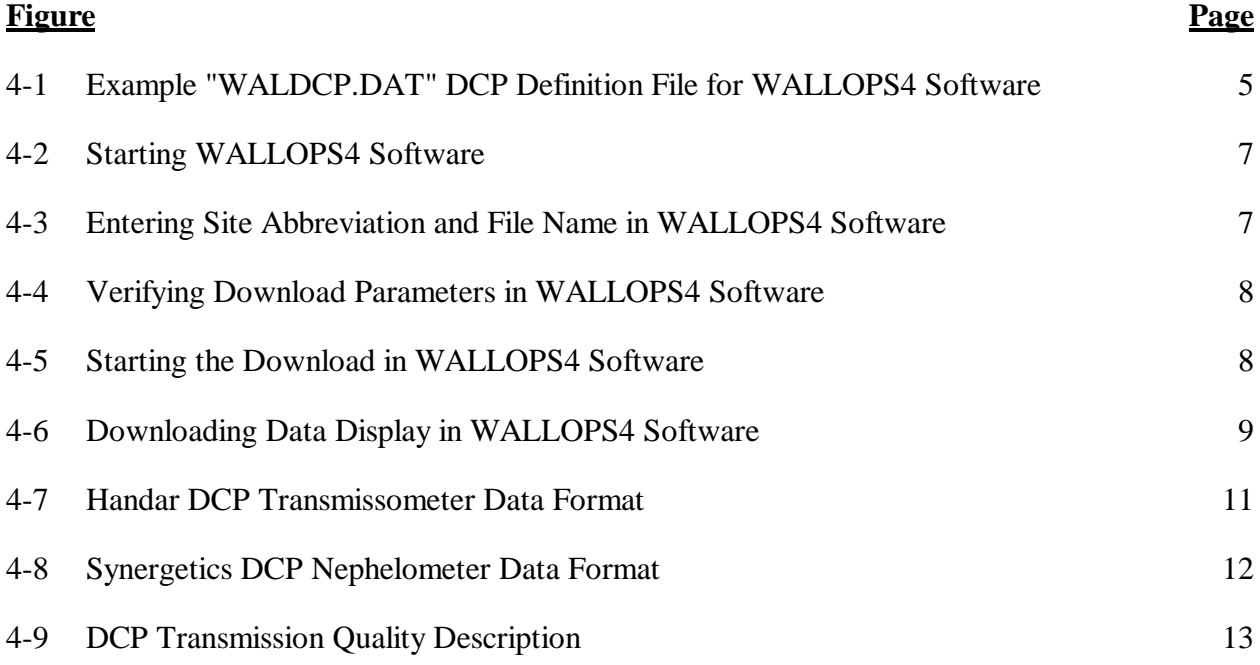

Number 4300-4000 Revision 0.1 Date JUN 1996 Page ii of ii

# **LIST OF FIGURES (CONTINUED)**

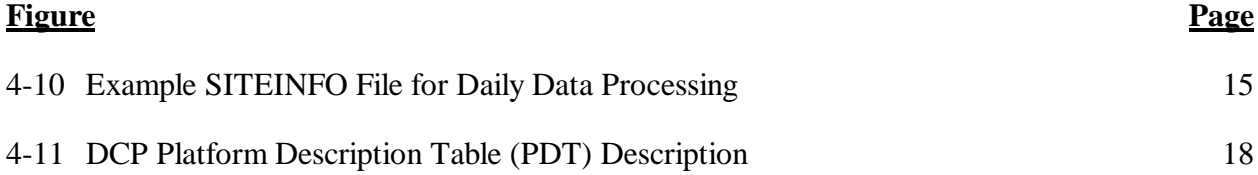

Number 4300-4000 Revision 0.1 Date JUN 1996 Page 1 of 18

### **1.0 PURPOSE AND APPLICABILITY**

This technical instruction (TI) describes the collection of data logged by data collection platforms (DCPs) at transmissometer, nephelometer, and meteorological sites operated according to IMPROVE Protocol. The purpose of this TI is to assure quality data capture and minimize data loss by:

- Monitoring DCP operating parameters, including: transmission time, DCP battery voltage, signal strength, and transmission frequency deviation.
- Identifying and resolving problems affecting transmissometer and nephelometer systems, meteorological sensors, data acquisition and control systems, and support equipment.

This TI, as referenced from Standard Operating Procedure (SOP) 4300, *Collection of Optical Monitoring Data (IMPROVE Protocol)*, specifically describes:

- General information about data collection via DCP and data acquisition via the National Environmental Satellite Data and Information Service (NESDIS) downlink facility in Camp Springs, Maryland, via the satellite downlink station at Wallops Island, Virginia.
- Automatic and manual data acquisition procedures.
- Daily data handling of DCP data.
- Verification of DCP transmission parameters.
- Procedures for updating the NESDIS Platform Description Tables (PDTs).

Troubleshooting procedures for DCPs are described in TI 4110-3300, *Troubleshooting and Emergency Maintenance Procedures for Optec LPV-2 Transmissometer Systems (IMPROVE Protocol)*.

### **2.0 RESPONSIBILITIES**

# **2.1 PROJECT MANAGER**

The project manager shall:

- Coordinate with NESDIS for the allocation of DCP assignments for data collection.
- Review data acquired via DCP to detect and resolve problems.

# **2.2 DATA COORDINATOR**

The data coordinator shall:

- Verify that automatic data collection via DCP is successful and perform manual data collection if unsuccessful.
- Review DCP-transmitted data to determine if the DCP and monitoring equipment are functioning properly.

Number 4300-4000 Revision 0.1 Date JUN 1996 Page 2 of 18

- Provide technical support to the site operator via telephone to assure high quality data capture from the DCP and monitoring equipment.
- Update NESDIS DCP platform description tables (PDTs) via telephone modem.

# **3.0 REQUIRED EQUIPMENT AND MATERIALS**

Equipment and materials generally required for data collection via DCP includes the following:

- IBM-PC compatible 386/486 computer system with VGA and 80 megabyte hard disk
- Internal or external Hayes compatible modem configured for COM port #2
- Crosstalk-4 PC communications software
- WALLOPS4 PC interface software (ARS)
- User Interface Manual (UIM) for the Data Collection System Automatic Processing System (DAPS), Version 1.1
- Wallops Island log book
- Julian calendar
- Plain ASCII text editor such as WordStar

### **4.0 METHODS**

This section includes six (6) major subsections:

- 4.1 General Information
- 4.2 Automatic Data Collection
- 4.3 Manual Data Collection
- 4.4 DCP Transmission Quality Check
- 4.5 Daily DCP Data Handling
- 4.6 Updating NESDIS Platform Description Tables (PDTs)

### **4.1 GENERAL INFORMATION**

Data logged on data collection platforms (DCPs) are processed by several entities before being available for downloading via modem. Monitoring stations with DCPs undergo the following data downloading sequence:

- The DCP logs transmissometer, nephelometer, and/or meteorological data at preprogrammed intervals.
- At three-hour intervals, the DCP transmits the past three hours' data and its internal battery voltage to the GOES satellite.

Number 4300-4000 Revision 0.1 Date JUN 1996 Page 3 of 18

- The GOES satellite retransmits the data to the NOAA/NESDIS downlink facility at Wallops Island, Virginia.
- The data are made available via the dissemination facility at Camp Springs, Maryland.
- The data are downloaded via telephone modem to ARS.

### **4.1.1 GOES Satellite System**

The following general information summarizes how satellite data collection works:

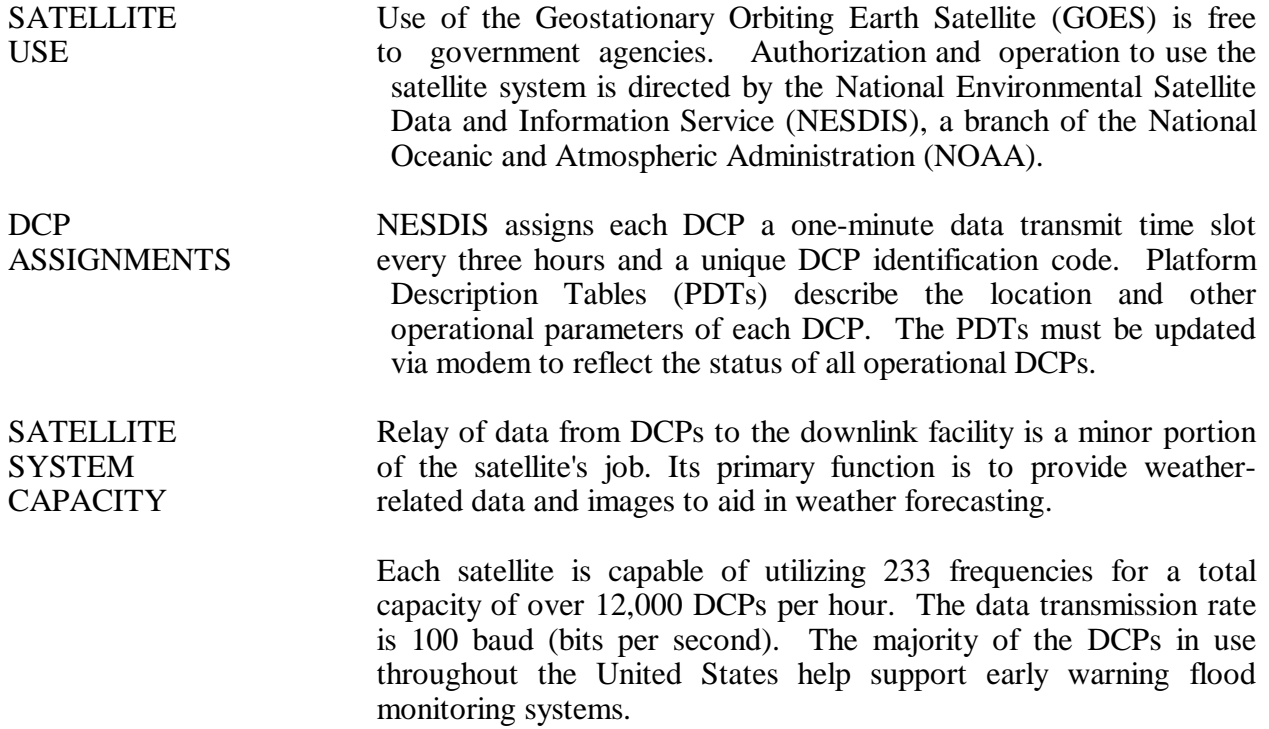

### **4.1.2 Data Collection Platforms (DCPs)**

DCPs manufactured by Handar and Synergetics are used at IMPROVE optical monitoring sites. Transmissometer sites are generally configured with Handar DCPs and nephelometer sites are generally configured with Synergetics DCPs. Both types of DCPs have the following features:

- Low power, programmable, microprocessor based system
- Analog sensor inputs
- Real-time clock
- GOES compatible radio transmitter

The dissemination facility makes the following data available via telephone modem a short time after the DCP transmits its data:

- Data logged by the DCP
- Transmission date and time
- DCP signal strength and deviation from the specified frequency
- Quality of the DCP transmission

DCP transmission parameters are used to evaluate the performance of the DCP and to resolve DCP-related problems quickly.

### **4.2 AUTOMATIC DATA COLLECTION**

Automatic data collection via DCP includes the following steps:

- Log onto the ARS\_NET2 network at a designated DCP data collection computer.
- Type **LOGIN BATCH**. Enter **OH** for project code and **2** (server number for an IMPROVE2 auto pull job).
- Update the DCP data collection identification file "WALDCP.DAT."
- Check the date and time of the next automatic batch job and change if necessary.
- Start the batch software.
- Verify the success of the data collection.

The following detailed procedures describe automatic data collection of DCP data:

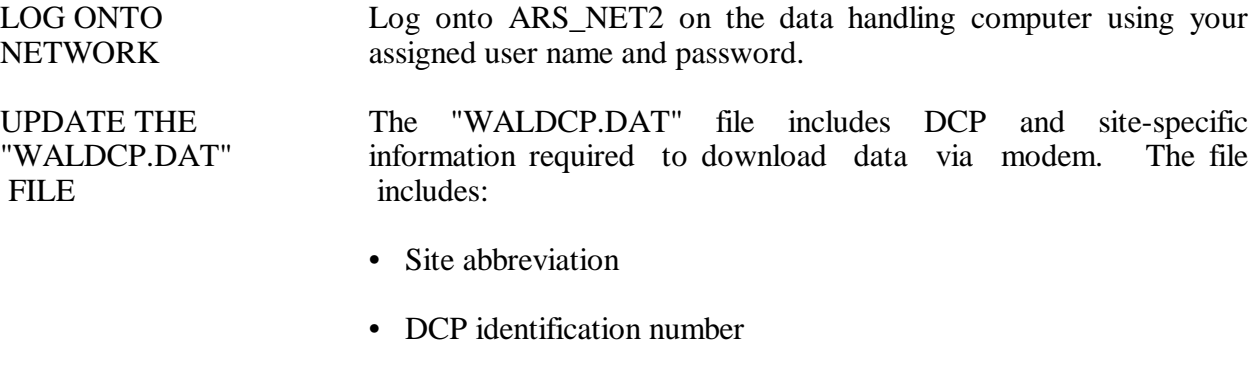

- DCP transmission time
- DCP transmission period

An example "WALDCP.DAT" file is provided as Figure 4-1.

Number 4300-4000 Revision 0.1 Date JUN 1996 Page 5 of 18

Site|Site\_id | Ch.|Time|Interval

ACAD,FA42914E,009E,0227,X3 BADL,FA4315A0,038W,0220,X3 BAND,FA4380C2,038W,0227,X3 BIBE,FA4356AA,038W,0224,X3 BRID,FA43A62E,038W,0229,X3 CANY,FA44F466,014W,0218,X3 CHIR,FA450618,014W,0219,X3 GRBA,FA44E710,014W,0217,X3

Format:

Site Abbrv, DCP Iden, DCP Channel and Satellite, Transmit Time and Interval

#### Figure 4-1. Example "WALDCP.DAT" DCP Definition File for WALLOPS4 Software.

Update the "WALDCP.DAT" file to include all operational DCPs, using any plain ASCII editor such as WordStar. The WordStar command is **WS F:\USERS\WALLOPS\WALDCP.DAT**.

CHECK THE The batch software runs the data collection software at a BATCH JOB predetermined date and time. The list of programs the batch DATE AND software is scheduled to run is included in the batch queue. The TIME batch queue may be edited to add or delete scheduled batch jobs. The following procedures detail how to edit the batch queue:

- To examine the batch queue enter **BATCH #Q**.
- To delete a job in the batch queue enter **BATCH #D @XXXX**, where "XXXX" is the number of the batch job.
- To add a new batch job for DCP data collection enter **F:\USERS\WALLOPS\NEWBATCH HH:MM NN/DD/YY**, where "HH" is the hour, "MM" is the minute, "NN" is the month, "DD" is the day, and "YY" is the year the batch job is next scheduled to run.

START THE Start the automatic batch software by entering **LOGIN BATCH**. BATCH SOFTWARE The result of a successful batch run is a file with the name "GALYYDDD.DAT" where "YY" is the year and "DDD" is the Julian day. EXIT THE The batch software must be running to perform automatic data

BATCH collection. To exit the PS-BATCH software enter **X** at the SOFTWARE PS BATCH prompt.

Number 4300-4000 Revision 0.1 Date JUN 1996 Page 6 of 18

### **4.3 MANUAL DATA COLLECTION**

Data may be collected manually via telephone modem from the data dissemination facility as follows:

- Log onto the network.
- Run the WALLOPS4 software.
- Enter the site, DCP identification, date, and time at the WALLOPS4 software prompts.

The following procedures detail manual data collection of DCP data:

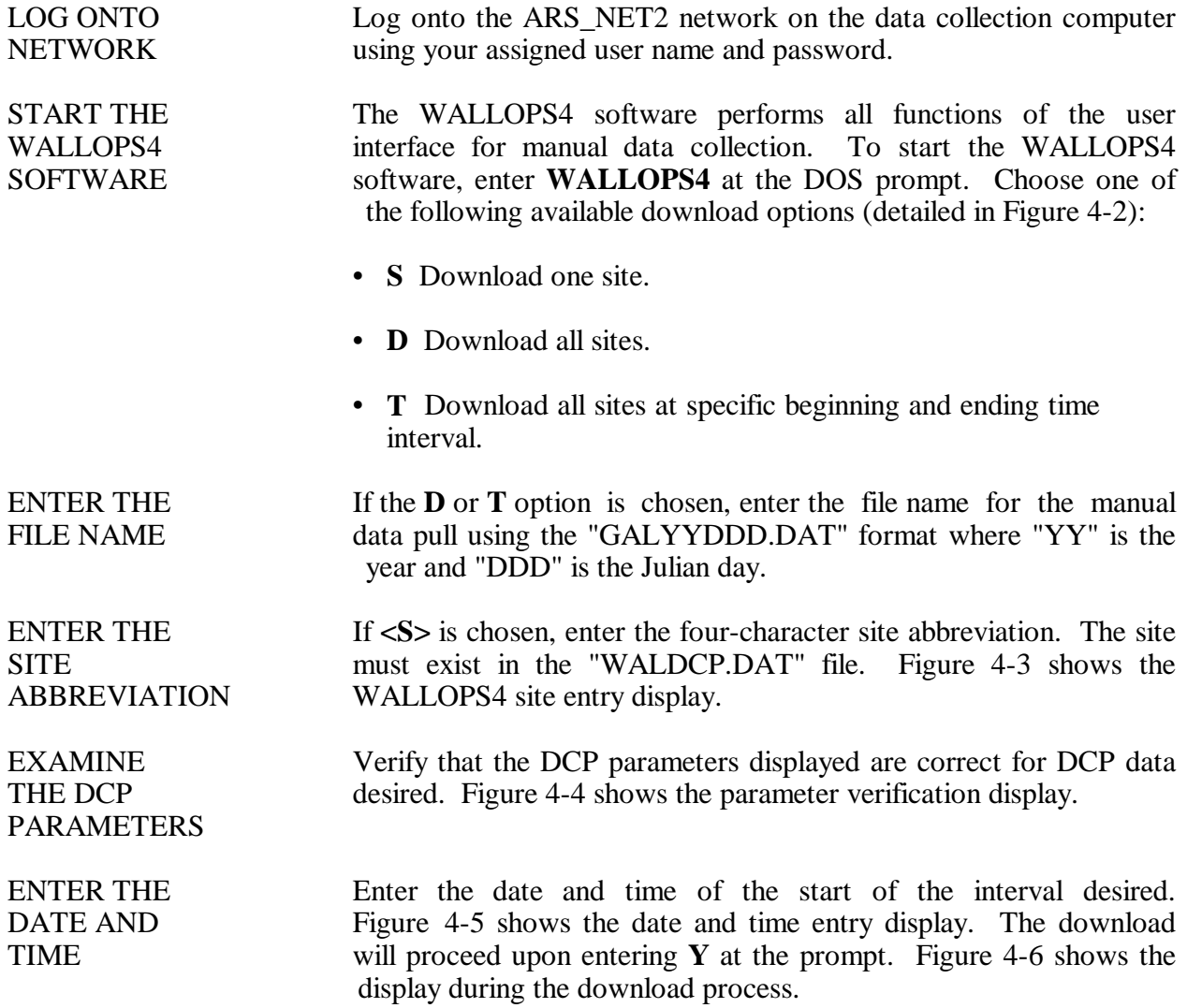

# **4.4 DCP TRANSMISSION QUALITY CHECK**

The data satellite downlink facility analyzes DCP transmissions for transmission strength and quality. The data coordinator should check the downloaded data file for correct DCP operation as follows:

Number 4300-4000 Revision 0.1 Date JUN 1996 Page 7 of 18

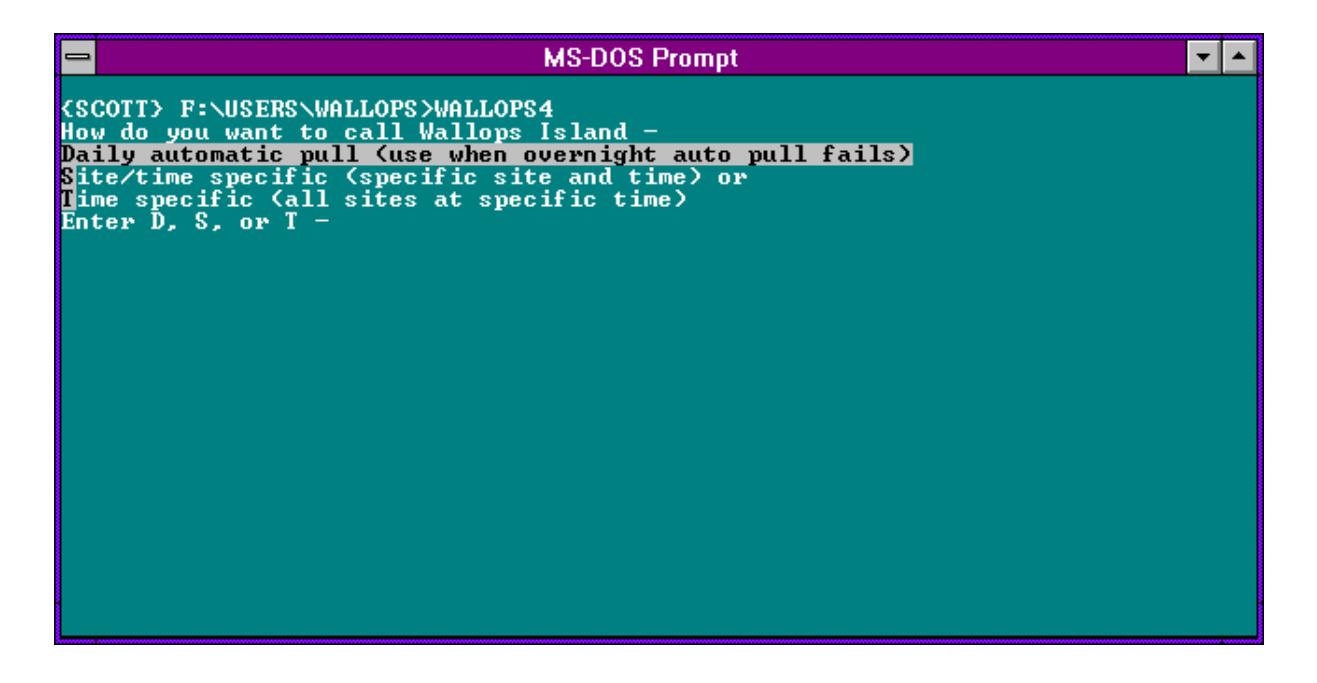

Figure 4-2. Starting WALLOPS4 Software.

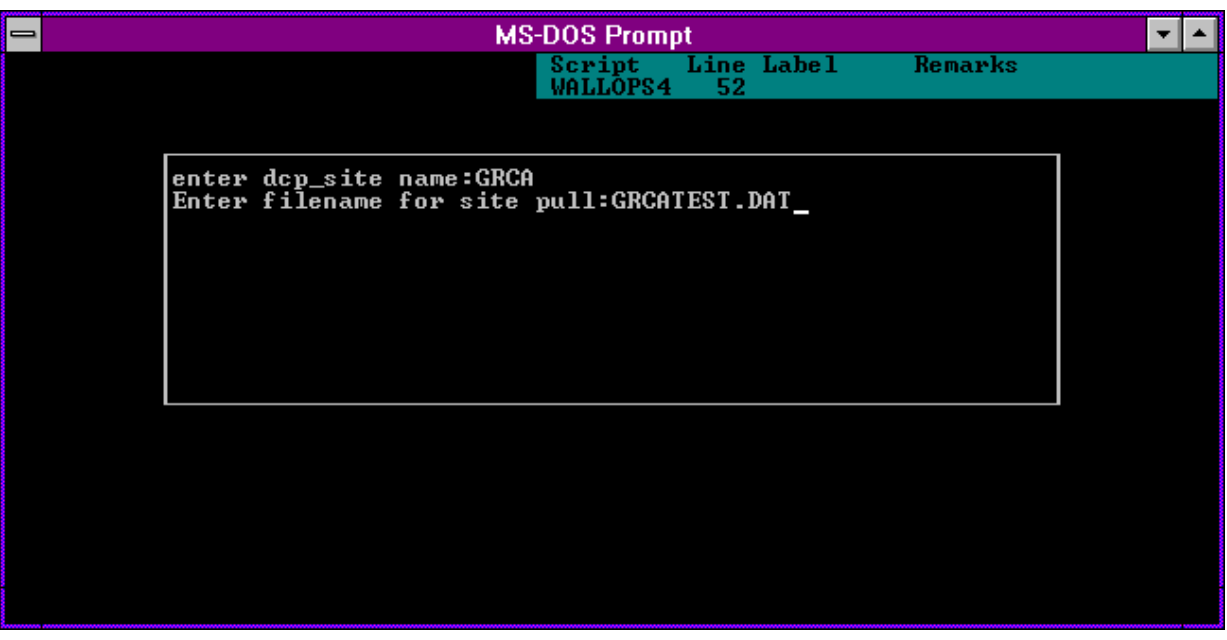

Figure 4-3. Entering Site Abbreviation and File Name in WALLOPS4 Software.

Number 4300-4000 Revision 0.1 Date JUN 1996 Page 8 of 18

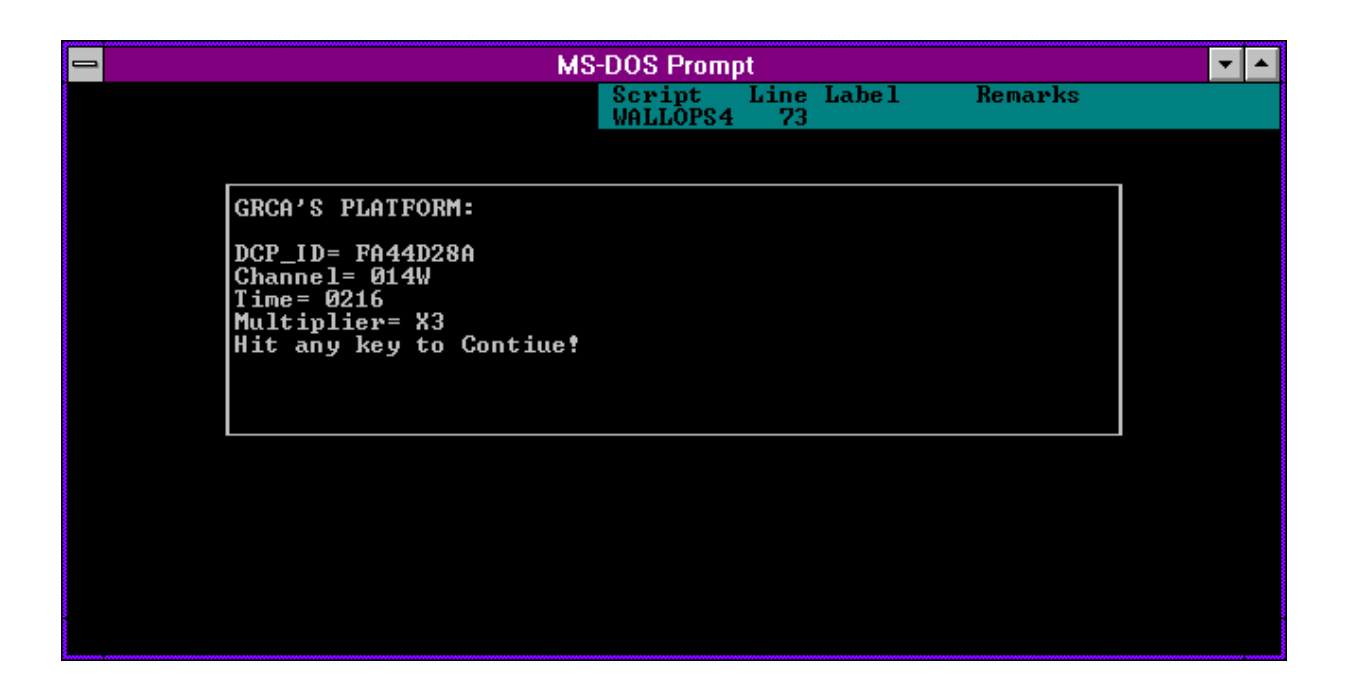

Figure 4-4. Verifying Download Parameters in WALLOPS4 Software.

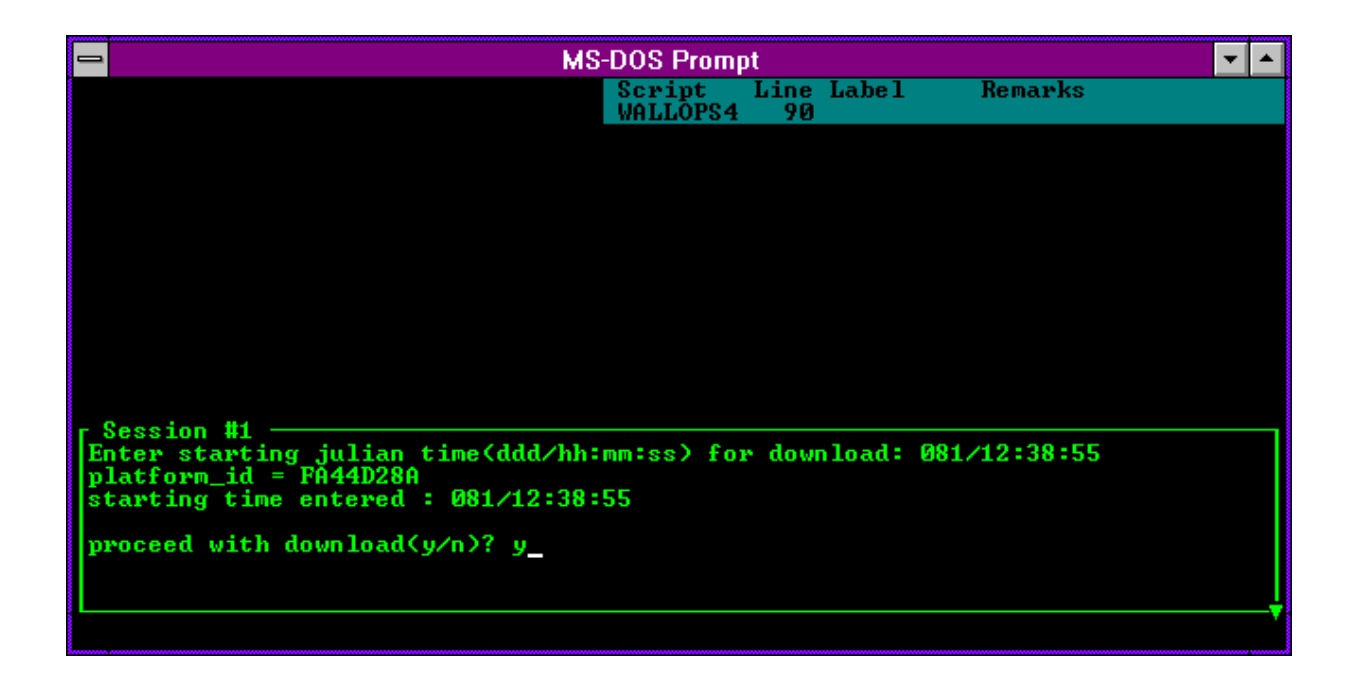

Figure 4-5. Starting the Download in WALLOPS4 Software.

Number 4300-4000 Revision 0.1 Date JUN 1996 Page 9 of 18

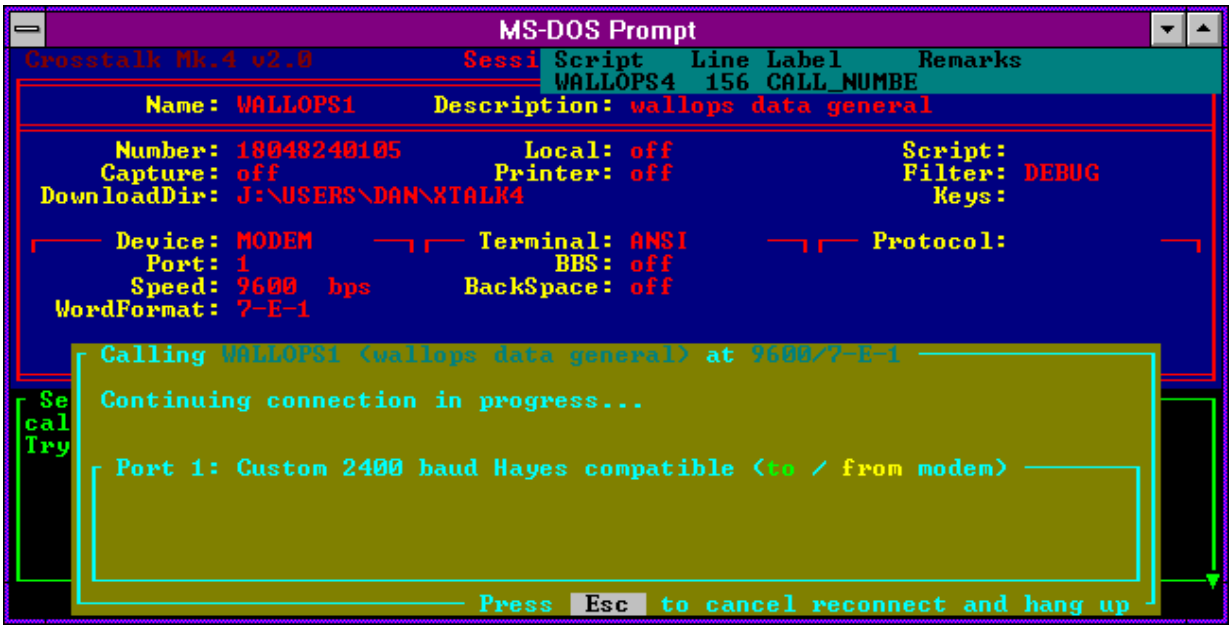

Number 4300-4000 Revision 0.1 Date JUN 1996 Page 10 of 18

- Edit the downloaded data file.
- Check the messages and news information at the beginning of the file.
- Check each DCP data transmission regarding:
	- DCP address.
	- Transmission time (year, Julian day, hour, minute, and second).
	- Failure code.
	- DAMS data quality measurements (signal strength, frequency deviation, modulation index, and modulation quality).
	- DCP transmission channel.
	- Message length.
	- Transmissometer, nephelometer, or meteorological data transmission format.

The following procedures detail the DCP transmission quality check:

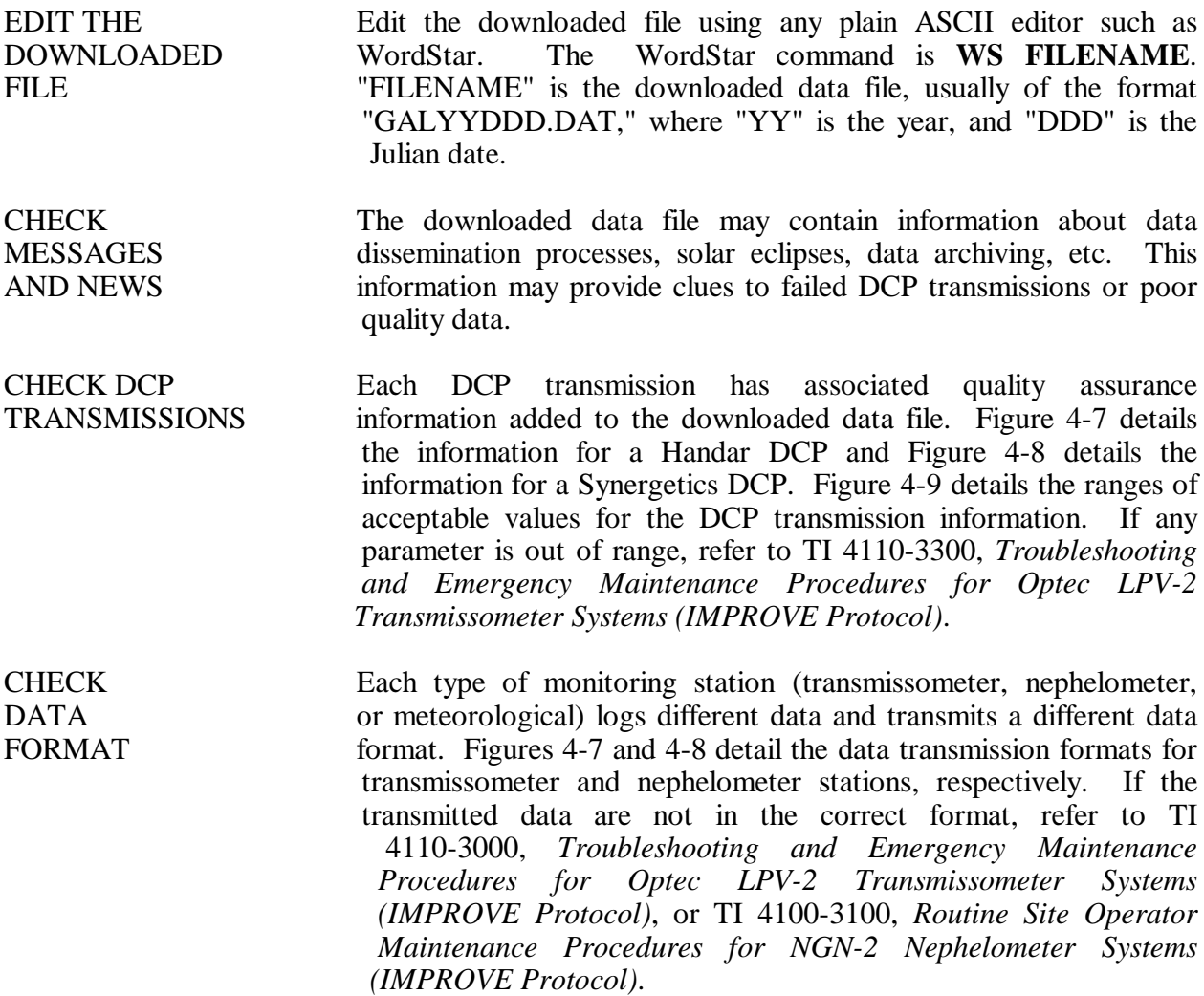

Number 4300-4000 Revision 0.1 Date JUN 1996 Page 11 of 18

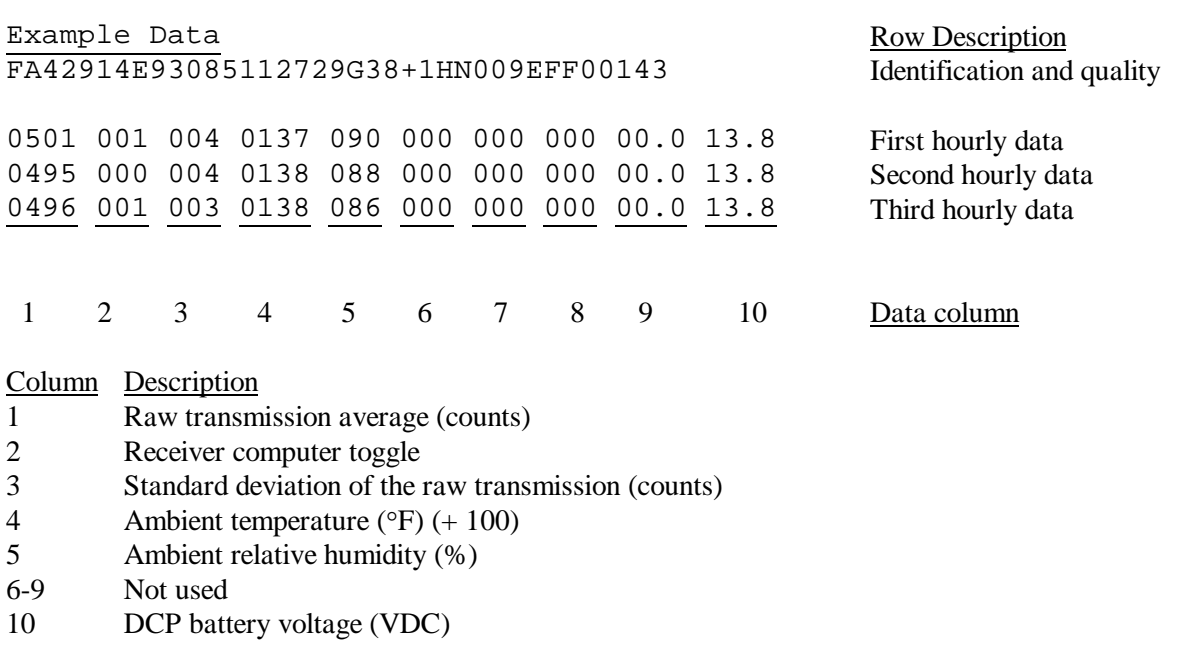

Identification and transmission quality:

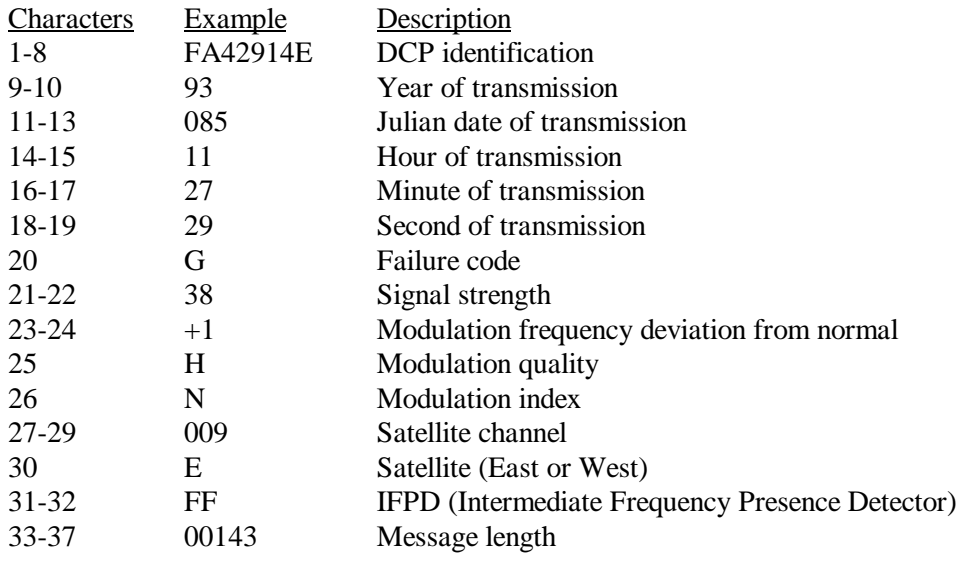

Number 4300-4000 Revision 0.1 Date JUN 1996 Page 12 of 18

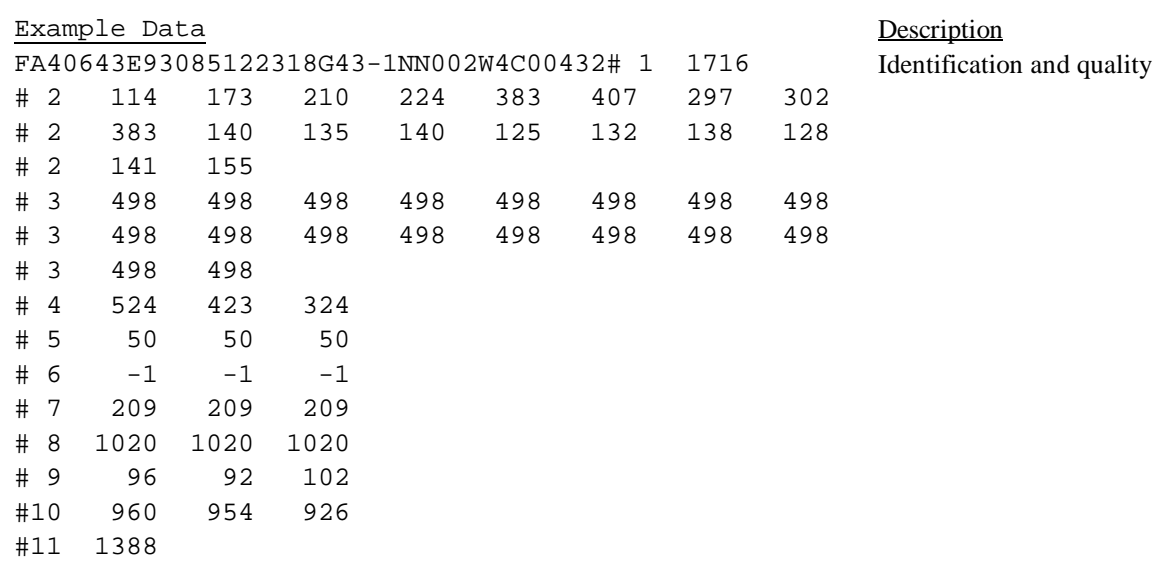

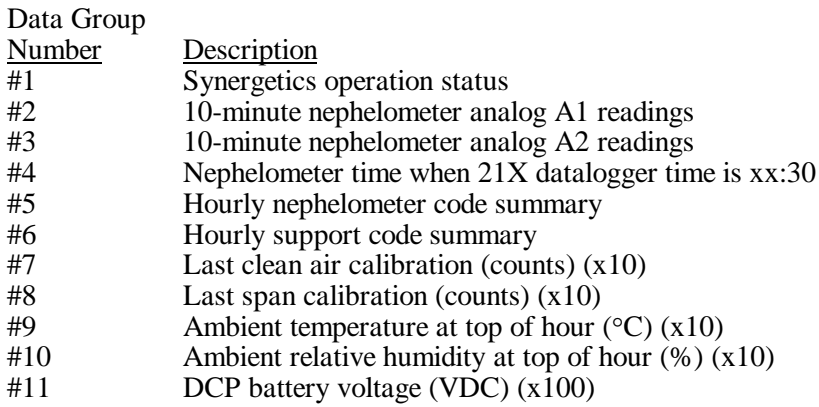

Identification and transmission quality:

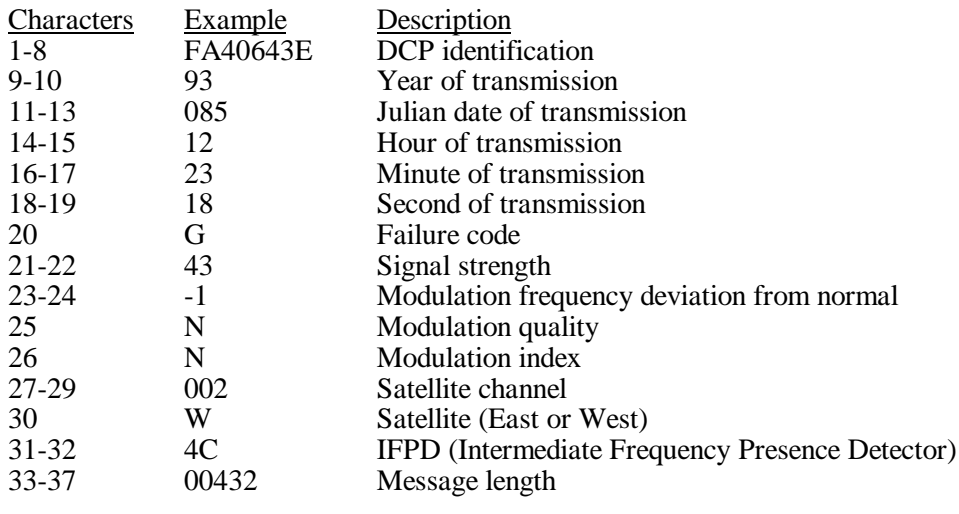

Figure 4-8. Synergetics DCP Nephelometer Data Format.

Number 4300-4000 Revision 0.1 Date JUN 1996 Page 13 of 18

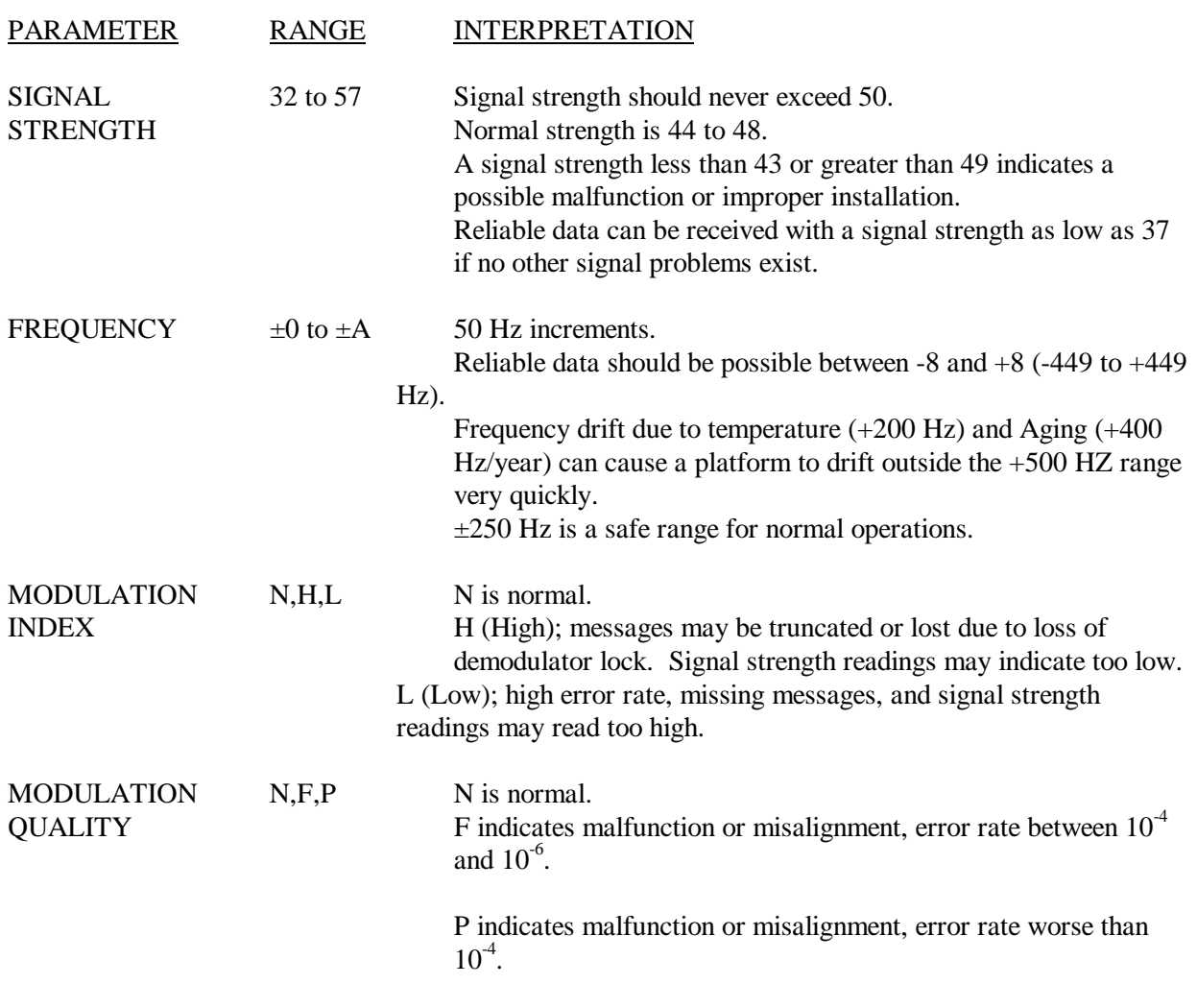

Number 4300-4000 Revision 0.1 Date JUN 1996 Page 14 of 18

### **4.5 DAILY DCP DATA HANDLING**

Daily DCP data handling includes automatic removal of invalid characters from the downloaded file and reformatting the downloaded file into a form usable by processing software. Specifically, DCP data handling includes:

- Updating the "SITEINFO" file.
- Running the STRIP T program to remove invalid characters and reformat the downloaded data file.
- Examining the stripped file to determine the beginning and ending dates and times for the interval of the file.
- Recording the interval in the Wallops Island log book.
- Examining the "ERROR.DAT" file for incomplete transmissions.
- Examining the "MESSAGE.DAT" file for information included in the header of the downloaded data file.

EDIT AND The site list information file (SITEINFO) includes information for UPDATE THE the current transmissometer and nephelometer sites, including "SITEINFO" associated DCP ID, site abbreviation, GMT time offset to Local FILE Standard Time (LST), and number of lines in the DCP transmission. The information in the "SITEINFO" file is used by the STRIP\_T and APPEND\_T programs to define which DCP IDs are valid and to which site they are assigned. The "SITEINFO" file is located in the F:\USERS\WALLOPS directory. The "SITEINFO" file must be updated to reflect changes to DCP-related site configurations. The following procedures describe editing of the "SITEINFO" file:

- Edit the "SITEINFO" file using any plain ASCII editor such as WordStar. The WordStar command is **WS F:\USERS\WALLOPS\SITEINFO**.
- The file format for "SITEINFO" is detailed in Figure 4-10.
- Add, delete, or change the lines in the file to reflect the currently operating DCP-equipped stations.
- Update the number of stations in the first line of "SITEINFO" to reflect the number of stations listed in the file.
- Save the "SITEINFO" file. The WordStar command is **ALT F S**.

Number 4300-4000 Revision 0.1 Date JUN 1996 Page 15 of 18

23

```
FA42914E, ACADH, 4, 3, ACADIA, OK, BEXT
FA4315A0, BADLH, 7, 3, BADLANDS, OK, BEXT
FA4380C2, BANDT, 7, 3, BANDELIER, OK, BEXT
FA4356AA,BIBEH,6,3,BIGBEND,OK,BEXT
FA43A62E, BRIDH, 7, 3, BRIDGER, OK, BEXT
FA44220E, BRMEO, 7, 6, BRYCECANYON, OK, NONE
FA44F466, CANYH, 7, 3, CANYONLANDS, OK, BEXT
FA450618,CHIRH,7,3,CHIRICAHUA,OK,BEXT
FA441794,GLACT,7,3,GLACIER,OK,BEXT
FA44E710,GRBAH,8,3,GREATBASIN,OK,BEXT
FA44D28A,GRCAH,7,3,GRANDCANYON(SOUTHRIM),OK,BEXT
FA43F652,GRCWH,7,3,GRANDCANYON(IN-CANYON),OK,BEXT
FA42F4A8, GRCMM, 7, 11, GRANDCANYONMET, OK, NONE
FA437046, GUMOH, 6, 3, GUADALUPE, OK, BEXT
FA4393B4,MEVEH,7,3,MESAVERDE,OK,BEXT
FA436330, PEFOH, 7, 3, PETRIFIEDFOREST, OK, BEXT
FA43203A, PINNH, 8, 3, PINNACLES, OK, BEXT
FA44C1FC,ROMOH,7,3,ROCKYMOUNTAIN,OK,BEXT
FA4306D6,SAGOH,8,3,SANGORGONIO,OK,BEXT
FA42C132, SHENH, 4, 3, SHENANDOAHLONGPATH, OK, BEXT
FA43B558,YELLH,6,3,YELLOWSTONE,OK,BEXT
FA42D244,YOSEH,8,3,YOSEMITE,OK,BEXT
FA40643E, MACAN, 4, 14, MAMMOTHCAVESNEPH, OK, NONE
```
#### Format:

The first line is the number of DCP definitions in the file.

#### All other lines:

DCP Identification Site abbreviation and site type Hourly offset to GMT Number of lines in each transmission Site name Always OK if active; TEST if not active Always bext if transmissometer; NONE if nephelometer

#### Site types:

- T Transmissometer sites with Handar AT/RH sensor
- H Transmissometer sites with Rotronics AT/RH sensor
- N Nephelometer sites
- O Bryce Canyon meteorological site

Number 4300-4000 Revision 0.1 Date JUN 1996 Page 16 of 18

RUN STRIP\_T The STRIP\_T program performs the following functions:

- Strips the downloaded data file of invalid characters.
- Saves the logon and file header information in the "MESSAGE.DAT" file.
- Saves incomplete transmissions in the "ERROR.DAT" file.
- Reformats the downloaded data file and sorts it by transmission date and time (GALYYDDD.TMP file).

The downloaded data file must be run through STRIP\_T before daily data processing of transmissometer or nephelometer data can proceed. The STRIP\_T program is started by:

- Changing to the F:\USERS\WALLOPS directory.
- Entering **STRIP\_T** to start the program.

RECORD START The stripped downloaded data file is sorted by transmission data AND END and time. Examine the first and last transmissions in the TIMES "GALYYDDD.TMP" file and record them in the Wallops Island logbook.

EXAMINE The "ERROR.DAT" file in F:\USERS\WALLOPS contains ERROR FILE incomplete transmissions from the downloaded data file. Examine this file for error messages. If error(s) exist, the data file contains incomplete transmissions that must be corrected.

> The following procedures describe how to edit the "GALYYDDD.DAT" file that generated an error in the "ERROR.DAT" file:

- Edit the "GALYYDDD.DAT" file using any plain ASCII editor such as WordStar. The WordStar command is **WS F:\USERS\WALLOPS\GALYYDDD.DAT**.
- Each transmissometer data transmission format contains three lines of data following the header line as follows:

FA44D28A93110141630G51-1NN014WFF00143 0473 000 004 0136 026 000 000 000 00.0 12.8 0470 001 005 0135 026 000 000 000 00.0 12.8 0470 000 003 0139 023 000 000 000 00.0 13.1

• Add, delete, or change the lines in the data file so that the transmission format is complete. For example: the error is "FA44D28A93110011630, 2 lines does not  $=$  3 lines," and the transmission in the "GALYYDDD.DAT" file looks like -

Number 4300-4000 Revision 0.1 Date JUN 1996 Page 17 of 18

FA44D28A93110141630G51-1NN014WFF00143 0473 000 004 0136 026 000 000 000 00.0 12.8 0470 001 005 0135 026 000 000 000 00.0 12.8

Add a third line with 999's so the transmission looks like -

FA44D28A93110141630G51-1NN014WFF00143 0473 000 004 0136 026 000 000 000 00.0 12.8 0470 001 005 0135 026 000 000 000 00.0 12.8 9999 999 999 9999 999 999 999 999 9999 9999

Once errors are corrected, run STRIP\_T again and reexamine the "ERROR.DAT" file. Do not proceed to the next processing stage until the "ERROR.DAT" file is free of errors. (See TI 4300-4023, *Transmissometer Daily Compilation and Review of DCP-Collected Data (IMPROVE Protocol)* or TI 4300-4004, *Nephelometer Data Compilation and Review of DCP-Collected Data (IMPROVE Protocol)*).

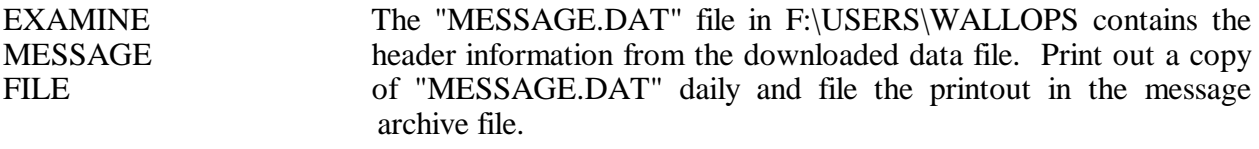

AND REVIEW

PERFORM Once the primary data collection is complete, the next phase in DAILY DATA daily data handling includes compilation and review of the collected COMPILATION data. Refer to the following data-specific TIs:

> TI 4300-4004: *Nephelometer Data Compilation and Review of DCP-Collected Data (IMPROVE Protocol)*

> TI 4300-4023: *Transmissometer Daily Compilation and Review of DCP-Collected Data (IMPROVE Protocol)*

#### **4.6 UPDATING NESDIS PLATFORM DESCRIPTION TABLES (PDTs)**

The NESDIS program information tables must be updated when any change in an operational parameter (location, etc.) occurs. Figure 4-11 details the contents of a typical PDT. Refer to the User Interface Manual (UIM) for the Data Collection System Automatic Processing System (DAPS), Version 1.1 for details on updating PDTs.

#### **5.0 REFERENCES**

Integral Systems, Inc., 1990, User Interface Manual (UIM) for the Data Collection System Automatic Processing System (DAPS), Version 1.1, September.
Number 4300-4000 Revision 0.1 Date JUN 1996 Page 18 of 18

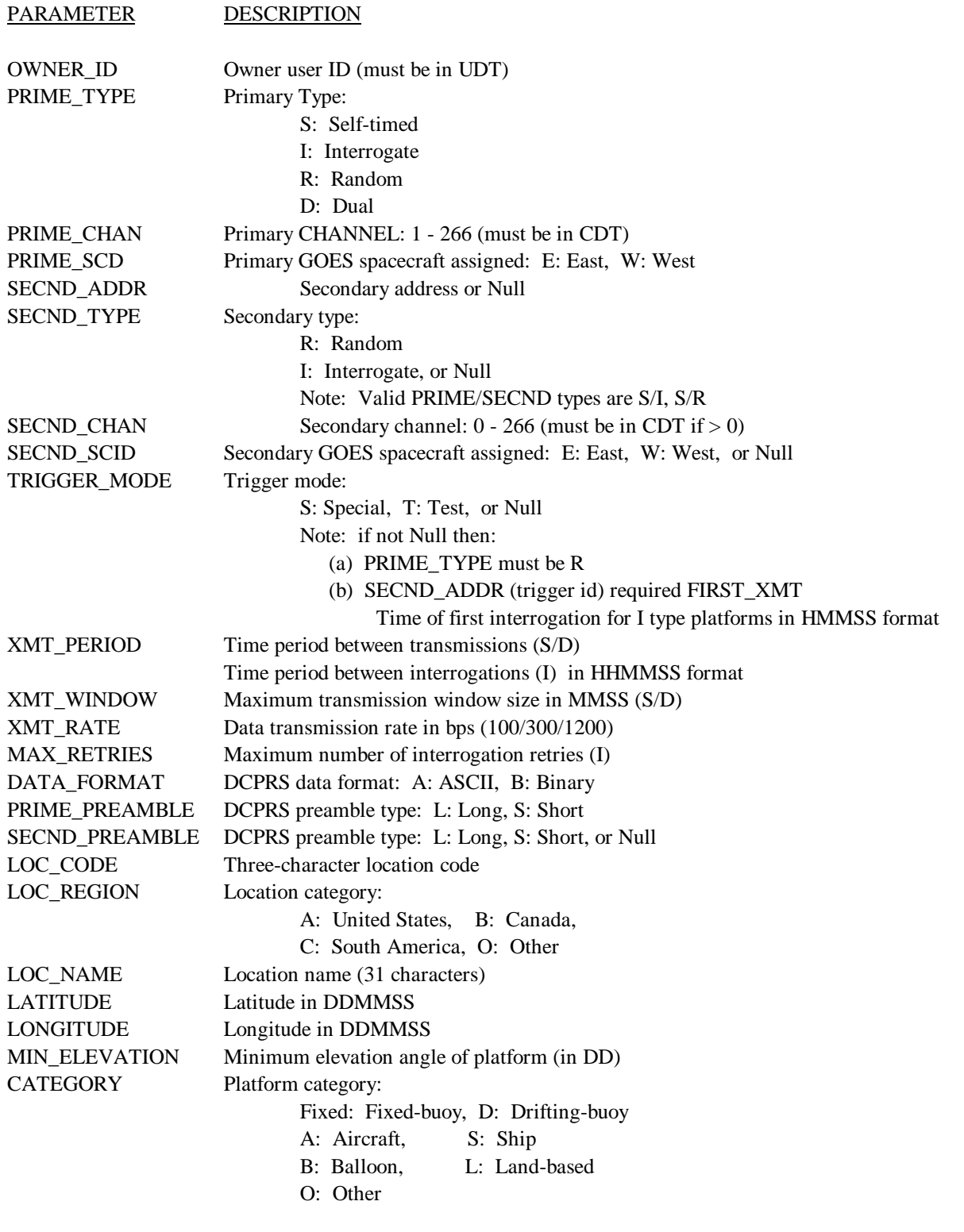

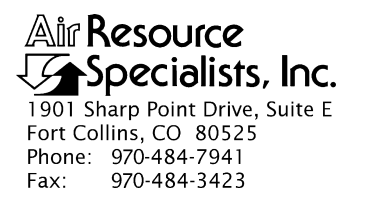

#### QUALITY ASSURANCE/QUALITY CONTROL DOCUMENTATION SERIES

#### TITLE **NEPHELOMETER DATA COLLECTION VIA TELEPHONE MODEM (IMPROVE PROTOCOL)**

TYPE **TECHNICAL INSTRUCTION**

NUMBER **4300-4002**

DATE **MARCH 1993**

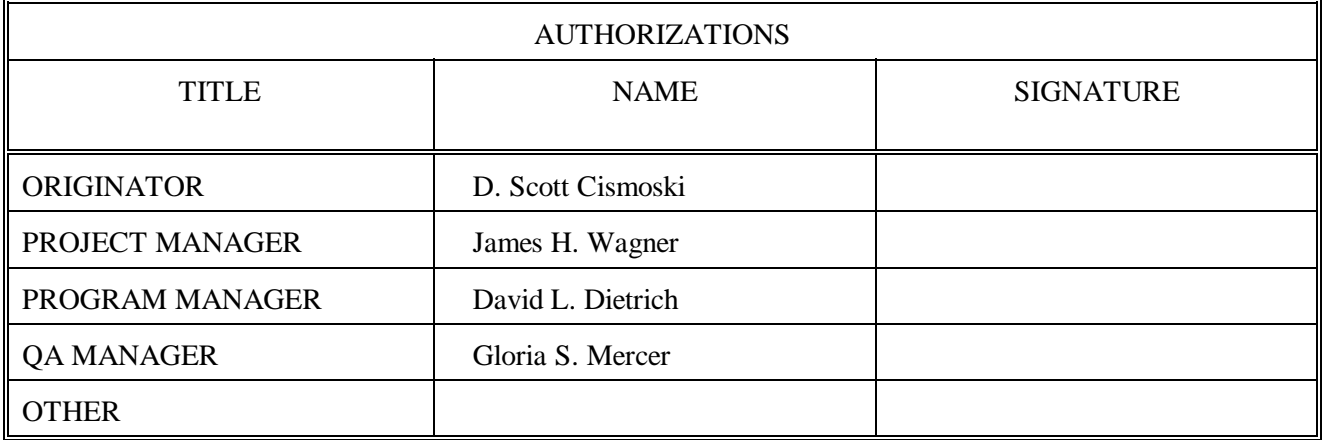

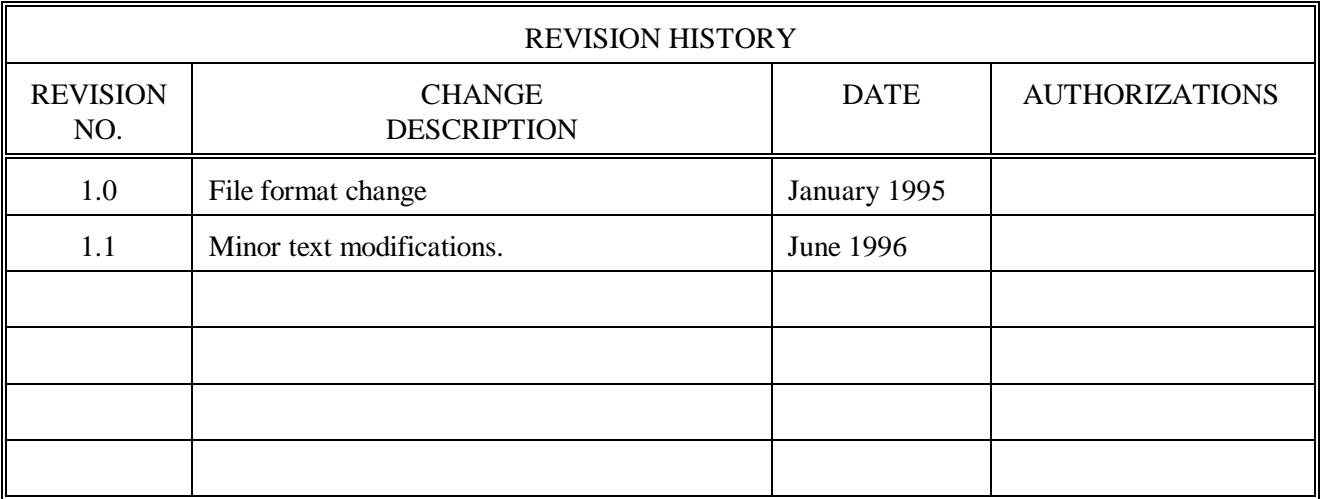

Number 4300-4002 Revision 1.1 Date JUN 1996 Page i of i

# **TABLE OF CONTENTS**

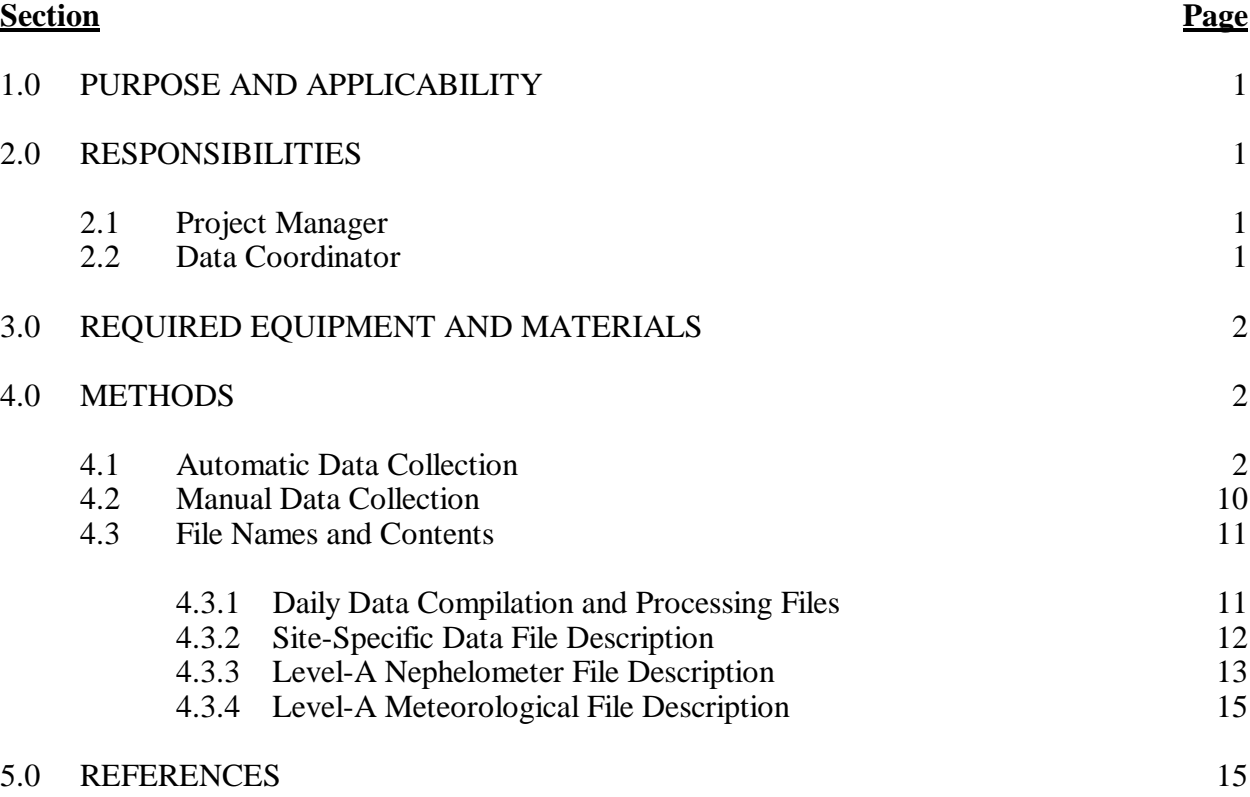

# **LIST OF FIGURES**

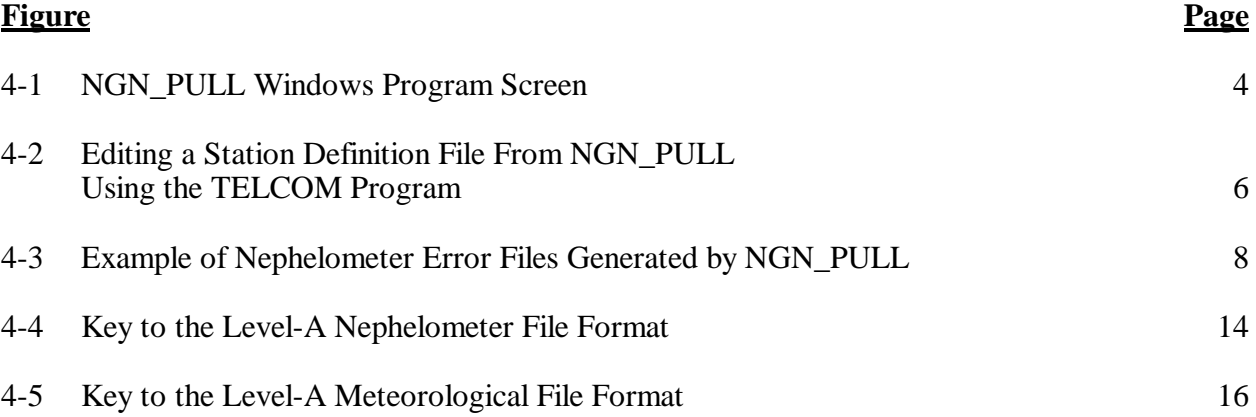

# **LIST OF TABLES**

**Table Page**

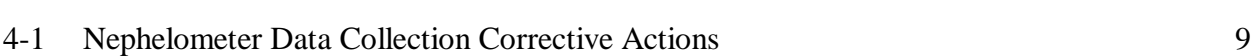

Number 4300-4002 Revision 1.1 Date JUN 1996 Page 1 of 16

### **1.0 PURPOSE AND APPLICABILITY**

This technical instruction (TI) describes the steps of daily telephone modem collection, compilation, and review of nephelometer and meteorological data from an Optec NGN-2 ambient nephelometer station operated according to IMPROVE Protocol. The primary purpose of daily data collection via telephone modem is to assure quality data capture and minimize data loss by:

- Calling the Campbell 21X datalogger at each nephelometer/meteorological station via telephone modem and downloading the past day's data into site-specific daily files.
- Processing the raw data into Level-A validated form.
- Reviewing the daily nephelometer information file to verify nephelometer system operation or identify problems.

This TI, as referenced from Standard Operating Procedure (SOP) 4300, *Collection of Optical Monitoring Data (IMPROVE Protocol)*, is a guide for using the NGN\_PULL nephelometer data processing software under Microsoft Windows to:

- Setup and update nephelometer station configurations.
- Perform automatic and manual data downloads.
- Perform automatic and manual daily data processing.
- Review daily nephelometer error files.

This TI assumes the operator has basic knowledge of IBM-PC compatible personal computers, the MS-DOS operating system, and Microsoft Windows 3.1.

## **2.0 RESPONSIBILITIES**

#### **2.1 PROJECT MANAGER**

The project manager shall review daily error files and plots with the data coordinator to identify and correct problems.

## **2.2 DATA COORDINATOR**

The data coordinator shall:

- Check the status of the automatic data collection daily to assure complete and error-free data collection.
- Verify correct operation of the automatic data processing.
- Review daily nephelometer information files with the project manager to identify and correct data collection problems.
- Enter any information relating to the collection of the data and operation of the nephelometer station into the site-specific Quality Assurance Database.

Number 4300-4002 Revision 1.1 Date JUN 1996 Page 2 of 16

## **3.0 REQUIRED EQUIPMENT AND MATERIALS**

The nephelometer data collection system consists of the following hardware and software:

- IBM-PC compatible 386/486 computer system with VGA and 80 megabyte hard disk
- Internal or external Hayes compatible modem configured for COM port #2
- Microsoft Windows 3.0/3.1
- Campbell Scientific software:

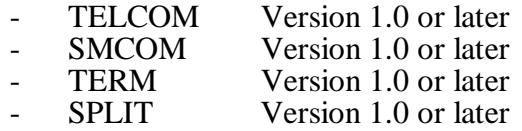

• NGN\_PULL software Version 3.0 or later (ARS software)

Information regarding Campbell Scientific software is detailed in the *Campbell Scientific PC208 DataLogger Support Software Instruction Manual*.

#### **4.0 METHODS**

This section includes three (3) major subsections:

- 4.1 Automatic Data Collection and Handling
- 4.2 Manual Data Collection and Handling
- 4.3 File Names and Contents

## **4.1 AUTOMATIC DATA COLLECTION AND HANDLING**

Automatic data collection and processing is handled by NGN\_PULL software which performs the following tasks:

- Polls each telephone modem station daily using the Campbell Scientific TELCOM program and retrieves data since the last download into site-specific daily files.
- Processes each site-specific daily file into instrument-specific parts:
	- 5-minute nephelometer, ambient temperature, and relative humidity
	- Hourly average wind speed, wind direction, temperature, and relative humidity
	- Hourly nephelometer status code and support system status code summaries
- Reformats, validates, and appends nephelometer data to seasonal site-specific Level-A data files.
- Reformats, validates, and appends meteorological data to seasonal site-specific files.
- Creates a daily nephelometer log file that contains a summary of the performance of all of the downloaded sites.

General automatic data collection and handling procedures include:

- Running the NGN\_PULL software in Microsoft Windows 3.1.
- Updating the nephelometer station list to include all currently operating nephelometer stations to poll for data.
- Setting the time automatic data collection and processing is to begin.
- Starting the automatic data collection timer.
- Examining the daily nephelometer error files upon completion of daily downloading and processing, for information concerning the operation of the nephelometer stations.
- Examining and/or plotting the data in the Level-A files in accordance with TI 4400-5010, *Nephelometer Data Reduction and Validation (IMPROVE Protocol)*.
- Performing manual data collection and processing, if automatic data collection or processing failed.

The following procedures detail the steps of nephelometer daily compilation and review:

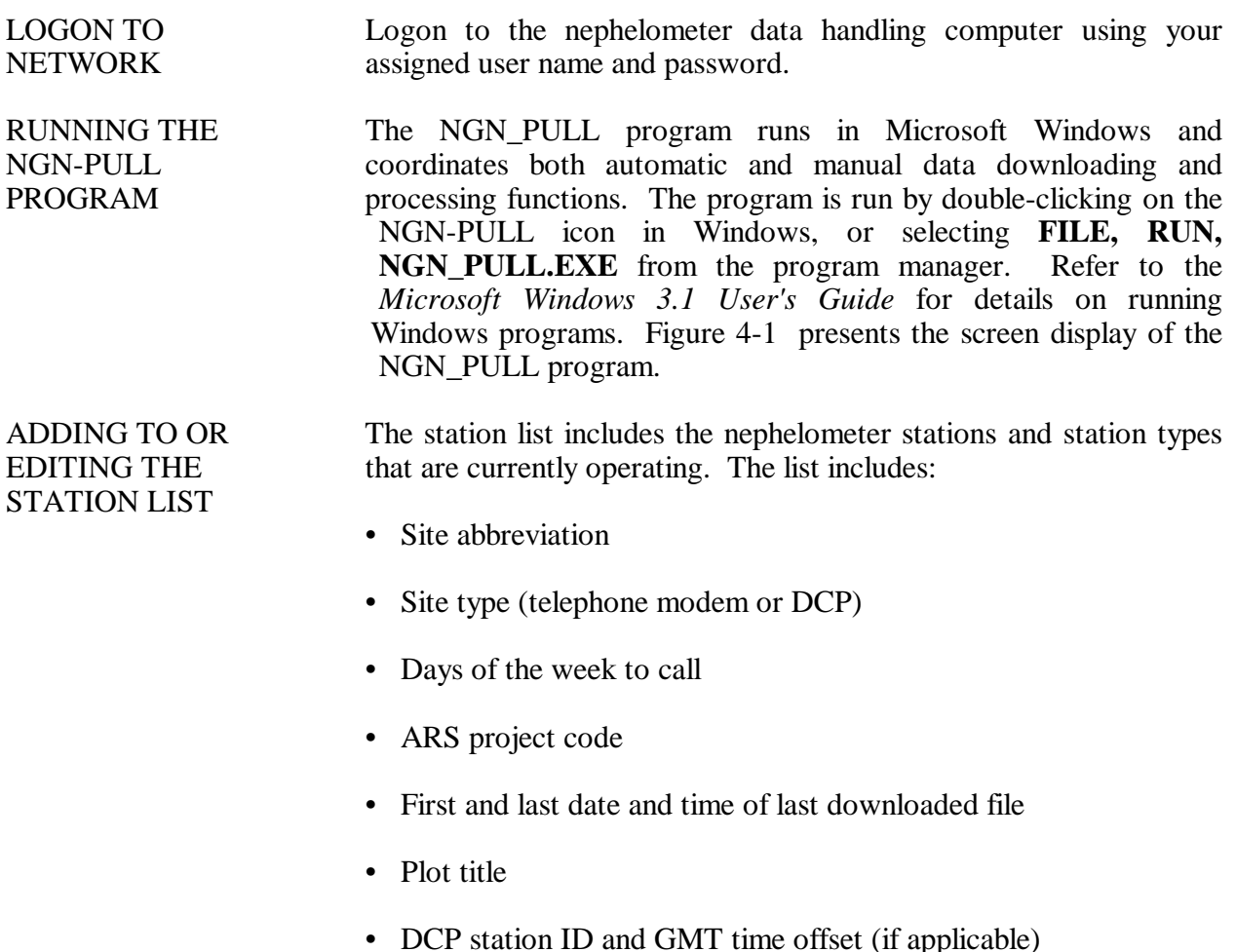

Number 4300-4002 Revision 1.1 Date JUN 1996 Page 4 of 16

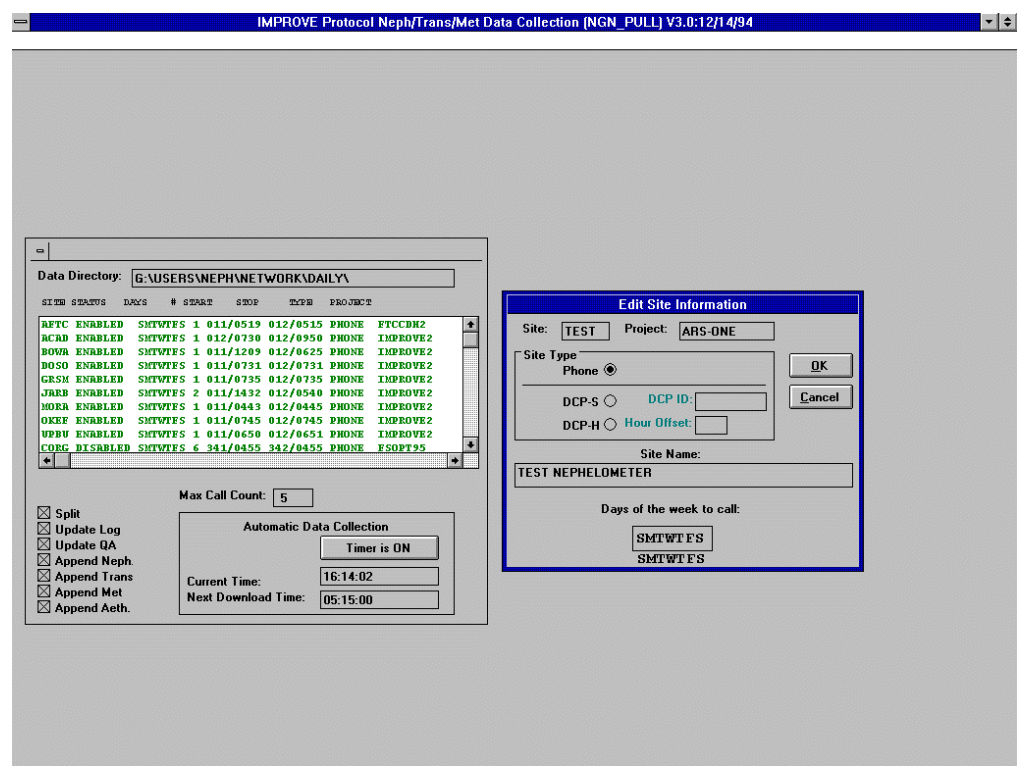

Number 4300-4002 Revision 1.1 Date JUN 1996 Page 5 of 16

The list may be edited by clicking **SITE** from the menu bar and then selecting **EDIT**, **ADD**, or **DELETE**. A site can be disabled (from calling) or enabled (to call) by clicking **SITE** from the menu bar and selecting **DISABLE** or **ENABLE**.

The telephone-type stations have a corresponding station definition file (XXXX.STN) that the TELCOM program uses for datalogger and modem-specific parameters (including the telephone number). The following procedures are used to add, edit, or remove a site from the station list:

To add a new site:

- Click **SITE** from the menu bar and select **ADD**.
- Complete the fields in the "Edit Site Information" dialog box.
- Click **OK**.

#### To edit an existing site:

- Highlight the site to edit in the site list box.
- Click **SITE** from the menu bar.
- Click **EDIT**.
- Complete the "Edit Site Information" dialog box.
- Click **OK**.
- Set the following parameters in the station definition file (see Figure 4-2):
	- Type of datalogger (21X)
	- Type of data file
	- Modem type, COM port, and baud rate
	- Telephone number

#### To remove a site:

- Highlight the site to remove in the site list box.
- Click **SITE** from the menu bar.
- Click **DELETE**.

Number 4300-4002 Revision 1.1 Date JUN 1996 Page 6 of 16

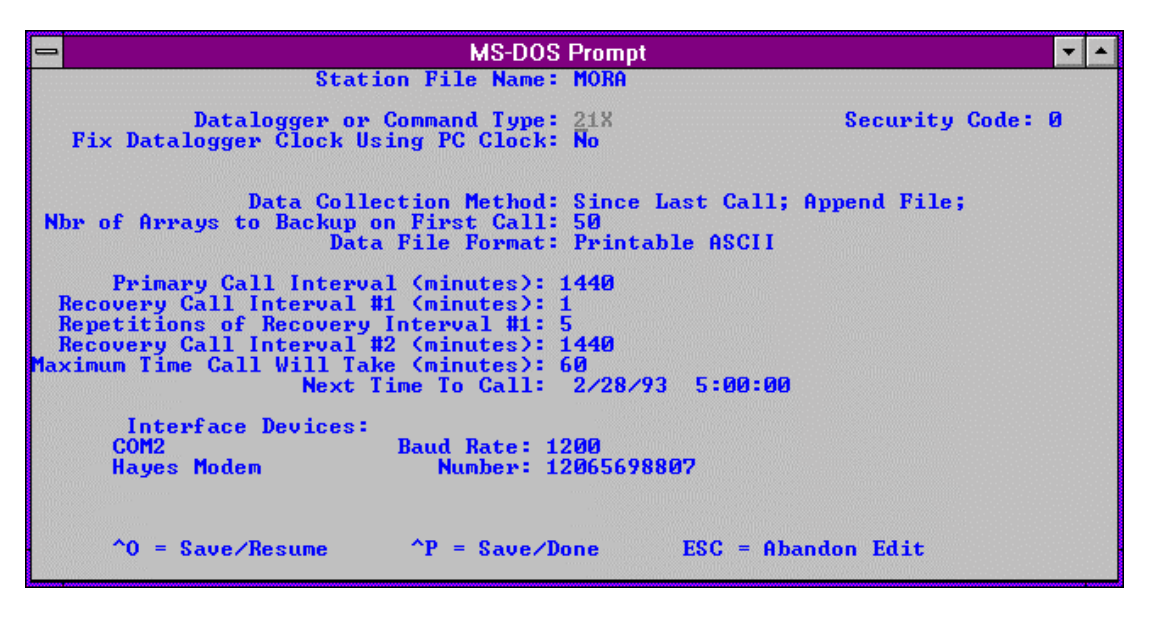

Figure 4-2. Editing a Station Definition File From NGN\_PULL Using the TELCOM Program.

SETTING THE The call time is the time the first telephone modem station on the CALL (DATA station list is called for data. The stations are called in the order DOWNLOAD) of the station list. The call time may be changed as follows (see

- Click **OTHER** on the menu bar. Click **SET CALL/PROCESS TIME**.
- Enter the new call time in the dialog box that appears on the screen. The time format is HH:MM:SS (hour:minute:second).
- Click **OK** to save the time or **CANCEL** to ignore the change.

STARTING THE When the automatic data collection timer is running, the system AUTOMATIC time is compared to the call time and process time at 5-second DATA COLLECTION intervals. When the times match, the call or process steps are TIMER started. When the timer is running, the system time is displayed on the screen. The timer may be started or stopped as follows (see Figure 4-1):

> • Click the **TIMER IS ON** button to start the timer. The button will change to "TIMER IS OFF" and the current time will be displayed next to the button.

TIME Figure 4-1):

Number 4300-4002 Revision 1.1 Date JUN 1996 Page 7 of 16

• Click the **TIMER IS OFF** button to stop the timer. The button will change to "TIMER IS ON" and the current time will disappear from the box next to the button.

EXAMINE THE Daily nephelometer error files contain details about the success of DAILY the datalogger interrogation and operation of the nephelometer NEPHELOMETER station. This information is contained in the downloaded data file ERROR FILES and is extracted automatically during daily data processing. The following error files are created:

• NGNYYJJJ.ERR

An error file created by TELECOM software when calling the site modem. The file contains the list of problems encountered while connecting with the on-site datalogger.

• NGNYYJJJ.INF

A nephelometer system error file that includes non-ambient nephelometer occurrences (calibrations, rain, etc.) and problems with AC and DC power levels.

• NGNYYJJJ.PER A processing error file that includes processing problems of the raw data file.

Note: "YY" is the year and "JJJ" is the Julian date in these files.

The error files can be viewed as follows:

- Click **ERRORS** on the menu bar.
- Click one of the error files to view:
	- View **TELCOM** Errors
	- View **NEPHELOMETER** Errors
	- View **PROCESSING** Errors
- The error file will be loaded into Microsoft Notepad for viewing.

Figure 4-3 presents examples of the three types of error files. The data coordinator will review the daily error files and note problems requiring corrective actions. If required, the corrective actions highlighted in Table 4-1 will be implemented by the data coordinator as described in TI 4100-3100, *Routine Site Operator Maintenance Procedures for Optec NGN-2 Nephelometer Systems (IMPROVE Protocol)*.

Number 4300-4002 Revision 1.1 Date JUN 1996 Page 8 of 16

#### **Example Telcom Error File**

TELCOM error at SHRO: 01/13/95 06:02:33 Smartmodem did not detect carrier! TELCOM error at SHRO: 01/13/95 06:03:24 Smartmodem did not detect carrier! TELCOM error at SHRO: 01/13/95 06:04:14 Smartmodem did not detect carrier! TELCOM error at SHRO: 01/13/95 06:05:05 Smartmodem did not detect carrier! TELCOM error at SHRO: 01/13/95 06:05:56 Smartmodem did not detect carrier! TELCOM error at SHRO: 01/13/95 06:06:47 Smartmodem did not detect carrier! TELCOM error at SEWZ: 01/13/95 06:30:20 Warning: 1 retries were logged. TELCOM error at JUNZ: 01/13/95 06:39:22 Smartmodem did not detect carrier!

#### **Example Nephelometer System Error File**

=======================================================  $=$   $=$   $\alpha$   $\alpha$ ======================================================= SERIAL DATA: 1995 12 1447 3 49 2039 48 10 2.02 1 1433 49.42 2991 .748 95.6 SERIAL DATA: 1995 12 1448 5 152 .92 48 10 2.02 1 1433 49.42 4986 .817 95.5 RAIN EVENT ( 1050 ) DATE: 1995 12 TIME: 1500 ZERO ( 1150 ) DATE: 1995 12 TIME: 1600 BLUE EARTH RESET ( 2000 ) DATE: 1995 12 TIME: 2000 =======================================================  $==$  BOWA  $==$ ======================================================= SERIAL DATA: 1995 12 700 2 129 3006 85 10 -2.31 1 647 87.3 1998 -4.222 92.2 ZERO ( 150 ) DATE: 1995 12 TIME: 800 SERIAL DATA: 1995 12 1320 2 137 3023 90 10 -1.11 1 1307 92.1 1998 -2.71 93 ZERO ( 150 ) DATE: 1995 12 TIME: 1400 SERIAL DATA: 1995 12 1940 2 161 3017 106 10 -2.11 1 1927 107.2 1998 -3.741 92.7 ZERO ( 150 ) DATE: 1995 12 TIME: 2000 SERIAL DATA: 1995 13 25 5 217 .92 187 2 -4.48 1 20 187 4992 -5.73 91.2

#### **Example Processing Error File**

TRANSGETSITE: No lamp file! F:\USERS\SITE.CON\MACA\_L TRANSGETSITE: No lamp file! F:\USERS\SITE.CON\LOPE\_L TRANSGETSITE: No lamp file! F:\USERS\SITE.CON\SEWZ\_L VORZ: Suspect analog A2=-294.3) JD= 12 TIME= 1605 VORZ: Suspect analog A2=-128.3) JD= 12 TIME= 1610 TRANSGETSITE: No lamp file! F:\USERS\SITE.CON\VORZ\_L TRANSGETSITE: No lamp file! F:\USERS\SITE.CON\VORZ\_L

Figure 4-3. Example Nephelometer Error Files Generated by NGN\_PULL.

# Table 4-1

#### Nephelometer Data Collection Corrective Actions

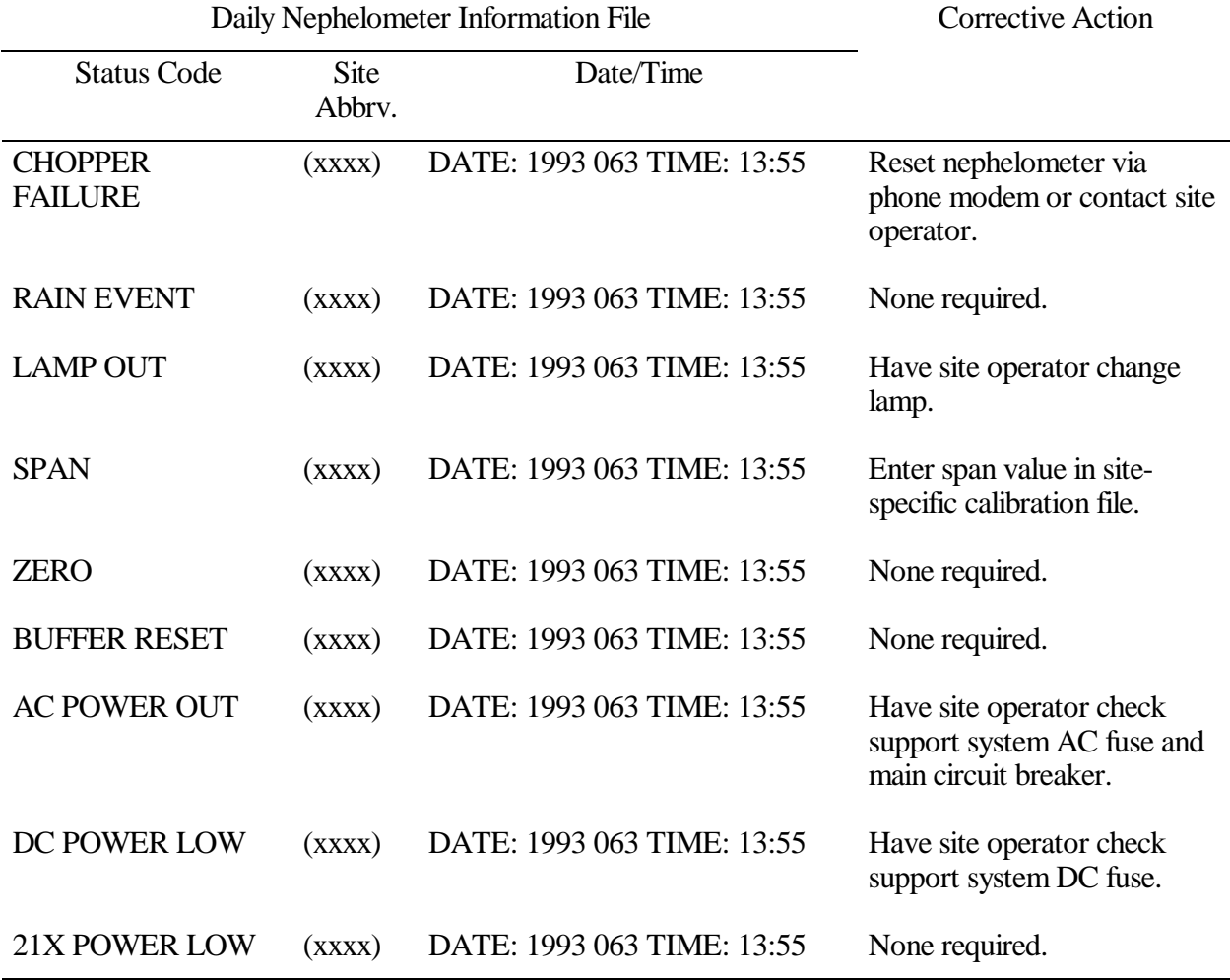

Number 4300-4002 Revision 1.1 Date JUN 1996 Page 10 of 16

### **4.2 MANUAL DATA COLLECTION AND HANDLING**

Data may be collected from individual nephelometer stations. This manual method includes the following procedures:

- Running the NGN PULL program in Windows software.
- Updating the nephelometer station list to include the currently operating nephelometer station to be polled (if necessary).
- Highlighting the station to be polled on the station list.
- Initiating the download.
- Processing the downloaded data file.
- Reviewing the daily nephelometer error files for information concerning the operation of the nephelometer stations.

Operation of the NGN\_PULL program is described above in Section 4.1, Automatic Data Collection and Handling. Additional information related to manual data collection and handling and not covered above includes:

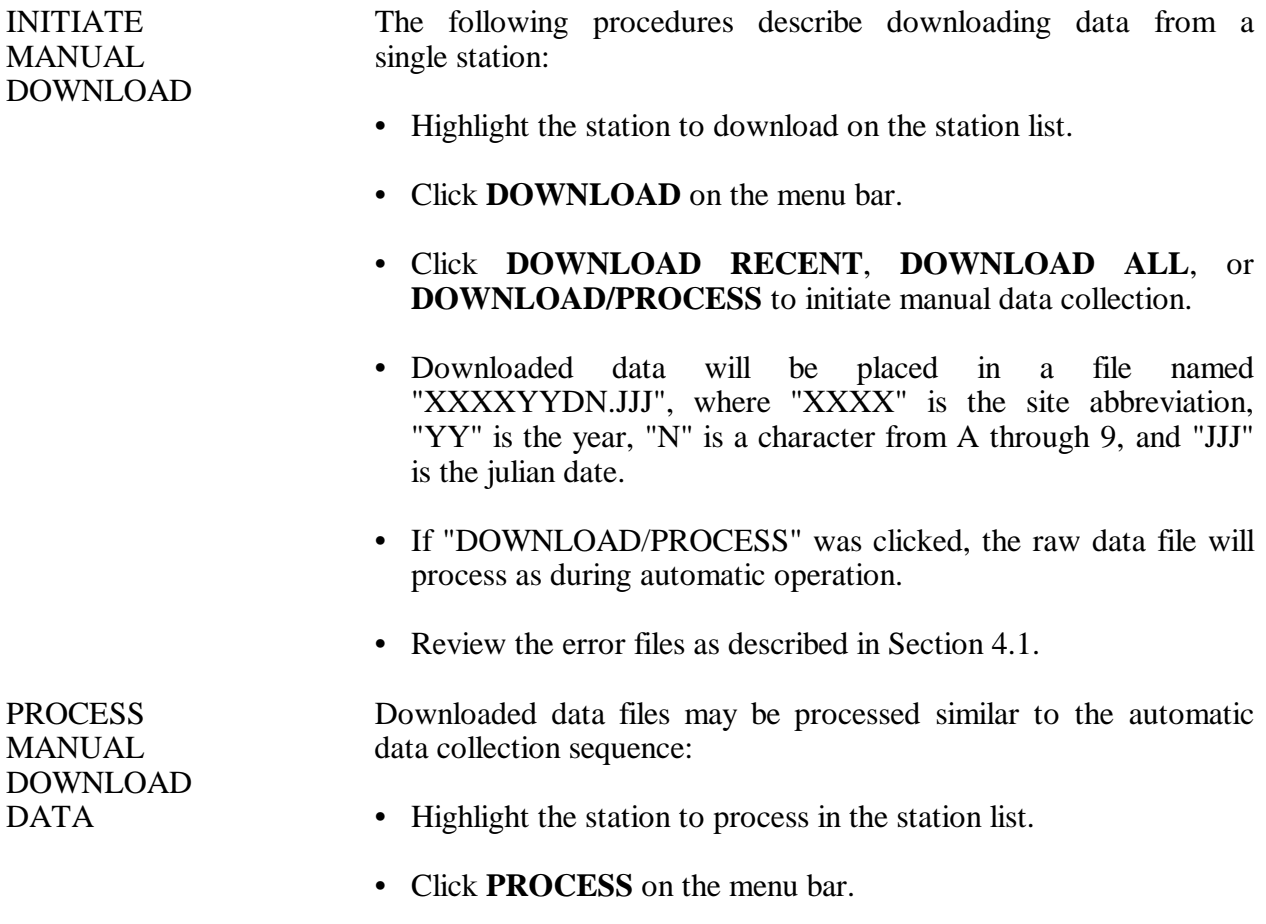

• Click **PROCESS PHONE/SM**.

Number 4300-4002 Revision 1.1 Date JUN 1996 Page 11 of 16

- A file selection dialog box will appear. Highlight the raw data file to process in the dialog box.
- Click **OK** on the menu bar.

### **4.3 FILE NAMES AND CONTENTS**

#### **4.3.1 Daily Data Compilation and Processing Files**

Daily compilation and processing of nephelometer data involves several files. The following describes the processing steps and files used:

- Data for individual nephelometer stations are downloaded into site-specific data files (XXXXYYDN.JJJ, where "XXXX" is the site abbreviation, "YY" is the year, "N" is a character from A through 9, and "JJJ" is the Julian date). These files contain all data collected from the datalogger.
- Data in the site-specific files are divided into several instrument-specific temporary data files. Five-minute nephelometer and meteorological data are placed in "XXXX.NEP," hourly code summary information is placed in "XXXX.INF," and hourly meteorological data are placed in "XXXX.FSM."
- The 5-minute nephelometer and hourly meteorological data in the temporary files (XXXX.NEP) are appended to the following site-specific Level-A files:

Nephelometer: XXXX\_N.YYS

Meteorological: XXXX\_M.YYS

(where "XXXX" is the site abbreviation, "YY" is the year, and "S" is the season code)

- Hourly code summary data are formatted and written to the daily nephelometer error file.
- Level-A files may be examined or plotted. These files serve as the initial files for further processing as detailed in TI 4400-5010, *Nephelometer Data Reduction and Validation (IMPROVE Protocol)*. The Level-A files are maintained on the system hard disk until completion of seasonal processing.
- Other files used by NGN\_PULL include:

NGN\_SITE.LST A list of active sites that appear in the site list window of NGN\_PULL

NGN\_FILE.LST A list of raw data file names already in use by NGN\_PULL

#### **4.3.2 Site-Specific Data File Description**

The site-specific daily file consists of the following sets of data:

• Five-minute data synchronized to the 21X datalogger clock including nephelometer analog channels A1 and A2, ambient temperature, and relative humidity. The format is:

#### 5-Minute Analog Data

01+0163. 02+1993. 03+0059. 04+0755. 05+582.6 06+0999. 07+2.234 08+097.1

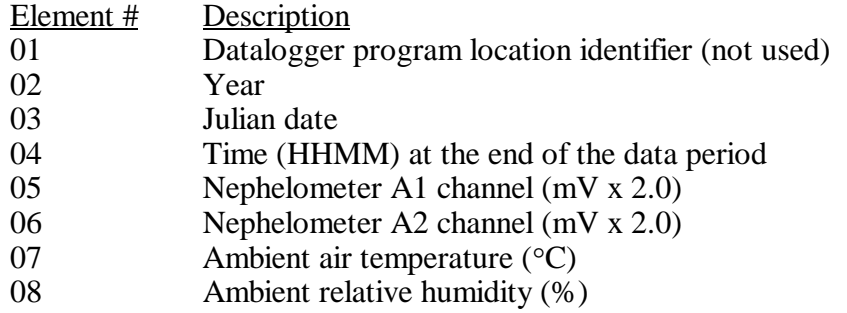

• Five-minute data output when the nephelometer provides a serial data stream, including nephelometer serial data, analog channels A1 and A2, ambient temperature, and relative humidity. The format is:

5-Minute Serial

01+0119. 02+1993. 03+0059. 04+0757. 05+1.000 06+0891. 07+3493. 08+510.0 09+2.000 10+3.510 11+2.000 12+0755. 13+509.3 14+0999. 15+2.456 16+097.1

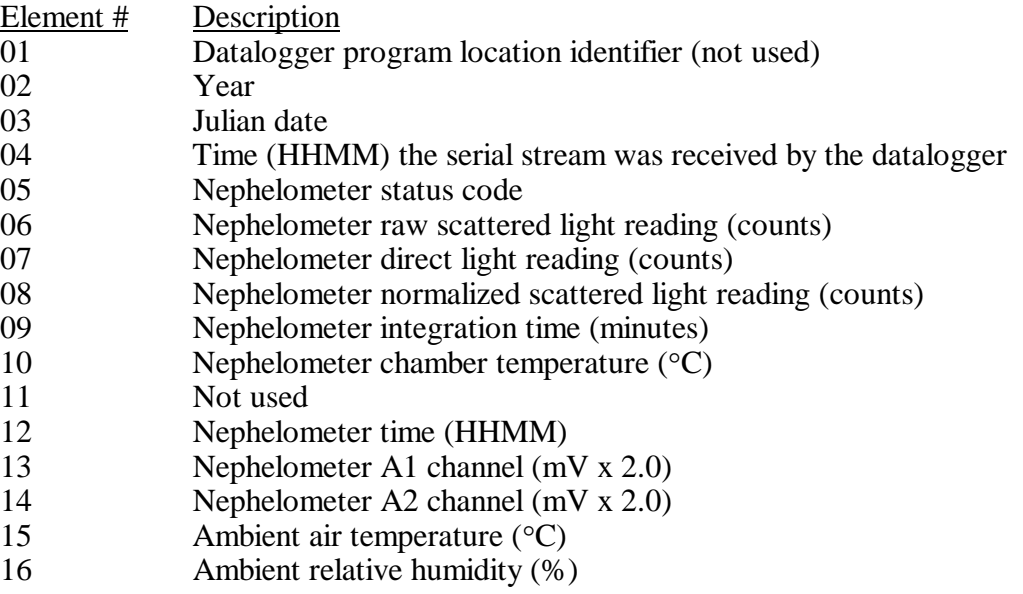

• Hourly code summary for the nephelometer and support system. The format is:

#### Hourly Code Summary

01+0104. 02+1993. 03+0059. 04+0800. 05+50.00 06+0.000

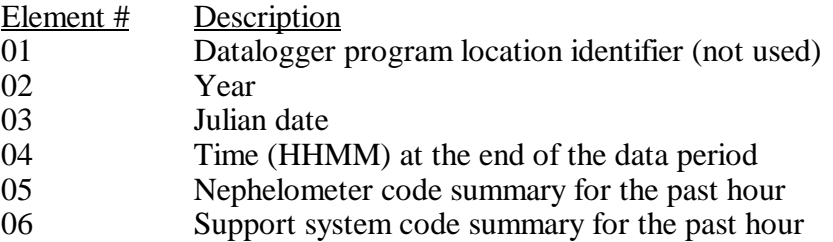

The nephelometer code summary is the sum of any or all of the following:

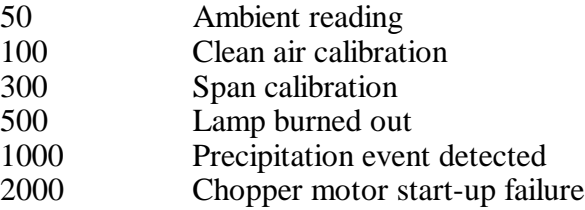

The support system code summary is the sum of any or all of the following:

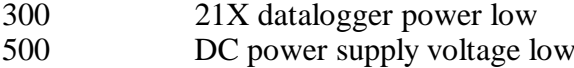

- 1000 AC power outage
- 2000 Blue Earth serial data buffer restarted
- Hourly average meteorological data including wind speed, wind direction, ambient temperature, and relative humidity. The format is:

#### Hourly Meteorological Data

01+0171. 02+1995. 03+0013. 04+0700. 05-3.765 06+090.2 07+6.975 08+312.9 09+13.67

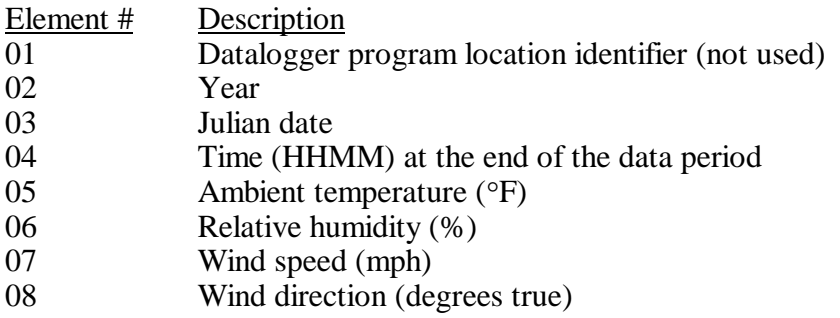

#### **4.3.3 Level-A Nephelometer File Description**

The level-A nephelometer file is a formatted ASCII site-specific file. A key to the Level-A file format is presented in Figure 4-4.

Number 4300-4002 Revision 1.1 Date JUN 1996 Page 14 of 16

## Field

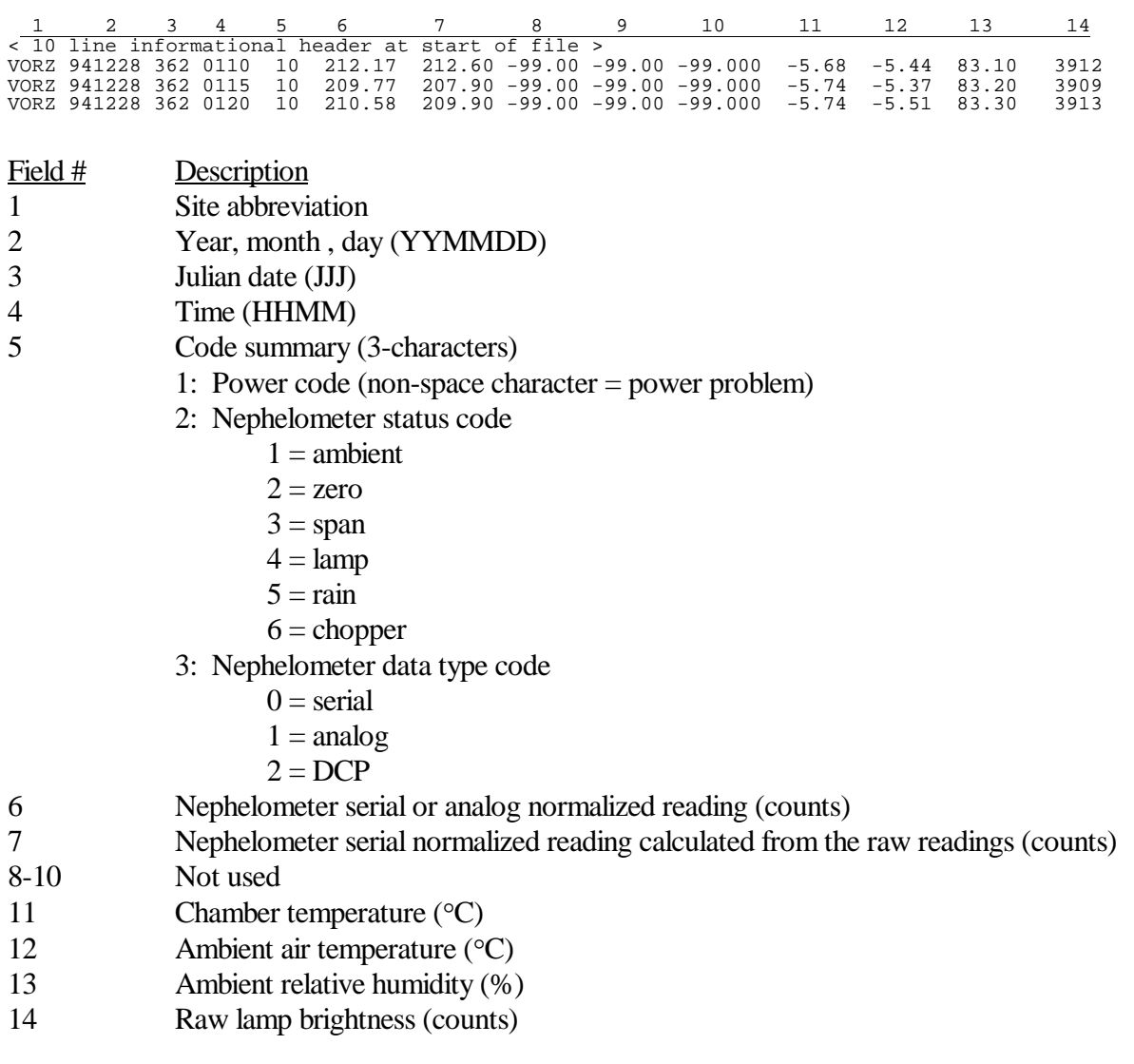

Number 4300-4002 Revision 1.1 Date JUN 1996 Page 15 of 16

## **4.3.4 Level-A Meteorological File Description**

The level-A meteorological file is a formatted ASCII site-specific file. A key to the Level-A file format is presented in Figure 4-5.

## **5.0 REFERENCES**

Campbell Scientific, Inc., Feb. 1989, Campbell Scientific PC208 Datalogger Support Software Instruction Manual.

Microsoft Corporation, 1992, Microsoft Windows 3.1 User's Guide.

Number 4300-4002 Revision 1.1 Date JUN 1996 Page 16 of 16

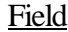

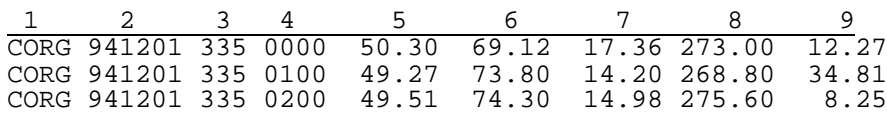

#### Field # Description

- 1 Site abbreviation
- 2 Year, month , day (YYMMDD)
- 3 Julian date (JJJ)
- 4 Time (HHMM), hour ending<br>5 Hourly average ambient air te
- 5 Hourly average ambient air temperature (°F)
- 6 Hourly average ambient relative humidity (%)
- 7 Hourly average wind speed (mph)<br>8 Hourly average wind direction (deg
- 8 Hourly average wind direction (degrees true)
- 9 Hourly standard deviation wind direction (degrees)

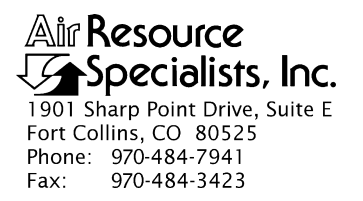

#### QUALITY ASSURANCE/QUALITY CONTROL DOCUMENTATION SERIES

#### TITLE **NEPHELOMETER DATA COMPILATION AND REVIEW OF DCP-COLLECTED DATA (IMPROVE PROTOCOL)**

TYPE **TECHNICAL INSTRUCTION**

NUMBER **4300-4004**

DATE **JULY 1993**

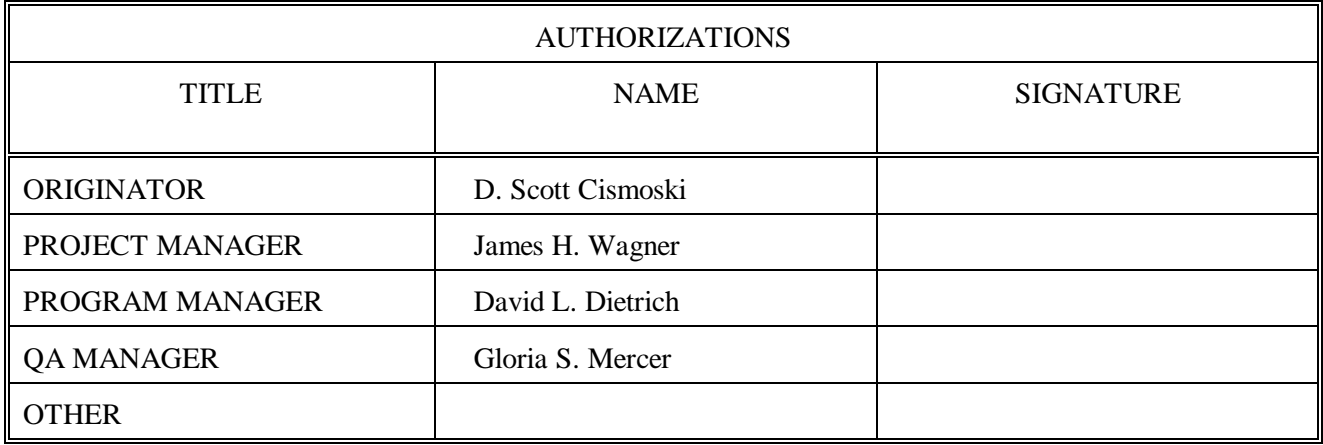

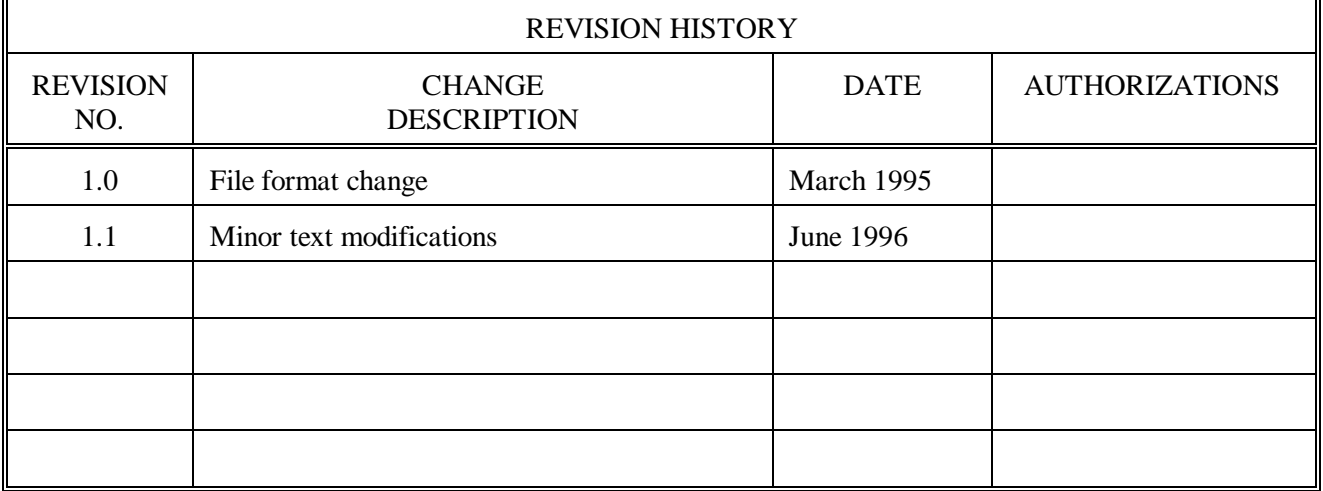

Number 4300-4004 Revision 1.1 Date JUN 1996 Page i of i

# **TABLE OF CONTENTS**

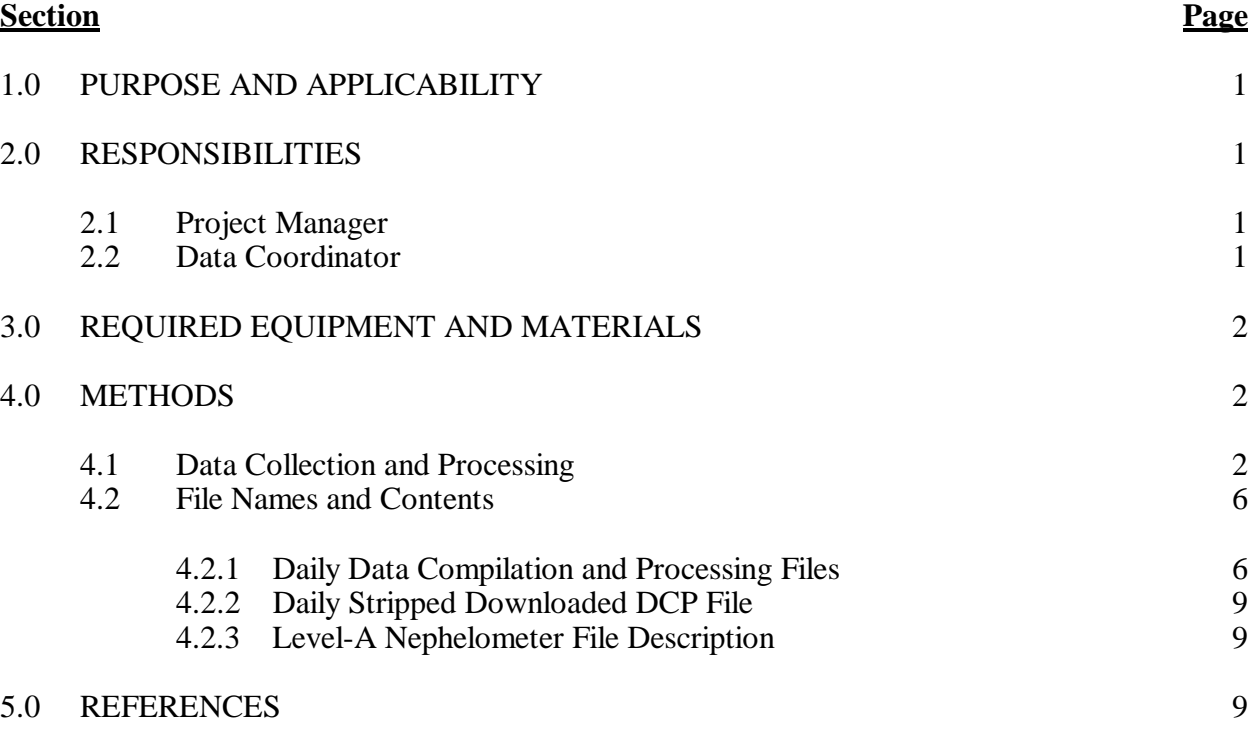

# **LIST OF FIGURES**

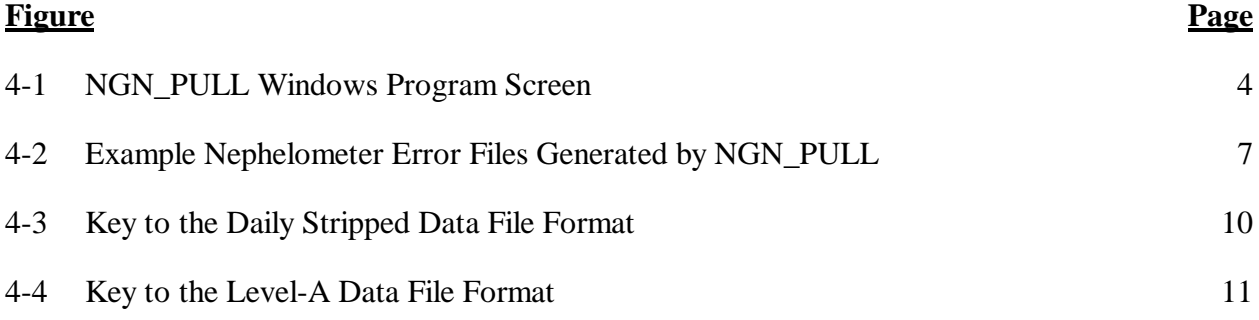

# **LIST OF TABLES**

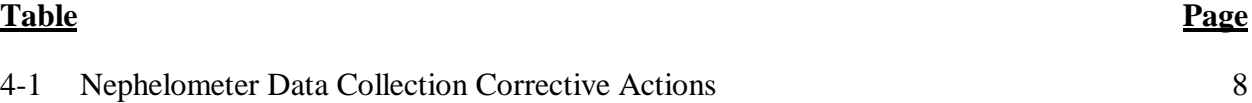

Number 4300-4004 Revision 1.1 Date JUN 1996 Page 1 of 11

#### **1.0 PURPOSE AND APPLICABILITY**

This technical instruction (TI) describes the steps of daily compilation and review of DCP nephelometer and meteorological data from an Optec NGN-2 ambient nephelometer station operated according to IMPROVE Protocol. The primary purpose of daily data compilation and review is to assure quality data capture and minimize data loss by:

- Extracting each site's DCP nephelometer and meteorological data from the daily data file downloaded from the NOAA/NESS data dissemination facility at Wallops Island, Virginia. This file is obtained according to Standard Operating Procedure (SOP) 4300, *Collection of Optical Monitoring Data (IMPROVE Protocol)* and TI 4300-4000, *Data Collection via DCP (IMPROVE Protocol)*.
- Reformatting downloaded DCP data to provide a format compatible with NGN\_PULL nephelometer data processing software.
- Processing raw data into Level-A validated form using NGN\_PULL software.
- Reviewing the daily nephelometer information file to verify nephelometer system operation or identify problems.

This TI is a guide for using the NGN\_PULL nephelometer data processing software under Microsoft Windows to:

- Setup and update the nephelometer station configurations.
- Reformat the daily stripped downloaded DCP data file.
- Perform automatic and manual daily data processing.
- Review the daily nephelometer log file.

This TI assumes the operator has basic knowledge of IBM-PC compatible personal computers, the MS-DOS operating system, and Microsoft Windows 3.1.

This TI also assumes that data from operational nephelometer stations have been downloaded from Wallops Island in accordance with TI 4300-4000.

#### **2.0 RESPONSIBILITIES**

#### **2.1 PROJECT MANAGER**

The project manager shall review daily nephelometer log files and plots with the data coordinator to identify and correct problems.

#### **2.2 DATA COORDINATOR**

The data coordinator shall:

• Perform daily processing of DCP data.

Number 4300-4004 Revision 1.1 Date JUN 1996 Page 2 of 11

- Verify correct operation of the data processing software.
- Review the daily nephelometer log file with the project manager to identify and correct nephelometer station operation problems.
- Enter any information relating to the collection of the data and operation of the nephelometer station into the site-specific Quality Assurance Database.

## **3.0 REQUIRED EQUIPMENT AND MATERIALS**

The nephelometer data collection system consists of the following hardware and software:

- IBM-PC compatible 386/486 computer system with VGA and 80 megabyte hard disk
- Internal or external Hayes compatible modem configured for COM port #2
- Microsoft Windows 3.0/3.1
- NGN\_PULL software Version 3.0 or later (ARS software)

## **4.0 METHODS**

This section includes two (2) major subsections:

- 4.1 Data Collection and Processing
- 4.2 File Names and Contents

## **4.1 DATA COLLECTION AND PROCESSING**

Collection of DCP data is performed in accordance with TI 4300-4000, *Data Collection via DCP (IMPROVE Protocol)*. DCP data processing is handled by NGN\_PULL software which performs the following tasks:

- Extracts nephelometer data from the stripped downloaded DCP file into site-specific daily data files formatted to be compatible with data obtained via telephone modem.
- Processes each site-specific daily file into instrument-specific parts:
	- 10-minute nephelometer, ambient temperature, and relative humidity
	- Hourly nephelometer status code and support system status code summaries
- Reformats, validates, and appends nephelometer data to seasonal site-specific Level-A data files.
- Creates a daily nephelometer log file that contains a summary of the performance of all of the sites.

The following procedures detail the steps of nephelometer data compilation and review:

Number 4300-4004 Revision 1.1 Date JUN 1996 Page 3 of 11

STATION LIST

LOGON TO Logon to the nephelometer data handling computer using your NETWORK assigned user name and password.

RUNNING THE The NGN PULL program runs in Microsoft Windows and NGN-PULL coordinates both automatic and manual data downloading and PROGRAM processing functions. The program is run by double-clicking on the NGN\_PULL icon in Windows, or selecting **FILE, RUN, NGN PULL.EXE** from the program manager. Refer to the *Microsoft Windows 3.1 User's Guide* for details on running Windows programs. Figure 4-1 presents the screen display of the NGN\_PULL program.

ADDING TO OR The station list includes the nephelometer stations and station types EDITING THE that are currently operating. The list includes the following:

- Site abbreviation
- Site type (telephone modem or DCP)
- Days of the week to call
- ARS project code
- First and last date and time of last downloaded file
- Plot title
- DCP station ID and GMT time offset (if applicable)

The list may be edited by clicking **SITE** from the menu bar and then selecting **EDIT**, **ADD**, or **DELETE**. A site can be disabled (from calling) or enabled (to call) by clicking **SITE** from the menu bar and selecting **DISABLE** or **ENABLE**.

To add a new site:

- Click **SITE** from the menu bar and select **ADD**.
- Complete the fields in the "Edit Site Information" dialog box.
- Click **OK**.

To edit an existing site:

- Highlight the site to edit in the site list box.
- Click **SITE** from the menu bar.
- Click **EDIT**.
- Complete the "Edit Site Information" dialog box.
- Click **OK**.

Number 4300-4004 Revision 1.1 Date JUN 1996 Page 4 of 11

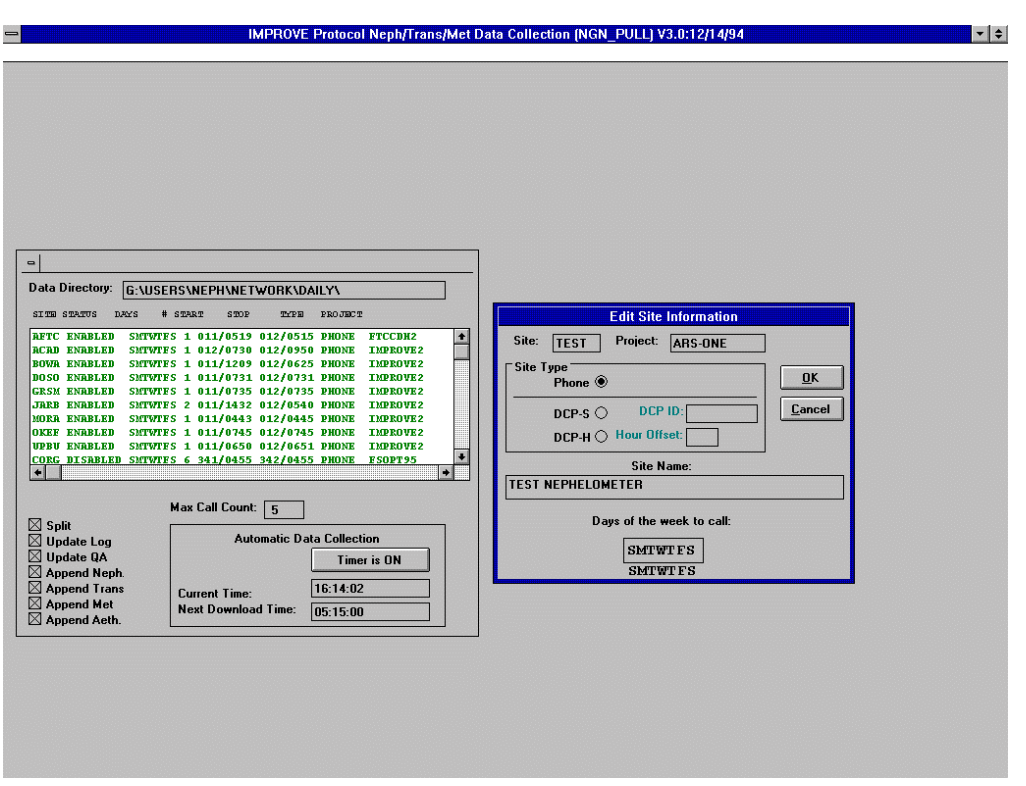

Number 4300-4004 Revision 1.1 Date JUN 1996 Page 5 of 11

To remove a site:

- Highlight the site to remove in the site list box.
- Click **SITE** from the menu bar.
- Click **DELETE**.

PROCESS A downloaded data file is processed as follows:

- DOWNLOAD Highlight the station to process in the station list.
	- Click **PROCESS** on the menu bar.
	- Click **PROCESS DCP**.
	- A file selection dialog box will appear. Highlight the stripped data file to process in the dialog box.
	- Click **OK** on the menu bar.

EXAMINE THE Daily nephelometer error files contain details about the success of DAILY the datalogger interrogation and operation of the nephelometer NEPHELOMETER station. This information is contained in the downloaded data file ERROR FILES and is extracted automatically during daily data processing. The following error files are created:

• NGNYYJJJ.INF

A nephelometer system error file that includes non-ambient nephelometer occurrences (calibrations, rain, etc.) and problems with AC and DC power levels.

• NGNYYJJJ.PER A processing error file that includes processing problems of the raw data file.

Note: "YY" is the year and "JJJ" is the Julian date in these files.

The error files can be viewed as follows:

- Click **ERRORS** on the menu bar.
- Click one of the error files to view:
	- View **NEPHELOMETER** Errors
	- View **PROCESSING** Errors
- The error file will be loaded into Microsoft Notepad for viewing.

MANUAL DATA

Number 4300-4004 Revision 1.1 Date JUN 1996 Page 6 of 11

Figure 4-2 presents examples of the two types of error files. The data coordinator will review the daily error files and note problems requiring corrective actions. If required, the corrective actions highlighted in Table 4-1 will be implemented by the data coordinator as described in TI 4100-3100, *Routine Site Operator Maintenance Procedures for Optec NGN-2 Nephelometer Systems (IMPROVE Protocol)*.

#### **4.2 FILE NAMES AND CONTENTS**

#### **4.2.1 Daily Data Compilation and Processing Files**

Daily compilation and processing of nephelometer data involves several files. The following describes the processing steps and files used:

- Data for all DCP sites are included in one daily file downloaded via telephone from the Wallops Island ground station. The file name is of the form "GALYYJJJ.DAT," where "YY" is the year and "JJJ" is the Julian date. Raw data are stripped of invalid characters and reformatted. The name of the stripped data file is of the form "GALYYJJJ.TMP." DCP data includes only a small subset of all data collected by the on-site Campbell 21X datalogger.
- Data in the stripped file are divided into several instrument-specific temporary data files. Ten-minute nephelometer and meteorological data are placed in "XXXX.NEP," and hourly code summary information is placed in "XXXX.INF."
- The 10-minute nephelometer and hourly meteorological data in the temporary files (XXXX.NEP) are appended to the following site-specific Level-A files:

Nephelometer: XXXX\_N.YYS

Meteorological: XXXX\_M.YYS

(where "XXXX" is the site abbreviation, "YY" is the year, and "S" is the season code)

- Hourly code summary data are formatted and written to the daily nephelometer error file.
- Level-A files may be examined or plotted. These files serve as the initial files for further processing as detailed in TI 4400-5010, *Nephelometer Data Reduction and Validation (IMPROVE Protocol)*. The Level-A files are maintained on the system hard disk until completion of seasonal processing.
- Other files used by NGN\_PULL include:

NGN\_SITE.LST A list of active sites that appear in the site list window of NGN\_PULL

NGN\_FILE.LST A list of raw data file names already in use by NGN\_PULL

Number 4300-4004 Revision 1.1 Date JUN 1996 Page 7 of 11

#### **Example Nephelometer System Error File**

=======================================================  $=$   $=$   $\alpha$   $\alpha$ ======================================================= SERIAL DATA: 1995 12 1447 3 49 2039 48 10 2.02 1 1433 49.42 2991 .748 95.6 SERIAL DATA: 1995 12 1448 5 152 .92 48 10 2.02 1 1433 49.42 4986 .817 95.5 RAIN EVENT ( 1050 ) DATE: 1995 12 TIME: 1500 ZERO ( 1150 ) DATE: 1995 12 TIME: 1600 BLUE EARTH RESET ( 2000 ) DATE: 1995 12 TIME: 2000 =======================================================  $==$  BOWA  $==$ ======================================================= SERIAL DATA: 1995 12 700 2 129 3006 85 10 -2.31 1 647 87.3 1998 -4.222 92.2 ZERO ( 150 ) DATE: 1995 12 TIME: 800 SERIAL DATA: 1995 12 1320 2 137 3023 90 10 -1.11 1 1307 92.1 1998 -2.71 93 ZERO ( 150 ) DATE: 1995 12 TIME: 1400 SERIAL DATA: 1995 12 1940 2 161 3017 106 10 -2.11 1 1927 107.2 1998 -3.741 92.7 ZERO ( 150 ) DATE: 1995 12 TIME: 2000 SERIAL DATA: 1995 13 25 5 217 .92 187 2 -4.48 1 20 187 4992 -5.73 91.2

#### **Example Processing Error File**

TRANSGETSITE: No lamp file! F:\USERS\SITE.CON\MACA\_L TRANSGETSITE: No lamp file! F:\USERS\SITE.CON\LOPE\_L TRANSGETSITE: No lamp file! F:\USERS\SITE.CON\SEWZ\_L VORZ: Suspect analog A2=-294.3) JD= 12 TIME= 1605 VORZ: Suspect analog A2=-128.3) JD= 12 TIME= 1610 TRANSGETSITE: No lamp file! F:\USERS\SITE.CON\VORZ\_L TRANSGETSITE: No lamp file! F:\USERS\SITE.CON\VORZ\_L

## Table 4-1

### Nephelometer Data Collection Corrective Actions

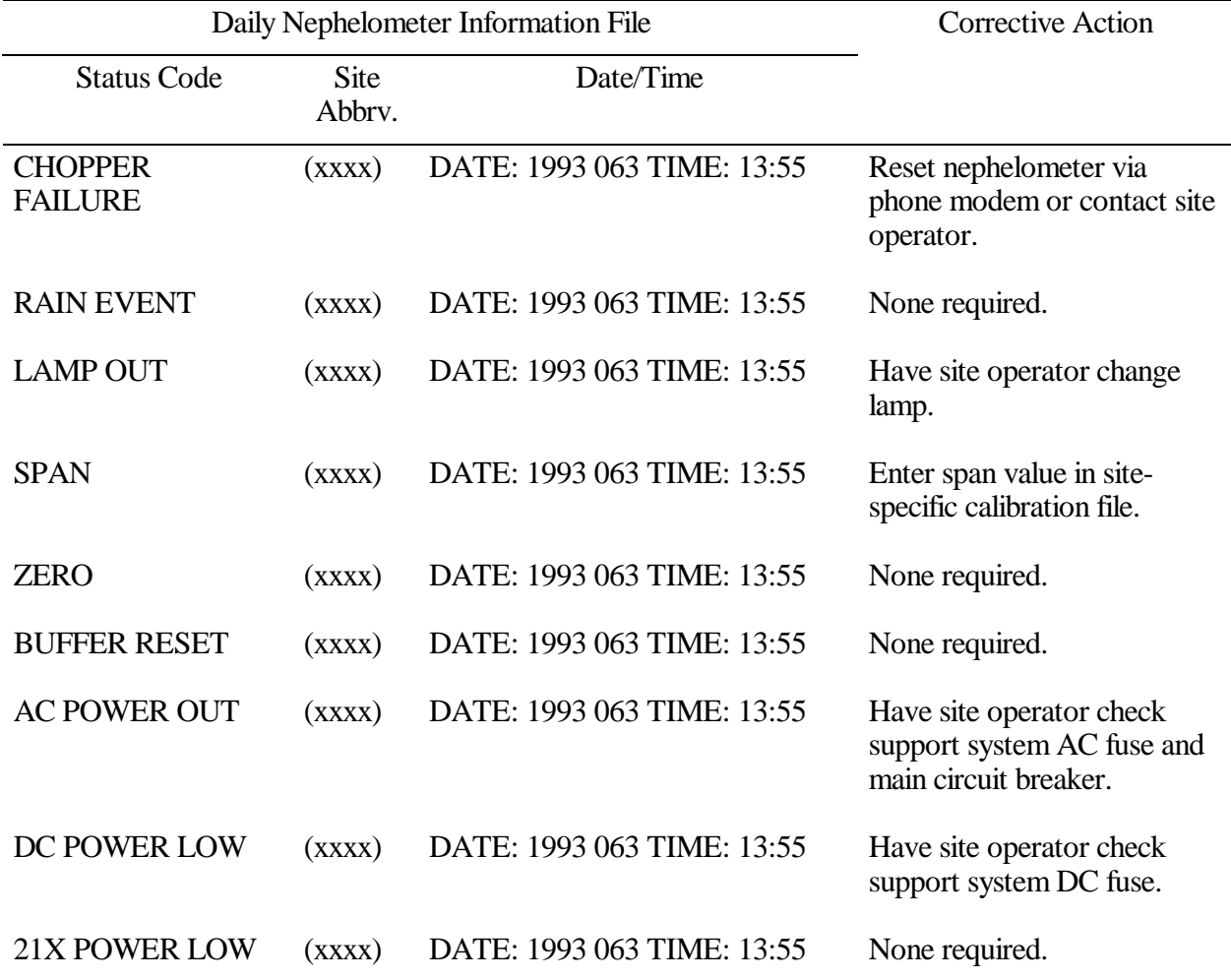

Number 4300-4004 Revision 1.1 Date JUN 1996 Page 9 of 11

#### **4.2.2 Daily Stripped Downloaded DCP File**

The daily stripped downloaded data file consists of the following:

- 10-minute data synchronized to the DCP clock including nephelometer analog channels A1 and A2.
- Hourly data including nephelometer and support system code summaries, last clean air and span calibrations, and single point air temperature and relative humidity.

A key to the daily stripped data file format is presented in Figure 4-3.

#### **4.2.3 Level-A Nephelometer File Description**

The level-A file is a formatted ASCII site-specific file. A key to the Level-A data file format is presented in Figure 4-4.

#### **5.0 REFERENCES**

Microsoft Corporation, 1992, Microsoft Windows 3.1 User's Guide.

Number 4300-4004 Revision 1.1 Date JUN 1996 Page 10 of 11

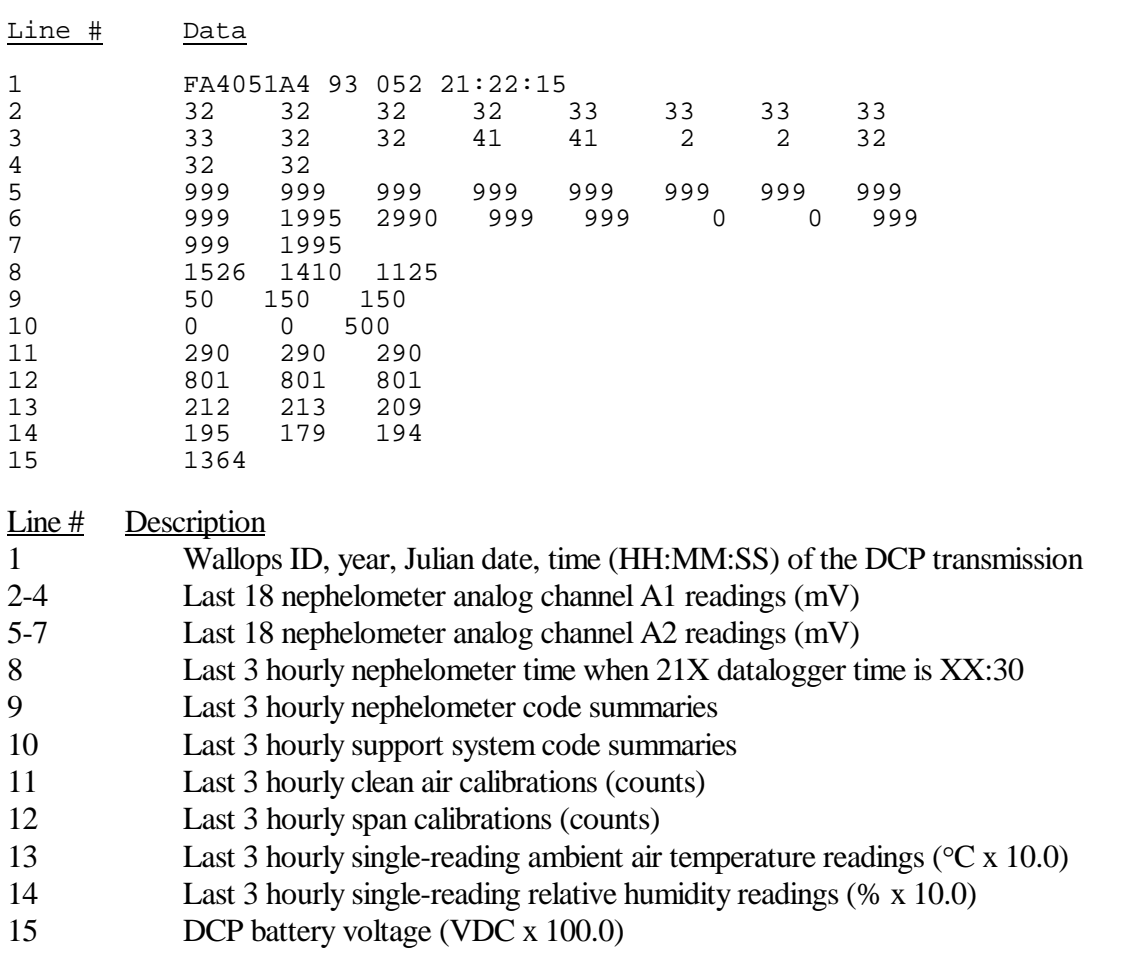

Number 4300-4004 Revision 1.1 Date JUN 1996 Page 11 of 11

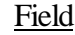

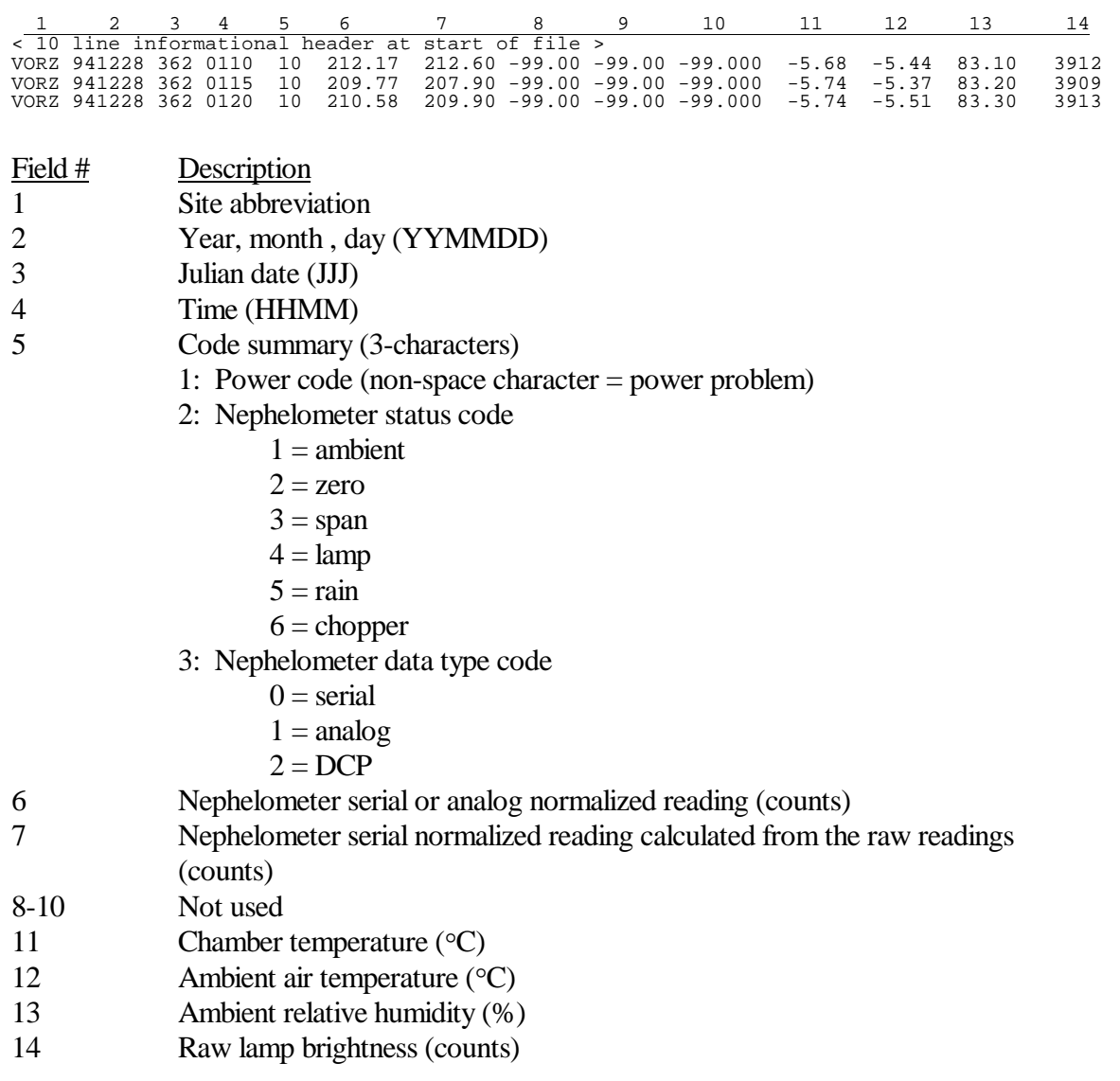

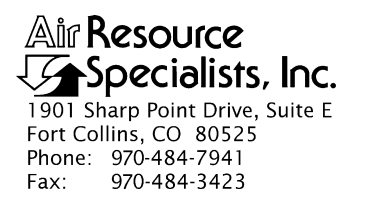

#### QUALITY ASSURANCE/QUALITY CONTROL DOCUMENTATION SERIES

#### TITLE **NEPHELOMETER DATA COLLECTION VIA CAMPBELL SCIENTIFIC DATA STORAGE MODULE (IMPROVE PROTOCOL)**

TYPE **TECHNICAL INSTRUCTION**

NUMBER **4300-4006**

DATE **MARCH 1993**

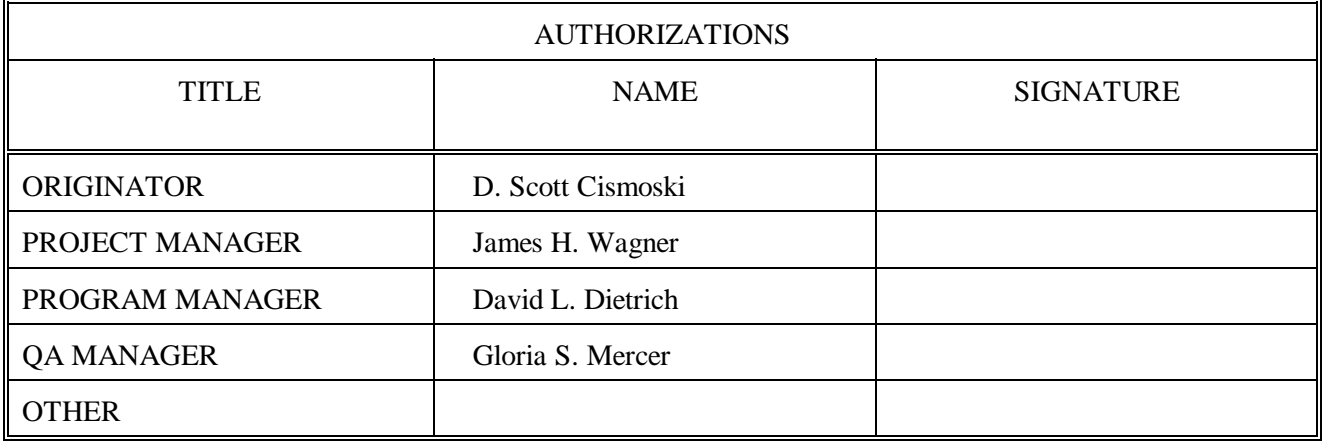

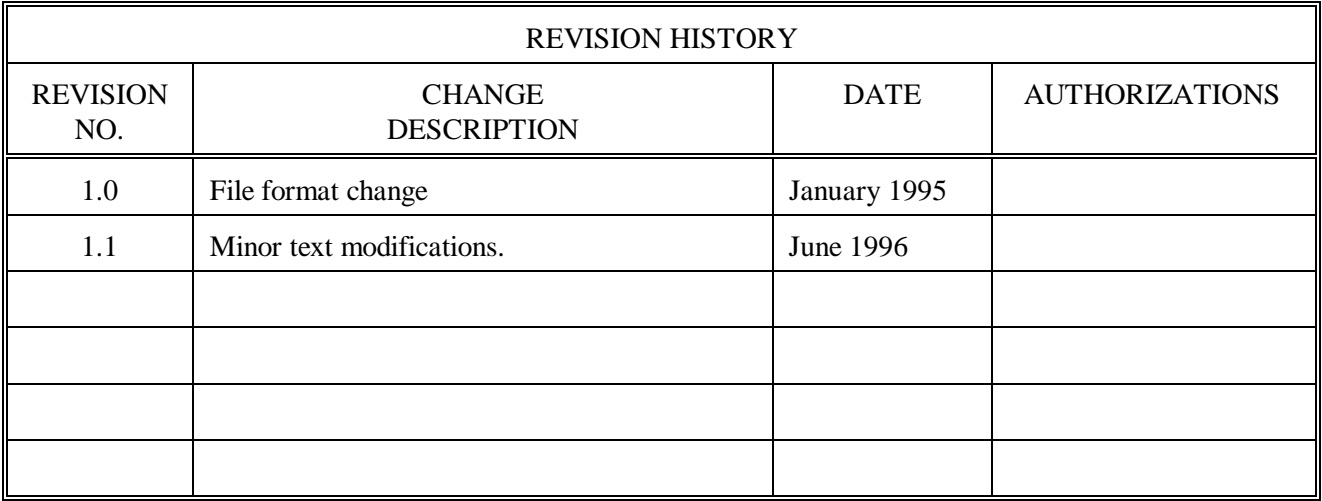

Number 4300-4006 Revision 1.1 Date JUN 1996 Page i of i

## **TABLE OF CONTENTS**

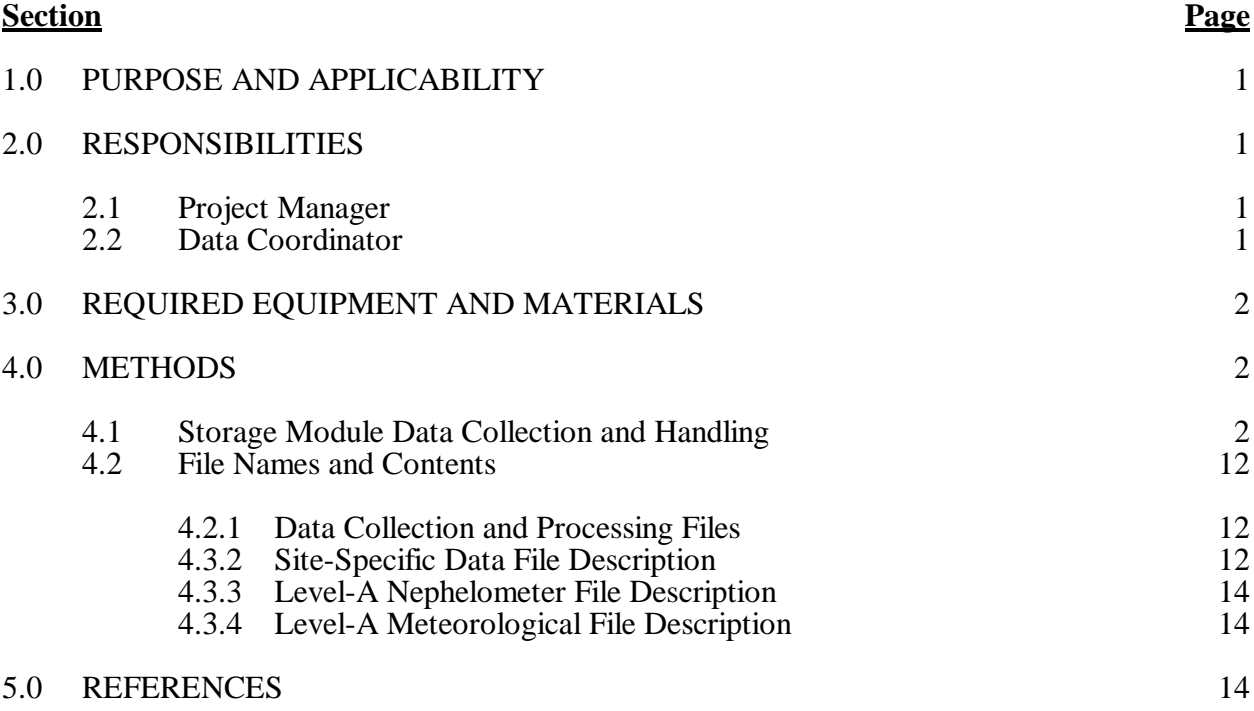

## **LIST OF FIGURES**

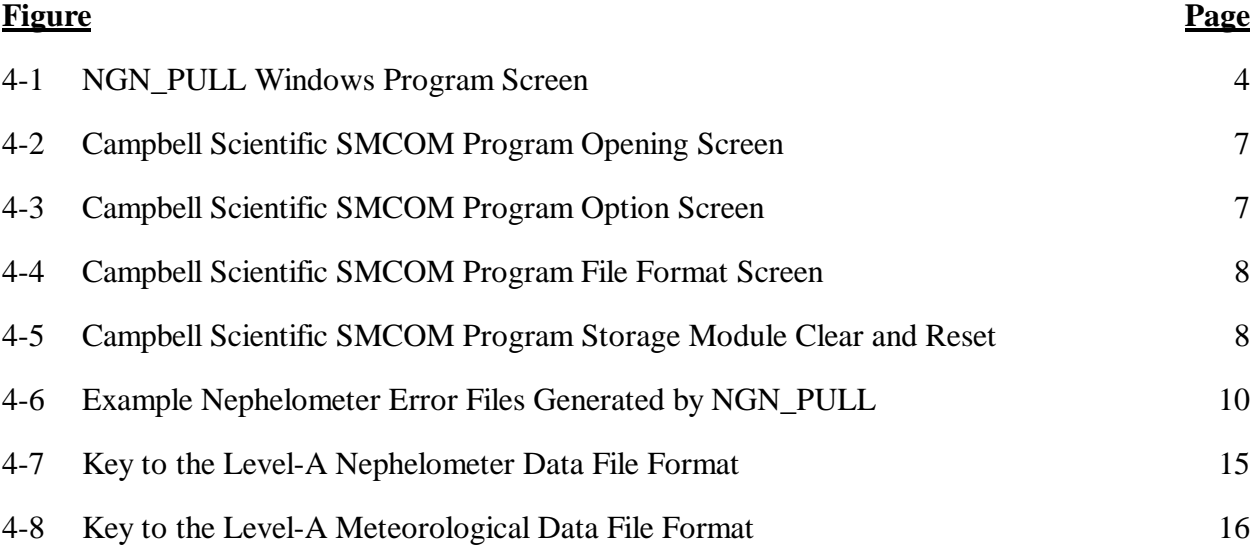

# **LIST OF TABLES**

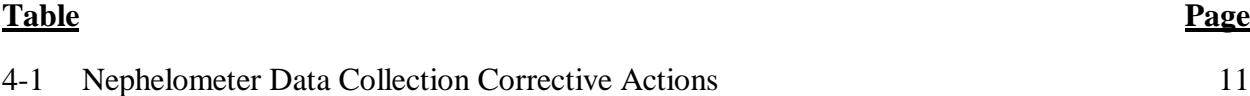

Number 4300-4006 Revision 1.1 Date JUN 1996 Page 1 of 16

#### **1.0 PURPOSE AND APPLICABILITY**

This technical instruction (TI) describes the collection, compilation, and review of Optec NGN-2 nephelometer and associated meteorological data stored on Campbell Scientific data storage modules. It specifically addresses data from nephelometer stations operated according to IMPROVE Protocol. The primary purpose of data collection via storage module is to assure quality data capture and minimize data loss by:

- Downloading data from the storage module into site-specific daily files.
- Processing raw data into Level-A validated form.
- Reviewing the nephelometer information file to verify nephelometer system operation or to identify problems.

This TI, as referenced from Standard Operating Procedure (SOP) 4300, *Collection of Optical Monitoring Data (IMPROVE Protocol)*, is a guide for using the NGN\_PULL nephelometer data processing software under Microsoft Windows to:

- Setup and update the nephelometer station configurations.
- Download data from Campbell Scientific storage modules.
- Perform manual data processing.
- Review the nephelometer information file.

This TI assumes the operator has basic knowledge of IBM-PC compatible personal computers, the MS-DOS operating system, and Microsoft Windows 3.0/3.1.

#### **2.0 RESPONSIBILITIES**

#### **2.1 PROJECT MANAGER**

The project manager shall review information files and plots with the data coordinator to identify and correct problems.

#### **2.2 DATA COORDINATOR**

The data coordinator shall:

- Download the storage module and process the raw data.
- Review the nephelometer information files with the project manager to identify and correct data collection problems.
- Enter any information relating to the collection of the data and operation of the nephelometer station into the site-specific Quality Assurance Database.

Number 4300-4006 Revision 1.1 Date JUN 1996 Page 2 of 16

#### **3.0 REQUIRED EQUIPMENT AND MATERIALS**

The nephelometer data collection system consists of the following hardware and software:

- IBM-PC compatible 386/486 computer system with VGA and 80 megabyte hard disk
- Internal or external Hayes compatible modem configured for COM port #2
- Microsoft Windows 3.0/3.1
- Campbell Scientific software:
	- TELCOM Version 4.0 or later
	- SMCOM Version 4.0 or later
	- TERM Version 4.0 or later
- NGN PULL software Version 3.0 or later (ARS)
- Campbell Scientific SC532 storage module interface

Information on the Campbell Scientific software is detailed in the *Campbell Scientific PC208 Datalogger Support Software Instruction Manual*.

#### **4.0 METHODS**

This section includes two (2) major subsections:

- 4.1 Storage Module Data Collection and Handling
- 4.2 File Names and Contents

## **4.1 STORAGE MODULE DATA COLLECTION AND HANDLING**

Storage module data collection and handling is executed by the NGN\_PULL program which performs the following tasks:

- Downloads data from the storage module using the Campbell Scientific SMCOM software into site-specific files.
- Processes each site-specific daily file into instrument-specific parts:
	- 5-minute nephelometer, ambient temperature, and relative humidity
	- Hourly average wind speed, wind direction, temperature, and relative humidity
	- Hourly nephelometer status code and support system status code summaries
	- Hourly average transmissometer, temperature, and relative humidity
- Reformats, validates, and appends each site's nephelometer data to seasonal site-specific Level-A data files.
Number 4300-4006 Revision 1.1 Date JUN 1996 Page 3 of 16

• Creates a daily nephelometer log file that contains a summary of the performance of all the downloaded sites.

Collection and handling procedures of data on storage modules include:

- Running the NGN PULL program in Microsoft Windows 3.0/3.1.
- Updating the nephelometer station list to include all currently operating nephelometer stations to poll for data.
- Verifying that the SC532 interface is installed to COM1 and powered.
- Verifying that the storage module is attached to the SC532 interface.
- Downloading the data from the storage module.
- Processing the site-specific data file manually.
- Examining the daily information file for information concerning the operation of the nephelometer stations upon completion of the download and process steps.
- Examining or plotting the data in Level-A files in accordance with TI 4400-5010, *Nephelometer Data Reduction and Validation (IMPROVE Protocol)*.

The following procedures detail the steps for data collection from a storage module:

LOGON TO Logon to the nephelometer data handling computer using your NETWORK assigned user name and password.

RUNNING THE The NGN\_PULL program runs in Microsoft Windows and NGN\_PULL coordinates both automatic and manual data downloading and PROGRAM processing functions. The program is run by double-clicking on the NGN\_PULL icon in Windows, or selecting **FILE, RUN, NGN\_PULL.EXE** from the program manager. Refer to the *Microsoft Windows 3.1 User's Guide* for details on running Windows programs. Figure 4-1 presents the screen display of the NGN\_PULL program.

ADDING TO OR The station list includes the nephelometer stations and station types EDITING THE that are currently operating. The list includes the following: STATION LIST

- Site abbreviation
- Site type (telephone modem or DCP)
- Days of the week to call
- ARS project code
- First and last date and time of last downloaded file

Number 4300-4006 Revision 1.1 Date JUN 1996 Page 4 of 16

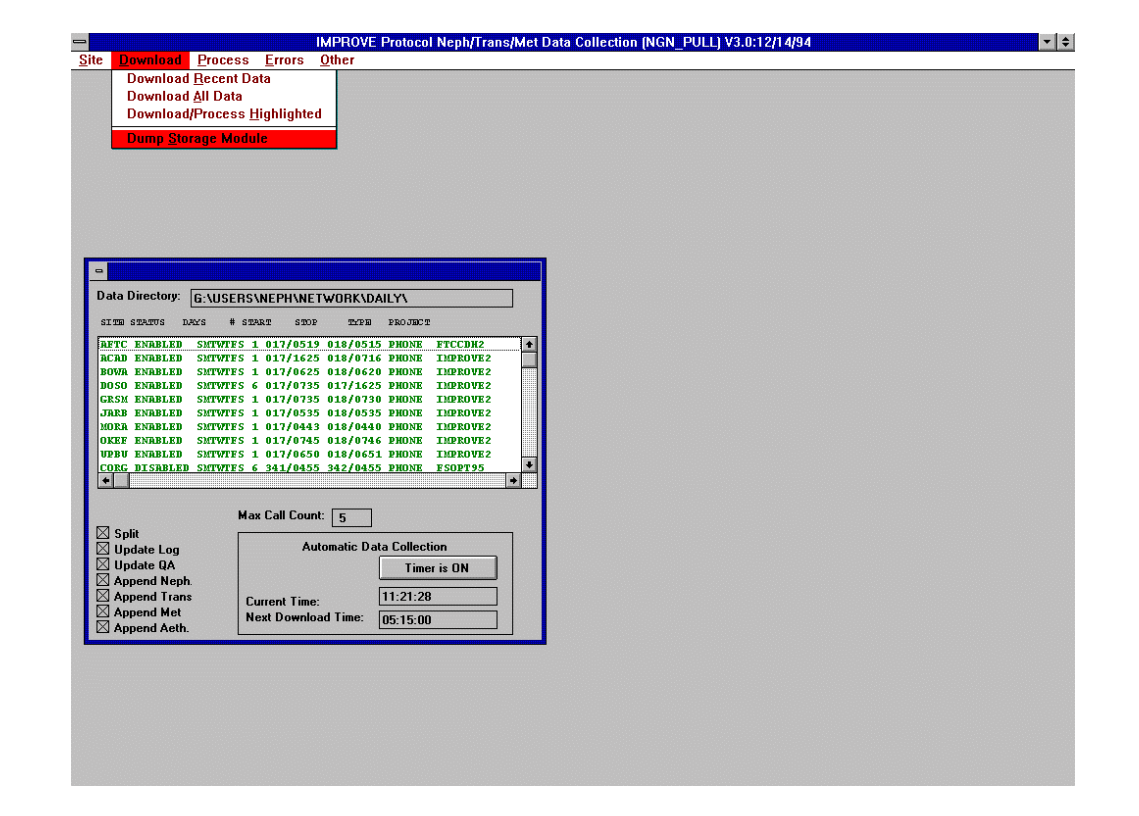

Number 4300-4006 Revision 1.1 Date JUN 1996 Page 5 of 16

- Plot title
- DCP station ID and GMT time offset (if applicable)

The list may be edited by clicking **SITE** from the menu bar and then selecting **EDIT**, **ADD**, or **DELETE**. A site can be disabled (from calling) or enabled (to call) by clicking **SITE** from the menu bar and selecting **DISABLE** or **ENABLE**.

Telephone-type stations have a corresponding station definition file (XXXX.STN) that the TELCOM program uses for datalogger and modem-specific parameters (including the telephone number). The following procedures are used to add, edit, or remove a site from the station list.

To add a new site:

- Click **SITE** from the menu bar and select **ADD**.
- Complete the fields in the "Edit Site Information" dialog box.
- Click **OK**.

To edit an existing site:

- Highlight the site to edit in the site list box.
- Click **SITE** from the menu bar.
- Click **EDIT**.
- Complete the "Edit Site Information" dialog box.
- Click **OK**.
- Set the following parameters in the station definition file:
	- Type of datalogger (21X)
	- Type of data file
	- Modem type, COM port, and baud rate
	- Telephone number

#### To remove a site:

- Highlight the site to remove in the site list box.
- Click **SITE** from the menu bar.
- Click **DELETE**.

Number 4300-4006 Revision 1.1 Date JUN 1996 Page 6 of 16

USING THE The Campbell Scientific SC532 Storage Module Interface provides SC532 STORAGE the means for the computer RS232 serial port to communicate with MODULE the storage module. The SC532 attaches to one of the PC's serial INTERFACE ports (COM1-4) via the 23-pin connector. The 9-pin connector attaches to the storage module. The SC532 is powered by its own AC power adapter. Consult the user's manual or hardware manual for the PC being used for information on the PC's serial COM ports.

DOWNLOADING Data in the storage module are downloaded using the Campbell THE STORAGE Scientific SMCOM program. The SMCOM program provides the MODULE means to download the data, set storage module parameters, clear the storage module, and store or retrieve datalogger programs in the storage module. The following procedures describe downloading data from the storage module:

- Run the NGN\_PULL program.
- Click **DOWNLOAD** from the menu bar and then **DUMP STORAGE MODULE** to start the SMCOM program.
- Click **DUMP** from the menu bar to bring up the SMCOM program opening screen.
- Select the COM port that the SC532 interface is attached to (see Figure 4-2).
- Select **A** to collect all data files from the storage module (see Figure 4-3).
- Enter the four-character site abbreviation when prompted for the file name (see Figure 4-3).
- Select **D** to download the data into printable ASCII format (see Figure 4-4).
- The raw storage module file will be named "XXXXYYSM.JJJ," where "XXXX" is the site abbreviation, "YY" is the year, and "JJJ" is the Julian date.

EXAMINE THE Daily nephelometer error files contain details about the success DAILY of the datalogger interrogation and operation of the nephelometer NEPHELOMETER station. This information is contained in the downloaded data file ERROR FILES and is extracted automatically during daily data processing. The following error files are created:

• NGNYYJJJ.ERR

A telcom error file that includes problems connecting with the onsite datalogger.

Number 4300-4006 Revision 1.1 Date JUN 1996 Page 7 of 16

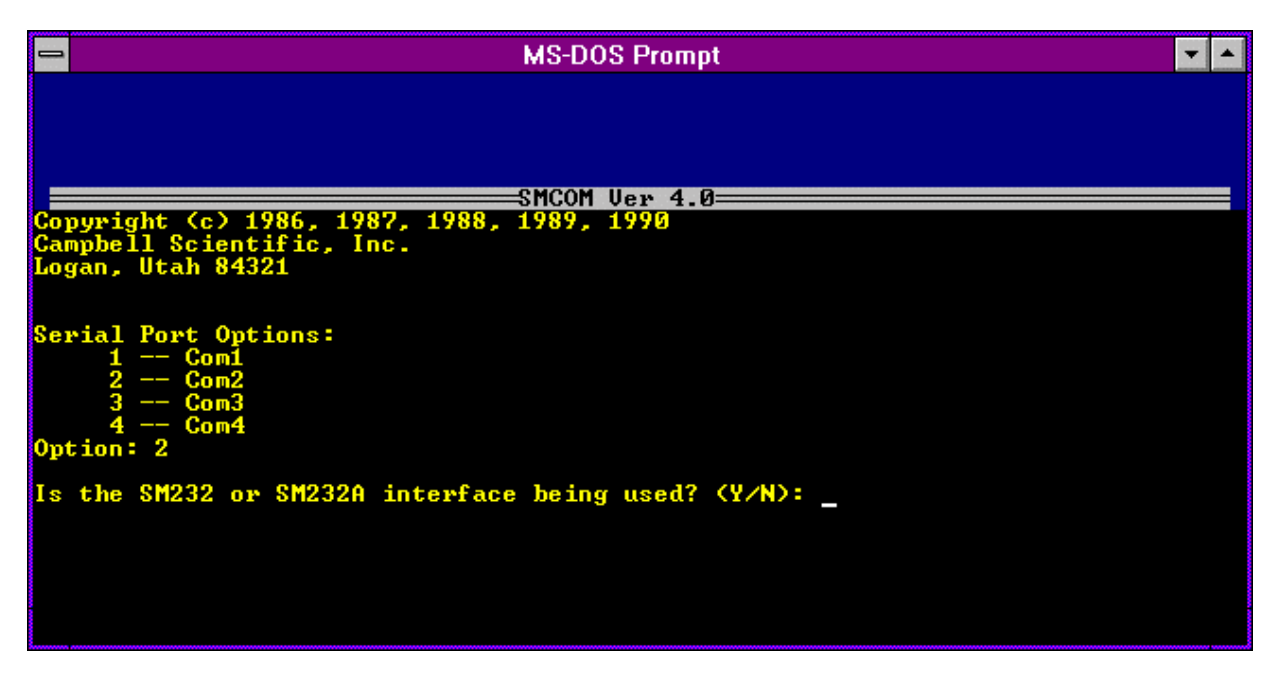

Figure 4-2. Campbell Scientific SMCOM Program Opening Screen.

| <b>MS-DOS Prompt</b>                                                                                                    |                                                                                                    |                                           |  |
|----------------------------------------------------------------------------------------------------|----------------------------------------------------------------------------------------------------|-------------------------------------------|--|
| Address Switch:<br>Baud Rate Switch: 76800/9600<br>Fill & Stop Switch: OFF<br>Encode ASCII Switch: ON<br>Programs Stored:<br>ø<br>SMCOM Uer 4.0=                                                                                                    | <b>PROM Signature:</b><br><b>Data Locations:</b><br>Locations Used:<br><b>Storage Location:</b><br>Display Location: | 20332<br>96432<br>10509<br>10510<br>10510 |  |
| Is the SM232 or SM232A interface being used? (Y/N): N                                                                                                    |                                                                                                    |                                           |  |
| SM192/SM716 storage module does NOT respond!<br>Reducing baud rate to 9600                                                                                                    |                                                                                                    |                                           |  |
| SMCOM Options:<br>T -- Terminal emulator.<br>A -- Collect all data files.<br>U -- Collect uncollected data files.<br>-- Collect newest data file.<br>N<br>$L$ -- Collect one data file starting at display pointer $L$ .<br>P -- Collect program files.<br>D -- Store a .DLD program file.<br>F<br>-- Store a file.<br>$E$ -- Erase and reset storage module.<br>$S$ -- Switch settings.<br>-- Quit<br>Q.<br>Option: A |                                                                                                    |                                           |  |
| $\Re$ Root collection file name (6 characters max):<br>MORA                                                                                                    |                                                                                                    |                                           |  |

Figure 4-3. Campbell Scientific SMCOM Program Option Screen.

Number 4300-4006 Revision 1.1 Date JUN 1996 Page 8 of 16

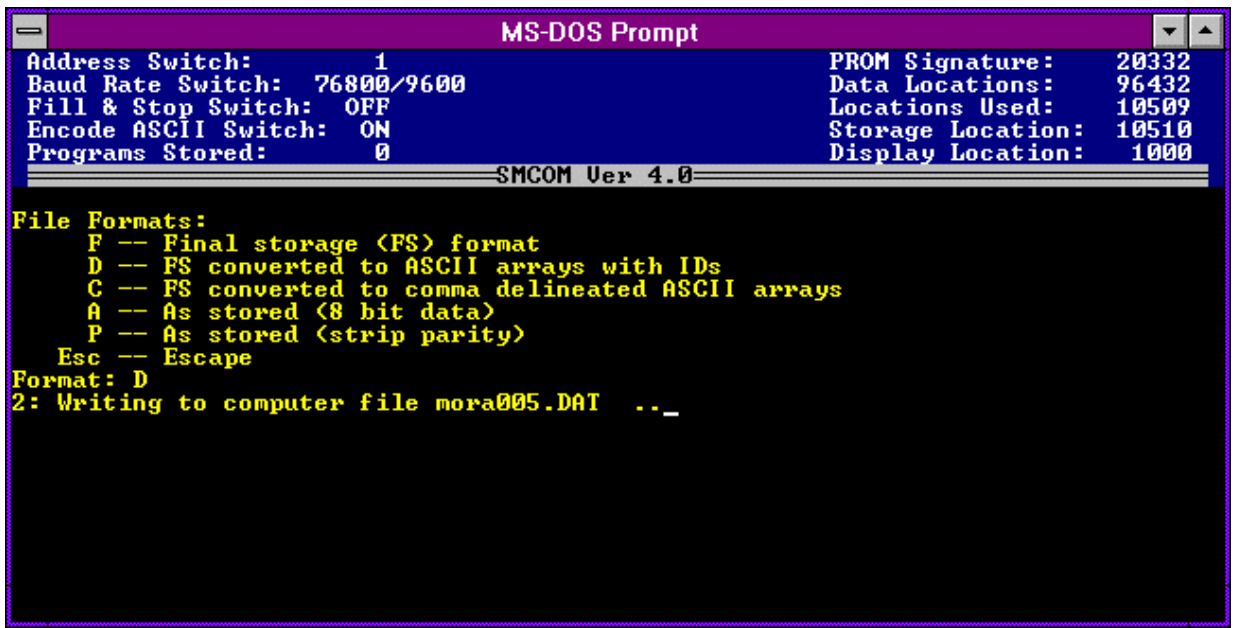

Figure 4-4. Campbell Scientific SMCOM Program File Format Screen.

| <b>MS-DOS Prompt</b><br>$\equiv$                                                                                                    |                                                                                                    |                                           |
|----------------------------------------------------------------------------------------------------|----------------------------------------------------------------------------------------------------|-------------------------------------------|
| Address Switch:<br>76800/9600<br><b>Baud Rate Switch:</b><br>Fill & Stop Switch:<br><b>OFF</b><br>Encode ASCII Switch:<br><b>ON</b><br>Programs Stored:<br>ø<br>SMCOM Ver 4.0: | PROM Signature:<br>Data Locations:<br>Locations Used:<br><b>Storage Location:</b><br>Display Location: | 20332<br>96432<br>10509<br>10510<br>10510 |
| This option will ERASE and RESET the storage module!<br>Are you sure? (Y/N): Y<br>1248K                                                                                        |                                                                                                    |                                           |
|                                                                                                    |                                                                                                    |                                           |

Number 4300-4006 Revision 1.1 Date JUN 1996 Page 9 of 16

• NGNYYJJJ.INF

A nephelometer system error file that includes non-ambient nephelometer occurrences (calibrations, rain, etc.) and problems with AC and DC power levels.

• NGNYYJJJ.PER A processing error file that includes processing problems of the raw data file.

Note: "YY" is the year and "JJJ" is the Julian date in these files.

The error files can be viewed as follows:

- Click **ERRORS** on the menu bar.
- Click one of the error files to view:
	- View **TELCOM** Errors
	- View **NEPHELOMETER** Errors
	- View **PROCESSING** Errors
- The error file will be loaded into Microsoft Notepad for viewing.

Figure 4-6 displays examples of the three error files. The data coordinator will review the daily error files and note problems requiring corrective actions. If required, the corrective actions highlighted in Table 4-1 will be implemented by the data coordinator as described in TI 4100-3100, *Routine Site Operator Maintenance Procedures for Optec NGN-2 Nephelometer Systems (IMPROVE Protocol)*.

PROCESS The downloaded storage module data file is processed as follows:

**STORAGE** 

- MODULE DATA Highlight the station to process in the station list.
	- Click **PROCESS** on the menu bar.
	- Click **PROCESS PHONE/SM**.
	- A file selection dialog box will appear. Highlight the raw data file to process in the dialog box.
	- Click **OK** on the menu bar.

Number 4300-4006 Revision 1.1 Date JUN 1996 Page 10 of 16

#### **Example Telcom Error File**

TELCOM error at SHRO: 01/13/95 06:02:33 Smartmodem did not detect carrier! TELCOM error at SHRO: 01/13/95 06:03:24 Smartmodem did not detect carrier! TELCOM error at SHRO: 01/13/95 06:04:14 Smartmodem did not detect carrier! TELCOM error at SHRO: 01/13/95 06:05:05 Smartmodem did not detect carrier! TELCOM error at SHRO: 01/13/95 06:05:56 Smartmodem did not detect carrier! TELCOM error at SHRO: 01/13/95 06:06:47 Smartmodem did not detect carrier! TELCOM error at SEWZ: 01/13/95 06:30:20 Warning: 1 retries were logged. TELCOM error at JUNZ: 01/13/95 06:39:22 Smartmodem did not detect carrier!

#### **Example Nephelometer System Error File**

=======================================================  $=$   $=$   $\alpha$   $\alpha$ ======================================================= SERIAL DATA: 1995 12 1447 3 49 2039 48 10 2.02 1 1433 49.42 2991 .748 95.6 SERIAL DATA: 1995 12 1448 5 152 .92 48 10 2.02 1 1433 49.42 4986 .817 95.5 RAIN EVENT ( 1050 ) DATE: 1995 12 TIME: 1500 ZERO ( 1150 ) DATE: 1995 12 TIME: 1600 BLUE EARTH RESET ( 2000 ) DATE: 1995 12 TIME: 2000 =======================================================  $==$  BOWA  $==$ ======================================================= SERIAL DATA: 1995 12 700 2 129 3006 85 10 -2.31 1 647 87.3 1998 -4.222 92.2 ZERO ( 150 ) DATE: 1995 12 TIME: 800 SERIAL DATA: 1995 12 1320 2 137 3023 90 10 -1.11 1 1307 92.1 1998 -2.71 93 ZERO ( 150 ) DATE: 1995 12 TIME: 1400 SERIAL DATA: 1995 12 1940 2 161 3017 106 10 -2.11 1 1927 107.2 1998 -3.741 92.7 ZERO ( 150 ) DATE: 1995 12 TIME: 2000 SERIAL DATA: 1995 13 25 5 217 .92 187 2 -4.48 1 20 187 4992 -5.73 91.2

#### **Example Processing Error File**

TRANSGETSITE: No lamp file! F:\USERS\SITE.CON\MACA\_L TRANSGETSITE: No lamp file! F:\USERS\SITE.CON\LOPE\_L TRANSGETSITE: No lamp file! F:\USERS\SITE.CON\SEWZ\_L VORZ: Suspect analog A2=-294.3) JD= 12 TIME= 1605 VORZ: Suspect analog A2=-128.3) JD= 12 TIME= 1610 TRANSGETSITE: No lamp file! F:\USERS\SITE.CON\VORZ\_L TRANSGETSITE: No lamp file! F:\USERS\SITE.CON\VORZ\_L

Figure 4-6. Example Nephelometer Error Files Generated by NGN\_PULL.

# Table 4-1

#### Nephelometer Data Collection Corrective Actions

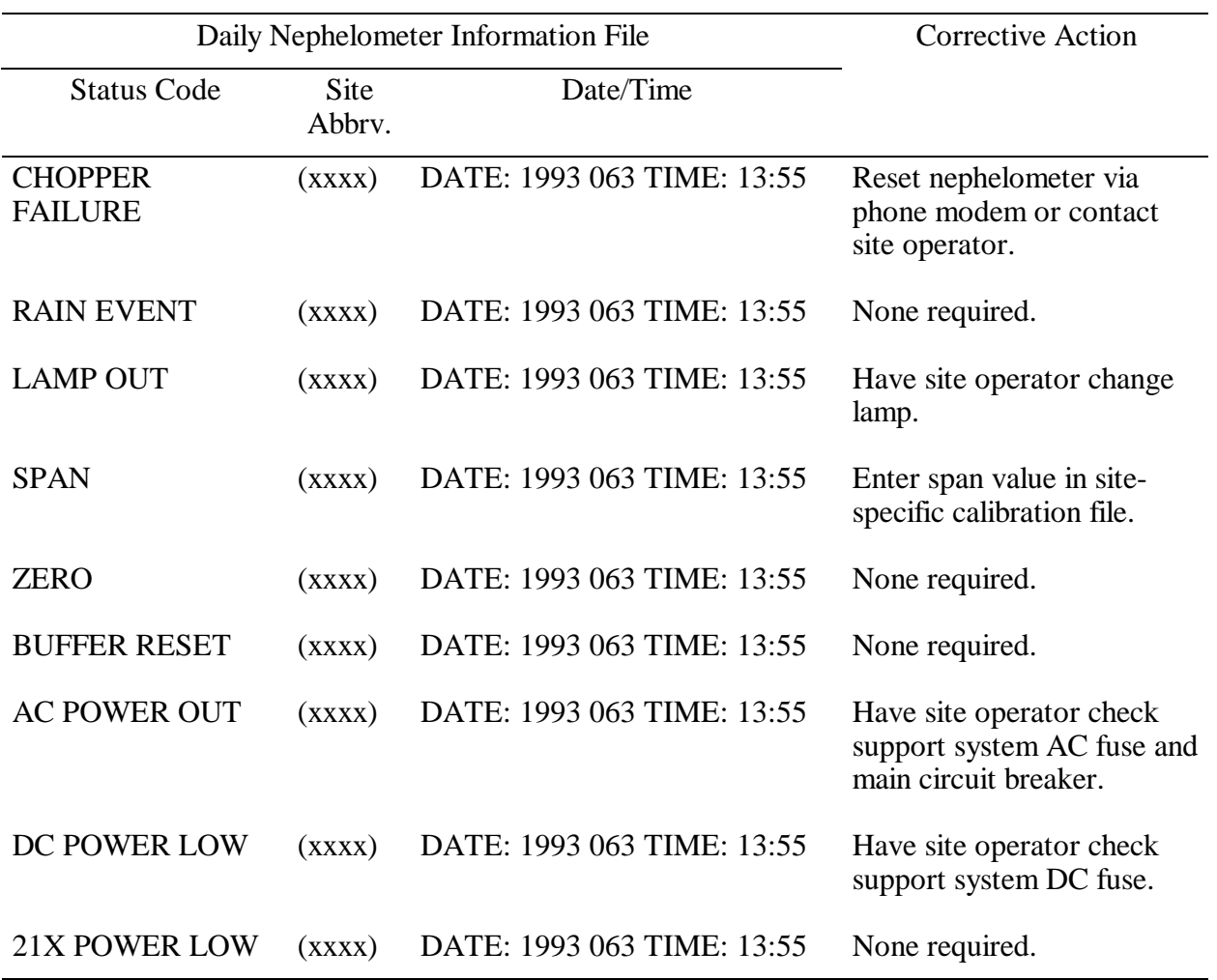

Number 4300-4006 Revision 1.1 Date JUN 1996 Page 12 of 16

#### **4.2 FILE NAMES AND CONTENTS**

#### **4.2.1 Data Collection and Processing Files**

Compilation and processing of nephelometer data involves several files. The following describes the processing steps and files used:

- Data for individual nephelometer stations are downloaded from the storage module into site-specific data files. The file name is of the form "XXXXYYSN.JJJ," where "XXXX" is the site abbreviation, "YY" is the year, "N" is a character from A through 9, and "JJJ" is the Julian date. These files contain all data collected by the datalogger.
- Data in the site-specific files are divided into several instrument-specific temporary data files. Five-minute nephelometer and meteorological data are placed in "XXXX.NEP," hourly code summary information is placed in "XXXX.INF," and hourly meteorological data are placed in "XXXX.FSM."
- The 5-minute nephelometer and hourly meteorological data in the temporary files (XXXX.NEP) are appended to the following site-specific Level-A files:

Nephelometer: XXXX\_N.YYS Meteorological: XXXX\_M.YYS

("XXXX" is the site abbreviation, "YY" is the year, and "S" is the season code)

- Hourly code summary data are formatted and written to the daily nephelometer error file.
- Level-A files may be examined or plotted. These files serve as the initial files for further processing as detailed in TI 4400-5010, *Nephelometer Data Reduction and Validation (IMPROVE Protocol)*. Level-A files are maintained as active on the system hard disk until completion of seasonal processing.
- Other files used by NGN PULL include:

NGN SITE.LST A list of active sites that appear in the site list window of NGN\_PULL

NGN\_FILE.LST A list of raw data file names already in use by NGN\_PULL

## **4.2.2 Site-Specific Data File Description**

The site-specific raw storage module file consists of the following sets of data:

• Five-minute data synchronized to the 21X datalogger clock including nephelometer analog channels A1 and A2, ambient temperature, and relative humidity. The format is:

Number 4300-4006 Revision 1.1 Date JUN 1996 Page 13 of 16

#### 5-Minute Analog Data

01+0163. 02+1993. 03+0059. 04+0755. 05+582.6 06+0999. 07+2.234 08+097.1

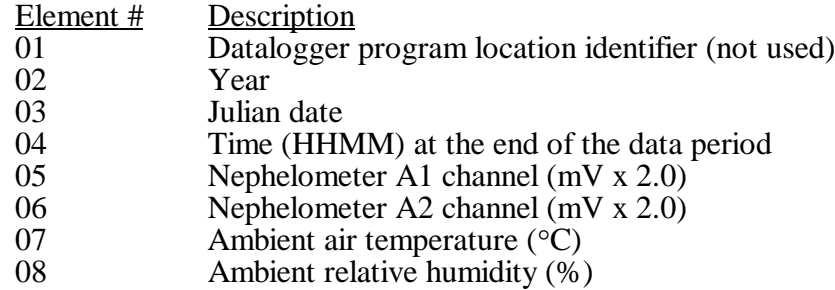

• Five-minute data output when the nephelometer provides a serial data stream, including nephelometer serial data, analog channels A1 and A2, ambient temperature, and relative humidity. The format is:

#### 5-Minute Serial

01+0119. 02+1993. 03+0059. 04+0757. 05+1.000 06+0891. 07+3493. 08+510.0 09+2.000 10+3.510 11+2.000 12+0755. 13+509.3 14+0999. 15+2.456 16+097.1

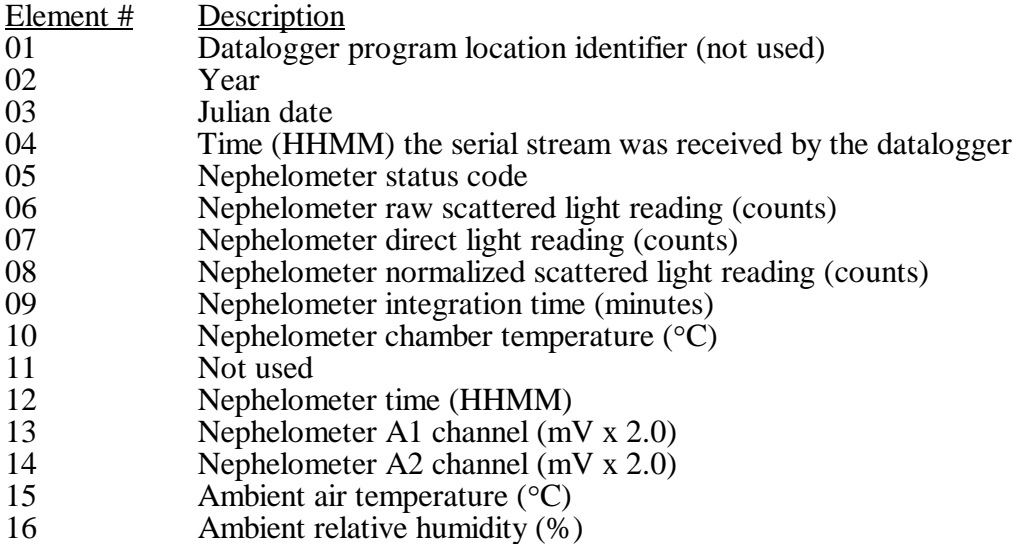

• Hourly code summary for the nephelometer and support system. The format is:

#### Hourly Code Summary

01+0104. 02+1993. 03+0059. 04+0800. 05+50.00 06+0.000

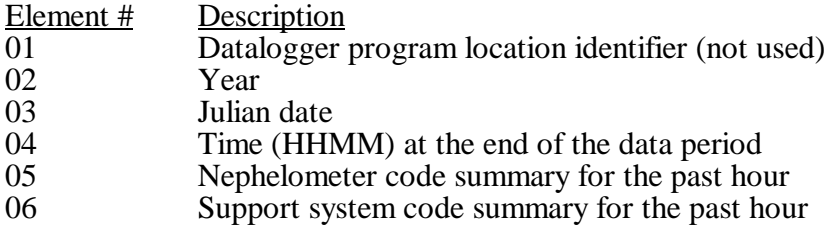

Number 4300-4006 Revision 1.1 Date JUN 1996 Page 14 of 16

The nephelometer code summary is the sum of any or all of the following:

- 50 Ambient reading
- 100 Clean air calibration
- 300 Span calibration
- 500 Lamp burned out
- 1000 Precipitation event detected
- 2000 Chopper motor start-up failure

The support system code summary is the sum of any or all of the following:

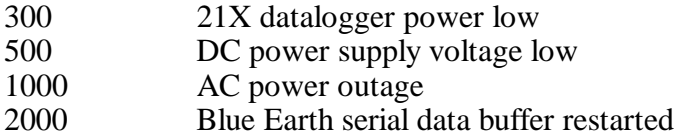

• Hourly average meteorological data including wind speed, wind direction, ambient temperature, and relative humidity. The format is:

#### Hourly Meteorological Data

01+0171. 02+1995. 03+0013. 04+0700. 05-3.765 06+090.2 07+6.975 08+312.9 09+13.67

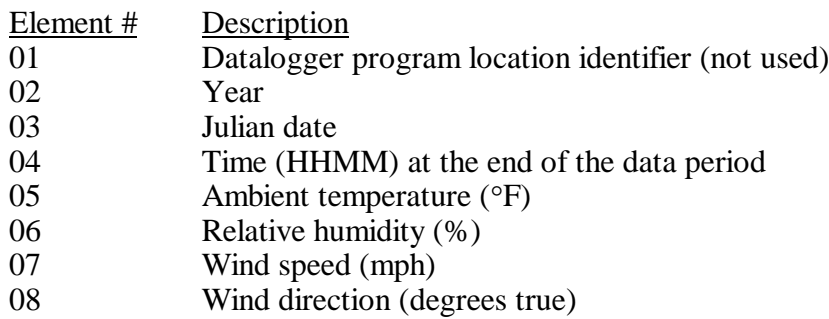

#### **4.3.3 Level-A Nephelometer File Description**

The level-A nephelometer file is a formatted ASCII site-specific file. A key to the Level-A file format is presented in Figure 4-7.

#### **4.3.4 Level-A Meteorological File Description**

The level-A meteorological file is a formatted ASCII site-specific file. A key to the Level-A file format is presented in Figure 4-8.

#### **5.0 REFERENCES**

Campbell Scientific, Inc., 1989, Campbell Scientific PC208 Datalogger Support Software Instruction Manual, February.

Microsoft Corporation, 1992, Microsoft Windows 3.1 User's Guide.

Number 4300-4006 Revision 1.1 Date JUN 1996 Page 15 of 16

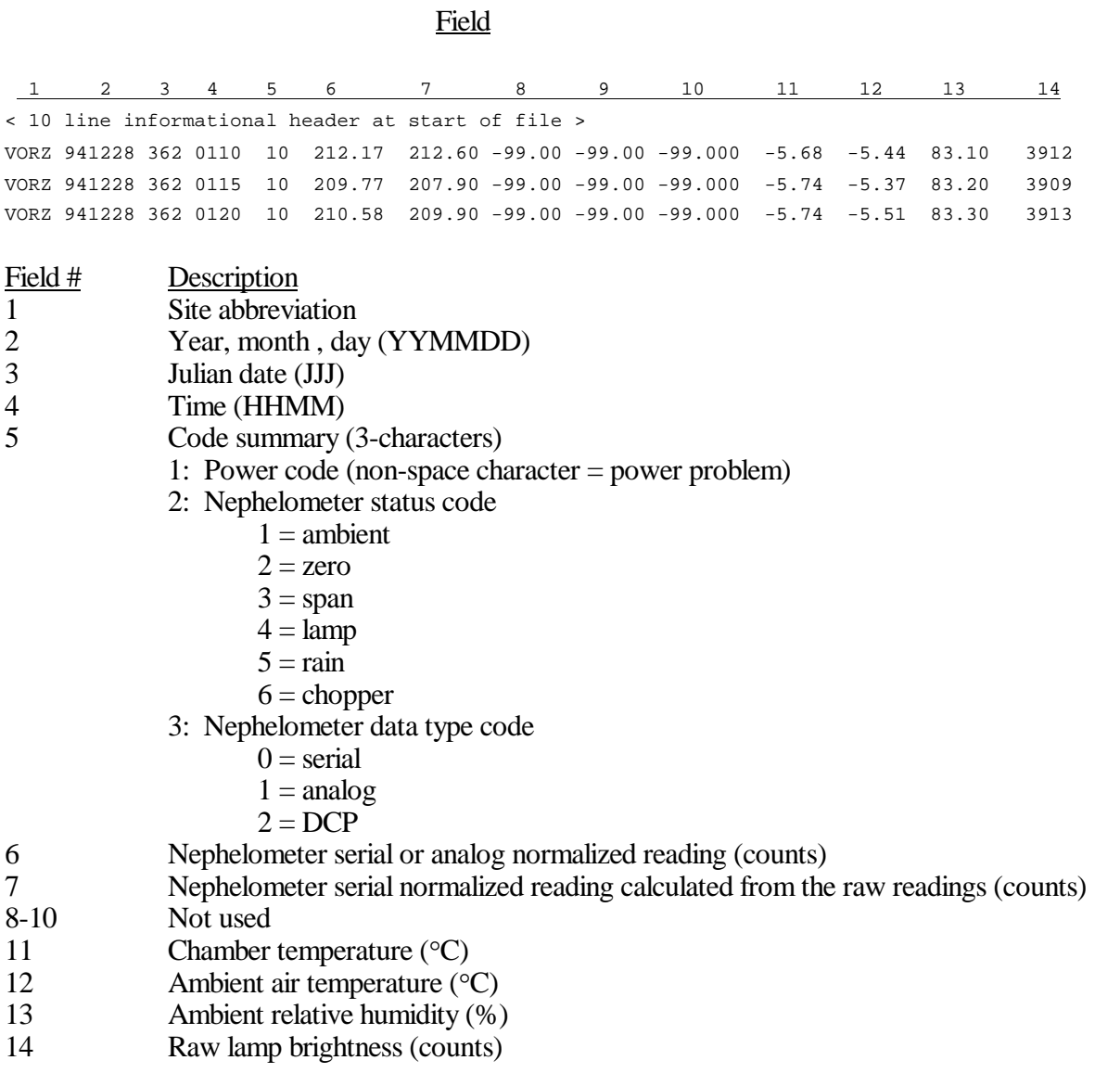

Number 4300-4006 Revision 1.1 Date JUN 1996 Page 16 of 16

#### Field

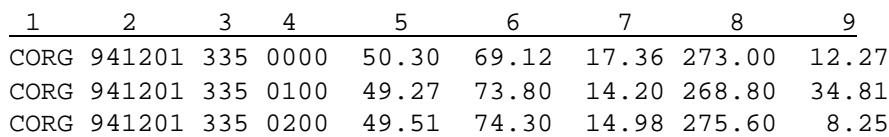

## Field # Description

- 
- 1 Site abbreviation<br>2 Year, month, day 2 Year, month, day (YYMMDD)<br>3 Julian date (JJJ)
- Julian date (JJJ)
- 4 Time (HHMM), hour ending<br>5 Hourly average ambient air te
- 5 Hourly average ambient air temperature (°F)<br>6 Hourly average ambient relative humidity (%)
- Hourly average ambient relative humidity (%)
- 7 Hourly average wind speed (mph)<br>8 Hourly average wind direction (deg
- 8 Hourly average wind direction (degrees true)
- 9 Hourly standard deviation wind direction (degrees)

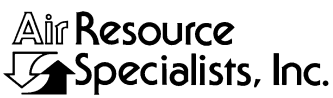

1901 Sharp Point Drive, Suite E<br>Fort Collins, CO 80525 Phone: 303-484-7941<br>Fax: 303-484-3423

## QUALITY ASSURANCE/QUALITY CONTROL DOCUMENTATION SERIES

#### TITLE **NEPHELOMETER DATA REDUCTION AND VALIDATION (IMPROVE PROTOCOL)**

TYPE **TECHNICAL INSTRUCTION**

NUMBER **4400-5010**

DATE **AUGUST 1994**

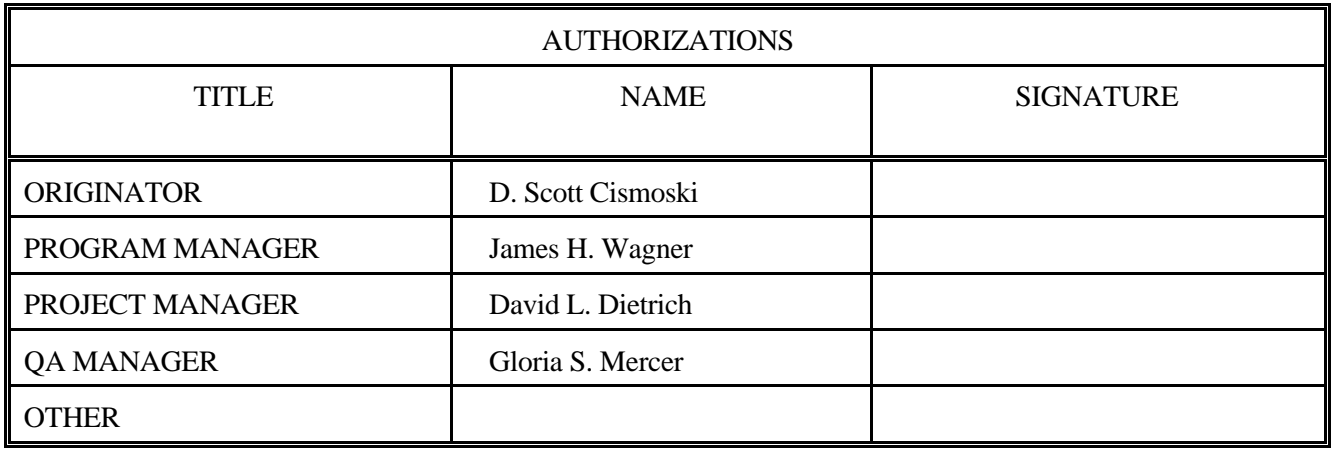

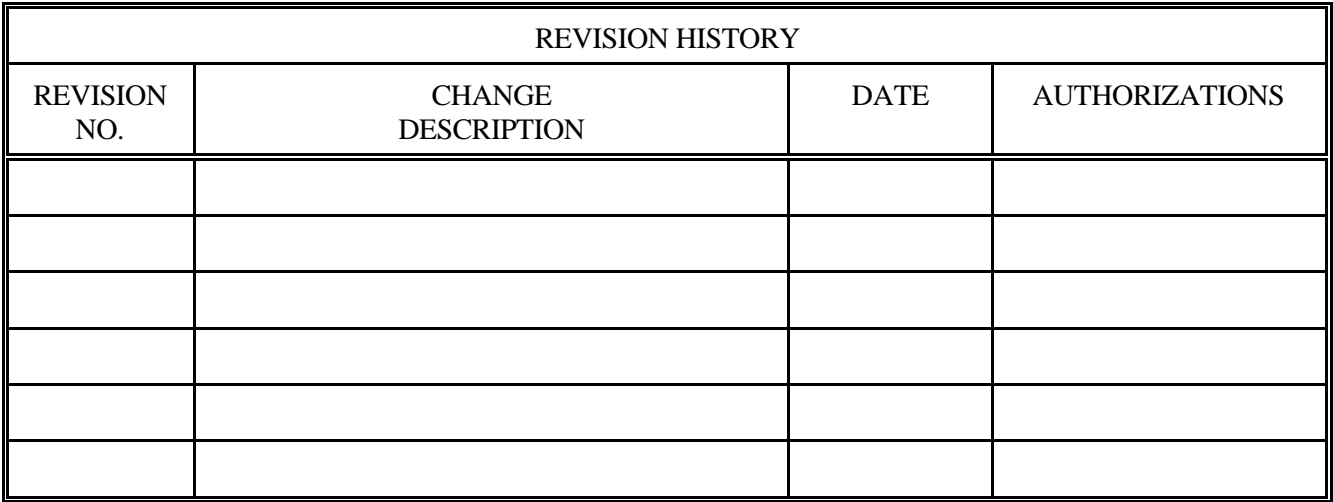

Number 4400-5010 Revision 0 Date AUG 1994 Page i of iii

# **TABLE OF CONTENTS**

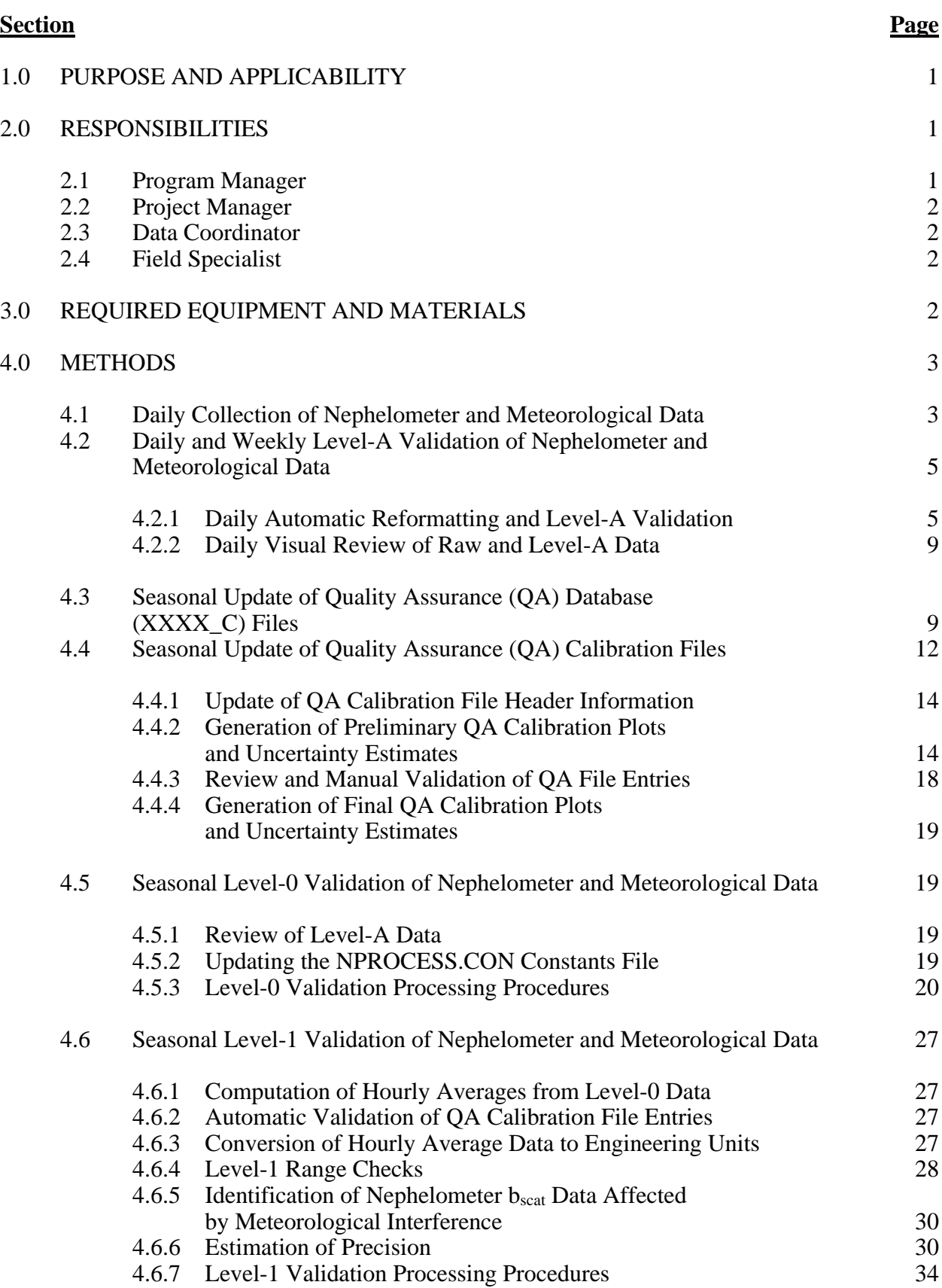

Number 4400-5010 Revision 0 Date AUG 1994 Page ii of iii

# **TABLE OF CONTENTS (CONT.)**

# **Section Page** 4.6.8 Level-1 Seasonal Summary Plots 36

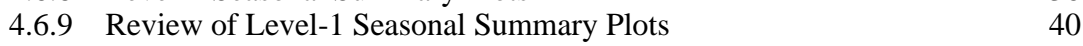

## **LIST OF FIGURES**

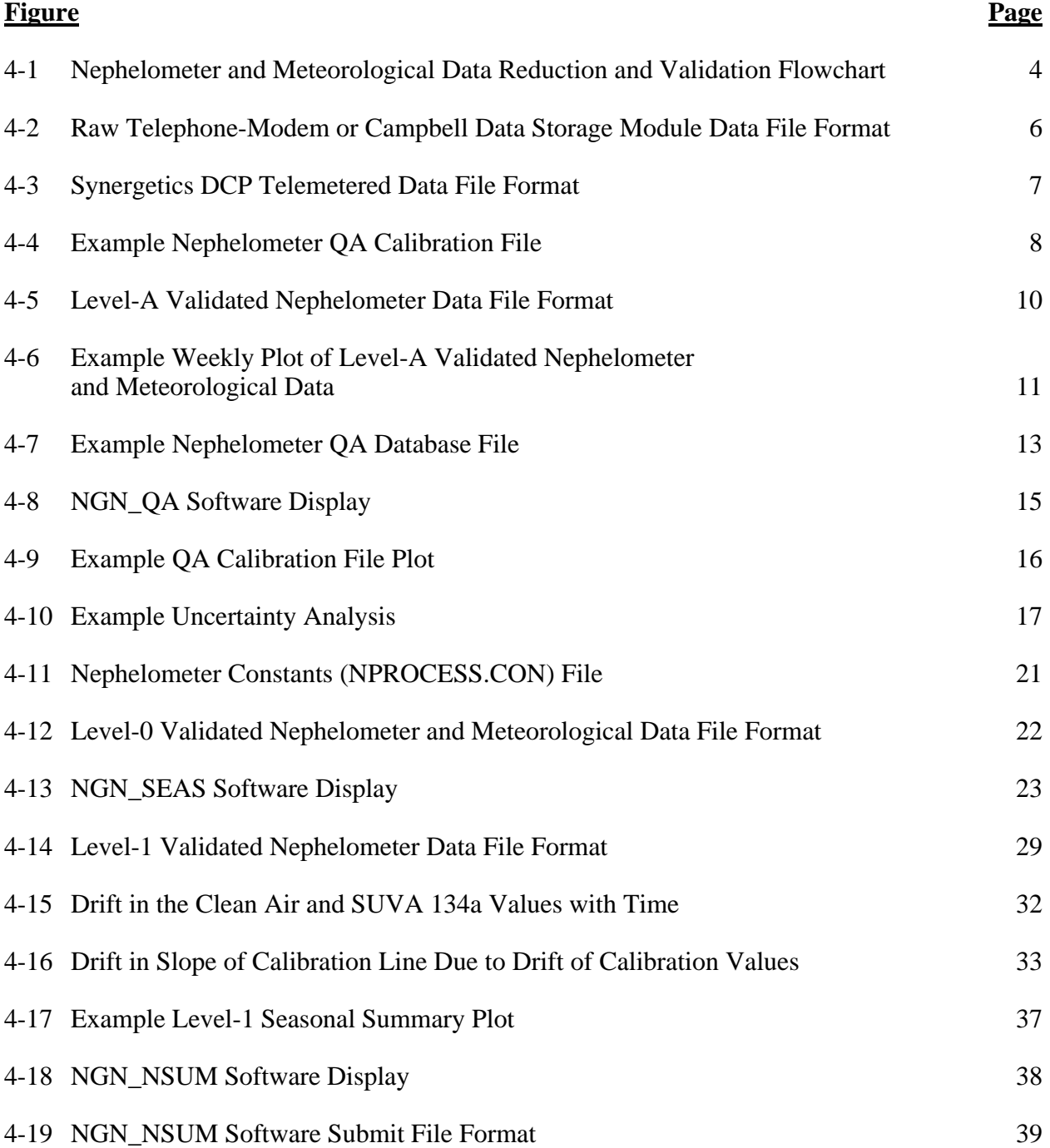

Number 4400-5010 Revision 0 Date AUG 1994 Page iii of iii

# **LIST OF TABLES**

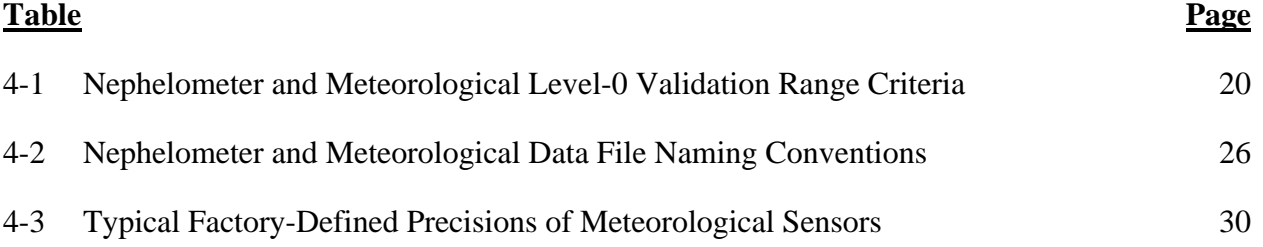

Number 4400-5010 Revision 0 Date AUG 1994 Page 1 of 40

#### **1.0 PURPOSE AND APPLICABILITY**

This technical instruction (TI) describes the reduction and validation of Optec NGN-2 nephelometer and collocated meteorological data according to IMPROVE Protocol.

The Optec NGN-2 nephelometer measures the atmospheric scattering coefficient ( $b_{scat}$ ) of total atmospheric extinction  $(b_{ext})$ . The raw nephelometer output is converted to  $b_{scat}$  using instrument and time-specific calibration information.

This TI is a guide to the reduction and validation of nephelometer and collocated meteorological data. Data reduction and validation begin with the daily interrogation of the onsite datalogger and end with Level-1 validated nephelometer and meteorological data. Nephelometer and meteorological data undergo the following reduction and validation steps:

- Daily collection and review
- Daily and weekly Level-A data validation and review
- Seasonal Level-0 data validation
- Seasonal Level-1 data validation and review

This TI describes the validation of the following nephelometer and meteorological parameters:

- Atmospheric scattering coefficient  $(b_{scat})$
- Nephelometer chamber temperature
- Ambient temperature
- Ambient relative humidity

Because most stations are remote, daily review of raw and Level-A validated data are critical to the identification and resolution of problems. Level-1 validated nephelometer data are used for reporting and further analyses.

#### **2.0 RESPONSIBILITIES**

## **2.1 PROGRAM MANAGER**

The program manager shall:

- Review Level-1 validated data with the project manager to ensure quality and accurate data validation.
- Coordinate data reduction and validation goals, objectives, and methods with the Contracting Officer's Technical Representative (COTR) to ensure that data validation procedures meet the IMPROVE program requirements.

Number 4400-5010 Revision 0 Date AUG 1994 Page 2 of 40

## **2.2 PROJECT MANAGER**

The project manager shall:

- Review and verify calibration data for each instrument.
- Review Level-1 validated data with the program manager, data coordinator and field specialist.

## **2.3 DATA COORDINATOR**

The data coordinator shall:

- Perform data validation procedures described in this technical instruction.
- Resolve data validation problems with the project manager.
- Identify instrument or data collection and validation problems and initiate corrective actions.

## **2.4 FIELD SPECIALIST**

The field specialist shall review raw and validated data with project manager and data coordinator to resolve instrument problems.

## **3.0 REQUIRED EQUIPMENT AND MATERIALS**

All data reduction and validation occurs on IBM-PC compatible computer systems. The required computer system components include:

- IBM compatible 386/486 computer system with VGA, 80 megabyte hard disk, 8 megabyte RAM
- Microsoft Windows 3.1 and Compatible Printer
- Latest versions of the following software for performing data collection, Level-A validation, and plot review:
	- NGN\_PULL.EXE and NGN\_PLOT.EXE
- Latest version of software for performing Level-0 and Level-1 validation and Quality Assurance (QA) file summaries:
	- NGN\_SEAS.EXE and NGN\_OA.EXE
- Latest version of software for generating nephelometer seasonal summary plots:
	- NGN\_NSUM.EXE

Number 4400-5010 Revision 0 Date AUG 1994 Page 3 of 40

#### **4.0 METHODS**

Data reduction and validation begin with the daily interrogation of the on-site datalogger and end with Level-1 validated nephelometer and associated meteorological data.

This section includes six (6) subsections:

- 4.1 Daily Collection of Nephelometer and Meteorological Data
- 4.2 Daily and Weekly Level-A Validation of Nephelometer and Meteorological Data
- 4.3 Seasonal Update of Quality Assurance (QA) Database (XXXX\_C) Files
- 4.4 Seasonal Update of Quality Assurance (QA) Calibration Files<br>4.5 Seasonal Level-0 Validation of Nephelometer and Meteorolog
- Seasonal Level-0 Validation of Nephelometer and Meteorological Data
- 4.6 Seasonal Level-1 Validation of Nephelometer and Meteorological Data

Figure 4-1 is a flowchart of the data reduction and validation procedures for nephelometer and collocated meteorological data. These procedures are described in the following subsections.

## **4.1 DAILY COLLECTION OF NEPHELOMETER AND METEOROLOGICAL DATA**

Daily collection of raw nephelometer and meteorological data is handled by the NGN\_PULL software. NGN\_PULL automatically oversees the following tasks relating to daily data collection:

- On-site Campbell Scientific 21XL dataloggers are interrogated daily via telephone modem for all raw nephelometer and meteorological data available since the last download. Raw data collected via telephone modem are saved in daily site-specific ASCII files.
- At sites where telephone access is unavailable, preliminary nephelometer and meteorological data are extracted from satellite-telemetered DCP data. Preliminary DCP data are replaced by data collected via Campbell Scientific data storage module at regular intervals. Preliminary nephelometer and meteorological data collected via DCP are saved in daily ASCII DCP files with other DCP-collected optical data.

Refer to the following documentation for detailed data collection procedures:

- SOP 4300, Collection of Optical Monitoring Data
- TI 4300-4000, Data Collection via DCP
- TI 4300-4002, Nephelometer Data Collection via Telephone Modem
- TI 4300-4004, Nephelometer Daily Compilation and Review of DCP-Collected Data
- TI 4300-4006, Nephelometer Data Collection via Campbell Scientific Data Storage Module
- TI 4100-3300, Troubleshooting and Emergency Maintenance Procedures for Optec NGN-2 Nephelometer Systems

Number 4400-5010 Revision 0 Date AUG 1994 Page 4 of 40

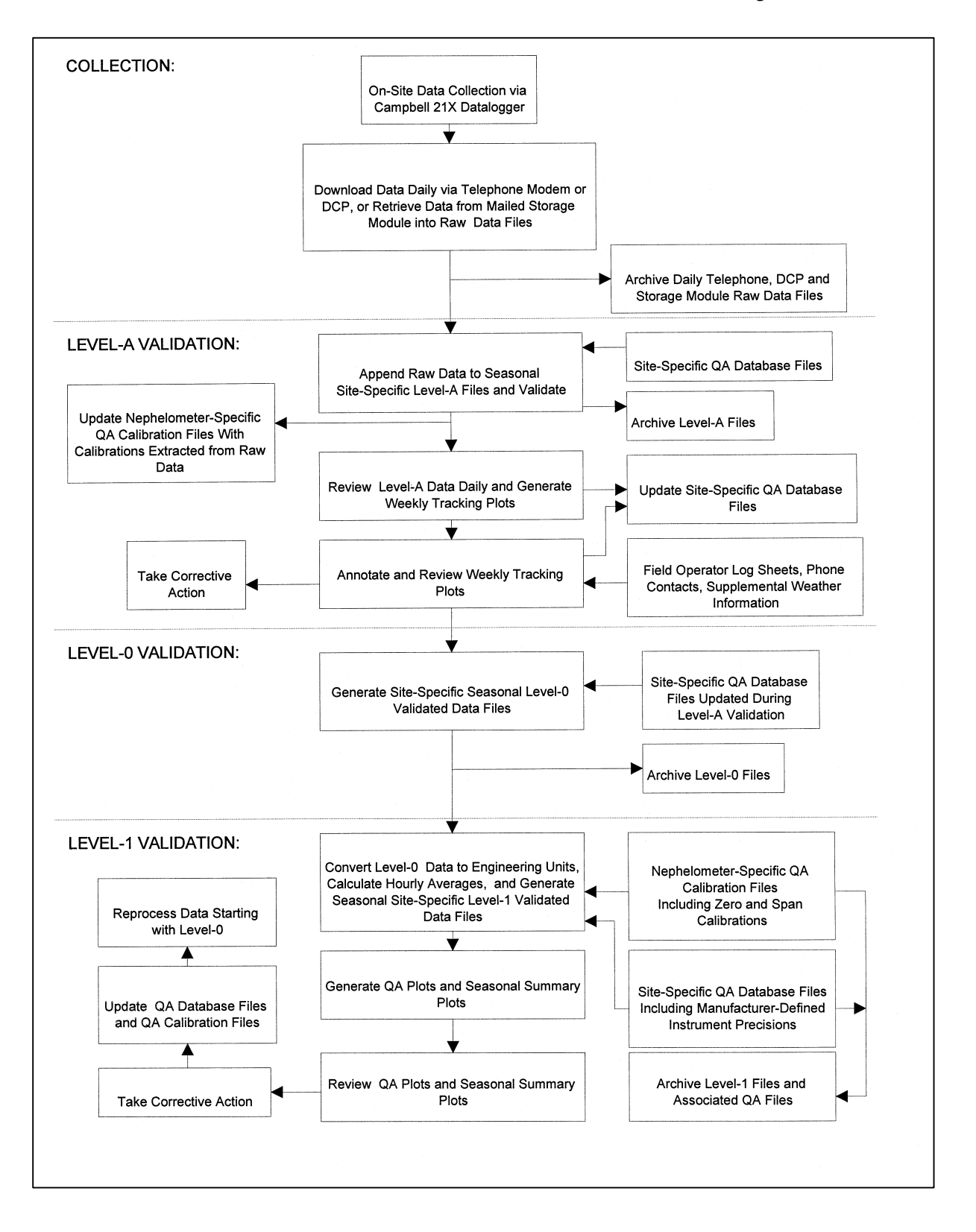

Figure 4-1. Nephelometer and Meteorological Data Reduction and Validation Flowchart.

Number 4400-5010 Revision 0 Date AUG 1994 Page 5 of 40

Figures 4-2 and 4-3 present the file formats of raw data collected via telephone modem and DCP, respectively.

The data coordinator verifies that all data were collected. Any data collection problems are immediately reported to the project manager. Ongoing data collection problems are resolved according to TI 4100-3300, Troubleshooting and Emergency Maintenance Procedures for Optec NGN-2 Nephelometer Systems (IMPROVE Protocol).

## **4.2 DAILY AND WEEKLY LEVEL-A VALIDATION OF NEPHELOMETER AND METEOROLOGICAL DATA**

Level-A validation of raw nephelometer and meteorological data includes:

- Daily automatic reformatting and Level-A validation by the NGN\_PULL software
- Daily visual review of raw and Level-A data
- Weekly plotting and review of Level-A data

## **4.2.1 Daily Automatic Reformatting and Level-A Validation**

Daily automatic reformatting and Level-A validation of raw nephelometer and meteorological data by NGN\_PULL occurs immediately after collection and is detailed in the documentation listed above. The tasks the NGN\_PULL software performs are:

- The following parameters are extracted from the raw telephone-modem or DCP daily data file and appended to site-specific seasonal data files:
	- Serial nephelometer raw scattered light (counts)
	- Serial nephelometer direct light (counts)
	- Serial nephelometer chamber temperature (°C)
	- Serial nephelometer status code (1-9)
	- Analog nephelometer normalized scattered light  $(1 \text{ mVDC} = 1 \text{ count})$
	- Analog status code  $(1 \text{ VDC} = \text{code } 1)$
	- Ambient temperature (°C)
	- Relative Humidity (%)
	- AC and DC power failure information
	- Automatic clean air zero calibrations and operator-initiated clean air zero and span calibrations recorded by the datalogger are extracted from the raw data file and appended to nephelometer-specific QA calibration files. Figure 4-4 shows a sample nephelometer-specific QA calibration file.

Number 4400-5010 Revision 0 Date AUG 1994 Page 6 of 40

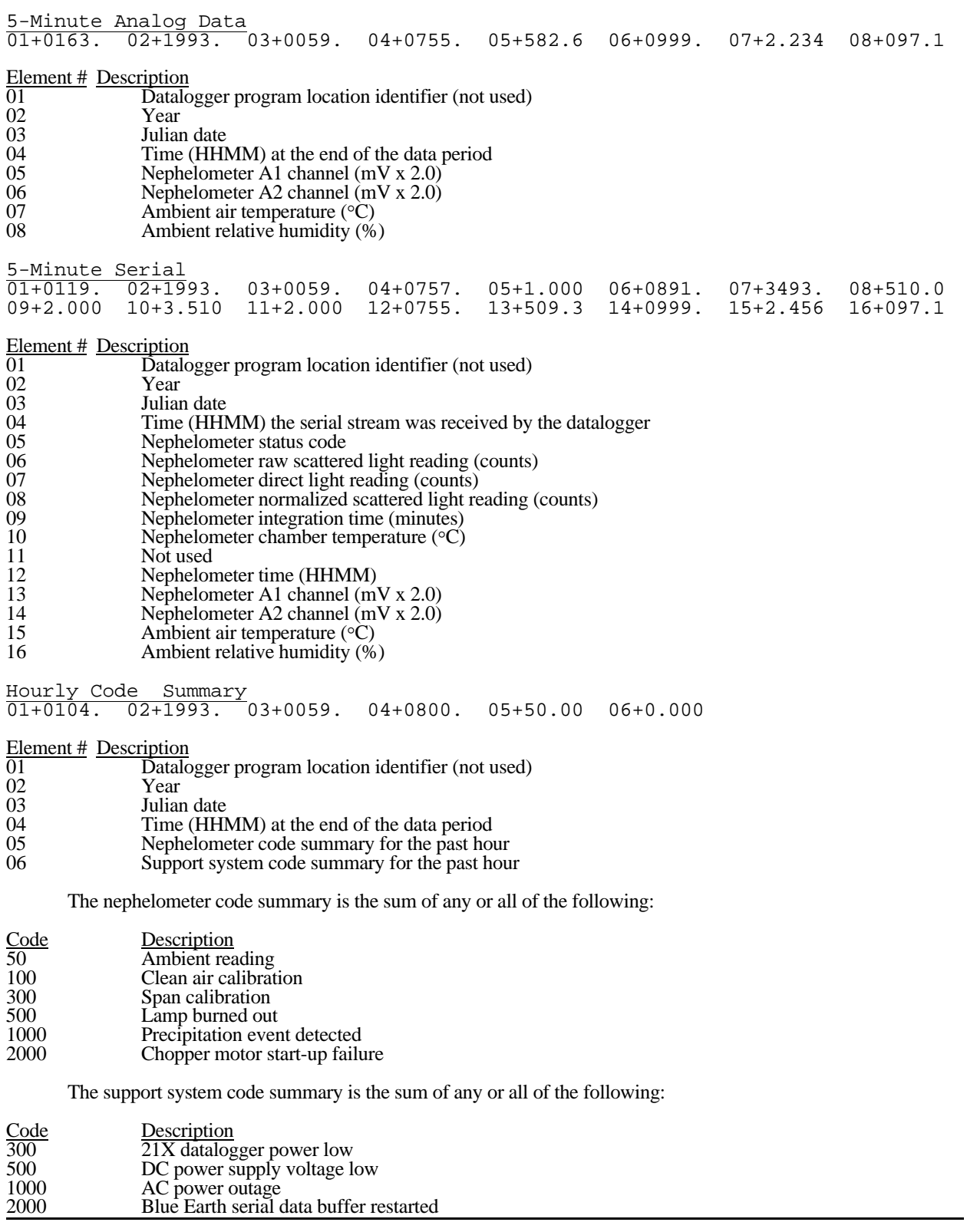

#### Figure 4-2. Raw Telephone-Modem or Campbell Scientific Data Storage Module Data File Format.

Number 4400-5010 Revision 0 Date AUG 1994 Page 7 of 40

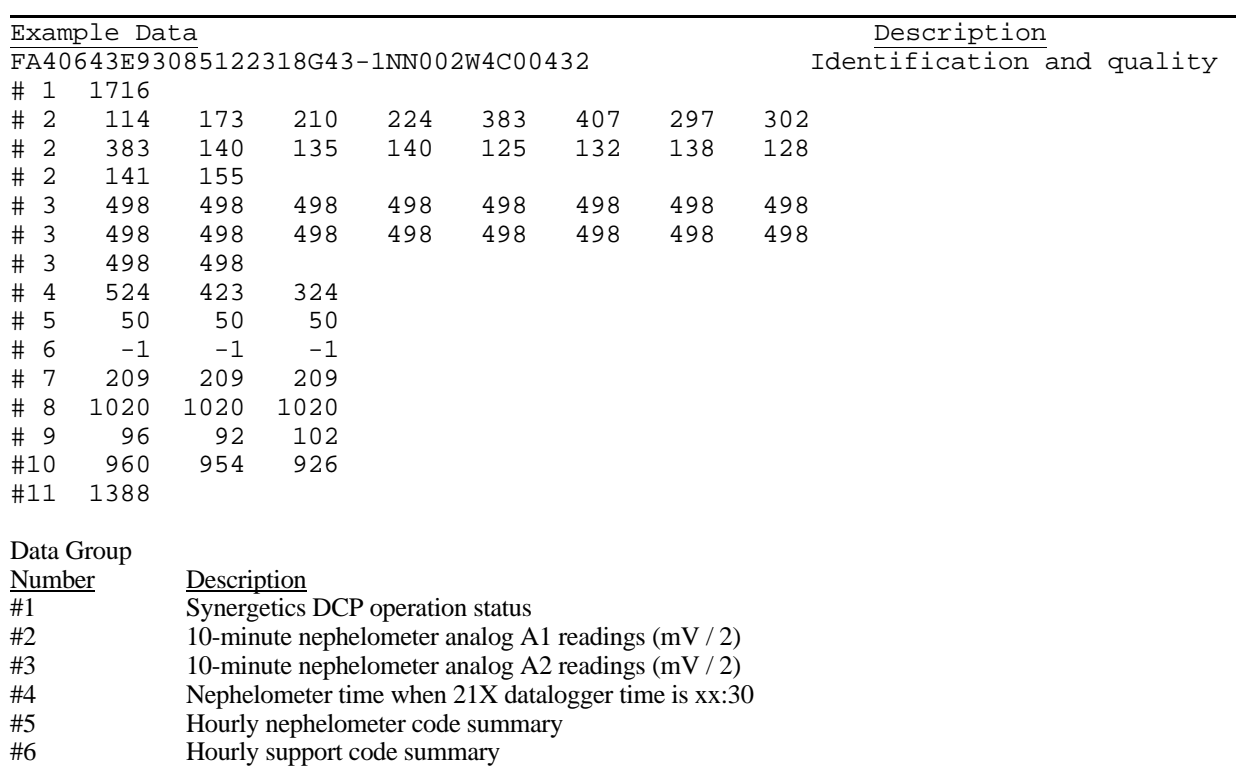

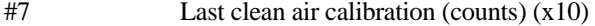

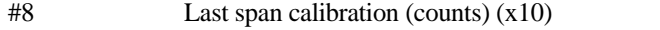

 $\#9$  Ambient temperature at top of hour (°C) (x10)

#10 Ambient relative humidity at top of hour  $\left(\% \right)$  (x10)<br>#11 DCP battery voltage (VDC) (x100)

DCP battery voltage (VDC)  $(x100)$ 

Identification and transmission quality:

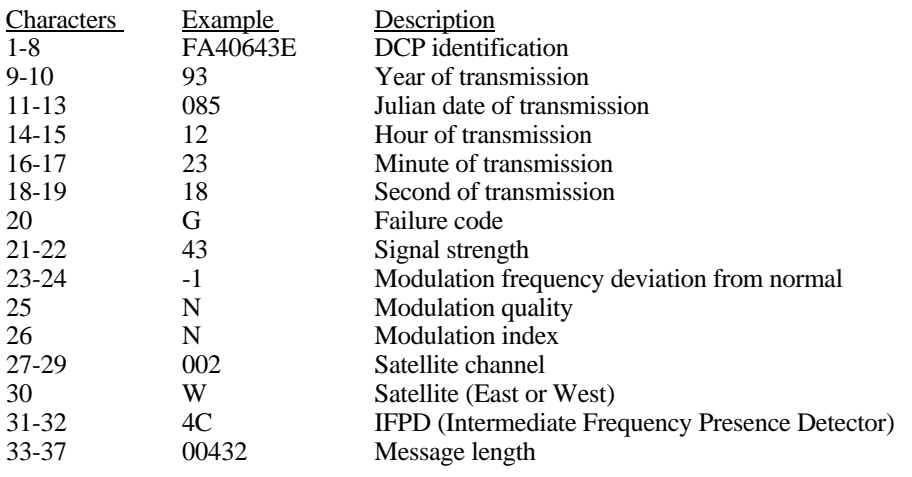

Number 4400-5010 Revision 0 Date AUG 1994 Page 8 of 40

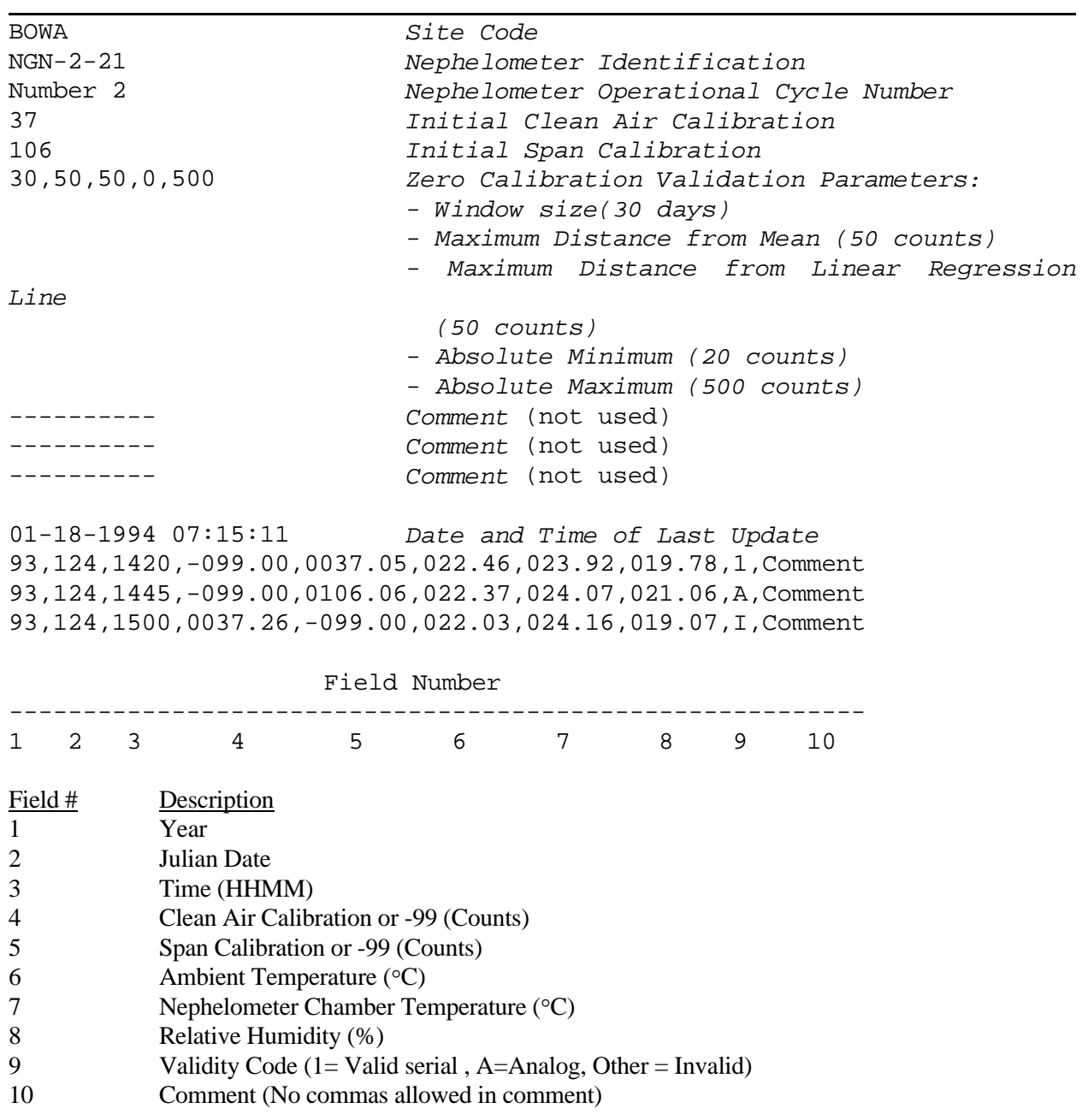

Number 4400-5010 Revision 0 Date AUG 1994 Page 9 of 40

- Three Level-A validity codes, generated by the datalogger and nephelometer, are extracted from the raw data and assigned to nephelometer data during the daily Level-A validation:
	- The *Power Code*, generated by the datalogger, is an hourly summary of any AC or DC power problems that occurred during the previous hour.
	- The *Nephelometer Status Code* is generated by the nephelometer to indicate the type of measurement (ambient, clean air zero or span calibration) or problem (rain, lamp out, chopper motor failure).
	- The *Data Type Code* indicates the source of the nephelometer data (serial, analog, DCP).
- Meteorological data are not assigned Level-A validity codes. Meteorological parameter values that exceed the field sizes of the Level-A file are set to -99.
- Data at this point are at Level-A validation. Figure 4-5 shows an example Level-A validated data file and the associated validity codes for the parameters.

## **4.2.2 Daily Visual Review of Raw and Level-A Data**

After Level-A validation by the NGN\_PULL software, the data coordinator visually reviews the raw and Level-A data as follows:

- Raw and Level-A data file listings are visually reviewed daily to identify operational problems and initiate corrective procedures as soon as possible.
- Level-A validated data are plotted weekly using the NGN PLOT software. The plots are posted and visually reviewed by the data coordinator, field specialist, and project manager. Comments regarding the operation of the nephelometer are noted on the plots. An example weekly plot is shown in Figure 4-6. If a new problem is identified beyond those discovered in the daily data review, corrective actions are initiated.

## **4.3 SEASONAL UPDATE OF QUALITY ASSURANCE (QA) DATABASE (XXXX\_C) FILES**

The QA database files are site-specific files containing the time-tagged operational history of each site. Specifically, each file includes:

- QA codes entered manually during Level-A validation, that identify periods as invalid
- Precision estimates for nephelometer and meteorological instrumentation
- QA calibration file names
- Rayleigh coefficient

Number 4400-5010 Revision 0 Date AUG 1994 Page 10 of 40

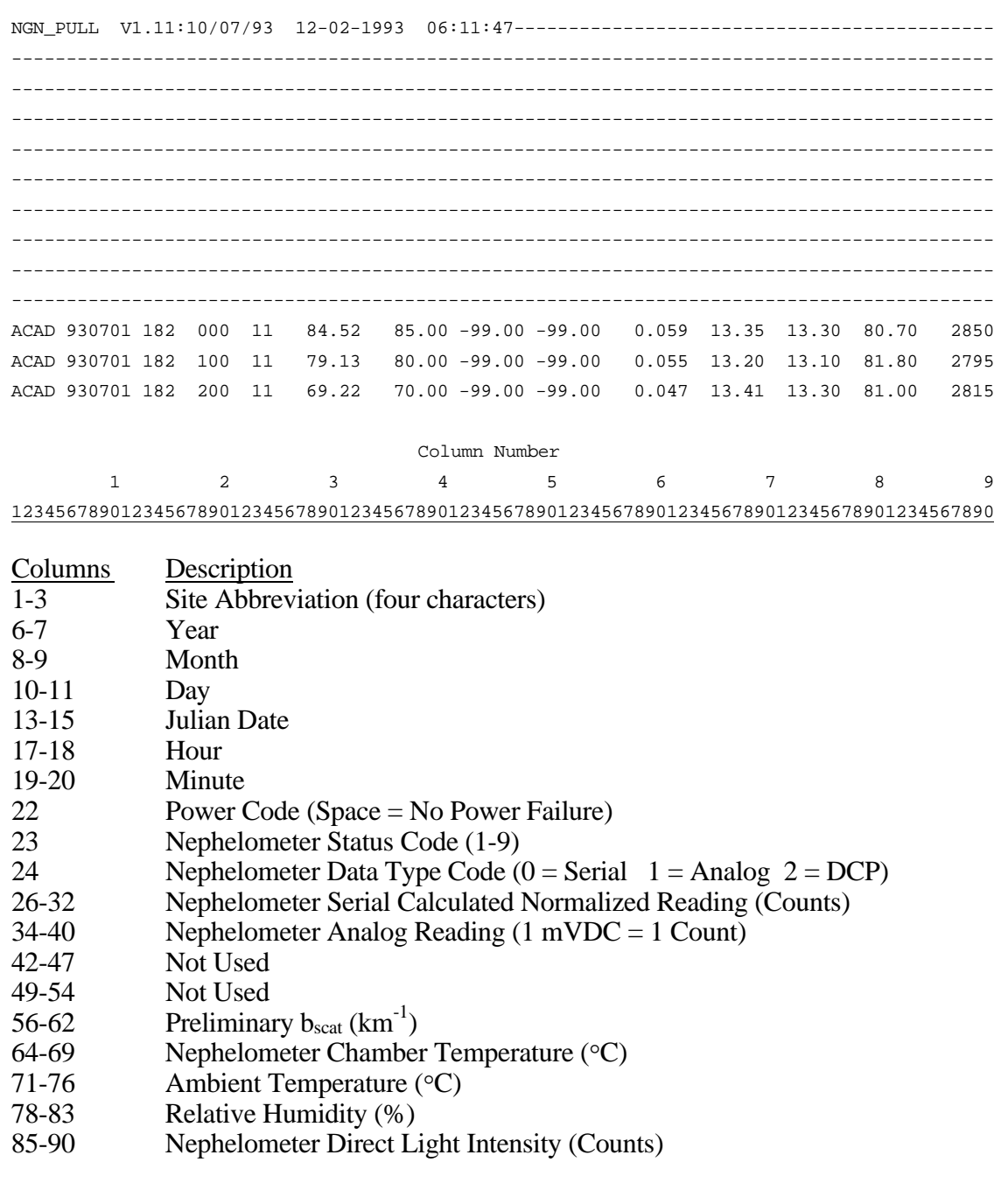

Number 4400-5010 Revision 0 Date AUG 1994 Page 11 of 40

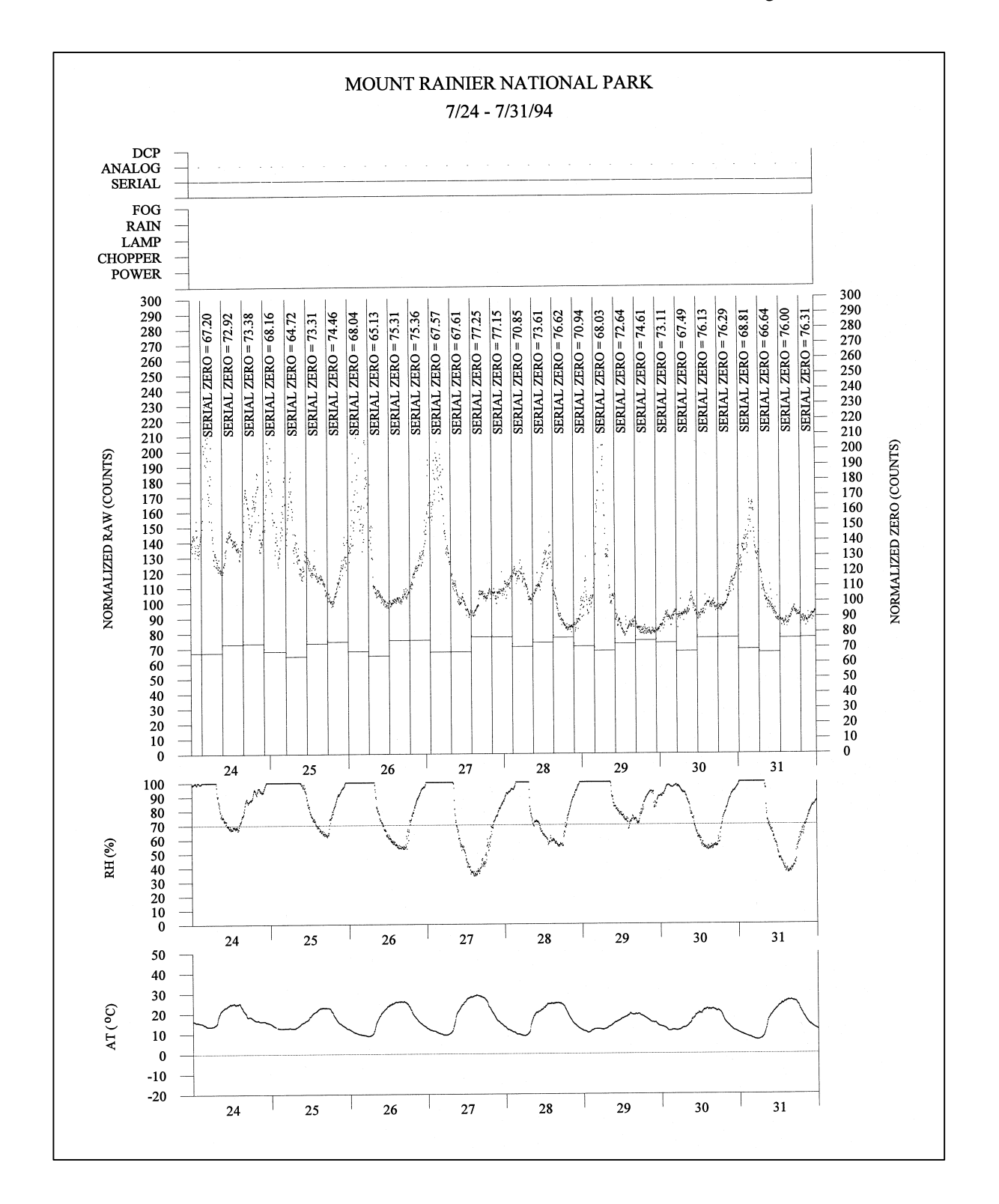

Figure 4-6. Example Weekly Plot of Level-A Validated Nephelometer and Meteorological Data.

Number 4400-5010 Revision 0 Date AUG 1994 Page 12 of 40

Editing the QA database files is the only method of manually invalidating data. Seasonal updating of the QA database files includes:

- Filing log sheets
- Entering Level-A plot review information in the QA database files
- Editing the Rayleigh coefficient

Hardcopy log sheets are chronologically filed by site. Periods identified in the review of Level-A data as invalid are recorded in the site-specific QA database files, XXXX\_C (where XXXX is the site code). The following codes are used in the site-specific OA database file:

- 1: Valid
- x: Invalid  $(x = any other character)$

Figure 4-7 shows an example QA Database Code file.

## **4.4 SEASONAL UPDATE OF QUALITY ASSURANCE (QA) CALIBRATION FILES**

The QA calibration files are nephelometer-specific files containing all zero and span calibrations performed on a nephelometer during a specific time period, including the initial zero and span performed during installation. The calibration information in the QA calibration files are used during data reduction to calculate the scattering coefficient based on the nephelometer raw data and to estimate the precision of that data. The files also include parameters used by software to help identify invalid calibrations.

The QA calibration file names are defined in the site-specific QA database files. A new QA calibration file must be defined for the following reasons:

- New nephelometer installed at the site
- Significant change in the operation of the nephelometer as indicated by the raw data

There may be several QA calibration files defined each site-specific QA database file. This usually indicates that the nephelometer (or another nephelometer) has been installed more than once.

The seasonal update of QA calibration files includes the following:

- Update of QA file header information
- Generation of preliminary QA calibration plots and uncertainty estimates
- Review and manual validation of QA file entries
- Generation of final QA calibration plots and uncertainty estimates

Number 4400-5010 Revision 0 Date AUG 1994 Page 13 of 40

Boundary Waters Canoe Area Nephelometer Calibration File 01/13/94

------------------------------------------------------------------------------------------------- YR JD TIME LAMP NCODE N-PR CCODE CT-PR ACODE AT-PR RCODE RH-PR QA File Comment ------------------------------------------------------------------------------------------------- 93, 124, 1630, 1, 1, 0.20, 1, 1.0, 1, 1.0, 1, 2.0,021\_2.QA, 93, 229, 0845, 1, 1, 0.20, 1, 1.0, 1, 1.0, 1, 2.0,021\_2.QA, new Blue Earth 93, 236, 0750, 2, 1, 0.20, 1, 1.0, 1, 1.0, 1, 2.0,021\_2.QA, lamp change 93, 250, 0800, 2, X, 0.20, 1, 1.0, 1, 1.0, 1, 2.0,021\_2.QA, Surge: new modem. 93, 320, 1140, 3, 1, 0.20, 1, 1.0, 1, 1.0, 1, 2.0,021\_2.QA, lamp change 93, 327, 0930, 3, 1, 0.20, 1, 1.0, 1, 1.0, 1, 2.0,021\_2.QA, new light trap

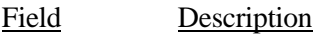

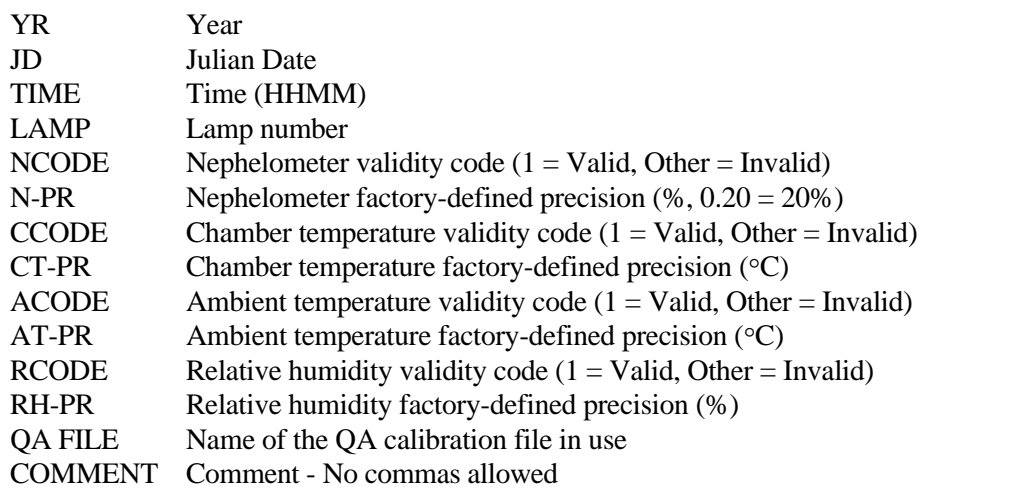

Number 4400-5010 Revision 0 Date AUG 1994 Page 14 of 40

## **4.4.1 Update of QA Calibration File Header Information**

Each QA file header must be updated manually to include correct information for the parameters detailed in Figure 4-4, including:

- Site, instrument number
- Initial zero and span calibration
- Zero calibration validation parameters

The QA file header can be edited using the NGN\_SEAS software (described below) or using any ASCII text editor.

#### **4.4.2 Generation of Preliminary QA Calibration Plots and Uncertainty Estimates**

The data coordinator uses the NGN\_QA software to generate preliminary QA calibration plots showing nephelometer zero and span calibrations recorded in the instrument-specific QA calibration files and an estimate of the precision of the nephelometer data based on those calibrations. The following procedures describe the operation of the NGN\_QA software:

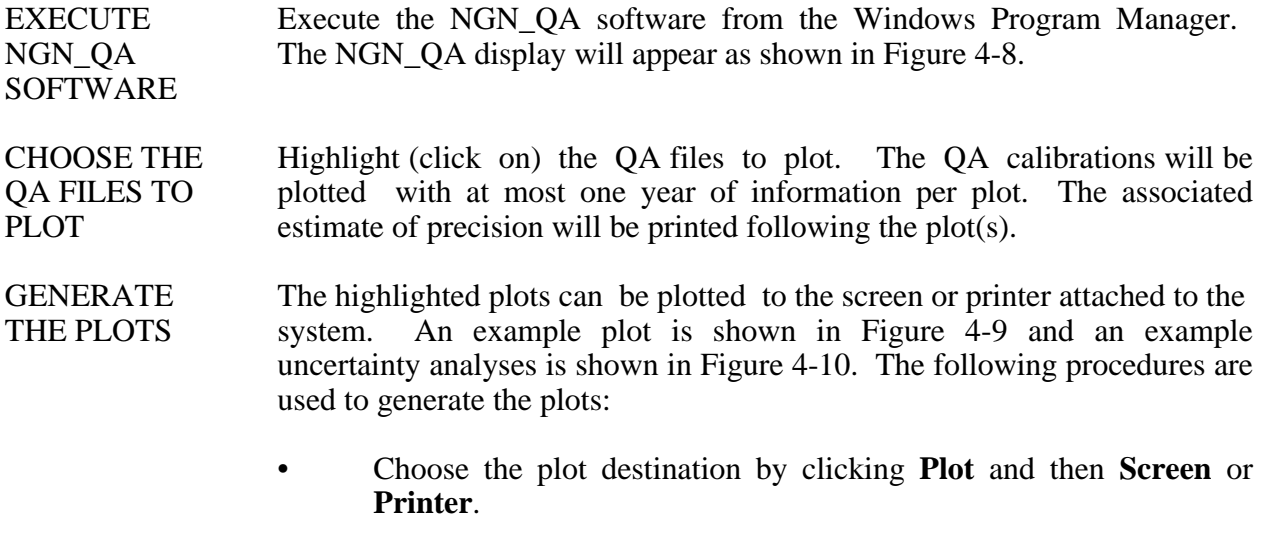

• Generate the plots defined in the submit file by clicking **Plot** and then **GO!**

*The NGN\_QA software does not change the QA file in any way - it simply identifies which calibrations will be identified as invalid during Level-0 and Level-1 data validation.*

Number 4400-5010 Revision 0 Date AUG 1994 Page 15 of 40

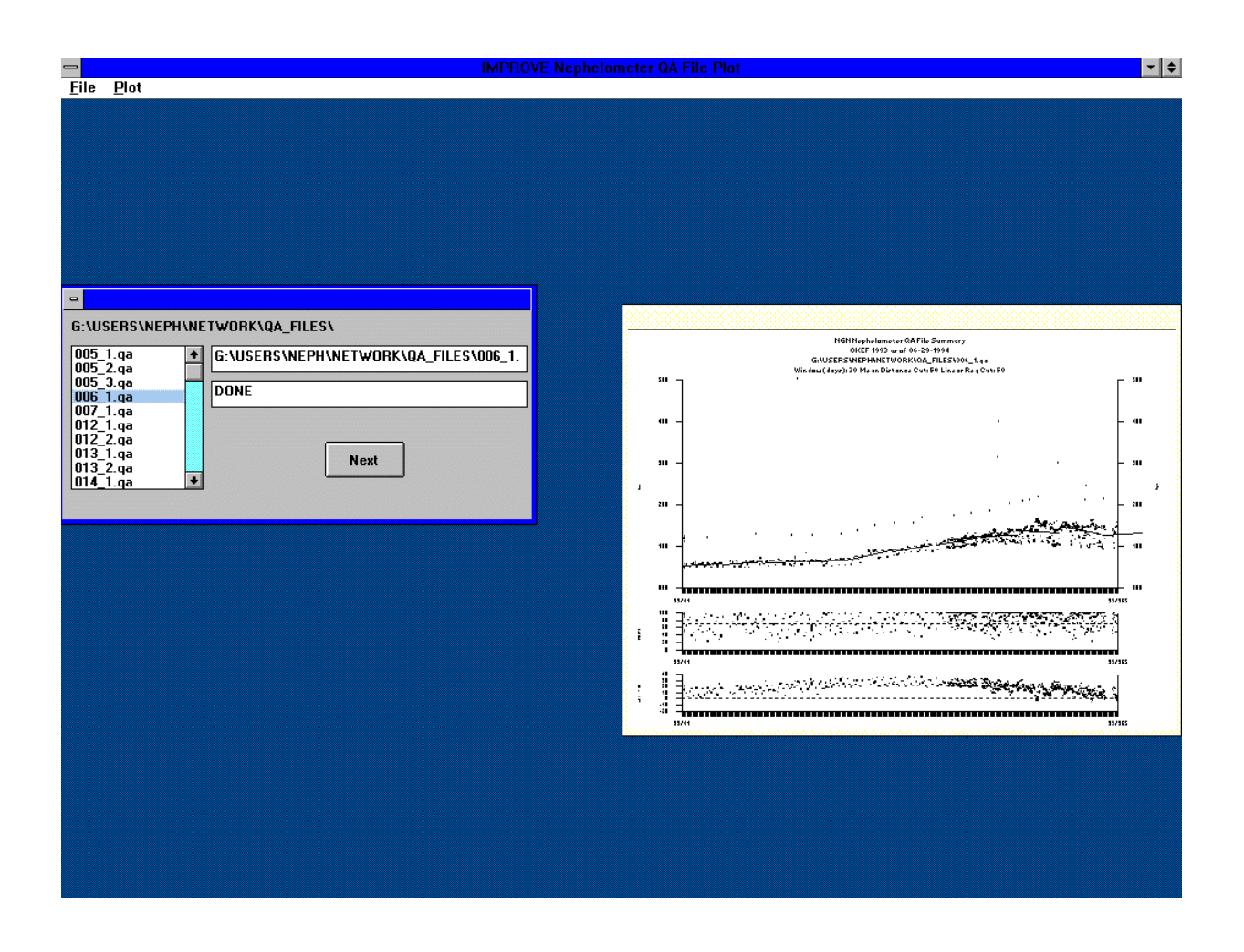

Number 4400-5010 Revision 0 Date AUG 1994 Page 16 of 40

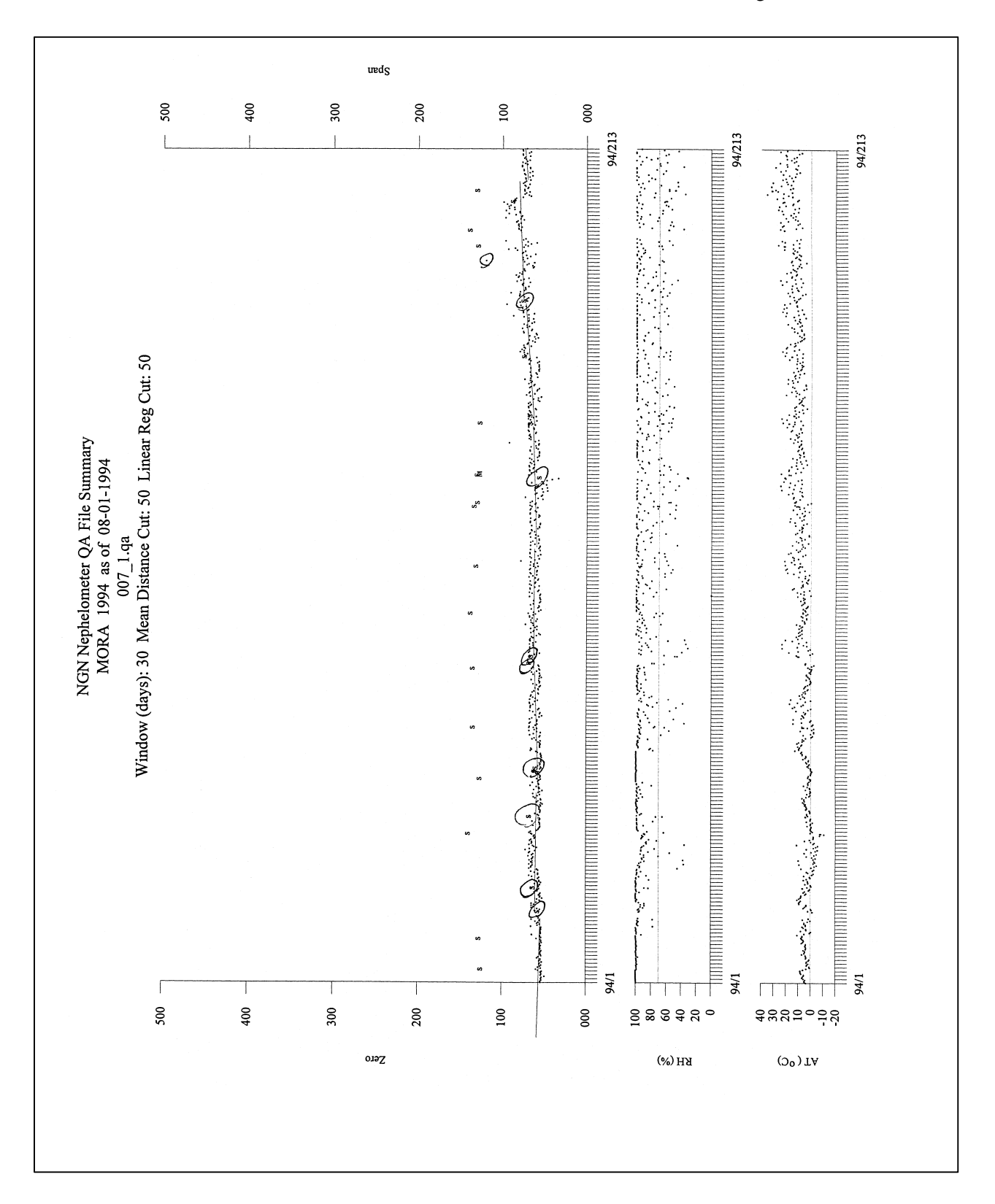

Figure 4-9. Example QA Calibration File Plot.

Number 4400-5010 Revision 0 Date AUG 1994 Page 17 of 40

Nephelometer QA File Uncertainty Analysis - 07-31-1994 FILE: 007\_1.qa QA file header contents: --------------------------------------------------------- MORA NGN-2-07 Number 1 55.0 117.0 30,50,20 ----------- ----------- 07-31-1994 05:34:57 YR JD HHMM ZERO SPAN AT CT RH C COMMENT --------------------------------------------------------- --------------------------------------------------------- Rayleigh (1/km) (b,spo): .01 Span (1/km) (b,spf): 0.071000 Initial Slope (m): 0.000984 --------------------------------------------------------- The following calibration checks were made: YR/MM/DD JD ZERO SPAN DIFF SLOPE m(t) --------------------------------------------------- 93/02/08 039 0055.180 0117.550 0062.370 0000.000978 93/02/10 041 0051.130 0112.430 0061.300 0000.000995 93/02/10 041 0055.280 0116.880 0061.600 0000.000990 93/02/10 041 0055.310 0118.630 0063.320 0000.000963 93/02/11 042 0055.510 0119.540 0064.030 0000.000953 93/02/11 042 0053.950 0119.560 0065.610 0000.000930 93/02/11 042 0055.500 0114.350 0058.850 0000.001037 93/03/09 068 0057.820 0121.440 0063.620 0000.000959 93/04/06 096 0057.040 0123.600 0066.560 0000.000916 93/05/05 125 0060.240 0118.210 0057.970 0000.001052 93/05/19 139 0059.510 0110.430 0050.920 0000.001198 93/06/02 153 0060.710 0124.690 0063.980 0000.000953 etc..... --------------------------------------------------------- Mean Span-Zero Difference: 62.965 Std. Dev. Span-Zero Difference: 6.001 --------------------------------------------------------- Mean of the slopes: 0.000978 Std. Dev. of the slopes: 0.000097 Number of samples: 42 Number of Sumperson: 41 T value: 2.021 Uncertainty: 0.2002 (20.0217%)

Number 4400-5010 Revision 0 Date AUG 1994 Page 18 of 40

#### **4.4.3 Review and Manual Validation of QA File Entries**

The data coordinator reviews the preliminary QA calibration plots to identify invalid zero and span calibrations caused by incorrect nephelometer operation. The NGN\_QA software generates plots showing the following:

- Zero calibrations that pass all software validation tests [**.**]
- Span calibrations coded as valid [**s**]
- Zero calibrations that fail at least one software validation test [**m**, **r**, **>**, **<**] (see below)
- Manually invalidated zero or span calibrations [**I**]
- Ambient temperature and relative humidity [**.**]

Zero calibrations are identified by the NGN\_QA software as invalid (code r, m,  $>$ ,  $<$ ) for the following reasons:

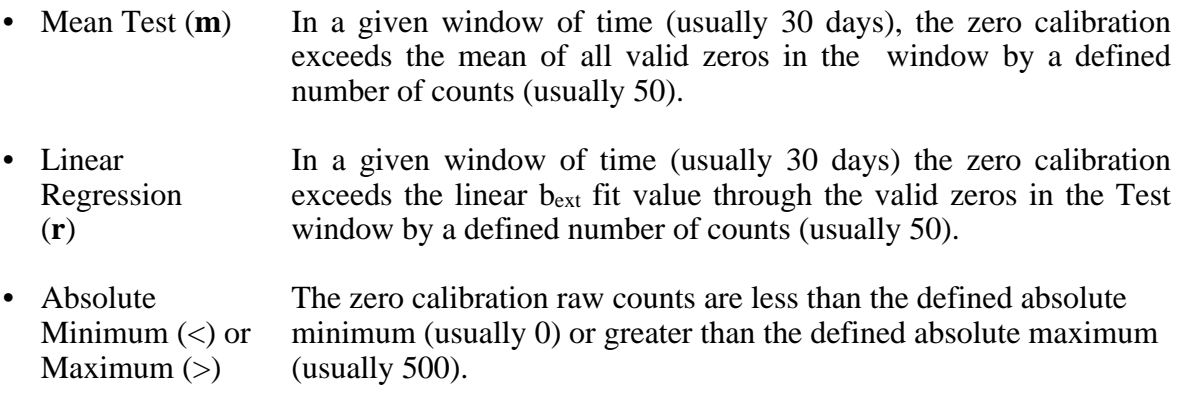

*The window size, mean threshold, linear regression threshold, minimum, and maximum are defined in each QA file as is detailed in Figure 4-4.*

Invalid calibrations *not identified by the software* must be invalidated manually by the data coordinator. The NGN SEAS software or any ASCII text editor can be used to edit the OA files. The following codes are used in the QA calibration file:

- 1 : Valid serial zero or span
- A : Valid analog zero or span
- I: : Invalid zero or span

Any code other than 1 is considered invalid by the NGN\_SEAS software during Level-0 and Level-1 data reduction. Analog calibrations are recorded in the QA calibration files for backup purposes only - they are not used for data reduction. If serial data logging fails, analog calibrations can be coded with a 1 and used in place of serial data.
Number 4400-5010 Revision 0 Date AUG 1994 Page 19 of 40

#### **4.4.4 Generation of Final QA Calibration Plots and Uncertainty Estimates**

The data coordinator generates final QA calibration plots after validating the zero and span calibrations based on the preliminary plots. Any invalid calibrations shown on the final plots as valid must be edited manually as described above. Uncertainty estimates generated during QA calibration plot review are entered manually in the QA database files by the data coordinator. The uncertainty estimates appear in the Level-1 data file for reference.

## **4.5 SEASONAL LEVEL-0 VALIDATION OF NEPHELOMETER AND METEOROLOGICAL DATA**

Level-0 validation of nephelometer and meteorological data is performed seasonally and serves as an intermediate data reduction step. Level-0 data validation includes:

- Review of Level-A data
- Updating the NPROCESS.CON constants file
- Level-0 validation processing procedures

#### **4.5.1 Review of Level-A Data**

The data coordinator and project manager further review the Level-A nephelometer data and plots to identify periods of invalid nephelometer data caused by the following:

- Burned out lamp
- Power failures
- Water contamination
- Other problems

Level-A meteorological data are also reviewed to identify invalid periods caused by sensor failures.

#### **4.5.2 Updating the NPROCESS.CON Constants File**

The nephelometer data validation constants file (NPROCESS.CON) contains the following information:

Level-0 Validation Constants Raw nephelometer underrange and overrange Raw nephelometer rate-of-change Ambient temperature underrange and overrange Relative humidity underrange and overrange

Level-1 Validation Constants Nephelometer raw std. dev. / mean filter Nephelometer b<sub>scat</sub> rate-of-change filter Nephelometer bscat RH filter Nephelometer bscat maximum filter

Number 4400-5010 Revision 0 Date AUG 1994 Page 20 of 40

The NPROCESS.CON file must be updated as described in the following section with the correct data validation constants before Level-0 and Level-1 data validation can proceed. Figure 4-11 is an example nephelometer constants (NPROCESS.CON) file.

#### **4.5.3 Level-0 Validation Processing Procedures**

Level-0 validated nephelometer data are generated from Level-A data by the NGN\_SEAS software using the following validation criteria:

- Nephelometer data with a Level-A nephelometer status code not equal to 1 are invalid at Level-0.
- Meteorological data with parameter values of -99 are invalid at Level-0.
- Nephelometer and meteorological data identified as invalid in the site-specific QA database files are considered invalid at Level-0.
- Out of range data and data whose rate of change between 5-minute values exceeds the specified criteria specified in the nephelometer constants (NPROCESS.CON) file is invalid at Level-0. Table 4-1 lists the range and rate-of-change criteria for IMPROVE nephelometer and meteorological data.

#### Table 4-1

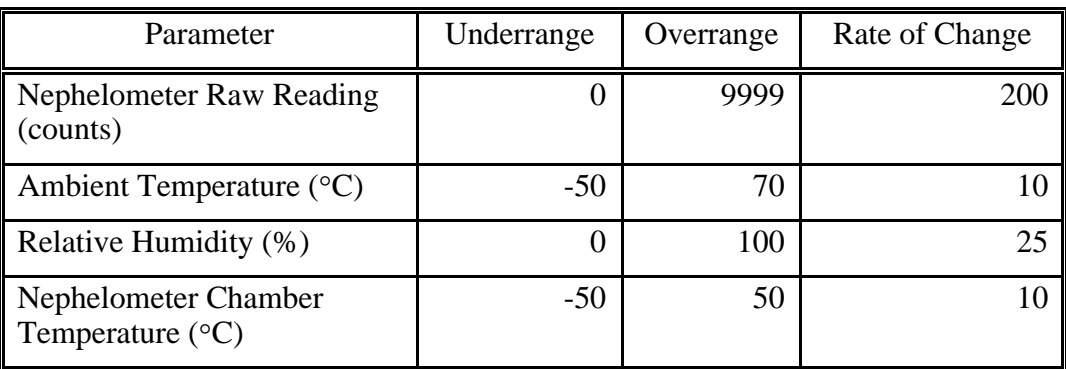

### Nephelometer and Meteorological Level-0 Validation Range Criteria

Nephelometer data can be of any type (serial, analog, or DCP) to be valid at Level-0 validation. The Level-0 data file format and validity code summary is shown in Figure 4-12.

The following are the Level-0 data validation procedures:

EXECUTE Execute the NGN SEAS software from the Windows Program NGN\_SEAS Manager. The NGN\_SEAS display will appear as shown in Figure 4-13. **SOFTWARE** 

Number 4400-5010 Revision 0 Date AUG 1994 Page 21 of 40

NPROCESS.CON

Optec NGN-2 Nephelometer Data Processing Constants File Last Updated: 4/22/94 (TRPA sites)

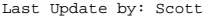

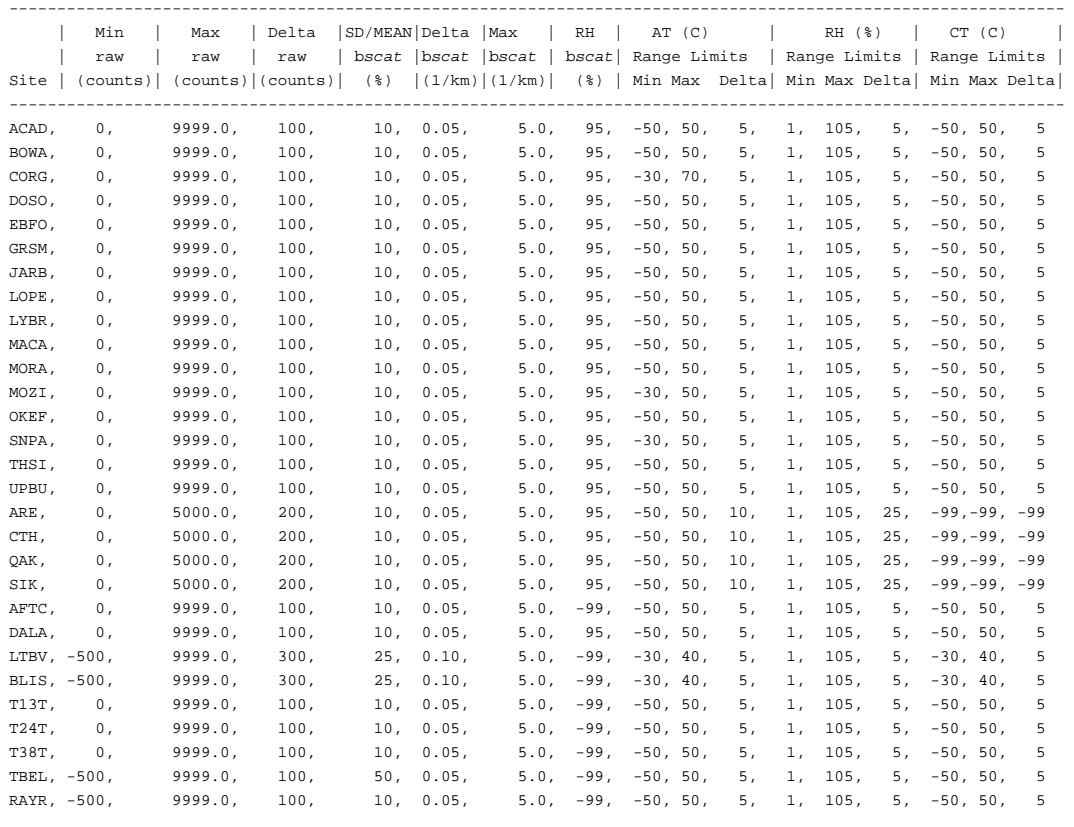

Figure 4-11. Nephelometer Constants (NPROCESS.CON) File.

Number 4400-5010 Revision 0 Date AUG 1994 Page 22 of 40

NGN\_PULL V1.11:10/07/93 12-02-1993 06:11:47------------------ LEVEL-0: NGN SEAS 1.0A 12/03/93 12-14-1993 16:56:34----------------------------------------------------------------------------- ---------------------------------------------------------------- ---------------------------------------------------------------- ---------------------------------------------------------------- --------------------------------------------------------------- ---------------------------------------------------------------- ---------------------------------------------------------------- ---------------------------------------------------------------- ACAD 930701 182 0000 85.00 1111 0.00 X1 13.30 11 80.70 11 ACAD 930701 182 0100 80.00 1111 0.00 X1 13.10 11 81.80 11 ACAD 930701 182 0200 70.00 1111 0.00 X1 13.30 11 81.00 11 Column Number 1 2 3 4 5 6 1234567890123456789012345678901234567890123456789012345678901234

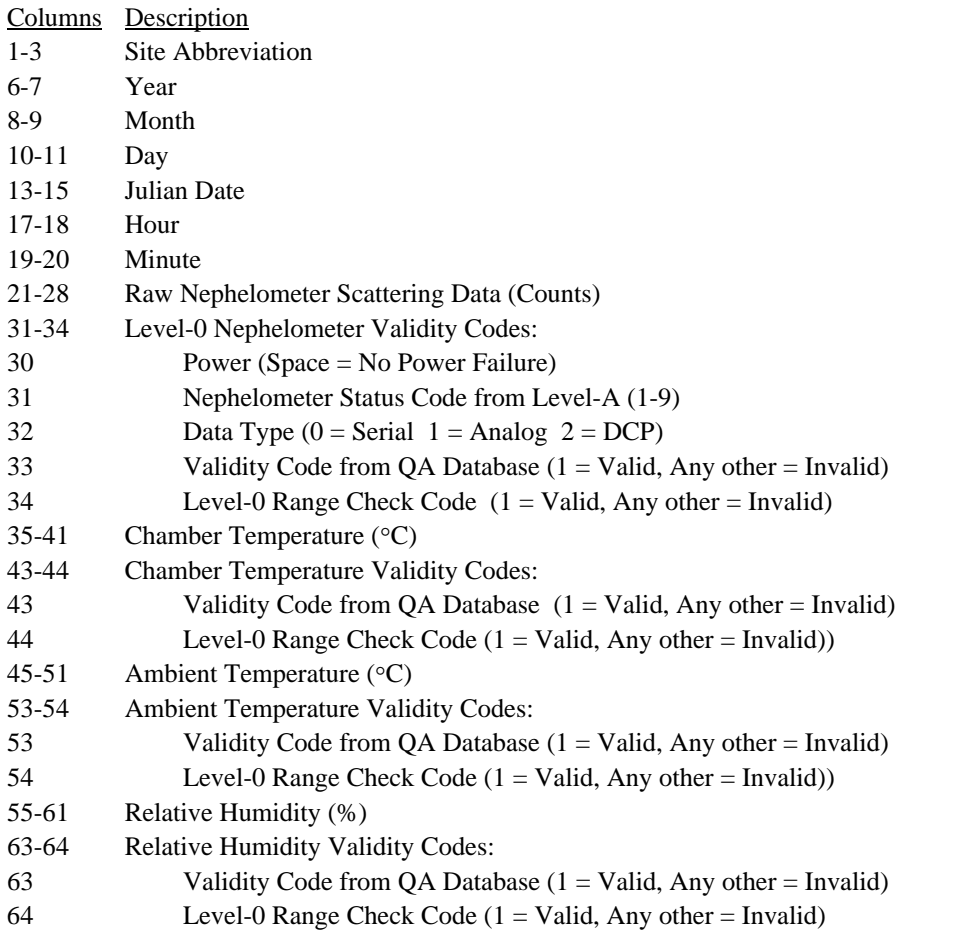

*Note: The first ten lines are for data reduction information.*

Number 4400-5010 Revision 0 Date AUG 1994 Page 23 of 40

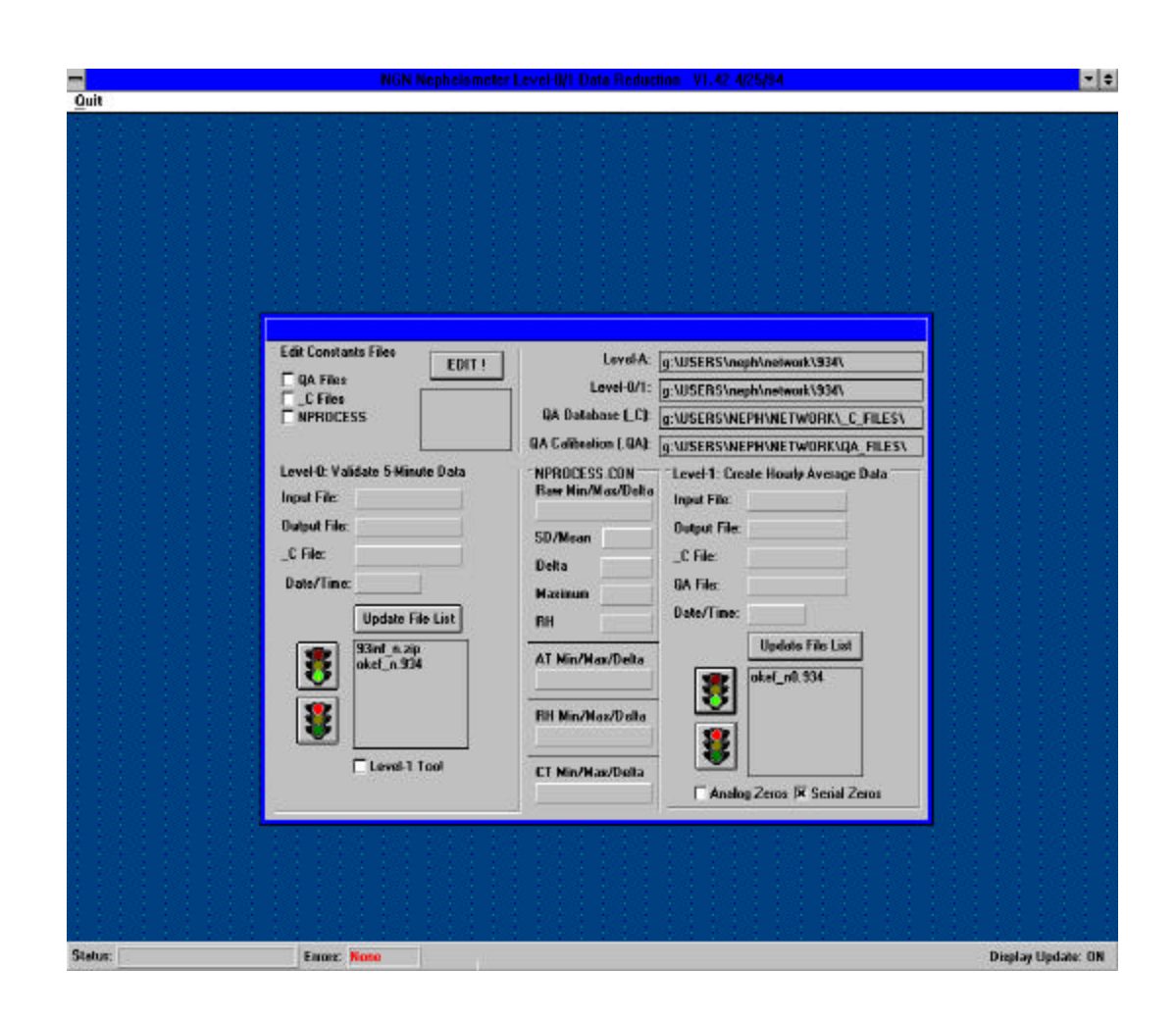

Figure 4-13. NGN\_SEAS Software Display.

Number 4400-5010 Revision 0 Date AUG 1994 Page 24 of 40

SET DATA The directories for all files used by NGN\_SEAS are shown on the DIRECTORIES NGN\_SEAS display. Set the Level-A directory to the location where the Level-A data files exist by clicking the Level-A directory box. A dialog box will appear which allows the user to change the directory. Set the correct directory for the Level-0/1, QA database, and QA calibration code files the same way.

CHECK QA Verify that the QA database code (XXXX\_C) files have been updated DATABASE correctly as follows: CODE

- (XXXX\_C) Click the **\_C Files** box in the **Edit Constants Files** frame. **FILES** 
	- Highlight the file to edit in the **File to Edit** box.
	- Click the **EDIT!** button to load the file into the Windows Notepad editor.
	- Verify that the file is correct. Save any changes and exit Notepad.
	- Check all the files that will be required for Level-0 validation.

CHECK QA Verify that the QA calibration (XXX\_N.QA) files have been updated CALIBRATION correctly as follows:  $(XXX N.QA)$ 

- FILES Click the **QA Files** box in the **Edit Constants Files** frame.
	- Highlight the file to edit in the **File to Edit** box.
	- Click the **EDIT!** button to load the file into the Windows Notepad editor.

The following validity codes are used to manually edit the QA calibration files:

- 1: Valid Serial Calibration
- I: Invalid
- A: Valid Analog Calibration
- Verify that the file is correct. Save any changes and exit Notepad.
- Check all the files that will be required for Level-1 validation.

CHECK Verify the Level-0 and Level-1 data validation constants in the are CONSTANTS correct as follows: (NPROCESS.CON) FILE • Click the **NPROCESS.CON** box in the **Edit Constants Files**

- frame.
- Highlight the file to edit in the **File to Edit** box.

• Click the **EDIT!** button to load the file into the Windows Notepad editor.

Edit the constants as required in the NPROCESS.CON file.

- Verify that the file is correct. Save any changes and exit Notepad.
- Check all the files that will be required for Level-1 validation.

START Start the Level-0 validation processing as follows:

LEVEL-0

- VALIDATION Click the **Update** button to update the list of available Level-A validated files to process.
	- Highlight the Level-A validated file(s) to process.
	- Click the **GREEN LIGHT** icon to start the Level-0 validation process.
	- Click the **RED LIGHT** icon to stop any processing in progress.
	- Each highlighted level-A file will be processed in order. The Level-0 validated data will be output to the file shown in the **Output File** box.
	- The **Status** box will show the current processing status. When all the highlighted files have been processed the status box will show **DONE**.

The input, output, QA database, and QA calibration file names being used for processing are updated on the NGN\_SEAS display. The file naming conventions are detailed in Table 4-2.

CHECK Any errors encountered by NGN\_SEAS during data validation are recorded ERRORS in the file NGN\_SEAS.ERR. The number of errors will be displayed at the bottom of the NGN\_SEAS display.

> To check the errors click on the **Errors** at the bottom of the display. The Notepad program will be invoked to view the error file. Correct any errors by updating the following files:

- QA database files
- QA calibration files
- Nephelometer constants (NPROCESS.CON) file

Number 4400-5010 Revision 0 Date AUG 1994 Page 26 of 40

## Table 4-2

# Nephelometer and Meteorological Data File Naming Conventions

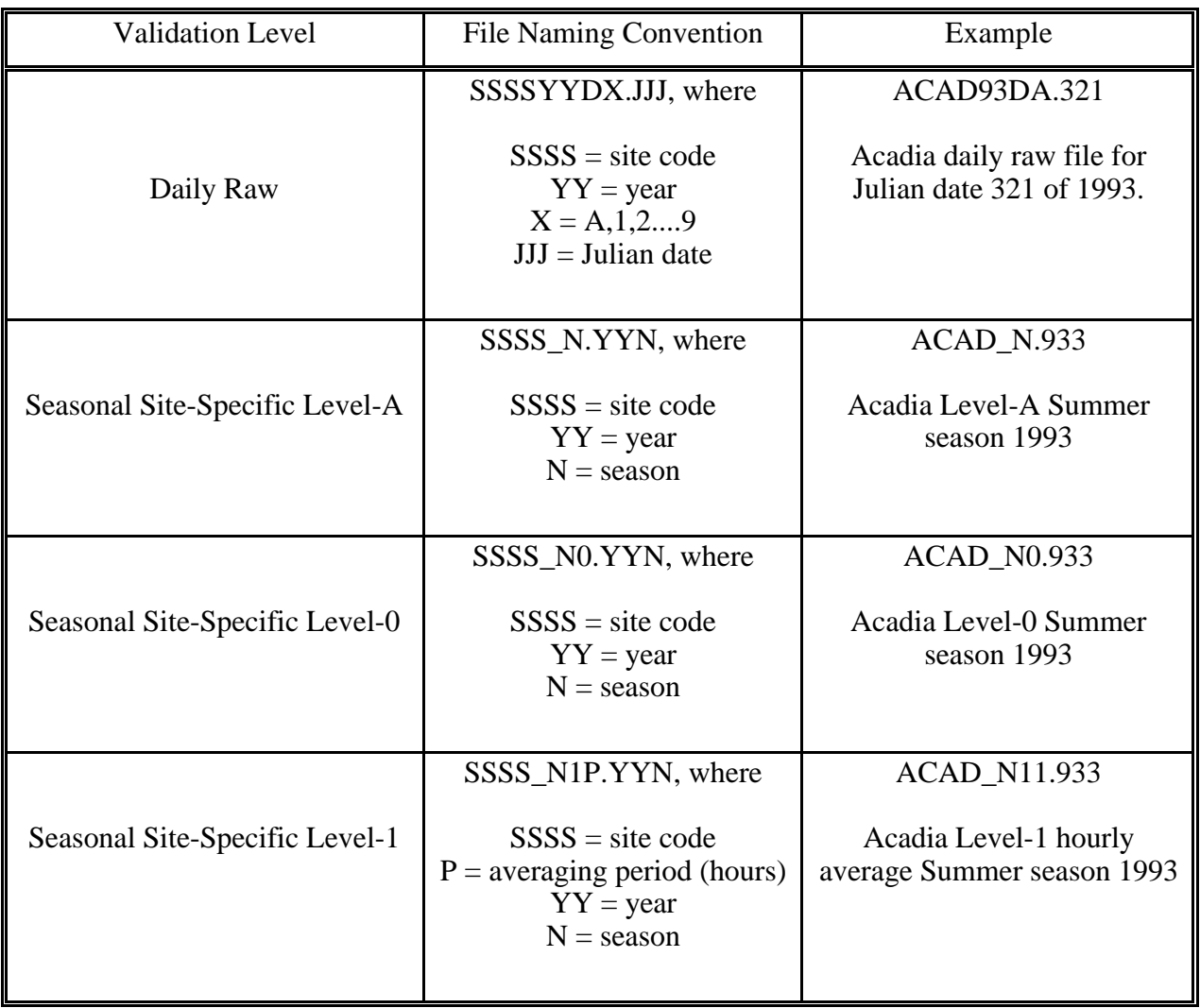

## **4.6 SEASONAL LEVEL-1 VALIDATION OF NEPHELOMETER AND METEOROLOGICAL DATA**

Level-1 validation of nephelometer and meteorological data is performed seasonally following Level-0 validation. Level-1 validation of nephelometer and meteorological data is handled by the NGN\_SEAS software. NGN\_SEAS handles the following tasks:

- Computation of hourly averages from Level-0 data
- Automatic validation of QA calibration file entries
- Conversion of hourly average data to engineering units
- Overrange/underrange checks
- Identification of nephelometer  $b_{scat}$  data affected by meteorological interference
- Estimation of precision

Level-1 is typically the final validation level for IMPROVE nephelometer data. The following subsections detail the Level-1 validation of nephelometer and meteorological data in the order NGN\_SEAS performs the above listed operations:

- Level-1 validation processing procedures
- Level-1 seasonal summary plots
- Review of Level-1 seasonal summary plots

### **4.6.1 Computation of Hourly Averages from Level-0 Data**

Level-1 hourly averages are computed from Level-0 validated data for nephelometer and meteorological parameters. The data in an hourly average period includes the data following the hour. For example, the hourly average for 11:00 includes data from 11:00 through 11:59.

### **4.6.2 Automatic Validation of QA Calibration File Entries**

The zero calibration information in the QA calibration files is used to calculate a calibration line for each nephelometer data point. Validation of QA zeros is detailed in Section 4.4.

### **4.6.3 Conversion of Hourly Average Data to Engineering Units**

- Meteorological data (ambient and chamber temperatures and relative humidity) are already in engineering units.
- The nephelometer scattering coefficient  $(b_{scat})$  of total extinction  $(b_{ext})$  is calculated by determining a calibration line for each raw nephelometer scattering data point as follows:
- The **Zero** is determined by interpolating (in time) between the valid clean air calibrations prior to, and following the data point.
- The *Initial Span* is determined from the initial calibration of the instrument upon installation.

*Initial Span* = Initial Upscale Span Gas Calibration - Initial Clean Air Calibration

- The *Rayleigh* coefficient is the site-specific altitude-dependent scattering of particle-free air.
- The *Designated Span* is determined by the span gas used during the initial calibration, and the Rayleigh coefficient. The span gas SUVA (HFC-134a) (Dupont) has been shown to scatter 7.1 times that of particle-free (Rayleigh) air.

#### *Designated Span* = 7.1 x *Rayleigh*

The slope and intercept of the calibration line are:

#### *Slope* = (*Designated Span* - *Rayleigh*) / *Initial Span Intercept* = *Rayleigh* - (*Slope* x *Zero*)

Nephelometer data and calibrations are in unitless counts. If the units for the Rayleigh coefficient are  $km^{-1}$ , the units for b<sub>scat</sub> will also be  $km^{-1}$ . Nephelometer scattering (b<sub>scat</sub>) is calculated from the Nephelometer scattering  $(b_{scat})$  is calculated from the calibration line as follows:

bscat = (*Slope* x Raw Nephelometer Value) + *Intercept*

### **4.6.4 Level-1 Range Checks**

The following additional validation checks are performed to complete the Level-1 validation process:

- Data invalid at Level-0 is invalid at Level-1
- Calculated b<sub>scat</sub> data less than Rayleigh scattering is invalid
- Meteorological data is not validated beyond Level-0

The file format for Level-1 validated data is provided in Figure 4-14.

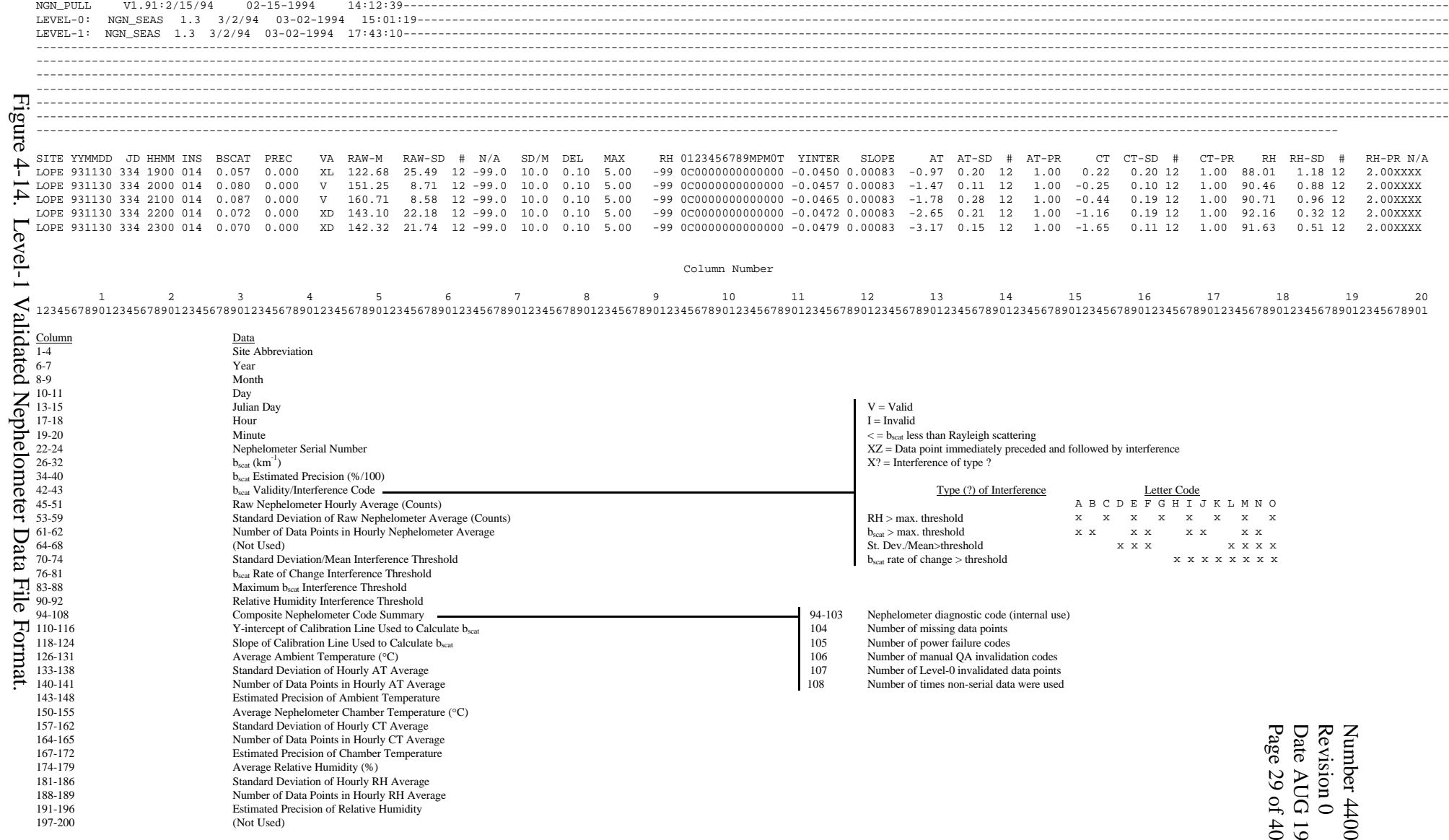

*Note: The first 10 lines are for data reduction information.*

Date AUG 1994 Number 4400-5010 $00-5010$ <br>1994<br>40

Number 4400-5010 Revision 0 Date AUG 1994 Page 30 of 40

#### **4.6.5 Identification of Nephelometer bscat Data Affected by Meteorological Interference**

Nephelometer data is filtered to identify periods likely affected by meteorological interference. The following filter criteria (defined in the nephelometer constants file, NPROCESS.CON) are used to identify these periods:

• Rate of Change: If the rate of change between nephelometer hourly  $b_{scat}$  data exceeds the following threshold, the b<sub>scat</sub> value is coded as filtered:

Nephelometer  $b_{scat}$  rate-of-change threshold:  $0.05 \text{ km}^{-1}$ 

• Maximum: If the nephelometer b<sub>scat</sub> data exceeds the following threshold, the bscat value is coded as filtered:

Nephelometer  $b_{scat}$  maximum threshold: 5.0 km<sup>-1</sup>

• Relative If the relative humidity corresponding to the nephelometer  $b_{scat}$ Humidity: value exceeds the following threshold, the b<sub>scat</sub> value is coded as filtered:

Nephelometer bscat RH threshold: 95%

•  $\sigma/\mu$ : If the standard deviation of the hourly raw nephelometer data divided by the mean of the hourly raw nephelometer data exceeds the following threshold, the value is coded as filtered:

Raw nephelometer  $\sigma/\mu$  threshold: 10%

Nephelometer data identified as affected by meteorological interference is still considered valid. An additional validity code is assigned to the hourly average data point in the Level-1 file as shown in Figure 4-14.

### **4.6.6 Estimation of Precision**

The following methods are used to estimate the precision of Level-1 validated data.

• The precision of meteorological data are defined by the factory specified precision for the sensors. These precision are recorded in the site-specific QA database files. Typical precisions of meteorological sensors are detailed in Table 4-3.

Table 4-3

Typical Factory-Defined Precisions of Meteorological Sensors

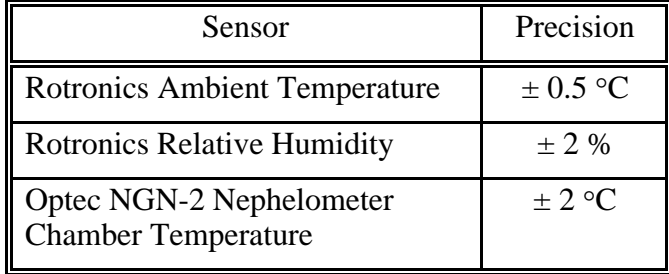

Number 4400-5010 Revision 0 Date AUG 1994 Page 31 of 40

• The estimated precision of nephelometer data for a given time period is based on calibrations performed during that time period. The precision estimates for are recorded in the site-specific QA database files and are automatically placed in the Level-1 data files. The relative error (uncertainty) in scattering due to drift of the slope of the calibration line is evaluated based on the instrument specific zero and span checks performed. The following statistical analysis was applied to calculate potential uncertainty:

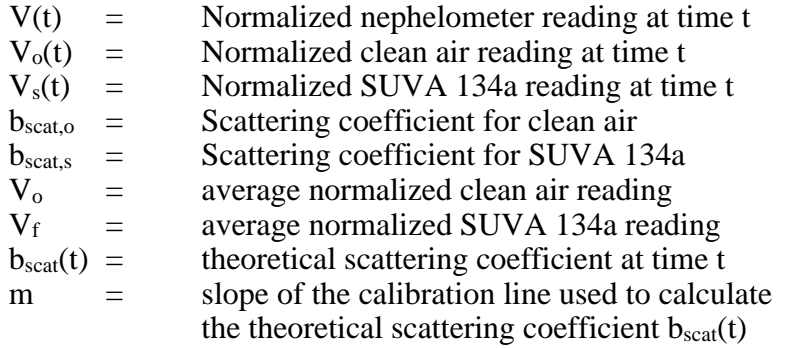

$$
m = \frac{(b_{scat, s} - b_{scat, o})}{(V_s(t) - V_o(t))}
$$

Given a normalized nephelometer reading  $V(t)$ , the theoretical  $b_{scat}$  at time t is:

$$
b_{scat}(t) = b_{scat, o} + m(V(t) - V_o(t))
$$

assuming that  $V_o(t)$  and  $V(t)$  are known without error.

The slope of the calibration line is not constant as defined above, but changes (drifts) with time. Figure 4-15 illustrates the drift in the clean air and span values with time. Figure 4-16 illustrates how these drifting values cause the slope of the calibration line to drift.

The actual slope of the calibration line at time *t* is:

$$
m(t) = (b_{scat, s} - b_{scat, o})/(V_s(t) - V_o(t))
$$

The actual  $b_{scat}$  (denoted  $b'_{scat}$ ), given a nephelometer reading  $V(t)$ , is:

$$
b'_{scat}(t) = b_{scat, o} + m(t) (V(t) - Vo(t))
$$

The relative error between the theoretical  $b_{scat}$  and actual  $b \mathbf{c}_{cat}$  is:

$$
= ((m - m(t)) (V(t) - Vo(t))) / (bscat, o + m(V(t) - Vo(t)))
$$

Number 4400-5010 Revision 0 Date AUG 1994 Page 32 of 40

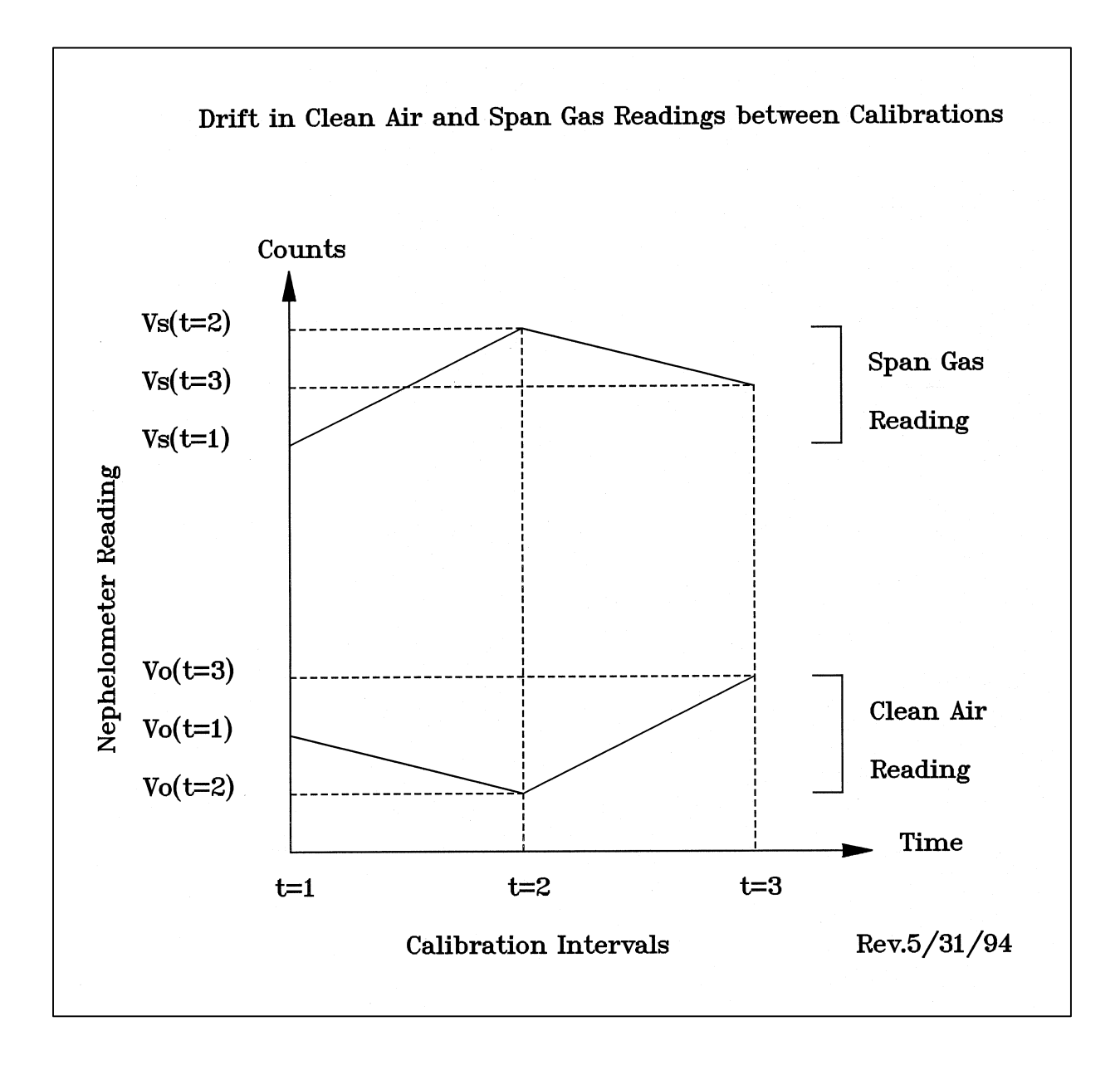

Figure 4-15. Drift in the Clean Air and SUVA 134a Values With Time.

Number 4400-5010 Revision 0 Date AUG 1994 Page 33 of 40

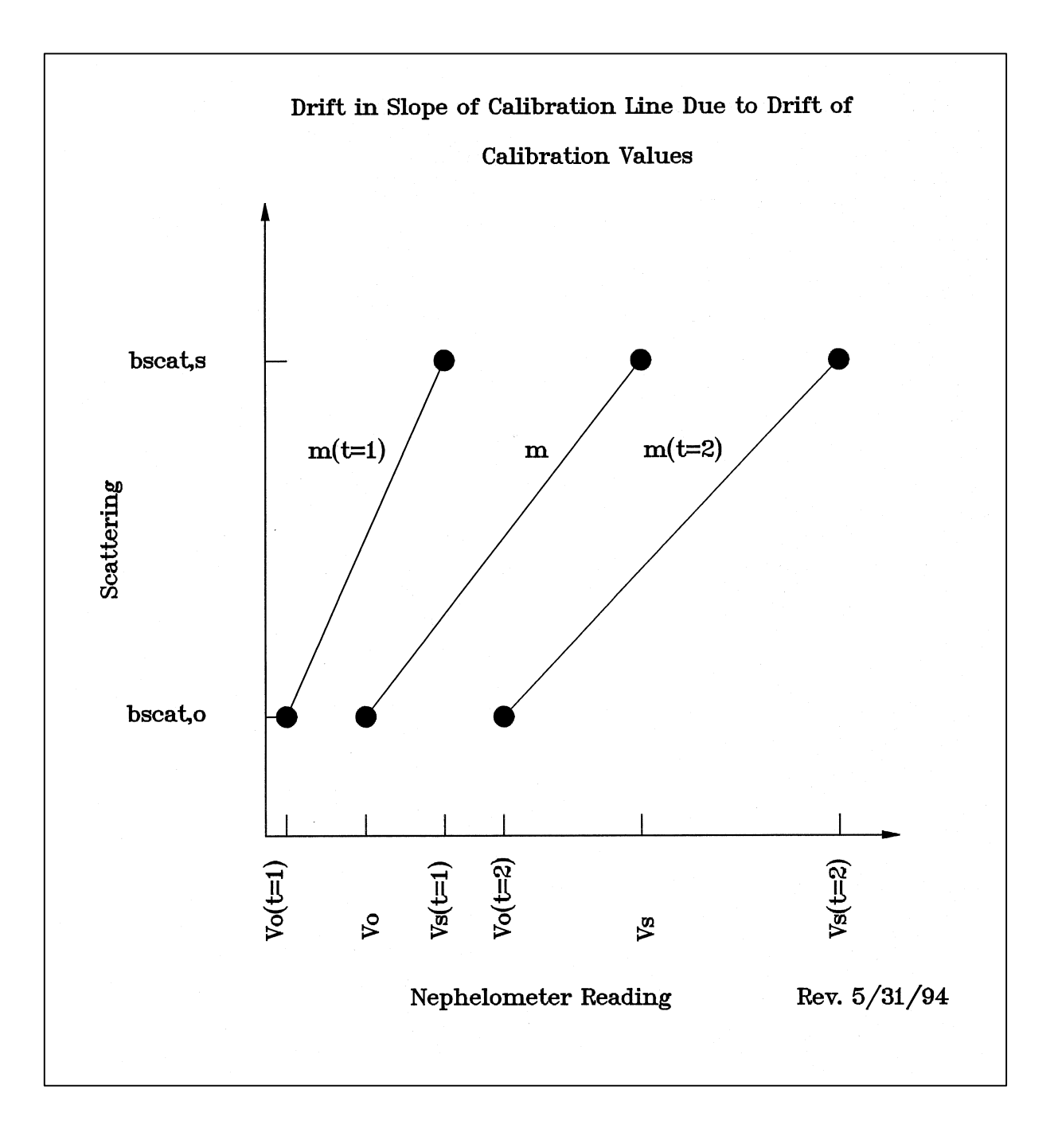

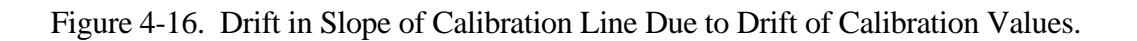

```
relative error = (b_{scat}(t) - b'_{scat}(t)) / b_{scat}(t)=(m - m(t)) / (b_{scat, o} / (V(t) - V_o(t)) m= |(m - m(t)) | (b_{scat, o} / (V(t) - Vo(t)) + m)|
```
The magnitude of the relative error is:

$$
|relative\quad error| = |(b_{scat}(t) - b'_{scat}(t)) | b_{scat}(t)|
$$

The magnitude of the relative error is bounded by the slopes such that:

 $|relative\ error| \leq |(m - m(t)) / m|$ 

Assuming that the calculated slopes, *m(t)*, of the calibration lines are normally distributed about the average slope *m* with a standard deviation *s*, then for a probability (confidence level) of 95%:

$$
\big|m-m(t)\big|\leq 2s
$$

so that

$$
\left| (b_{scat}(t) - b'_{scat}(t)) / b_{scat}(t) \right| \leq \left| 2s / m \right|
$$

Assuming that *s* is estimated by  $s_m$  with k degrees of freedom, based on  $k+1$  sample values of  $m(t)$ , and using the two-tailed *t* distribution, the relative error at a 95% confidence level (which for a two-tailed *t* distribution is read from the 97.5 column of the *t* table) is:

$$
|relative\quad error| \leq t_{k,0.025} \times s_m / m
$$

### **4.6.7 Level-1 Validation Processing Procedures**

Level-1 validation of nephelometer data, detailed above, is handled by the NGN\_SEAS software.

Level-1 nephelometer and meteorological data reduction, detailed above, is handled by the NGN\_SEAS software. The procedures for validating data to Level-1 are as follows:

EXECUTE Execute the NGN\_SEAS software from the Windows Program NGN SEAS Manager. The NGN SEAS display will appear as shown in Figure 4-13. SOFTWARE

Number 4400-5010 Revision 0 Date AUG 1994 Page 35 of 40

CHECK QA Verify that the QA database files (XXXX\_C) are correct as is described DATABASE in the Level-0 validation section of this TI. (XXXX\_C) FILES CHECK The QA calibration files are nephelometer-specific files containing the QA automatic the automatic and manual clean air zero and span calibrations CALIBRATION performed on the instrument. The clean air calibrations are used to (XXX N.QA) calculate the calibration line for each nephelometer data point. Invalid FILES calibrations must be coded as invalid in the QA calibration files as described in the Level-0 validation section of this TI. CHECK The nephelometer constants (NPROCESS.CON) file contains the data NPROCESS validation constants used for Level-0 and Level-1 validation. Verify the FILE constants in the file as described in the Level-0 validation section of this TI. START Start the Level-1 validation processing as follows: LEVEL-1 VALIDATION • Click the **Update** button to update the list of available Level-0 validated files. • Highlight the Level-0 validated file(s) to process. • Click the **GREEN LIGHT** icon to start the Level-1 validation process. • Click the **RED LIGHT** icon to stop any processing in progress. • Each highlighted Level-0 file will be processed in order. The Level-1 validated data will be output to the file shown in the **Output File** box. • The **Status** box will show the current processing status. When all the highlighted files have been processed the status box will show **DONE**. CHECK Any errors encountered by NGN\_SEAS during data validation are ERRORS recorded in the file NGN\_SEAS.ERR. The number of errors will be displayed at the bottom of the NGN\_SEAS display. To check the errors click on the **Errors** at the bottom of the display. The Notepad program will be invoked to view the error file. Correct any errors by updating the following files:

- QA database files
- QA calibration files
- Nephelometer constants file (NPROCESS.CON)

After updating the listed files, start Level-0 and Level-1 validation again.

Number 4400-5010 Revision 0 Date AUG 1994 Page 36 of 40

#### **4.6.8 Level-1 Seasonal Summary Plots**

Level-1 validated nephelometer and relative humidity data are summarized in seasonal summary plots. Figure 4-17 shows an example seasonal summary plot. The plots are described in detail below:

#### **4-Hour Average Variation in Visual Air Quality (Filtered Data)**

Timeline of 4-hour average scattering data filtered to remove data affected by meteorological interference. The data are plotted as  $b_{scat}$  (km<sup>-1</sup>).

#### **Relative Humidity**

Timeline of hourly relative humidity. Note that periods of high scattering are often associated with periods of high relative humidity.

#### **Frequency of Occurrence and Cumulative Frequency Summary**

Frequency of occurrence distribution of hourly scattering data, both unfiltered and filtered for meteorological interference. The 10% to 90% values are plotted in 10% increments and are summarized in the table next to the plot. The 50% value represents the median of the valid hourly averages.

#### **Visibility Metric**

Visibility statistics for data filtered for meteorological interference, including:

- Mean of the cleanest 20% of valid data
- Mean of all valid data
- Mean of the dirtiest 20% of valid data

#### **Nephelometer Data Recovery**

Data collection statistics, including:

- Total number of hourly averages possible in the period
- Number of valid hourly averages including filtered and unfiltered data
- Number of valid hourly averages including filtered data only
- Filtered data as percent of unfiltered and filtered data

Seasonal summary plots are generated using the NGN\_NSUM software. The following procedures describe the operation of the NGN\_NSUM software:

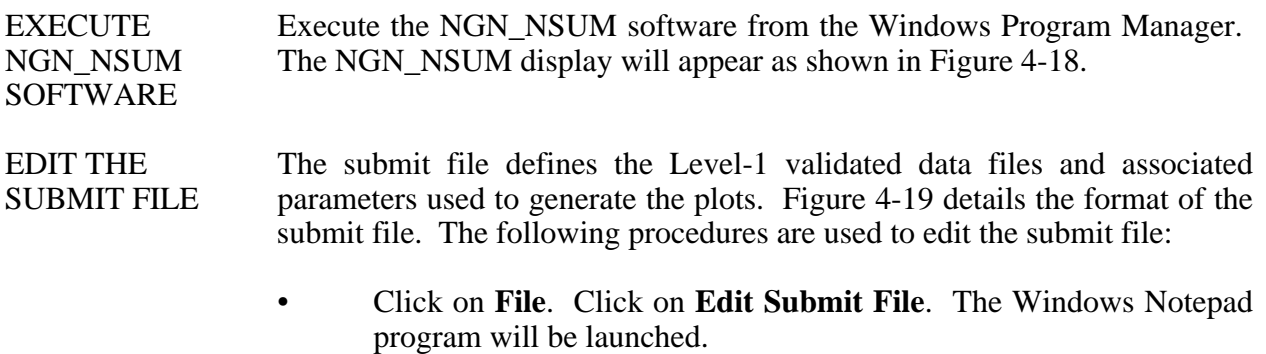

- Open an existing submit file or create a new one in Notepad.
- Save the submit file and exit Notepad.

Number 4400-5010 Revision 0 Date AUG 1994 Page 37 of 40

#### OKEFENOKEE NATIONAL WILDLIFE REFUGE, GEORGIA **IMPROVE Nephelometer Data Summary** Spring Season: March 1, 1994 - May 31, 1994

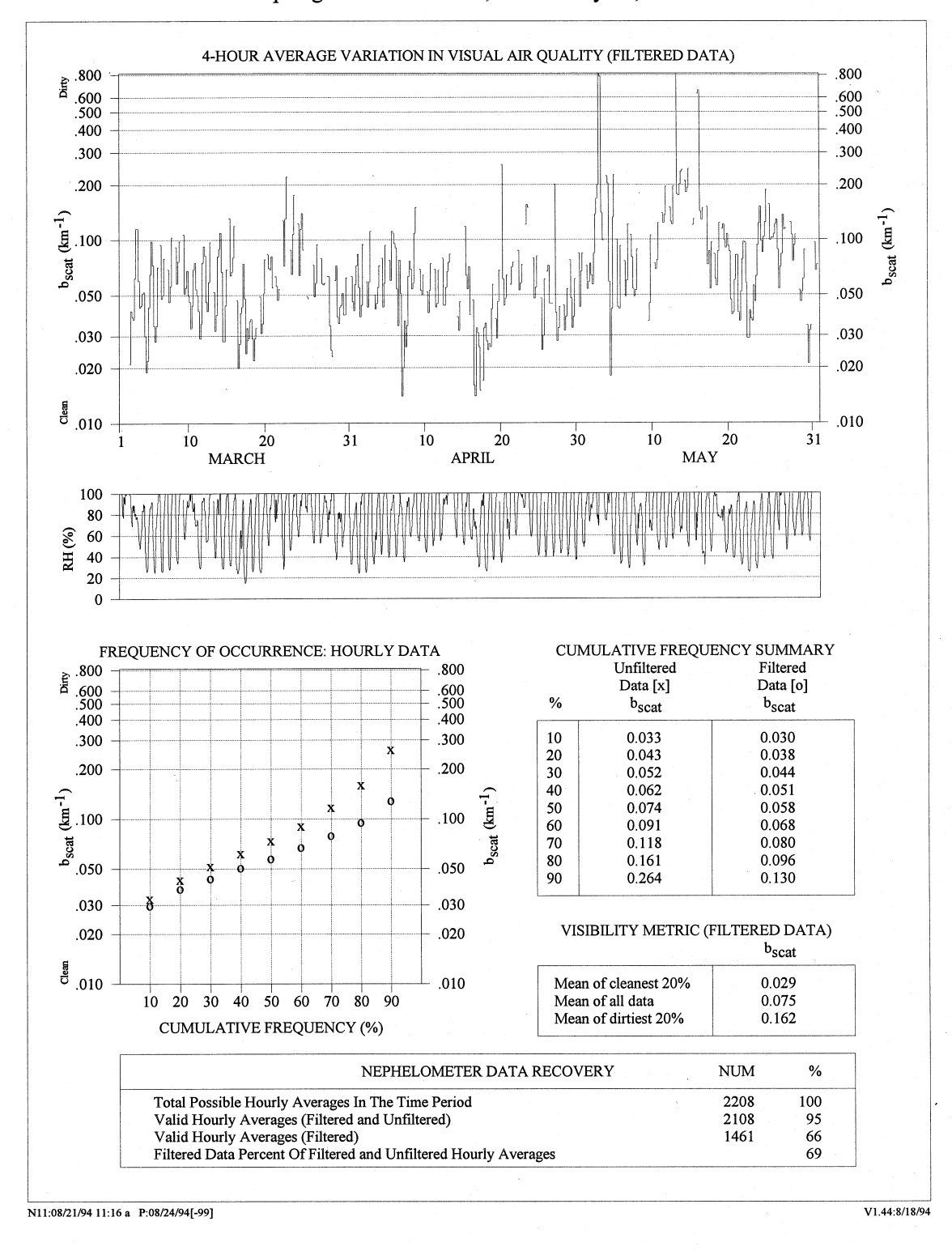

Figure 4-17. Example Level-1 Seasonal Summary Plot.

Number 4400-5010 Revision 0 Date AUG 1994 Page 38 of 40

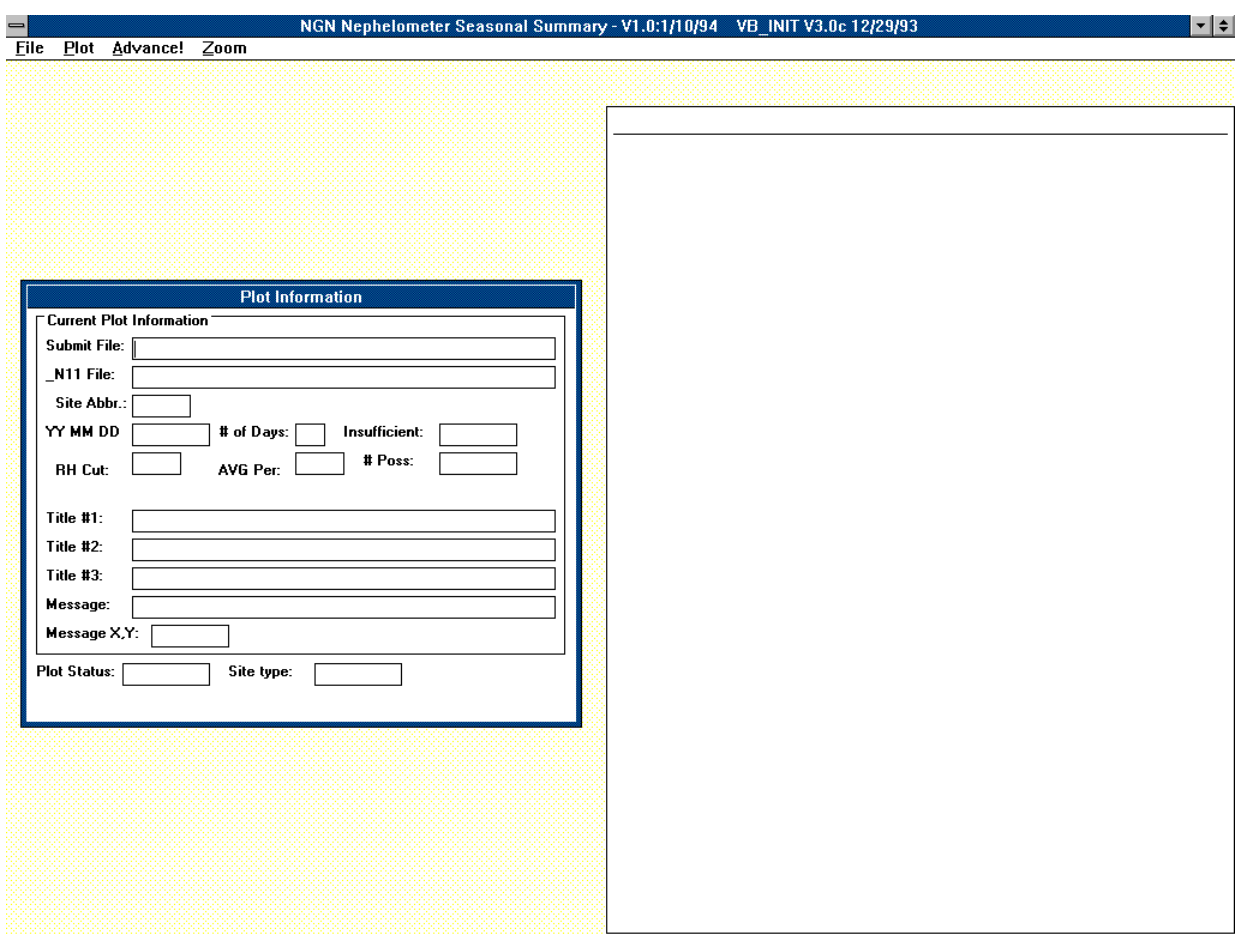

Number 4400-5010 Revision 0 Date AUG 1994 Page 39 of 40

ACAD\_N11.933 Level-1 validated file name ACAD Site abbreviation 93,7,1 Year, month, and day of start of plot 92 Number of days to read from file<br>
Number possible hours. 0=ALL Number possible hours, 0=ALL 1<br>1 Plot scale (0=WEST 1=EAST)<br>RH filter threshold (%) RH filter threshold  $(\% )$ (-99 for IMPROVE) 4 Averaging period for timeline plot (hours) 0 Draw timeline daily lines? (  $0=NO$  1=YES) ACADIA NATIONAL PARK, MAINE Main title IMPROVE Nephelometer Data Summary Second title July 1, 1993 - September 30, 1993 Third title Lightning Surge 8/28/93 Timeline plot comment 3.5,1.5 Location of comment (" from upper left) MORA\_N11.933 Next site..... MORA 93,7,1 92 0 1 -99 4 0 MOUNT RAINIER NATIONAL PARK, WASHINGTON IMPROVE Nephelometer Data Summary July 1, 1993 - September 30, 1993

-99,-99

Number 4400-5010 Revision 0 Date AUG 1994 Page 40 of 40

- GENERATE The plots defined in the submit file can be plotted to the screen or to any THE PLOTS Windows-compatible printer attached to the system. The following procedures are used to generate the plots:
	- Choose the submit file to use by clicking **File** and then **Choose Submit File**. Select the submit file to use from the file selection box.
	- Generate the plots defined in the submit file by clicking **Plot** and then **Plot All Plots** (printer) or **Plot To Screen** (screen).
	- The plots defined in the submit file will be sent to the printer selected by the user after clicking **Plot All Plots**.

#### **4.6.9 Review of Level-1 Seasonal Summary Plots**

Seasonal summary plots of Level-1 validated data are reviewed by the data coordinator and project manager to identify the following:

- Data reduction and validation errors
- Instrument operational problems
- Calibration problems

Problems identified in the Level-1 seasonal summary plot review are resolved by editing the QA database code and/or calibration files to identify additional data as valid or invalid and performing the Level-0 and Level-1 validation procedures again.

When the Level-1 seasonal summary plots have passed the review process, the raw through Level-1 validated data and associated QA files are archived as described in TI 4600-5000, Nephelometer Data Archiving.

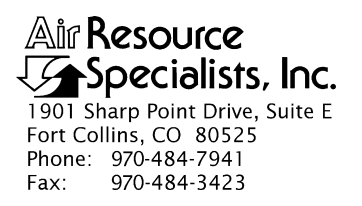

### QUALITY ASSURANCE/QUALITY CONTROL DOCUMENTATION SERIES

## TITLE **OPTICAL MONITORING DATA REPORTING**

TYPE **STANDARD OPERATING PROCEDURE**

NUMBER **4500**

DATE **OCTOBER 1993**

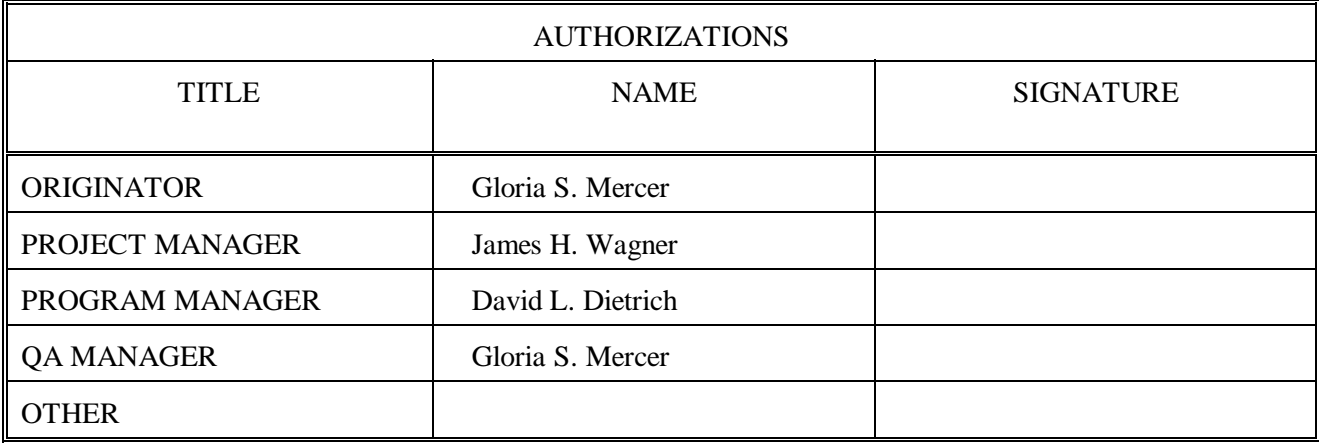

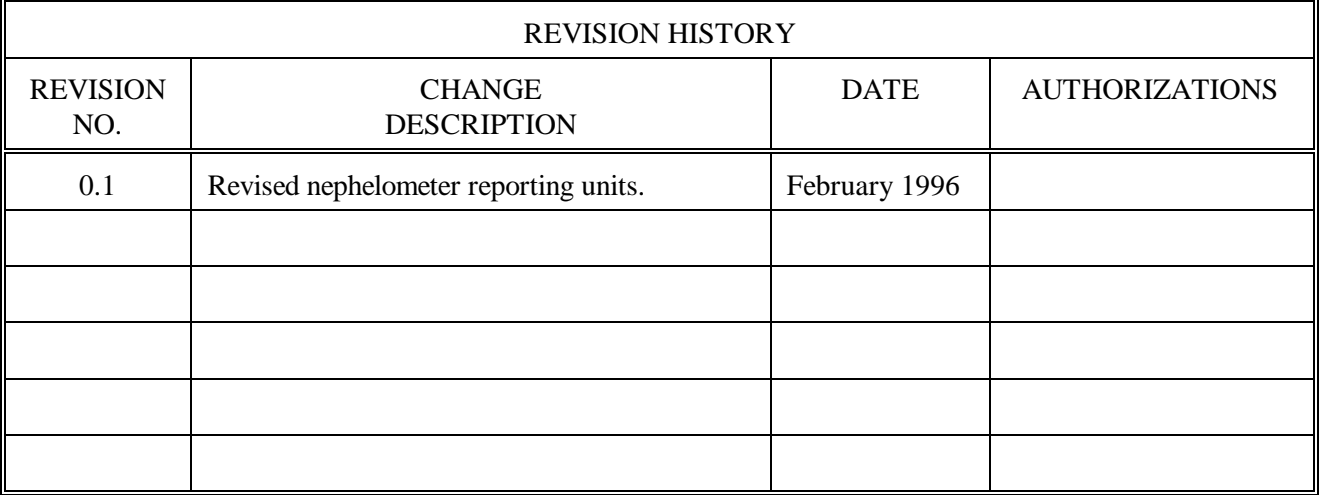

Number 4500 Revision 0.1 Date FEB 1996 Page i of i

## **TABLE OF CONTENTS**

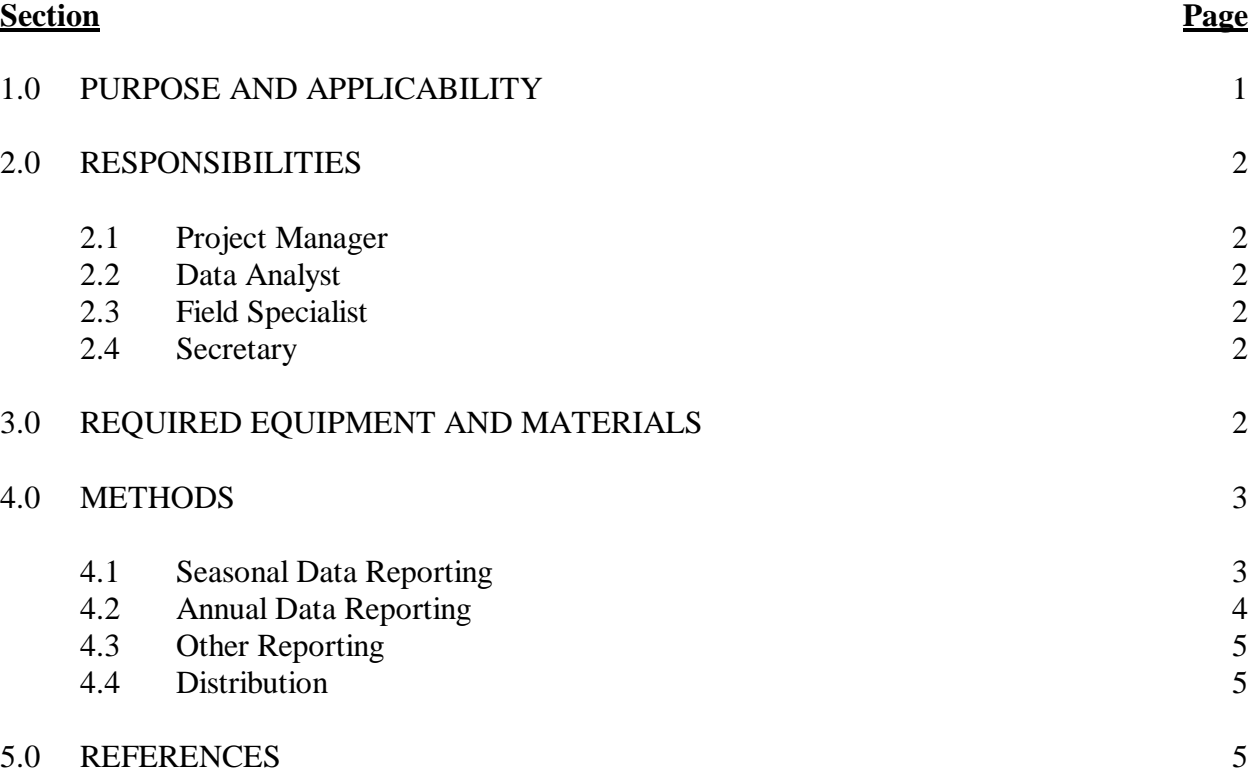

Number 4500 Revision 0.1 Date FEB 1996 Page 1 of 5

#### **1.0 PURPOSE AND APPLICABILITY**

This standard operating procedures (SOP) is a guide to the written reporting of optical visibility monitoring data from sites operating according to IMPROVE Protocol. Optical monitoring sites include those equipped with an Optec LPV transmissometer and/or Optec NGN nephelometer.

IMPROVE Program goals include timely reporting of collected data in presentation formats that further the understanding of the visual resource and support effective management decisions. The program encompasses:

- Establishing baseline conditions and long-term trends of visual air quality in Class I wilderness areas, and monitoring progress toward the national visibility goals.
- Obtaining high quality visibility data that can be used in planning, permit review, and policy decision processes by using instrumentation capable of measuring quantities that can be directly related to those perceived by the human eye.
- Establishing a database that will assist in the scientific investigation of visibility and validation of computer models designed to predict visibility impairment.
- Determining the existing sources of visibility impairment, detecting new problems and developments early, and determining the sensitivity of individual vistas and Class I areas to varying concentrations of pollutants.

The program has partitioned visibility-related characteristics and measurements into three groups: optical, scene, and aerosol. This SOP pertains to the optical group and encompasses the following:

- Reporting the measurement of basic electro-optical properties of the atmosphere, independent of specific vista characteristics.
- Reporting data in various comprehensive graphics forms.
- Reporting optical extinction measurements made with transmissometers (represented in a variety of units including haziness in dv, extinction in  $km^{-1}$ , and standard visual range in km).
- Reporting optical scattering measurements made with nephelometers (represented as scattering in  $km^{-1}$ ).

Data reports are prepared in a format that generally conforms to the *Guidelines for Preparing Reports for the NPS Air Quality Division* (AH Technical Services, 1987). The following technical instructions (TIs) provide detailed information regarding reporting data collected by optical instruments:

- TI 4500-5000 Nephelometer Data Reporting (IMPROVE Protocol)
- TI 4500-5100 Transmissometer Data Reporting (IMPROVE Protocol)

Number 4500 Revision 0.1 Date FEB 1996 Page 2 of 5

#### **2.0 RESPONSIBILITIES**

### **2.1 PROJECT MANAGER**

The project manager shall:

- Determine the COTR's (Contracting Officer's Technical Representative) project-specific reporting and distribution requirements).
- Review draft and final data reports for completeness and accuracy.
- Verify that completed reports are properly distributed.

## **2.2 DATA ANALYST**

The data analyst shall:

- Prepare all final data plots for inclusion in the reports.
- Compile data statistics and compose text for draft reports.
- Coordinate with the secretary for report preparation.
- Review final reports for completeness and accuracy before distribution.

### **2.3 FIELD SPECIALIST**

The field specialist shall provide current and accurate site specifications to the data analyst.

### **2.4 SECRETARY**

The secretary shall:

- Word process draft and final reports.
- Coordinate with the data analyst for complete report information, format, and statistics.
- Prepare final, approved reports for photocopying and distribution.
- Distribute final reports in accordance with project-specific distribution requirements.

## **3.0 REQUIRED EQUIPMENT AND MATERIALS**

All data reports are prepared on IBM-PC compatible systems. A word processing package capable of creating large documents with figures and tables is used (such as WordPerfect), with a letter-quality laserjet printer. Other materials include photocopy and binding machines (with required materials) or a photocopy and binding service.

#### **4.0 METHODS**

Data for each optical monitoring instrument type (nephelometer or transmissometer) are released in separate data reports. Data reports are prepared in a format that conforms to the *Guidelines for Preparing Reports for the NPS Air Quality Division* (AH Technical Services, 1987). Reporting consists of various text discussions and graphics presentations concerning the instrumentation and collected data. Specific contents of the seasonal and/or annual report are defined by the contracting agency COTR. This section includes four (4) subsections:

- 4.1 Seasonal Data Reporting
- 4.2 Annual Data Reporting
- 4.3 Other Reporting
- 4.4 Distribution

### **4.1 SEASONAL DATA REPORTING**

Seasonal reporting is completed within three months after the end of a monitoring season. Standard meteorological monitoring seasons are defined as:

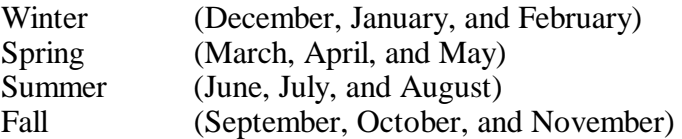

Optical data are presented in the following formats for each reporting season:

- Overview of monitoring program goals and objectives, and a description of the monitoring networks.
- Comprehensive discussion of data collection, reduction, and processing procedures.
- Brief overview of site configuration(s) and description of instrumentation.
- Map of all site locations and site abbreviations.
- Table of monitoring instrumentation history at each site.
- Table of site specifications and operating period for each site during the reporting season.
- Seasonal data summary plot for each site. The plots contain five data presentations: 1) a graph of the four-hour average variation in visual air quality, 2) a relative humidity graph, 3) a frequency of occurrence graph and table based on hourly data, 4) a visibility metric table, and 5) data recovery statistics.
- Detailed explanation of data presentations included in the summary plots.
- Discussion of events and circumstances influencing data recovery, specific for each site.

• Data recovery and cumulative frequency distribution table, including data recovery statistics and 10%, 50%, and 90% cumulative frequency values for each site. The table includes dv, bext, and SVR values for transmissometers and bscat (filtered data and unfiltered data) values for nephelometers.

Refer to TI 4500-5000, *Nephelometer Data Reporting (IMPROVE Protocol)* and TI 4500- 5100, *Transmissometer Data Reporting (IMPROVE Protocol)* for detailed discussions on each type of data presentation.

## **4.2 ANNUAL DATA REPORTING**

Annual reporting is completed within three months after the end of the last season to be reported. Optical data are presented in the following formats for each annual reporting period:

- Overview of monitoring program goals and objectives, and a history of the program.
- Comprehensive discussion of data collection, reduction, and processing procedures.
- Brief overview of site configuration(s) and description of instrumentation.
- Map of all site locations and site abbreviations.
- Table of site specifications and operating period for each site and season during the annual reporting period.
- Seasonal data summary plots for each season and site. The plots contain five data presentations: 1) a graph of the four-hour average variation in visual air quality, 2) a relative humidity graph, 3) a frequency of occurrence graph and table based on hourly data, 4) a visibility metric table, and 5) data recovery statistics.
- Annual data summary plots for each site. The plots contain three data presentations: 1) a bar graph depicting the monthly median air quality values, 2) a monthly cumulative frequency summary table including data recovery statistics. The table displays dv and  $b_{\text{ext}}$  for transmissometers and  $b_{\text{scat}}$  (for filtered data and all data) values for nephelometers, and 3) an annual frequency of occurrence graph based on hourly data.
- Detailed explanation of data presentations included in the seasonal and annual data summary plots.
- Data recovery and cumulative frequency distribution tables for each season of the reporting period. The tables include data recovery statistics and 10%, 50%, and 90% cumulative frequency values for each site. The tables include dv,  $b_{ext}$ , and SVR values for transmissometers and b<sub>scat</sub> (unfiltered data and filtered data) values for nephelometers.

Refer to TI 4500-5000, *Nephelometer Data Reporting (IMPROVE Protocol)* and TI 4500- 5100, *Transmissometer Data Reporting (IMPROVE Protocol)* for detailed discussions on each type of data presentation.

Number 4500 Revision 0.1 Date FEB 1996 Page 5 of 5

### **4.3 OTHER REPORTING**

Contracting agencies will periodically request additional data reports. Cases or events of special scientific, legal, or political importance to the NPS or other cooperating agencies may occur during the term of the project. New techniques, hardware, software, or other technical advances may also occur that will be applicable to the visibility monitoring program. Additional data reporting or analyses may be required to address these special circumstances and will be executed according to project-specific direction.

### **4.4 DISTRIBUTION**

Reports are reviewed and approved by the project manager prior to preparation for distribution. When ready, ARS contacts the local project-specific COTR office for distribution requirements and provides the deliverable products as directed. The amount or type of deliverable product may vary with each report.

#### **5.0 REFERENCES**

AH Technical Services, 1987, Guidelines for Preparing Reports for the NPS Air Quality Division, September.

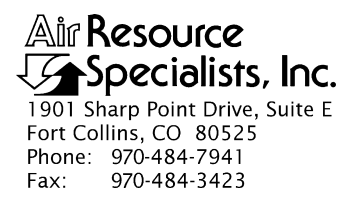

#### QUALITY ASSURANCE/QUALITY CONTROL DOCUMENTATION SERIES

#### TITLE **NEPHELOMETER DATA REPORTING (IMPROVE PROTOCOL)**

TYPE **TECHNICAL INSTRUCTION**

NUMBER **4500-5000**

DATE **MARCH 1995**

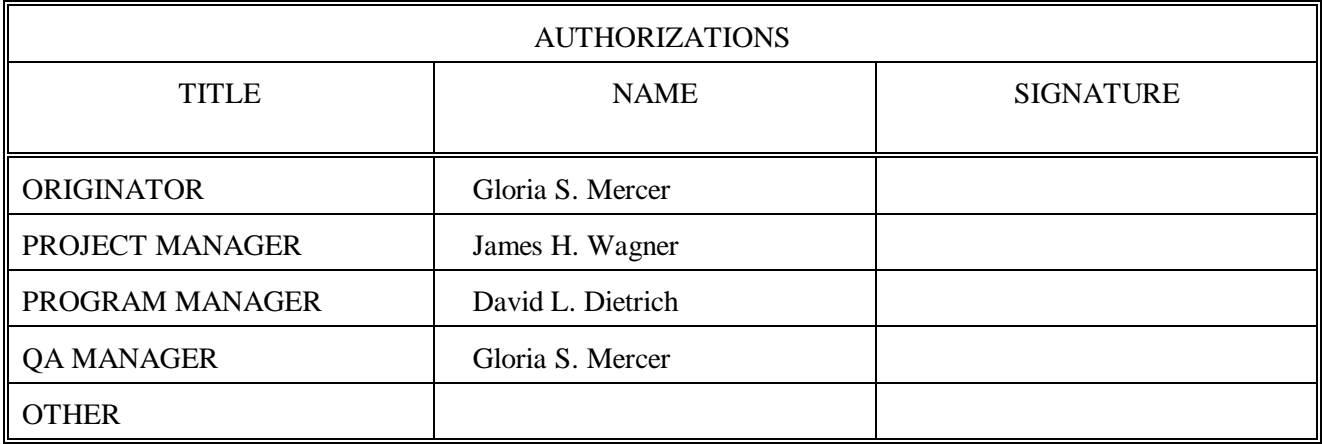

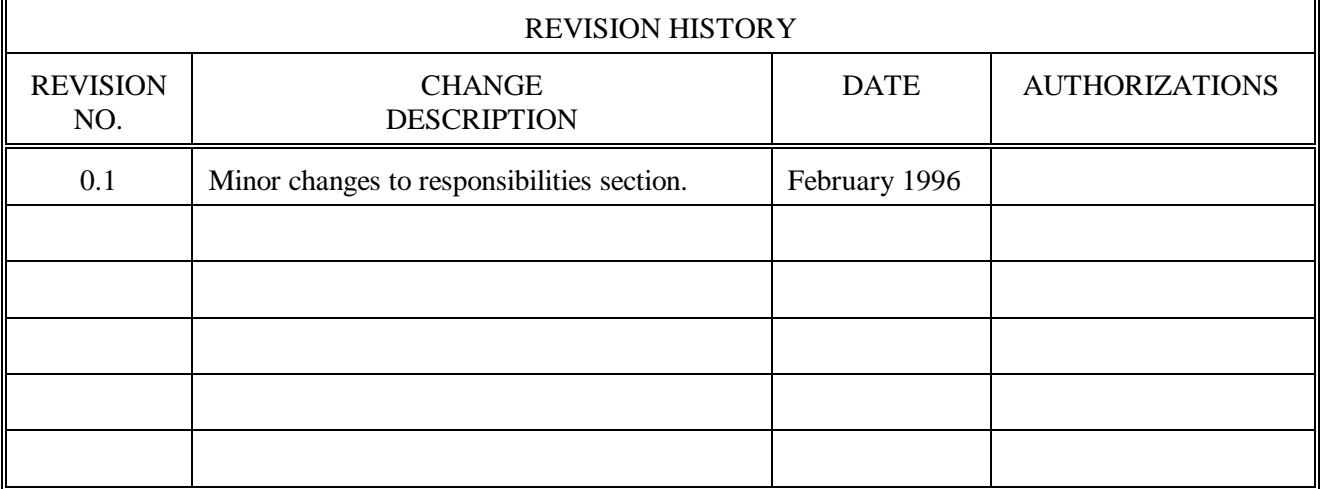

Number 4500-5000 Revision 0.1 Date FEB 1996 Page i of ii

## **TABLE OF CONTENTS**

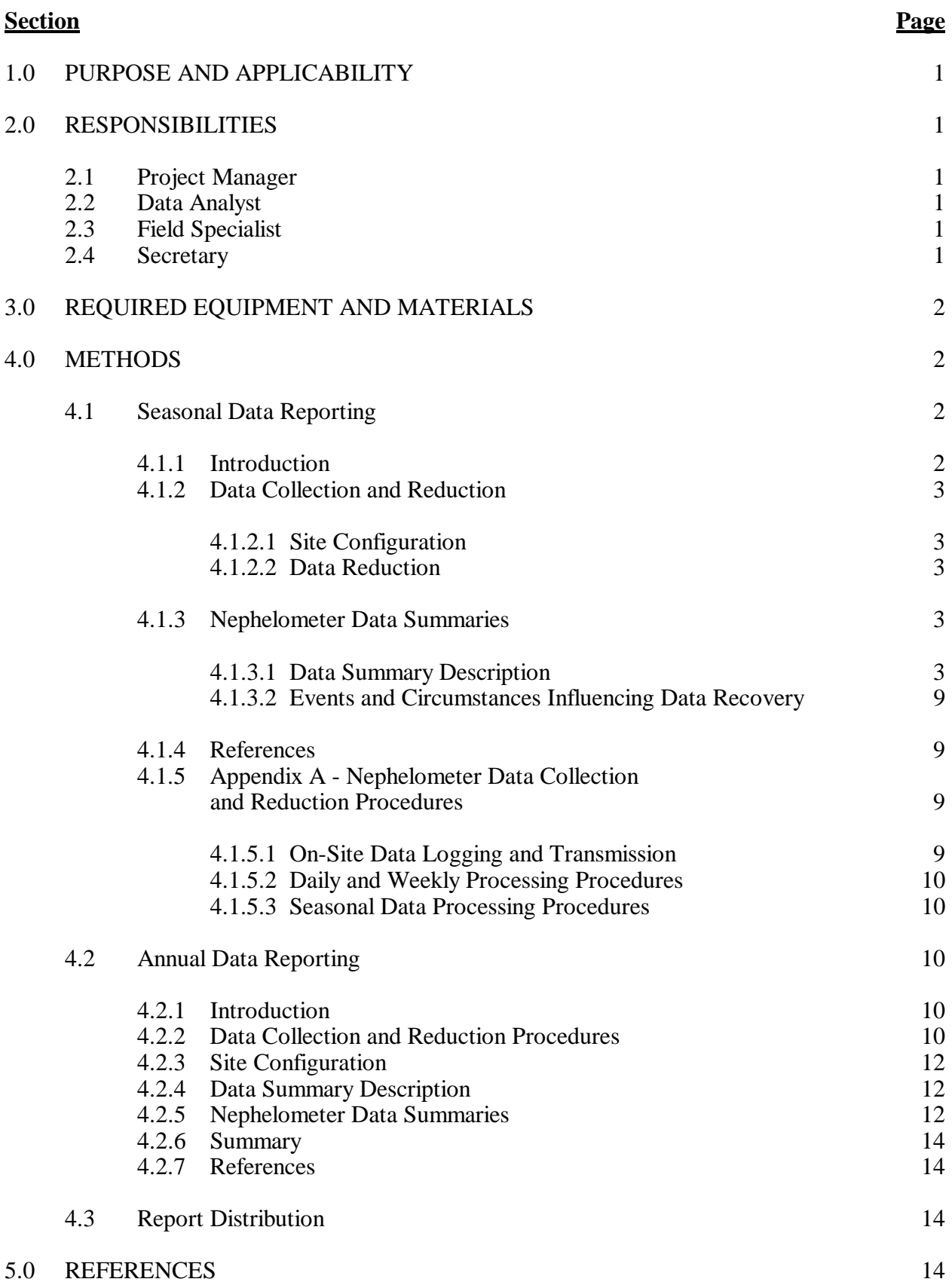

Number 4500-5000 Revision 0.1 Date FEB 1996 Page ii of ii

## **LIST OF FIGURES**

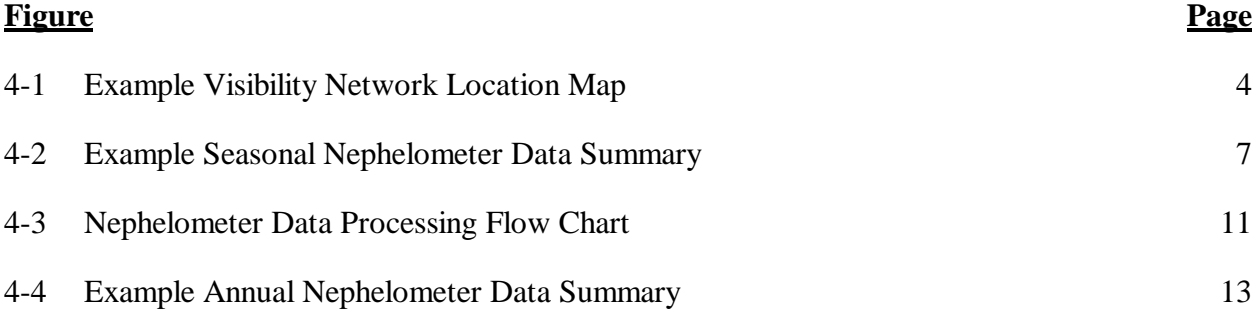

## **LIST OF TABLES**

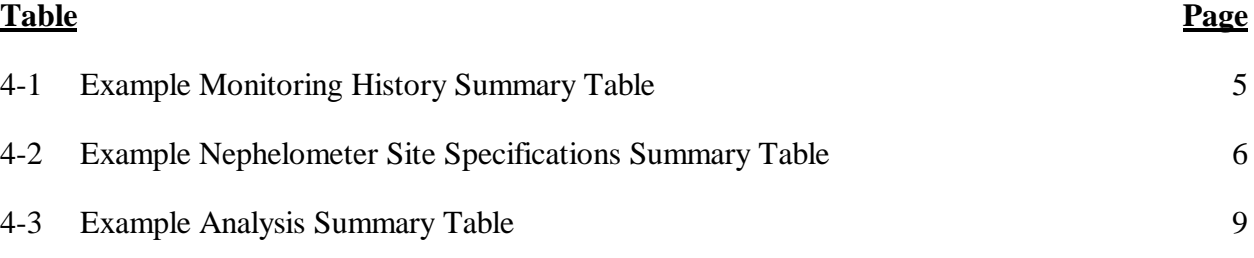

Number 4500-5000 Revision 0.1 Date FEB 1996 Page 1 of 14

## **1.0 PURPOSE AND APPLICABILITY**

This technical instruction (TI) describes the procedures and methods for preparing written reports of Optec NGN-2 nephelometer data collected according to IMPROVE Protocol. This TI is referenced from SOP 4500, *Optical Monitoring Data Reporting*, and specifically describes:

- Reporting frequency and contents of seasonal nephelometer reports.
- Reporting contents of annual nephelometer reports.
- Report distribution requirements.

## **2.0 RESPONSIBILITIES**

## **2.1 PROJECT MANAGER**

The project manager shall:

- Determine the COTR's (Contracting Officer's Technical Representative) project-specific reporting and distribution requirements.
- Review draft and final data reports for completeness and accuracy.
- Verify that completed reports are properly distributed.

## **2.2 DATA ANALYST**

The data analyst shall:

- Prepare all final data plots for inclusion in the reports.
- Compile data statistics and compose text for draft reports.
- Coordinate with the secretary for report preparation.
- Review final reports for completeness and accuracy before distribution.

## **2.3 FIELD SPECIALIST**

The field specialist shall provide current and accurate site specifications to the data analyst.

## **2.4 SECRETARY**

The secretary shall:

- Word process draft and final reports.
- Coordinate with the data analyst for complete report information, format, and statistics.

Number 4500-5000 Revision 0.1 Date FEB 1996 Page 2 of 14

- Prepare final, approved reports for photocopying and distribution.
- Distribute final reports in accordance with project-specific distribution requirements.

## **3.0 REQUIRED EQUIPMENT AND MATERIALS**

All data reports are prepared on IBM-PC compatible systems. A word processing package capable of creating large documents with figures and tables is used (such as WordPerfect), with a letter-quality laserjet printer. Other materials include photocopy and binding machines (with required materials) or a photocopy and binding service.

### **4.0 METHODS**

Data reports are prepared in a format that generally conforms to the *Guidelines for Preparing Reports for the NPS Air Quality Division* (AH Technical Services, 1987). A separate data report is prepared for each instrument type; nephelometer data reports contain only nephelometer data. Reporting consists of various text discussions and graphics presentations concerning the instrumentation and collected data. Specific contents of the reports are defined by the contracting agency COTR. This section includes the following three (3) main subsections:

- 4.1 Seasonal Data Reporting
- 4.2 Annual Data Reporting
- 4.3 Report Distribution

### **4.1 SEASONAL DATA REPORTING**

Seasonal nephelometer reporting is completed within three months after the end of a monitoring season. Standard meteorological monitoring seasons are defined as:

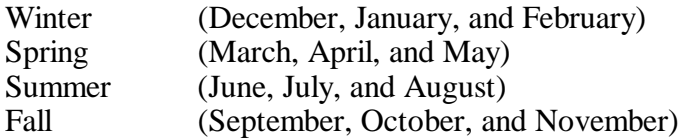

Seasonal reports contain the five (5) major sections listed below:

- 1.0 Introduction
- 2.0 Data Collection and Reduction
- 3.0 Nephelometer Data Summaries
- 4.0 References
- A.0 Appendix A Nephelometer Data Collection and Processing Procedures

The information and data presentation formats included in each section of the seasonal report are summarized in the following subsections.

### **4.1.1 Introduction**

The introduction contains a conceptual overview of the purpose of the monitoring program and a description of the monitoring networks.

Number 4500-5000 Revision 0.1 Date FEB 1996 Page 3 of 14

#### **4.1.2 Data Collection and Reduction**

Data collection and reduction is presented in two subsections, Site Configuration and Data Reduction.

### **4.1.2.1 Site Configuration**

Nephelometer system components and basic system operation are briefly discussed in each seasonal report. Measurement principles and data collection specifications are also described. Detailed descriptions of system components and operation are presented in TI 4070-3001, *Site Documentation for Optec NGN-2 Nephelometer Systems*.

Figures and tables in this section include:

- Map of the United States depicting the location of all IMPROVE and IMPROVE Protocol monitoring network sites. An example map is presented as Figure 4-1.
- Monitoring History Summary Table The table lists for each monitoring site the name, type of instrumentation, and period of operation for each instrument type (see Table 4- 1).
- Site Specifications Summary Table The table lists for each monitoring site the site name, abbreviation, latitude, longitude, and elevation of the nephelometer, the number of readings taken each day, and the operating period during the season (see Table 4-2).

### **4.1.2.2 Data Reduction**

Each seasonal report contains a brief discussion of daily and seasonal data collection, reduction, and processing procedures. The discussion includes daily data review, file format, and daily and seasonal analytical processing and reduction procedures. Reduced data are presented as the scattering component of the atmospheric extinction coefficient  $(b_{scat})$  in km<sup>-1</sup>. More detailed discussions of collection and reduction procedures and assumptions (including discussion of levels of validation, calculation of uncertainties, and identification of meteorological and optical interferences) are presented in an appendix to each report (see Section 4.1.5). Refer to SOP 4300, *Collection of Optical Data (IMPROVE Protocol)*, and TI 4400-5010, *Nephelometer Data Reduction and Validation (IMPROVE Protocol)*, for a complete discussion of procedures.

### **4.1.3 Nephelometer Data Summaries**

Data are presented in various forms in seasonal reports. Each mode of presentation is accompanied by an explanation of the presentation; the following two (2) subsections are included in each seasonal report and detail each data presentation.

### **4.1.3.1 Data Summary Description**

A Seasonal Nephelometer Data Summary plot is prepared for each site that operated during the reporting season. An example Seasonal Nephelometer Data Summary is presented as Figure 4-2. The following is a detailed explanation of the contents of the data summaries and accompanies the summaries in each report. Nephelometer Data Summaries include the following five data presentations:

Number 4500-5000 Revision 0.1 Date FEB 1996 Page 4 of 14

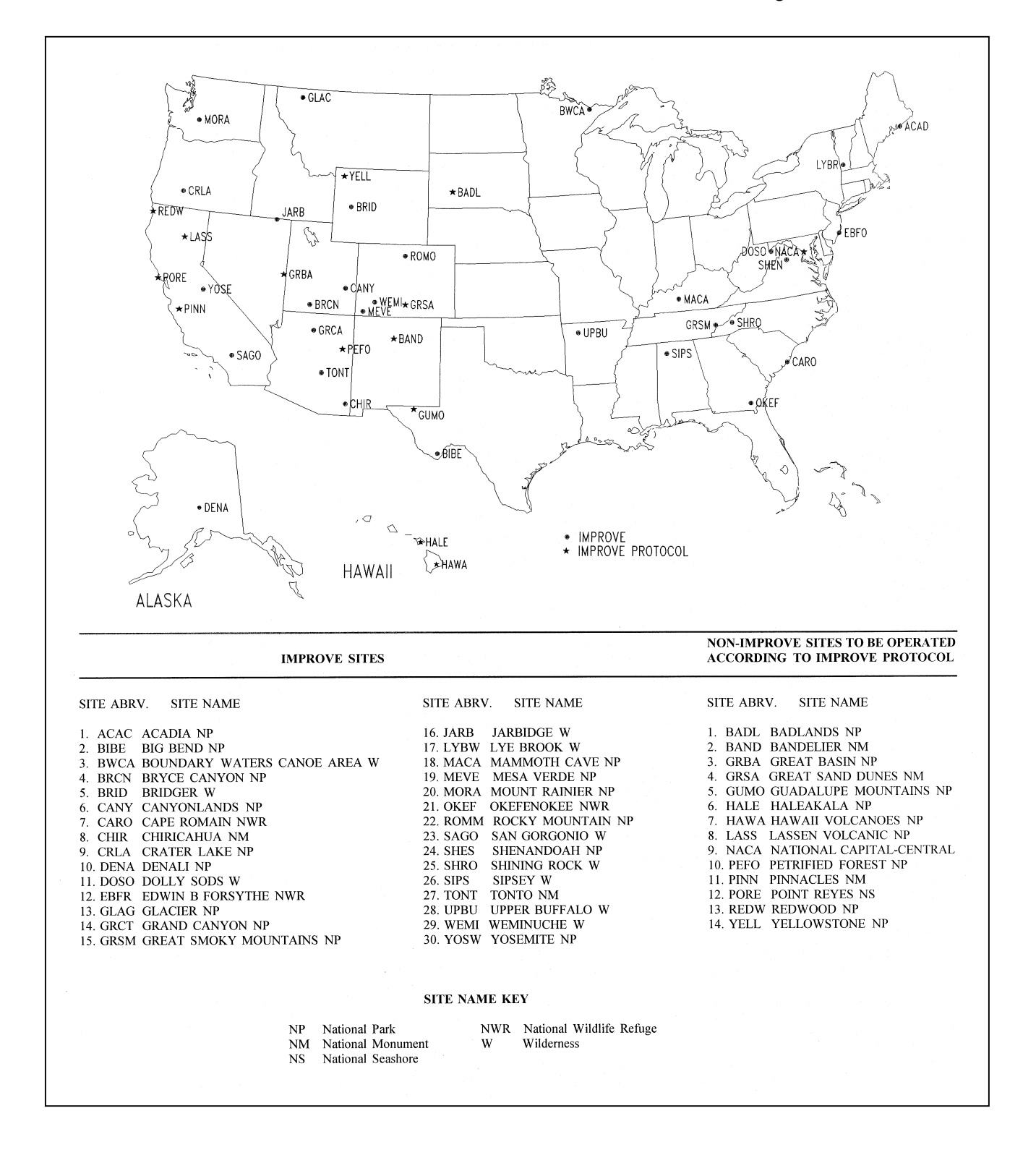

Figure 4-1. Example Visibility Network Location Map.
#### Number 4500-5000 Revision 0.1 Date FEB 1996 Page 5 of 14

#### Table 4-1

## Example Monitoring History Summary Table

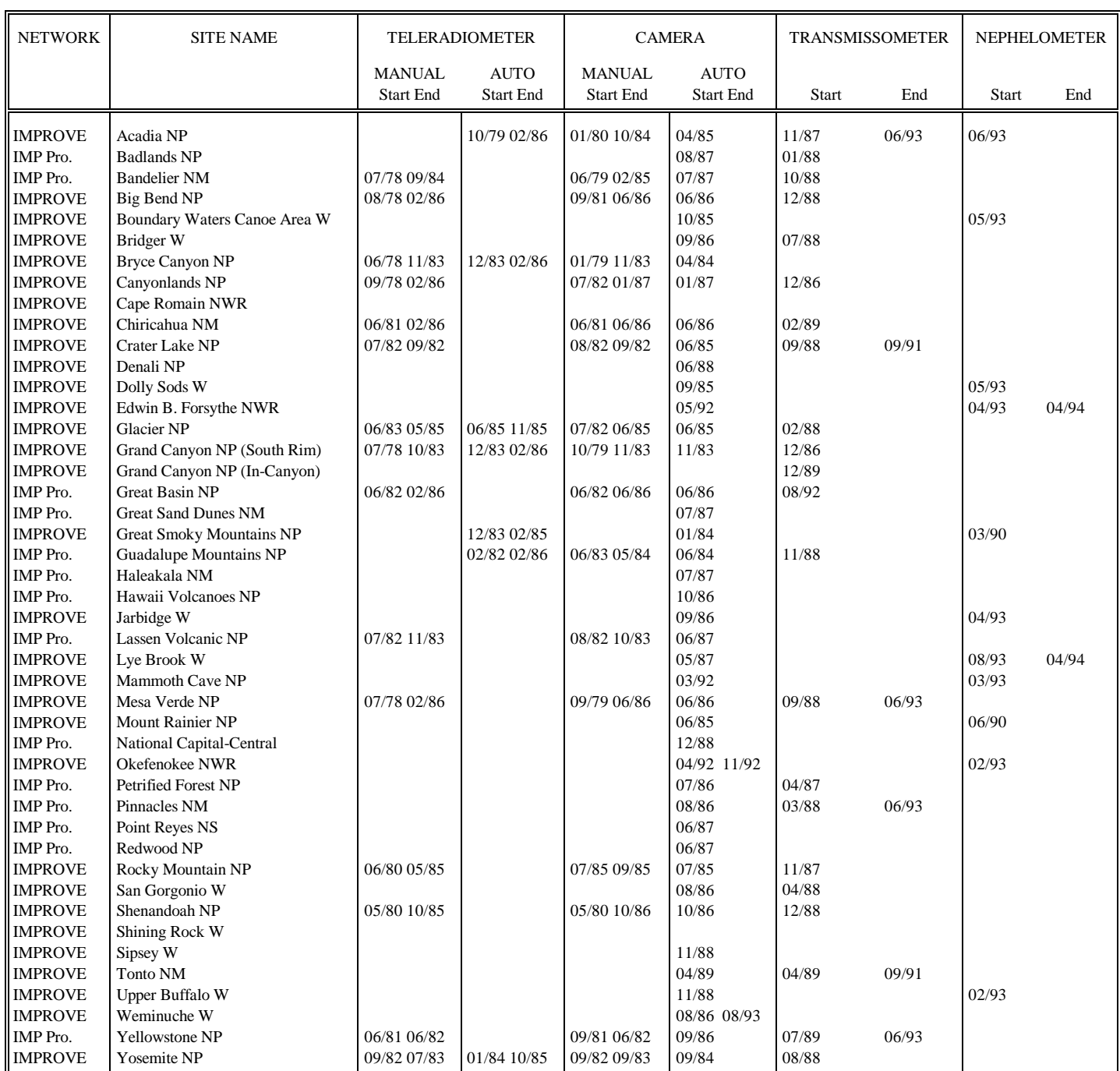

IMPROVE - IMPROVE site

IMP Pro. - Non-IMPROVE site to be operated NM - National Monument

according to IMPROVE Protocol NS - National Seashore

# **NETWORK KEY SITE NAME KEY SITE NAME KEY SITE NAME KEY SITE NAME KEY SITE NAME KEY SITE NAME KEY SITE NAME KEY SITE NAME KEY SITE NAME KEY SITE NAME KEY SITE NAME KEY SITE NAME KEY SITE NAME KEY**

NWR - National Wildlife Refuge

W - Wilderness

Number 4500-5000 Revision 0.1 Date FEB 1996 Page 6 of 14

# Table 4-2

# Example Nephelometer Site Specifications Summary Table

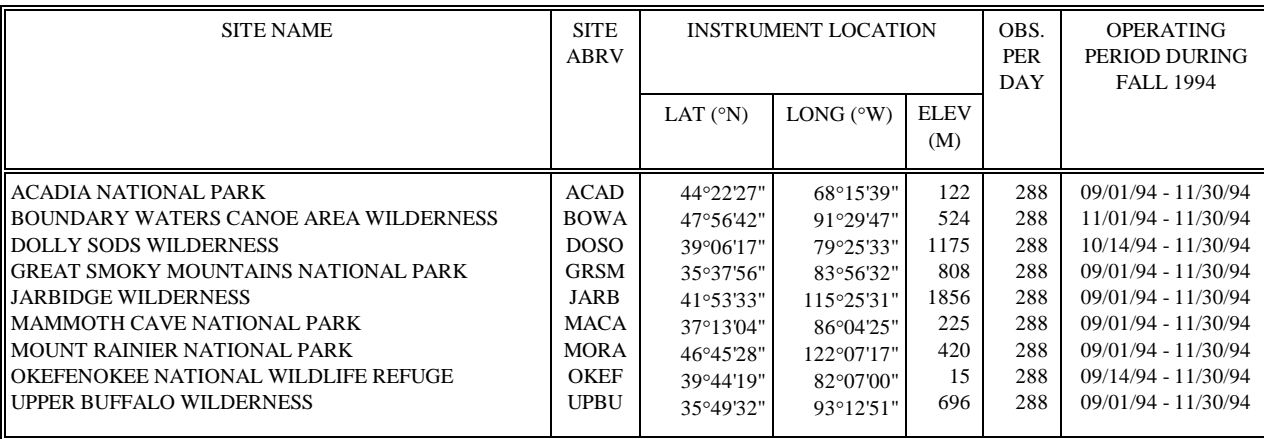

Number 4500-5000 Revision 0.1 Date FEB 1996 Page 7 of 14

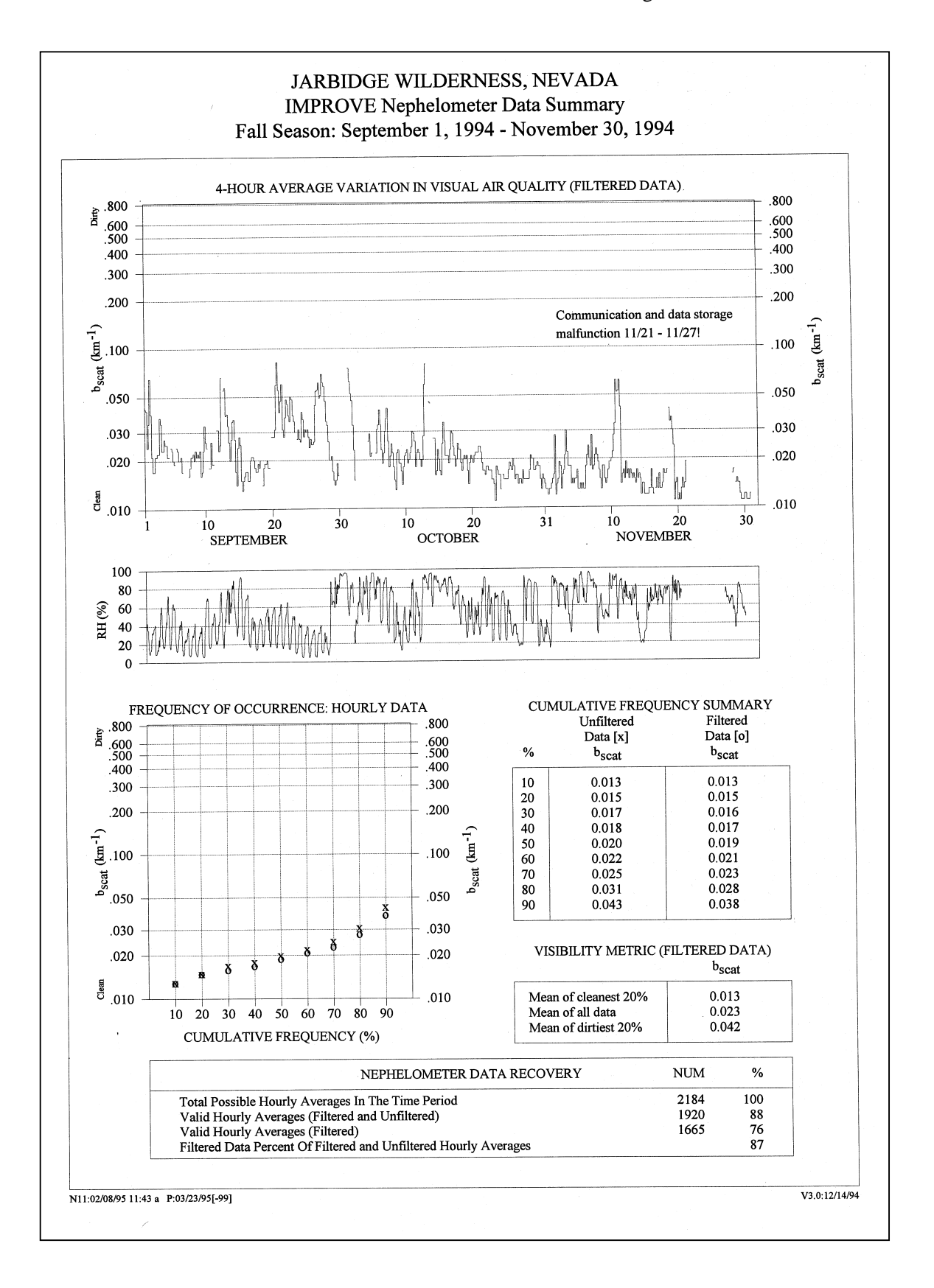

Figure 4-2. Example Seasonal Nephelometer Data Summary.

Number 4500-5000 Revision 0.1 Date FEB 1996 Page 8 of 14

- **4-Hour Average Variation in Visual Air Quality (Filtered Data)** Plot of four-hour averaged bscat values (without interference-influenced observations) for each day of the reporting season. Gaps in the plot indicate that data were missing, interference-influenced, or failed validation procedures.
- **Relative Humidity** Timeline of hourly average relative humidity measurements. This allows for a comparison of the effect of increasing relative humidity on measured  $b_{scat}$ .
- **Frequency of Occurrence: Hourly Data** This plot is a frequency distribution of hourly average b<sub>scat</sub> values, both unfiltered and filtered for meteorological interference. The 10% to 90% values are plotted in 10% increments and are summarized in the table to the right of the plot.

For b<sub>scat</sub>, the 10%, 50%, and 90% values can be interpreted as:

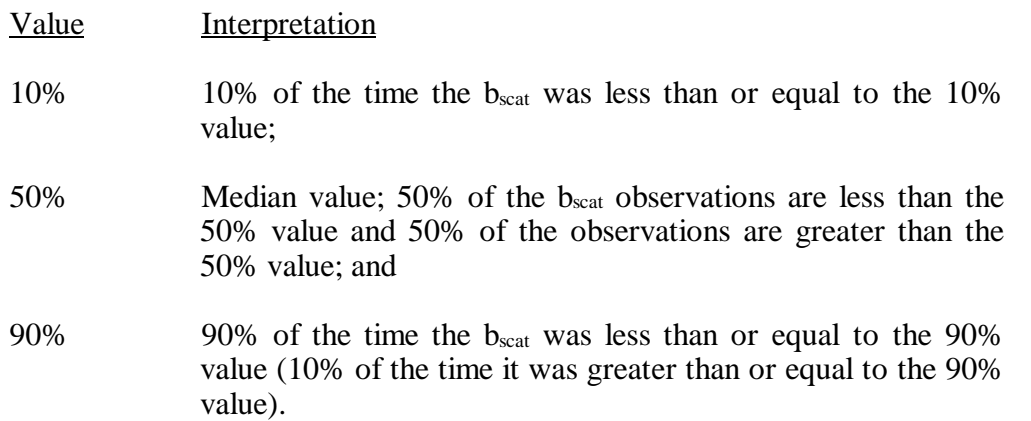

• **Visibility Metric (Filtered Data)** - This table presents mean values of filtered b<sub>scat</sub> data affected by meteorological interference. The best, worst, and average conditions using the arithmetic means of the 20th percentile least impaired visibility, the 20th percentile most impaired visibility, and for all data for the season are presented.

#### • **Data Recovery Statistics**

**Total Possible Hourly Averages in the Time Period** - The total possible category is calculated by subtracting the number of hourly averages included in periods when the instrument was removed due to conditions unrelated to system performance (installation, construction, site relocation, etc.) from the theoretical maximum number of hourly average periods possible during a season.

**Valid Hourly Averages (Filtered and Unfiltered)** - The number of valid hourly averages collected during a season. The percentage data recovery represents the number of valid hourly averages compared to the total possible hourly averages.

**Valid Hourly Averages (Filtered)** - The number of valid hourly averages (excluding any data indicating meteorological interference) collected during a season. The percentage represents the number of valid hourly averages compared to the total possible hourly averages.

Number 4500-5000 Revision 0.1 Date FEB 1996 Page 9 of 14

**Filtered Data Percent of Filtered and Unfiltered Hourly Averages** - This percentage collection efficiency represents the number of filtered hourly averages compared to the number of all valid hourly averages.

#### **4.1.3.2 Events and Circumstances Influencing Data Recovery**

Each seasonal report contains a brief discussion of events and circumstances that influence data recovery. An analysis summary table is also prepared (for all data and for all data excluding meteorological-influenced data) based on actual monitoring periods. The table lists for each site, site name and abbreviation, the number of seasonal hourly averages possible, the number and percentage of valid hourly averages for all data and for filtered data only, and the cumulative frequency distribution (10%, 50%, and 90% b<sub>scat</sub> values) for all data and filtered data only. An example Analysis Summary Table is presented as Table 4-3.

#### Table 4-3

#### Example Analysis Summary Table

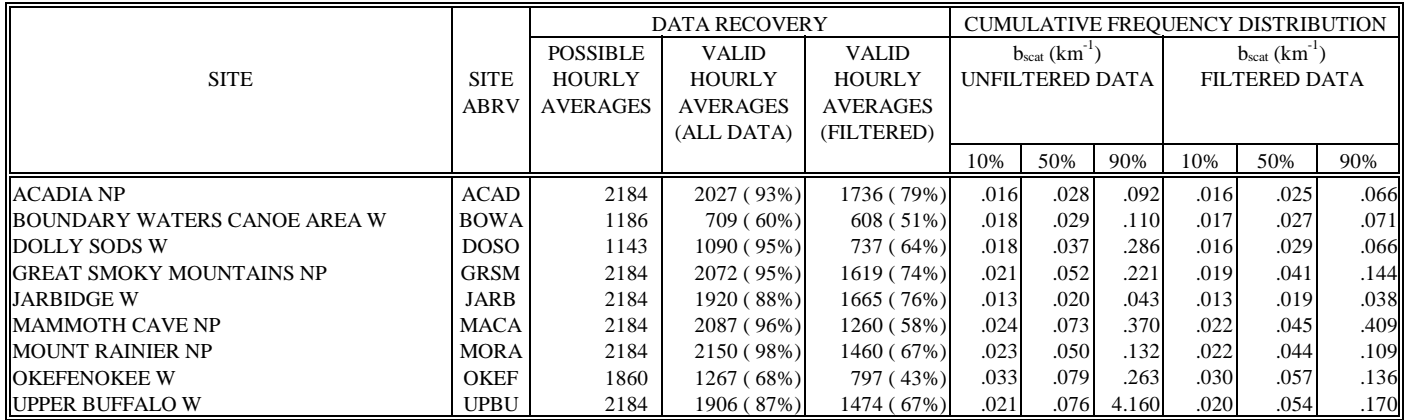

#### **4.1.4 References**

References are presented in two subsections: 1) Technical References, and 2) Related Reports and Publications. Technical references are those documents that are cited in the seasonal report. Related reports and publications include all prior reports pertaining to the monitoring program, produced by Air Resource Specialists, Inc. (ARS).

#### **4.1.5 Appendix A - Nephelometer Data Collection and Processing Procedures**

Each seasonal report contains an appendix that fully details nephelometer data collection and processing procedures. The following subsections, which are presented in the appendix, discuss these procedures.

#### **4.1.5.1 On-Site Data Logging and Transmission**

Nephelometer data transmittal from the site to ARS facilities is discussed. The data are transferred either by telephone modem directly from the site or through data collection platforms (DCPs) to the GOES satellite, to ARS via telephone modem. A full description of data collection procedures is included in SOP 4300, *Collection of Optical Monitoring Data (IMPROVE Protocol)*.

Number 4500-5000 Revision 0.1 Date FEB 1996 Page 10 of 14

#### **4.1.5.2 Daily and Weekly Processing Procedures**

Detailed data collection and daily and weekly processing procedures performed at ARS facilities are described. This discussion includes the steps involved in reviewing data files for extraneous information, searching for problems that require corrective action, verifying the date and time of the transmitted data, and applying preliminary validity codes. Refer to TI 4400-5010, *Nephelometer Data Reduction and Validation (IMPROVE Protocol)*, for a complete discussion of data reduction procedures.

#### **4.1.5.3 Seasonal Data Processing Procedures**

Detailed discussions of the various processing and validation levels performed during each season are presented. Discussion includes file formats, validity codes applied during the various stages of processing (validation levels), theoretical concepts of uncertainty measurements, and identification of meteorological and optical interferences that affect the calculation of  $b_{\text{scat}}$  from nephelometer measurements. Figure 4-3 presents the nephelometer data processing flow chart.

#### **4.2 ANNUAL DATA REPORTING**

Annual reports contain seven (7) major sections:

- 1.0 Introduction
- 2.0 Data Collection and Reduction
- 3.0 Site Configuration
- 4.0 Data Summary Description
- 5.0 Nephelometer Data Summaries
- 6.0 Summary
- 7.0 References

The information and data presentation formats included in each section are summarized in the following subsections.

#### **4.2.1 Introduction**

The introduction section contains a conceptual overview of the purpose of the monitoring program and a description of the monitoring networks. It also includes a map of the United States, depicting locations of all nephelometer monitoring sites (see Figure 4-1).

#### **4.2.2 Data Collection and Reduction Procedures**

Each annual report contains detailed nephelometer data collection and processing procedures, identical to the appendix included in seasonal reports (refer to Section 4.1.5). Discussion includes data collection methods, data file review, data validation, application of validity codes, processing through various validation levels, and discussion of file formats, theoretical concepts of uncertainty measurements, and identification of meteorological and optical interferences that affect the calculation of  $b_{\text{scat}}$  from nephelometer measurements.

Number 4500-5000 Revision 0.1 Date FEB 1996 Page 11 of 14

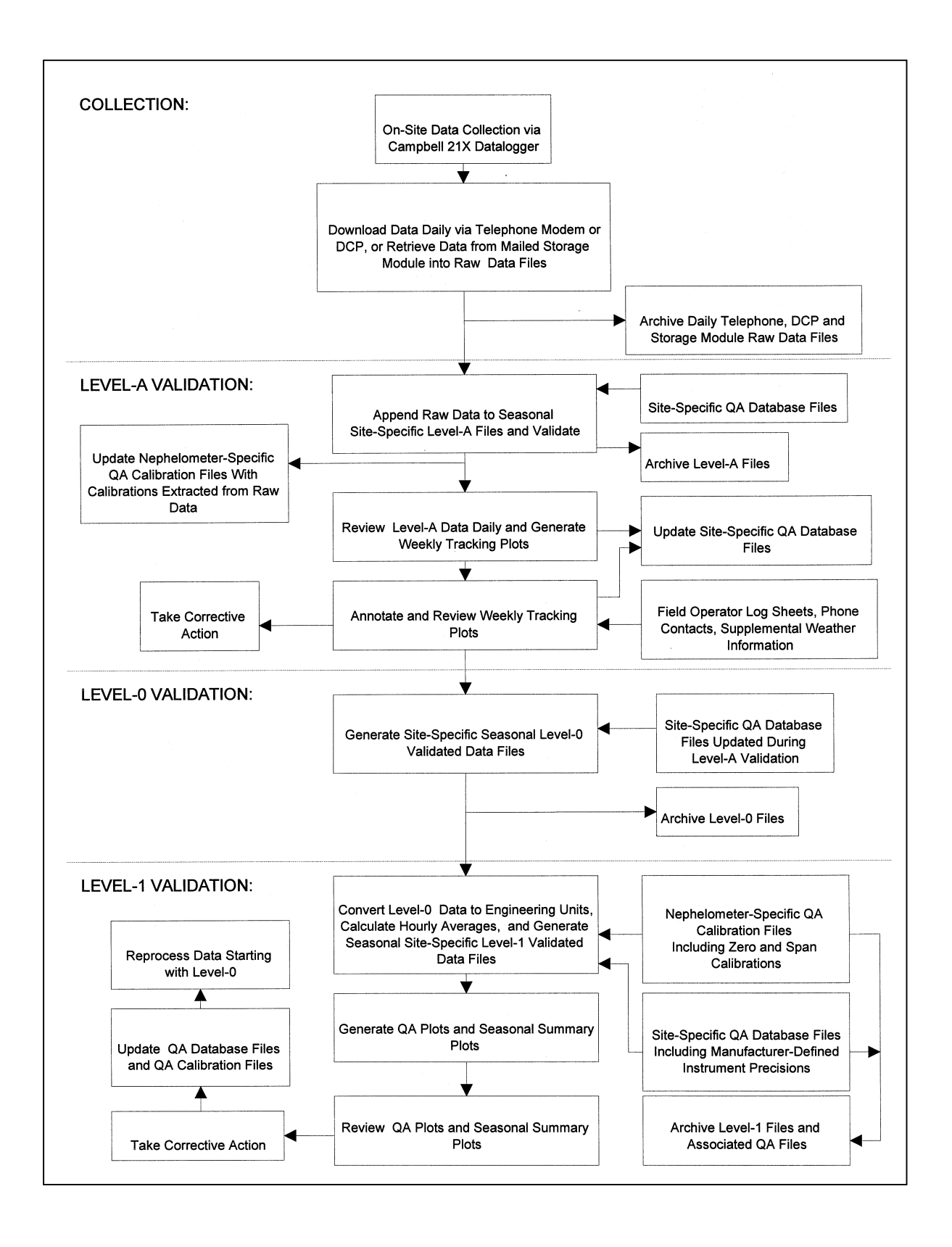

Figure 4-3. Nephelometer Data Processing Flow Chart.

Number 4500-5000 Revision 0.1 Date FEB 1996 Page 12 of 14

#### **4.2.3 Site Configuration**

The site configuration section contains a brief discussion of instrumentation at each nephelometer site and basic principles of operation. A site specifications summary table is presented (see Table 4-2).

#### **4.2.4 Data Summary Description**

Each annual report contains a data summary description section describing seasonal and annual data summaries. Refer to Section 4.1.3 for a detailed discussion of seasonal summaries. Annual data summaries are prepared for each site that operated during the reporting period, and are based on a calendar year instead of season. An example Annual Nephelometer Data Summary is presented as Figure 4-4. The following is a detailed explanation of the contents of the data summaries and accompanies the summaries in each report. Annual Nephelometer Data Summaries include three data presentations:

- **Monthly Median Visual Air Quality** Plot of median monthly b<sub>scat</sub> for all data and for filtered data only. As the visual air quality improves,  $b_{scat}$  values decrease. A Rayleigh atmosphere is defined by a b<sub>scat</sub> of approximately  $0.01 \text{ km}^{-1}$ .
- **Monthly Cumulative Frequency Summaries** Table of cumulative frequency distribution average  $b_{scat}$  values for all data and for filtered data only. The 10%, 50%, and 90% values are presented. Also included are data recovery statistics (total possible readings, number and percent of collected readings, and number and percent of valid readings (both all data and filtered data only)).
- **Annual Frequency of Occurrence: Hourly Data** This plot is a frequency distribution of hourly average b<sub>scat</sub> values for all data and for filtered data only. The 10% to 90% values are plotted in 10% increments. Numerical values are presented in the adjacent cumulative frequency summary table.

For b<sub>scat</sub>, the 10%, 50%, and 90% values can be interpreted as:

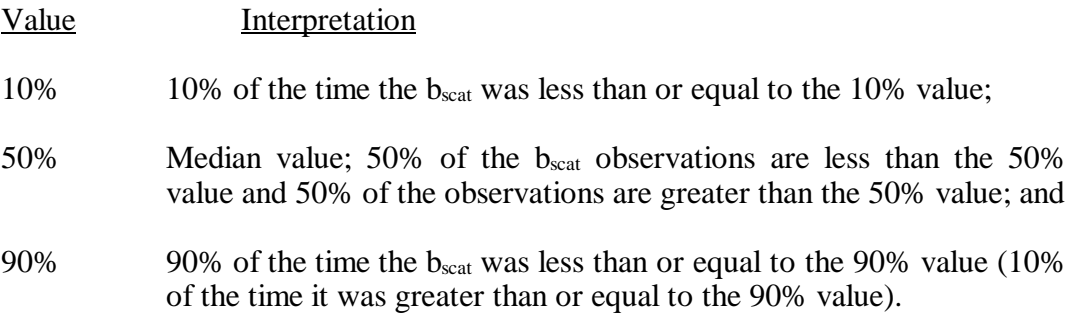

#### **4.2.5 Nephelometer Data Summaries**

The data summary section presents first the seasonal summary plots, then the annual summary plots. Data recovery and cumulative frequency distribution tables follow, containing a summary of values for each season (see Table 4-3).

Number 4500-5000 Revision 0.1 Date FEB 1996 Page 13 of 14

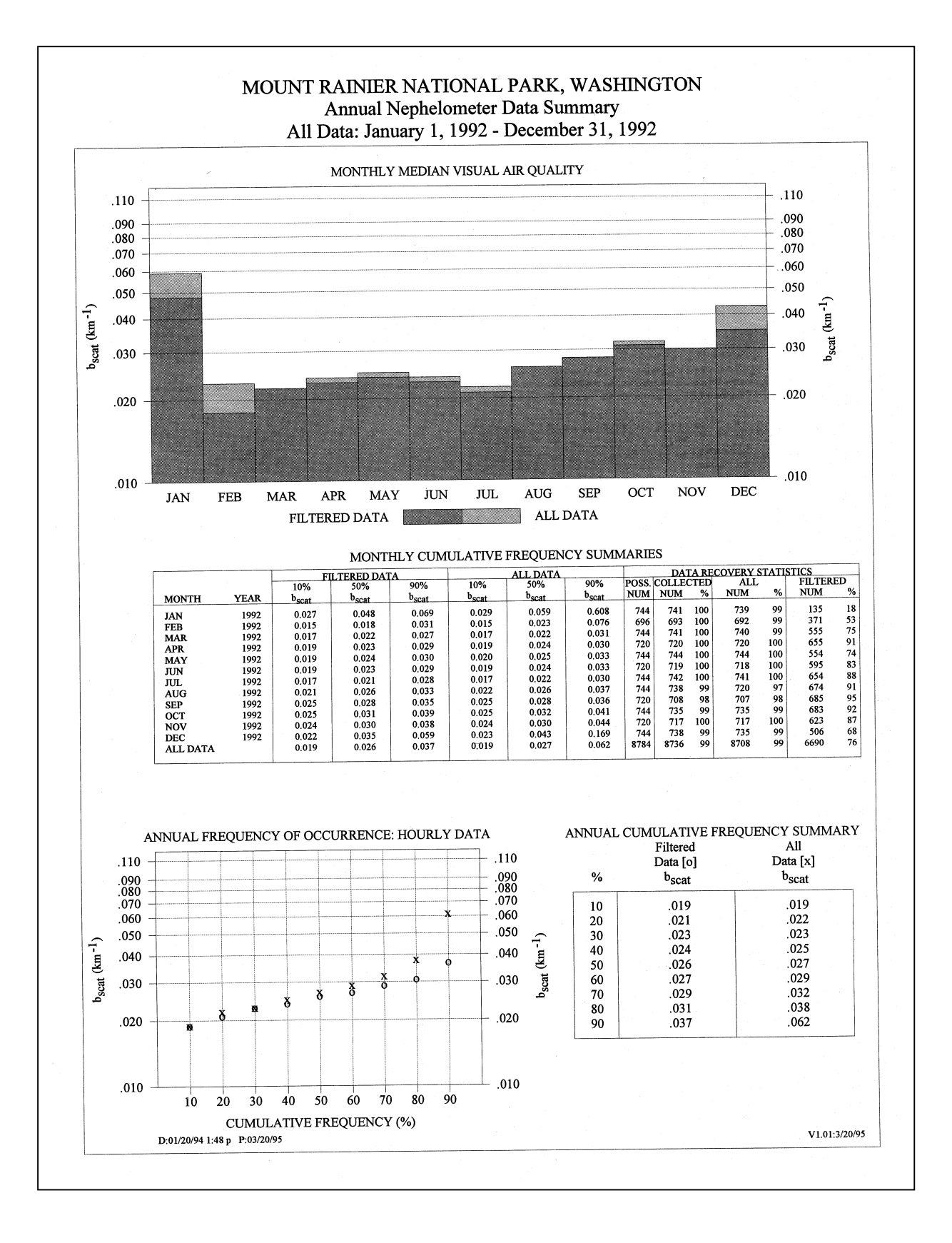

Figure 4-4. Example Annual Nephelometer Data Summary.

Number 4500-5000 Revision 0.1 Date FEB 1996 Page 14 of 14

#### **4.2.6 Summary**

The summary section provides a synopsis of the nephelometer network, including changes in operational techniques, and a general conclusion of the monitoring year in review.

#### **4.2.7 References**

Identical to the seasonal reports, references are presented in two subsections: 1) Technical References, and 2) Related Reports and Publications. Technical references are those documents that are cited in the annual report. Related reports and publications include all prior reports pertaining to the monitoring program, produced by ARS.

#### **4.3 REPORT DISTRIBUTION**

Reports are reviewed and approved by the project manager prior to preparation for distribution. When ready, ARS contacts the local project-specific COTR office for distribution requirements and provides the deliverable products as directed. The amount or type of deliverable product may vary with each report; for example, 15 seasonal reports and 5 annual reports are delivered to the NPS.

#### **5.0 REFERENCES**

AH Technical Services, 1987, Guidelines for Preparing Reports for the NPS Air Quality Division, September.

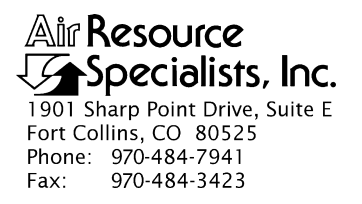

#### QUALITY ASSURANCE/QUALITY CONTROL DOCUMENTATION SERIES

#### TITLE **OPTICAL MONITORING DATA ARCHIVES**

TYPE **STANDARD OPERATING PROCEDURE**

NUMBER **4600**

DATE **SEPTEMBER 1993**

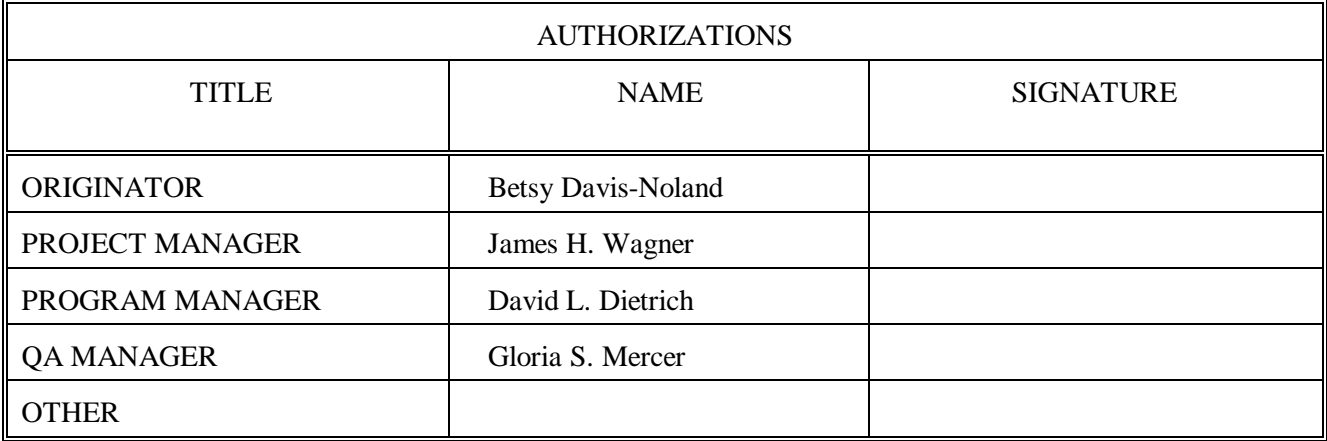

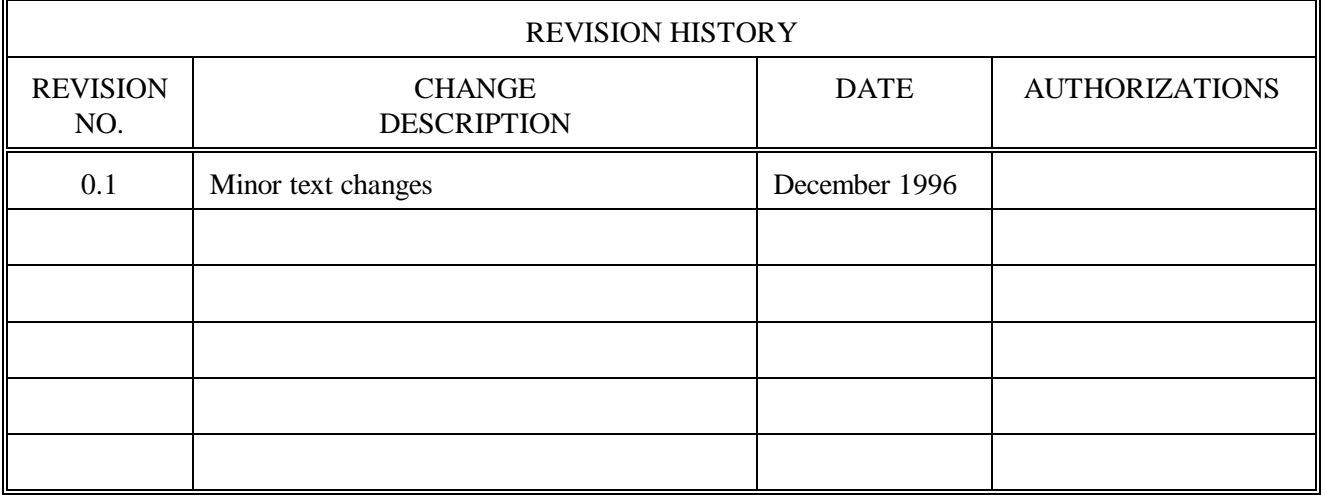

Number 4600 Revision 0.1 Date DEC 1996 Page i of i

# **TABLE OF CONTENTS**

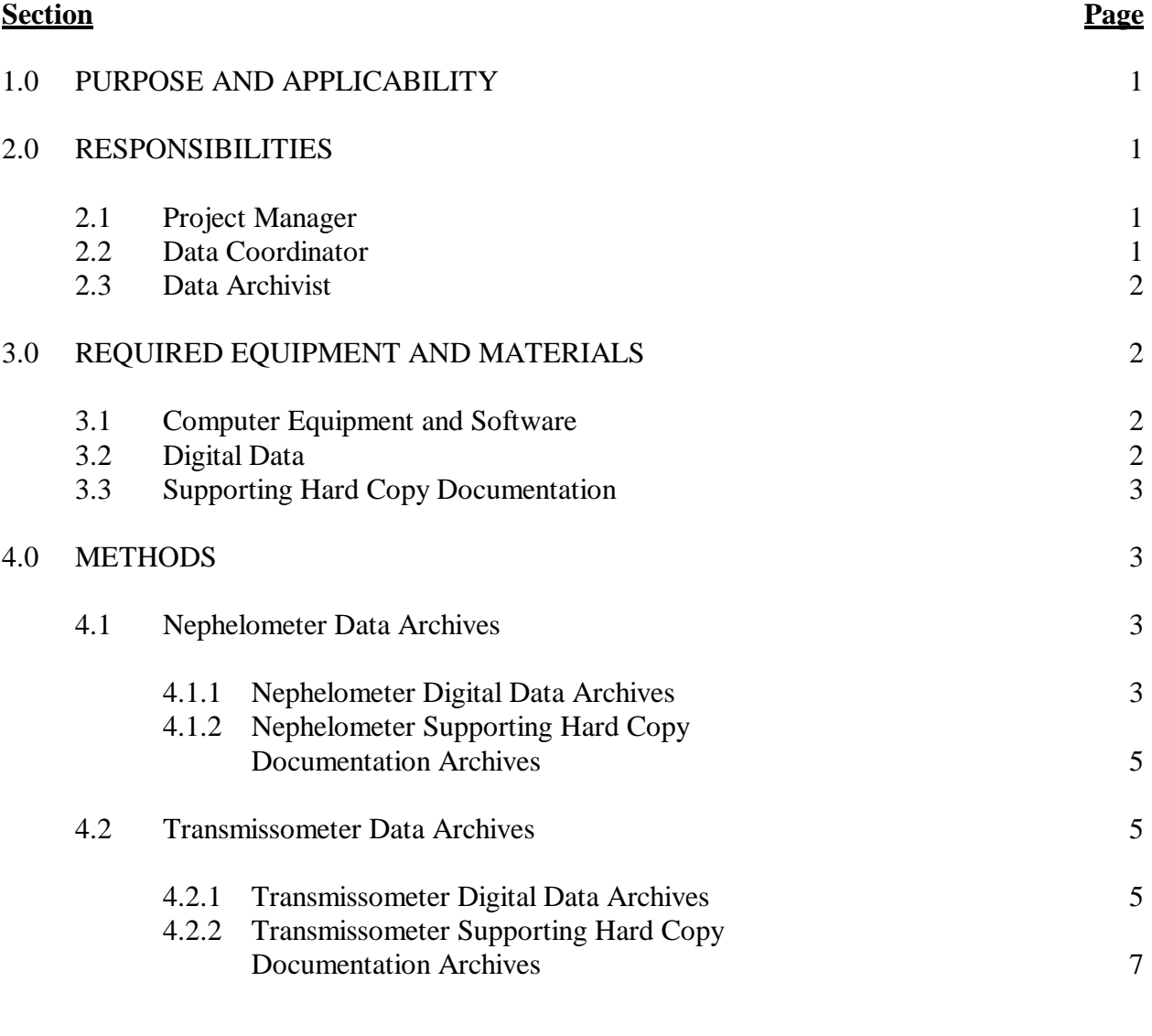

# **LIST OF TABLES**

**Table Page**

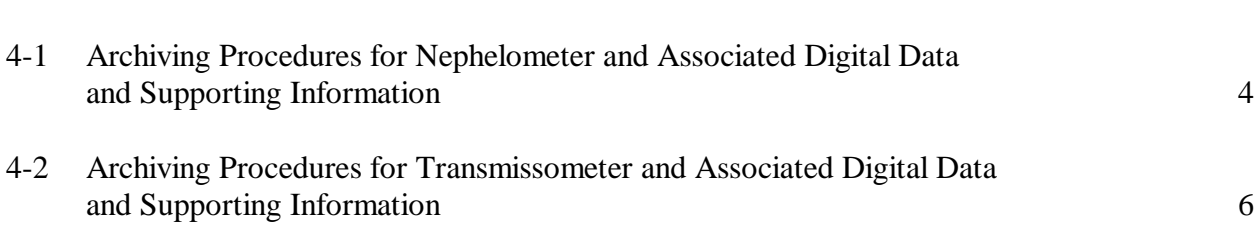

Number 4600 Revision 0.1 Date DEC 1996 Page 1 of 7

#### **1.0 PURPOSE AND APPLICABILITY**

This standard operating procedure (SOP) is a guide to the archiving and maintenance of optical visibility monitoring data. The purpose of this SOP is to assure that the following data and information are secure and available:

- Nephelometer data
- Transmissometer data
- Associated meteorological data
- Supporting documentation

These archives are a historical record of both raw and processed data files and provide information that supports the documentation of existing conditions and trends in monitored areas. Duplicate archive tapes of digital data are stored off-site to prevent data loss.

The following technical instructions (TIs) provide detailed information regarding specific archive procedures:

- TI 4600-5000 *Nephelometer Data Archives (IMPROVE Protocol)*
- TI 4600-5010 *Transmissometer Data Archives (IMPROVE Protocol)*

#### **2.0 RESPONSIBILITIES**

#### **2.1 PROJECT MANAGER**

The project manager shall:

- Ensure that archives are accessible, orderly, complete, and current.
- Inform the data archivist when data have been finalized and reported and are ready to be archived.
- Ensure that duplicate archives are properly stored off-site.

#### **2.2 DATA COORDINATOR**

The data coordinator shall:

- Archive raw transmissometer data on a monthly basis.
- Inform the data archivist of files to be archived on a monthly basis.
- Maintain supporting hard copy documentation.

Number 4600 Revision 0.1 Date DEC 1996 Page 2 of 7

## **2.3 DATA ARCHIVIST**

The data archivist shall:

- Obtain and compile ASCII data files to be archived as directed by the project manager or data coordinator.
- Perform periodic archives.
- Prepare and maintain data archive files and records.
- Provide a list of archived file names to the project manager or data coordinator.

### **3.0 REQUIRED EQUIPMENT AND MATERIALS**

Required equipment and materials include computer equipment and software, digital data, and supporting documentation as discussed in the following subsections. Data Archive Request Forms are also needed to document the archiving process.

#### **3.1 COMPUTER EQUIPMENT AND SOFTWARE**

Optical visibility monitoring digital data archives are performed on IBM-PC compatible systems. Required computer system components and software include:

- An IBM compatible 386/486 computer system with VGA display and minimum 80 megabyte hard disk, and a 3.5" diskette drive, connected to the ARS computer network
- 3.5" diskettes
- GigaTrend's SL Digital Audio Tape (DAT) Drive
- 4mm DAT cartridges
- GigaTrend's ServerDat archiving/backup software
- ServerDat and WordPerfect software
- Hewlett Packard Laserjet 4 Printer
- Three-ring notebook
- Plastic storage pouches and storage boxes
- Storage cabinet

#### **3.2 DIGITAL DATA**

ASCII files, as specified on the Data Archive Request Form, must be available in a designated network on-line directory. All optical data will be handled as ASCII files.

Number 4600 Revision 0.1 Date DEC 1996 Page 3 of 7

#### **3.3 SUPPORTING HARD COPY DOCUMENTATION**

Supporting hard copy documentation for optical data is divided into two categories, sitebased and instrument-based. All supporting documentation is archived on a continual basis. Equipment and materials for maintaining supporting documentation archives include:

- Three-ring notebooks
- Manila file folders
- Hanging file folders
- Standard file cabinets

#### **4.0 METHODS**

Archiving of raw digital data is performed on a monthly basis. Archiving of all raw and processed digital data is performed after data have been finalized and reported (generally seasonally for nephelometer data and annually for transmissometer data). All files are in ASCII format. Files are stored in their original formats (non-compressed) on magnetic tape and at least two copies of each archive tape are created. One tape is stored at ARS, the other(s) are stored off-site. Hard copies of supporting documentation are archived on a continual basis and stored in-office.

Procedures for archiving optical data are discussed in the following two (2) major subsections:

- 4.1 Nephelometer Data Archives
- 4.2 Transmissometer Data Archives

#### **4.1 NEPHELOMETER DATA ARCHIVES**

#### **4.1.1 Nephelometer Digital Data Archives**

Table 4-1 outlines the nephelometer monthly and seasonal archive process. Raw data files (site-specific daily files collected by telephone modem, DCP, or downloaded from storage modules) are archived monthly. File types to be archived seasonally include:

- Processed data files for each site; Level-A (XXXX\_N), Level-0 (XXXX\_N0), and Level-1  $(XXXX_N11)$
- Submit files for plotting data
- Constants file (NPROCESS.CON)
- Calibration files (QA files) for each instrument
- Code files (XXXX C) for each site
- Data processing and plotting program executable and source code files

Specific nephelometer archive procedures are detailed in TI 4600-5000, *Nephelometer Data Archives (IMPROVE Protocol)*.

Number 4600 Revision 0.1 Date DEC 1996 Page 4 of 7

# Table 4-1

### Archiving Procedures for Nephelometer and Associated Digital Data and Supporting Information

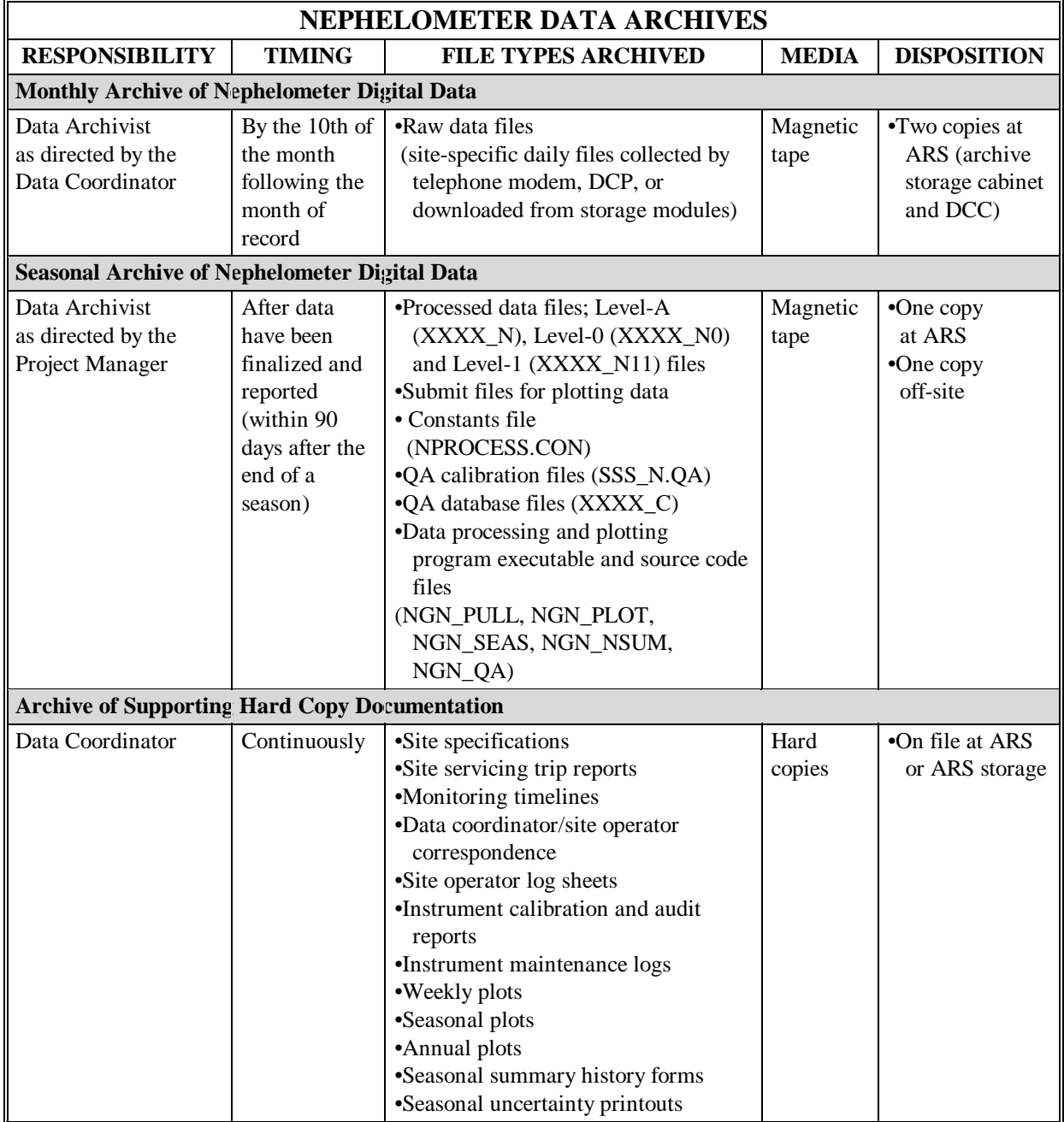

Number 4600 Revision 0.1 Date DEC 1996 Page 5 of 7

#### **4.1.2 Nephelometer Supporting Hard Copy Documentation Archives**

Supporting hard copy documentation is archived on a continual basis. Nephelometer monitoring support documentation includes the following:

- Site specifications
- Site servicing trip reports
- Monitoring timelines
- Data coordinator/site operator correspondence
- Site operator log sheets
- Instrument calibration and audit reports
- Instrument maintenance logs
- Weekly, seasonal, and annual data plots
- Seasonal summary history forms
- Seasonal uncertainty printouts

Specific nephelometer archive procedures are detailed in TI 4600-5000, *Nephelometer Data Archives (IMPROVE Protocol)*.

# **4.2 TRANSMISSOMETER DATA ARCHIVES**

#### **4.2.1 Transmissometer Digital Data Archives**

Table 4-2 outlines the transmissometer monthly and seasonal archive process. Raw data files (daily Wallops files) are archived monthly. File types to be archived seasonally include:

- Processed data files for each site; Level-A (XXXX\_T), Level-0 (XXXX\_T0), and Level-1 (XXXX\_T11, XXXX\_T1W, and XXX\_T14)
- Submit files for plotting data
- Constants file (TPROCESS.CON)
- Lamp calibration files (XXXX\_L) for each instrument
- Code files (XXXX\_C) for each site
- Data processing and plotting program executable and source code files

Specific transmissometer archive procedures are detailed in TI 4600-5010, *Transmissometer Data Archives (IMPROVE Protocol)*

Number 4600 Revision 0.1 Date DEC 1996 Page 6 of 7

# Table 4-2

### Archiving Procedures for Transmissometer and Associated Digital Data and Supporting Information

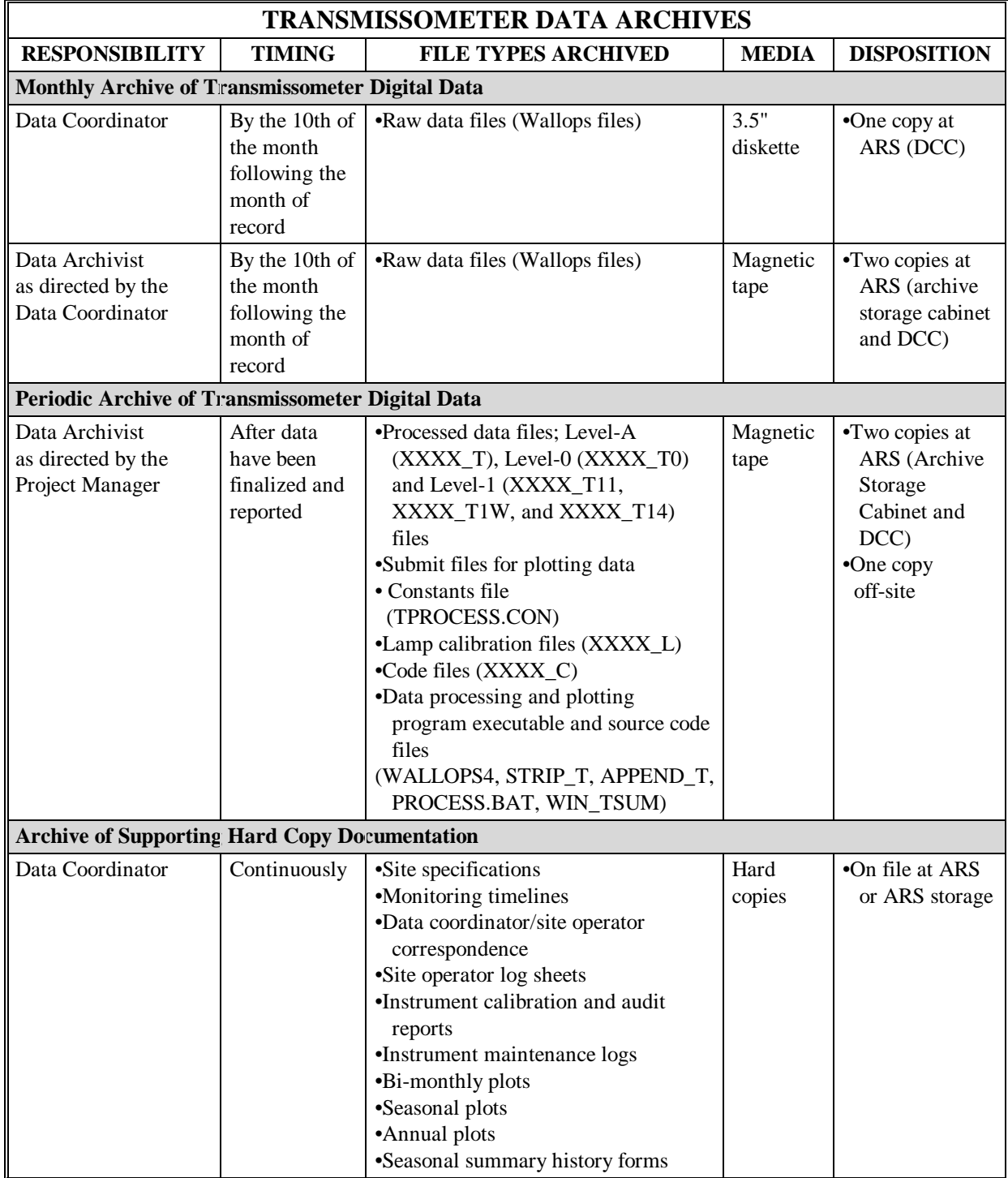

Number 4600 Revision 0.1 Date DEC 1996 Page 7 of 7

#### **4.2.2 Transmissometer Supporting Hard Copy Documentation Archives**

Supporting hard copy documentation is archived on a continual basis. Transmissometer monitoring support documentation includes the following:

- Site specifications
- Monitoring timelines
- Data coordinator/site operator correspondence
- Site operator log sheets
- Instrument calibration and audit reports
- Instrument maintenance logs
- Bi-monthly, seasonal, and annual plots
- Seasonal summary history forms

Specific transmissometer archive procedures are detailed in TI 4600-5010, *Transmissometer Data Archives (IMPROVE Protocol)*.

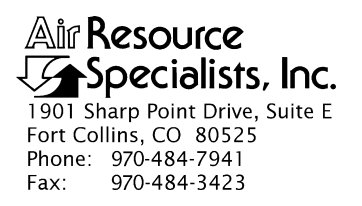

#### QUALITY ASSURANCE/QUALITY CONTROL DOCUMENTATION SERIES

#### TITLE **NEPHELOMETER DATA ARCHIVES (IMPROVE PROTOCOL)**

TYPE **TECHNICAL INSTRUCTION**

NUMBER **4600-5000**

DATE **MARCH 1995**

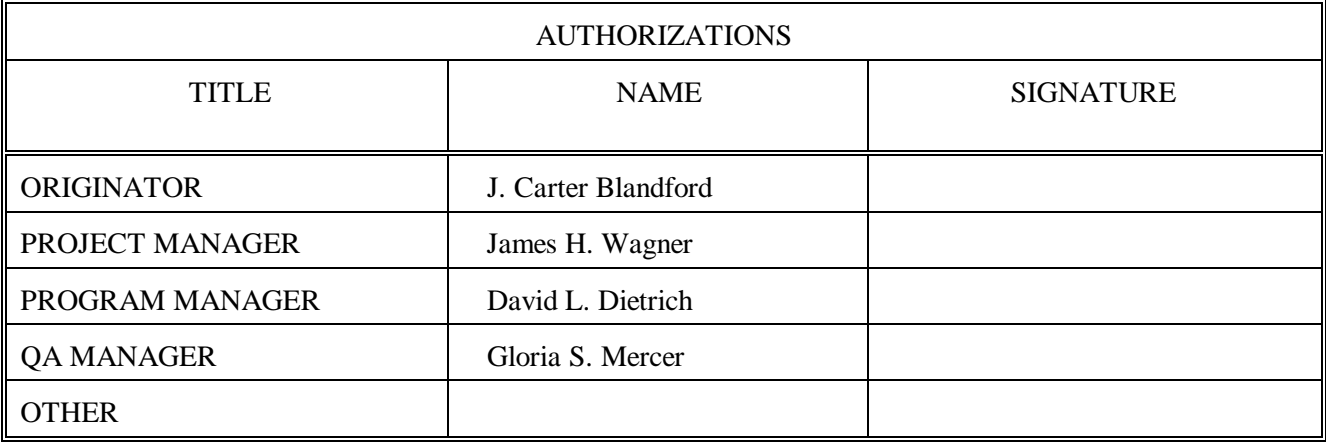

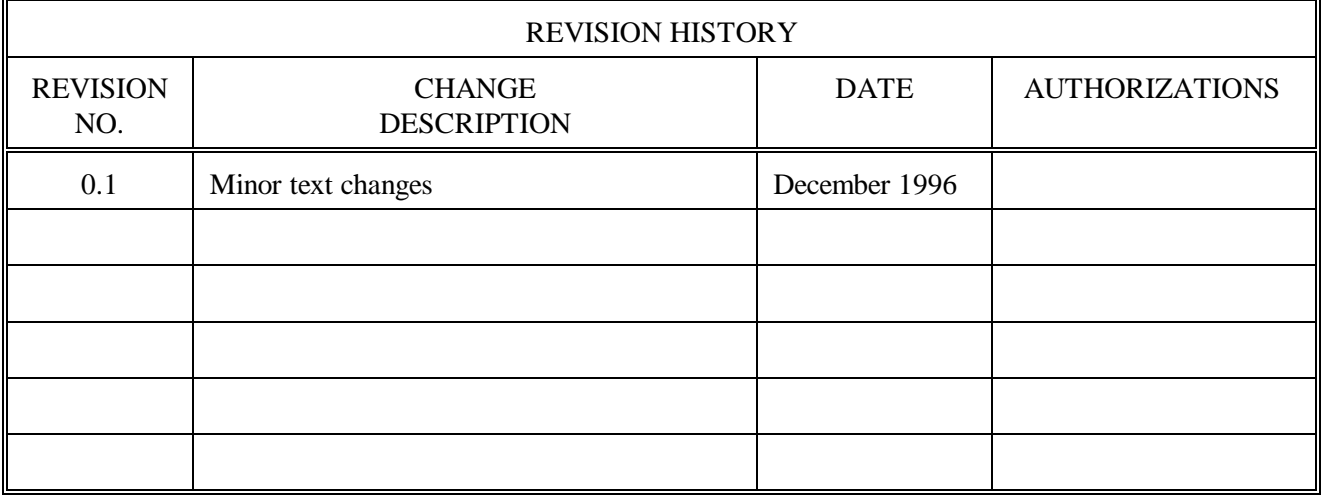

Number 4600-5000 Revision 0.1 Date DEC 1996 Page i of ii

# **TABLE OF CONTENTS**

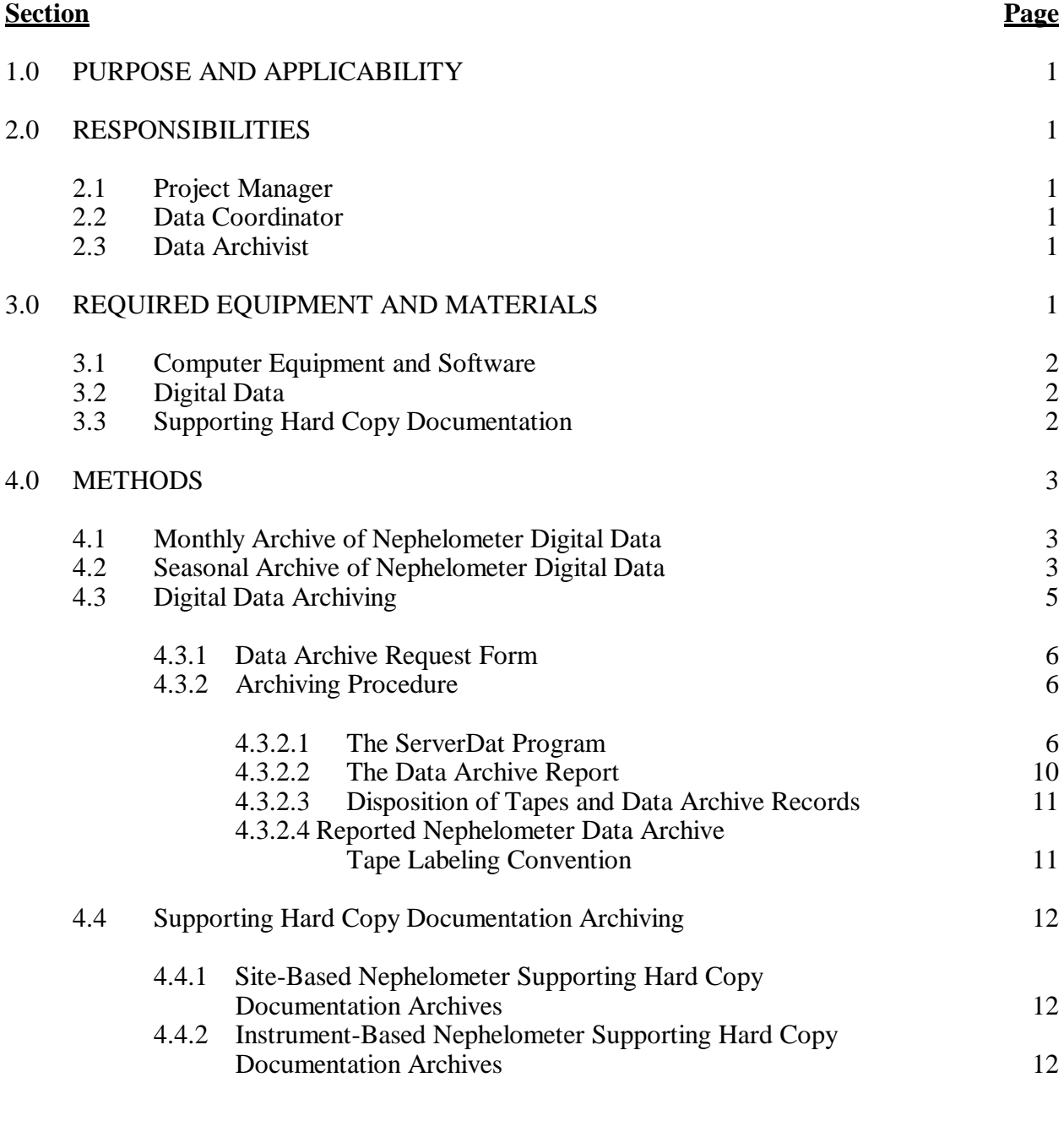

# **LIST OF FIGURES**

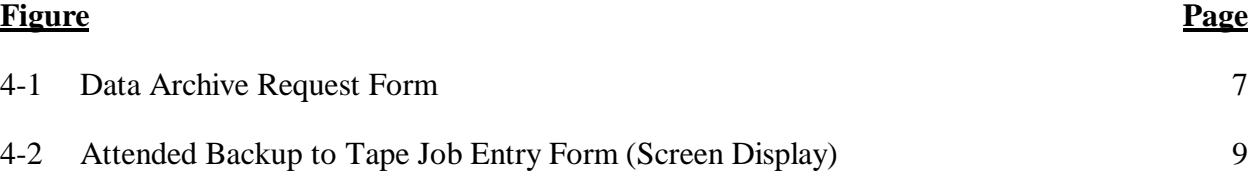

Number 4600-5000 Revision 0.1 Date DEC 1996 Page ii of ii

# **LIST OF TABLES**

# **Table Page** 4-1 Archiving Procedures for Nephelometer and Associated Digital Data and Supporting Information 4

Number 4600-5000 Revision 0.1 Date DEC 1996 Page 1 of 12

#### **1.0 PURPOSE AND APPLICABILITY**

This technical instruction (TI) is a guide to archiving nephelometer-based optical visibility monitoring data. The purpose of this TI is to assure that data and supporting information are secure and available. This TI is referenced by SOP 4600, *Optical Monitoring Data Archives*.

#### **2.0 RESPONSIBILITIES**

#### **2.1 PROJECT MANAGER**

The project manager shall:

- Ensure that archives are accessible, orderly, complete, and current.
- Issue a Data Archive Request Form to the data archivist when data have been finalized and reported. This is typically performed at the end of each season.
- Document and distribute duplicate archive tapes to off-site locations.

#### **2.2 DATA COORDINATOR**

The data coordinator shall:

- Issue a Data Archive Request Form to the data archivist on a monthly basis.
- Maintain archives of supporting hard copy documentation on a continual basis.

#### **2.3 DATA ARCHIVIST**

The data archivist shall:

- On at least a monthly basis, archive all raw nephelometer and associated meteorological data files to magnetic tape.
- Archive finalized and reported data (processed data and associated files) to magnetic tape (generally seasonally).
- Obtain and compile data files to be archived as described on the Data Archive Request Form.
- Perform archives as described in this TI.
- Maintain data archive files and records.

# **3.0 REQUIRED EQUIPMENT AND MATERIALS**

Required equipment and materials include computer equipment and software, digital data, and supporting documentation as discussed in the following subsections. Data Archive Request Forms are also needed to document the archiving process.

Number 4600-5000 Revision 0.1 Date DEC 1996 Page 2 of 12

#### **3.1 COMPUTER EQUIPMENT AND SOFTWARE**

Optical visibility monitoring digital data archives are performed on IBM-PC compatible systems. Required computer system components and software include:

- An IBM compatible 386/486 computer system with VGA display and minimum 80 megabyte hard disk, and a 3.5" diskette drive, connected to the ARS computer network
- GigaTrend's SL Digital Audio Tape (DAT) Drive
- 4mm DAT cartridges
- GigaTrend's ServerDat archiving/backup software
- ServerDat and WordPerfect software
- Hewlett Packard Laserjet 4 Printer
- Three-ring notebook
- Plastic storage pouches and storage boxes
- Storage cabinet

# **3.2 DIGITAL DATA**

ASCII files of nephelometer data (raw, Level-A, Level-0, or Level-1) as specified on the Data Archive Request Form, must be available in a designated network on-line directory. All nephelometer data will be handled as ASCII files.

# **3.3 SUPPORTING HARD COPY DOCUMENTATION**

Supporting hard copy documentation for nephelometer monitoring is divided into two categories, site-based and instrument-based. All supporting documentation is archived on a continual basis. Equipment and materials for maintaining supporting documentation archives include:

- Three-ring notebooks
- Manila file folders
- Hanging file folders
- Standard file cabinets

Number 4600-5000 Revision 0.1 Date DEC 1996 Page 3 of 12

#### **4.0 METHODS**

Table 4-1 outlines archiving procedures for nephelometer and associated digital data and supporting information. Details of each archive procedure are described in the following four (4) major subsections:

- 4.1 Monthly Archive of Nephelometer Digital Data
- 4.2 Seasonal Archive of Nephelometer Digital Data
- 4.3 Digital Data Archiving
- 4.4 Supporting Hard Copy Documentation Archiving

#### **4.1 MONTHLY ARCHIVE OF NEPHELOMETER DIGITAL DATA**

Raw data files are archived on a monthly basis. At the beginning of each month following the month of record, raw data files downloaded via telephone modem, DCP, or storage module, are archived on magnetic streamer tape.

Raw data files (site-specific daily files) are located on the ARS computer network. The naming convention for the raw data files is:

#### XXXXYYQR.DDD

where

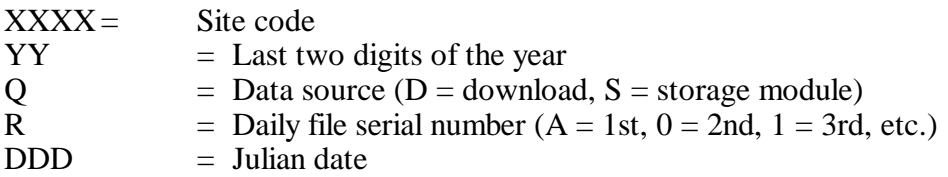

Monthly archiving of raw data files is a two-part process, as detailed in Section 4.3. First, the data coordinator issues a Data Archive Request Form to the data archivist. Second, with the information provided on the form, the data archivist archives the requested data set.

#### **4.2 SEASONAL ARCHIVE OF NEPHELOMETER DIGITAL DATA**

As illustrated in Table 4-1, a series of processed data, submit, constants, calibration, database, and executable files are archived on magnetic streamer tape seasonally, following final data processing. Seasonal nephelometer data archiving is a two-part process, similar to monthly archiving. First, the project manager issues a Data Archive Request Form to the data archivist. Second, with the information provided on the form, the data archivist archives the requested data set.

Processed data files (Level-A, Level-0, and Level-1) are located on the ARS computer network, on "G:\USERS\NEPH\NETWORK\YYS" (where "YY" is the year and "S" is the season, e.g., 933 signifies the third season (summer) of 1993). The naming convention for these files is:

Number 4600-5000 Revision 0.1 Date DEC 1996 Page 4 of 12

# Table 4-1

# Archiving Procedures for Nephelometer and Associated Digital Data and Supporting Information

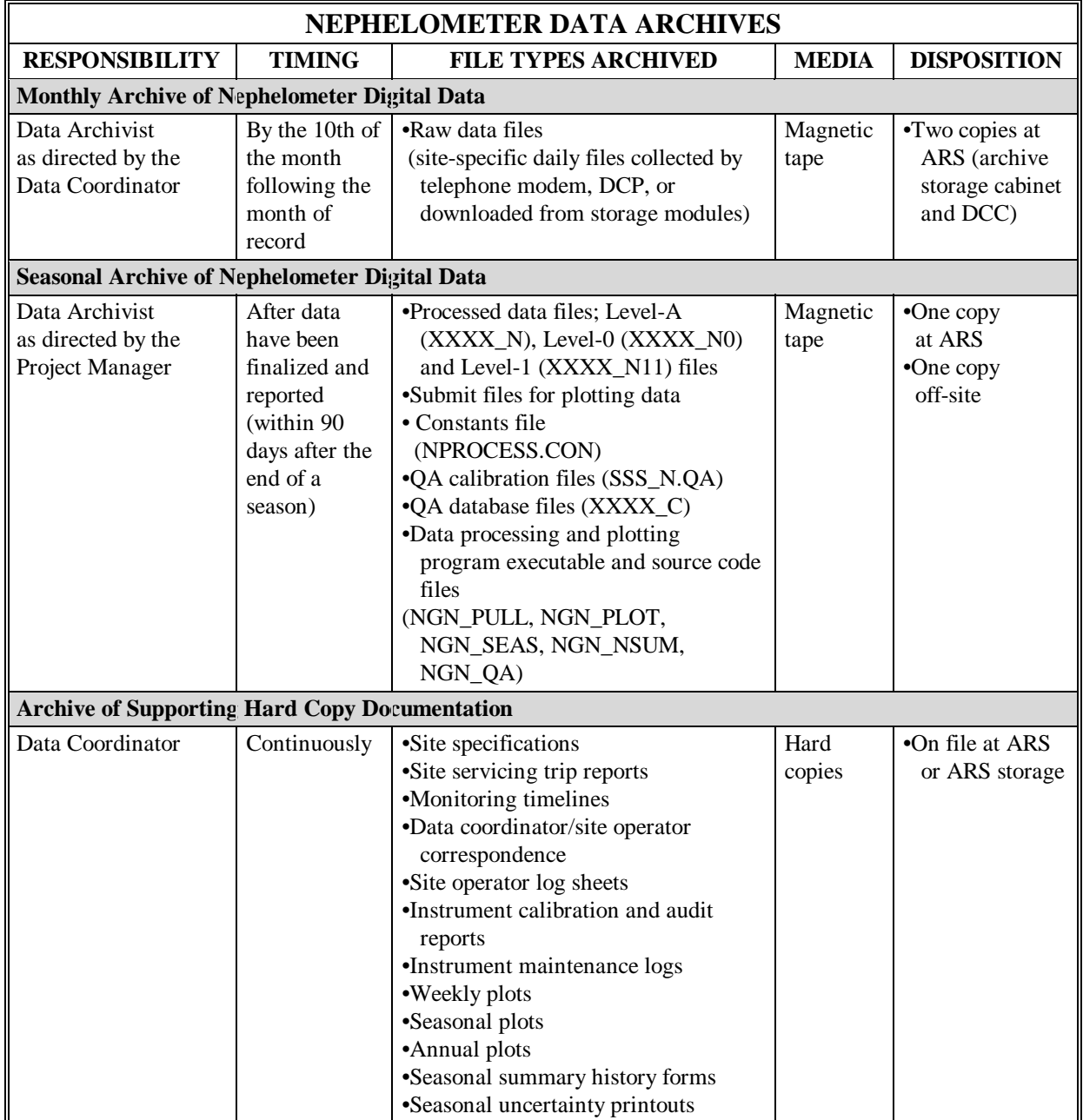

Number 4600-5000 Revision 0.1 Date DEC 1996 Page 5 of 12

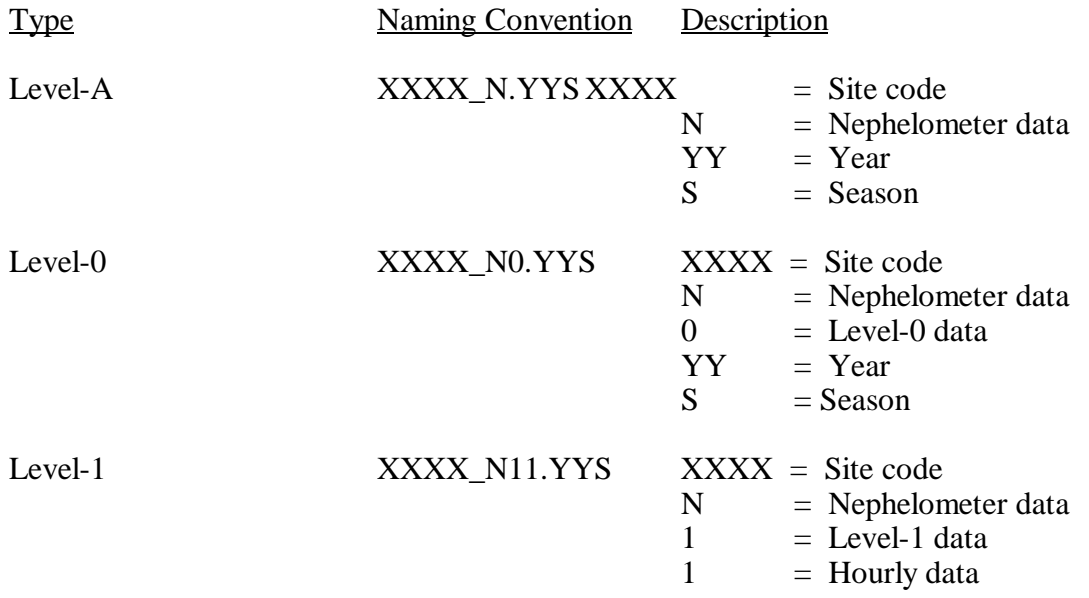

Other supporting files to be archived include:

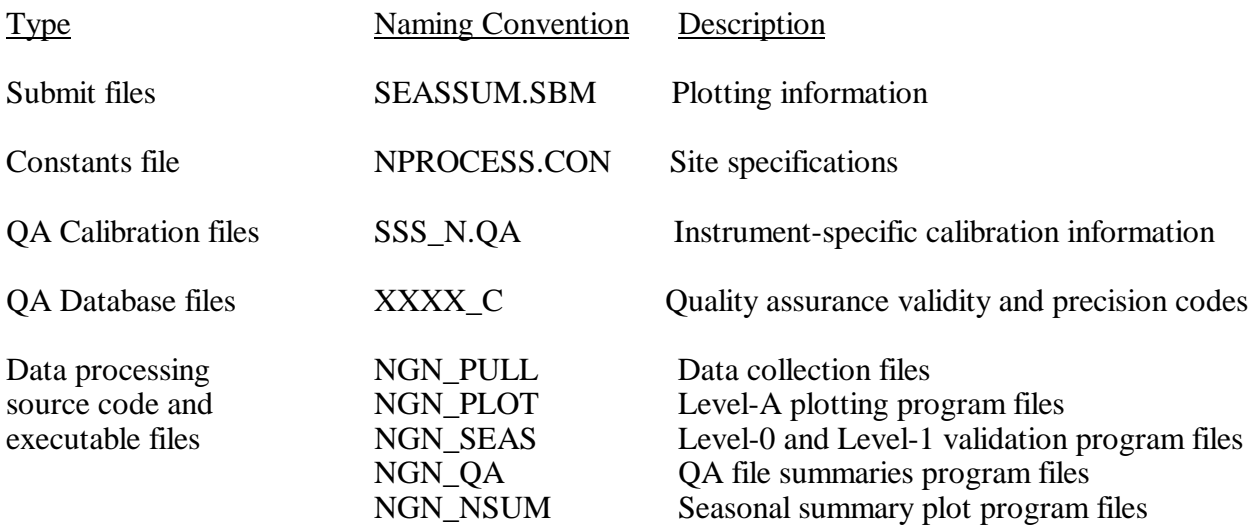

Refer to TI 4400-5010, *Nephelometer Data Reduction and Validation (IMPROVE Protocol)* for detailed discussions on each data file type.

The archiving procedure using the seasonal files is identical to monthly archiving of daily files (see Section 4.1). A Data Archive Report is produced and disposition of tapes and archive records parallel monthly archiving procedures.

# **4.3 DIGITAL DATA ARCHIVING**

Digital data archiving involves first completing a Data Archive Request Form, then having the data archivist perform the archiving.

Number 4600-5000 Revision 0.1 Date DEC 1996 Page 6 of 12

#### **4.3.1 Data Archive Request Form**

The data coordinator (for monthly archiving) or project manager (for seasonal archiving) issues a Data Archive Request Form to the data archivist. Figure 4-1 is an example Data Archive Request Form. The following information should be completed by the person requesting the archive:

- Current date
- Name of person to receive the data archive request (the data archivist)
- Name of person who initiated the data archive request (the data coordinator)
- Project name or account codes
- Data period (e.g., March 1993)
- Number of archive tape copies required
- A general description of the data (e.g., "daily, raw digital data files for nephelometer monitoring from the month of March 1993, for the IMPROVE project")
- Note if a new archive tape is to be created or if an existing tape is to be appended or overwritten
- Disposition of the tapes
- Names of the specific files to be archived using an attached directory listing of the files if needed

The data archivist will archive the data within two weeks after receiving the Data Archive Request Form and will complete the form with the following information:

- Archive date
- Number of archive tapes made
- Tape label names
- Disposition of the tapes
- Additional notes concerning the archive

#### **4.3.2 Archiving Procedure**

#### **4.3.2.1 The ServerDat Program**

The data archivist obtains and compiles all files to be archived, then performs the archive as the following steps detail:

Number 4600-5000 Revision 0.1 Date DEC 1996 Page 7 of 12

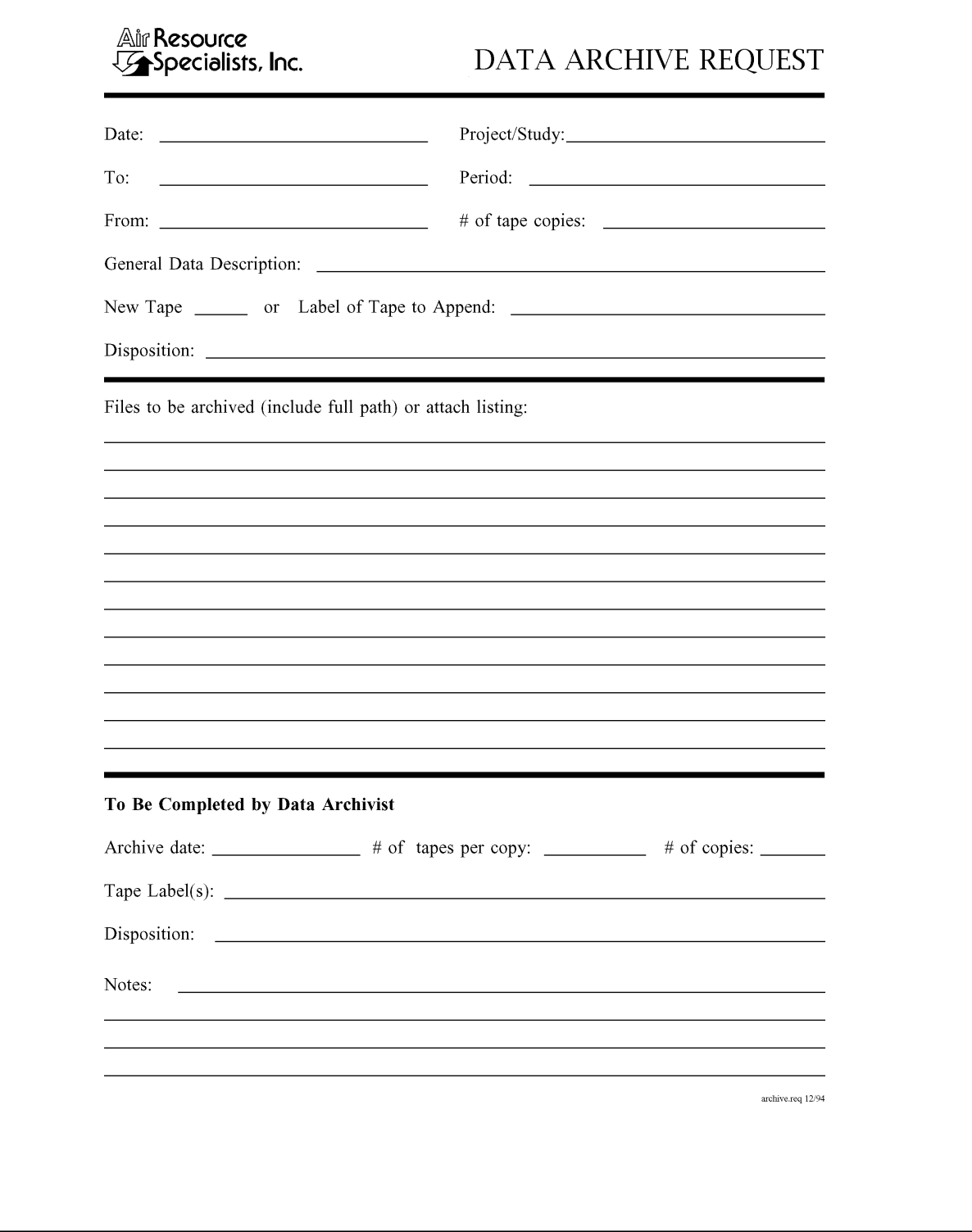

Figure 4-1. Data Archive Request Form.

Number 4600-5000 Revision 0.1 Date DEC 1996 Page 8 of 12

- 1) If using a new tape, initialize it before proceeding with the archive. To initialize a 4mm DAT tape, hold the **EJECT** button while inserting the tape into the GigaTrend SL tape drive. Release the button when the left LED flashes. When the orange LED lights, press the **EJECT** button again. When the initialization is complete, the tape will automatically eject.
- 2) If using a tape that has previously been used or initialized, insert the 4mm DAT archive tape into the GigaTrend SL tape drive.
- 3) From any ARS network work station, enter the ServerDat program by typing **SD** at the DOS prompt.
- 4) Select **SCHEDULE ATTENDED JOBS** from the "Main Menu."
- 5) Select **BACK UP TO TAPE** from the "Attended Operations Menu."
- 6) Select **SPEED ENTRY** from the "Selection Method Menu."
- 7) Select the volume that contains the source files (SYS is drive F:, VOL1 is drive G:).
- 8) Mark the directories/files to archive by highlighting the directory/file name and pressing **F5**. Press **F2** when all directories/files to archive have been marked.
- 9) Fill in the "Attended Back Up To Tape Job Entry Form" on the computer screen display (see Figure 4-2) with the following information:
	- Tape name (maximum of 24 characters). The tape name should be as descriptive as possible and include the instrument/data type and period of record. For example, "Raw Neph Data - 03/94." This name is written to the tape header if new, or matched if appending. Place an asterisk (**\***) here if this is an append.
	- Mode (append or overwrite).
	- The report directory and name (the report lists the archived files and any error messages generated during the job). This file will be used later for hard copy documentation of the archive.

The remaining fields on the "Job Entry Form" should hold the following values:

- Include Files This can be used to selectively archive certain files by standard DOS "wild card" criteria. If all files in the directories marked in Step 8 are to be archived, leave this field blank.
- Back Up Hidden Files = **NO**
- Back Up System Files = **NO**
- Clear Archive Bit = **NO**

Number 4600-5000 Revision 0.1 Date DEC 1996 Page 9 of 12

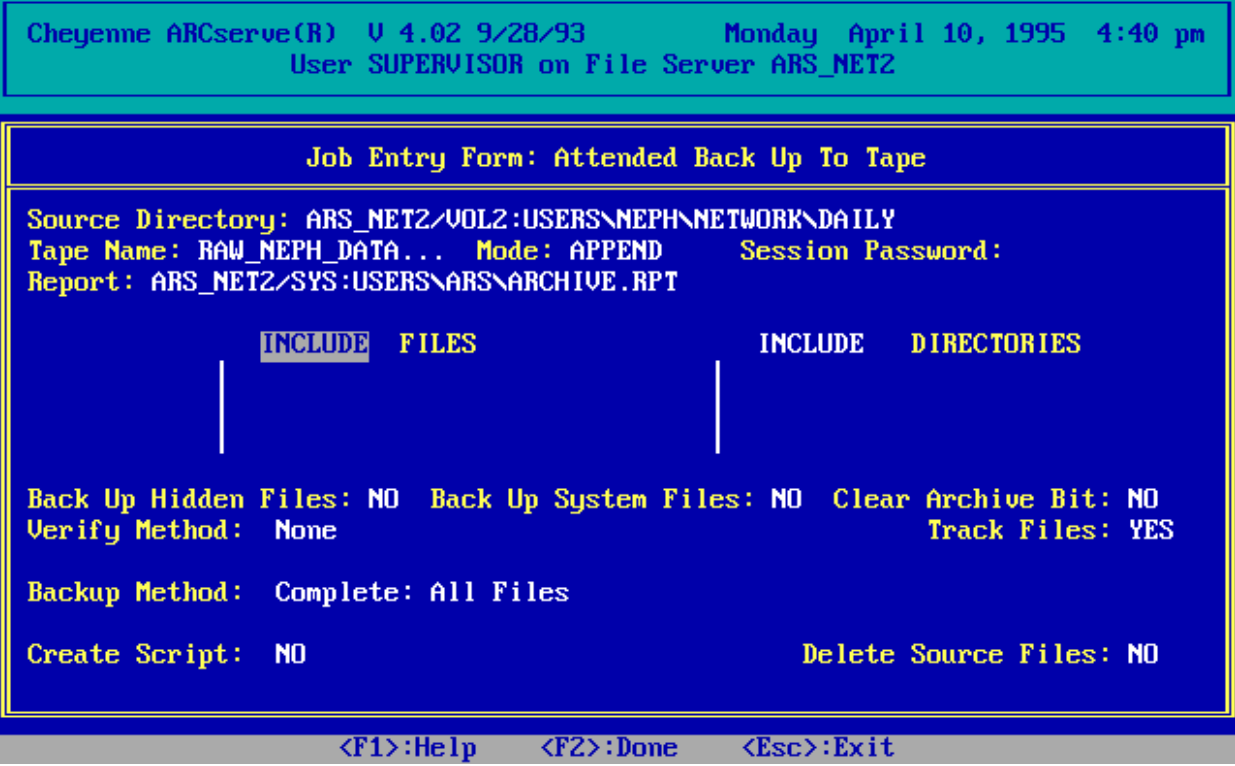

Figure 4-2. Attended Backup to Tape Job Entry Form (Screen Display).

- Verify Method = **COMPARE TAPE TO DISK**
- Back Up Method = **COMPLETE: ALL FILES**
- Track Files = **YES**
- Create Script = **NO**
- Back Up System Files = **NO**
- Clear Archive Bit = **NO**
- Verify Method = **COMPARE TAPE TO DISK**
- Back Up Method = **COMPLETE: ALL FILES**
- Track Files = **YES**
- Create Script = **NO**
- Delete Source Files = **YES** or **NO**. Select **YES** only if the files are no longer needed on the network drive. Use caution with this option.
- 10) Press **F2** to begin the job once the "Job Entry Form" is complete. The program displays the archiving activity on the screen in real-time, giving the total number of files, bytes and blocks, and the specific file and its size as the job is processed.
- 11) If the "Delete Source Files" field in the "Job Entry Form" was set to "Yes," the program will ask whether or not to delete the source files. The deletion can be confirmed if the files are no longer needed on the network. The source files should not be deleted if additional archives are required.
- 12) Press any key when the job is done to return to the "Attended Operations Menu."
- 13) Press the **EJECT** button on the tape drive to remove the tape cartridge.
- 14) Label both the tape cartridge and the cartridge case with the tape name (refer to Step 9).
- 15) Repeat all steps to create duplicate tapes.

#### **4.3.2.2 The Data Archive Report**

The Data Archive Report is the file named in Step 9 in Section 4.3.2.1. The report can be printed by running ARCHRPT.BAT, a DOS batch file that loads WordPerfect and runs a WordPerfect macro to reformat and print the report. To run the batch file:

- Type at the network DOS prompt **ARCHRPT**, then press the "Enter" key.
- When prompted, enter the report file name as entered in Step 9 in Section 4.3.2.1.

Number 4600-5000 Revision 0.1 Date DEC 1996 Page 11 of 12

The report will be sent to the HP Laserjet 4 printer. Photocopy the report and store one copy with each archive tape. Store an additional copy in the Data Archive Log notebook.

#### **4.3.2.3 Disposition of Tapes and Data Archive Records**

Archive tapes and records are distributed as follows:

- One copy of each archive tape is stored at ARS in the archive storage cabinet in the DCC. The tape is placed in a plastic protector pouch with a copy of the archive report and Data Archive Request Form, then into a storage box with other archive tapes. The storage box will reside in the archive storage cabinet at ARS for no less than five years.
- One copy of the archive tape is returned to the project manager with a copy of the archive report and a copy of the completed Data Archive Request Form for off-site storage.
- One copy of the archive report and one copy of the completed Data Archive Request Form will be placed in the Data Archive Log notebook. The Data Archive Log notebook resides in the archive storage cabinet in the computer room.
- Any additional copies of the tape will be distributed as indicated on the Data Archive Request Form.

#### **4.3.2.4 Reported Nephelometer Data Archive Tape Labeling Convention**

Each reported nephelometer data archive tape will be labeled using the following convention:

- The first eight characters will be "NEPHRPT\_."
- Characters 9 through 13 will denote the month and year the report was issued using a three-letter abbreviation for the month (JAN, FEB, MAR, APR, MAY, JUN, JUL, AUG, SEP, OCT, NOV, DEC) and two digits for the year (94, 95, 96, etc.).
- Character number 14 will be an underscore  $(\_)$ .
- Characters 15 through 21 will denote the reporting period; two digits for the beginning season year (i.e., 93, 94, 95) followed by a single digit to indicate the season (1=winter, 2=spring, 3=summer, 4=fall). Next will be a dash (-) followed by two digits for the ending season year and one digit for the ending season.
- The final two characters are an underscore ( $\Box$ ) and a number representing the tape copy number.

For example, copy one of the reported nephelometer archive tape for a report issued in September of 1994 covering the period of Summer 1993 through Spring 1994 would be named: NEPHRPT\_SEP94\_933-942\_1.

Number 4600-5000 Revision 0.1 Date DEC 1996 Page 12 of 12

#### **4.4 SUPPORTING HARD COPY DOCUMENTATION ARCHIVING**

Supporting hard copy documentation is archived continually. The documentation is located in the DCC in labeled three-ring notebooks and in labeled file cabinets.

#### **4.4.1 Site-Based Nephelometer Supporting Hard Copy Documentation Archives**

Site-based nephelometer monitoring support documentation includes:

- Site specifications (refer to TI 4070-3000, *Installation of Optec NGN-2 Nephelometer Systems (IMPROVE Protocol)* and TI 4070-3001, *Site Documentation for Optec NGN-2 Nephelometer Systems)*)
- Monitoring timelines (refer to TI 4100-3100, *Routine Site Operator Maintenance Procedures for Optec NGN-2 Nephelometer Systems (IMPROVE Protocol)*)
- Data coordinator/site operator correspondence (refer to TI 4100-3100, *Routine Site Operator Maintenance Procedures for Optec NGN-2 Nephelometer Systems (IMPROVE Protocol)*)
- Site operator log sheets (refer to TI 4100-3100, *Routine Operator Maintenance Procedures for Optec NGN-2 Nephelometer Systems (IMPROVE Protocol)*)
- ARS trip reports from yearly site visits (refer to TI 4115-3005, *Annual Site Visit Procedures for Optec NGN-2 Nephelometer Systems (IMPROVE Protocol)*)
- Weekly plots (refer to TI 4400-5010, *Nephelometer Data Reduction and Validation (IMPROVE Protocol)*)
- Seasonal summary plots (refer to TI 4500-5000, *Nephelometer Data Reporting (IMPROVE Protocol)*)
- Annual summary plots (refer to TI 4500-5000, *Nephelometer Data Reporting (IMPROVE Protocol)*)
- Seasonal summary history forms
- Seasonal uncertainty printouts (refer to TI 4400-5010, *Nephelometer Data Reduction and Validation (IMPROVE Protocol)*)

#### **4.4.2 Instrument-Based Nephelometer Supporting Hard Copy Documentation Archives**

Instrument-based nephelometer monitoring support documentation includes:

- Instrument calibration (refer to TI 4200-2000, *Calibration of Optec NGN-2 Nephelometers (IMPROVE Protocol)*)
- Instrument maintenance logs (refer to TI 4100-3400, *Nephelometer Annual Laboratory Maintenance (IMPROVE Protocol)*)
- Field audit reports (refer to SOP 4700, *Optec NGN-2 Nephelometer Audit Procedures (IMPROVE Protocol)*)

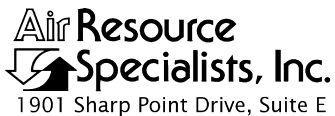

1901 Sharp Point Drive, Suite E<br>Fort Collins, CO 80525 Phone: 303-484-7941 Fax: 303-484-3423

#### QUALITY ASSURANCE/QUALITY CONTROL DOCUMENTATION SERIES

#### TITLE **OPTEC NGN-2 NEPHELOMETER AUDIT PROCEDURES (IMPROVE PROTOCOL)**

TYPE **STANDARD OPERATING PROCEDURE**

NUMBER **4700**

DATE **JANUARY 1995**

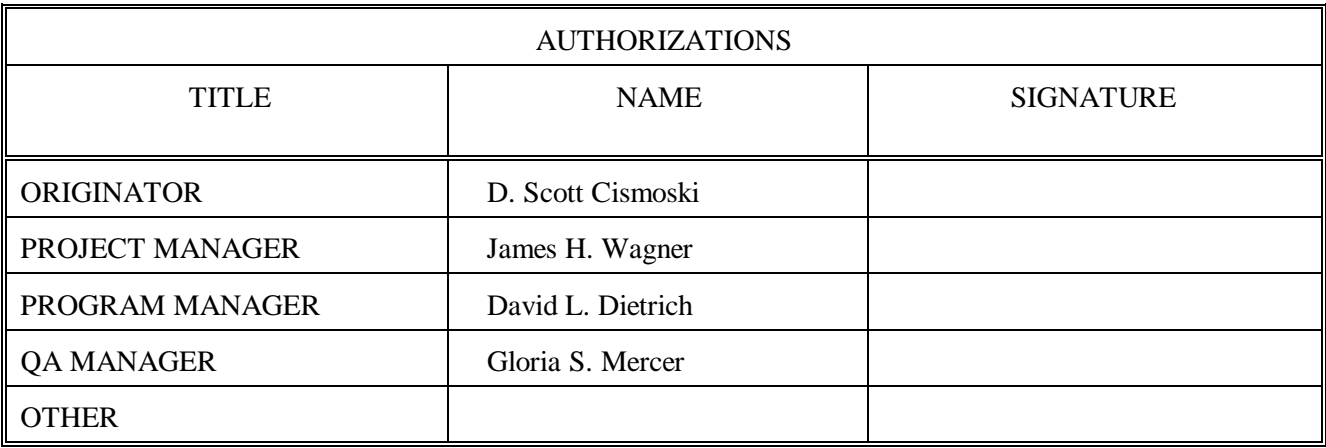

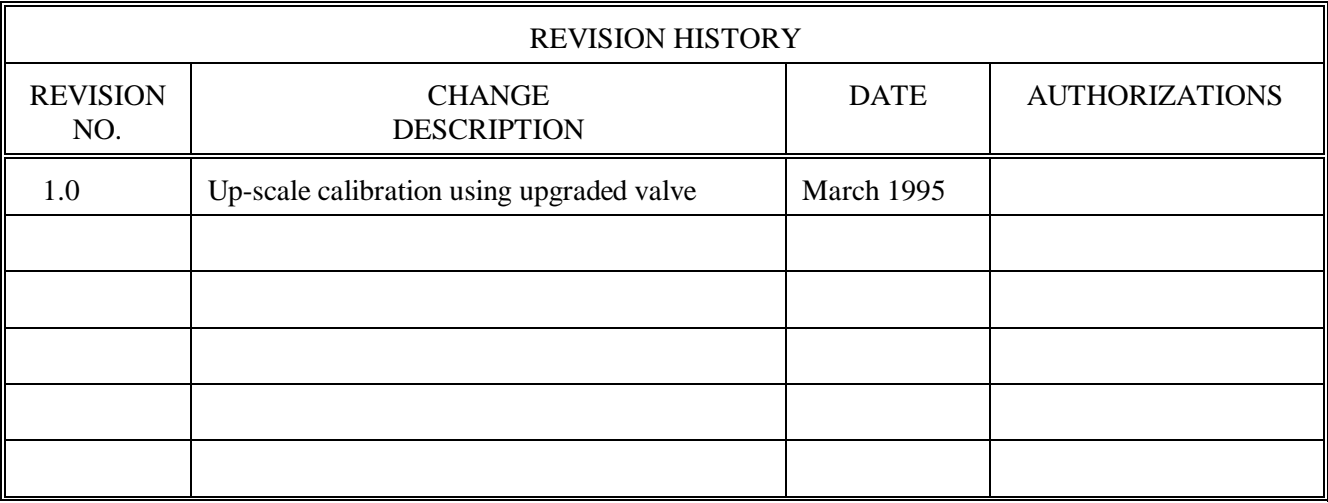

Number 4700 Revision 1.0 Date MAR 1995 Page i of i

### **TABLE OF CONTENTS**

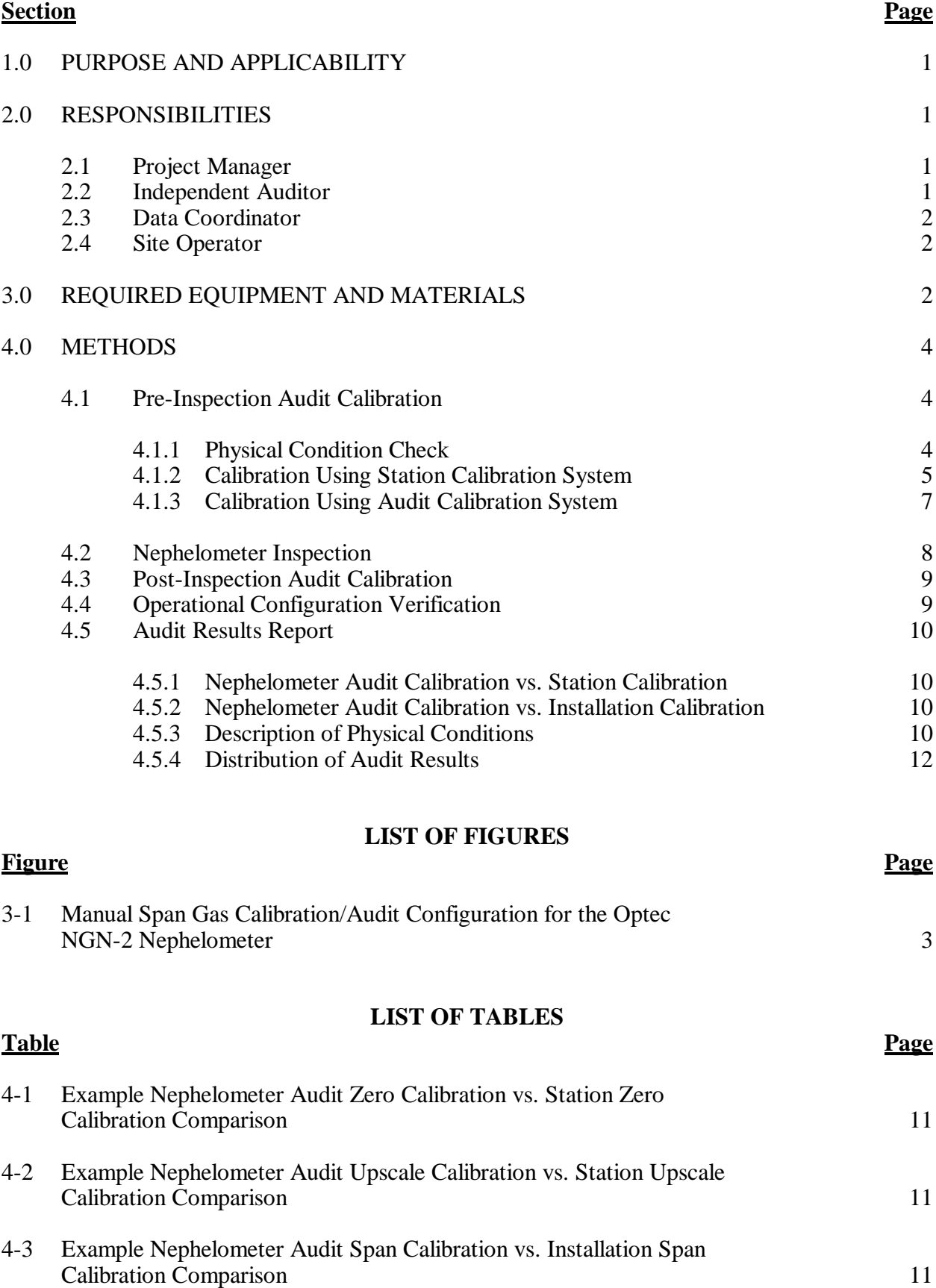
Number 4700 Revision 1.0 Date MAR 1995 Page 1 of 12

## **1.0 PURPOSE AND APPLICABILITY**

This standard operating procedure (SOP) describes the procedures for conducting a performance audit of an Optec NGN-2 nephelometer. The purpose of the audit is to assess the measurement process under normal operating conditions without any special preparation or adjustment of the system. The audit is used to:

- Ensure the integrity of the data, and
- Assess the data for accuracy.

The audit of an Optec NGN-2 nephelometer includes:

- Performing a zero and upscale calibration using the existing station calibration system.
- Performing a zero and upscale calibration using the audit calibration system.
- Comparing the audit calibration to the station calibration to assess the validity of operator-performed calibrations.
- Comparing the audit calibration to the installation calibration to assess how the instrument has changed since installation.

Nephelometers are typically audited at least once a year, but can be audited at any time. This standard operating procedure is intended for use by independent auditors who understand general instrument audit concepts and have their own audit equipment and audit documentation form(s).

## **2.0 RESPONSIBILITIES**

## **2.1 PROJECT MANAGER**

The project manager shall:

- Coordinate with the independent auditor regarding audit schedules, procedures, calibration constants, and required supplies.
- Review all audit results.
- Direct appropriate corrective action if indicated by the audit results.
- Review and approve any changes to audit procedures.

# **2.2 INDEPENDENT AUDITOR**

The independent auditor shall:

- Perform all required audits.
- Document the audit results on the appropriate form(s).
- Forward audit results to the ARS data coordinator and other identified project personnel.

Number 4700 Revision 1.0 Date MAR 1995 Page 2 of 12

## **2.3 DATA COORDINATOR**

- Enter the audit results into the quality assurance database.
- Coordinate and/or perform any corrective actions as indicated by the audit results.

## **2.4 SITE OPERATOR**

The site operator shall assist the auditor.

## **3.0 REQUIRED EQUIPMENT AND MATERIALS**

Two different configurations of the internal span gas valve exist in operational Optec NGN-2 nephelometers: small orifice valve and large orifice valve. Span gas flow rates during calibrations or audits will vary depending on the valve configuration. Note that the nephelometers with the large orifice valve can be distinguished by a circular brass fitting with allen screws attached at the span gas entry port. The large orifice system is the preferred configuration and nephelometers should be upgraded with this configuration if possible.

The following materials are required for audit upscale and zero calibrations:

- Audit Upscale Calibration System
	- Calibration span gas (typically a 30 lb. non-refillable tank of DuPont SUVA-134a refrigerant)
	- A pressure regulator capable of providing tight regulation at low pressure (2 psi) and an adjustable flowmeter compatible and calibrated for use with the span gas. (Suggested regulator - Air Products MN E11-N510B. Suggested flowmeter (rotameter) - Cole Parmer MN N014-96ST).
	- Calibration gas hoses and fittings to connect the tank, regulator, rotameter, and nephelometer (see Figure 3-1).
- Audit Zero Calibration System (2 options):

Option 1 - Zero value determined with an independent zero air supply (preferred option)

- Zero air supply capable of providing at least 4 lpm of particle-free air at 2 psi.
- Zero air supply hose (approximately 15 feet long)
- Nephelometer zero air filter assembly without the filter cartridge installed
- Option 2 Zero value determined using the nephelometer's internal zero air system pump and tubing with an independent audit filter
- Nephelometer zero air filter assembly with audit filter cartridge (0.3 micron filter)

Number 4700 Revision 1.0 Date MAR 1995 Page 3 of 12

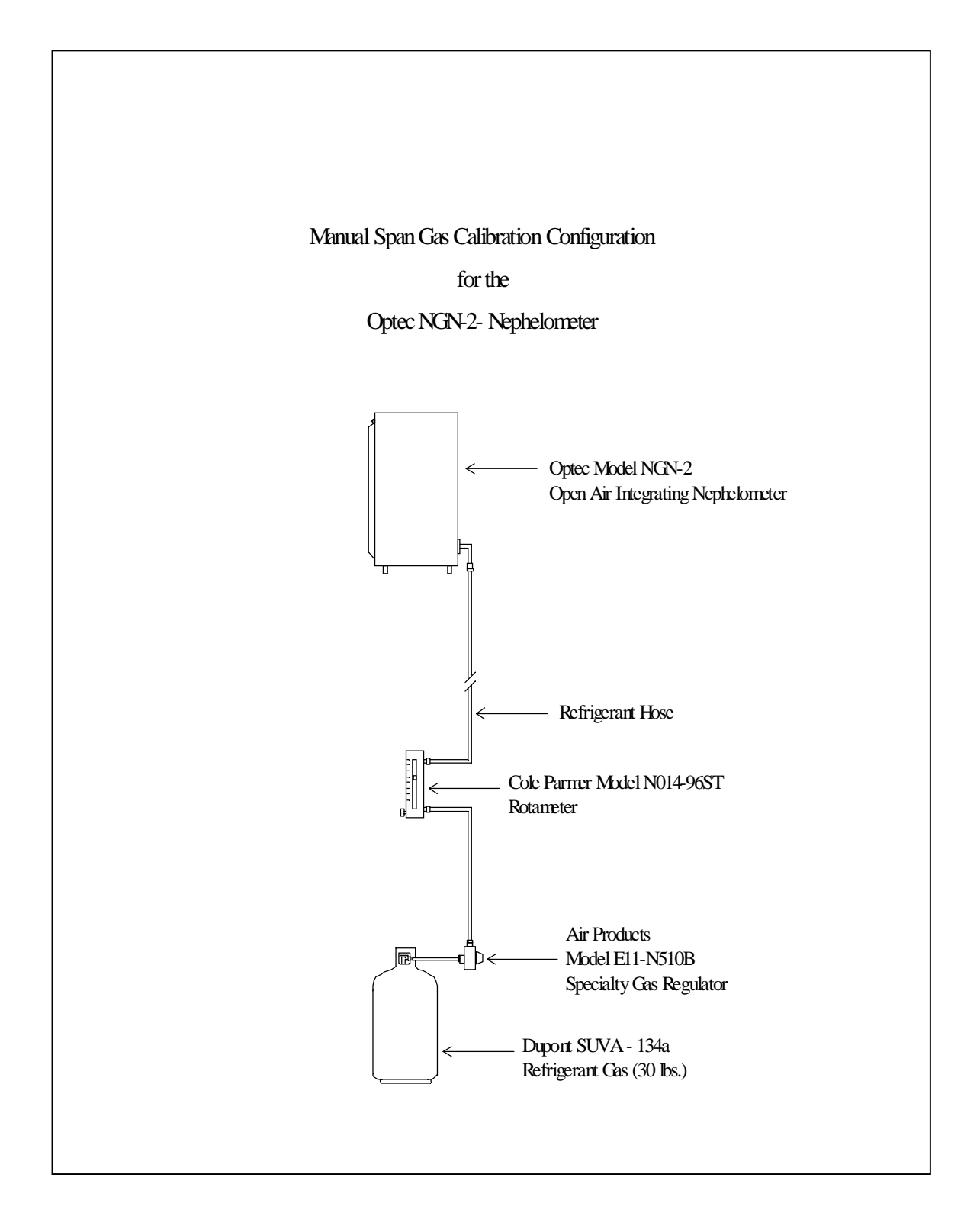

Figure 3-1. Manual Span Gas Calibration/Audit Configuration for the Optec NGN-2 Nephelometer.

Number 4700 Revision 1.0 Date MAR 1995 Page 4 of 12

- TI 4200-2000, Calibration of Optec NGN-2 Nephelometers (IMPROVE Protocol)
- Audit forms and pen or pencil
- Flat-blade screwdriver and pliers for removing the station calibration gas hose from the nephelometer calibration inlet
- Lint-free cloth for use during the nephelometer inspection

## **4.0 METHODS**

This section describes the nephelometer audit, and includes five (5) major subsections:

- 4.1 Pre-Inspection Audit Calibration
- 4.2 Nephelometer Inspection
- 4.3 Post-Inspection Audit Calibration
- 4.4 Operational Configuration Verification
- 4.5 Audit Results Report

Information regarding datalogger access for viewing nephelometer outputs is included in TI 4100-3100, Routine Site Operator Maintenance Procedures for Optec NGN-2 Nephelometer Systems (IMPROVE Protocol), and TI 4200-2000, Calibration of Optec NGN-2 Nephelometers (IMPROVE Protocol).

## **4.1 PRE-INSPECTION AUDIT CALIBRATION**

The pre-inspection audit calibration is performed before physical examinations of the nephelometer clean air filter and light trap are performed. The pre-inspection calibration represents the state of the instrument upon arrival and includes the following:

- Nephelometer physical condition check
- Nephelometer calibration using station calibration system
- Nephelometer calibration using audit calibration system

## **4.1.1 Physical Condition Check**

Verify that the nephelometer is in good physical condition before attempting to check the calibration. Verify the following:

- Proper operation of the power supply
- Unobstructed nephelometer door (i.e., free of obstructions such as ice or packed snow)

Number 4700 Revision 1.0 Date MAR 1995 Page 5 of 12

#### **4.1.2 Calibration Using Station Calibration System**

The calibration procedures using the station calibration system (nephelometer zero air filter and station calibration gas) are identical to those performed at regular intervals by the site operator as described in TI 4200-2000, Calibration of Optec NGN-2 Nephelometers (IMPROVE Protocol). The procedures include:

POWER-ON The nephelometer performs a Power-On Self Test (POST) SELF TEST followed by an automatic zero and spank check when it is powered (POST) up. The POST sequence is as follows:

- Door closes
- Door opens
- Lamp turns on
- Fan turns on and off
- Internal solenoid turns on and off
- Clean air pump turns on and off
- Internal span gas valve turns on and off
- Fan turns on, solenoid turns on
- One-minute sample reading is taken
- Lamp turns off and door closes

UPSCALE Following the POST, the upscale/zero calibration sequence begins CALIBRATION with a 20-minute upscale calibration. The upscale calibration requires that a source of regulated calibration gas (typically SUVA 134a) be supplied to the nephelometer during the calibration process. The following procedures are used to perform the upscale calibration:

- Connect the calibration gas hose from the nephelometer to the output connector (top) of the Cole Parmer MN N014-96ST flowmeter.
- Connect the flowmeter input hose (bottom) to the calibration gas regulator output connector.
- Open the calibration gas tank valve fully, then turn the valve back  $1/4$  to  $1/2$  turn.
- Reset the nephelometer by interrupting power to the nephelometer for five seconds.

Number 4700 Revision 1.0 Date MAR 1995 Page 6 of 12

- Observe the Power-On Self Test (POST). Document the results of the POST. Approximately 5 seconds after the door closes, the span gas valve will open. The pressure regulator and flowmeter settings can only be adjusted while the valve is open.
- Adjust the pressure regulator control valve to provide 2 psi to the nephelometer.
- Adjust the flowmeter (rotameter) as follows:
	- 1. For large orifice valves, adjust the rotameter to 4 lpm (corrected) of span gas. Use settings of approximately 40 mm when using the suggested Cole Parmer rotameter. Check the individual rotameter calibration for the actual value.
	- 2. For small orifice valves, adjust the rotameter to greater than 2 lpm (4 lpm optimal). If the flow cannot be adjusted to greater than 2 lpm, the valve is suspect and should be replaced or upgraded to a larger orifice configuration.
- Wait 20 minutes for the upscale calibration to complete. At the end of the upscale calibration, the nephelometer door will open. Record the results of the upscale calibration from the following nephelometer outputs:

- Upscale calibration (counts) and related parameters on the serial channel

- Upscale calibration value (1 mVDC = 1 count) on analog channel 1

- TURN THE CALIBRATION GAS TANK VALVE COMPLETELY OFF.
- Disconnect the calibration gas hose from the flowmeter. Place hose caps or plugs on the open ends of the hose and flowmeter.
- The nephelometer door will stay open for one minute to exhaust the calibration gas. After the minute, the door will close and the zero calibration will begin.
- ZERO CALIBRATION Following the one-minute calibration gas purge, the 15-minute zero calibration begins. The nephelometer circulates air in the measurement chamber through the 0.3 micron filter to perform the zero calibration. The following procedure describes the zero calibration:

Number 4700 Revision 1.0 Date MAR 1995 Page 7 of 12

- Wait 15 minutes for the zero check to complete. At the end of the zero calibration, the nephelometer door will open and the nephelometer will begin taking ambient readings. Record the results of the zero calibration from the following nephelometer outputs:
	- Zero calibration (counts) and related parameters on the serial channel
	- Zero calibration (1 mVDC = 1 count) on analog channel 1

The nephelometer will begin operating in ambient mode upon completion of the zero and span check.

## **4.1.3 Calibration Using Audit Calibration System**

The audit calibrations should be performed with an independent source of calibration gas to yield an upscale value and one of two options to yield a zero air value:

- Option 1: Zero value determined with an independent zero air supply (preferred option)
- Option 2: Zero value determined using the nephelometer's internal zero air system pump and tubing with an independent audit filter

The audit procedures are the same as those detailed in Section 4.1.2, Calibration Using Station Calibration System, except for the following:

Option 1: Zero value determined with an independent zero air supply

- Replace the nephelometer zero air filter assembly with the empty audit assembly.
- Disconnect the station upscale calibration system from the nephelometer calibration gas inlet.
- Attach the audit upscale calibration system to the nephelometer calibration gas inlet.
- Perform the upscale calibration as detailed above using the audit upscale calibration system.
- Record the results of upscale calibration.
- Disconnect the audit upscale calibration system from the nephelometer calibration gas inlet.
- Connect the audit zero air calibration system to the nephelometer calibration gas inlet.
- Perform the zero calibration as detailed above using the audit zero air system.
- Record the results of audit zero calibration.

Number 4700 Revision 1.0 Date MAR 1995 Page 8 of 12

- Disconnect the audit zero calibration system from the nephelometer calibration gas inlet.
- Option 2: Zero value determined using the nephelometer's internal zero air system pump and tubing with an independent audit filter

Note that this option only isolates the zero air filter. Problems with the nephelometer zero air pump or tubing may not be detected using this approach.

- Replace the nephelometer zero air filter assembly with an audit filter assembly.
- Disconnect the station upscale calibration system from the nephelometer calibration gas inlet.
- Attach the audit upscale calibration system to the nephelometer calibration gas inlet.
- Perform the upscale calibration as detailed above using the audit upscale calibration system.
- Record the results of upscale calibration.
- Perform the zero calibration as detailed above using the audit zero air system.
- Record the results of audit zero calibration.
- Disconnect the audit upscale calibration system from the nephelometer calibration gas inlet.

## **4.2 NEPHELOMETER INSPECTION**

The nephelometer inspection verifies that the instrument is capable of making an ambient reading and that the nephelometer components necessary for correct operation are not contaminated. Most of the nephelometer mechanical functions are tested during the Power-On-Self-Test (POST) described above. The nephelometer calibration can be affected by contamination in the light trap and clean air filter. The nephelometer inspection includes the following procedures:

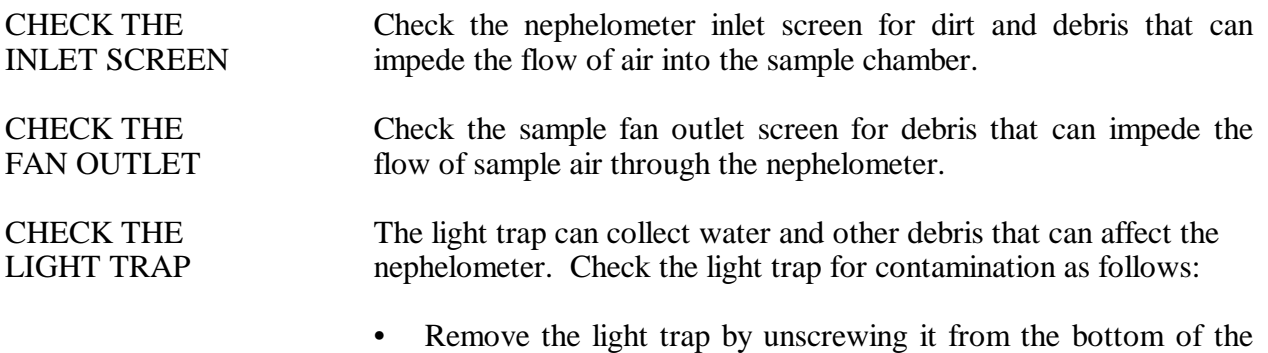

nephelometer.

Number 4700 Revision 1.0 Date MAR 1995 Page 9 of 12

- Examine the light trap for water or other contamination. Note any contamination.
- If necessary, remove water and other debris and gently clean and dry the inside of the light trap with a lint-free cloth.
- Replace the light trap.

CHECK THE The clean air filter assembly can collect water during severe CLEAN AIR weather. The filter cartridge can be contaminated by water trapped FILTER in the assembly. Check the clean air filter assembly as follows:

- Remove the clean air filter assembly from the nephelometer by turning the entire assembly counter-clockwise.
- Remove the cover from the assembly by turning the cover counter-clockwise.
- Remove the filter cartridge from the assembly by turning the cartridge counter-clockwise.
- Examine the clean air assembly and filter cartridge for water or other contamination. Note any contamination.
- If necessary, remove water and other debris and gently clean the inside of the clean air assembly with a lint-free cloth. Replace the filter cartridge if it is contaminated.
- Replace the clean air filter cartridge, assembly cover, and entire assembly in the reverse order they were removed.

## **4.3 POST-INSPECTION AUDIT CALIBRATION**

The nephelometer post-inspection audit calibration is performed following inspection of the nephelometer clean air filter or light trap. The post-inspection audit calibration represents the state of the instrument after the audit is complete. The calibration is identical to the pre-inspection audit calibration described in Section 4.1.2, Calibration Using Station Calibration System.

## **4.4 OPERATIONAL CONFIGURATION VERIFICATION**

Following the audit, verify that all nephelometer components are in their operational configuration and that the nephelometer is in ambient mode. Specifically:

- Reconnect the station span gas hose to the nephelometer span gas port.
- Verify that the station span gas tank valve is turned completely off.
- Verify that the span gas hoses are disconnected at the rotameter.
- Verify that the operational clean air filter assembly is in place.

Number 4700 Revision 1.0 Date MAR 1995 Page 10 of 12

- Verify that the nephelometer is operating in the correct ambient mode.
- Verify that all datalogging systems are in their standard configuration.

## **4.5 AUDIT RESULTS REPORT**

Nephelometer audit results are reported by:

- Comparing the nephelometer's audit zero and upscale calibrations to the station zero and upscale calibrations to verify correct instrument operation
- Comparing the nephelometer's audit zero and span (span = upscale zero) calibration to the installation zero and span calibration values to quantify how the instrument has changed since installation
- Fully describing any inconsistencies noted during physical inspection of the system

## **4.5.1 Nephelometer Audit Calibration vs. Station Calibration**

The nephelometer audit and station zero and upscale calibration values are compared to verify correct instrument operation. Tables 4-1 and 4-2 show examples of nephelometer audit and station calibration results. The nephelometer audit results indicate the instrument is operating correctly when:

- The percent difference between the audit and station calibration values is less than 15%
- The absolute difference between the audit and station calibration values is less than 5 counts
- Span gas flow rates are greater than 2 lpm (4 lpm optimal). If the span gas flow is less than 2 lpm the audit results are suspect because the nephelometer chamber may not have filled properly with span gas.

## **4.5.2 Nephelometer Audit Calibration vs. Installation Calibration**

The nephelometer audit span calibration (difference between the audit upscale and zero calibrations) is compared to the installation span calibration to quantify how the instrument has changed since installation. The installation calibration values may be obtained from ARS. Table 4-3 shows an example nephelometer audit and installation calibration comparison. The comparison indicates the instrument is operating correctly when the percent difference between the audit and initial span calibrations is less than 15%.

## **4.5.3 Description of Physical Conditions**

The audit report should include a complete description of any inconsistencies noted during physical inspection of the nephelometer that could affect the performance of the system.

Number 4700 Revision 1.0 Date MAR 1995 Page 11 of 12

# Table 4-1

## Example Nephelometer Audit Zero Calibration vs. Station Zero Calibration Comparison

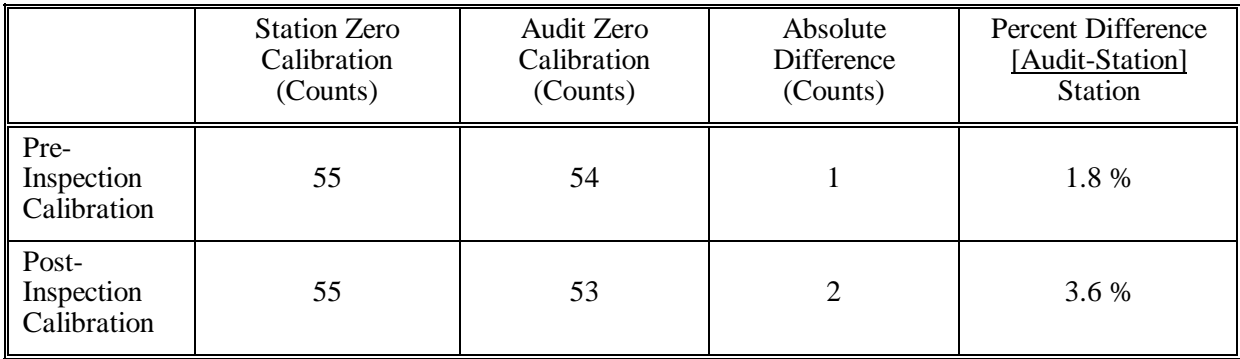

# Table 4-2

## Example Nephelometer Audit Upscale Calibration vs. Station Upscale Calibration Comparison

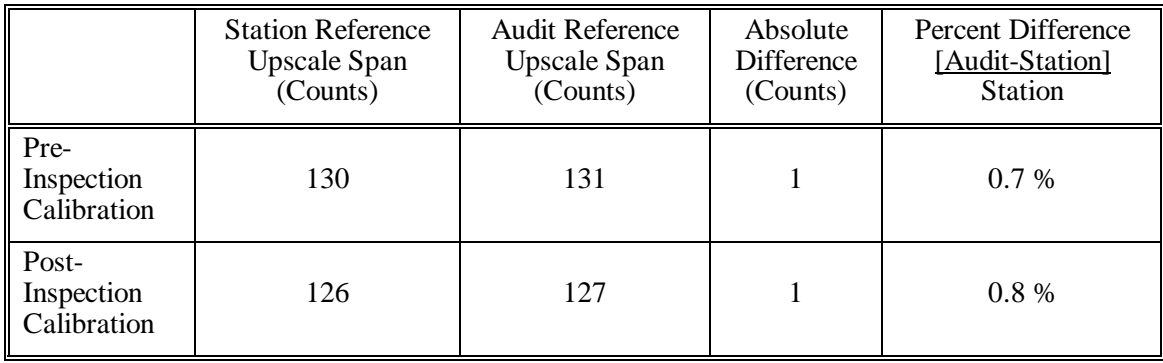

#### Table 4-3

## Example Nephelometer Audit Span Calibration vs. Installation Span Calibration

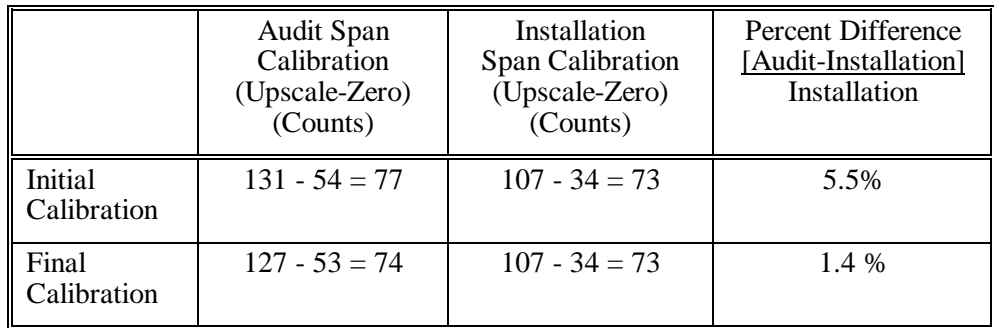

Number 4700 Revision 1.0 Date MAR 1995 Page 12 of 12

#### **4.5.4 Distribution of Audit Results**

One copy of the audit results should be mailed or FAXed to ARS and a second copy should be mailed to the project sponsors or other contract designated project personnel. If major problems are noted, the auditor should call ARS as soon after the audit as possible so that corrective actions can be initiated. The distribution of additional audit reports will depend on individual network monitoring plans.